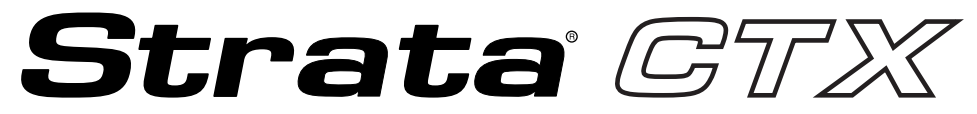

**Digital Business Telephone Systems**

# **CTX100 and CTX670 Programming Manual**

**Includes information for CTX WinAdmin**

#### **Publication Information**

Toshiba Information Systems (UK) Ltd. reserves the right to change any of this information including, but not limited to, product characteristics and operating specifications, without prior notice.

It is intended that the information contained within this manual is correct at the time of going to print, however all liability for errors or omissions is excluded.

CTX-MA-PRGRM-VB 4025088

Version 1, September 2002

#### **© Copyright 2002 Toshiba Information Systems (UK) Ltd. Telecommunications Division**

All rights reserved. No part of this manual, covered by the copyrights hereon, may be reproduced in any form or by any means—graphic, electronic, or mechanical, including recording, taping, photocopying, or information ret

Stratagy and Strata are registered trademarks of Toshiba Information Systems (UK) Ltd.

Trademarks, registered trademarks, and service marks are the property of their respective owners.

## **Contents**

#### **Introduction**

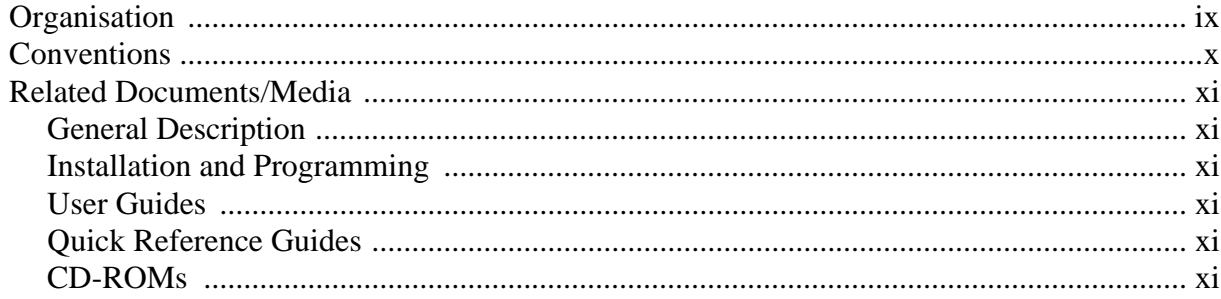

### **Chapter 1 - CTX WinAdmin Overview**

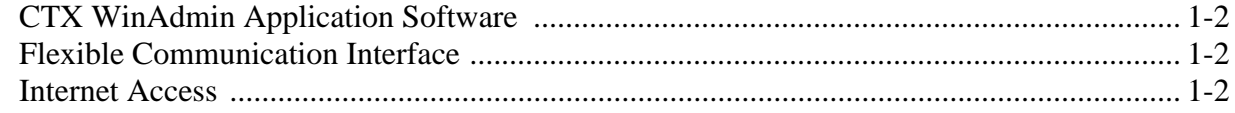

#### **Chapter 2 - Installation**

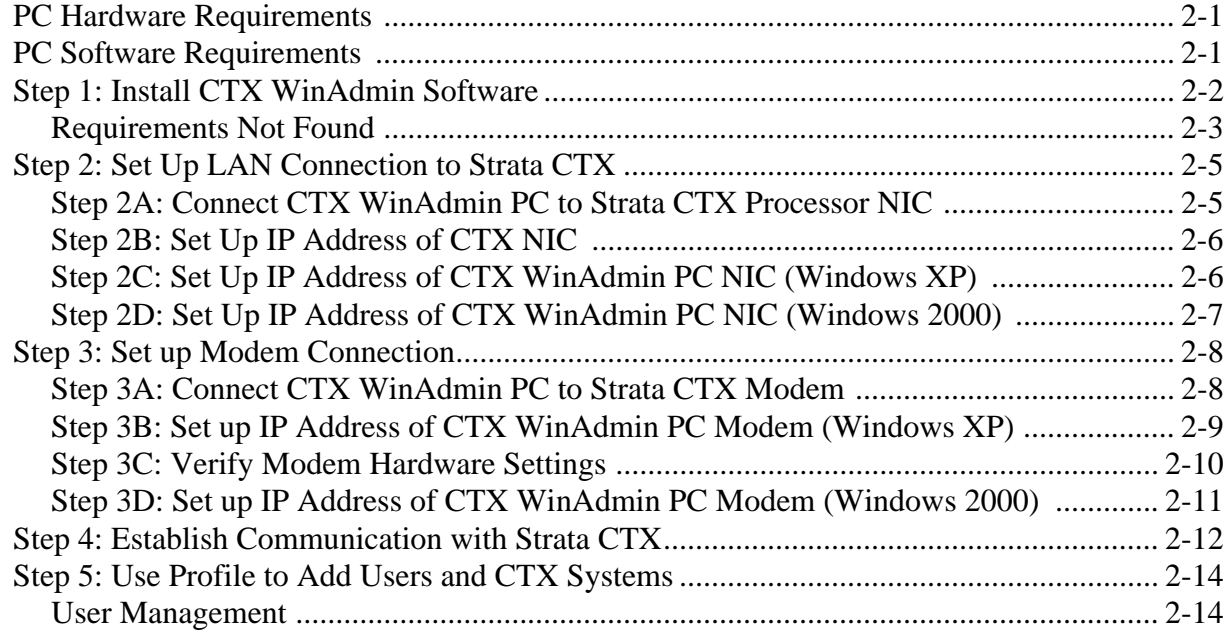

### **Chapter 3 - Strata CTX Programming Guidelines**

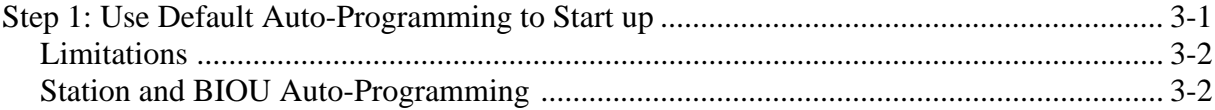

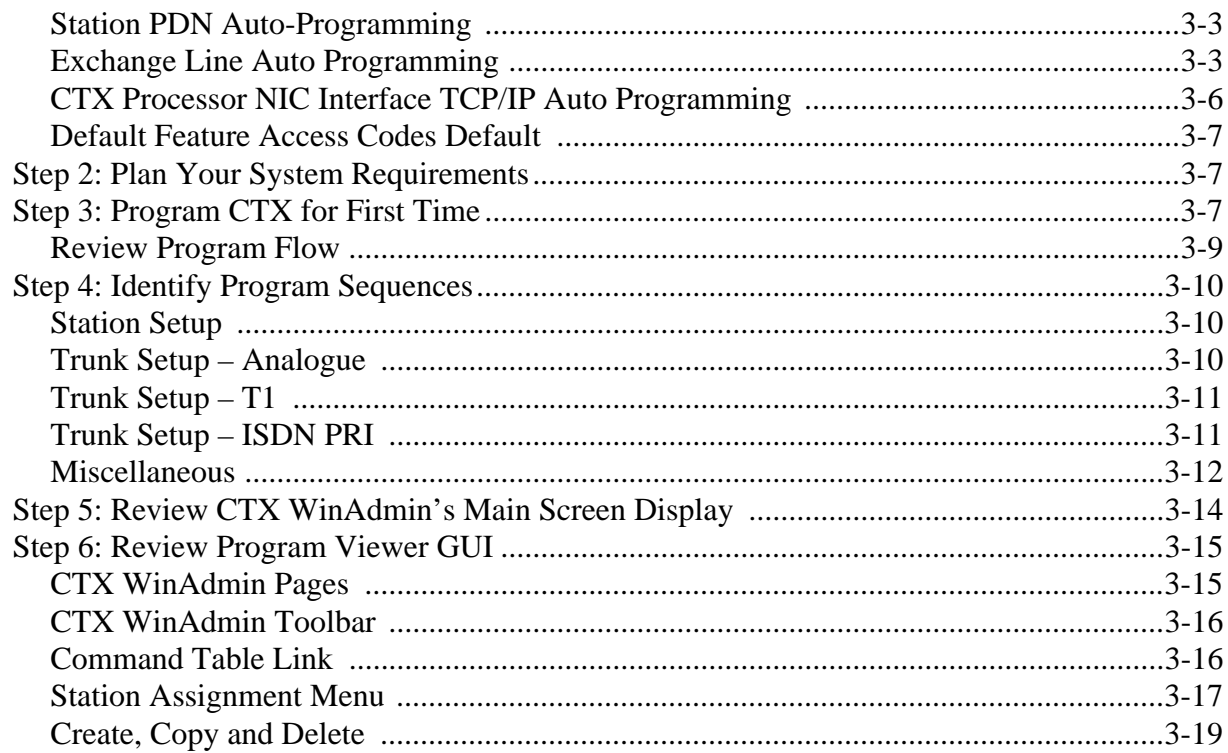

## **Chapter 4 - System**

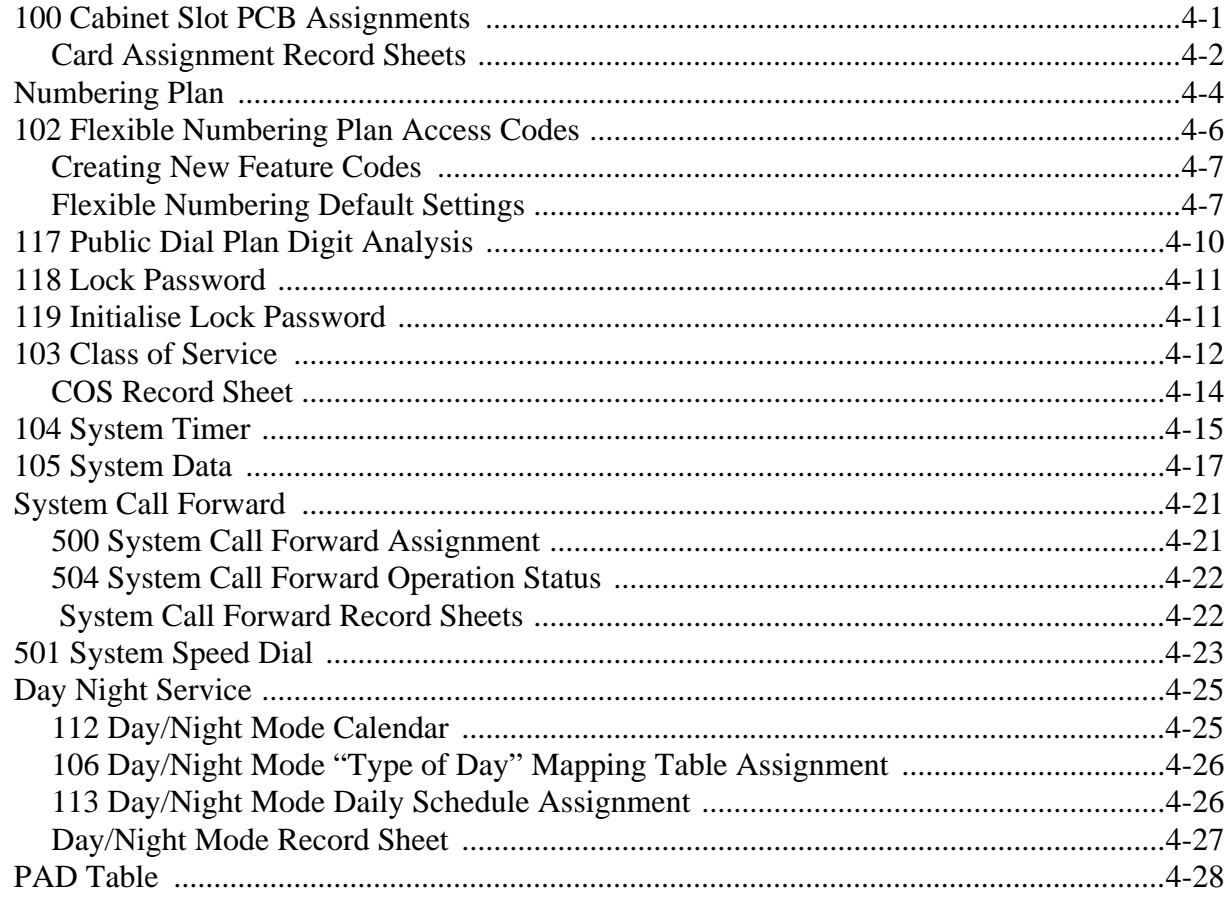

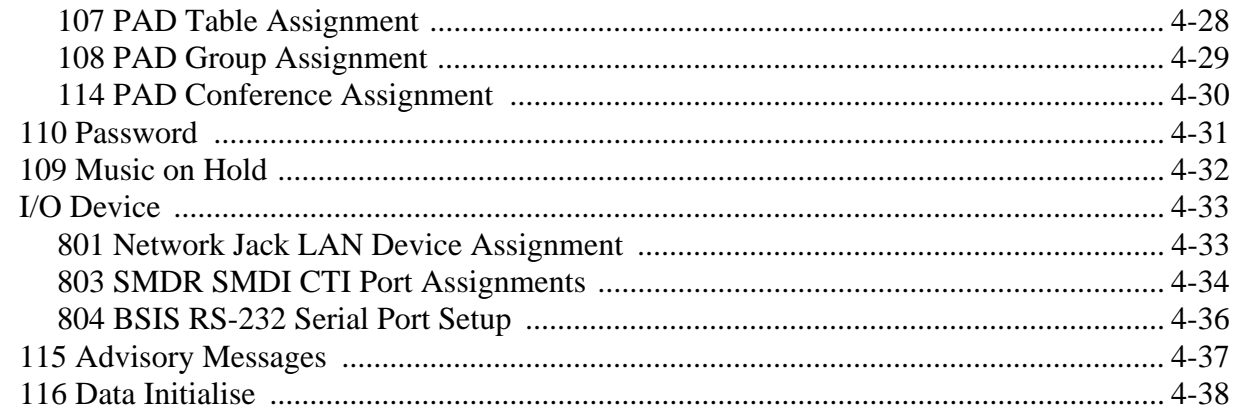

### **Chapter 5 - Station**

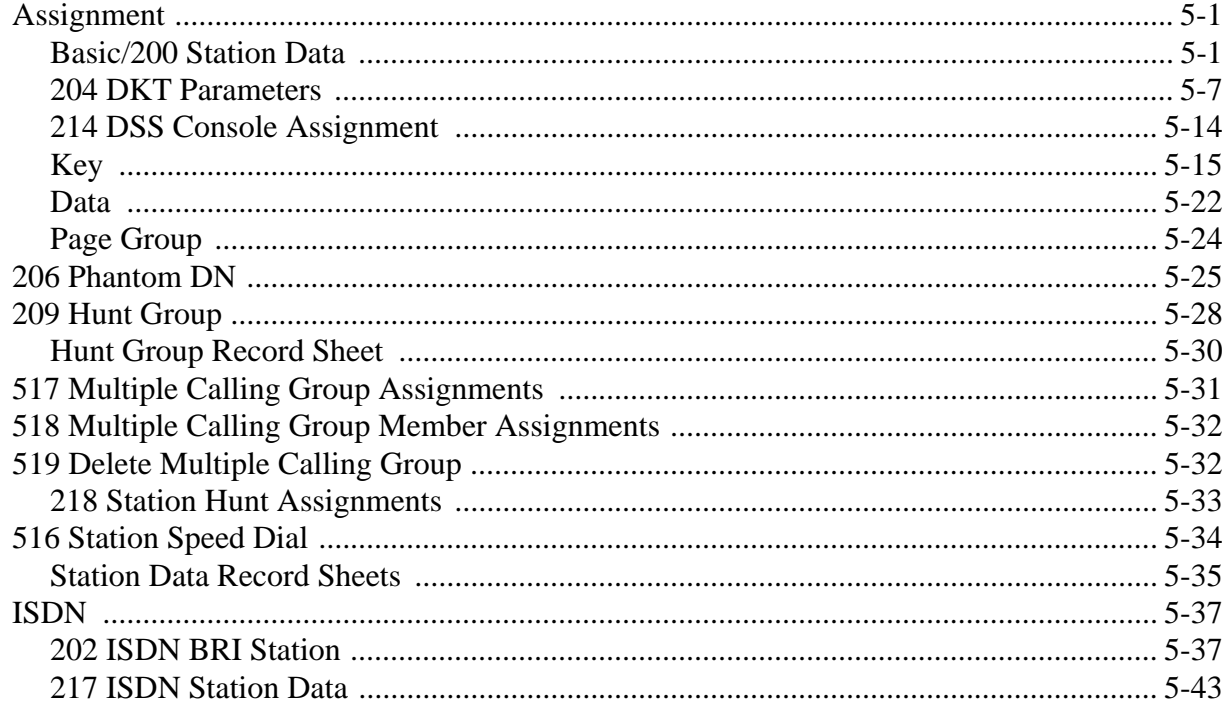

### **Chapter 6 - Trunks**

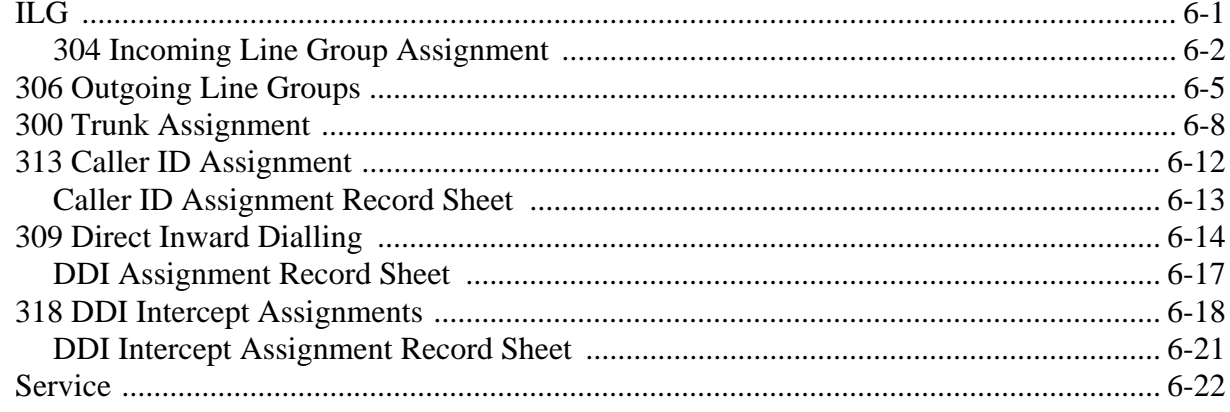

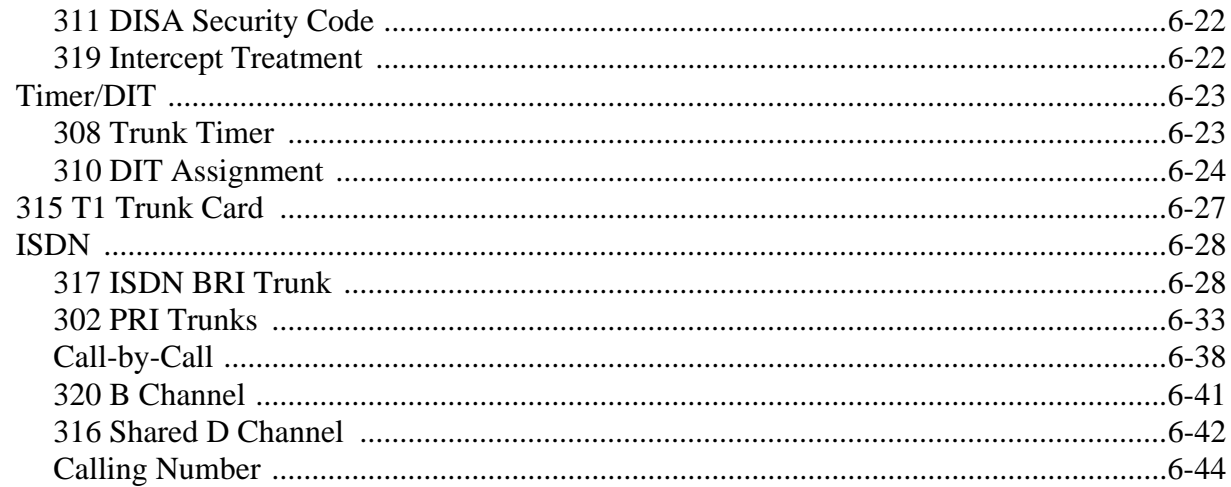

### **Chapter 7 - Attendant**

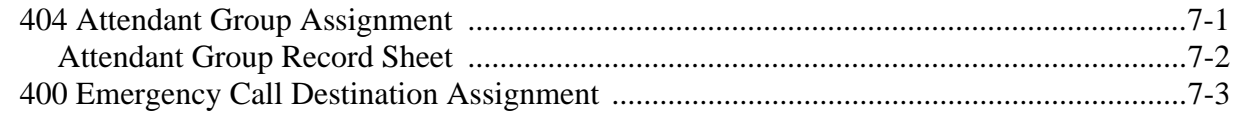

### **Chapter 8 - Services**

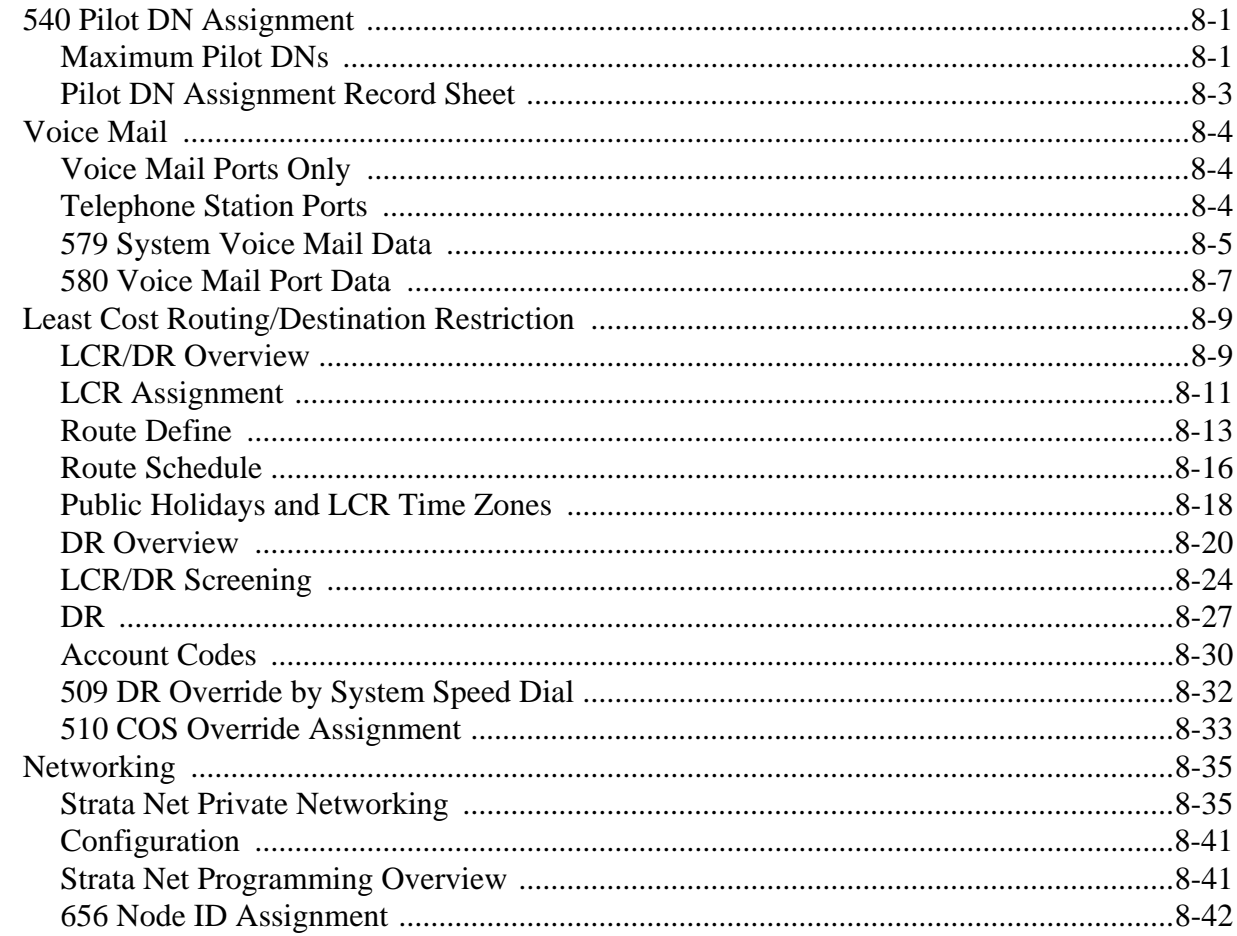

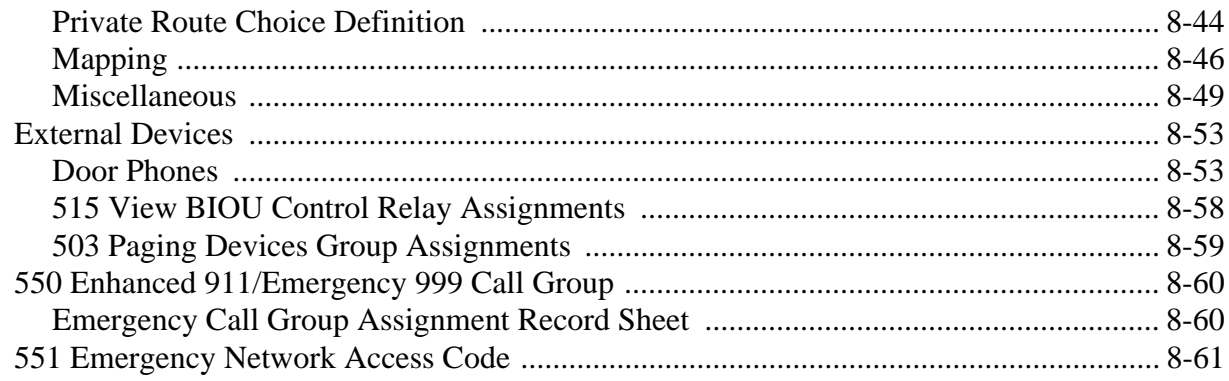

## **Chapter 9 - Operation**

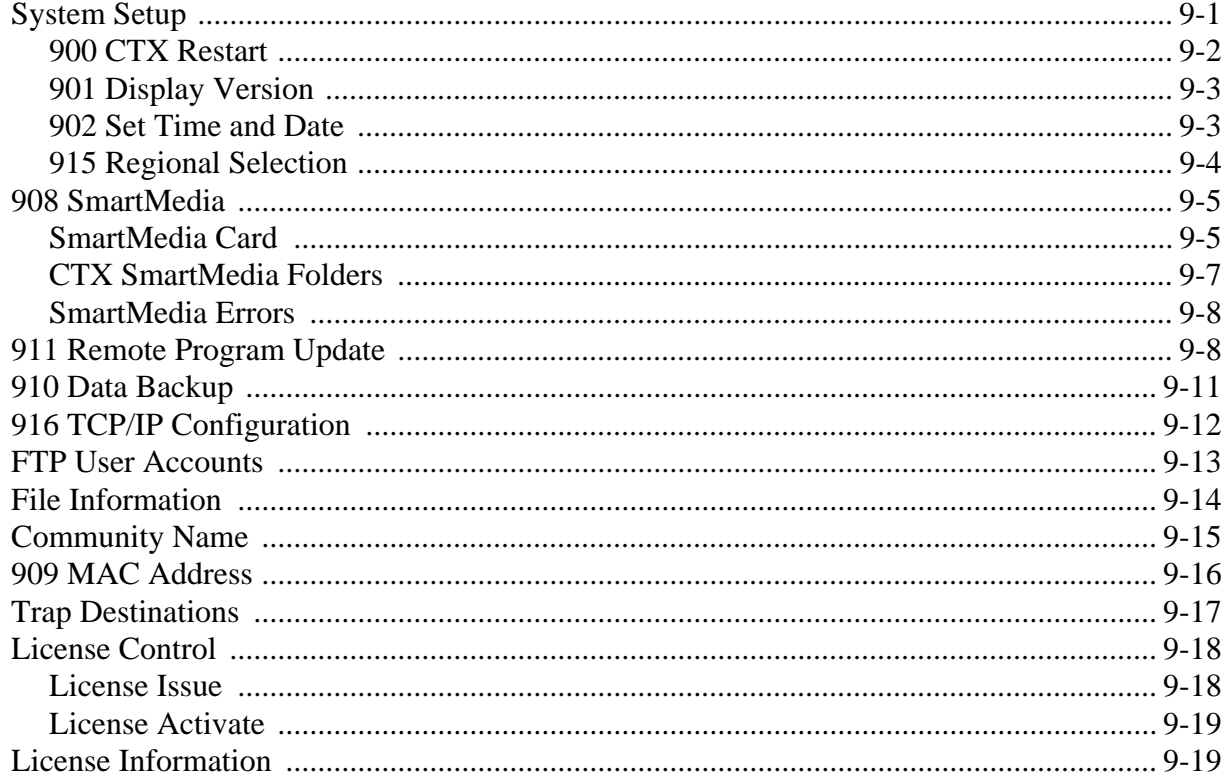

### **Chapter 10 - Maintenance**

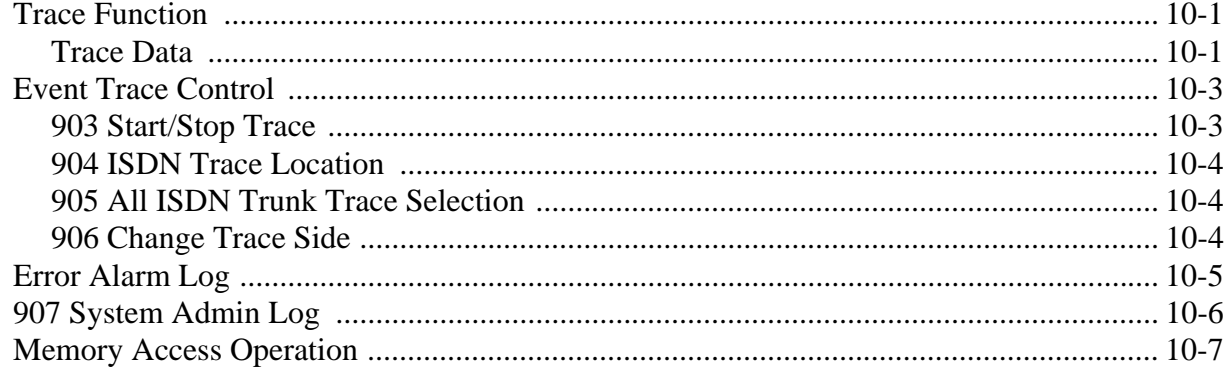

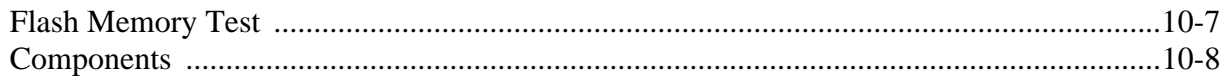

### **Chapter 11 - Tools and Profile**

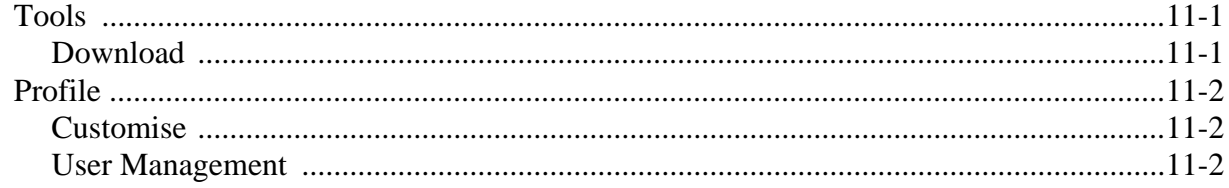

### **Appendix A - Button Programming**

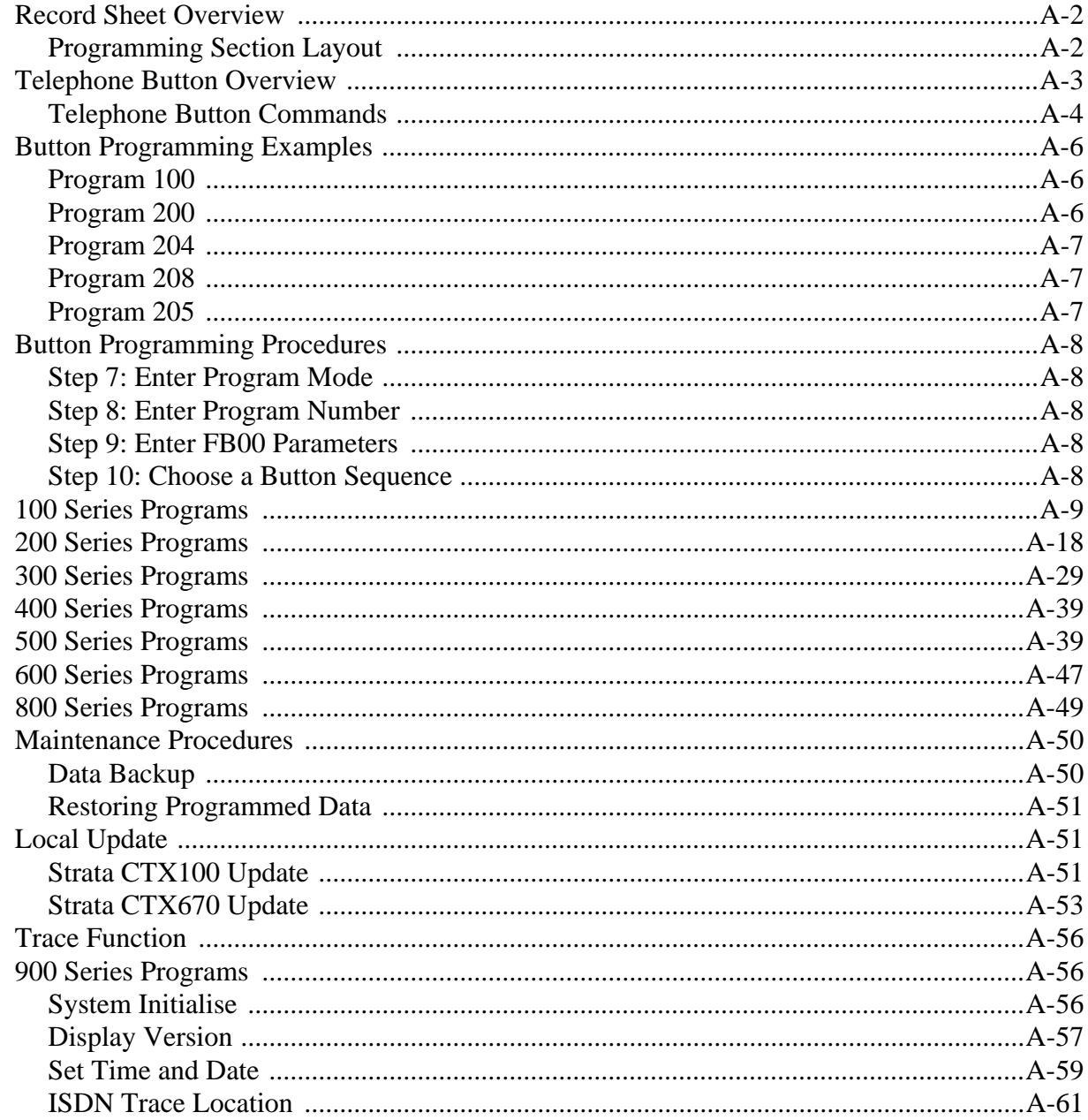

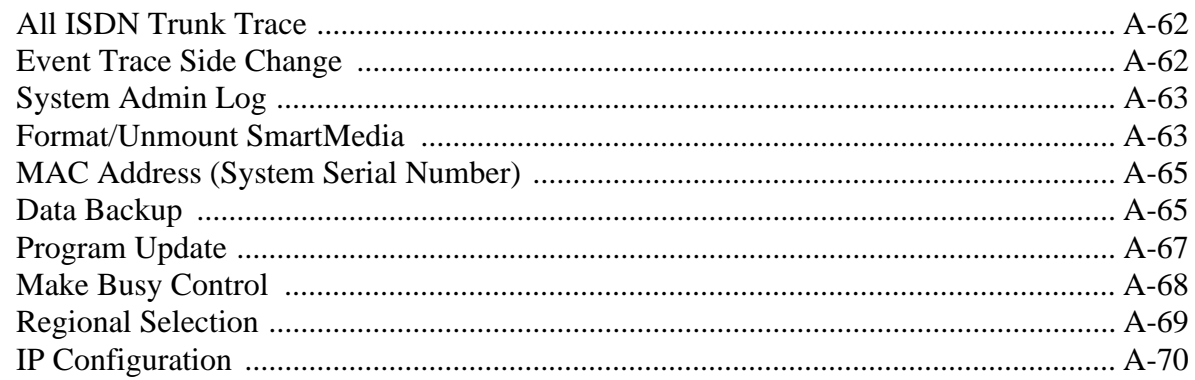

#### **Appendix B - System Error Codes**

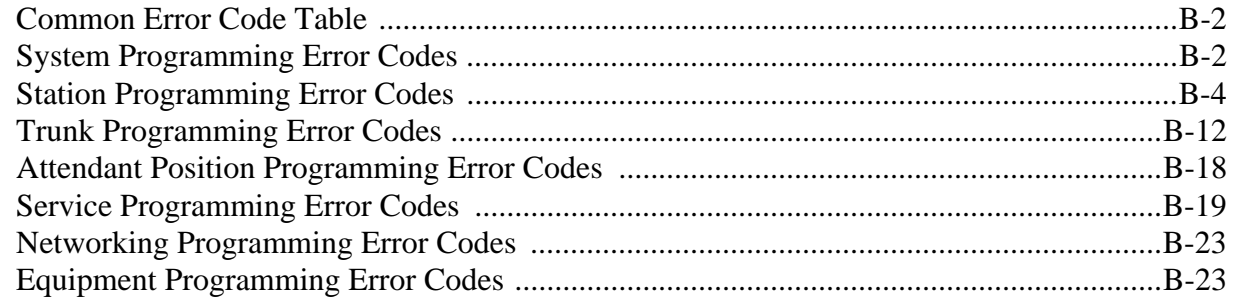

#### **Notes to Users**

#### Typical Programming Scenarios Guide For TOSHIBA Strata CTX

**Index** 

# <span id="page-10-0"></span>**Introduction**

This manual provides information required to program the Strata CTX670 business telephone system using Toshiba's proprietary CTX WinAdmin™ software.

## <span id="page-10-1"></span>**Organisation**

This manual is organised as follows:

- **[Chapter 1 CTX WinAdmin Overview](#page-14-1)** provides general information about CTX WinAdmin's software capabilities.
- ◆ **[Chapter 2 Installation](#page-16-3)** discusses system hardware and software requirements for CTX WinAdmin and includes the installation steps needed to install CTX WinAdmin.
- ◆ **[Chapter 3 Strata CTX Programming Guidelines](#page-32-2)** describes auto-recognition features, order of programming, and overview of WinAdmin general operation.
- **[Chapter 4 System](#page-52-2)** provides system programming information.
- ◆ **Chapter 5** Station discusses station and station feature programming.
- ◆ **[Chapter 6 Trunks](#page-136-2)** explains trunk programming information including T1, ISDN Basic Rate Interface (BRI) and Primary Rate Interface (PRI).
- ◆ **[Chapter 7 Attendant](#page-182-2)** describes Attendant Console support and settings available in CTX WinAdmin.
- ◆ **[Chapter 8 Services](#page-186-3)** discusses programming of services available to Strata CTX through CTX WinAdmin.
- ◆ **[Chapter 9 Operation](#page-248-2)** explains system setup options available to CTX WinAdmin users. System initialisation, SmartMedia formatting, system software upgrades and Internet Protocol (IP) configuration are among the topics discussed.
- ◆ **[Chapter 10 Maintenance](#page-268-3)** provides system and component trace program information. CTX WinAdmin Configuration and Flash Memory Testing are also described.
- ◆ **[Chapter 11 Tools and Profile](#page-278-3)** discusses Strata CTX Tools and Utilities to help manage your Strata CTX System more efficiently.
- ◆ **[Appendix A Button Programming](#page-280-1)** provides limited information for the button programming interface for Strata CTX programming.

**Important!** *This Programming Manual only applies to WinAdmin versions greater than version 1.10. If you have WinAdmin 1.10, refer to previous versions of this manual: Part Number CTX-MA-PRGRM-VA.*

- ◆ **Appendix B** System Error Codes is a reference for error codes encountered during CTX WinAdmin programming.
- ◆ **[Notes to Users](#page-374-1)**
- ◆ **[Typical Programming Scenarios Guid](#page-380-1)e**
- ◆ **[Index](#page-422-1)**

## <span id="page-11-0"></span>**Conventions**

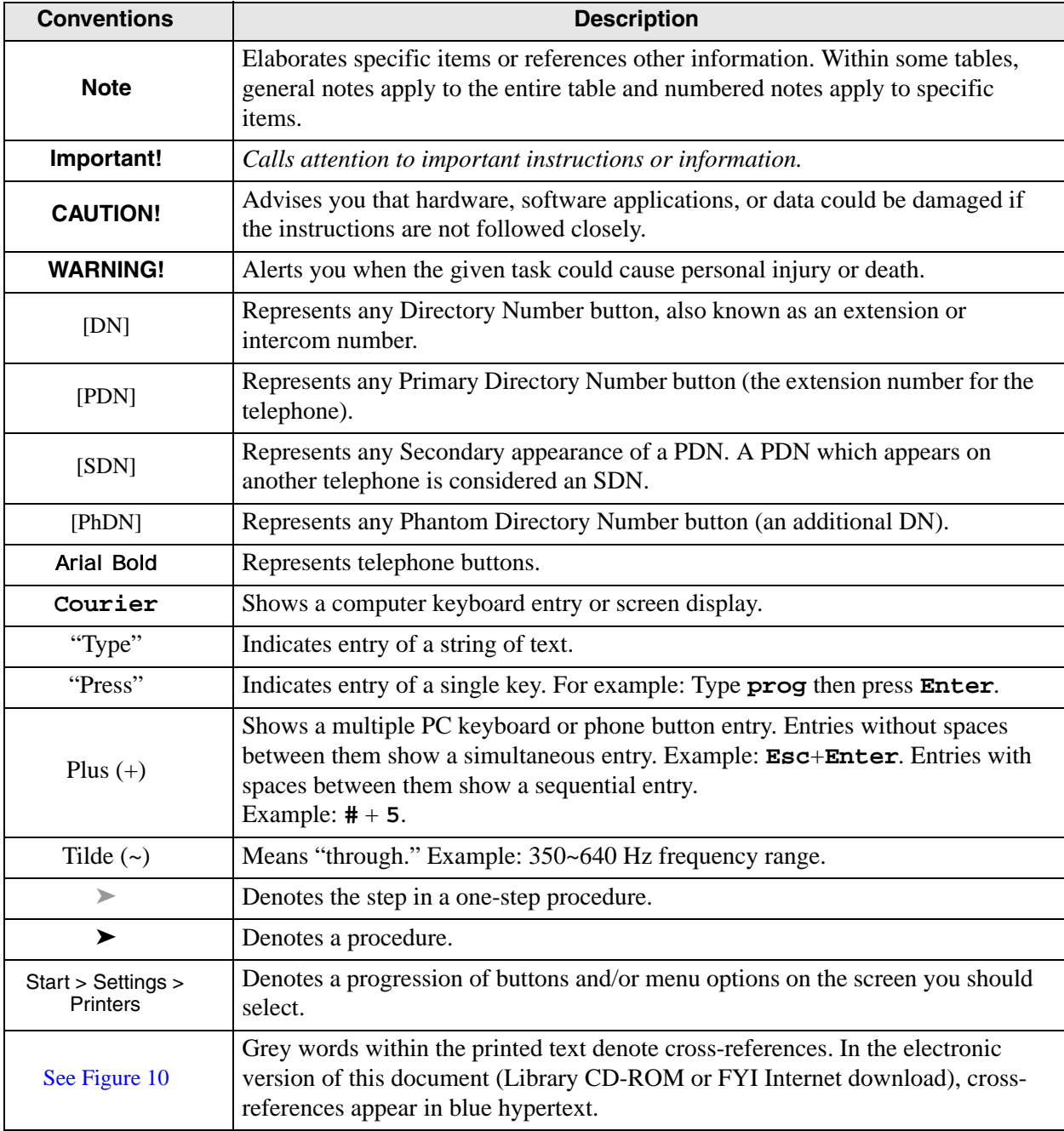

## <span id="page-12-0"></span>**Related Documents/Media**

**Note** Some documents listed here may appear in different versions on the CD-ROM or in print. To find the most current version, check the version/date in the Publication Information on the back of the document's title page.

### <span id="page-12-1"></span>**General Description**

◆ Strata CTX General Description

### <span id="page-12-2"></span>**Installation and Programming**

Strata CTX Installation and Maintenance Manual

### <span id="page-12-3"></span>**User Guides**

- ◆ Strata CTX DKT3000/2000-series Digital Telephone
- ◆ Strata CTX DKT3001/2001 Digital Single Line Telephone
- ◆ Strata CTX DKT2104-CT Cordless Telephone (*For use in the US only*)
- ◆ Strata CTX DKT2004-CT Cordless Telephone (*For use in the US only*)
- ◆ Strata CTX Standard Telephone

### <span id="page-12-4"></span>**Quick Reference Guides**

◆ Strata CTX DKT3000/2000-series Digital Telephone

### <span id="page-12-5"></span>**CD-ROMs**

- ◆ Strata CTX WinAdmin Application Software and CTX Documentation Library
- ◆ Strata CTX ACD Application Software and Documentation Library (includes Strata CTX ACD software and documentation, Net Server software and documentation, and Voice Assistant software and documentation.
- ◆ OAISYS (includes software and documentation of OAISYS Chat, Call Router, and Net Phone)
- ◆ Strata CTX Quote

For *authorised users,* Internet site FYI [\(http://www.telecoms.toshiba.co.uk\)](http://fyi.tsd.toshiba.com) contains all current Strata CTX documentation and enables you to view, print and download current publications.

# <span id="page-14-1"></span><span id="page-14-0"></span>**CTX WinAdmin Overview 1**

CTX WinAdmin is a powerful Microsoft® Windows® based telephone system management tool used to program, maintain and upgrade the Strata CTX Digital Business Telephone System. CTX WinAdmin uses a variety of networking and software technologies as follows:

- ◆ **Virtual Local Area Network (LAN)** System Administrators can connect their PC to Strata CTX via a network interface jack or modem. CTX WinAdmin views the Strata CTX system as a LAN providing a stable environment in which to program and access data.
- ◆ **Windows Management Instrumentation (WMI)** enables query-based information retrieval and event notification. WMI is an access mechanism which enables CTX WinAdmin to access, monitor, command and control Strata CTX.
- **Virtual Web Server and Manager** creates a virtual World Wide Web environment in Strata CTX. This technology enables CTX WinAdmin to view Strata CTX as if it were an Internet Service Provider (ISP), providing secure passage for System Administrators.
- ◆ **Microsoft Internet Explorer® browser access** Virtual Web Service enables System Administrators to access Strata CTX using the Internet Explorer browser.
- ◆ **CTX WinAdmin Graphical User Interface (GUI)** Sophisticated programming tasks are just a click-of-the-mouse away with CTX WinAdmin's GUI.
- ◆ **Mobile Access** enables System Administrators to program, maintain, and/or upgrade a Strata CTX from any mobile location with an Internet connection—without ever leaving the office.

CTX WinAdmin's tight integration of the above technologies provide System Administrators with convenient, stable, user friendly and comprehensive access to Strata CTX system information.

## <span id="page-15-0"></span>**CTX WinAdmin Application Software**

The CTX WinAdmin operates in a user friendly Windows environment featuring interactive GUI pages.

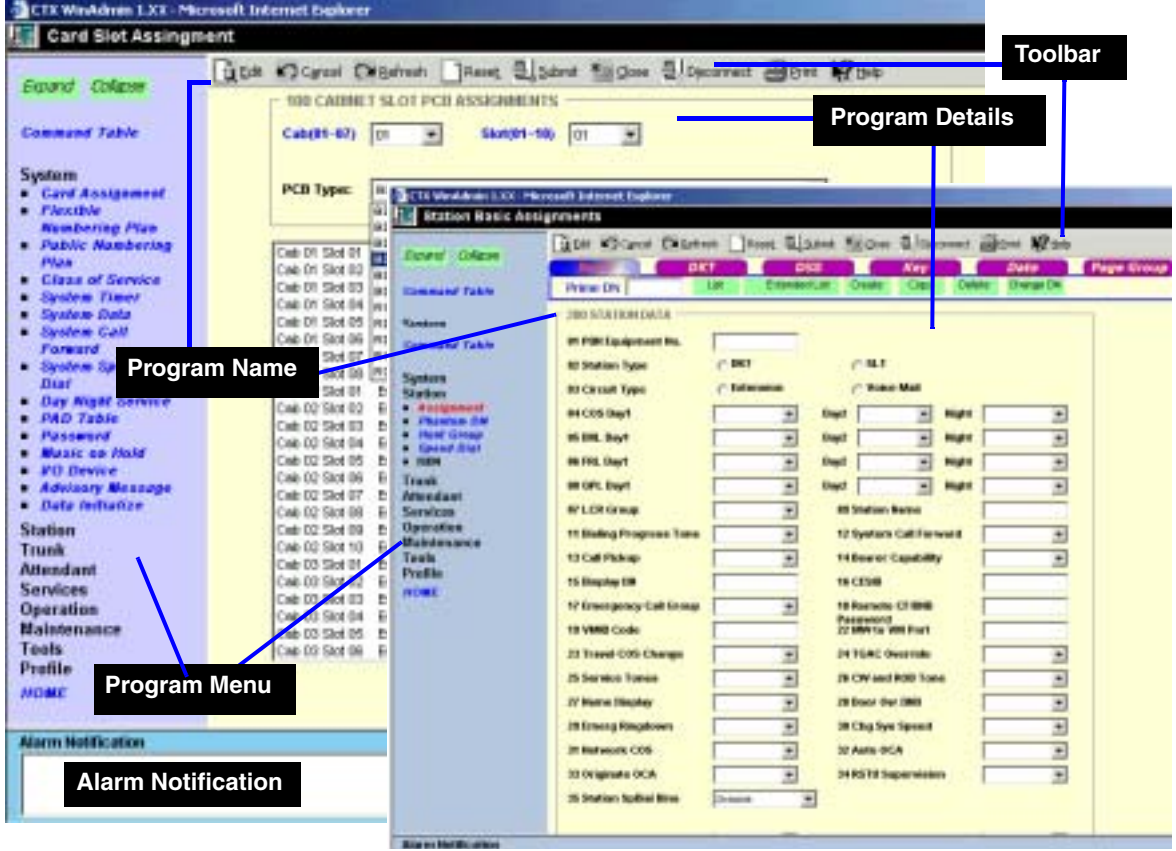

## <span id="page-15-1"></span>**Flexible Communication Interface**

CTX WinAdmin can connect directly to your Strata CTX Digital Business Telephone System via Network Interface (included with Strata CTX's BECU board and required on your PC), Modem Interface. Mobile System Administrators can access a Strata CTX system from any location that provides Internet access.

## <span id="page-15-2"></span>**Internet Access**

CTX WinAdmin uses Microsoft IP technology to enable access to your Strata CTX as easy as browsing the World Wide Web.

- ◆ Personal Web Server and Manager Microsoft's Personal Web Server and Manager option package enables you to build a web environment between your Strata CTX and your PC.
- ◆ Internet Explorer Internet Explorer provides a stable environment in which to program, maintain and upgrade your Strata CTX.

# <span id="page-16-3"></span><span id="page-16-0"></span>**Installation 2**

This chapter shows you how to install CTX WinAdmin software on your PC and discusses how to connect that PC to the Strata CTX system.

## <span id="page-16-1"></span>**PC Hardware Requirements**

The following table shows the minimum PC requirements for CTX WinAdmin to operate properly:

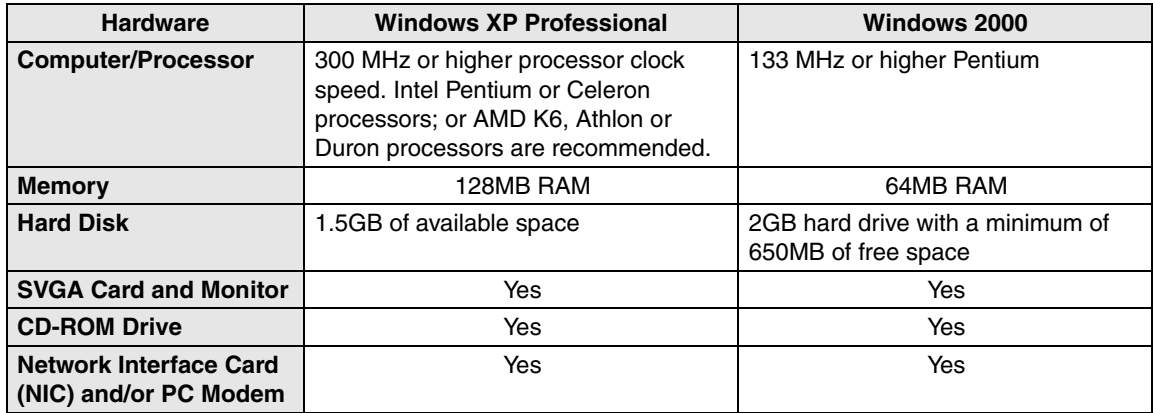

## <span id="page-16-2"></span>**PC Software Requirements**

The "Install CTX WinAdmin..." selection on the CTX WinAdmin CD-ROM runs a Pre-installation Check to determine if your PC meets the minimum software requirements for CTX WinAdmin to operate properly. The Pre-installation Check tests for the following:

- ◆ **Windows Operating System** CTX WinAdmin requires a Microsoft Windows XP Professional or Windows 2000 Operating System (OS).
- ◆ **Windows Option Components** The Pre-installation Check tests to see if Windows Option Components, such as Internet Information Services and Management and Monitoring Tools are installed on your PC. If they are not installed, your Windows OS CD-ROM will be required; or if your PC has an Original Equipment Manufacturer (OEM) version of Windows, you may need the CD-ROM that came with your PC.
- **Disclaimer:** *WinAdmin has not been tested with Windows NT 4.0. This OS is not recommended. We recommend that you upgrade your OS to Windows XP Pro or Windows 2000 Pro. If you must use Windows NT 4.0, refer to the earlier version of this Manual, Part Number CTX-MA-PRGRM-VA.*
- **Note** CTX WinAdmin *does not work* on these operating systems: Windows XP Home, Windows ME, Windows 98, Windows 95, and MS-DOS.
- $\blacklozenge$  Windows 2000 Service Pack 2 (SP2) If not found, follow the steps given on the CTX WinAdmin CD-ROM to install SP2.
- $\blacklozenge$  **Internet Explorer (IE)** If IE 5.5 or greater is not found, follow the steps given on the CTX WinAdmin CD-ROM and install it from there.
- **Note** Windows XP Professional automatically installs IE 6.0 so installing IE 5.5 is not needed.

## <span id="page-17-0"></span>**Step 1: Install CTX WinAdmin Software**

1. Insert the CTX WinAdmin CD-ROM into your CD-ROM drive. Click "Install CTX WinAdmin...". The CD-ROM will run a Pre-installation check, first determining which OS you have, then checking for all other software requirements.

If the correct OS and all requirements were found on your PC, the "Pre-installation Check Complete!" screen displays. This can result in any of the following four conditions.

- ♦ **First-time installation:** click "Install Now". Follow the prompts. Choose "Custom" to browse to the drive on which you want to install the software or "Complete" to install immediately on the C: drive.
- **If upgrading from a previous version:** click "Upgrade Now". Select Complete to install the new version on the C drive, select Custom to select another drive. The CTX WinAdmin Custom Profile folders will remain on the C drive or copied to the selected drive.
- **If installing over the same version:** click Install Now. You will be prompted to Repair or Remove. Repair will fix corrupted files and registry entries. Remove will remove the existing version to allow you to reinstall the same version as a new clean install.
- ♦ **If your PC did not pass the Pre-installation check and a requirement was not found:** see the details in ["Requirements Not Found" on Page 2-3.](#page-18-0)

#### **CAUTION! Installation takes several minutes. Opening and/or running other applications during installation may corrupt the installation and/or other software on your PC.**

<span id="page-17-1"></span>2. Once installation is complete, if the Windows Internet Wizard is displayed when you click on the CTX WinAdmin icon, enter the settings below if using a NIC or modem connection. This establishes a preliminary path to bring up the CTX WinAdmin log-in screen.

**Windows XP Pro:** If the Windows "Welcome to the New Connection Wizard" comes up, you have not yet configured your Internet connection. Follow the prompts and select: Next > Connect to Internet > Next > Set up my connection manually > Next > Connect using broadband connect that is always on  $>$  Finish. Exit the wizard screen.

**Windows 2000:** If the Windows "Welcome to the Internet Connection Wizard" comes up, you have not yet configured your Internet connection. Follow the prompts and select: I want to set up my Internet connection manually  $>$  Next  $>$  I want to connect through a local area network  $>$ Next > Automatic discovery of Proxy server > Next and No to Setup Your Internet Email  $Account > Next > Finish.$ 

3. Go on to [Step 2: Set Up LAN Connection to Strata CTX on page 2-5](#page-20-0).

### <span id="page-18-0"></span>**Requirements Not Found**

#### **Service Pack 2 Not Found - Windows 2000**

If Service Pack 2 was not found on your Windows 2000 OS, follow these steps.

- 1. Click the "Windows 2000 Service Pack 2 Not Found" line. A help screen appears. Locate and click the "Install SP2 Now" link. SP2 installation will begin.
- 2. Follow the prompts to install SP2.
- 3. At the end of installation you will be prompted to restart your PC. Do so, log back into Windows 2000, then reinsert the WinAdmin CD-ROM and select "Install WinAdmin..." from the Main Menu.

#### **Internet Explorer (IE) 5.5 or Greater Not Found - Windows 2000**

- 1. Click the "Internet Explorer 5.5 or Greater Not Found" line. A help screen will appear. Locate and click the "Upgrade to IE 5.5 Now". The upgrade will begin. Follow the prompts to upgrade to IE 5.5.
- 2. At the end of installation you will be prompted to restart your PC. Do so, log back into Windows 2000.
- 3. Reinsert the WinAdmin CD-ROM and select "Install WinAdmin..." from the Main Menu.

#### **Internet Information Services (IIS) Not Found - Windows XP Pro/Windows 2000**

If IIS was not found, follow the steps below.

#### **CAUTION! Installing Internet Information Services (IIS) on PCs connected to a LAN and/or the Internet may cause security issues - such as your PC becoming more susceptible to intrusion and/or computer viruses. A direct connection between your PC and Strata CTX ensures less security issues.**

- ◆ In all cases, *always* have a virus program with the latest virus tables running real-time on your PC.
- ◆ An NTFS file system is recommended if you are connected to a LAN and/or Internet. See your Windows Help files for more details.
- ◆ Consult the Microsoft Knowledge Base on the Internet for updates on Windows security issues.

Have your Windows OS CD-ROM ready as you will be asked to insert it.

1. Windows XP Pro and Windows 2000: Click Start > Settings (2000 only)> Control Panel > Add/ Remove Programs > Add/Remove Windows Components. Checkmark Internet Information Services (IIS). If Management and Monitoring Tools were also Not Found you may checkmark this too. Click "Next".

- 2. Follow the prompts and have your Windows OS CD-ROM ready as you will be asked to insert it. If the Windows autoplay menu runs after inserting the CD-ROM, close this screen.
- 3. Once installation is complete, reinsert the WinAdmin CD-ROM and select "Install WinAdmin..." from the Main Menu.
- **Note** If your PC displays this erroneous message (shown right), insert the Windows OS CD-ROM that came with your computer (Recovery or Companion type) and not the Service Pack2 CD-ROM. Follow the prompts to browse, open and install files.

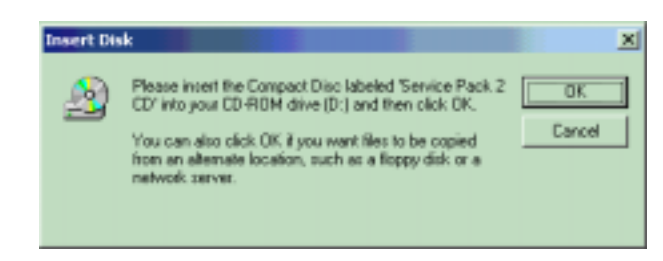

#### **Management and Monitoring Tools Not Found - Windows XP Pro/Windows 2000**

If Management and Monitoring Tools were not found, follow the steps below.

- 1. Windows XP Pro and Windows 2000: Click Start > Settings (2000 only)> Control Panel > Add/ Remove Programs > Add/Remove Windows Components. Checkmark Management and Monitoring Tools. If Internet Information Services (IIS) were also Not Found you may checkmark this too. Click "Next".
- 2. Follow the prompts and have your Windows OS CD-ROM ready as you will be asked to insert it. If the Windows autoplay menu runs after inserting the CD-ROM, close this screen.
- 3. Once installation is complete, reinsert the WinAdmin CD-ROM and select "Install WinAdmin..." from the Main Menu.

#### **WMI SNMP Provider Not Found - Windows 2000**

If the WMI SNMP Provider was not found on your Windows 2000 PC, follow the steps below. Have your Windows 2000 CD-ROM ready, you'll be asked to insert it.

- 1. Click the "WMI SNMP Provider Not Found" line. A help screen will appear.
- 2. Locate and click the "Install WMI SNMP Provider". Follow the prompts to install WMI SNMP Provider. Once complete, reinsert the WinAdmin CD-ROM and select "Install WinAdmin..." from the Main Menu.
- **Important!** *Go on to choose [Step 2: Set Up LAN Connection to Strata CTX on page 2-5](#page-20-0) and/or [Step](#page-23-0)  [3: Set up Modem Connection on page 2-8.](#page-23-0) You can choose either or both, but you must choose one.*

## <span id="page-20-0"></span>**Step 2: Set Up LAN Connection to Strata CTX**

#### <span id="page-20-1"></span>**Step 2A: Connect CTX WinAdmin PC to Strata CTX Processor NIC**

1. Connect the RJ45 cable between your PC's NIC jack and the Strata CTX Network Interface jack. If you are connecting to Strata CTX directly without using a Network hub, use an RJ45 crosspinned cable. If you're connecting to the Strata CTX via a hub, use a straight-pinned RJ45 cable. See Figures 2-1 and 2-2.

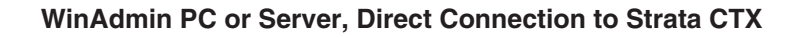

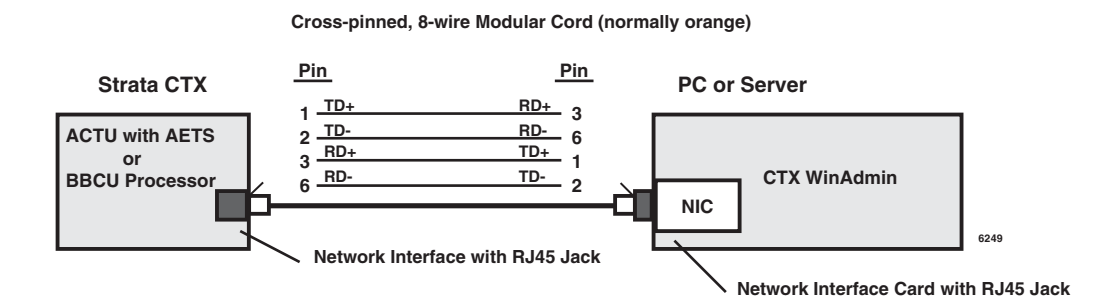

#### **Figure 2-1 Direct Connection to Strata CTX**

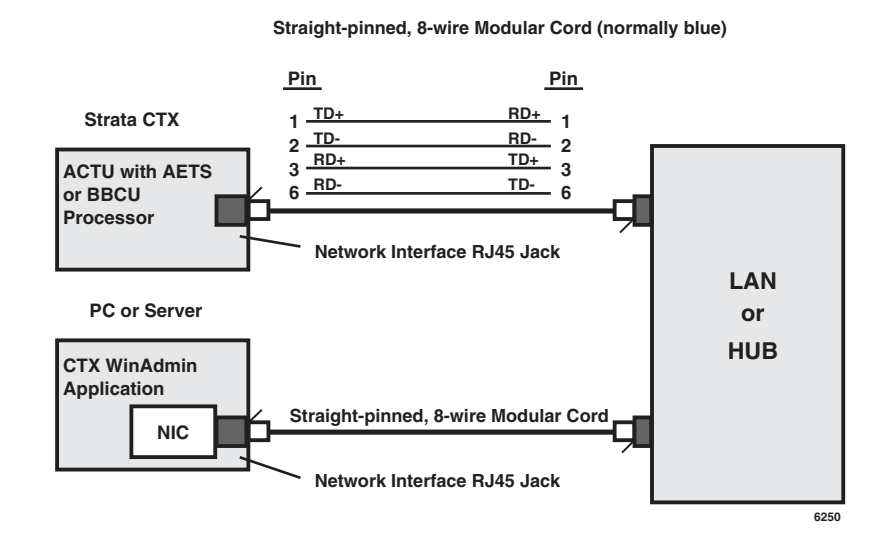

#### **WinAdmin PC or Server, Network or HUB Connection to Strata CTX**

#### **Figure 2-2 Network Interface Connection**

### <span id="page-21-0"></span>**Step 2B: Set Up IP Address of CTX NIC**

- 1. Connect a 20-button LCD DKT to the Strata CTX System.
- 2. Enter the programming mode by pressing **Hold**  $\star \neq \star \downarrow \star \downarrow \star \star \star \star \star$ .
- 3. At the **PASSWORD=** prompt, enter 0000.
- 4. Press Hold.
- 5. At the **PROG=** prompt enter 916 and press Hold.
- 6. Press Feature Button 1.
- <span id="page-21-2"></span>7. At the TCP IP1= prompt enter **a. Spkr, b. Spkr, c. Spkr, d.** and **Hold**. Possible Values of CTX TCP/IP address octets a.b.c.d =  $0\negthinspace$ -255. Default = 192.168.254.253, where  $a = 192$ ,  $b = 168$ ,  $c = 254$ ,  $d = 253$

Example: At the TCP IP1= prompt the LCD displays 192. This is the first octet of the default CTX IP address. Pressing Spkr key three more times will display the remaining octets in succession as follows: 192.168.254.253

- 8. Press Feature Button 2.
- <span id="page-21-3"></span>9. At the **SNM IP1=** prompt enter e. Spkr, f. Spkr, g. Spkr, h. and Hold. Possible Values of CTX Subnet mask octets e.f.g.h =  $0\nu$ 255 Default = 255.255.255.0, where  $e = 255$ ,  $f = 255$ ,  $g = 255$ ,  $h = 0$
- 10. Press Feature Button 3.
- 11. At the **DGW IP1=** prompt enter i. Spkr, j. Spkr, k. Spkr, l. and Hold. Possible Values for CTX Gateway octets i.j.k.l =  $0\nu$ -255 Default = 0.0.0.0, where  $i = 0$ ,  $j = 0$ ,  $k = 0$ ,  $l = 0$
- 12. Press **Hold** (twice).

**Important!** *Windows XP: Choose Step 2C; Windows 2000: Choose Step 2D.*

#### <span id="page-21-1"></span>**Step 2C: Set Up IP Address of CTX WinAdmin PC NIC (Windows XP)**

Follow the steps below to set up PC Network settings on your WinAdmin PC.

- 1. Click Start > Control Panel > Network and Internet Connections > Network Connections > Broadband Connection.
- 2. At the Broadband Connection screen, click on Properties tab, then click the Networking tab.
- 3. Select Internet Protocol (TCP/IP).
- 4. Click on the Properties tab.
- 5. Select "Use the following IP Address."
- 6. In the IP address field enter **a.b.c.x** where a.b.c =  $0 \sim 255$  and  $x = 0 \sim 252$ . Example: 192.168.254.x.
- **Note** The first three octets a.b.c. have to be exactly the same as the first three octets of the CTX IP address set in [Step 7](#page-21-2) of [Step 2](#page-21-0)B. X cannot be 253 or above and it cannot be equal to octet d of the CTX TCP/IP address set in [Step 7](#page-21-2) of [Step 2B](#page-21-0). This is the static IP Address of your PC.
- 7. Click OK and exit.

#### <span id="page-22-0"></span>**Step 2D: Set Up IP Address of CTX WinAdmin PC NIC (Windows 2000)**

Follow the steps below to set up PC Network settings on your WinAdmin PC.

- 1. Click Start > Settings > Network and Dial-up Connections > Local Area Connections.
- 2. Right click on Local Area Connections to select Properties.
- 3. Local Area Connection Properties Connection screen displays. Ensure Internet Protocol (TCP/IP) is checked. Highlight TCP/IP, then click the Properties button.
- 4. On the General tab click the "Use the following IP Address" radio button (shown right).
- 5. In the IP address field enter **a.b.c.x** where a.b.c =  $0 \sim 255$  and x =  $0 \sim 252$ . Example: 192.168.254.x.
- **Note** The first three octets a.b.c. have to be exactly the same as the first three octets of the CTX IP address set in [Step 7](#page-21-2) of [Step 2](#page-21-0)B. x cannot be

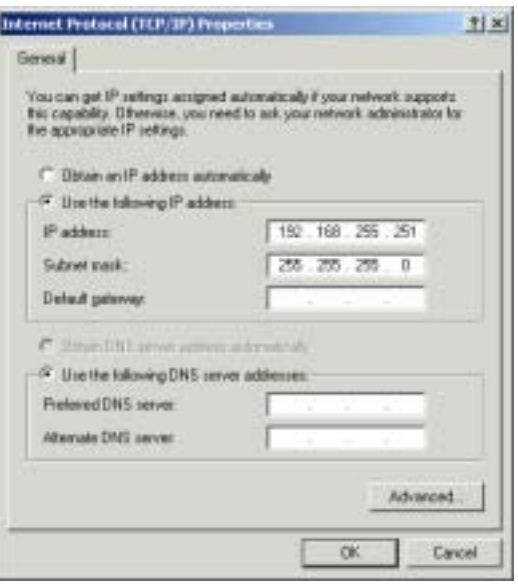

- 253 or above and it cannot be equal to octet d of the CTX TCP/IP address set in [Step 7](#page-21-2) of Step [2](#page-21-0)B. This is the static IP Address of your PC.
- 6. Enter **e.f.g.h**. in the Subnet Mask field. The Subnet Mask should be exactly the same as the CTX Subnet Mask set in [Step 9](#page-21-3) of [Step 2B](#page-21-0). Possible Values of Subnet mask octets  $e.f.g.h = 0~255$ Example: 255.255.255.0
- 7. Leave the DNS Server addresses blank.
- 8. Click OK (to accept all screens).
- 9. Go to [Step 4: Establish Communication with Strata CTX on page 2-12.](#page-27-0)

CTX WinAdmin is now ready to communicate and program your Strata CTX System.

## <span id="page-23-0"></span>**Step 3: Set up Modem Connection**

#### <span id="page-23-1"></span>**Step 3A: Connect CTX WinAdmin PC to Strata CTX Modem**

Connect an RJ11 cable from your PC modem to an active phone line or RSTU port. See figure below.

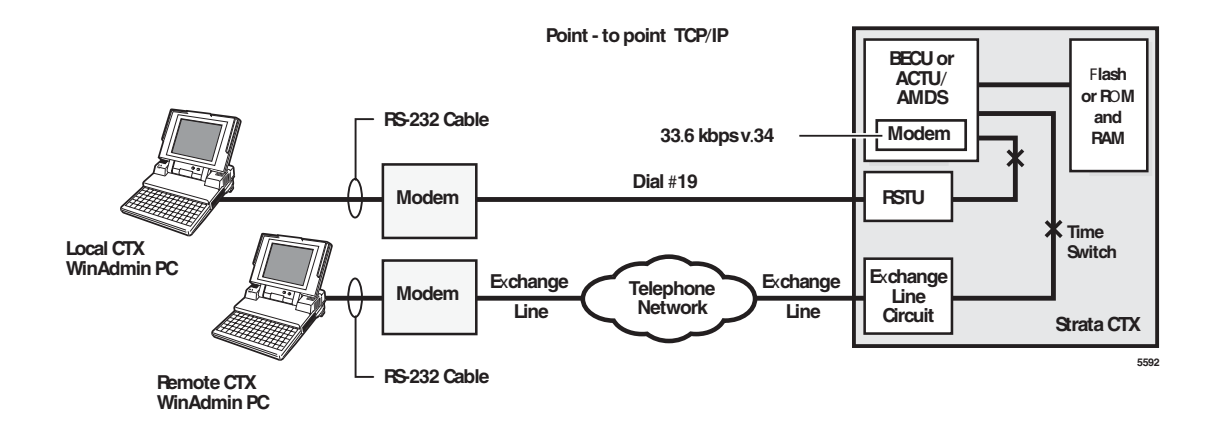

**Figure 2-3 CTX WinAdmin Modem Interface Connection**

#### **WinAdmin PC Modem to CTX Modem Call Setup – CTX Programming and Operation**

- ◆ Direct ring connection over Exchange lines
	- ♦ DDI lines: in PRG 309, assign "Built-in Modem" as the Audio Day1, Day, and/or Night destination type.
	- ♦ DIT ground/loop start lines: in PRG 310 assign "Built-in Modem" as the Day1, Day2, and/or Night destination type.
	- ♦ Direct Ring when connected to RSTU or DISA line: put #19 in CTX WinAdmin Phone Number dial string.
- ◆ Transfer a WinAdmin call to the CTX modem from a CTX auto attendant or telephone

After receiving the call from the WinAdmin user, press  $\text{Crf}/\text{Trn}$  or recall and dial #19 then hang up after receiving CTX modem tone.

Note If calling an auto attendant put "xxxxxxx,,,,,,,,, #19" in CTX WinAdmin Phone Number dial string. Where "xxxxxxx" is the site phone number and each "," adds a three-second delay before dialling #19 to connect to the modem.

**Important!** *Windows XP: Choose Step 3B; Windows 2000: Choose Step 3C.*

#### <span id="page-24-0"></span>**Step 3B: Set up IP Address of CTX WinAdmin PC Modem (Windows XP)**

- 1. Set up PC modem settings for CTX WinAdmin. Click Start > Control Panel > Network and Internet Connection > Network Connections > Create a New Connection (under Network Tasks).
- 2. At the New Connection screen, click Next. Select radio button *Connect to the network at my workplace* and click Next.
- 3. Select radio button *Dial-up Connection* and click Next.
- 4. Enter the company name as "Remote CTX1", then click Next.
- 5. Leave the Phone Number to Dial field blank. Click Next.
- 6. Click Finish.
- 7. At the *Connect Remote CTX1* screen, click Properties.
- 8. At the RemoteCTX1 Properties screen, select the PC modem that should be used to connect to the CTX modem.
- 9. Click the Networking tab.
- 10. Select Internet Protocol (TCP/IP).
- 11. Click Properties.
- 12. Select Use the following IP Address.

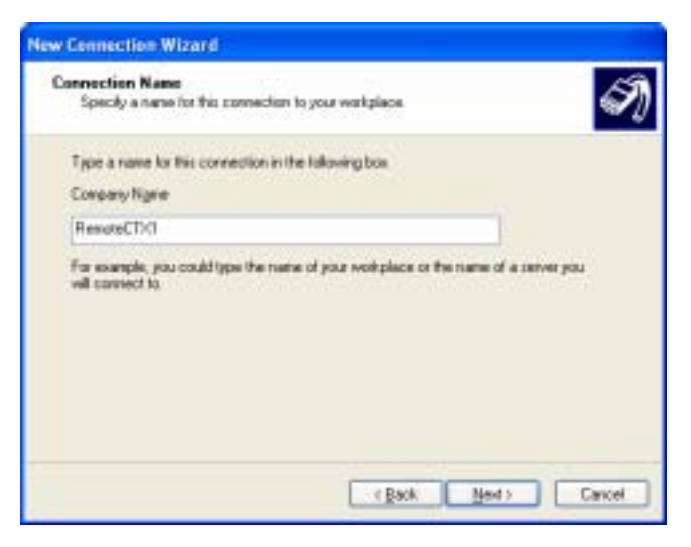

- 13. Enter an IP Address 192.168.255.x (where x can be 1~252. It cannot be 253 or above. It cannot be the same as the CTX IP address in Program 916 for CTX NIC Connections). This is the static IP Address of your PC when using the modem connection. Click OK.
- 14. At the *CTX1 Properties* screen, click the Options tab and set up options to the recommended settings shown as shown right.
- 15. Click Ok. You can go back and change these settings latter if needed.
- 16. At the CTX1 Properties screen, click Ok and exit.
- 17. Go to [Step 4: Establish Communication with](#page-27-0)  [Strata CTX on page 2-12](#page-27-0).

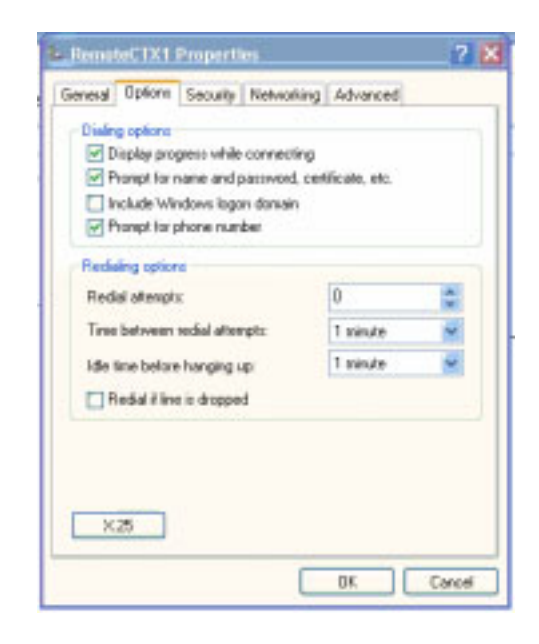

**Strata CTX Programming Manual September 2002 2-9**

### <span id="page-25-0"></span>**Step 3C: Verify Modem Hardware Settings**

Using the steps below verify that the modem hardware settings are set correctly to communicate with the CTX built-in modem.

- 1. Go to Start > Settings (Windows 2000 only) > Control Panel.
- 2. Click "Phone and Modem Options."
- 3. Click the Modem tab.
- 4. Select the modem used by CTX WinAdmin.
- 5. Click the Properties button.
- 6. Click the Advanced tab to verify hardware settings on the screen (shown right).
- 7. Click Ok and exit.

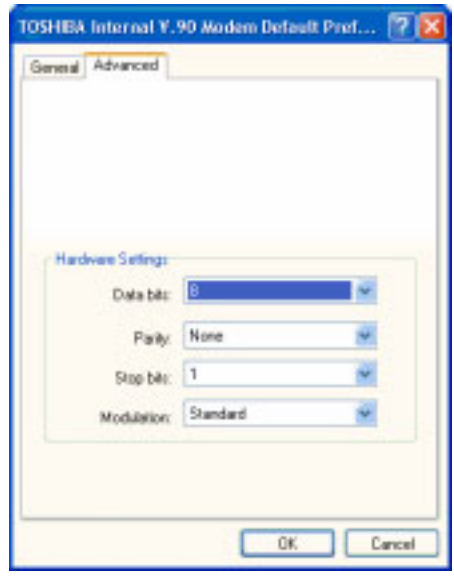

#### <span id="page-26-0"></span>**Step 3D: Set up IP Address of CTX WinAdmin PC Modem (Windows 2000)**

- 1. Setup PC modem settings for CTX WinAdmin. Click Start > Settings > Network and Dial-up Connection > Make New Connection.
- 2. Click Next. Select radio button *Dial-up to private network* and click Next.
- 3. From the "Select a Device Screen" highlight the modem to be used to make a WinAdmin dial-up connection and click Next.
- 4. Do not enter Phone number, then click Next.
- **Note** The phone number for Dial up is entered when setting up the Profile in Strata CTX WinAdmin. See ["User Management" on Page 2-14](#page-29-1).
- 5. Select radio button *For all users*, then click Next.
- 6. Use the recommended setting (*Enable on-demand dialling*) and click Next.
- 7. Type RemoteCTX1 as the name in Connection Wizard (shown right), then click Finish.
- 8. The Connect RemoteCTX1 screen displays.
- **Note** The User name field on this screen will automatically be populated.
- 9. Click on the Properties button of the Connect RemoteCTX1 screen.
- 10. The RemoteCTX1 screen is displayed. Click on the Networking tab and select *Internet Protocol (TCP/IP)* in the Components checked are used by this connection box. Then click Properties button.
- 11. The Internet Protocol (TCP/IP) Properties screen is displayed. Select "Use the following IP Address" and enter the IP address  $(192.168.255.x,$  where x can be  $1~252$ . It cannot be 253 or above. It cannot be the same as the CTX IP address in Program 916 for CTX NIC Connections). This IP address is the static IP address for the PC when using this modem connection. Click OK..
- 12. The initial setup screen displays. Click Properties.
- 13. Click the Options tab and set up options to the recommended settings (shown right).
- **Note** Set "Idle time before hanging up" to more than one minute if you are transferring CTX WinAdmin calls to the CTX built-in modem versus direct calls to the modem.
- 14. The initial setup screen is displayed, click Ok and exit.
	- 15. Go to [Step 3C: Verify Modem Hardware Settings](#page-25-0).
	- 16. Go to ["Establish Communication with Strata CTX" on Page 2-12](#page-27-0).

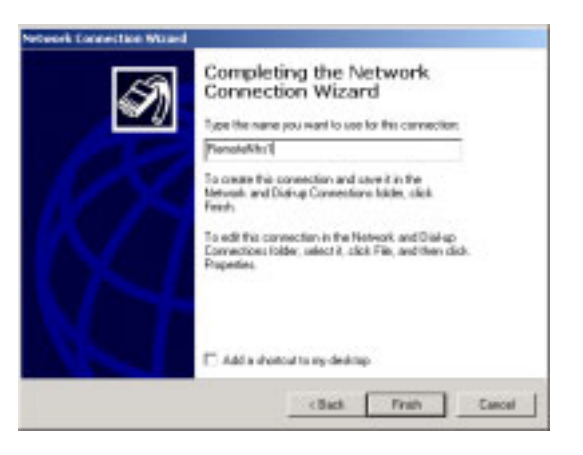

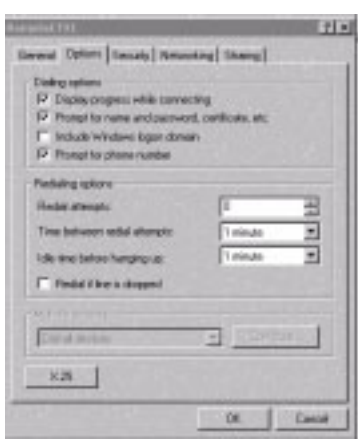

## <span id="page-27-0"></span>**Step 4: Establish Communication with Strata CTX**

Make sure you have completed the Strata CTX to WinAdmin set procedures described in the first part of this chapter before proceeding.

➤ **To communicate with Strata CTX**

1. Open Internet Explorer and point the browser to http://localhost/Ctmc\_Local/Default.htm as shown in the figure below or click on the CTX WinAdmin desk top icon. If the Internet Connection Wizard is displayed, refer to [Step 2](#page-17-1) under [Step 1: Install CTX WinAdmin Software on](#page-17-0)  [page 2-2](#page-17-0)

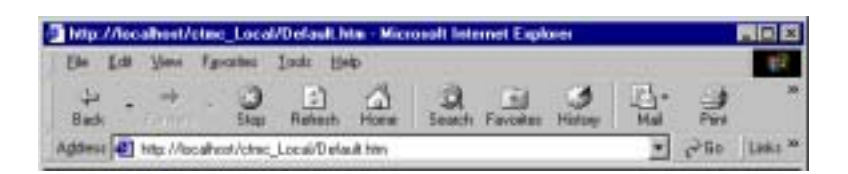

- 2. Click Go. The Login screen displays (shown right).
- 3. To log into WinAdmin for the first time, enter *administrator* in User Name field and *password* in the Password field.

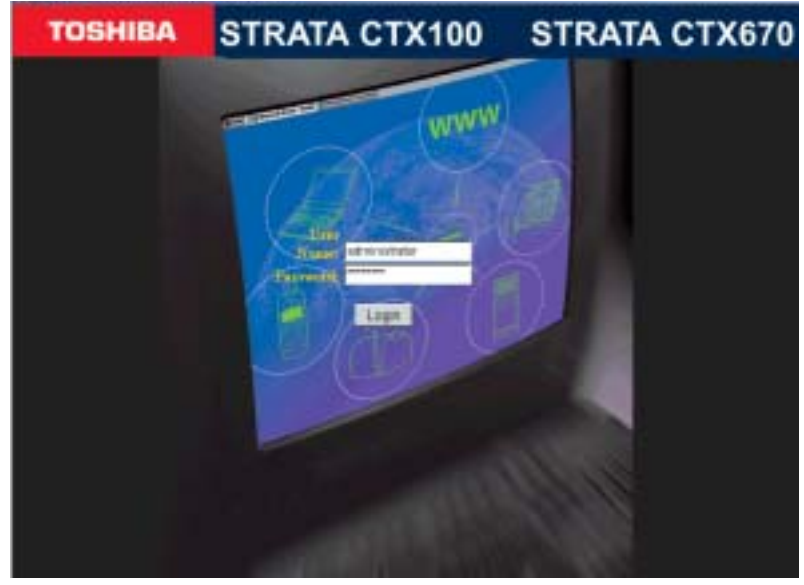

- 4. Click on the Login button. The CTX WinAdmin Title screen displays.
- 5. Click CTX (shown right) to go to the connection setup screen.

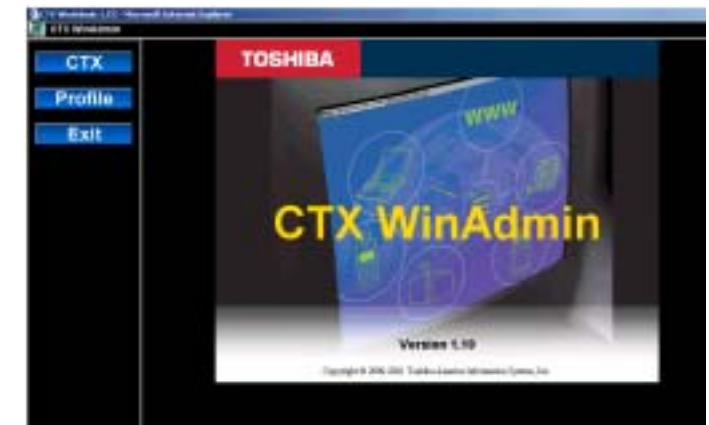

- 6. From the Connection Options Menu (shown at right) enter the following:
	- $\leftarrow$  Community Name communityName (entry is case sensitive). This is the default community name for CTX systems.
	- $\leftarrow$  CTX IP/Name 192.168.254.253 (NIC). This is the default IP Address of the CTX that is set in CTX Program 916.
	- $\leftarrow$  IP Address 192.168.255.254 This is the CTX built-in modem fixed IP address for Dial-up connections. It cannot be changed.

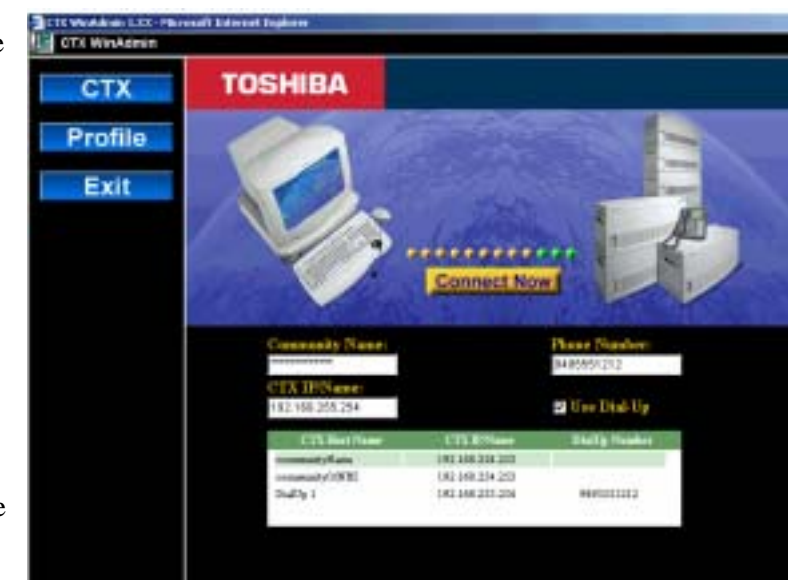

#### **Notes**

- If you are connecting to Strata CTX using your modem, click in the Use Dial-Up box and enter the phone number to connect to your Strata CTX. The CTX IP address in the CTX IP Name field automatically defaults to the Strata CTX modem's static IP address.
- If you have set up the Profile User Management screen with CTX site information, click on the CTX Host name and IP address of the CTX listed in the box at the bottom of the screen.
- Adding and Saving a new CTX connection can be done by clicking Profile  $>$  User Management. For details see ["User Management" on Page 2-14](#page-29-1).
	- 7. Click on Connect Now.
- **Important!** *If you are not able to connect after clicking on the Connect Now button, then re-check the set up steps described in this chapter.*

## <span id="page-29-0"></span>**Step 5: Use Profile to Add Users and CTX Systems**

#### <span id="page-29-1"></span>**User Management**

#### **Prerequisite Program:** None

This program lets the *Administrator only* add or remove users to CTX WinAdmin.

- 1. From the Program Menu, click Profile > Users Management.
- 2. Enter new User Name, Password, Confirm Password, and FAC Group Level fields.
- **Note** The Administrator screen will display like the screen on the right. The Administrator can add new users using this screen. This screen is only accessible when logged in as Administrator only.
- 3. Click *Save*.
- 4. Enter the remaining fields.
- 5. Click Add/Modify/Remove.

The screen (shown right) is accessible to users.

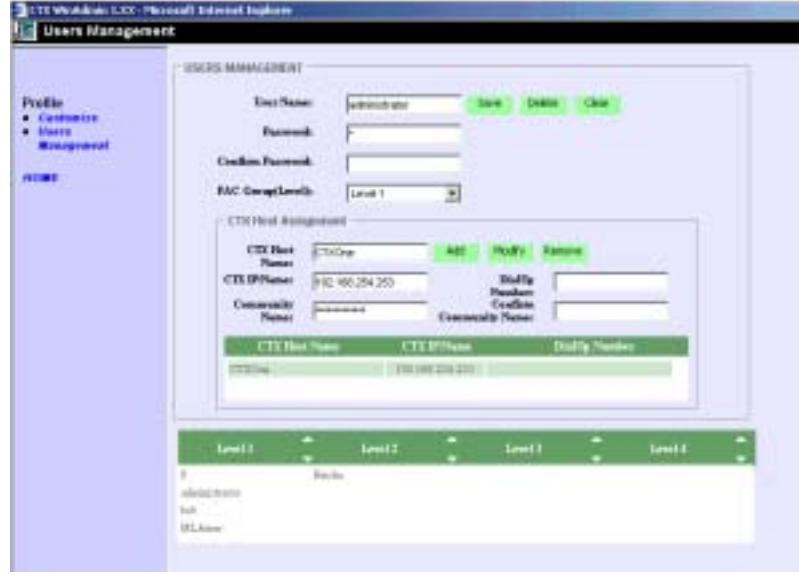

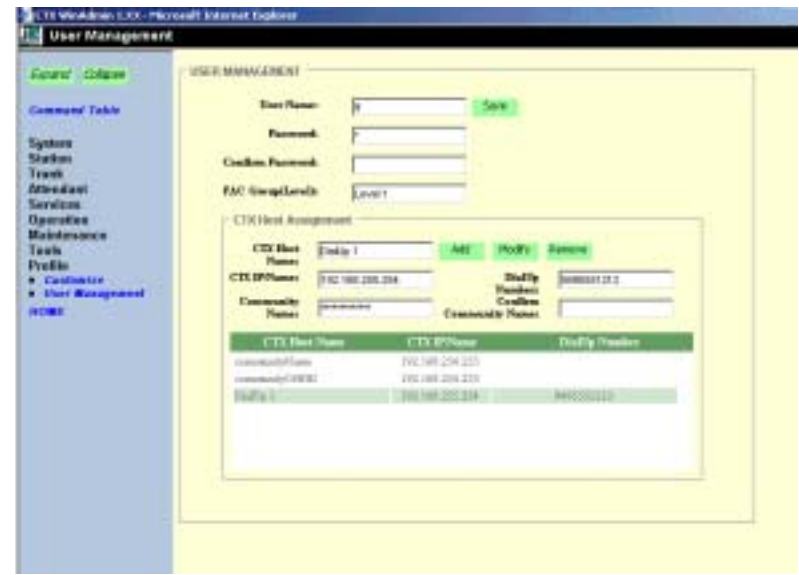

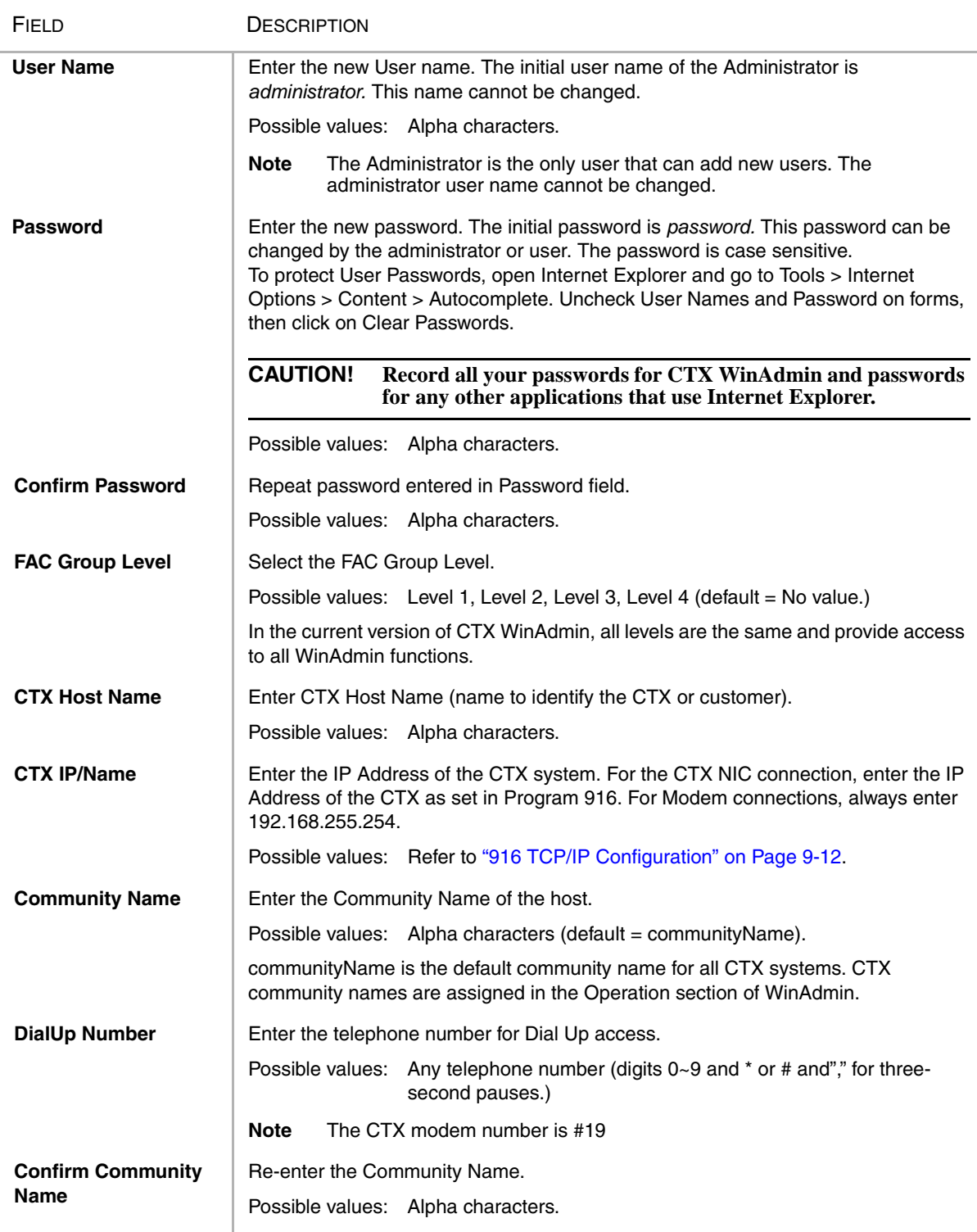

#### ➤ **To exit CTX WinAdmin**

- 1. From the Program Menu click Home.
- 2. Click on Exit at the CTX Management Console page.
- 3. Close your browser.

<span id="page-32-2"></span><span id="page-32-0"></span>This chapter discusses Strata CTX programming basics using Strata CTX WinAdmin and takes you through initial setup procedures. Programming sequence tables are provided to streamline your programming tasks.

## <span id="page-32-1"></span>**Step 1: Use Default Auto-Programming to Start up**

This feature reduces the programming time to install Strata CTX systems. The Strata CTX system will automatically program specific default data in a number of programs based on the PCBs that are installed in the system before processor initialisation. The default data and procedure for autoprogramming is provided in this section.

- 1. Install all line, station and optional PCBs that should be recognised for auto programming.
- 2. Power-on the system and initialise auto-programming for the system (Program 900, Level 1).
- 3. Verify ["Station and BIOU Auto-Programming" on Page 3-2](#page-33-1).
- 4. Verify ["Station PDN Auto-Programming" on Page 3-3](#page-34-0)
- 5. Verify ["Exchange Line Auto Programming" on Page 3-3](#page-34-1).
- 6. Verify ["CTX Processor NIC Interface TCP/IP Auto Programming" on Page 3-6.](#page-37-0)

#### **Notes**

- The typr of PCB, its cabinet and slot position are automatically recognised upon system initialisation; or, when powering the CTX processor for the first time.
- Each installed PCB circuit equipment number is set in numerical order based on the cabinet and slot position of the PCB.
- Station Primary Directory Numbers (PDN) and exchange line numbers are set in numerical order according to their equipment cabinet/slot positions.
- Other default data, such as the Strata CTX LAN and modem interface IP address, station and line class of service, outgoing and incoming line groups, etc. are automatically set for the optional hardware originally installed.

### <span id="page-33-0"></span>**Limitations**

The following are the limitations of Strata CTX Auto-Programming.

- ◆ The CTI programs are not programmed automatically.
- ◆ Strata CTX cannot configure unique LAN requirements automatically. Strata CTX's LAN system data, CTX IP address and Community Name are set to a default.

**Note** The DND is only assigned on 20-button telephones.

- ◆ When the system is initialised it takes a few minutes to recognise the mounted hardware.
- ◆ The Prime DN on the first button and DND on the last button are assigned telephone buttons; all other buttons have no assigned feature.
- ◆ Slot 101 must always have a BDKU, ADKU or PDKU. The BDKU is assigned if no PCB is installed.

### <span id="page-33-1"></span>**Station and BIOU Auto-Programming**

[Table 3-1](#page-33-2) shows the Station and BIOU PCBs that will be recognised and set in Program 100 during auto-programming.

**Note** No special assignments are set for BIOU during auto-programming.

**Important!** *PCBs must be installed per the rules in the Strata CTX I/M manual, Configuration Chapter, Worksheet 6 and Worksheet 7.*

| <b>PCB Code</b> | <b>PCB Name</b>   | <b>PCB Circuit Type</b>          | <b>Parameter</b><br><b>Setting</b> | <b>Comments</b>                                                                                                    |
|-----------------|-------------------|----------------------------------|------------------------------------|----------------------------------------------------------------------------------------------------|
| 000             |                   | No PCB or RRCU                   |                                    | None or Remote Cabinets                                                                                                    |
| 002             | <b>RSTU</b>       | 8 Standard Telephone<br>circuits |                                    | Standard telephone no VM interface<br>settings                                                                                                    |
| 003             | PDKU <sub>2</sub> | 8 Digital Telephone              | 8                                  | PCM Highway: DKT2000 or DKT3000 without S-OCA<br>(DKT300 imitations: DKT2000, 16<br>character LCD display on DKT3000,<br>DKT3000 LCD Feature key does not<br>function, DKT3014 large screen LCD<br>does not display). |
| 004             | Not used          | Not used                         |                                    |                                                                                                    |
| 017             | <b>BDKU</b>       | 8 digital telephones             | 8. 1B circuits                     | DKT2000 or DKT3000 without S-OCA                                                                                                    |
| 018             | BDKU1+BDKS        | 16 digital telephones            | 16, 1B circuits                    | IDKT2000 or DKT3000 without S-OCA                                                                                                    |
| 019             | BIOU              | Page/MOH/Relay<br>interface#1    |                                    | No functions assigned                                                                                                    |
| 020             | <b>BIOU2</b>      | Page/MOH/Relay<br>interface#2    |                                    | No functions assigned. Strata CTX<br>100 assigns a virtual BIOU2 into a<br>virtual location, Cabinet 02, Slot 05, to<br>provide control of the ACTU relay.                                                            |

<span id="page-33-2"></span>**Table 3-1 Auto-Programming for Station and BIOU PCB Recognition (Program 100)**

#### <span id="page-34-0"></span>**Station PDN Auto-Programming**

When auto programming recognises installed station PCBs it assigns PDNs in numerical order as follows:

- ◆ Auto programming assigns PDNs to station PCB equipment numbers (cabinet, slot, circuit) in equipment number order. All installed station PCB circuits will be assigned a PDN regardless of the circuit type, digital (BDKU/BDKS, PDKU) or analogue (RSTU).
- ◆ PDN 200 or PDN 2000 (depending on the system size) is assigned to the station circuit having the lowest equipment number in the system, then the PDN is incremented by one digit and assigned to the next highest station equipment number and so on. See [Table 3-2.](#page-34-2)
- ◆ Program 205 Feature Button Setting A Prime DN (PDN) is assigned to FB01 on each digital telephone according to its equipment number (cabinet, slot, circuit) position. DND is assigned to FB20 on 20-button telephones and is not assigned on 10- and 14-button telephones.

<span id="page-34-2"></span>**Table 3-2 Auto-Programming for Station Prime Directory Number**

| <b>First digit</b> | CTX100 and CTX670 without BBMS and<br><b>BEXS installed on processor</b> | <b>CTX670 with BBMS and BEXS</b><br>installed on processor (First digit is 2)                     |  |
|--------------------|--------------------------------------------------------------------------|---------------------------------------------------------------------------------------------------|--|
|                    | Prime DNs (3-digits)                                                     | Prime DNs (4-digit)                                                                               |  |
| 2                  | <b>PCBs installed</b>                                                    | 200~299 depending on quantity of station 2000~2571 depending on qty. of station PCBs<br>installed |  |
|                    | Prime DN (3-digits)                                                      |                                                                                                   |  |
| 3                  | 300~399 depending on qty. of station<br>IPCBs installed                  |                                                                                                   |  |

#### <span id="page-34-1"></span>**Exchange Line Auto Programming**

[Table 3-3](#page-34-3) shows the Exchange line PCBs that will be recognised and set in Program 100 during autoprogramming. The default data for Exchange line Incoming Line Groups (ILG), Outgoing Line Groups (OLG), and exchange line service type is set as shown in [Table 3-4](#page-36-0).

**Important!** *PCBs must be installed per the rules in the CTX I/M manual, Configuration Chapter, Worksheet 6 and Worksheet 7. (*

| <b>PCB</b><br>Code                                | <b>PCB Name</b>       | <b>PCB Circuit Type</b>                  | <b>Parameter setting</b> | <b>Comments</b>                               |  |  |
|---------------------------------------------------|-----------------------|------------------------------------------|--------------------------|-----------------------------------------------|--|--|
| 000                                               | $\tilde{\phantom{a}}$ | No PCB or RRCU                           |                          | None or Remote cabinets                       |  |  |
| 001                                               | RCOU, RGLU            | 4 analogue Loop or<br>ground start lines |                          | Direct Incoming Termination (DIT)<br>lines    |  |  |
| 005                                               | RCOU+RCOU             | 8 analogue loop start<br>lines           |                          | Direct Incoming Termination (DIT)<br>lines    |  |  |
| 006                                               | <b>RDDU</b>           | 4 analogue DDI lines                     |                          | Direct Inward Dial lines                      |  |  |
| $007*$                                            | RDTU <sub>2</sub>     | 16 or 24 digital T1 lines PCM Highway:   | 16 or $24^1$             | T1 Direct Incoming Termination (DIT)<br>lines |  |  |
| <b>Note</b><br>* Not available in the uk & Europe |                       |                                          |                          |                                               |  |  |

<span id="page-34-3"></span>**Table 3-3 Auto-programming for Exchange line PCB Recognition (Program 100)**

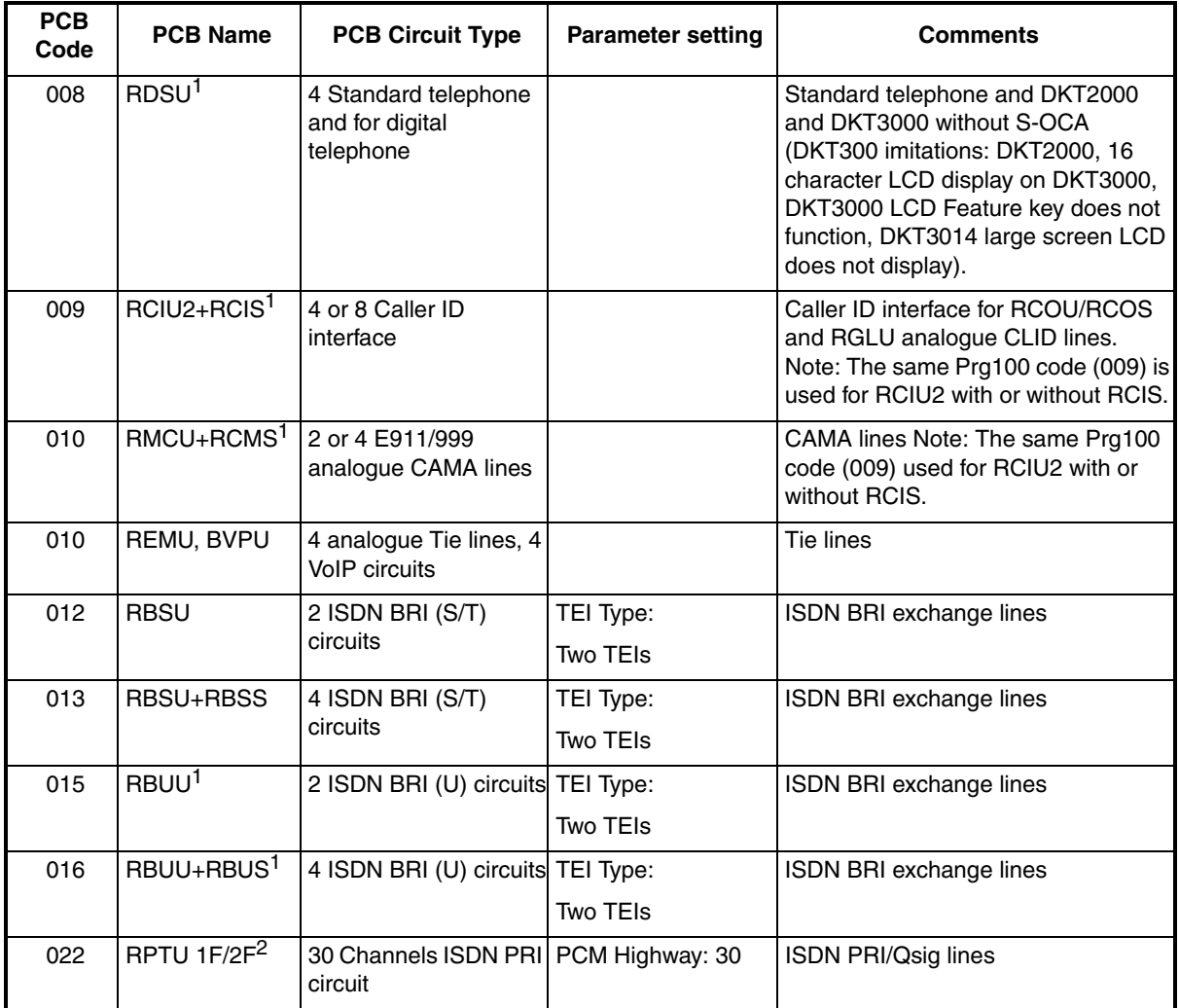

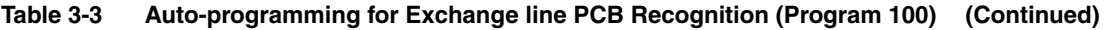

1 These units are only supported in the US.

<sup>2</sup> If the RPTU1/2F is installed in CTX100 slot 103 then the next slot 104 can be used for an extension card.

If the RPTU1/2F is installed in other CTX100 slots then the next slot MUST be left vacant.

If RPTU1/2F is installed in a CTX670 slot the following slot MUST be left vacant
| exchange line type                                                                                                    | <b>OLG</b><br><b>Prg 306</b> | ILG.<br>Prg. 304 | exchange service type                            |  |  |
|----------------------------------------------------------------------------------------------------|------------------------------|------------------|--------------------------------------------------|--|--|
| RCOU/RCOS and RGLU (US only)                                                                                                    |                              |                  | Direct In Termination (DIT) to the first PDN.    |  |  |
| analogue loop and ground start                                                                                                    |                              | 1                | (200 or 2000 - see Table 5)                      |  |  |
| RDDU analogue DDI                                                                                                    |                              |                  | DDI, wink - no default DDI numbers               |  |  |
| (US only)                                                                                                    | 1                            | $\overline{c}$   |                                                  |  |  |
| RDTU (T1)                                                                                                    | 1                            |                  | DDI – no default DDI numbers                     |  |  |
| <b>Note</b><br>Not available inthe UK & Europe.                                                                                                    |                              | 3                |                                                  |  |  |
| RMCU/RMCS analogue CAMA                                                                                                    |                              |                  | Direct In Termination (DIT) to the first PDN.    |  |  |
|                                                                                                    |                              |                  | $(200 \text{ or } 2000 - \text{see next table})$ |  |  |
| RBUU/RBUS (US only). RBSU/RBSS and                                                                                                    | 2                            | 4                | DDI - no default DDI numbers                     |  |  |
| RBSUISDN BRI - set as exchange side                                                                                                    |                              |                  |                                                  |  |  |
| ISDN PRI/Qsig (US only)                                                                                                    | $\overline{c}$               | 5                | DDI – no default DDI numbers                     |  |  |
| REMU analogue E&M                                                                                                    | 3                            | 6                | Non-Qsig                                         |  |  |
| PACU analogue AC15                                                                                                    | 3                            | 6                | Non-Qsig                                         |  |  |
| The line number is assigned to all lines in the numerical order according to the line PCB cabinet placements.<br>۱.<br>Example line number 1 will be on the first circuit of the line PCB placed in the lowest cabinet/slot number. |                              |                  |                                                  |  |  |

<span id="page-36-0"></span>**Table 3-4 Auto Programming of Line Groups and Service Types**

2. OLG:1 is created even if there is are no analogue line PCBs installed.

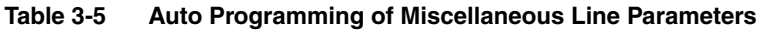

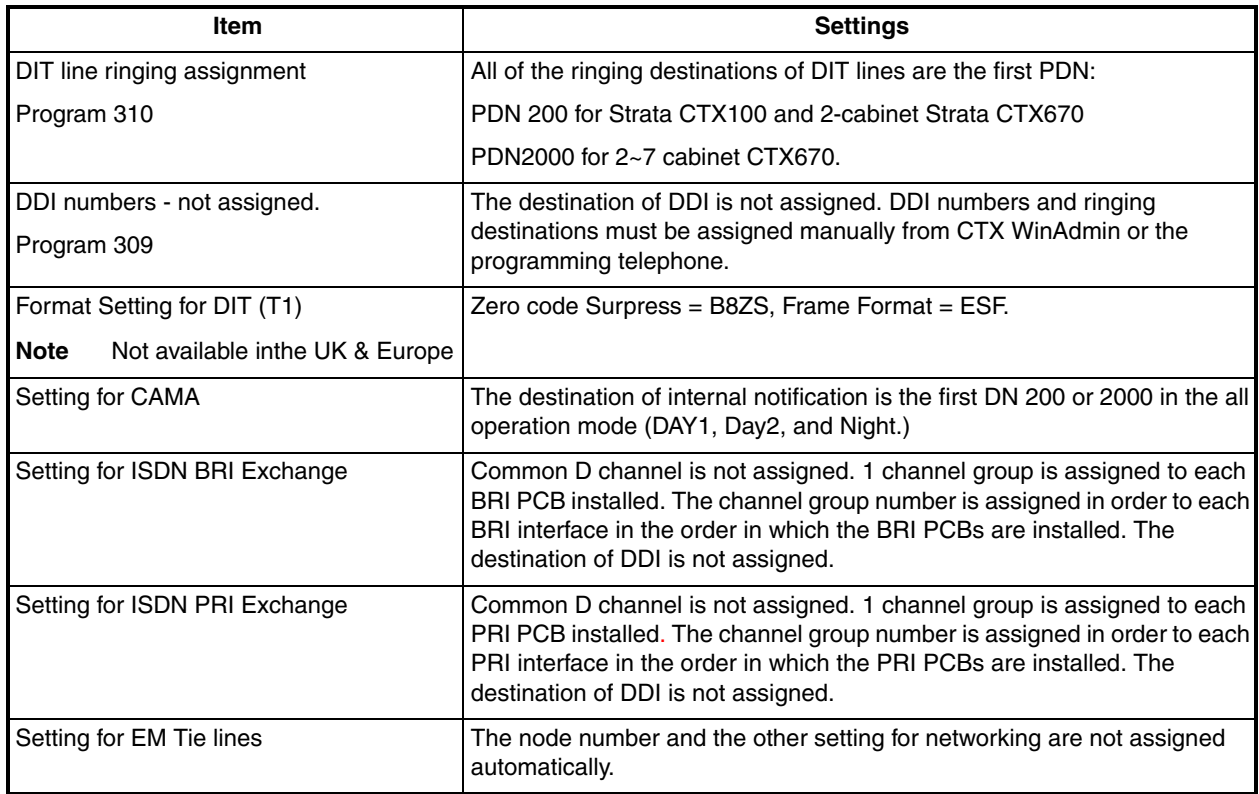

The destination of Program 318, No Calling Party Number and Out Of Search for DDI number, is assigned to the first Prime DN of the system (200 or 2000) in the all system operating modes (DAY1,DAY2, and Night).

The Direct In Termination line (ground and loop) DIT destinations of all trunks which generated automatically are set as the first PDN 200 or 2000 depending on the system size – [See Table 3-4.](#page-36-0)

### **CTX Processor NIC Interface TCP/IP Auto Programming**

The following are the initial values of the LAN data that is automatically created for the system.

- ◆ Network TCP/IP. [See "916 TCP/IP Configuration" on Page 9-12.](#page-259-0)
	- ♦ IP address **192.168.254.253**
	- ♦ Sub network master **255.255.255.0**
	- $\cdot$  Default gateway  $0.0.0.0$
	- IP routing table  $-$  Not used.
- ◆ SNMP Agent settings
	- ♦ Community name **communityName**
	- ♦ IP address **0.0.0.0** (not restricted by the IP address of the access source)
	- ♦ Privileges **WRITE**
	- $\leftarrow$  community-id **1**
	- ♦ User level **Super user**
- ◆ Trap destination
	- $\leftarrow$  Community name Nothing
	- $\leftarrow$  IP address Nothing
- ◆ Modem PPP Server settings
	- ♦ IP Address **192.168.255.254** (Strata CTX modem fixed IP address for Dial-up connections).

#### **Public Numbering Plan Analysed Digit Numbers (Program 117)**

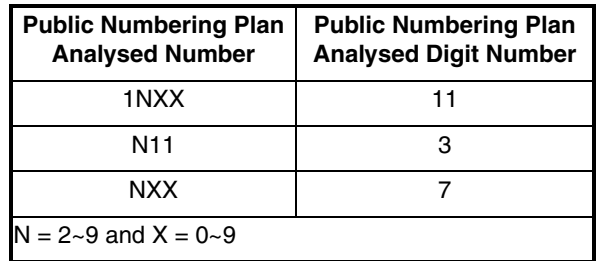

#### **E911/999 Emergency Call to Outgoing Line Group (Program 550)**

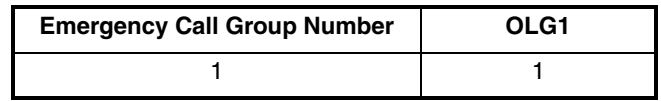

#### **999 Emergency Call Destination (Program 400)**

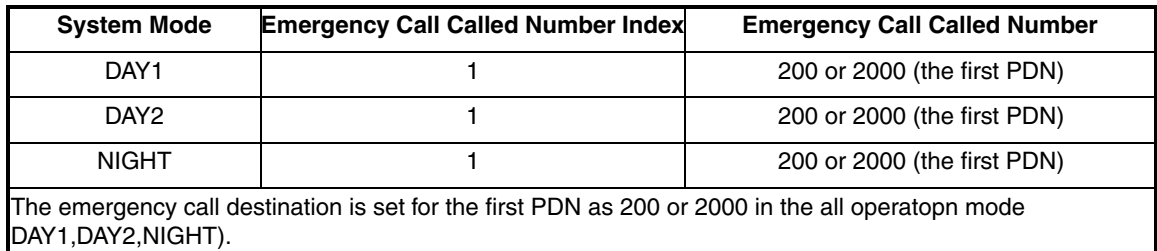

### **Default Feature Access Codes Default**

Refer to ["102 Flexible Numbering Plan Access Codes" on Page 4-6.](#page-57-0)

**Note** For DKTs, assign only the Primary DN (PDN) numbers. Do not program any other Flexible Buttons or features in to the phones. Strata CTX automatically recognises and sets up digital telephone stations.

# **Step 2: Plan Your System Requirements**

Plan for your Strata CTX system requirements in detail before beginning your installation. Use record sheets wherever they are provided to document your installation requirements. The following are some areas to consider:

- ◆ **Flexible Numbering Plan (102)** Planning your Flexible Numbering requirements is essential to a smooth install. Trunk Group access and Station range requirements are especially important areas of consideration.
- ◆ **COS (103)** Determine the Class of Service (COS) requirements for your station and trunk groups. There are up to 32 possible COS plans.
- **DRL** (111) Define up to 16 Destination Restriction Level (DRL) assignments.
- **Important!** *Destination Restriction is an expanded feature of what has traditionally been known as Toll Restriction. Toll Restriction is only one facet of Strata CTX's Destination Restriction feature. Refer to Destination Restriction in this manual when programming Toll Restriction requirements.*
- ◆ **FRL (and Queuing Priority Level (QPL) (506)** Define up to 16 Facilities Restriction Level (FRL) and Queuing Priority Level (QPL) assignments.

# **Step 3: Program CTX for First Time**

Follow the steps below to set up Strata CTX for the first time. Following this initial setup procedure enables you to perform a standard Strata CTX setup with common System and Station default assignments. Toshiba recommends adherence to these procedures for initial setup.

1. **Card Assignments (100)** – Choose System > Card Assignment. It is not necessary to physically install PCBs prior to programming Strata CTX.

If you physically install your PCBs prior to initial setup, CTX WinAdmin automatically recognises PDKU, BDKU/BDKS, RSTU, RCOU/RCOS and RGLU PCBs and assigns default stations and trunks automatically. All other PCBs are assigned manually. See ["100 Cabinet Slot PCB](#page-52-0)  [Assignments" on Page 4-1](#page-52-0) for more details.

- 2. **ILG Assignment (304)** Choose Trunk > ILG to assign Incoming Line Groups (ILG). See ["304](#page-137-0)  [Incoming Line Group Assignment" on Page 6-2](#page-137-0) for more details. ILGs enable line groupings of shared Class of Service features for incoming call handling.
- 3. **OLG Assignment (306)** Choose Trunk > OLG to assign Outgoing Line Groups (OLG). See ["306 Outgoing Line Groups" on Page 6-5](#page-140-0) for more details.
- 4. **Trunk Assignment (300)** Choose Trunk > Basic. Set up your Trunks in the following order (see ["300 Trunk Assignment" on Page 6-8](#page-143-0) for more details):
	- ♦ LS Trunks
	- $\leftarrow$  GS Trunks
	- ♦ T1 Trunks (*Not available in the UK & Europe*)
	- Tie lines
	- ♦ FX lines *(US only)*
	- **PRI** lines
	- **BRI** lines
- 5. **Station Assignment (200)** Choose Station > Basic. Set up your stations in the following order (see ["Assignment" on Page 5-1](#page-90-0) for more details):
	- ♦ DKT Stations
	- ♦ Standard Stations
	- ♦ Voice Mail (VM) Ports
	- ♦ Attendant Positions
	- ♦ Automatic Call Distribution (ACD) Pilot DNs
	- Door Phones
- 6. **Create Station Links** Create the following groups where ever applicable and set stations to link as necessary.
	- ♦ Hunt Groups using programs 209 and 218
	- ♦ Paging Groups using program 502
	- ♦ Call Pickup Groups using program 210
	- ♦ Park Orbits using program 102
	- ♦ Paging Devices using program 503
- 7. **Backup Data** Choose Operation\Data Backup. Make sure the SmartMedia card is properly formatted (see ["908 SmartMedia" on Page 9-5](#page-252-0)) prior to running backup. See ["910 Data Backup"](#page-258-0)  [on Page 9-11](#page-258-0) for details.
- 8. Continue programming Strata CTX details.

### **Review Program Flow**

The basic program flow needed to set up Strata CTX is shown below. The figure displays the most critical programs in the left column and migrates right to optional programs. Also, programming flows from specific (left) to general (right).

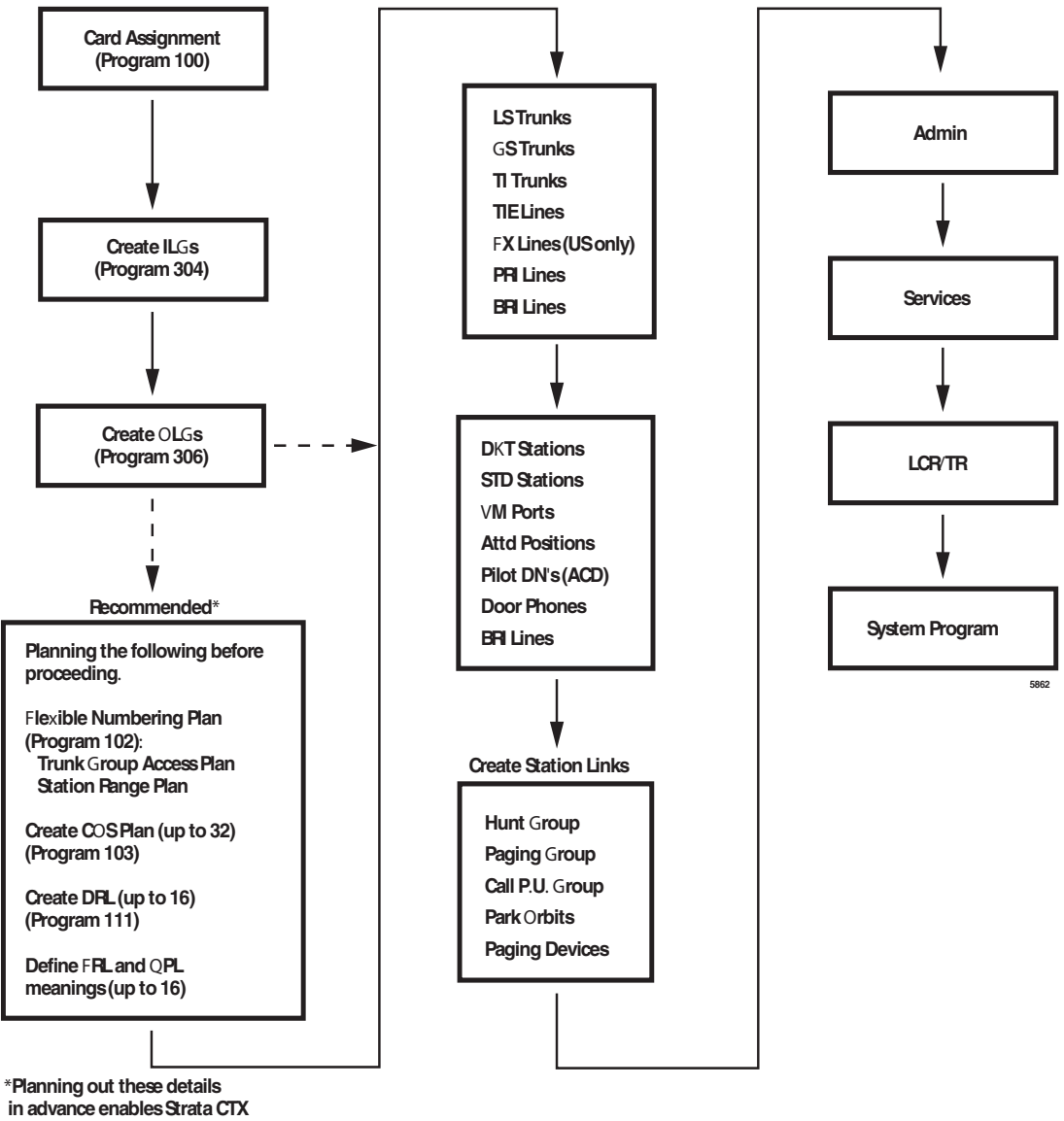

 **setup to proceed smoothly.**

# **Step 4: Identify Program Sequences**

Use the following tables to quickly identify the programs needed to fulfill your setup requirements. See the Index to correlate program numbers and their functions.

## **Station Setup**

Use the following table to quickly access the programs needed to set up Station requirements.

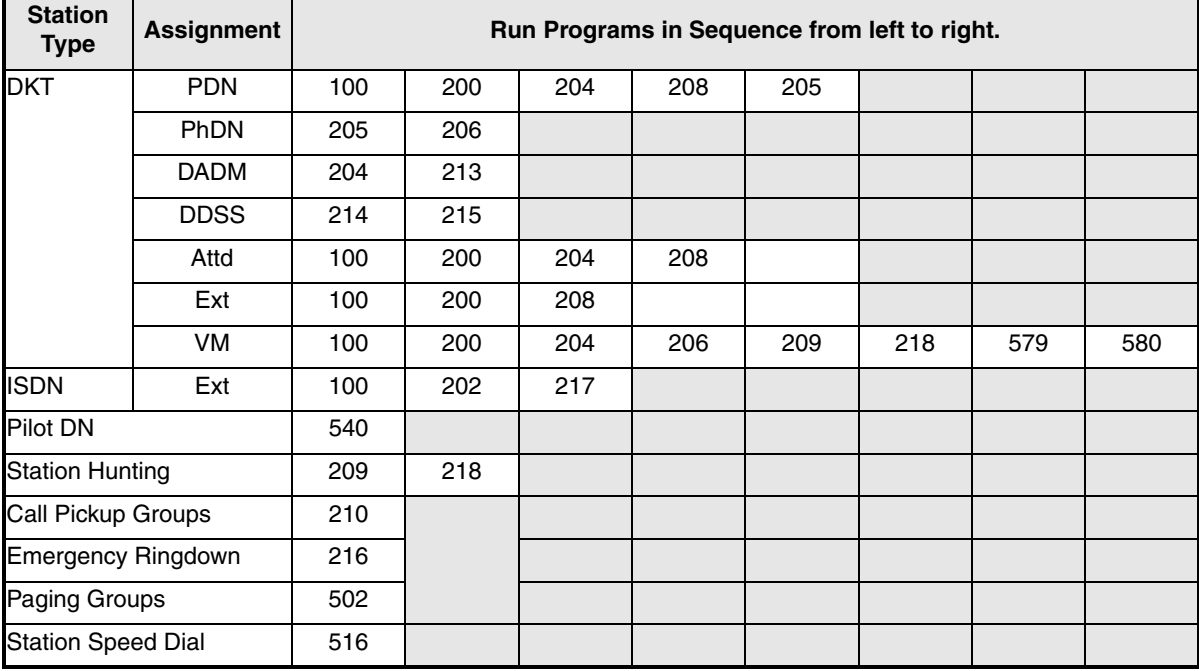

### **Trunk Setup – Analogue**

Use the following table to quickly access the programs needed to set up analogue Trunk requirements.

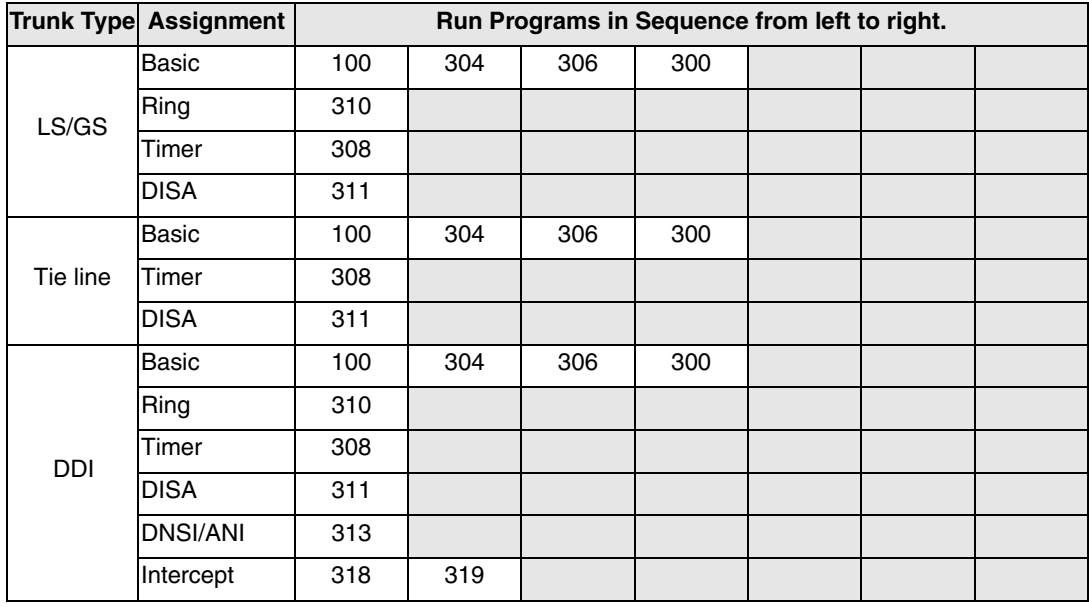

### **Trunk Setup – T1**

**Note** (*Not available in the UK & Europe*)

Use the following table to quickly access the programs needed to set up T1 Trunk requirements.

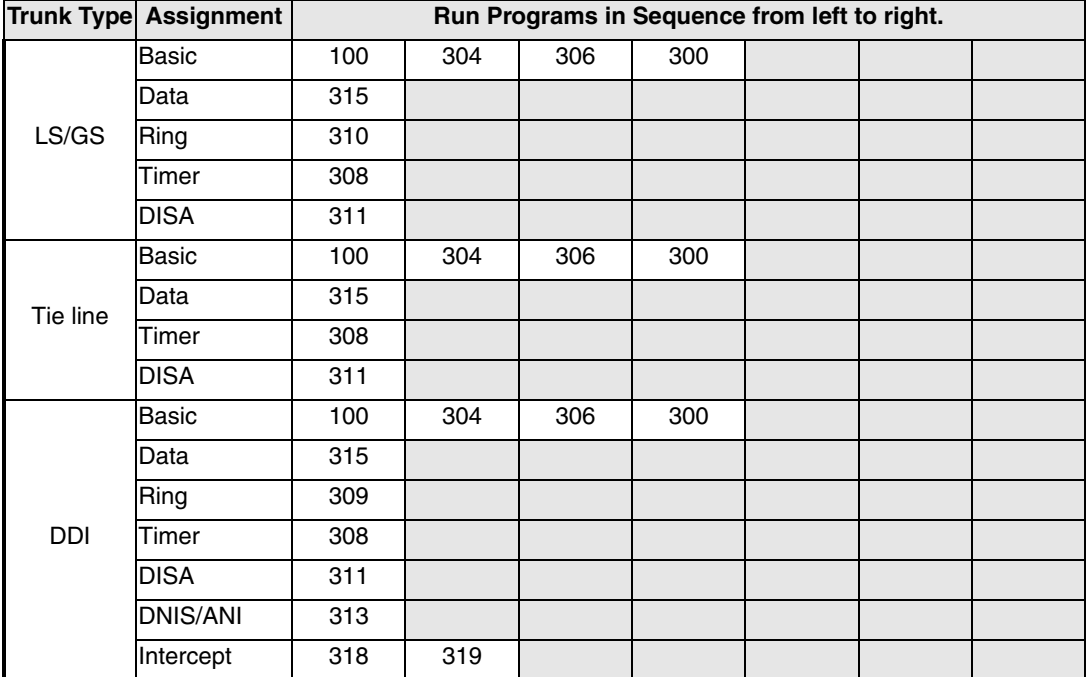

## **Trunk Setup – ISDN PRI**

Use the following table to quickly access the programs needed to set up ISDN PRI Trunk requirements.

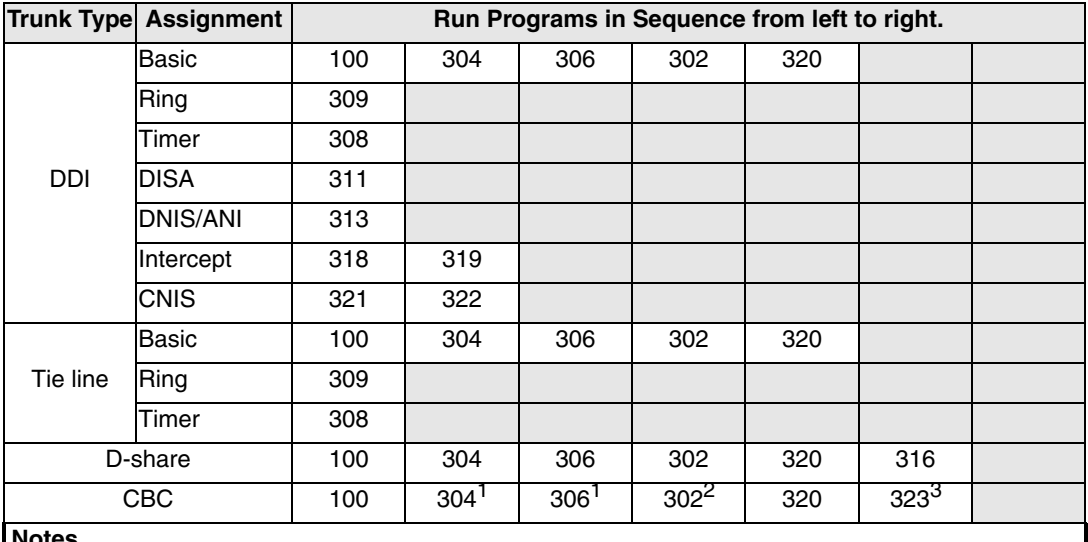

**Notes**

1. Each CBC Group may require one ILG and one OLG.

2. Do not assign ILG/OLG using this program.

3. Assign ILG and OLG using Program 323.

### **Miscellaneous**

Use the following table to quickly access the programs needed to set up other Strata CTX features.

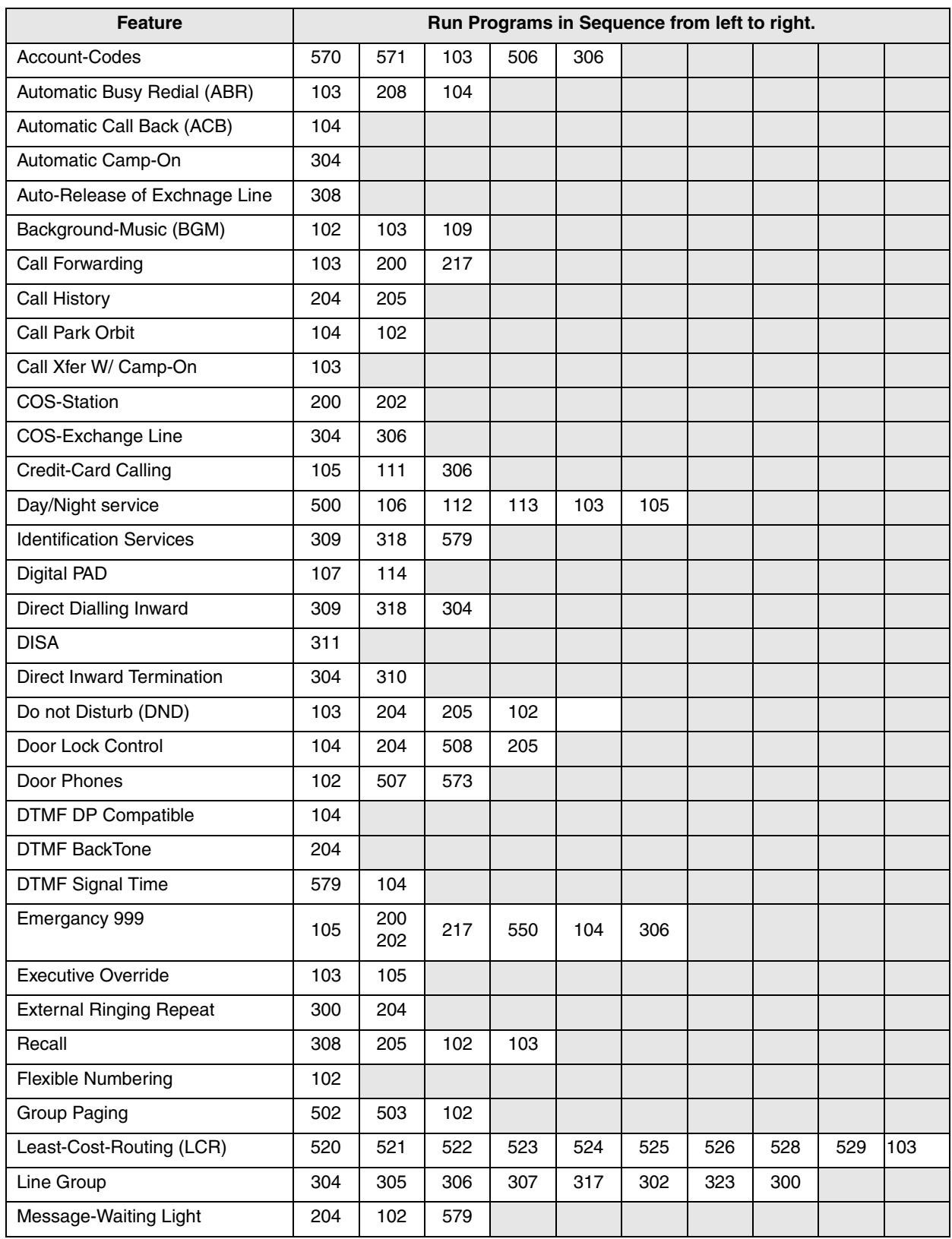

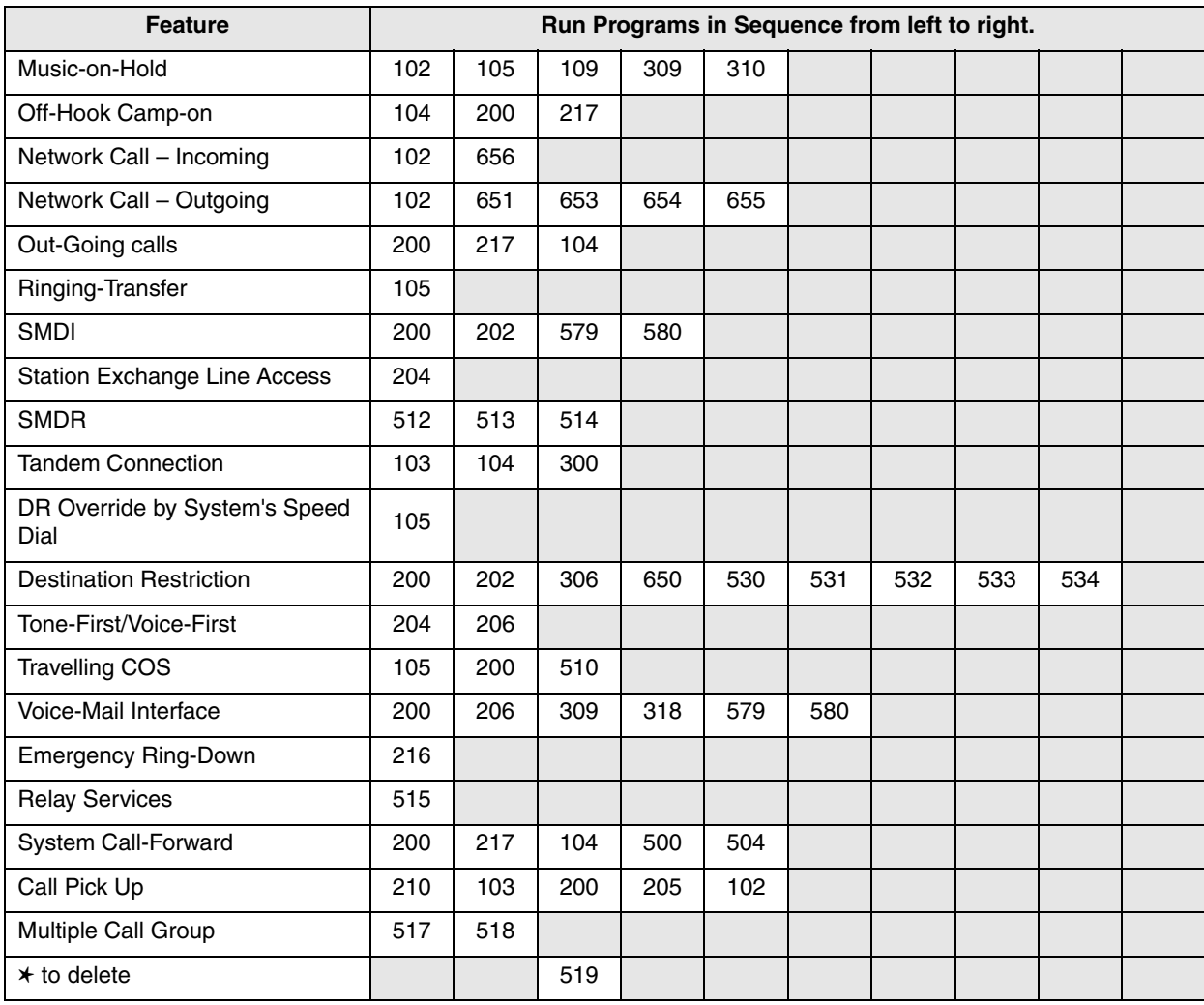

## **Step 5: Review CTX WinAdmin's Main Screen Display**

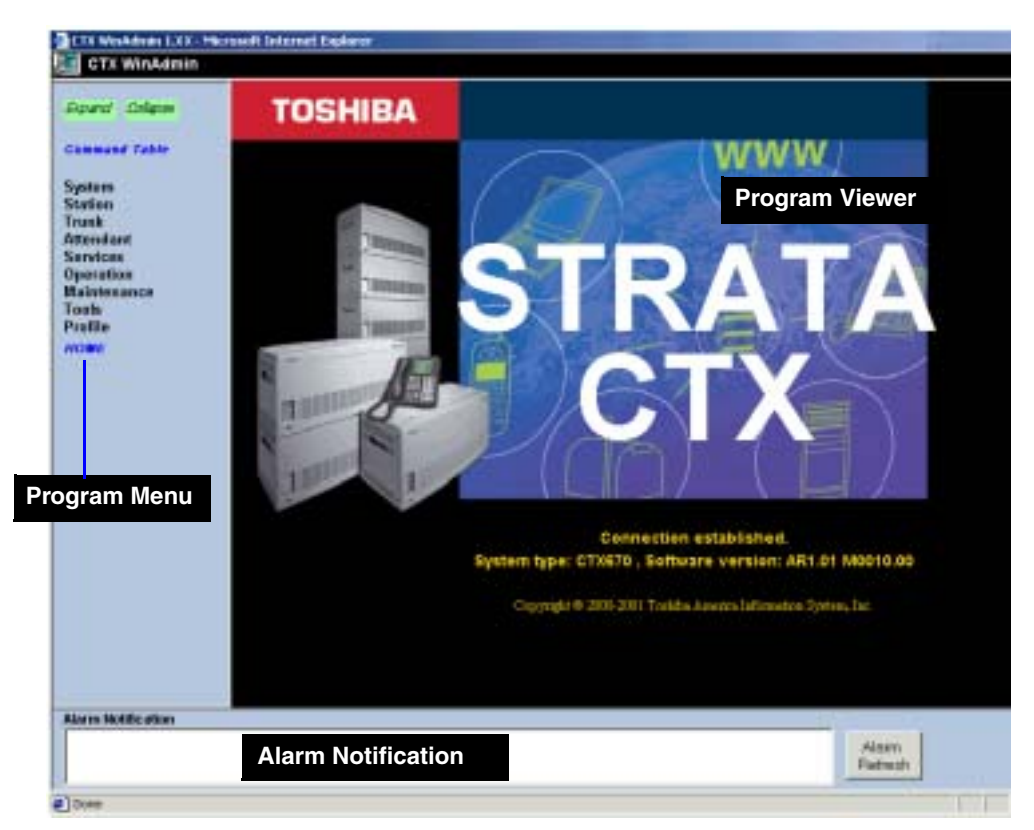

- ◆ **Program Menu** The Program Menu is the primary tool used to navigate through CTX WinAdmin.
- ◆ **Program Viewer** This area is where the various programs and parameters are displayed as you navigate through CTX WinAdmin.
- ◆ **Alarm Notification** Not used.

#### **Notes**

- You can verify the Strata CTX system type (CTX100 or CTX670) and the software version on the Title screen shown above.
- The Software version is organized as follows:
	- $\rightarrow$  A = Country code (USA, Canada, Mexico).
	- $\triangle$  R1.01 = CTX Release 1.01
	- $\triangle$  M000xx.00 = Strata CTX software version.

## **Step 6: Review Program Viewer GUI**

The Program Viewer's Graphical User Interface (GUI) is arranged to streamline the Strata CTX programming process. Programming functions can be accessed by clicking on the appropriate link in the Program Menu. The Day Night Service (Program 112, 106 and 113) page is shown in the sample below.

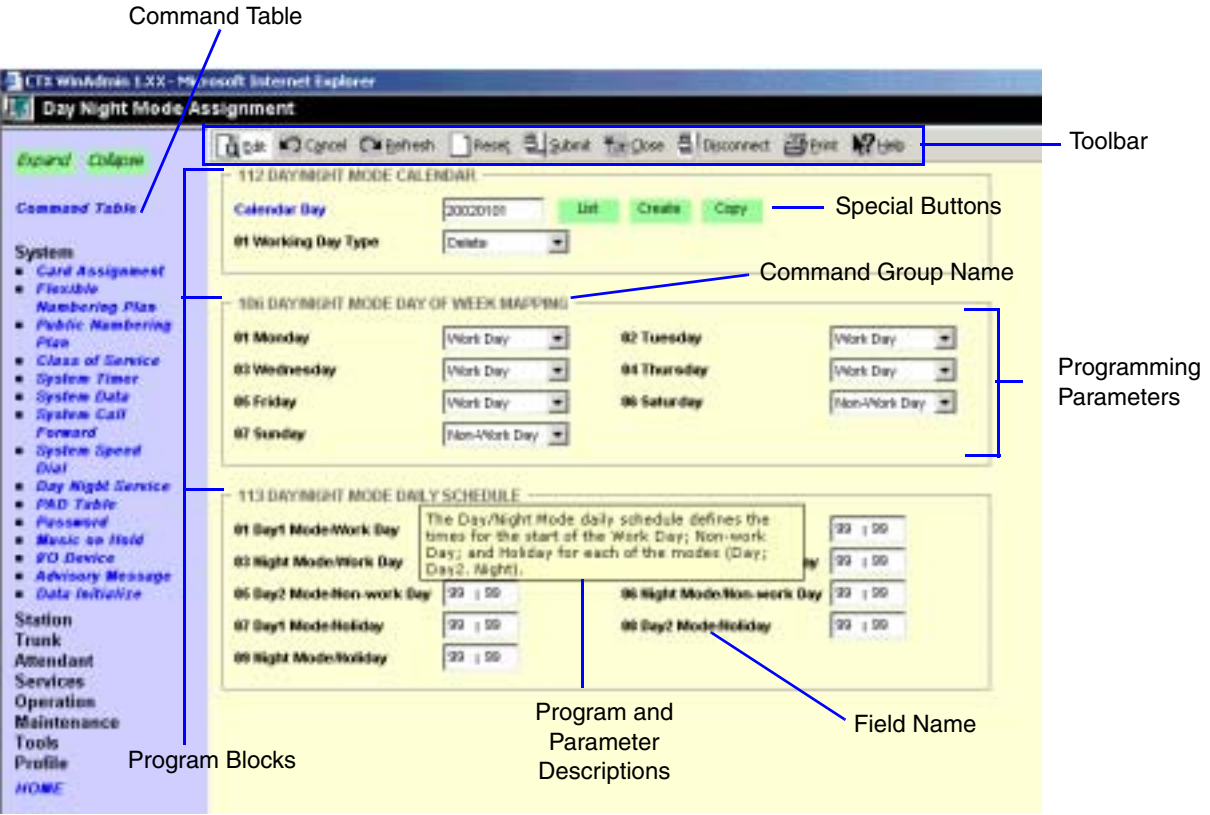

## **CTX WinAdmin Pages**

The following features enable you to browse and program CTX WinAdmin efficiently.

- ◆ **Program Blocks** CTX WinAdmin arranges many related programs in blocks to enable the programmer to view essential and related settings in one screen.
- ◆ **Programming Parameters** Choose values from scroll down menus.
- ◆ **Command Group Name** Each program number and title are prominently displayed for easy reference.
- ◆ **Field Name** Each Field Name or parameter is displayed and coded with a prefix (a.k.a. **FB**) number for easy referencing.
- ◆ **Program and parameter descriptions** Every program and parameter description is displayed in a pop-up window by placing the mouse cursor over the program or parameter information.

◆ **Special Buttons** – Many CTX WinAdmin menus provide Special Buttons to access the most common programming tasks quickly. For example, click on the **List** button to view the Current Index Web Page dialogue box (shown right).

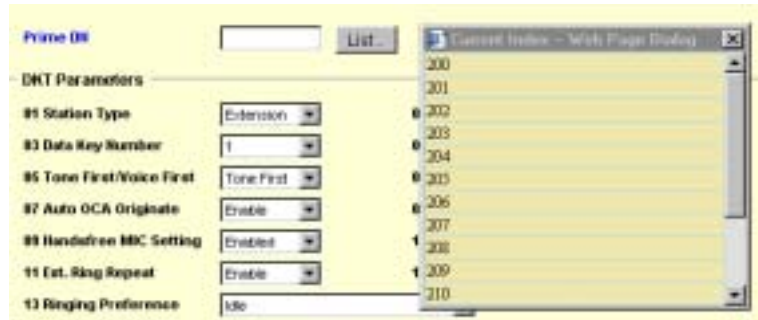

### **CTX WinAdmin Toolbar**

The CTX WinAdmin Toolbar (shown above) provides Strata CTX updates with a click of your mouse button. The following are the options provided.

- ◆ **Edit** CTX WinAdmin defaults to the Edit mode used to program, maintain, or upgrade your Strata CTX System.
- ◆ **Cancel** Cancels the previous entry made by clicking on this button.
- ◆ **Refresh** to see the latest updates you just entered.
- ◆ **Reset** resets to set your Strata CTX to manufacturer's default.

**CAUTION! By pressing the Reset button, you are authorising all data to be reset to manufacturing defaults. Any data that has been entered is lost.**

- ◆ **Submit** New data is held in CTX WinAdmin's memory. Your Strata CTX is not updated with the new settings until the Submit button is pressed.
- ◆ **Close** Exit CTX WinAdmin and return to CTX Management Console Menu.
- ◆ **Disconnect** Disconnect CTX WinAdmin from Strata CTX and terminate TCP/IP Communications.
- ◆ **Help** Enables the CTX WinAdmin Help files.

### **Command Table Link**

This convenient button links to a table (shown right) that associates CTX WinAdmin programs with the appropriate program reference numbers. These associations help you to efficiently maneuver through the CTX WinAdmin Program Menu.

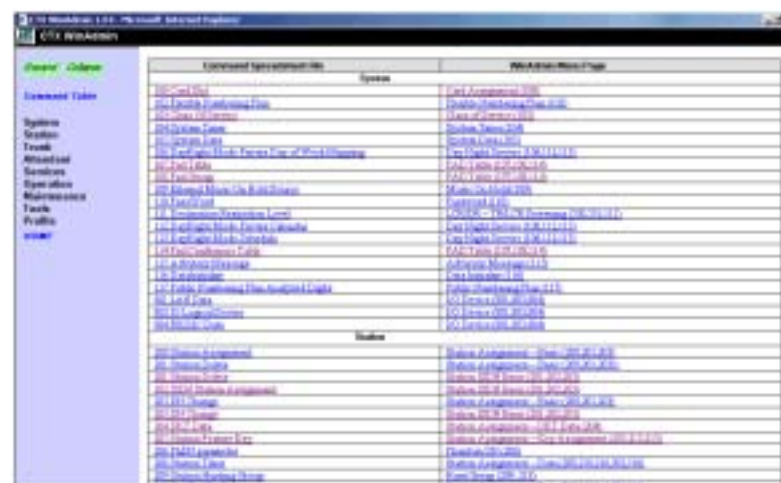

### **Station Assignment Menu**

CTX WinAdmin conveniently arranges Station Programs in one convenient area as shown in the figure below. Programmers can access a variety of station programs and features by clicking on the six tabs described below.

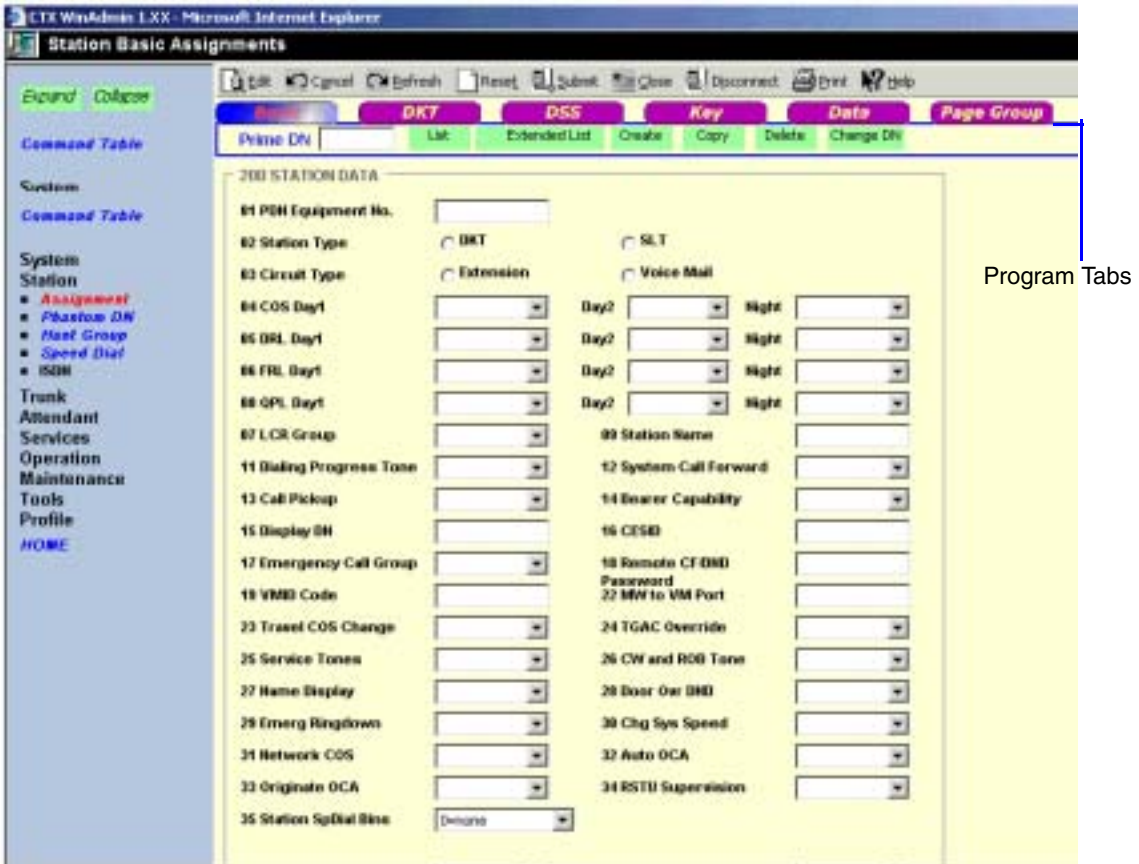

#### **Program Tabs**

There are five program tabs as follows:

- ◆ **Basic** The station assignment page defaults to the basic tab (Program 200) shown in the figure above. Station Data is programmed from this page.
- ◆ **DKT** Clicking on this tab (shown right) brings you to Program 204, DKT Parameters. Program your DKT telephone here.

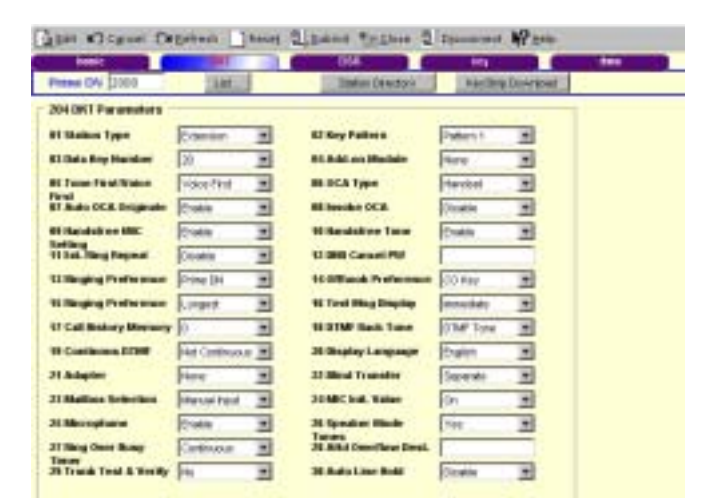

◆ **DSS** – This tab (shown right) brings you to Program 214, DSS Console Assignment.

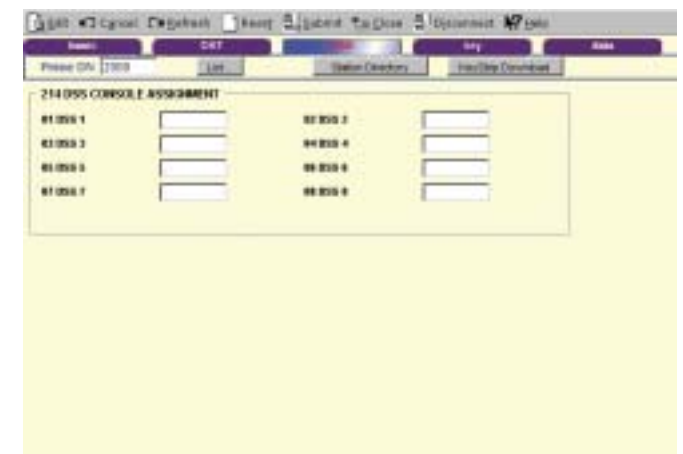

◆ **Key** – This tab (shown right) brings you to Program 205, Station Feature Button Assignment (shown below). This special display enables programmers to easily assign features to the DKT telephone by selecting the appropriate blue feature button as shown to the right in the figure below. The following options are available:

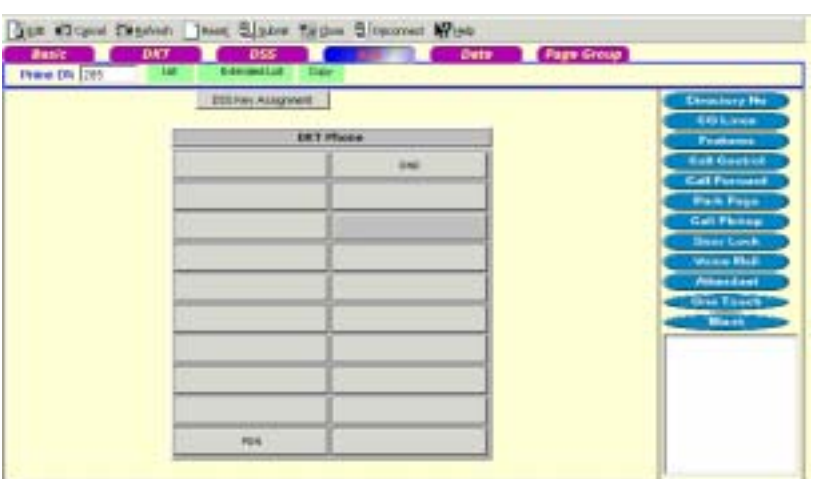

- $\rightarrow$  Program individual phone buttons by entering the phone's Prime DN in the upper left field.
- ♦ Program DSS buttons by clicking on the DSS Key Assignment button.
- ♦ Download Keystrips and print custom keystrips for each DKT.
- ♦ View the entire station directory by clicking on the Station Directory button.

◆ **Data** – This tab (shown right) features Station Timer Assignment (Program 208), Group Call Pickup (Program 210), Emergency Ringdown (Program 216) and Terminal Paging Group Assignment (Program 502).

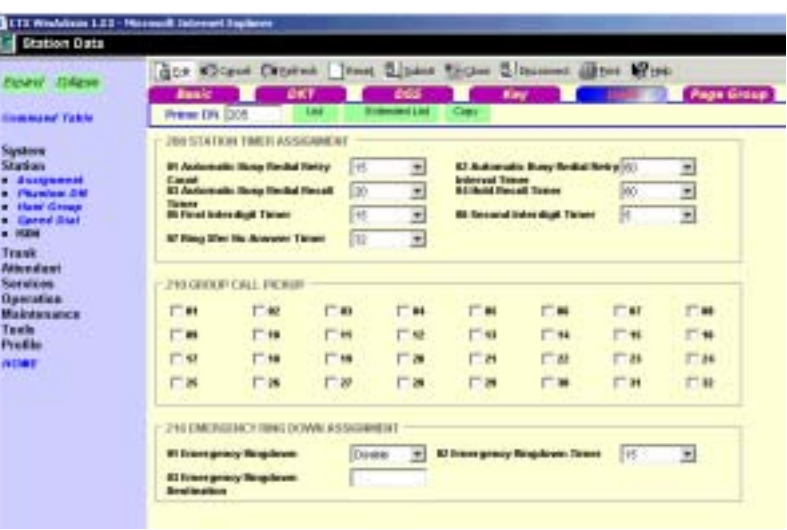

◆ **Page Group** – This tab (shown right) assigns Prime DNs to Paging Group(s), Program 502.

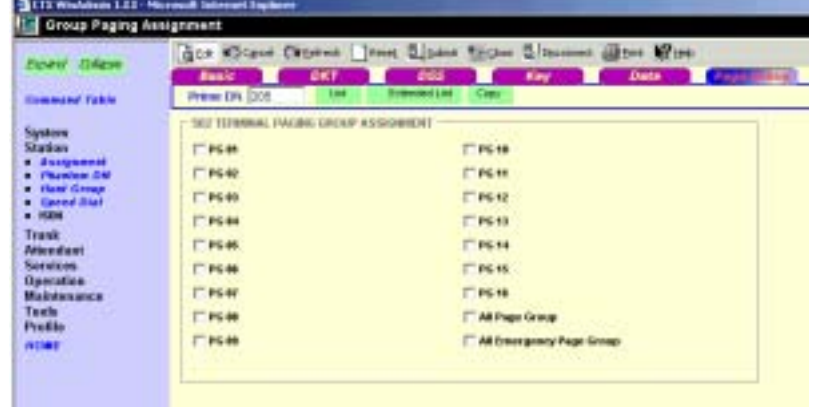

## **Create, Copy and Delete**

The Create, Copy and Delete feature (shown right) of CTX WinAdmin enables programmers to:

- ◆ **Create** Creates a new record using system default values.
- ◆ **Copy** Copy the existing record on display to an existing record on the database.
- ◆ **Delete** Remove the current record on display from the database.

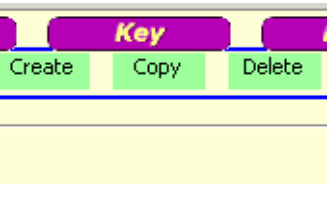

This chapter provides Strata CTX system programming information for programmers using the CTX WinAdmin programming interface.

# <span id="page-52-0"></span>**100 Cabinet Slot PCB Assignments**

#### **Prerequisite Program:** None

All Printed Circuit Boards (PCBs), excluding the system processors, are assigned to cabinet slots. The processor PCBs have dedicated slots in the Base cabinet which do not require this assignment. The system provides one Base Cabinet and up to six Expansion Cabinets. The Base Cabinet provides eight slots and each of the six Expansion Cabinets provide 10 slots for a total of 68 slots.

air is

 $0.131 - 15$ 

- 1. Fill out the Card Assignment Record Sheets.
- 2. From the Program Menu click System > Card Assignment. The Card Slot Assignment screen displays (shown right).
- 3. Cabinet  $(01-07)$  Select the two digit cabinet number to be assigned. The cabinet and slot number appear in the cab/slot field. Select 01 for Base and Expansion cabinet (Strata CTX 100). Select 01 for Base and 02~07 respectively for each Expansion cabinet (Strata CTX 670).
- **Card Stat Assingment** #3 Great EMS Need Sillatest Tailline Sillenment Elline Min **But** 回 **Culomets** Tel **Sketch Mr. IST**  $\overline{a}$ **60 01 (24 0)** 00 12 5 KK 39 **AB TO SKETT** CALLES TAKE BY
- 4. Slot  $(01~10)$  Select  $01~04$ for Base Slots and 05~08 for Expansion slots (Strata CTX 100). Select 01~08 for Base Slots and 01~10 for Expansion Slots.
- **Note** The CTX100 ACTU built-in relay is programmed as relay 5. For this relay operation, BIOU2 is installed as default in a virtual equipment position; Cabinet 2, Slot 5, PCB code 20 in Program 100. To install an actual BIOU2 and disable the ACTU built-in relay, use the programming telephone to remove the virtual BIOU2 and then install the actual BIOU2 in Cabinet 01/Slot 01~08 in the normal manner.
- 5. Select the PCB Type. Use the drop down menu to select the PCB type. WinAdmin will start a refresh cycle, watch the progress bar (lower right corner on PC screen) to verify when WinAdmin is complete. The PCB type that was selected will appear in the PCB Type field.
- 6. Click Submit to save your data.

## **Card Assignment Record Sheets**

The following record sheets are designed for both CTX WinAdmin and Button Programming users. PCB Code and Options are provided for Button Programmers only.

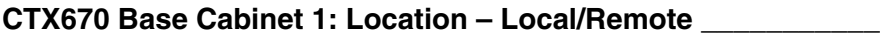

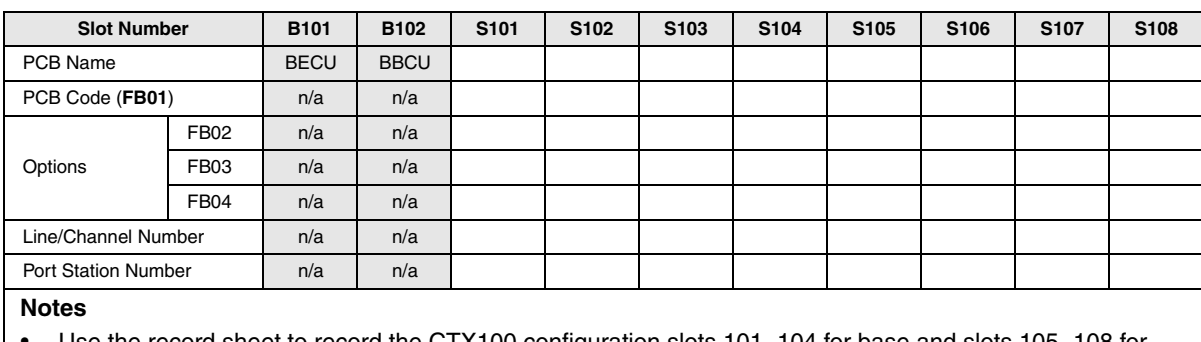

- **•** Use the record sheet to record the CTX100 configuration slots 101~104 for base and slots 105~108 for expansion cabinet.
- **•** The designated BECU slot is B101 and the BBCU slot is B102.
- **•** Slot S101 is designated for PDKU, BDKU or BDKU/BDKS.

#### **CTX670 Expansion Cabinet 2: Location – Local/Remote \_\_\_\_\_\_\_\_\_\_\_**

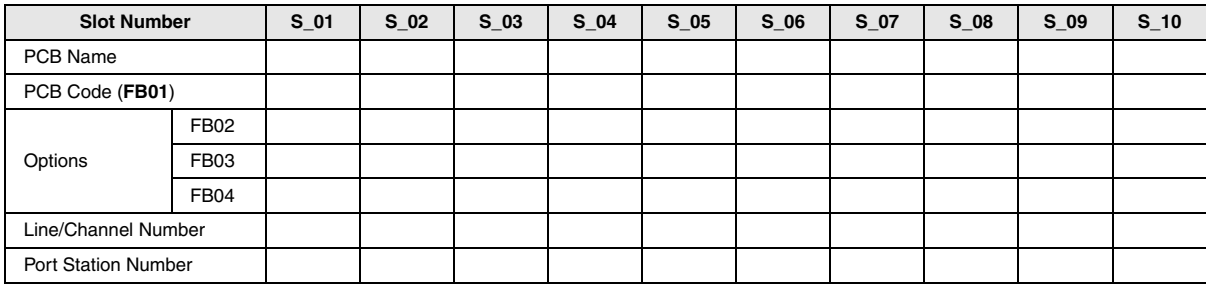

#### **CTX670 Expansion Cabinet 3: Location – Local/Remote \_\_\_\_\_\_\_\_\_\_\_**

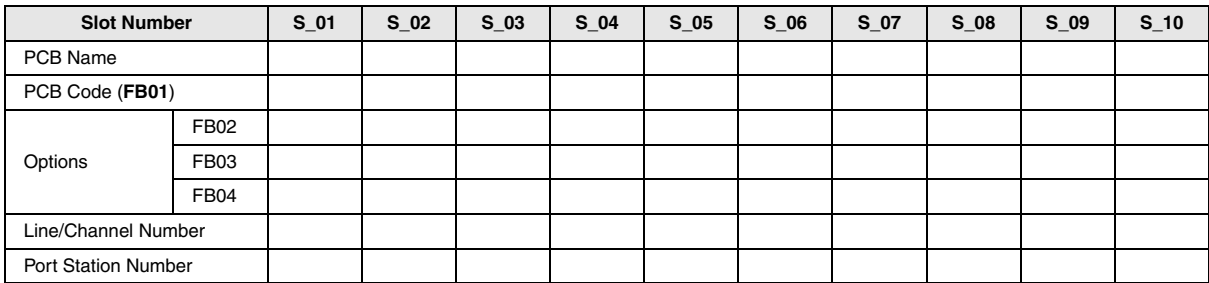

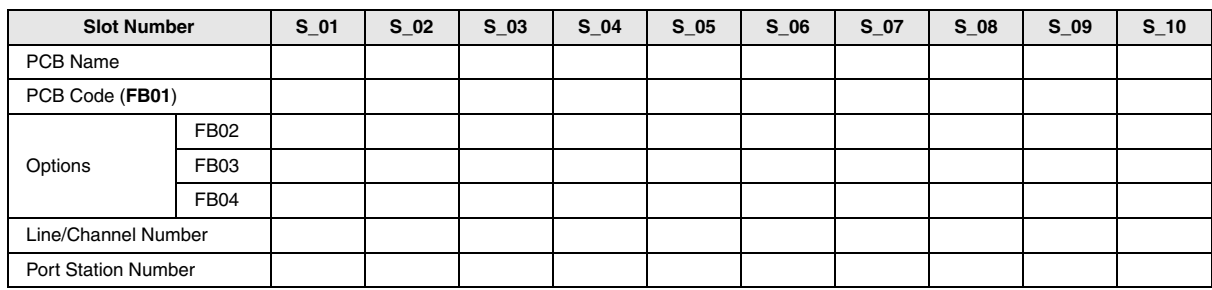

#### **CTX670 Expansion Cabinet 4: Location – Local/Remote \_\_\_\_\_\_\_\_\_\_\_**

#### **CTX670 Expansion Cabinet 5: Location – Local/Remote \_\_\_\_\_\_\_\_\_\_\_**

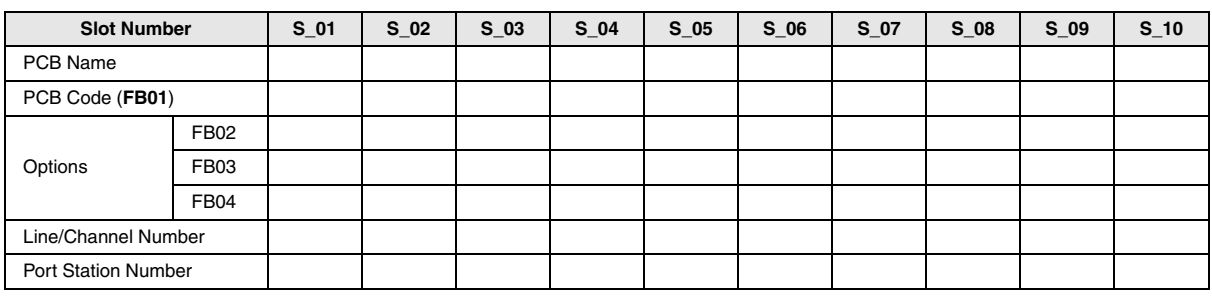

#### **CTX670 Expansion Cabinet 6: Location – Local/Remote \_\_\_\_\_\_\_\_\_\_\_**

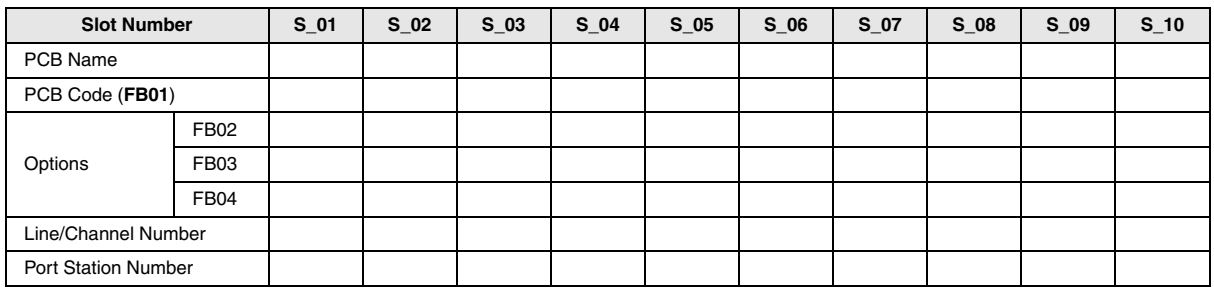

#### **CTX670 Expansion Cabinet 7: Location – Local/Remote \_\_\_\_\_\_\_\_\_\_\_**

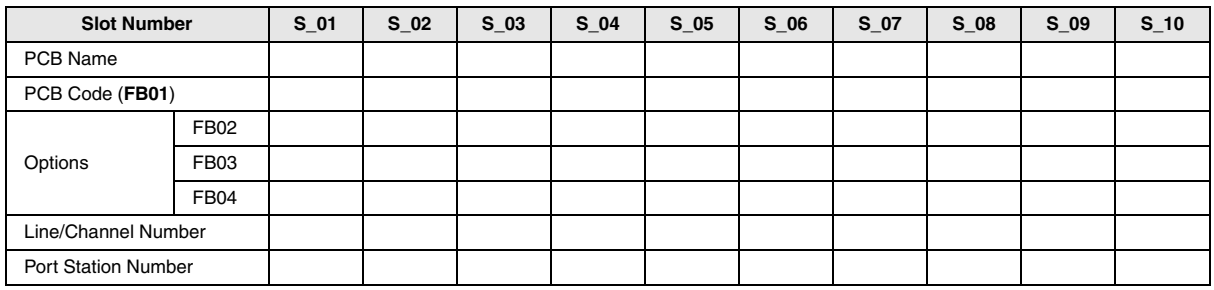

#### **Notes**

- ◆ RDTU (Not available in the UK & Europe), RPTU and RWIU (up to 16 handsets) allowed slots are: S\_01, S\_03, S\_05 and S\_07. The adjacent slot must be vacant to reach maximum capacity.
- ◆ RWIU *(US only)* slots for up to 32 handsets are S105 and S 07. Up to three adjacent slots must be vacant to reach maximum capacity.
- ◆ All Base Cabinet slots support Speaker OCA. Speaker OCA is supported in slots S\_01~S\_06 for Expansion Cabinets.

## **Numbering Plan**

**Prerequisite Program:** None

The Numbering Plan lets you download all current dialling numbers registered in the CTX database.

The Numbering Plan screen (shown right) gives you details on the different categories of Numbers.

The table below contains the information shown on the screen to the right.

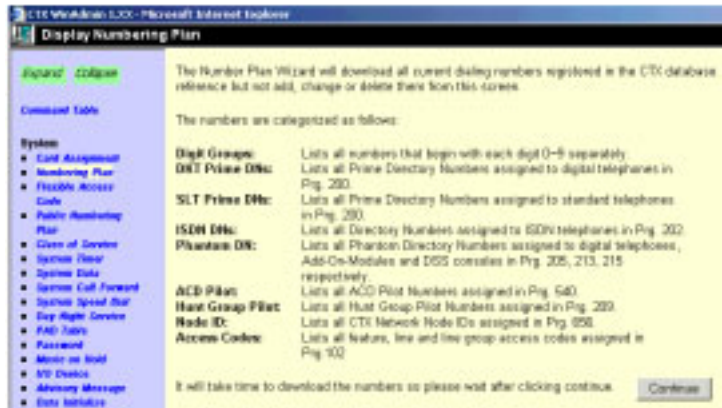

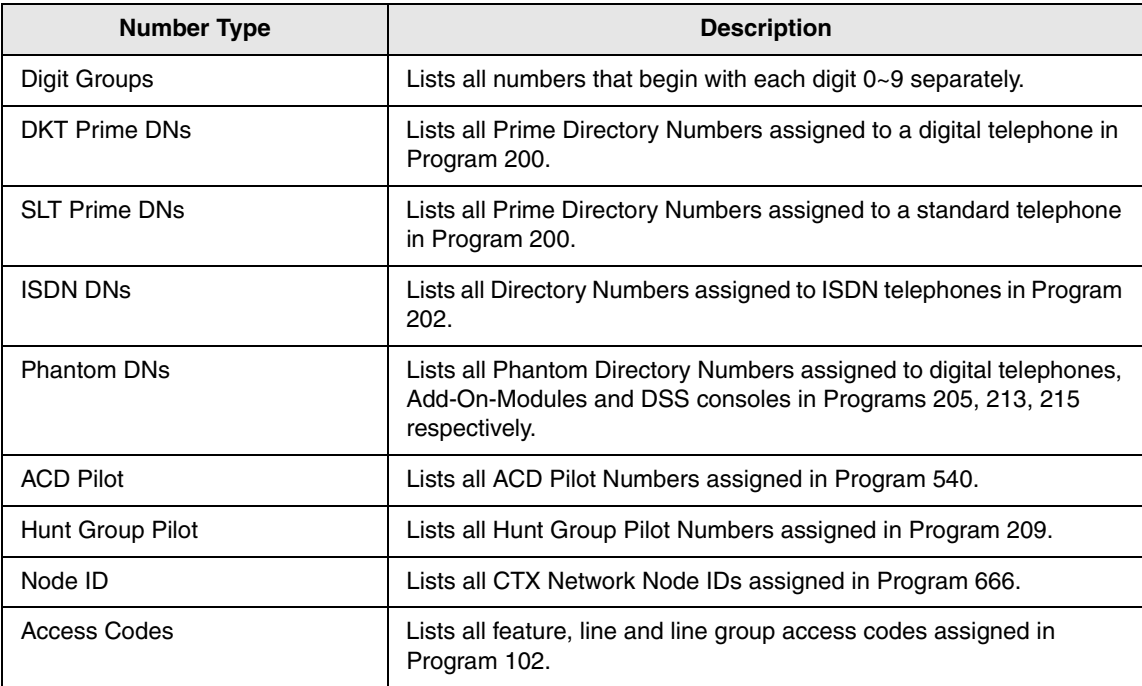

➤ Click Continue to view the next screen.

To the right is an example of all the numbers programmed in the CTX system.

You are able to view all the DNs and other numbers used.

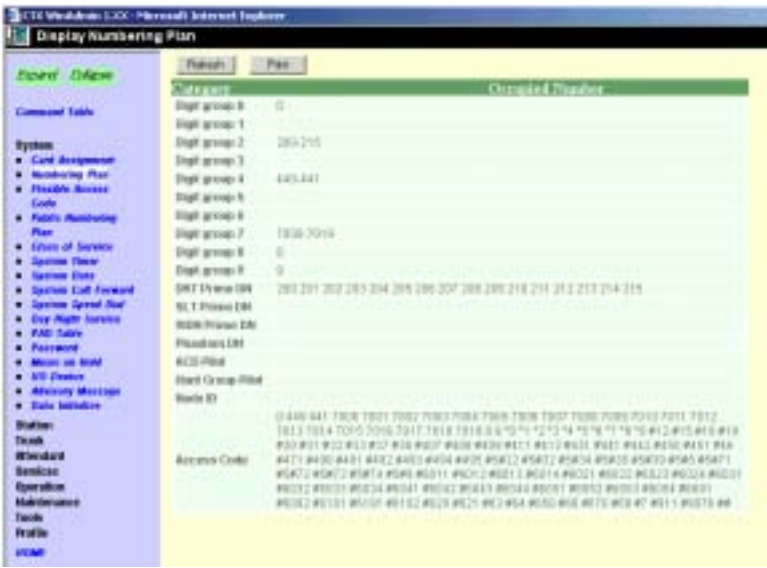

## <span id="page-57-0"></span>**102 Flexible Numbering Plan Access Codes**

#### **Prerequisite Program:** None

Strata CTX comes with pre-assigned Flexible Access Codes that the telephone dials to access features. This enables programmers to create customised Flexible Numbering plans. The Strata CTX Flexible Numbering Plan associates features stored in memory (i.e., "Store Code," see [Table 4-1\)](#page-58-0) to a Flexible Numbering Code assigned by the user.

**Note** Flexible Numbering Plan access codes cannot conflict with DN assignments.

- 1. Enter your customised Flexible Numbering Plan in the "Programmed Value" column of [Table 4-1](#page-58-0) below.
- 2. From the Program Menu click System > Flexible Numbering Plan. The Numbering Plan Assignment screen displays (shown at right).
- 3. *00 Flexible Numbering Plan* – Enter the digits to be dialled  $(0-9,#,^*)$  to access a feature or an OLG.To delete, select 'No Data' in '01 Feature Name'. Conflict with an assigned DN will produce an error.
- <span id="page-57-1"></span>4. *01 Flexible Numbering Feature* – Select the Flexible Numbering Feature ([see](#page-58-0)  [Table 4-1](#page-58-0) below) to which the access code is being assigned.
- **Note** To assign an access code to an OLG, select "Line Group access code one access code for each OLG".To assign the prefix digit(s) for the access code of individual lines, select "Line access code - leading digit(s) to access individual lines". Example: If  $#7$  is selected as the line access prefix, the users will dial #7xxx to access an individual line (where xxx is the line number).
- 5. *02 OLG Number* Enter the Outgoing Line Group number to which the OLG access code is being assigned. This field is only required if you chose "Line Group Access Code – one access code for each OLG" for the Flexible Numbering Feature in [Step 4](#page-57-1) above. Enter a **0** in this field if a Feature Code other than 551 was selected.
- **Note** 02 OLG Number (1~128) field appears only when 01 Feature Name Line Group Access Code – one access code for each OLG is selected.
- 6. Click Submit.

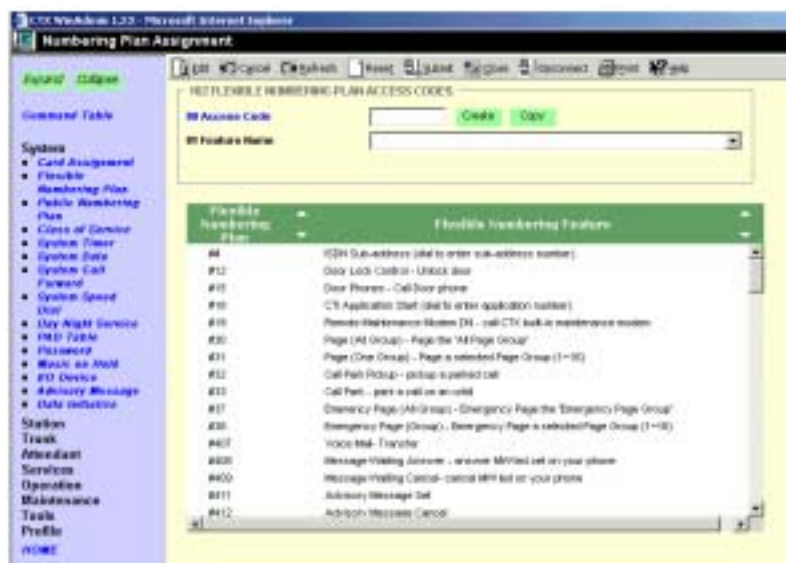

### **Creating New Feature Codes**

- 1. Click on the Create button.
- 2. Enter new feature/access code. Click Ok. WinAdmin will start a refresh cycle, when your complete screen will change to a gray (edit mode) colour and the feature/access code will be red.
- 3. From the Feature Name drop down menu select the feature to be assigned.
- 4. Submot your data.
- **Note** To range program feature/access codes use a "\*" between a range of values and a "," for an additional entry not in a range.

### **Flexible Numbering Default Settings**

[Table 4-1](#page-58-0) shows the default Flexible Numbering Feature and Flexible Numbering Plan code relationships. Pressing the Flexible Numbering Plan code from any station enables users to directly access the Flexible Numbering Feature. The Feature Index Codes will display on the LCD of the telephone once the Default Access Codes are entered.

**Note** These three-digit Feature Index Numbers should not be confused with the Program 205 threedigit Button Codes.

| <b>Flexible Numbering Feature</b>                     | <b>Feature Index</b> | <b>Default Access</b><br>Code | Programmed<br>Value |
|-------------------------------------------------------|----------------------|-------------------------------|---------------------|
| No Data                                               |                      |                               |                     |
| ABR - Activate                                        | 150                  | #441                          |                     |
| ABR - Cancel                                          | 151                  | #442                          |                     |
| Call Park Orbits - Activate                           | 170                  | #33                           |                     |
| Call Park Orbits - Park Answer (Retrieve Parked Call) | 173                  | #32                           |                     |
| System Orbit Number                                   | 174                  | 7000~7019                     |                     |
| <b>DND</b> - Local Activation                         | 180                  | #6091                         |                     |
| <b>DND</b> - Local Cancellation                       | 181                  | #6092                         |                     |
| <b>DND</b> - Remote Activation                        | 182                  | #6191                         |                     |
| <b>DND</b> - Remote Cancellation                      | 183                  | #6192                         |                     |
| Door Lock Control - Unlock                            | 190                  | #12                           |                     |
| Door Phones -Call                                     | 191                  | #15                           |                     |
| Recall -short                                         | 200                  | #450                          |                     |
| Recall -long                                          | 210                  | #451                          |                     |
| Group Paging - Invoke All Group Paging                | 220                  | #30                           |                     |
| Group Paging - Invoke Individual Group Paging         | 230                  | #31                           |                     |
| Answer for External Group Paging                      | 232                  | #5#36                         |                     |
| Emergency Page - Invoke All Emergency Paging          | 240                  | #37                           |                     |
| Emergency Page -Invoke Individual Emergency Paging    | 250                  | #38                           |                     |
| Originate Call by Terminal Speed Dial (Index: 00-99)  | 260                  | $\cdot$ 1                     |                     |
| Originate Call by System Speed Dial (Index: 000-099)  | 261                  | $\cdot$                       |                     |
| Originate Call by System Speed Dial (Index: 100-199)  | 262                  | -3                            |                     |

<span id="page-58-0"></span>**Table 4-1 Flexible Numbering Plan Default Settings** 

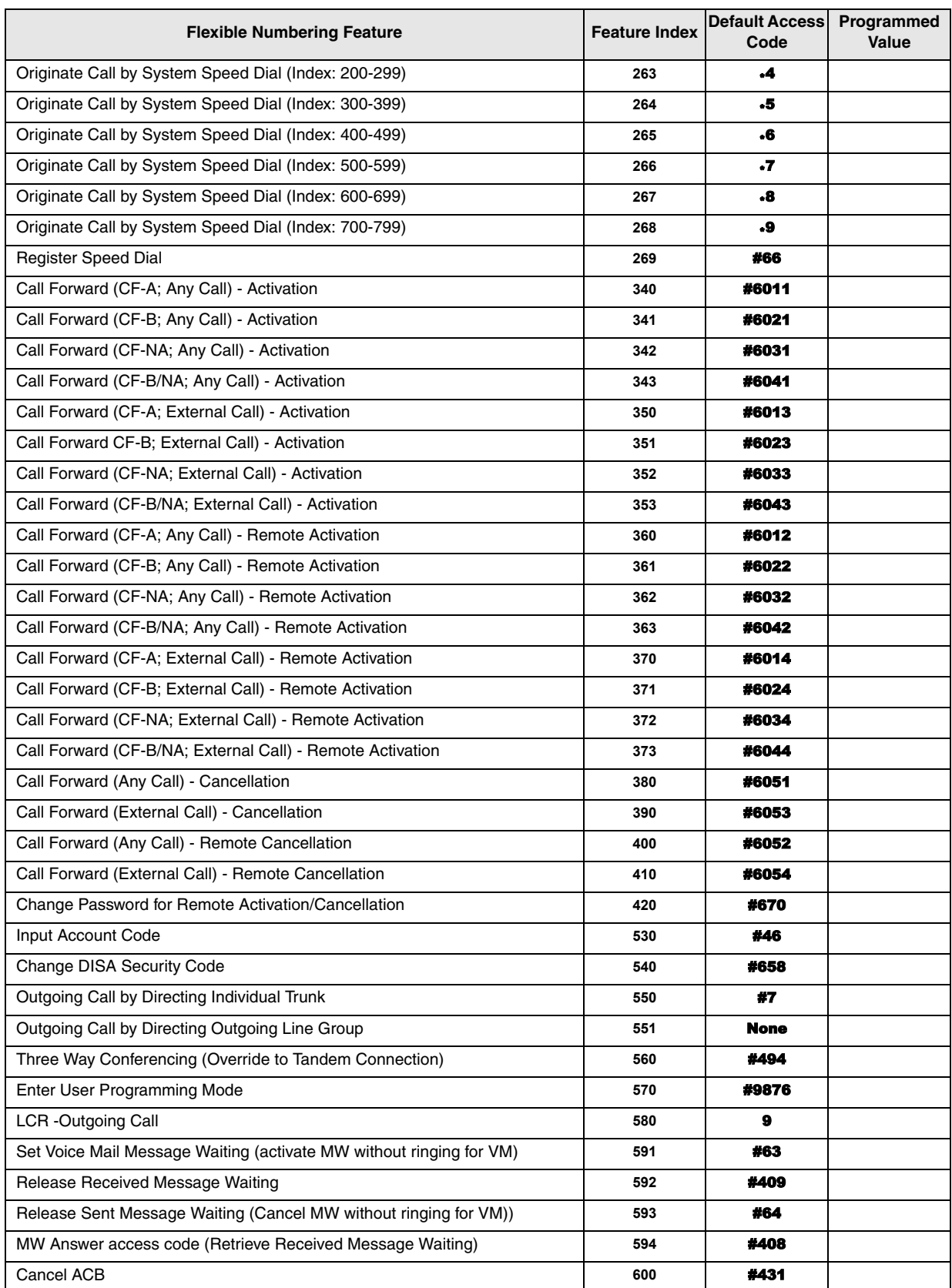

#### **Table 4-1 Flexible Numbering Plan Default Settings (Continued)**

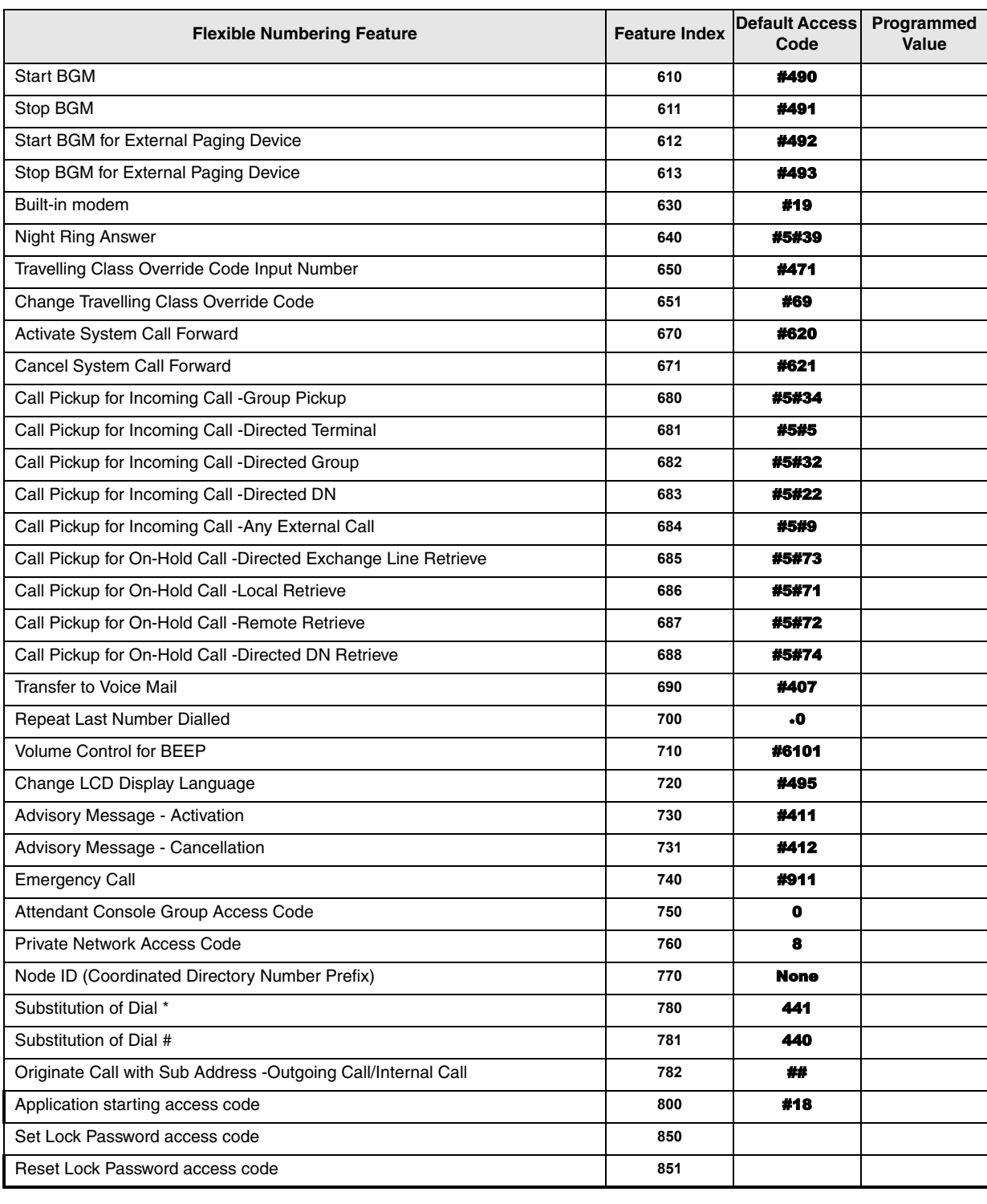

#### **Table 4-1 Flexible Numbering Plan Default Settings (Continued)**

## **117 Public Dial Plan Digit Analysis**

#### **Prerequisite Program:** None

This command is used to prevent users from circumventing Destination Restriction (DR) by sending tones directly to the PSTN before DR analysis is complete. It defines the number of digits expected in PSTN numbers beginning with identified sequences.

For example, a number starting with the toll prefix "1" would be expected to be 11 digits long. Calls will be cut through to the public network only after the expected number of digits have been received.

- 1. From the Program Menu click System > Public Numbering Plan. The Public numbering Plan Analysed Digit Number Assignment screen displays (shown at right).
- 2. Enter the *Prefix Number* used for external calls.
- 3. Select *Digits to Follow*.
- 4. Click Submit.

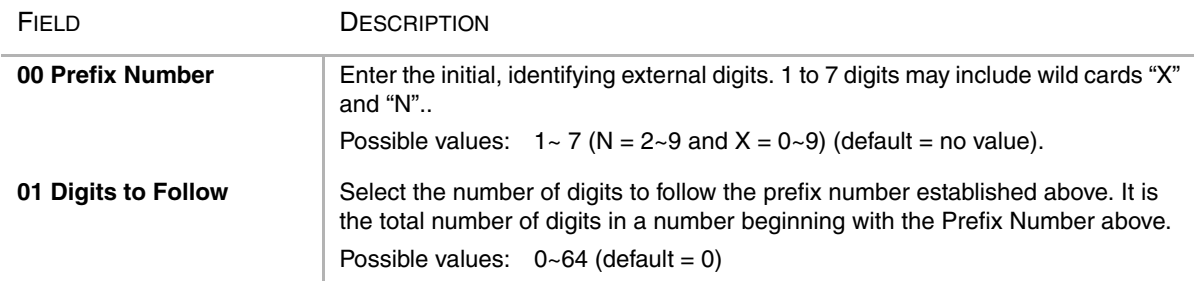

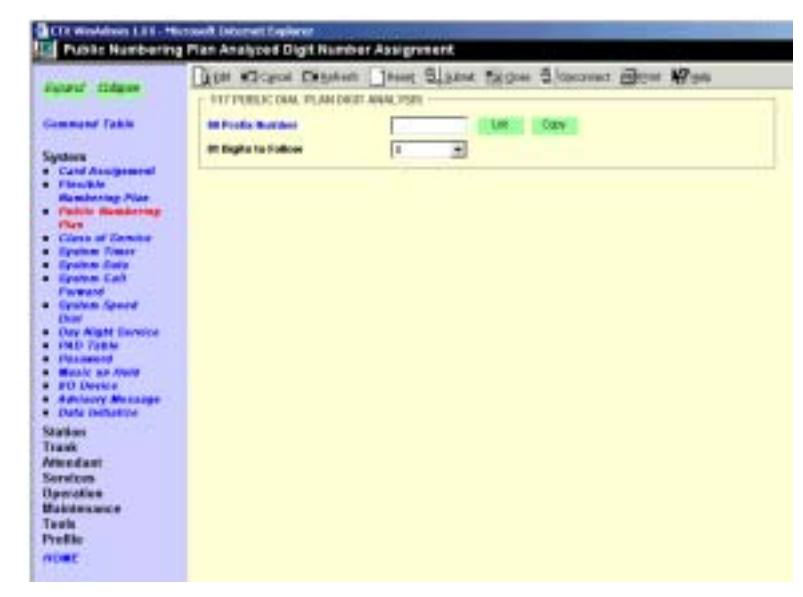

# **118 Lock Password**

**Prerequisite Program:** None

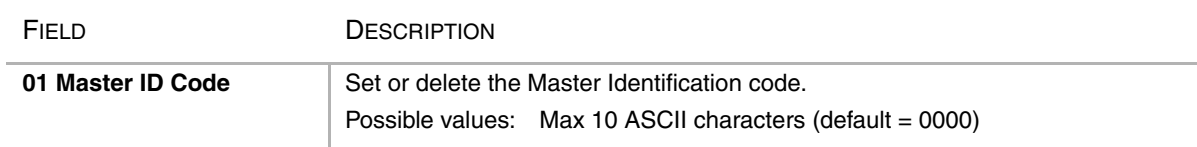

**Note** If the user shuts off the power supply and switches on, this command setting is saved.

# **119 Initialise Lock Password**

**Prerequisite Program:** None

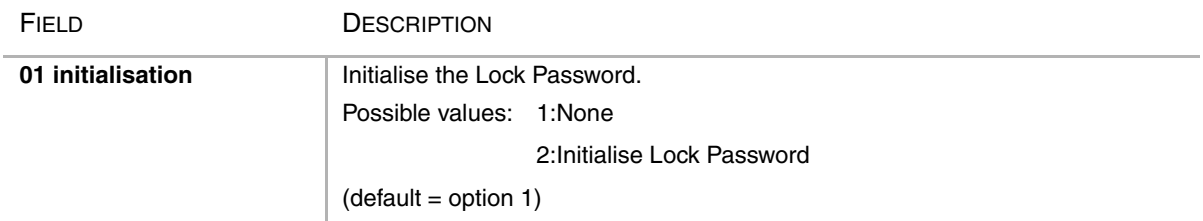

## **103 Class of Service**

#### **Prerequisite Program:** None

Class of Service (COS) assignments are a registration of feature capabilities to a specific user or group of users. Up to 32 COS feature sets can be registered.

- 1. Enter your COS assignments in the provided record sheet.
- 2. From the Program Menu click System > Class of Service The Class of Service Assignment screen displays (shown right).
- 3. COS Number Select the COS Number (1~32).
- 4. Place a check mark in each of the services you wish to enable.
- 5. Click Submit.

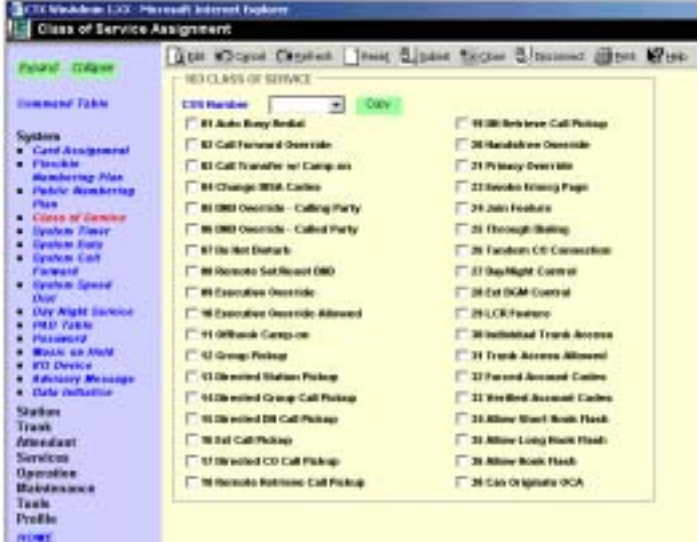

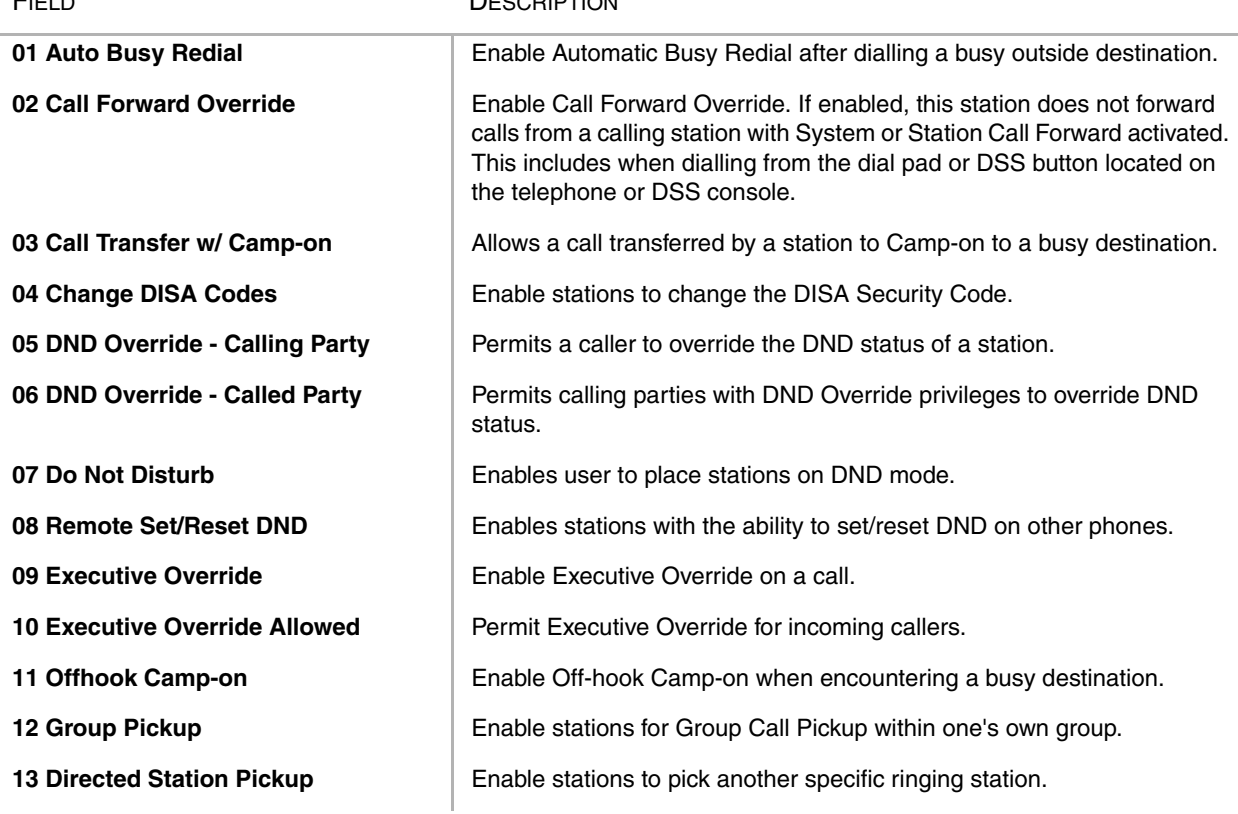

#### FIELD DESCRIPTION

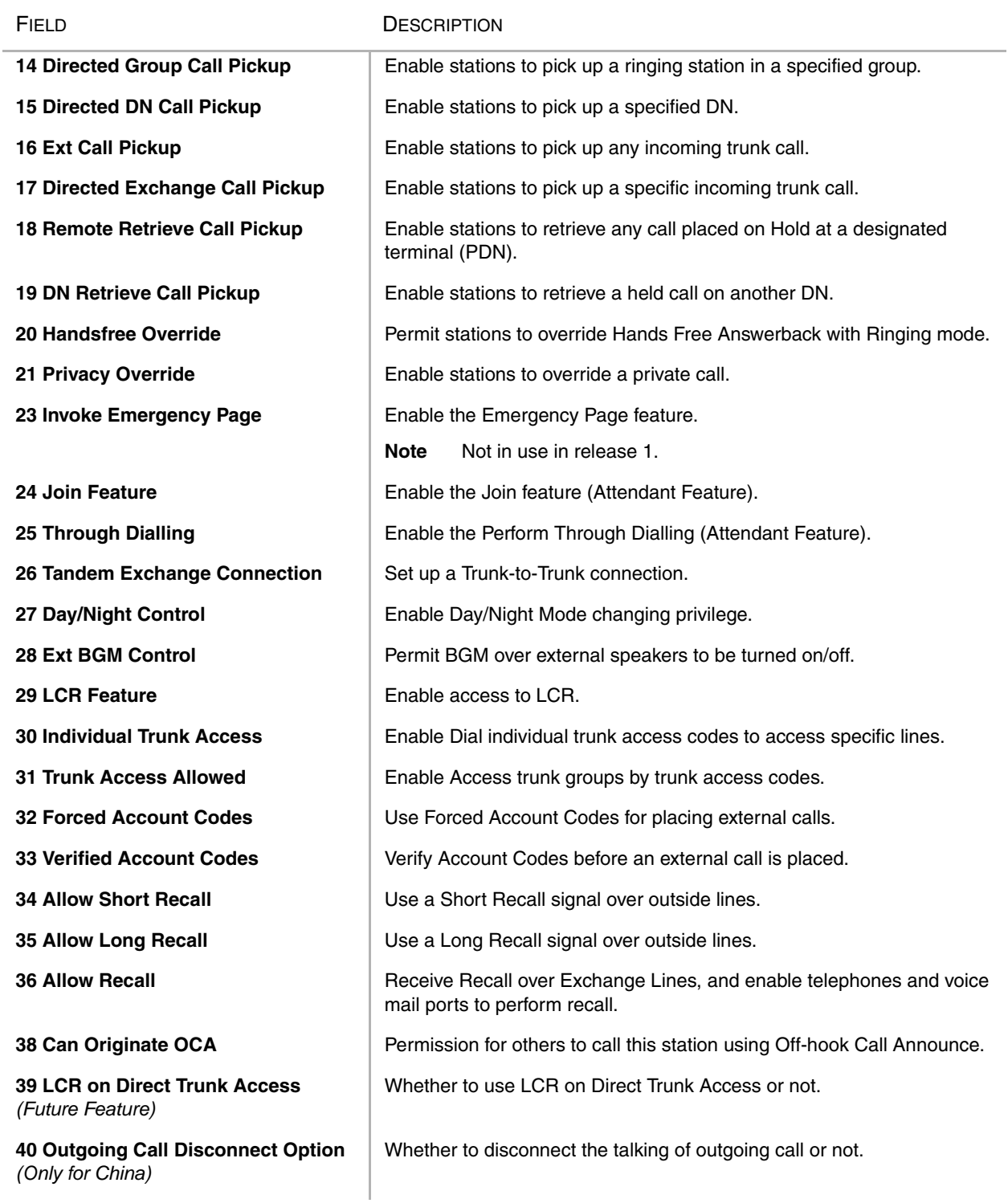

## **COS Record Sheet**

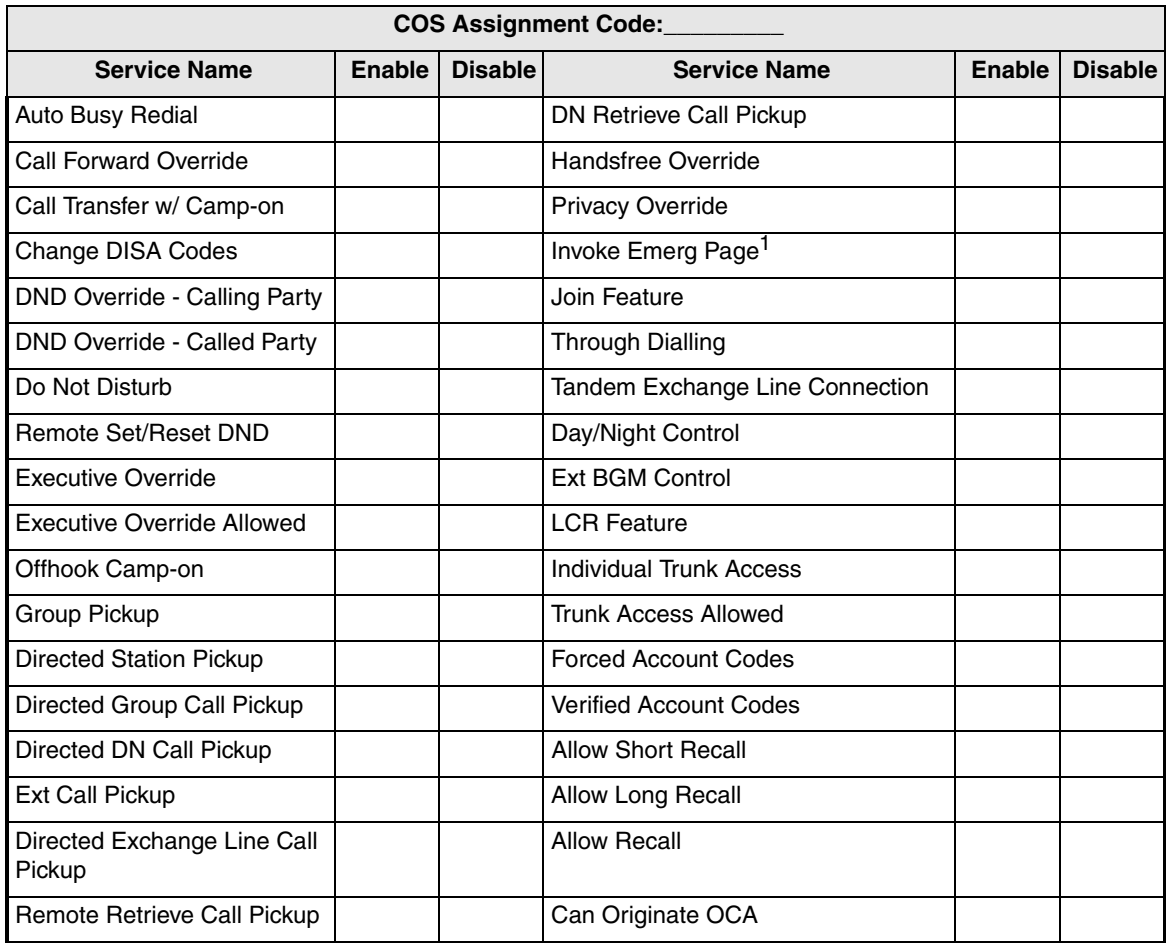

1.Not used in Release 1.

## **104 System Timer**

#### **Prerequisite Program:** None

This command assigns the system timers. System timers set a variety of times to control calls and features for the Strata CTX.

S (T) Weddows LCC - Newsalt Edward Explorer

- 1. From the Program Menu click System > System Timer. System Timer Assignment screen displays (shown right).
- 2. Select the desired timer value for each of the 19 fields.
- 3. Click Submit.

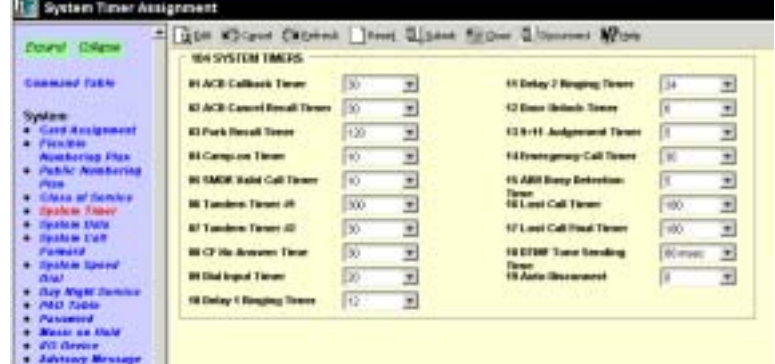

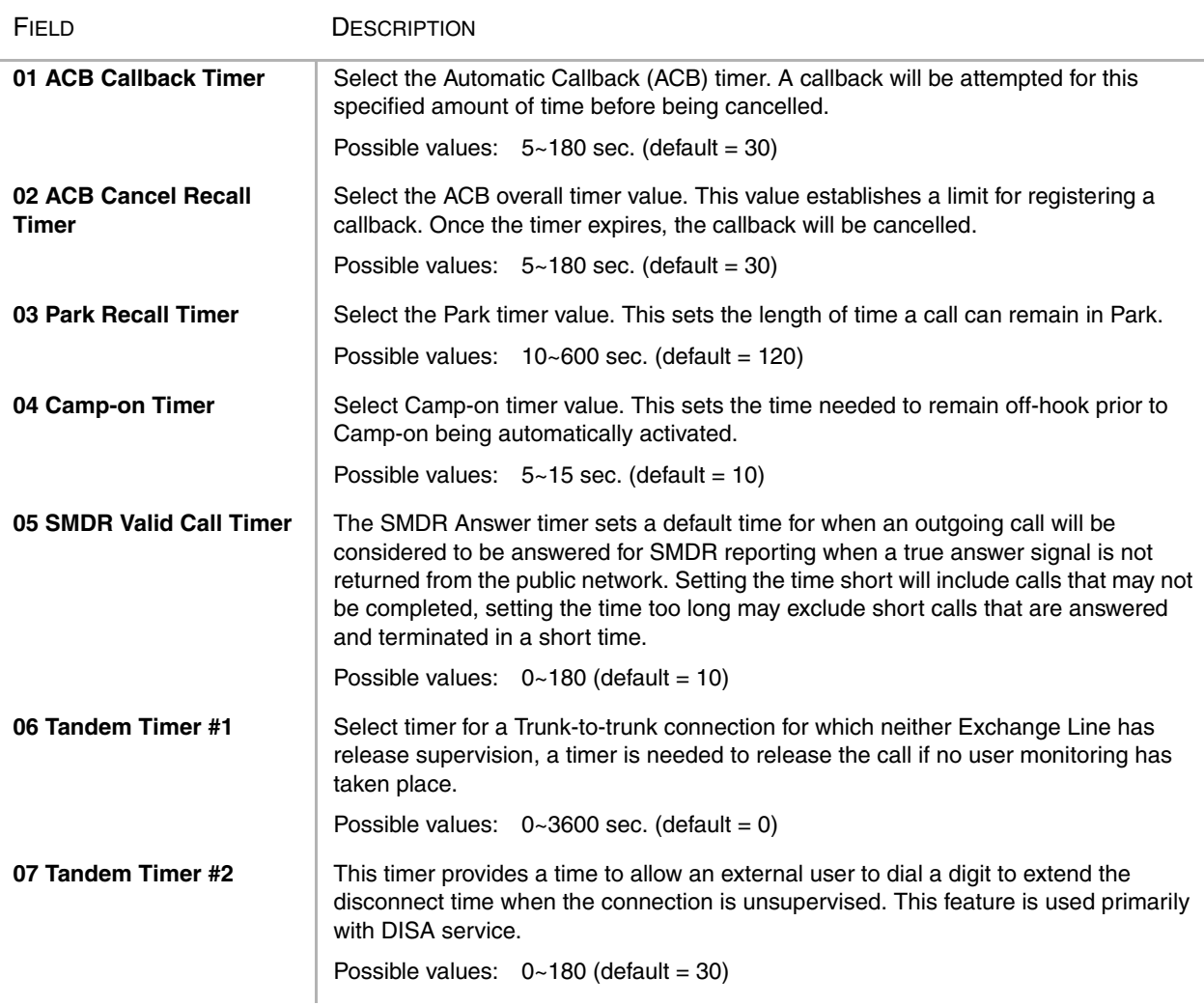

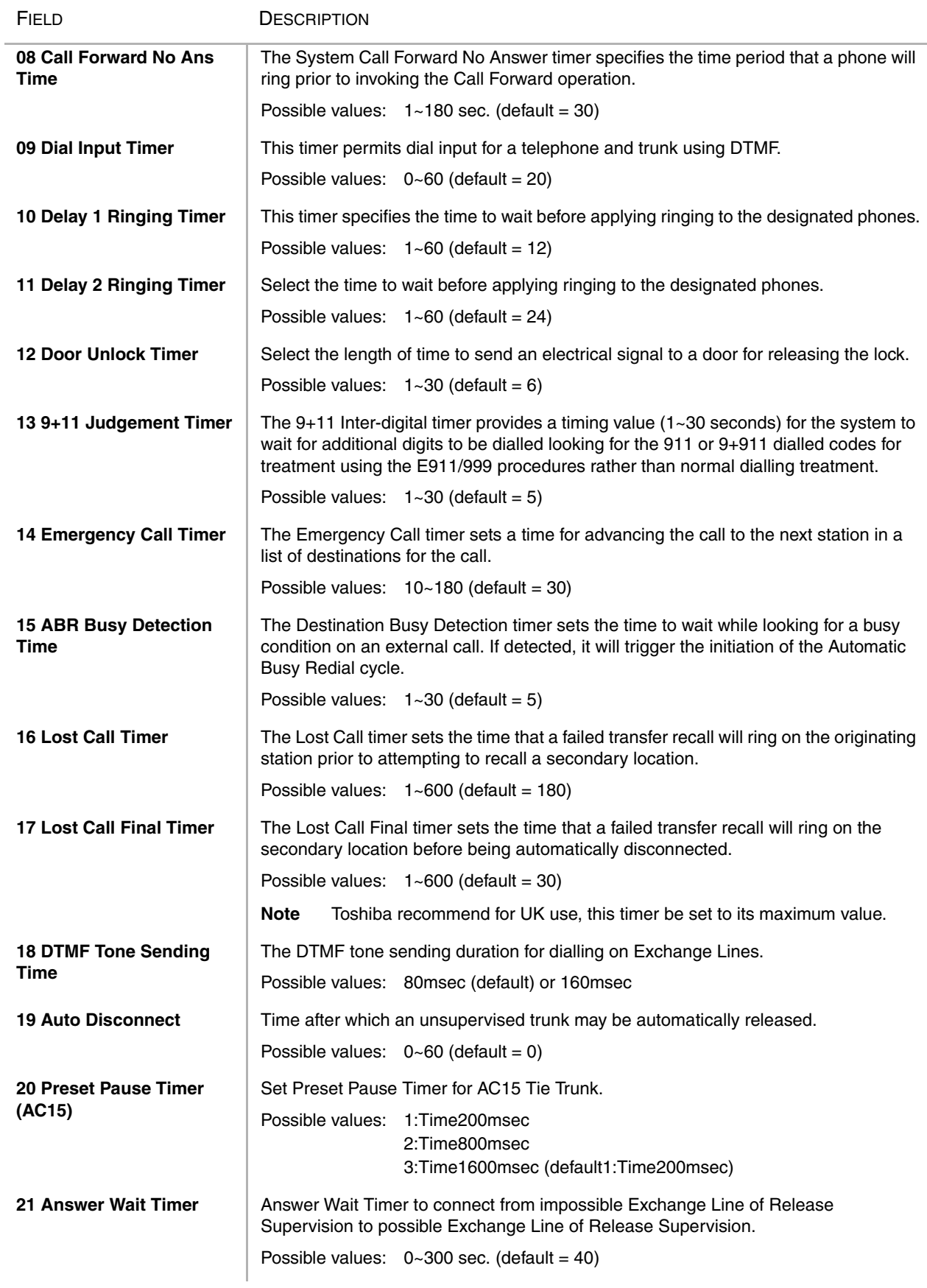

## **105 System Data**

#### **Prerequisite Program:** None

This command assigns system settings for your Strata CTX.

CD Waldon (22-Mirroll 30

- 1. From the Program Menu click System > System Data. The System Data Assignment screen displays (shown right).
- 2. Enter System Parameter data using the table below.
- 3. Click Submit.

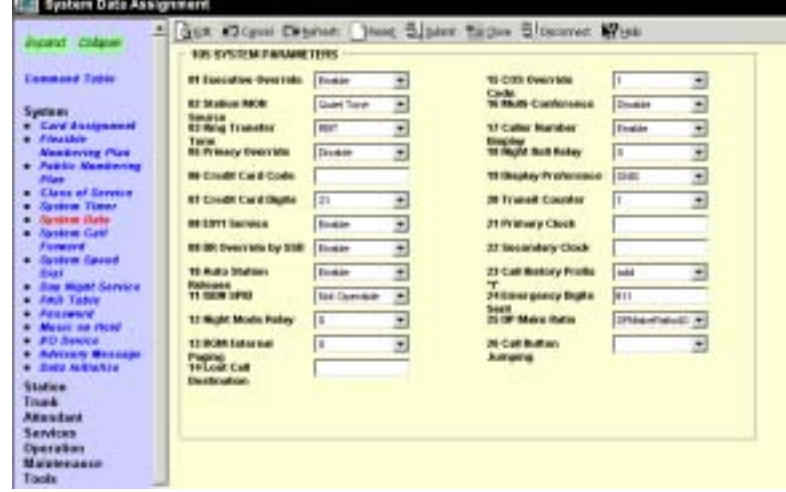

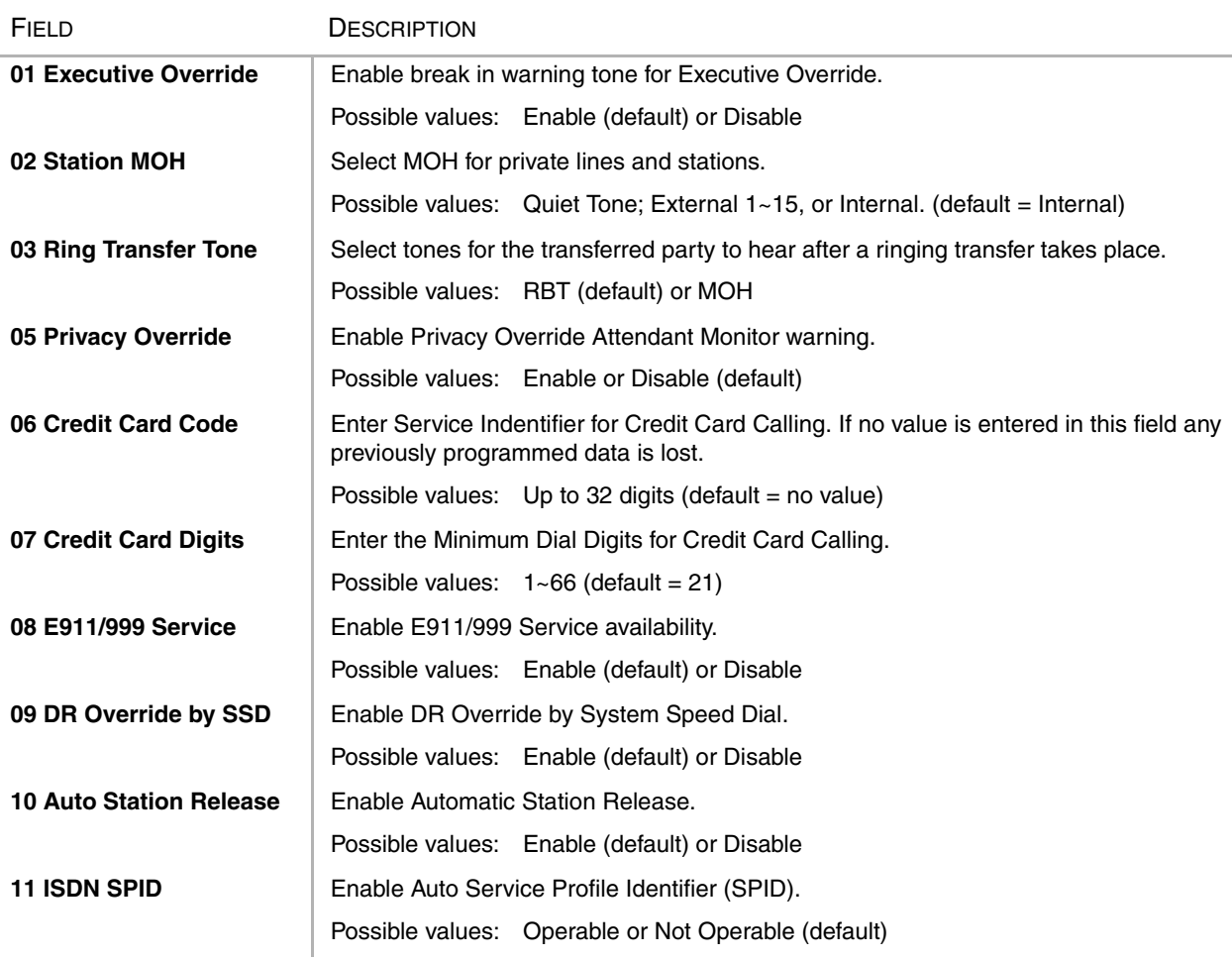

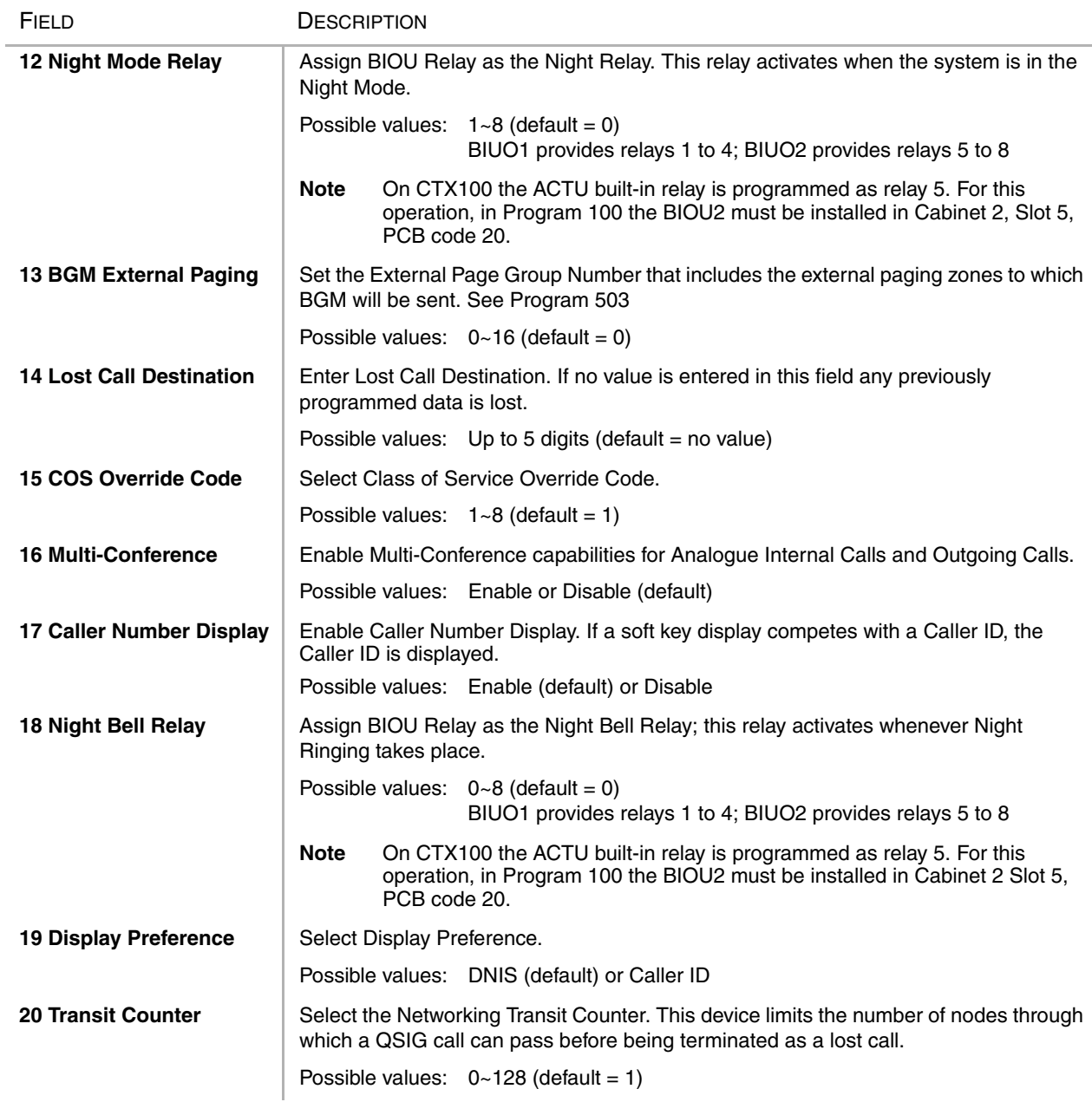

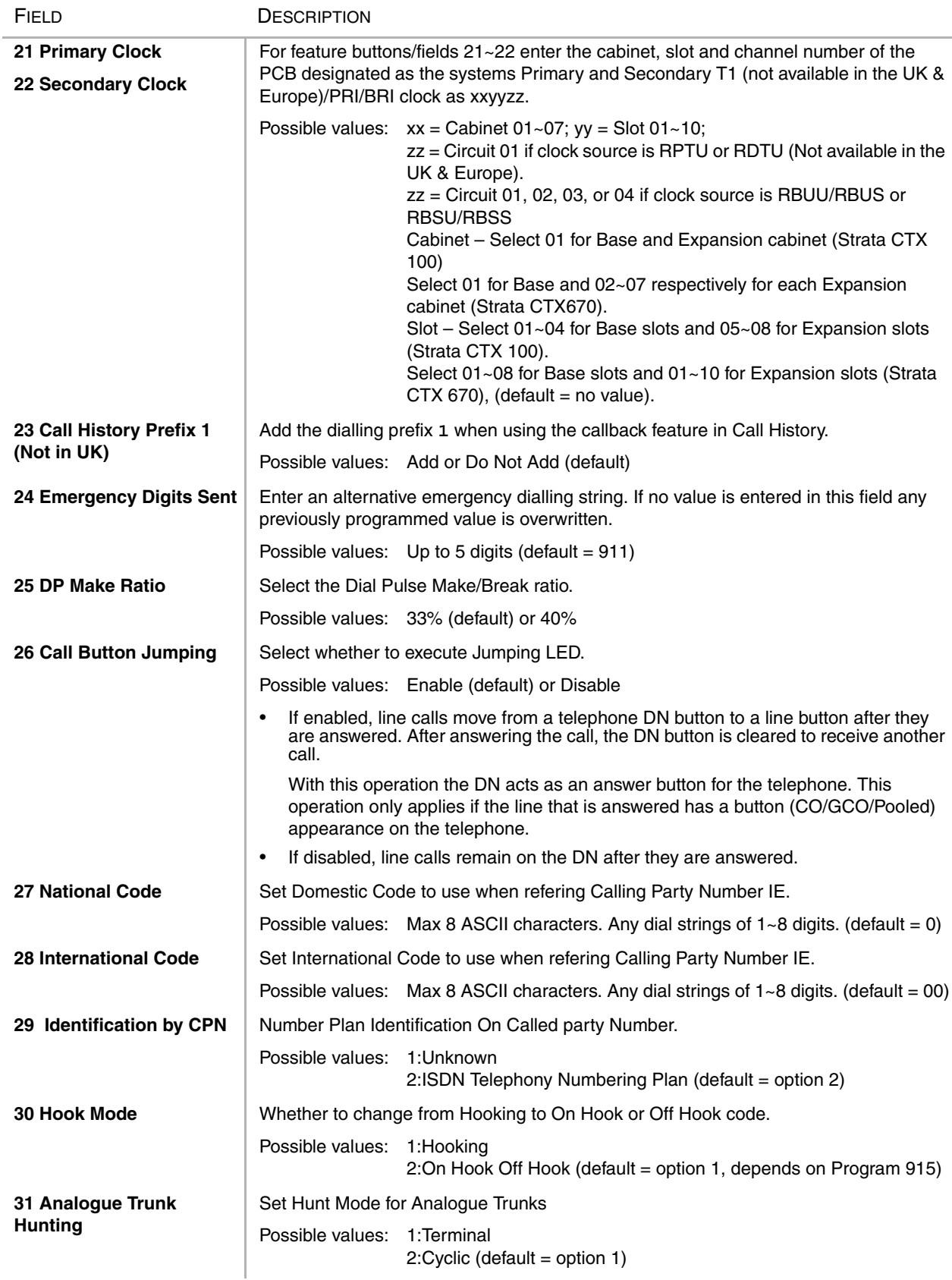

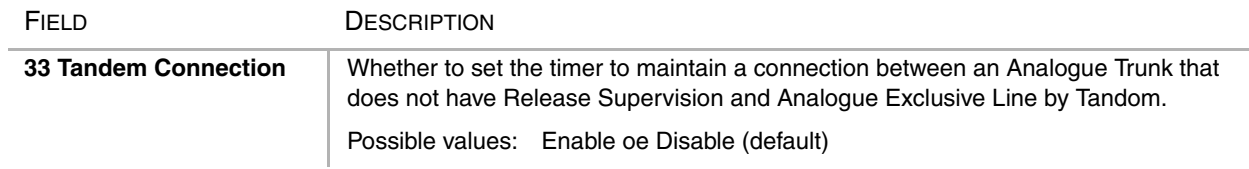
# **System Call Forward**

#### **Program Number(s): 500 and 504**

Set up System Call Forward (SCF) parameters using the following programs.

- 1. Complete the ["System Call](#page-73-0)  [Forward Record Sheets" on](#page-73-0)  [Page 4-22](#page-73-0).
- 2. From the Program Menu, click System > System Call Forward. The System Call Forward Destination screen displays (shown right).
- 3. Enter Program 500 data.
- 4. Enter Program 504 data
- 5. Click Submit.

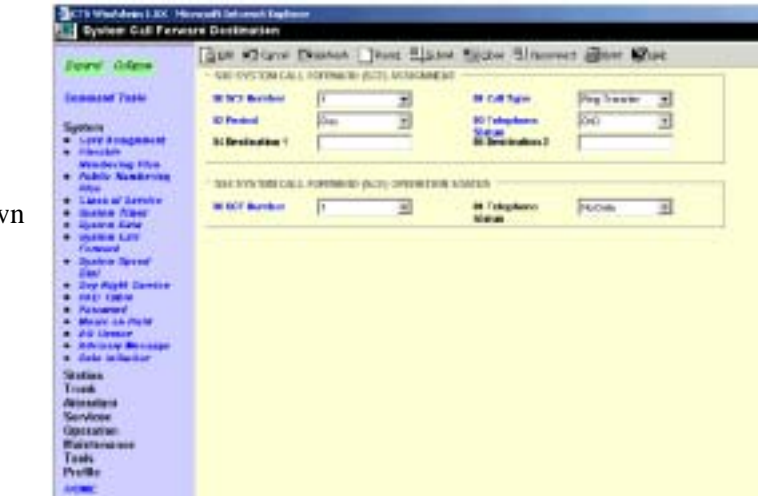

## <span id="page-72-0"></span>**500 System Call Forward Assignment**

#### **Prerequisite Program:** None

This assignment is used to configure up to 32 system call forward patterns. Station DNs are assigned to these patterns in the station COS assignments.

**Note** The Administrator programs the condition of transfer by setting Call Type, Period and Telephone Status. Destinations 1 and 2 should be programmed after transfer conditions are set.

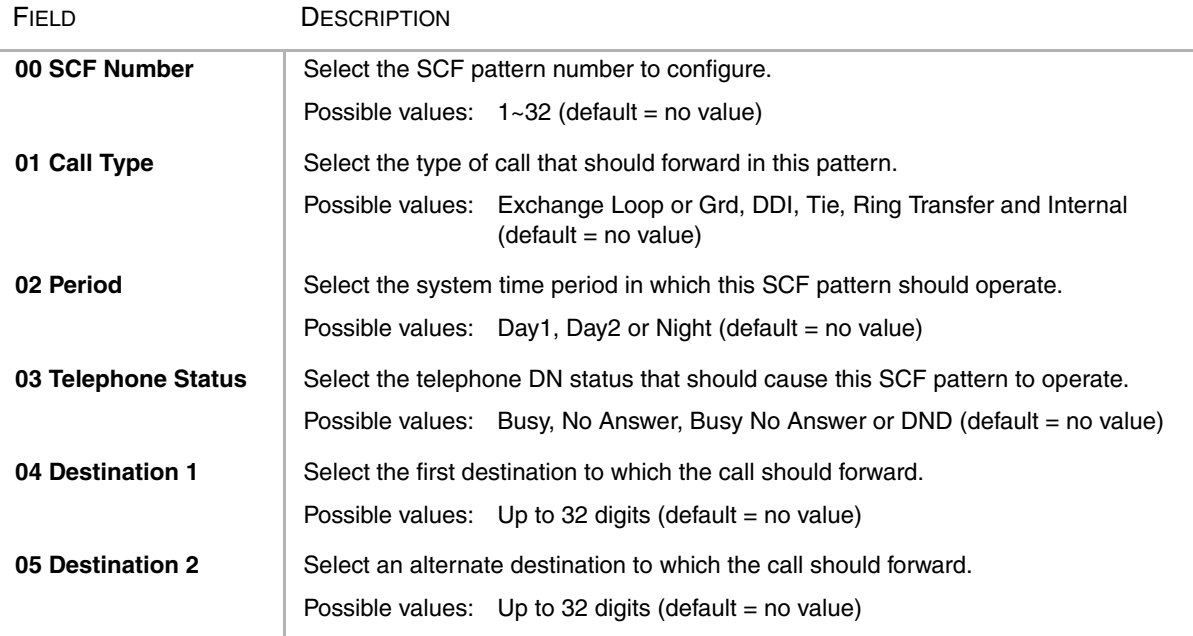

## **504 System Call Forward Operation Status**

**Prerequisite Program:** None

This command assigns System Call Forward Type for the pattern.

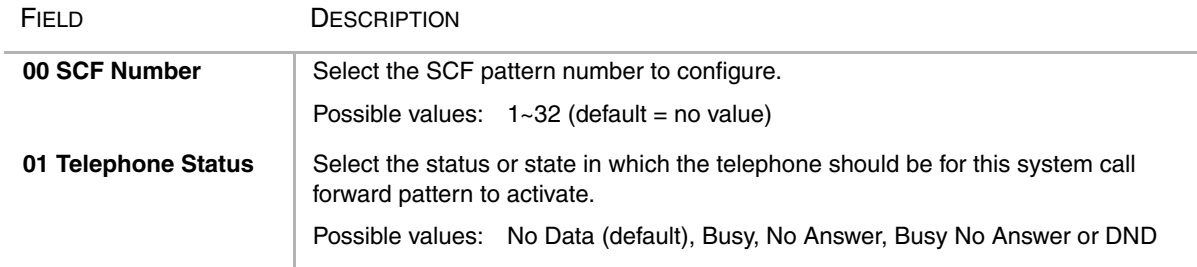

# <span id="page-73-0"></span> **System Call Forward Record Sheets**

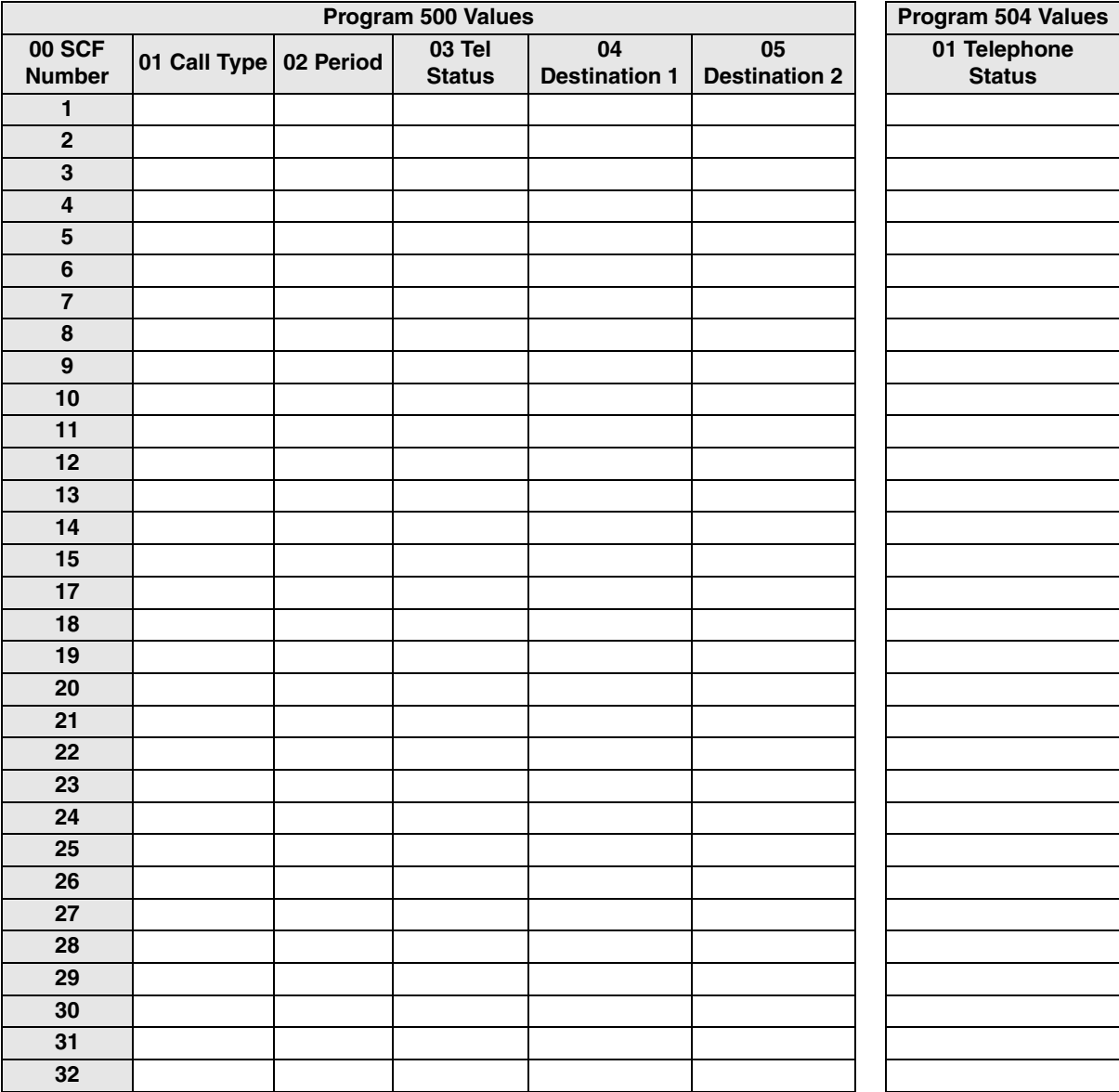

# **501 System Speed Dial**

#### **Prerequisite Program:** None

System Speed Dial consists of up to 800 pre-programmed numbers each containing up to 32 digits. If the number being entered exceeds the 32 digits, the next speed dial location will automatically be appended to create longer numbers. One other speed dial location can be nested within the number for dialling a common routine with the number (see ["516 Station Speed Dial" on Page 5-34](#page-123-0) for more information about nesting).

- 1. Complete the ["System Speed Dial](#page-75-0)  [Record Sheet" on Page 4-24](#page-75-0).
- 2. From the Program Menu, click System > System Speed Dial. The System Speed Dial screen displays (shown right).
- 3. Enter Program 501 data.
- 4. Click Submit.

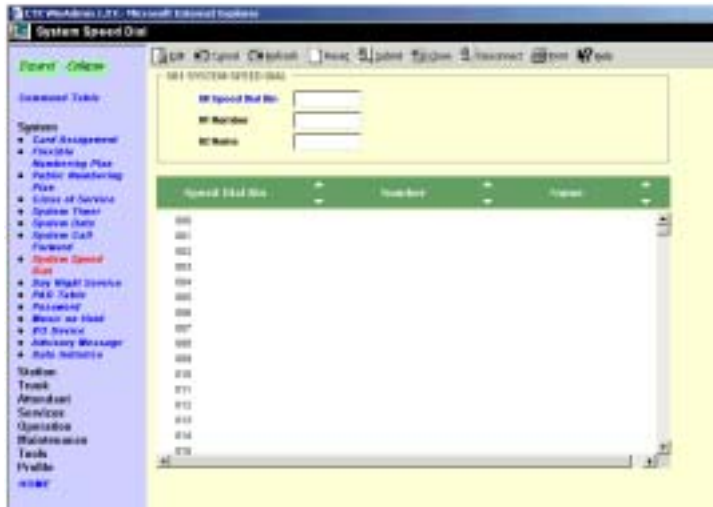

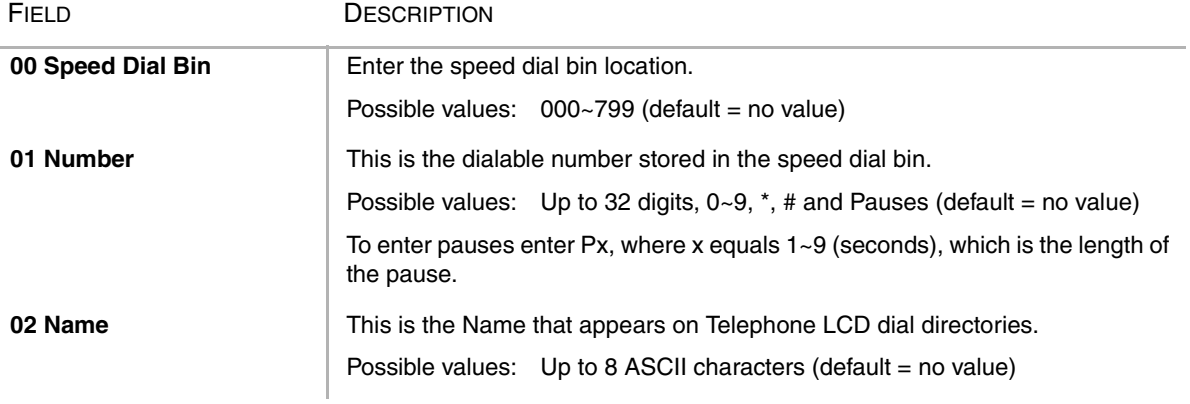

## <span id="page-75-0"></span>**System Speed Dial Record Sheet**

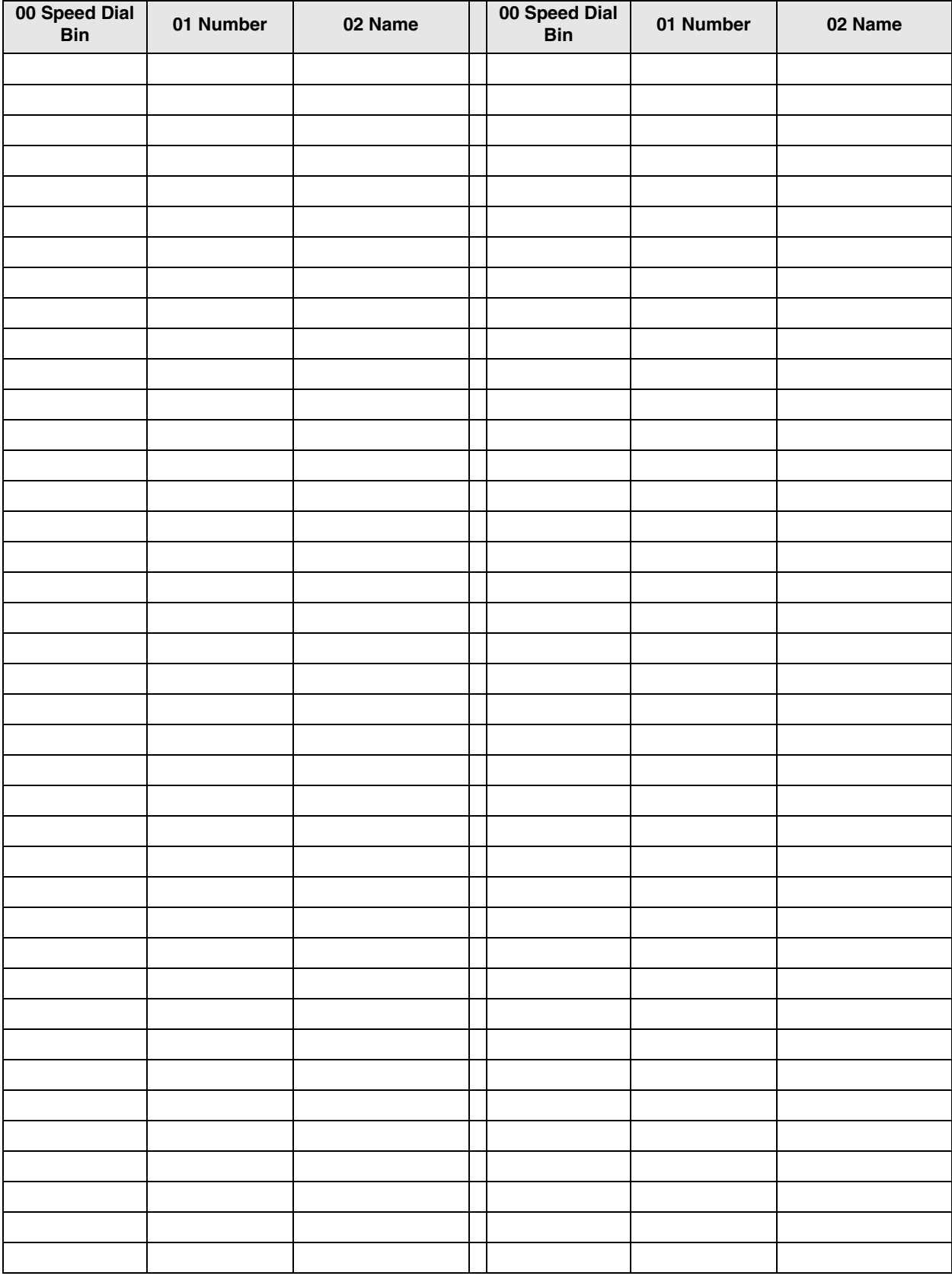

# **Day Night Service**

### **Program Number(s): 112, 106 and 113**

The programs that follow are used to set up Day and Night modes in Strata CTX.

- 1. Complete the ["Day/Night](#page-78-0)  [Mode Record Sheet" on](#page-78-0)  [Page 4-27](#page-78-0).
- 2. From the Program Menu click System > Day Night Services. The Day Night Mode Assignment screen displays (shown right).
- 3. Enter the Calendar Day (YYYYMMDD) to assign a Working Day Type schedule.

...or Click on one of the following buttons.

 $\leftarrow$  List – view a summary list of programmed Calendar days.

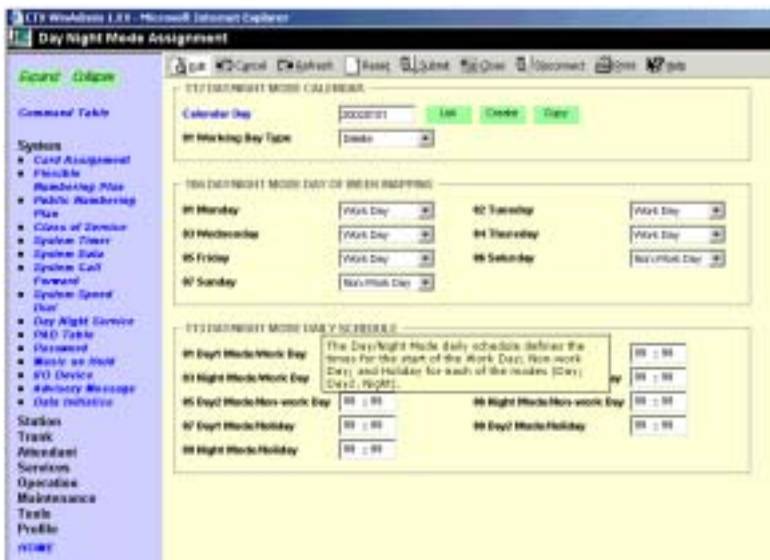

- Create Assign a new Calendar Day with custom settings.
- $Copy Copies$  the currently viewed record to another record(s).
- 4. Enter remaining Program 112 data.
- 5. Enter Program 106 data.
- 6. Enter Program 113 data.
- 7. Click Submit.

## **112 Day/Night Mode Calendar**

#### **Prerequisite Program:** 106 [on page Page 4-26](#page-77-0)

This program enables you to assign Working Day Types for up to 128 unique Calendar Days. These settings override the default system schedules in Strata CTX to enable Day/Night scheduling for unique circumstances.

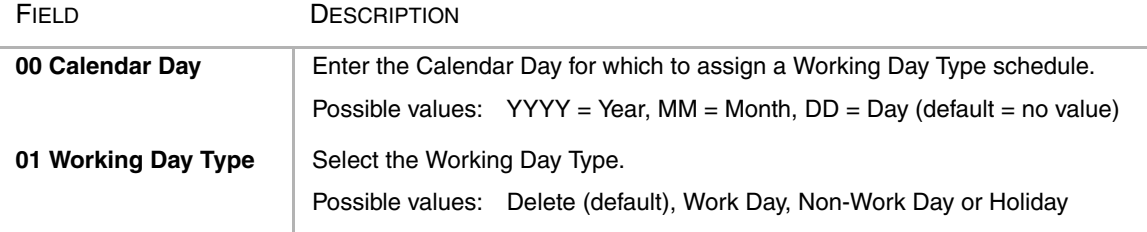

## <span id="page-77-0"></span>**106 Day/Night Mode "Type of Day" Mapping Table Assignment**

#### **Prerequisite Program:** 113 [on page Page 4-26](#page-77-1)

The Day of the Week schedule defines each day as the type of day the schedule shall follow. These types of days are called Work Day, Non-work Day, and Holiday. Each day of the week can be classified.

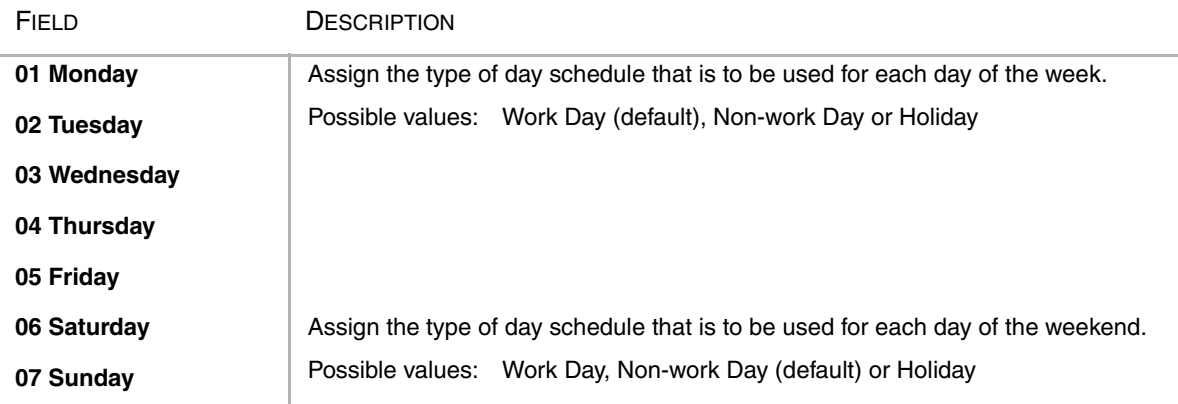

## <span id="page-77-1"></span>**113 Day/Night Mode Daily Schedule Assignment**

#### **Prerequisite Program:** None

The Day/Night Mode daily schedule defines the times for the start of the Work Day, Non-work Day, and Holiday for each of the modes (Day, Day2. Night). Each "type of day" defined in ["106 Day/Night](#page-77-0)  [Mode "Type of Day" Mapping Table Assignment" on Page 4-26](#page-77-0) requires an assigned schedule.

**Note** The start time for Day 1 mode equals the end time for Night mode.

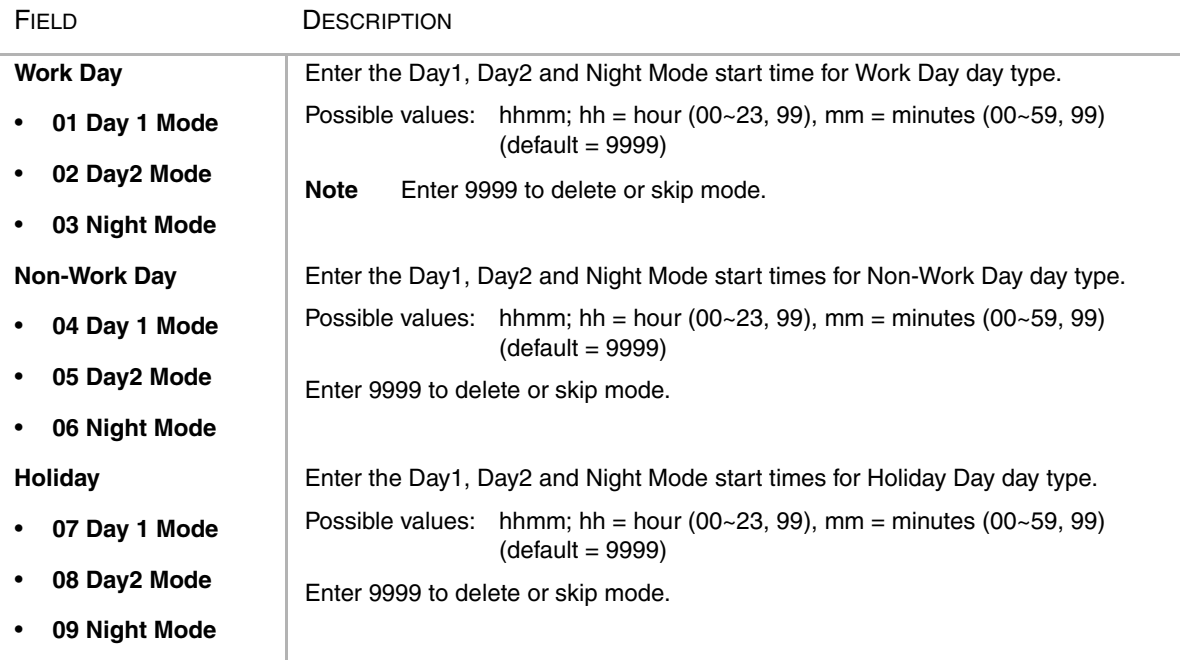

# <span id="page-78-0"></span>**Day/Night Mode Record Sheet**

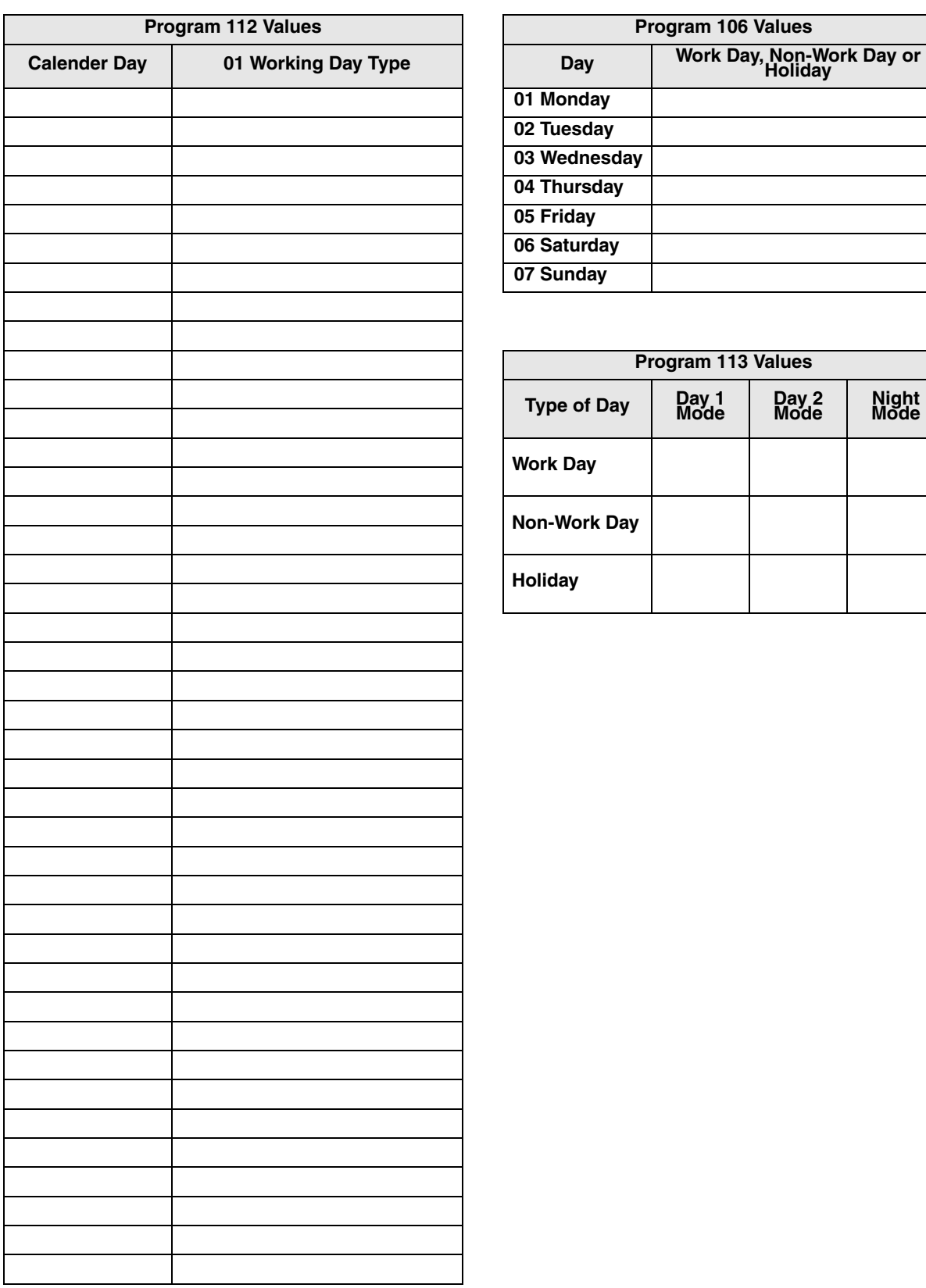

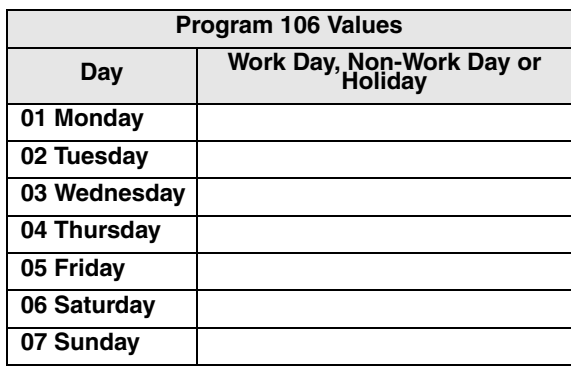

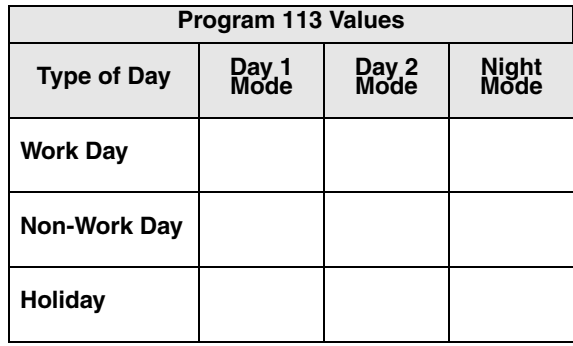

# **PAD Table**

#### **Program Number(s): 107, 108 and 114**

Assign PAD groups, PAD Tables and PAD Conference Tables using these programs.

- 1. From the Program Menu click System > PAD Table. The PAD Table Assignment screen displays (shown right).
- 2. Enter Program 107 data.
- 3. Enter Program 108 data.
- 4. Enter Program 114 data.
- 5. Click Submit.
- **Note** Clicking *\*Note* displays [Table 4-2](#page-80-0) for Program 107 and [Table 4-3](#page-81-0) for Program 108.

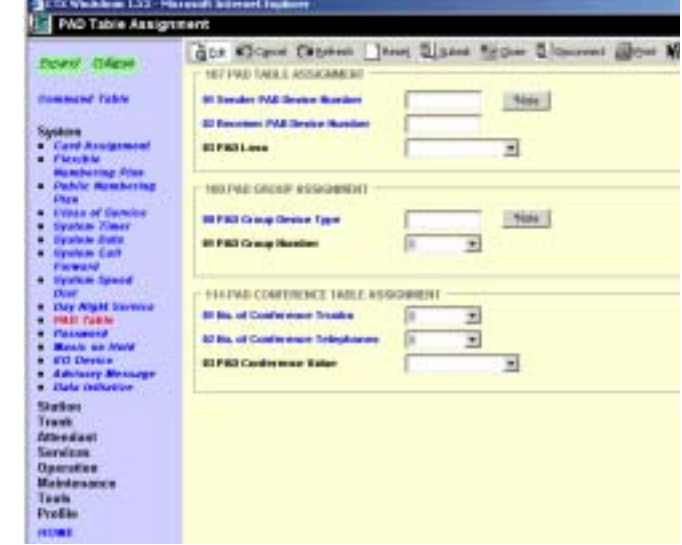

## **107 PAD Table Assignment**

#### **Prerequisite Program:** None

Assigns additional Sender and Receiver PAD values to PAD groups in the PAD table.

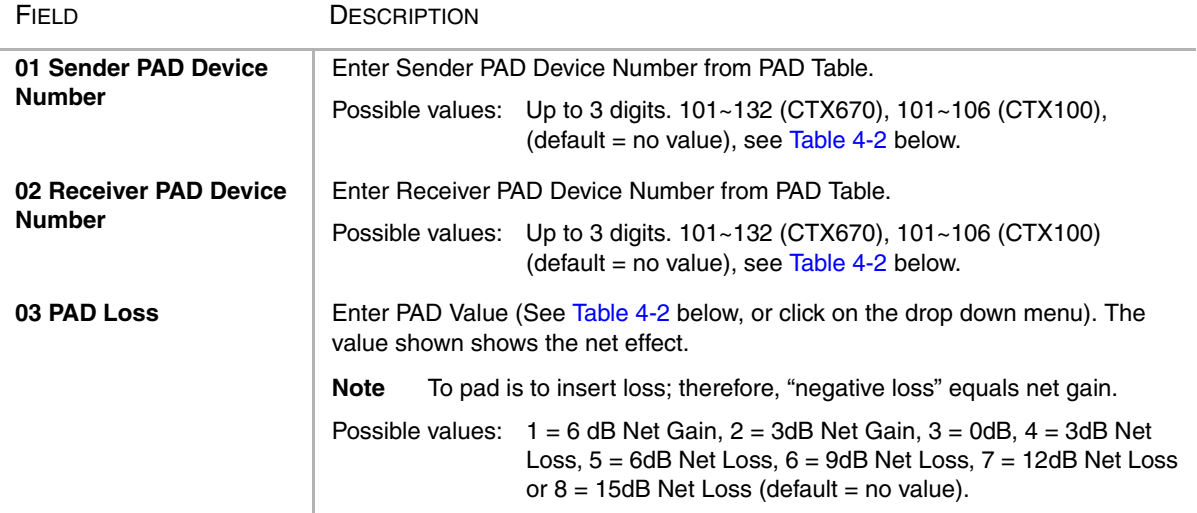

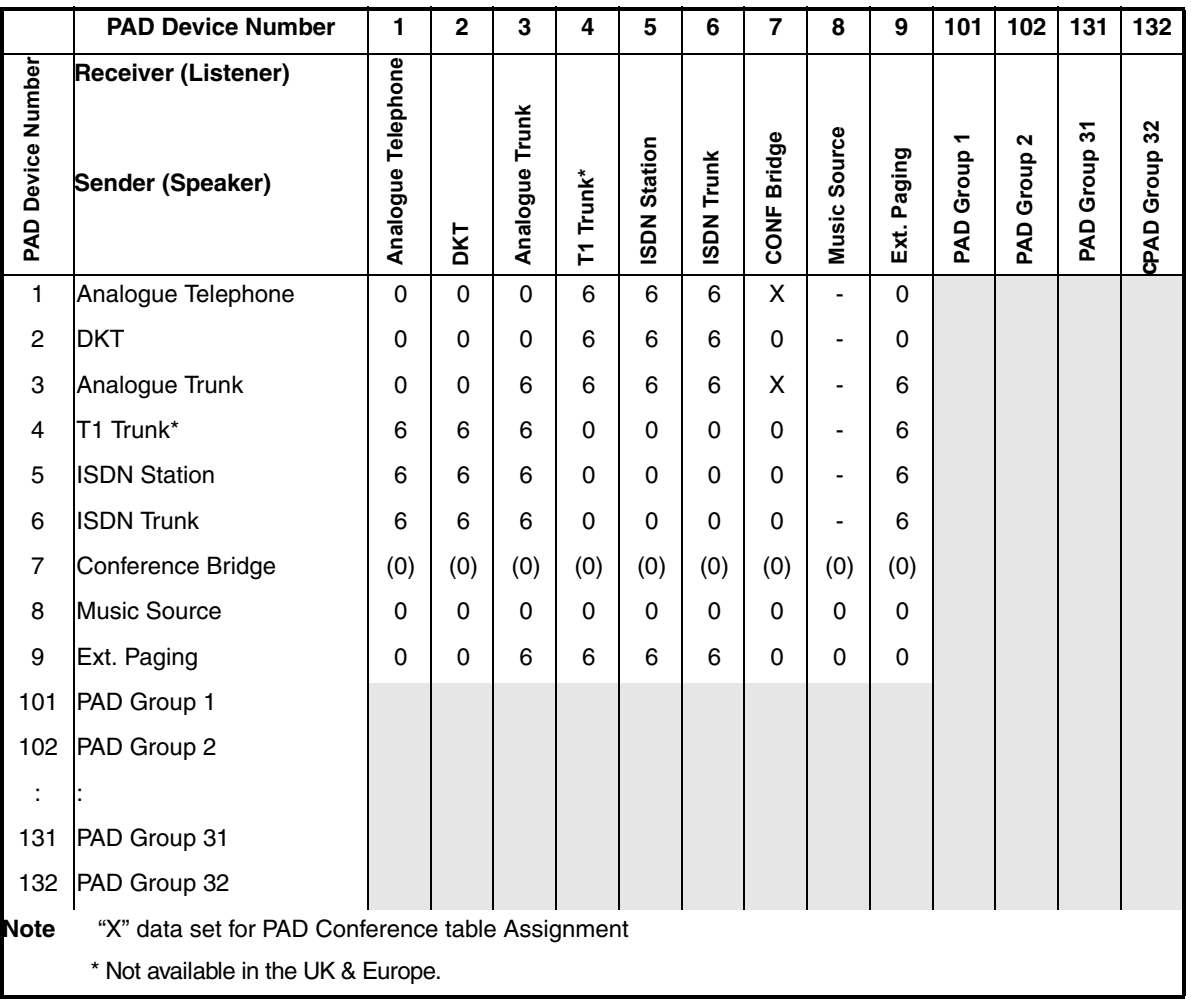

#### <span id="page-80-0"></span>**Table 4-2 PAD Table**

## **108 PAD Group Assignment**

### **Prerequisite Program:** None

You can enter up to 32 additional devices to the PAD table to deal with exceptions to the default table.

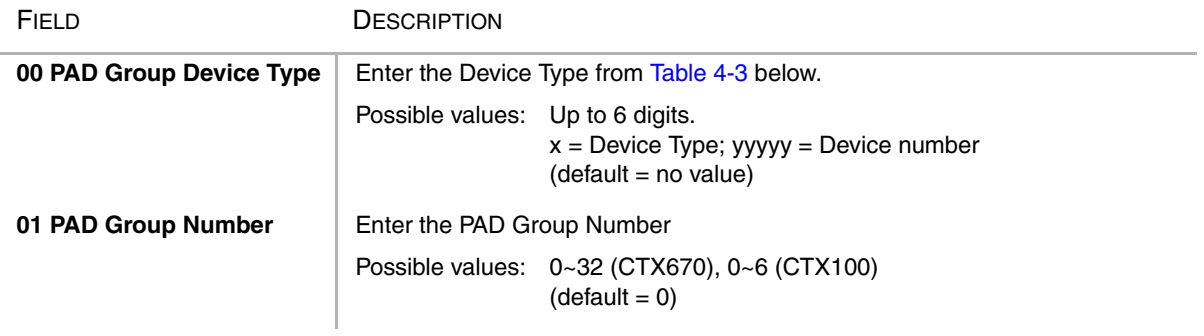

| <b>Device Name</b>                  | <b>Device</b><br><b>Type</b> | <b>Device Number</b>                 | <b>Example</b>                                   |  |
|-------------------------------------|------------------------------|--------------------------------------|--------------------------------------------------|--|
| DKT, SLT, ISDN, Station             |                              | 0~99999 (PDN)                        | if DKT device $= 200$ , value $= 1200$ .         |  |
| <b>ISDN Trunk</b>                   | 2                            | 1~128 (Channel Group Number)         | if Channel Group $# = 10$ , value = 210.         |  |
| Analogue Trunk, T1 Trunk*           | 3                            | 1~264 (Trunk Number)                 | if Trunk $# = 120$ , value = 3120.               |  |
| Conference Bridge                   | 4                            | none (Conference Bridge is only one) | value = $4$ .                                    |  |
| Music Source                        | 5                            | $1 - 15$ (Music Port)                | if Music port = 8, value = $58$ .                |  |
| <b>External Paging Device</b>       | 6                            | 1~8 (Zone Relay Number)              | if External Paging Device = $3$ , value = $63$ . |  |
| * Not available in the UK & Europe. |                              |                                      |                                                  |  |

<span id="page-81-0"></span>**Table 4-3 PAD Group Device Type Examples**

# **114 PAD Conference Assignment**

### **Prerequisite Program:**

This command enables you to assign PAD values for combinations of analogue trunks and telephones in conference.

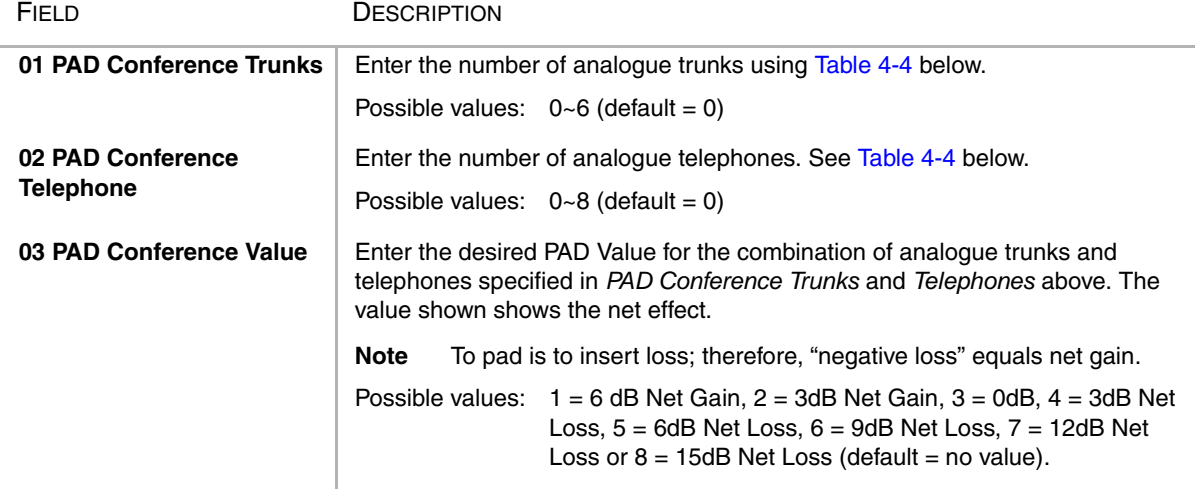

#### <span id="page-81-1"></span>**Table 4-4 PAD Conference Table**

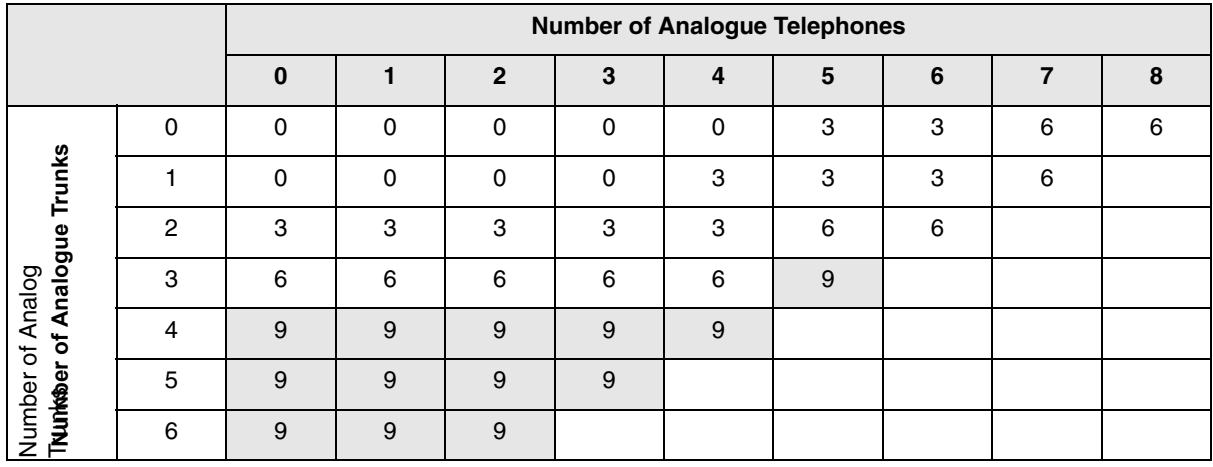

# **110 Password**

#### **Prerequisite Program:** None

This command assigns the password. The system has two passwords levels for. Logging into the system with the Level 1 password enables the user to administer all system programs while the level 2 password provides restricted program administration.

- 1. From the Program Menu click System > Password.
- 2. Enter *00 Password Level*.
- 3. Enter *01 Password*.
- 4. Click Submit.

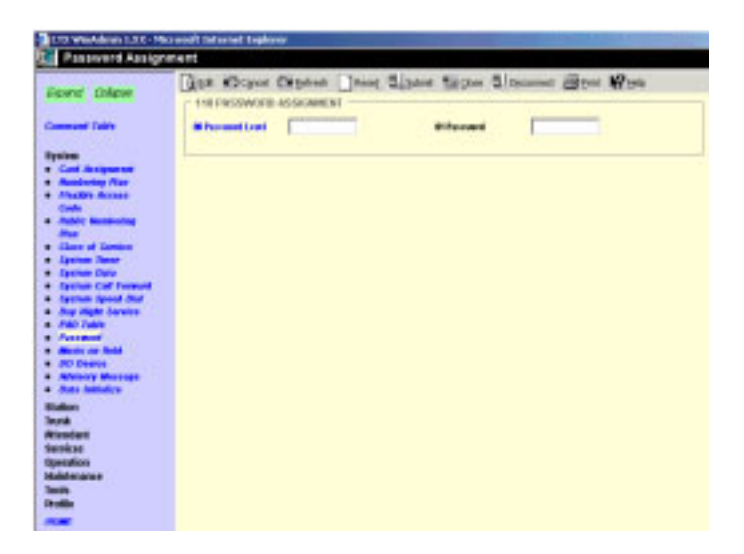

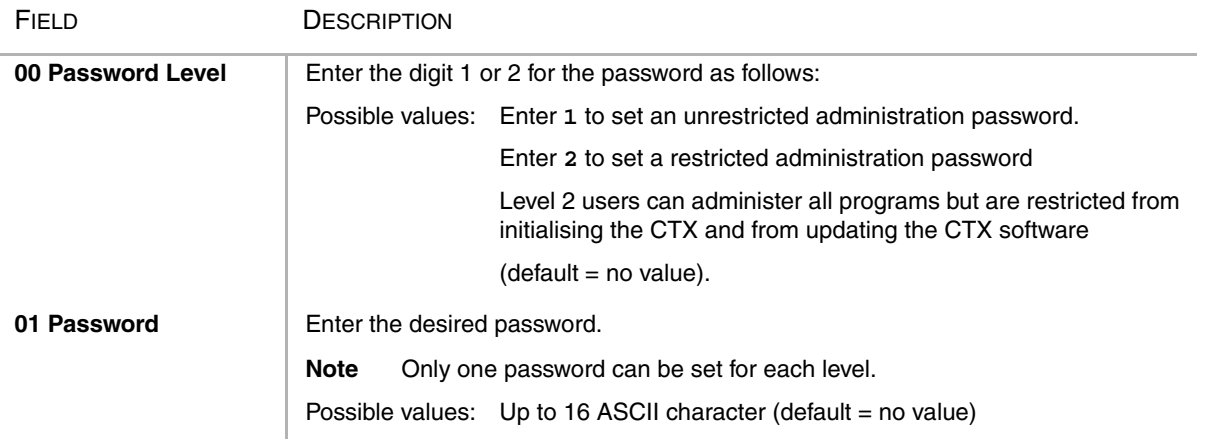

# **109 Music on Hold**

### **Prerequisite Program:** None

This command assigns external Music on Hold (MOH) and Background Music (BGM) sources.

- 1. From the Program Menu click System > Music on Hold. The External Music on Hold Source Assignment screen displays (shown right).
- 2. For fields 01~07, click in the adjacent radio button to activate MOH/BGM.
- 3. For fields 08~15, enter the equipment location identifier and check the Connected box to activate.
- 4. Click Submit.

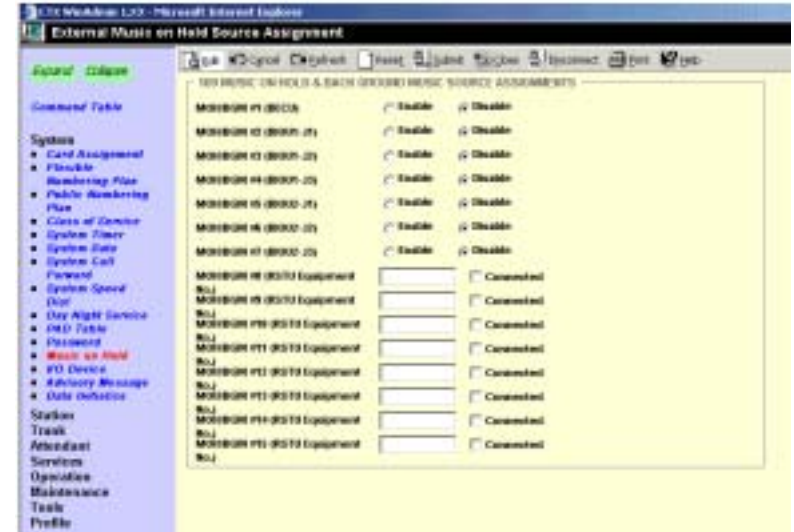

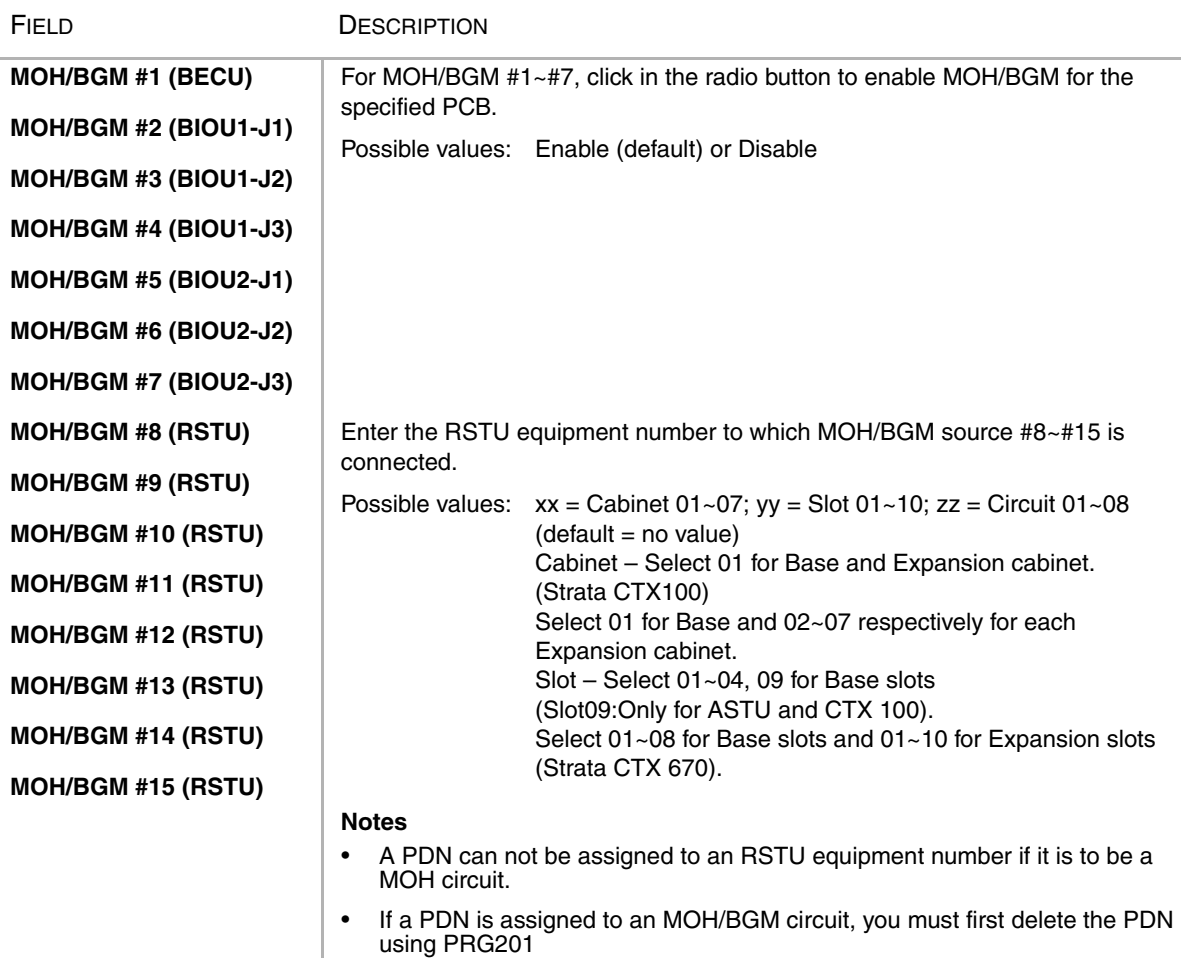

# **I/O Device**

### **Program Number(s): 801, 803 and 804**

These commands assign LAN devices, RS-232C devices and device relationships for I/O Logical Devices SMDR, SMDI, CTI and physical ports.

**Berevaska 132 Parrell Ide** 

- 1. From the Program Menu click System > I/O Device. The Equipment Assignment screen displays (shown right).
- 2. Enter Program 801 data.
- 3. Enter Program 803 data.
- 4. Enter Program 804 data.
- 5. Click Submit.

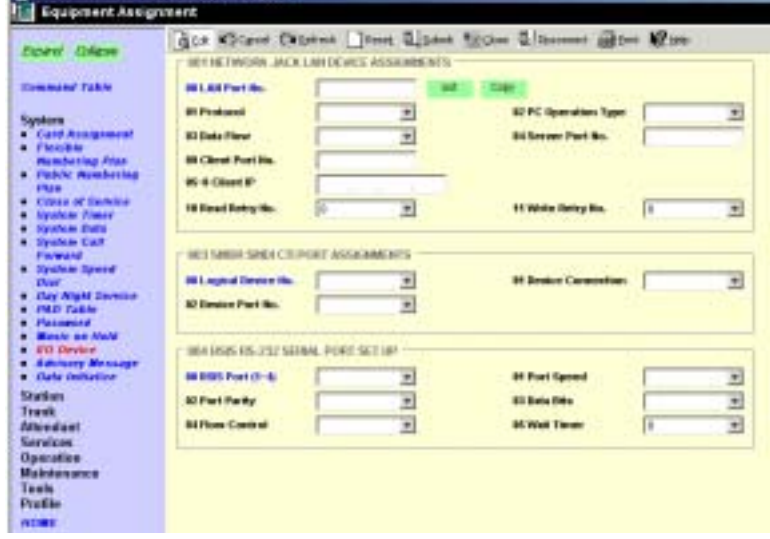

## **801 Network Jack LAN Device Assignment**

#### **Prerequisite Program:** 803 [on page Page 4-34.](#page-85-0)

This screen assigns Strata CTX LAN parameters, enabling PC applications to connect to the BECU network jack.

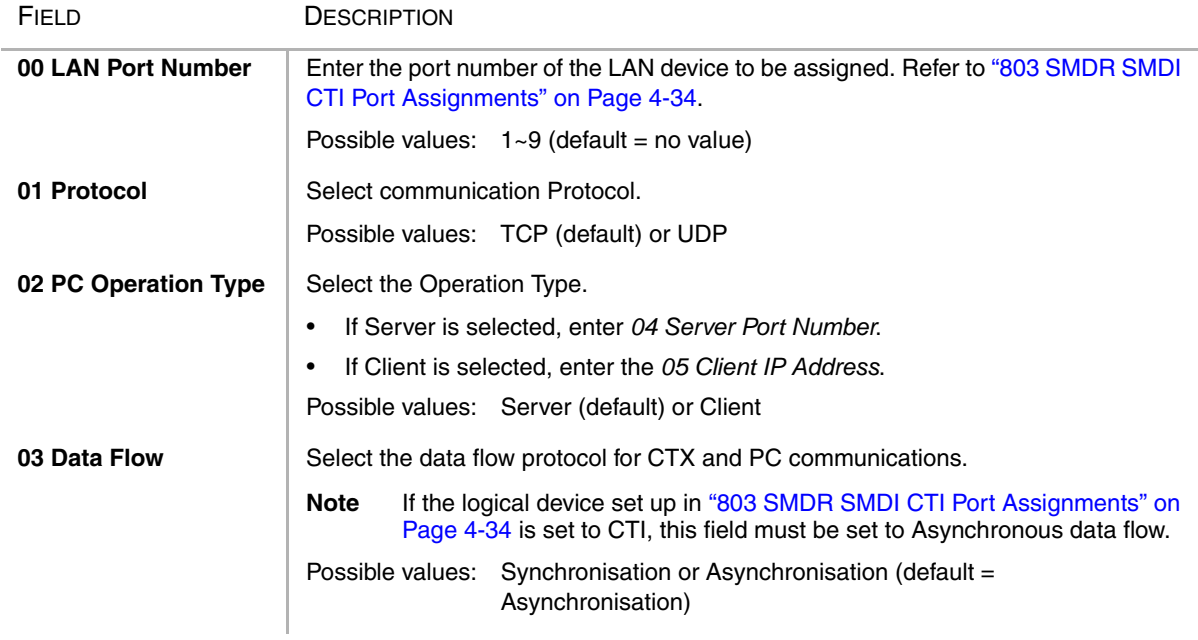

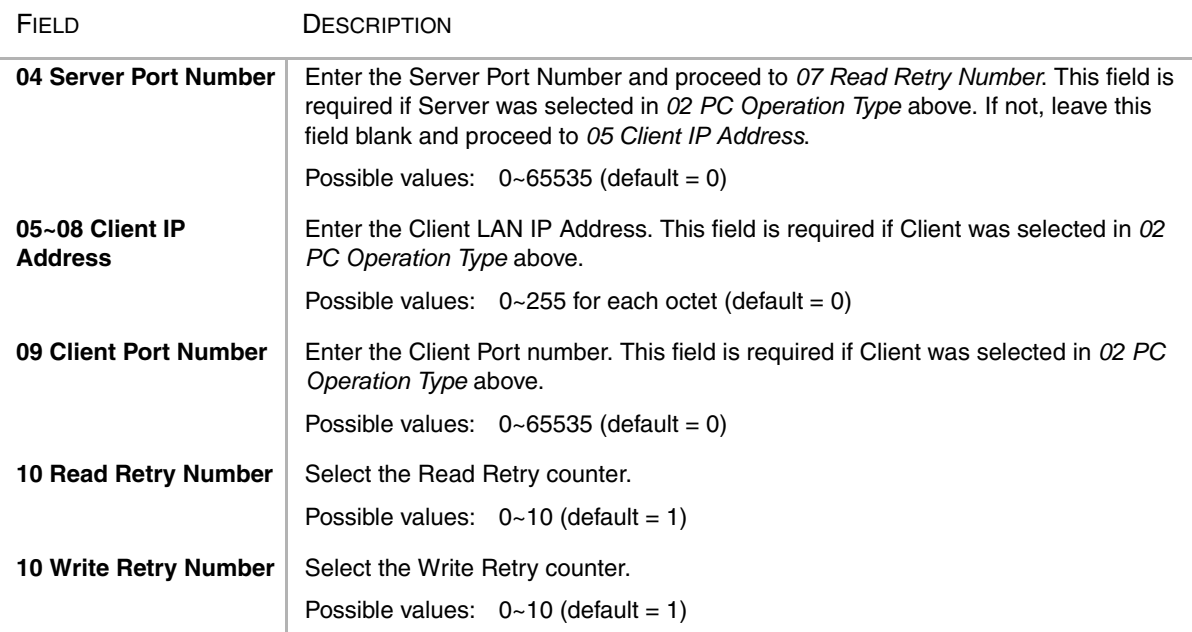

## <span id="page-85-0"></span>**803 SMDR SMDI CTI Port Assignments**

**Prerequisite Program:** 804 [on page Page 4-36.](#page-87-0)

This program assigns one of the following:

- ◆ SMDR and SMDI to the logical device and BSIS, RS-232 port numbers.
- ◆ WinAdmin, ACD server, and Attendant Console to BECU, Network Jack logical device and LAN port numbers.

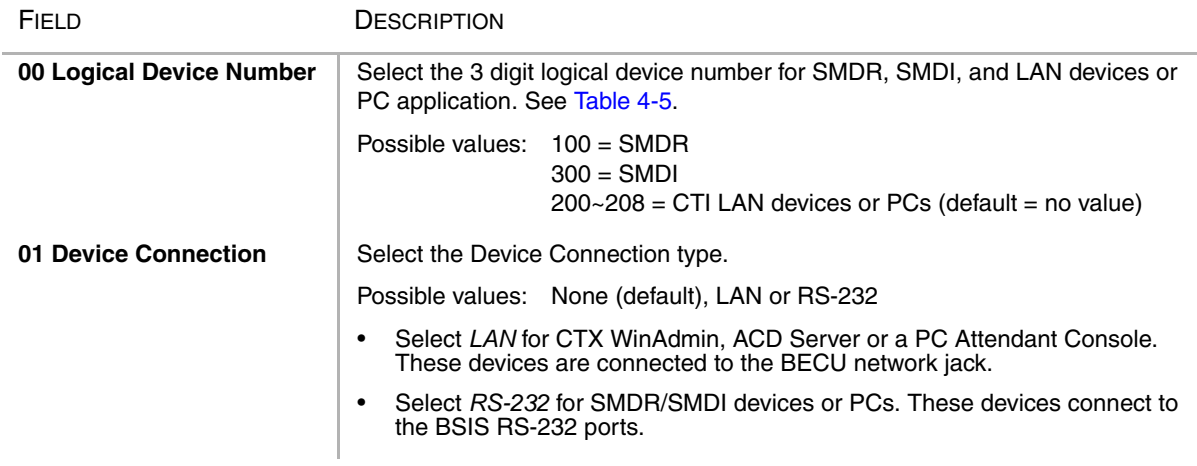

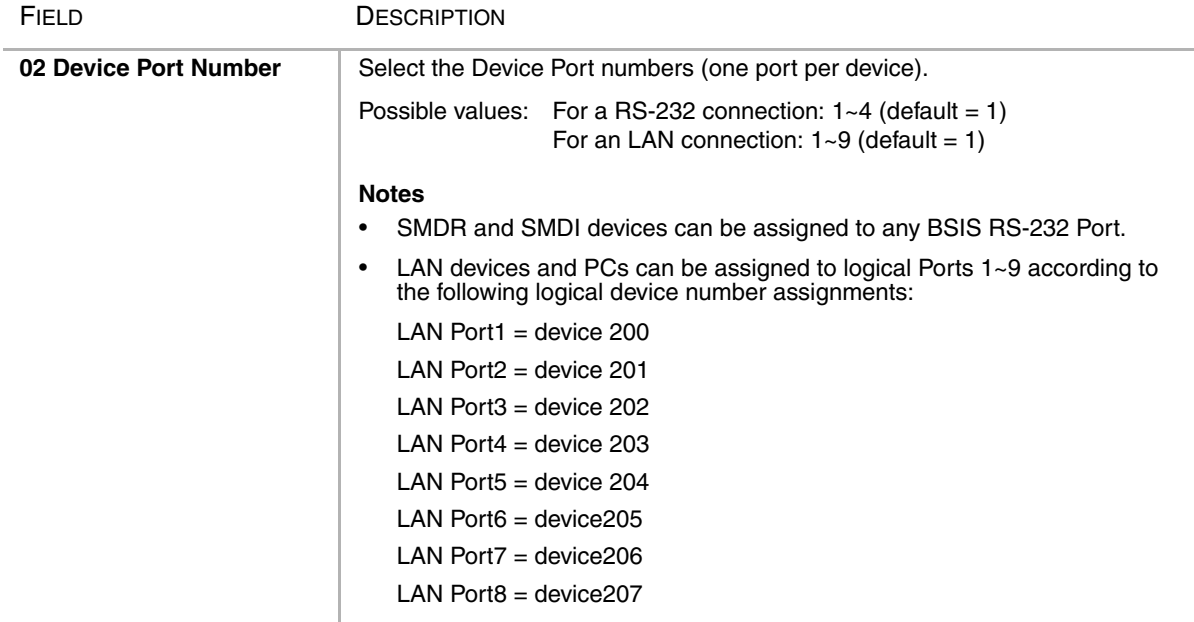

#### <span id="page-86-0"></span>**Table 4-5 Device Table**

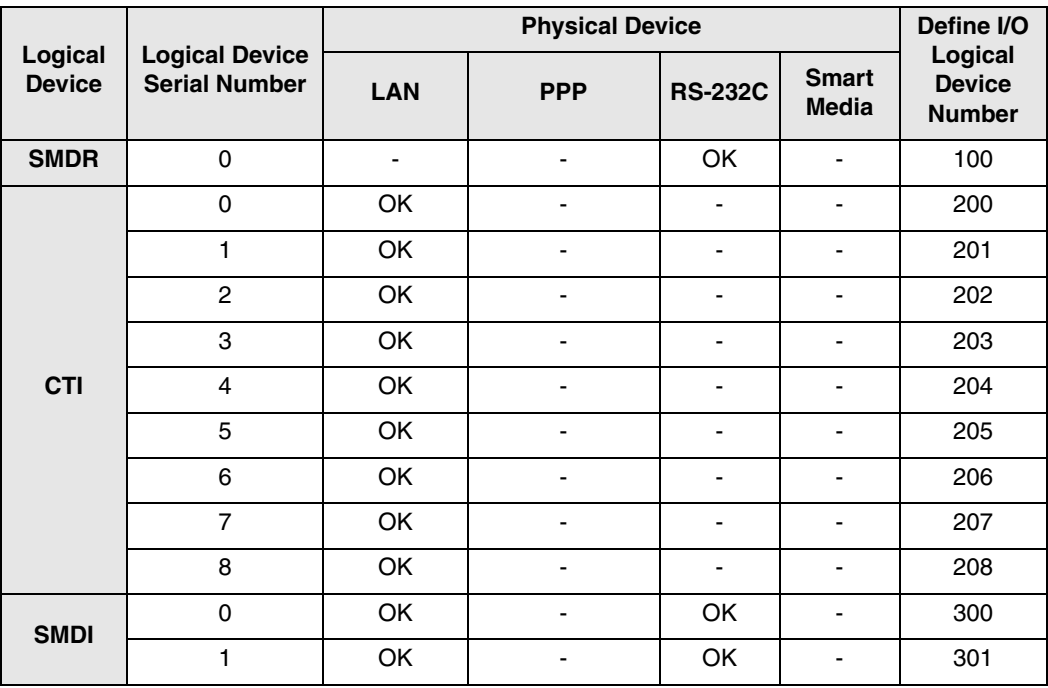

## <span id="page-87-0"></span>**804 BSIS RS-232 Serial Port Setup**

### **Prerequisite Program:** None

Use this screen to setup the RS-232 serial ports on the BSIS PCB.

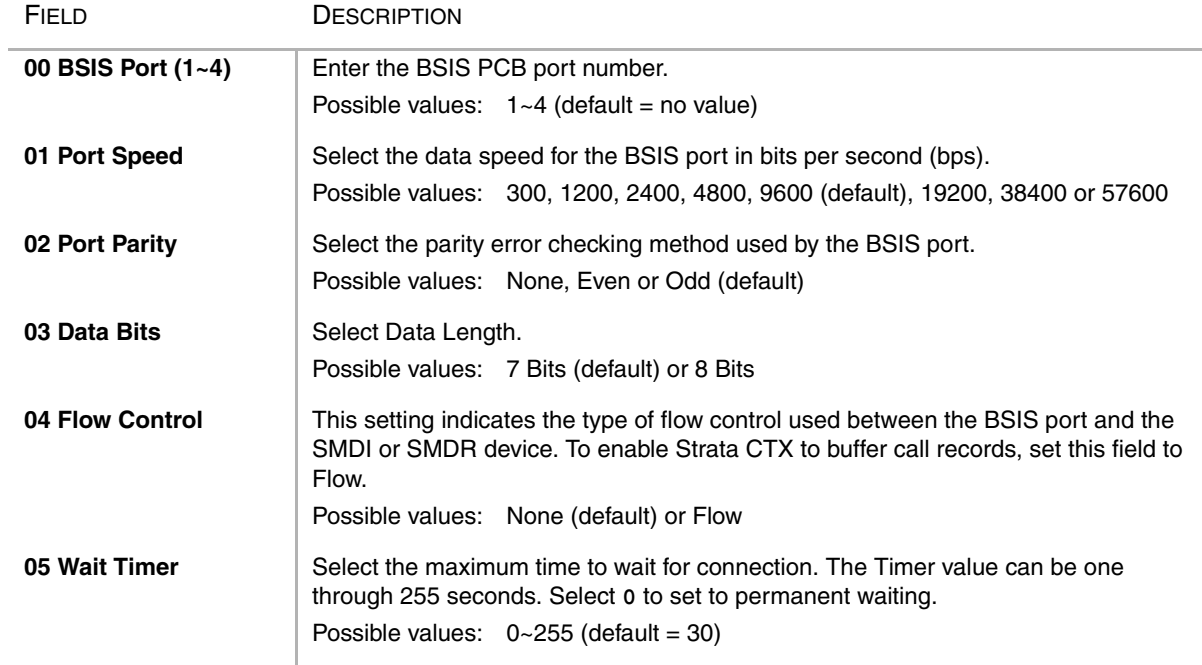

# **115 Advisory Messages**

#### **Prerequisite Program:** None

This command specifies a set of messages that users may apply to their telephone to provide status information when others call your station. These messages can be customised to include a directory number, time or date as part of the message.

- 1. From the Program Menu click System > Advisory Messages. The Advisory Message Assignment screen displays (shown right).
- 2. Select the *Message Number*.
- 3. Enter the desired message in *01 Message*.
- 4. Select *02 Additional Digits Type*.
- 5. Click Submit.

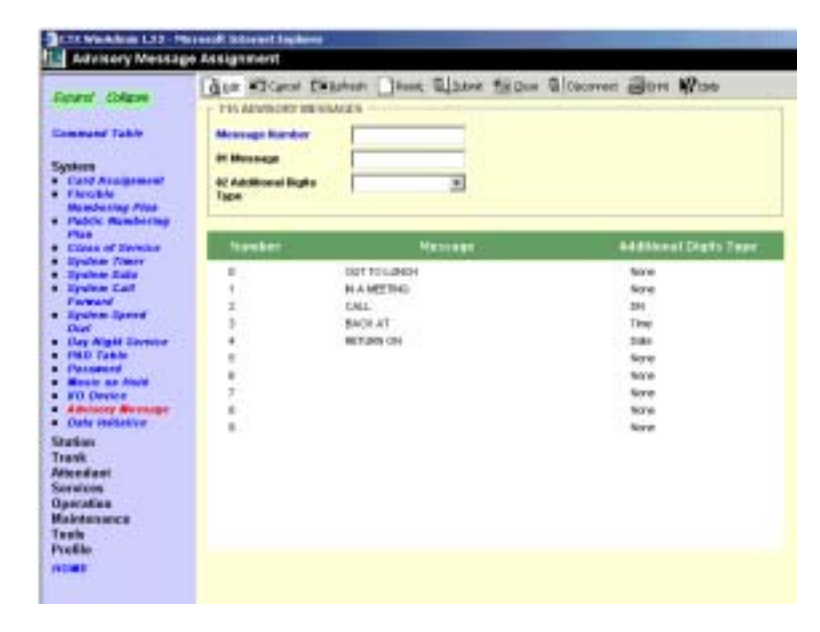

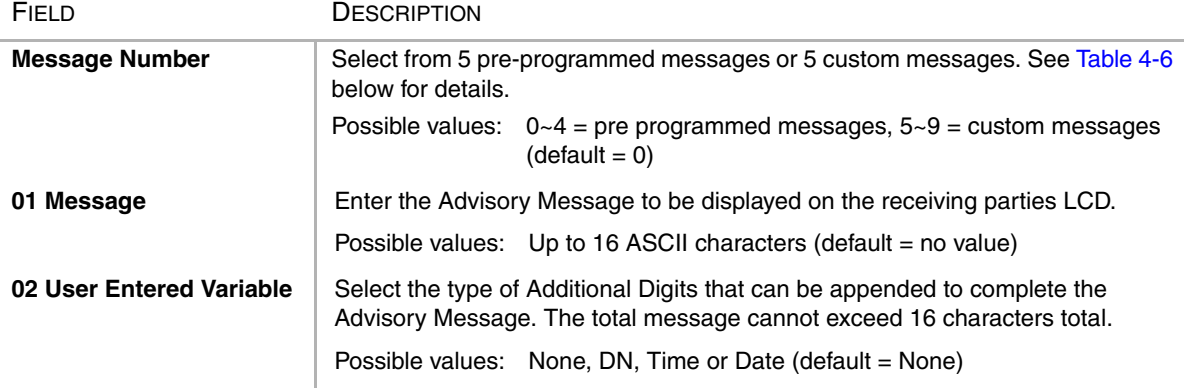

#### <span id="page-88-0"></span>**Table 4-6 Advisory Message Default Code Table**

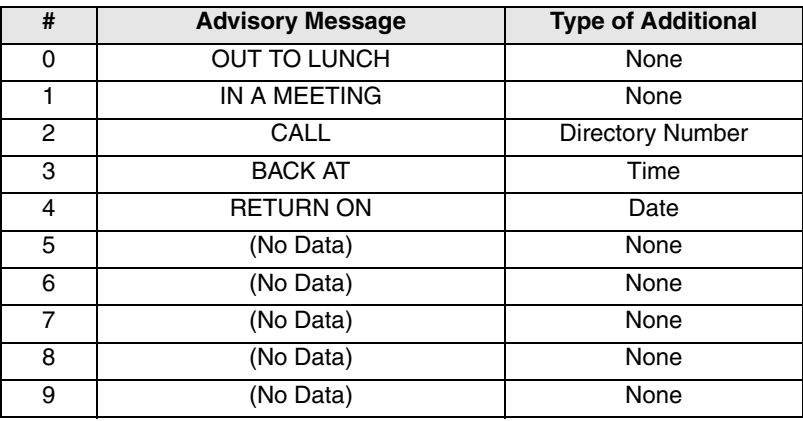

# **116 Data Initialise**

### **Prerequisite Program:** None

This program is used to initialise the tables of selected programs in the Strata CTX system.

- 1. From the Program Menu click System > Data Initialise. The Data Initialise screen displays (shown right).
- 2. Select a Program to Initialise from the *01 Command No.* dialogue box.
- 3. Click Submit.

| <b>Mary Corporate</b>                                                                                                    | dice allowed Canadan   Jesse Signal Signal Cleaners (Elevel Mines<br><b><i>ERSTMAN WETMALLY</i></b>                                                                                                    |
|----------------------------------------------------------------------------------------------------|----------------------------------------------------------------------------------------------------|
| <b>Commond Takes</b><br><b>Sanders</b><br>Card Sections of<br>. Flowble<br><b>Hamburing Plan</b><br><b>C. Petric Businesse</b><br><b>Pham</b><br>Cilean of Cancine<br><b>C. Dynkers Zimor</b><br><b>C. Dealers Bare</b><br>4 Eyelem Call<br>Farward<br><b>C. Graham Sports</b><br><b>District</b><br><b>C. Day Wight Sareons</b><br><b><i>CHEER VANIS</i></b><br><b>A Planning</b><br><b>Making an Annie</b><br><b><i>CETT Device</i></b><br><b>Advisory Message</b><br>. Italy remains: | <b>SEC Linkson Call For crand</b><br><b>BT CANNAMING BO</b><br>RT11. OR Routing Plan Junaicate Trade<br>K221.09 Entrackswell Routing Plan Amelinde Tapes<br><b>R251 OF Route Flor Cohestal Table</b><br><b>Site : CP: Route Ovace Table</b><br><b>RPG (In Bruite Definition Table)</b><br>RSM LLTR Staff Meditication: Father<br><b>SITUIR Futilic Holiday Ealercial Tenic</b><br>SINCER Route Pair Schedule Fable Tree Time<br>EXCOMMISSION RESIDENCE CR Screening Table<br>E11 Outdouton-Reinigtond OF Economist Tape for OLD<br>STICkstnabo'v Retiriction Table<br>SIM ELEMENT CHRISTOPHER IS THE<br>801 Pringle Rode Play Assniga 1806<br>RECEIVING POLAR CROCK THEN<br>also mught made dark billy and sale<br><b>RTILIFICABLISHE MUSEUMING TAKE</b> |
| Station<br><b>Trank</b>                                                                                                    |                                                                                                    |

**Table 4-7 Data Initialise Programs**

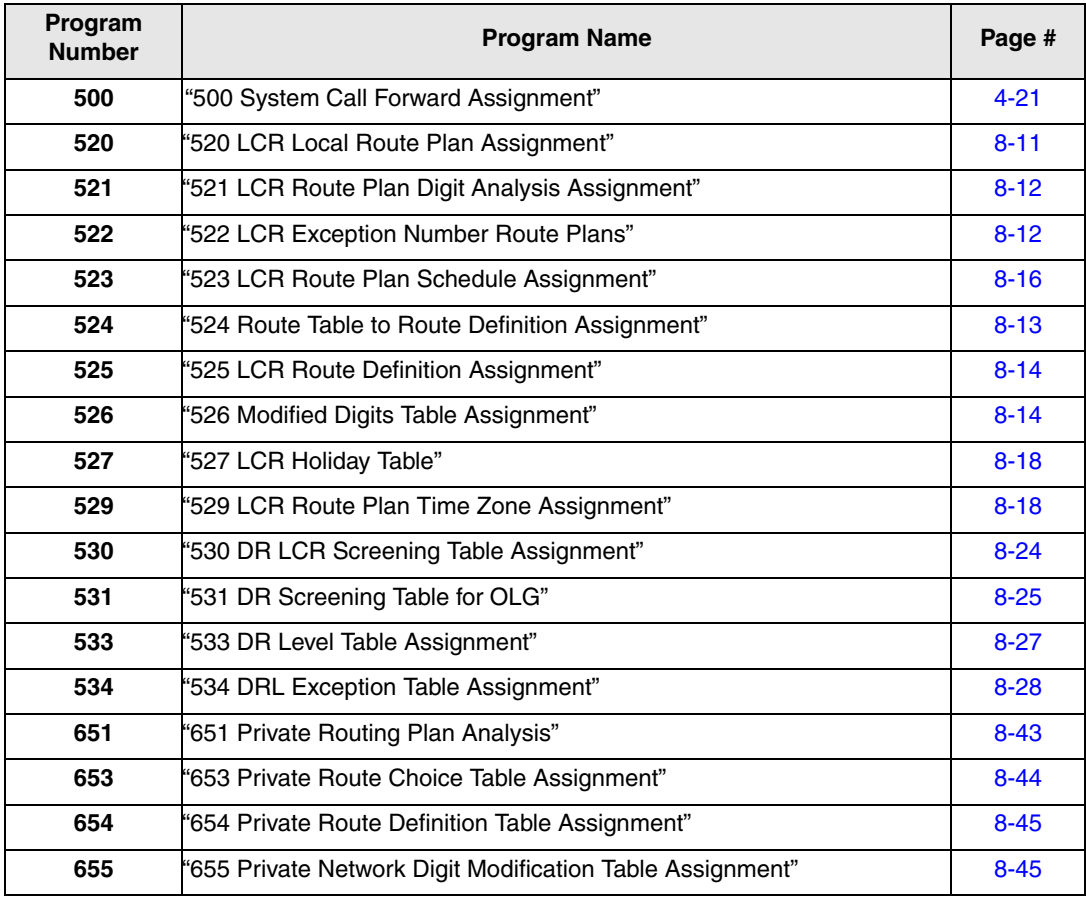

This chapter provides Strata CTX station programming information for programmers using the CTX WinAdmin programming interface.

# <span id="page-90-0"></span>**Assignment**

#### **Program Number(s): 200, 204, 214, 205, 213, 215, 208, 210, 216 and 502**

The following Programs Assign Station data.

## <span id="page-90-1"></span>**Basic/200 Station Data**

#### **Prerequisite Program:** 100 [on Page 4-1](#page-52-0)

This command assigns stations to the system.

- 1. Use the ["Basic Station Record Sheets" on Page 5-6](#page-95-0) to record your desired Station settings.
- 2. From the Program Menu, click Station > Assignment.
- 3. Click on the Basic tab (shown right).
- 4. Enter a DN number in the *Prime DN* field

...or click one of the following buttons:

- $List view$  a summary list of programmed DNs.
- $\leftarrow$  Extended List view a detailed list of programmed DNs.
- $\leftarrow$  Create Assign a new DN with custom settings by entering a

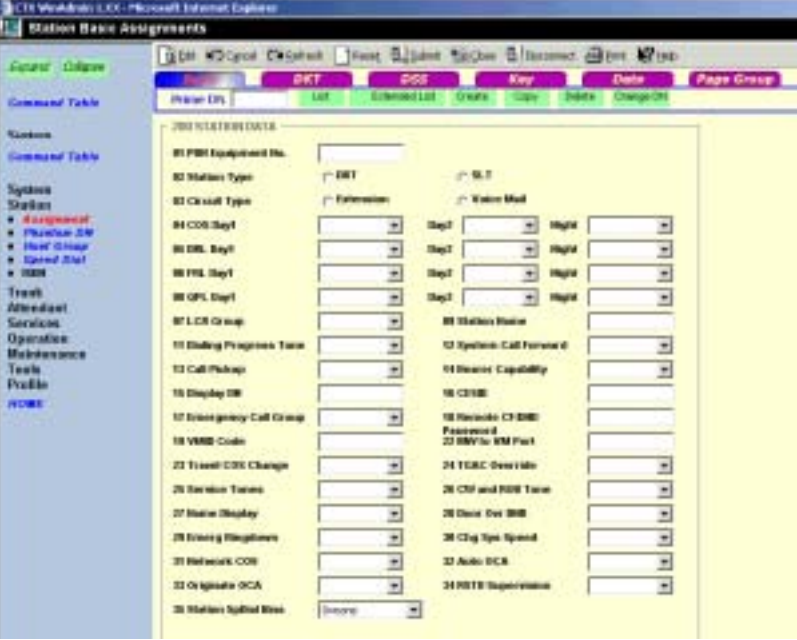

DN value. Press OK, assign the PDN Equipment No. and click Submit.

- ♦ Copy Enter a DN in the *Prime DN* field and click Copy to make a new DN assignment with settings copied from the DN entered in the *Prime DN* field.
- Delete Enter a Prime DN or a range of Prime DNs to delete and click OK.
- ♦ Change DN Enter a DN in the *Prime DN* field and click Change DN. Enter the new DN assignment and click OK.
- 5. Setup the DN by adding values to the remaining fields.
- 6. Click Submit.

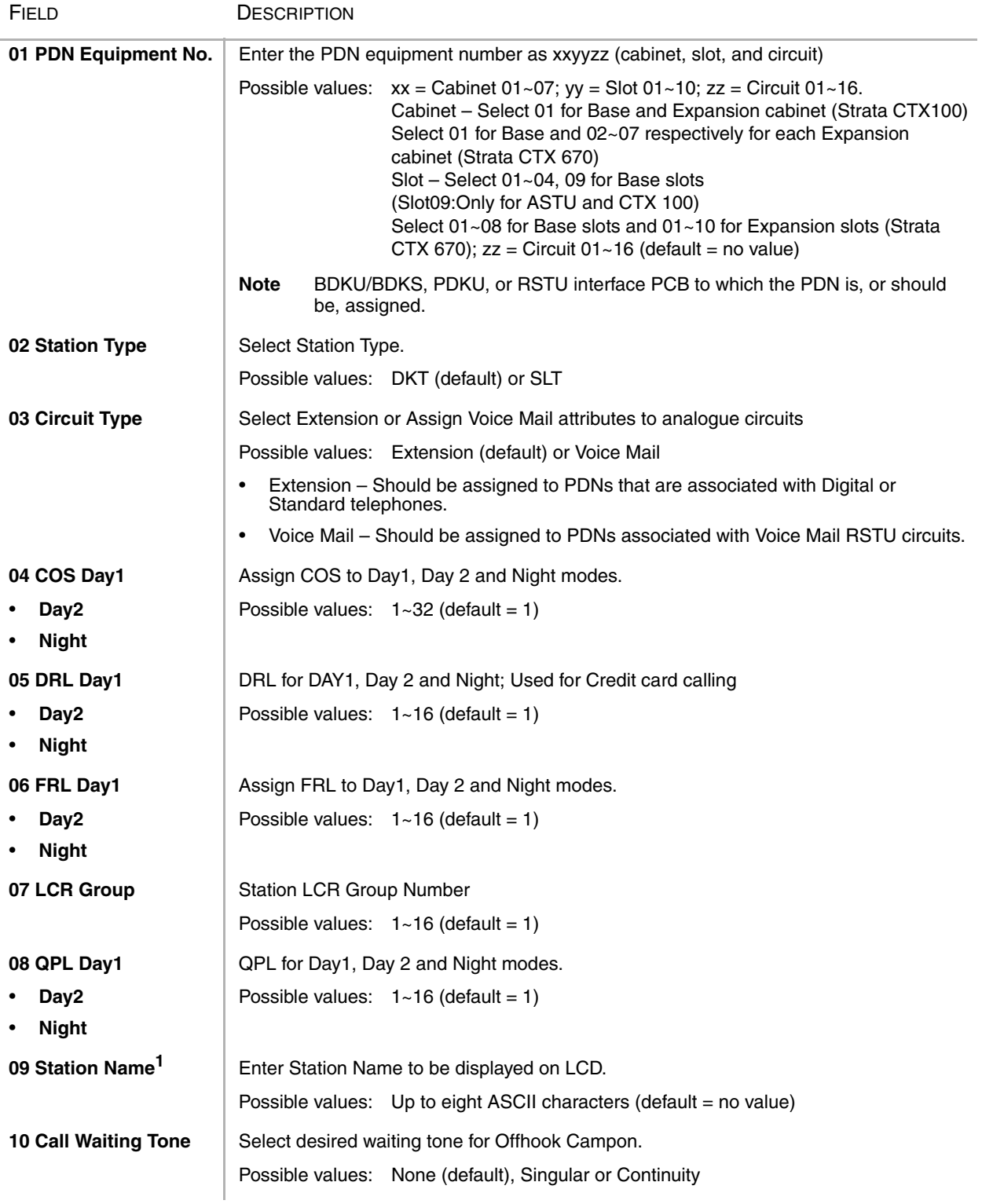

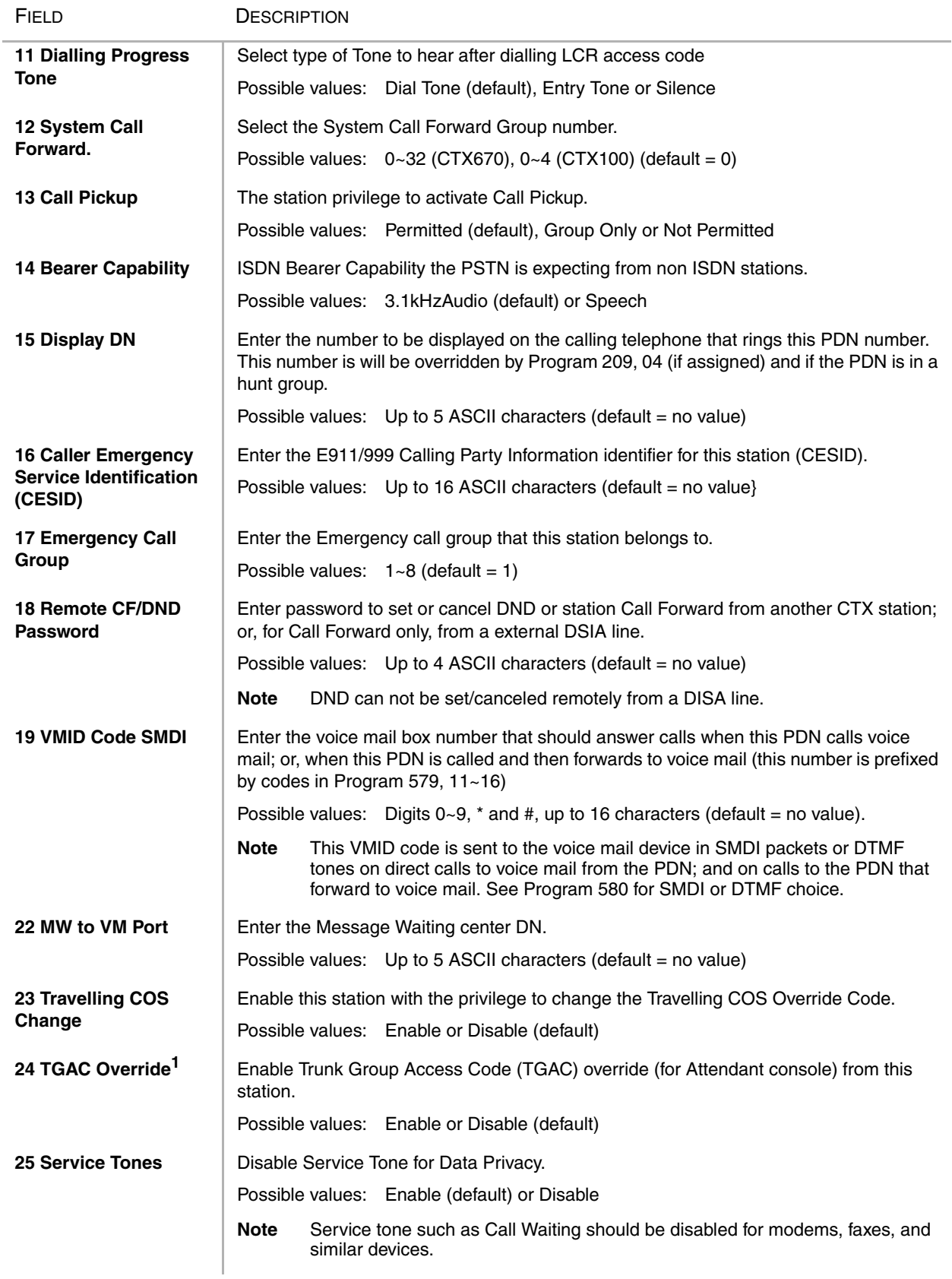

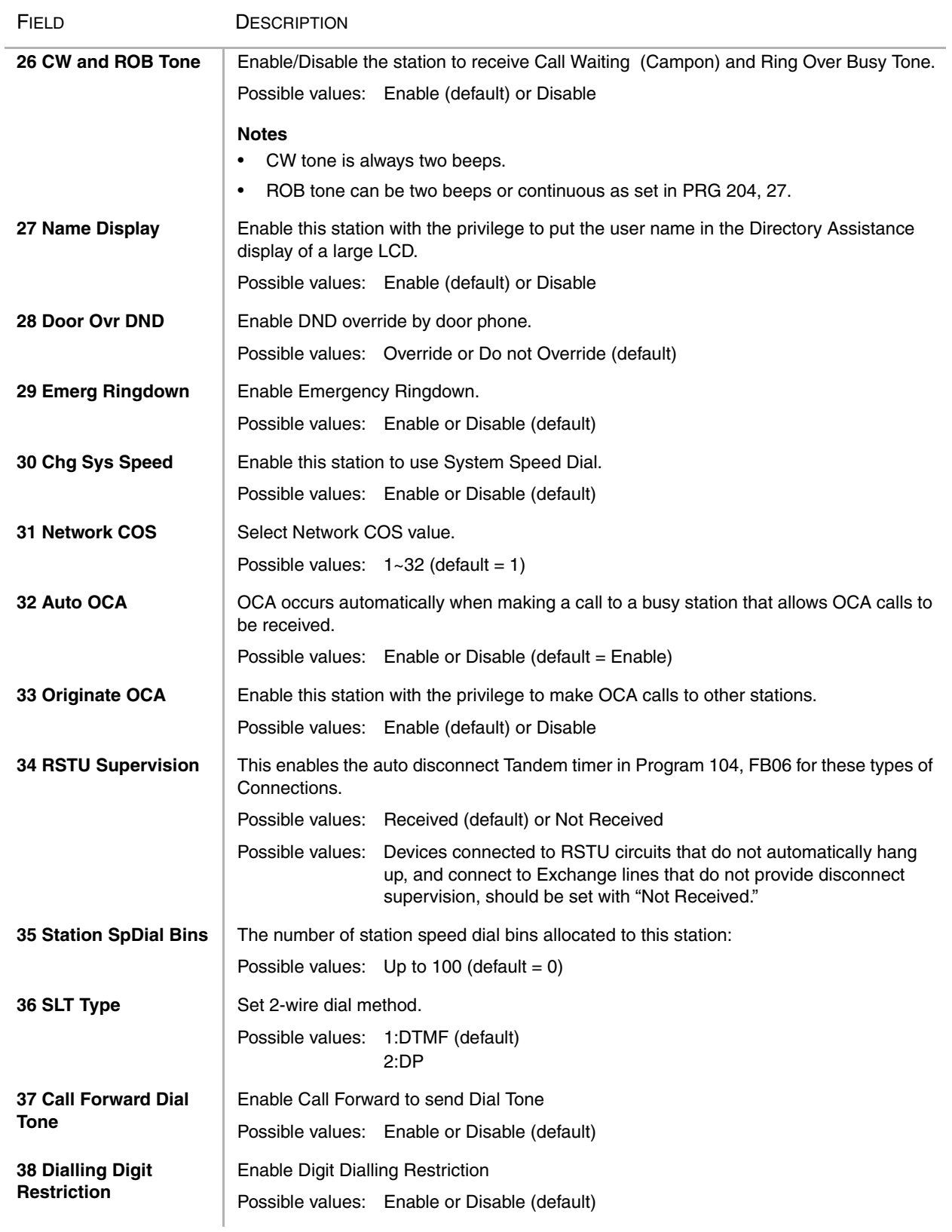

1. Cannot be entered from DKT in Release 1.

#### **Notes**

- 1. When a required DN as programmed objects is not assigned, DN is regard as new station.
- 2. When "Station Type" field is DKT, DKT's data which are not covered by this command are assigned with default value of DKT DATA ASSIGNMENT command automatically.
- 3. If card type is not assigned, fitted card for "Station Type" is assigned. (Example: DKT->DKU, SLU->STU). If Administrator want to assign Hi-brid card (Example:DSU), card type must be assigned by CARD ASSIGNMENT command, before this command.
- 4. When "Card Type" is imputted, card type is checked. If card type does not match, system outputs error.
- 5. "Equipment Location" and "Station Type" are mandatory data. Administrator must set these parameters first time. Other parameters can't set until these are assigned.
- 6. Default value of STATION TIMER ASSIGNMENT command and STATION FEATURE KEY ASSIGNMENT command are assigned automatically.
- 7. "Station Type" field can not be modified. If administrator modify the station type, the station must be deleted.
- 8. If no data is entered in FK9, 15, 16, 18, 19, 20, 21 or 22 the data of FK9, 15, 16, 18, 19, 20, 21 or 22 that was assigned on Strata CTX is deleted.
- 9. If you select "1:DKT" for FK2, FK3 is invalid.
- 10.As FK4, FK5, FK6 and FK8 have plural parameters, the input of data uses the "Spkr" key.
- 11.In R1, FK9 (Station Name) is not supported from DKT.
- 12.Parameter of FK32, FK33 are able to change from Prog204 (FK7,FK8) as well when DN is DKT.
- 13.In FK35 (The number of registration of Station Speed Dial). If the value except 10 multiples is inputted, the value rounds up to the nearest whole number.
	- 0: In the case of that Station Speed Dial is not used.
	- 1-10: 10 is registered. Station Speed Dial Index that is able to use is 00 to 09.
	- 1-20: 20 is registered. Station Speed Dial Index that is able to use is 00 to 19.
	- 1-30: 30 is registered. Station Speed Dial Index that is able to use is 00 to 29.
	- 1-40: 40 is registered. Station Speed Dial Index that is able to use is 00 to 39.
	- 1-50: 50 is registered. Station Speed Dial Index that is able to use is 00 to 49.
	- 1-60: 60 is registered. Station Speed Dial Index that is able to use is 00 to 59.
	- 1-70: 70 is registered. Station Speed Dial Index that is able to use is 00 to 69.
	- 1-80: 80 is registered. Station Speed Dial Index that is able to use is 00 to 79.
	- 1-90: 90 is registered. Station Speed Dial Index that is able to use is 00 to 89.
	- 1-100: 100 is registered. Station Speed Dial Index that is able to use is 00 to 99.

14.When the parameter of FK1 on Prog915 is each country in Asia, the parameter of FK38 is effective.

### **Basic Station Record Sheets**

<span id="page-95-0"></span>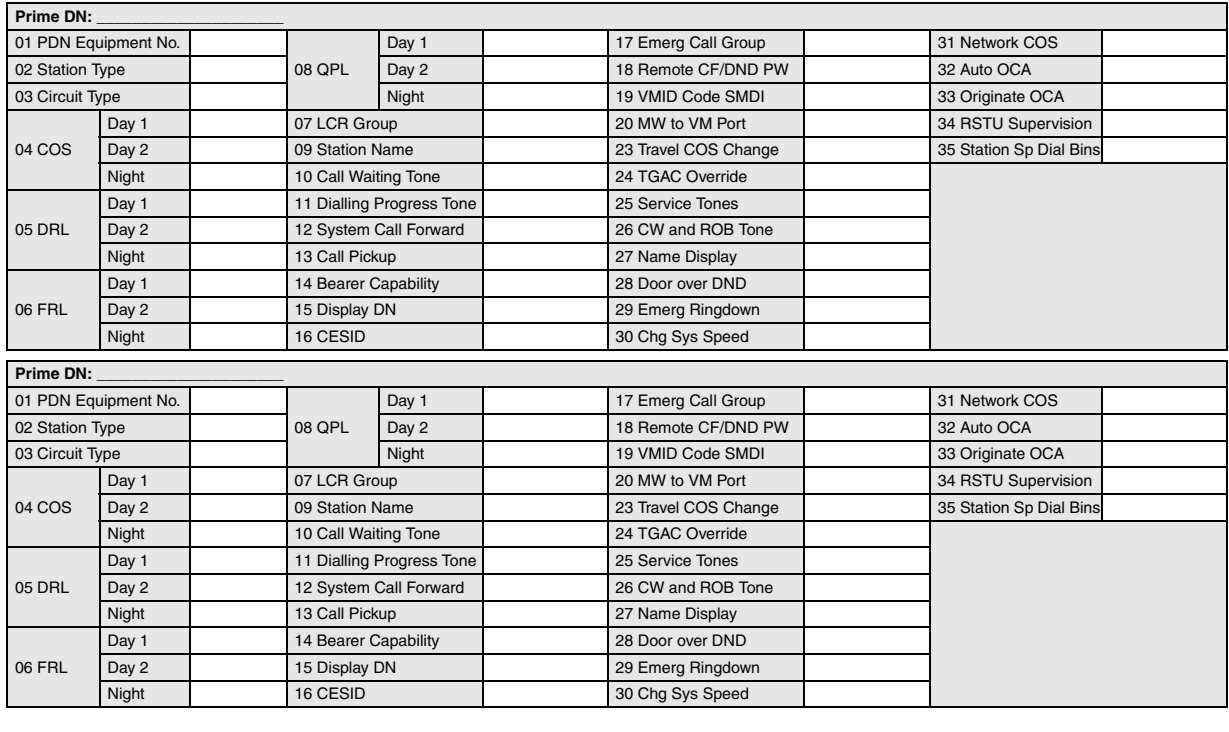

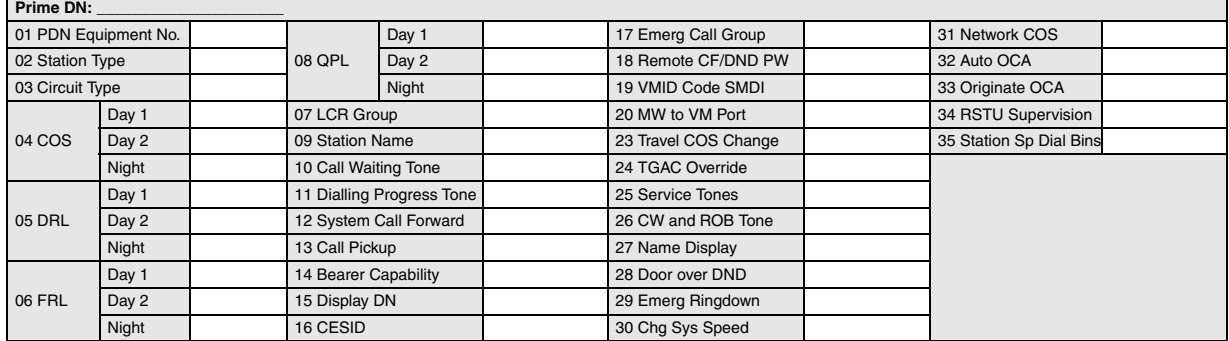

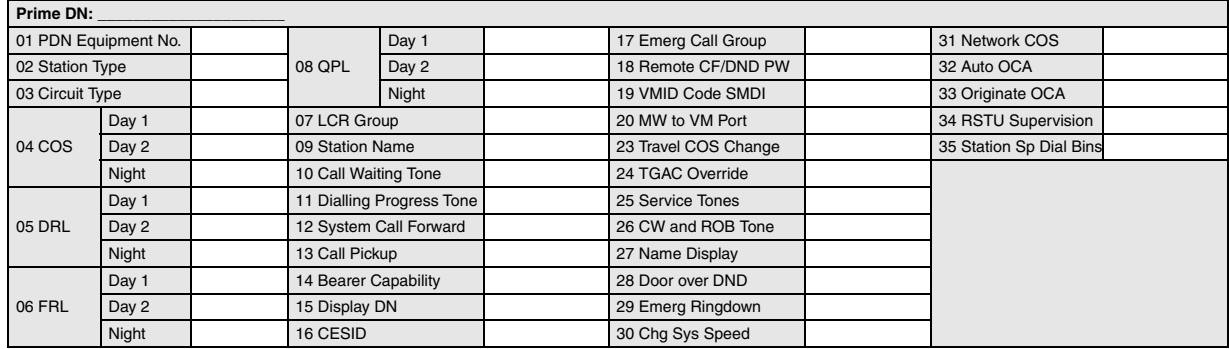

## <span id="page-96-0"></span>**204 DKT Parameters**

#### **Prerequisite Program:** 200 [on Page 5-1](#page-90-0)

This command is used to set up DKT digital telephones station parameters.

- 1. Use the ["DKT Parameters Record Sheet" on Page 5-11](#page-100-0) to record your desired DKT settings.
- 2. From the Program Menu, click Station > Assignment.
- 3. Click on the DKT tab (shown right).
- 4. Enter a DN number in the *Prime DN* field

...or click one of the following buttons:

- $\leftarrow$  List view a summary list of programmed DKTs.
- $\leftarrow$  Extended List view a detailed list of programmed DKTs.

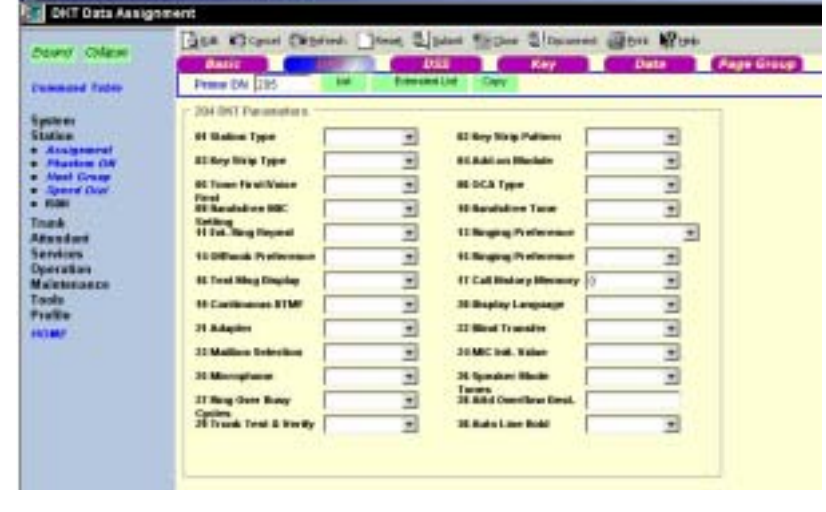

- ♦ Copy Enter a DN in the *Prime DN* field and click Copy to make a new DKT assignment with settings copied from the DN entered into.
- 5. Setup the DKT by adding values to the remaining fields.
- 6. Click Submit.

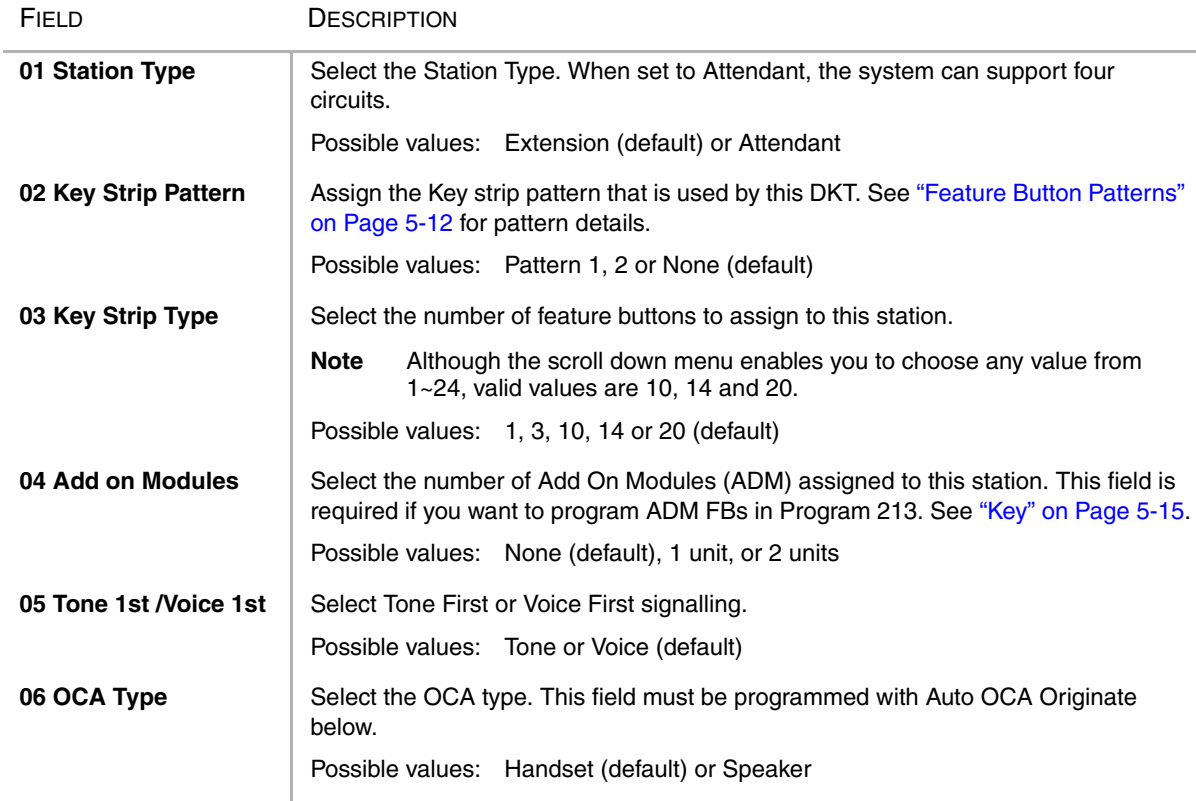

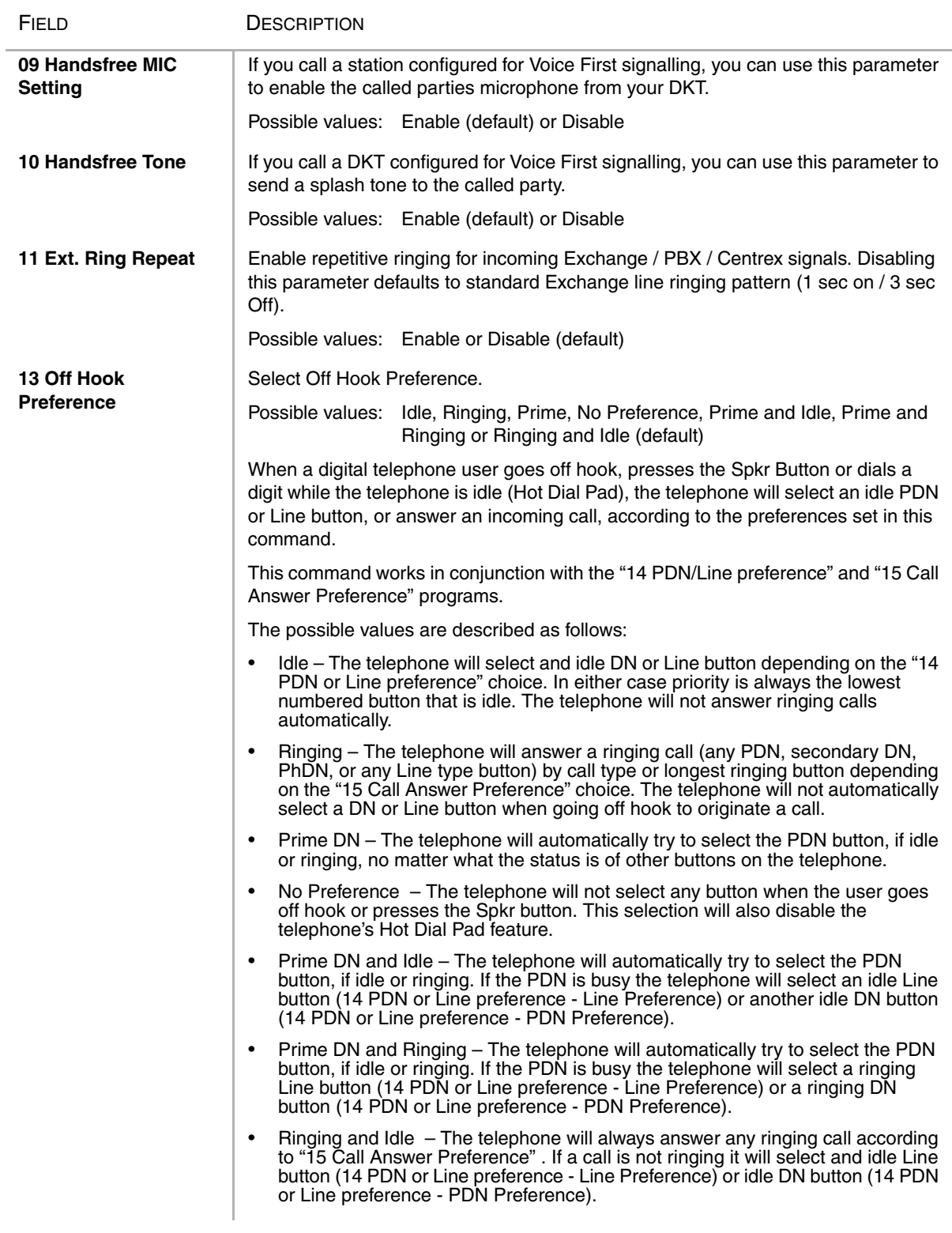

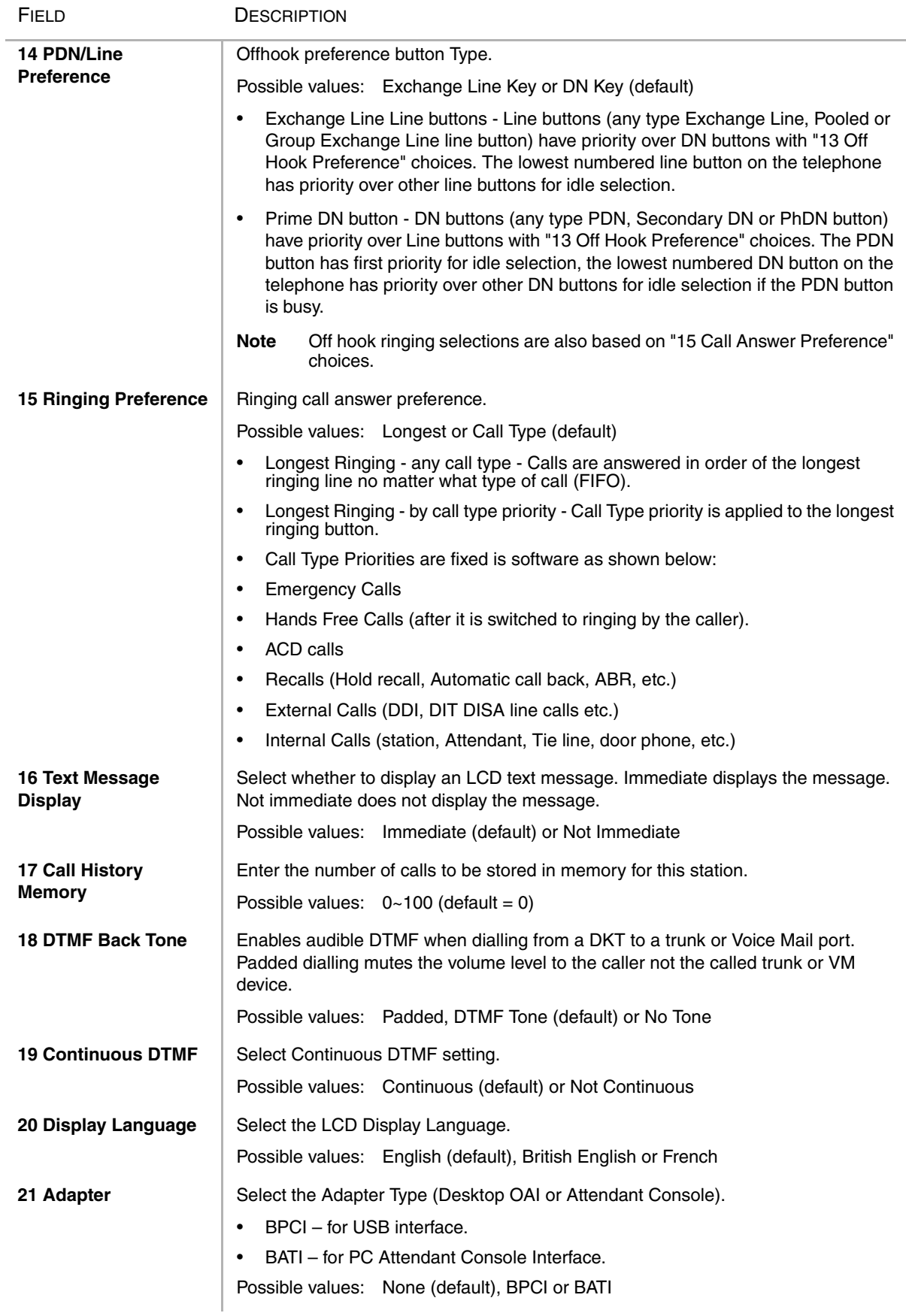

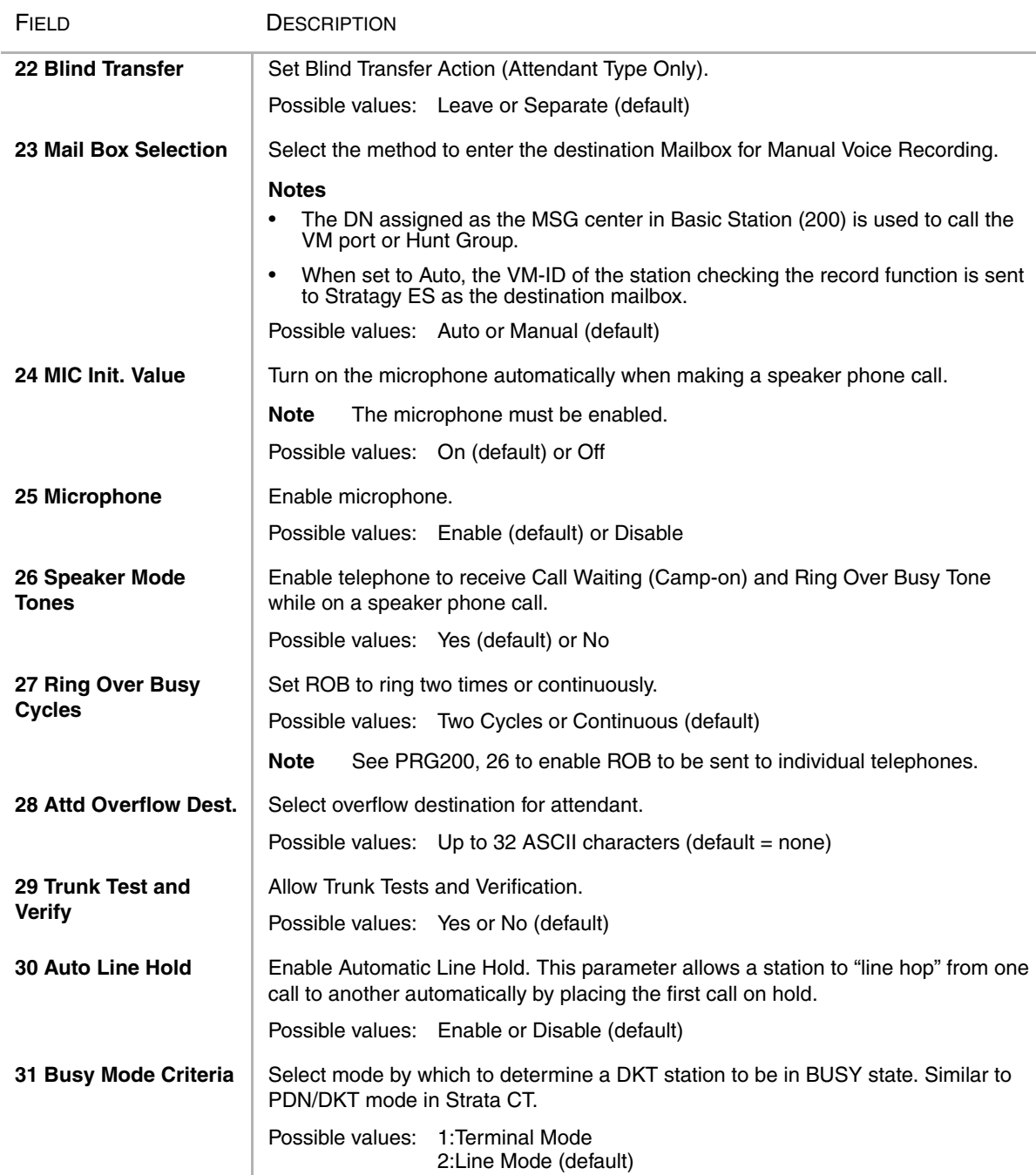

- 1. Required DN as programmed objects must be DKT.
- 2. Attendant can set 8 for the system.
- 3. If you select "1:Extension" for FK1, FK22 is invalid.
- 4. When the feature key pattern is modified by FK2 (Feature Key Pattern), the choice of pattern is decided on the feature key number that was registered by FK3 (set Feature Key Number).
- 5. When the feature key number is modified by FK3, the contents of feature key are not modified. But the contents of key that is reduced are deleted when key number is reduced.
- 6. The value of FK2 (Feature Key Pattern) indicates "4.NONE" always.
- 7. FK7, FK8 and FK12 are not used and LED does not light. If these keys are pushed, error is indicated.

### **DKT Parameters Record Sheet**

<span id="page-100-0"></span>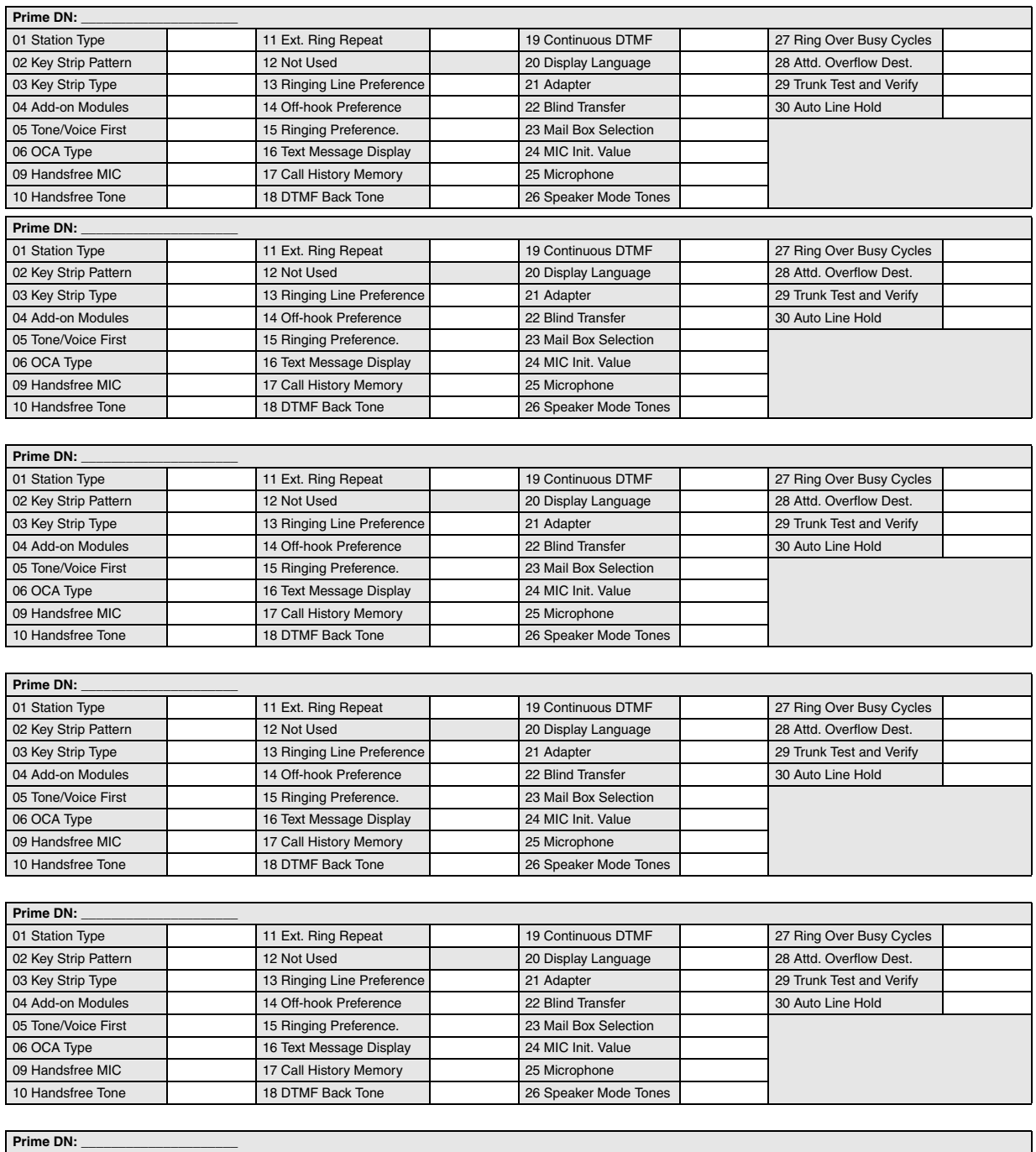

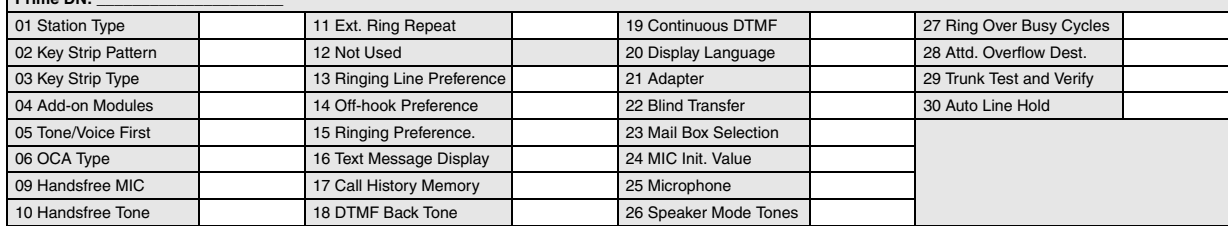

### <span id="page-101-0"></span>**Feature Button Patterns**

The following tables show the various feature button patterns available for FB02 above.

**Table 5-1 20 Button (when FB03 value is 20)**

|             | PATTERN1        | PATTERN2            | PATTERN3 |
|-------------|-----------------|---------------------|----------|
| <b>FB01</b> | Prime DN        | Prime DN            | Prime DN |
| <b>FB02</b> | CO <sub>1</sub> | CO <sub>1</sub>     | No Data  |
| <b>FB03</b> | CO <sub>2</sub> | CO <sub>2</sub>     | No Data  |
| <b>FB04</b> | CO <sub>3</sub> | CO <sub>3</sub>     | No Data  |
| <b>FB05</b> | CO <sub>4</sub> | CO <sub>4</sub>     | No Data  |
| <b>FB06</b> | CO <sub>5</sub> | CO <sub>5</sub>     | No Data  |
| <b>FB07</b> | CO <sub>6</sub> | CO <sub>6</sub>     | No Data  |
| <b>FB08</b> | CO <sub>7</sub> | CO <sub>7</sub>     | No Data  |
| <b>FB09</b> | CO <sub>8</sub> | CO <sub>8</sub>     | No Data  |
| <b>FB10</b> | CO <sub>9</sub> | CO <sub>9</sub>     | No Data  |
| <b>FB11</b> | CO 10           | CO 10               | No Data  |
| <b>FB12</b> | CO 11           | CO 11               | No Data  |
| <b>FB13</b> | CO 12           | CO 12               | No Data  |
| <b>FB14</b> | CO 13           | Single Touch Button | No Data  |
| <b>FB15</b> | CO 14           | Single Touch Button | No Data  |
| <b>FB16</b> | CO 15           | Single Touch Button | No Data  |
| <b>FB17</b> | CO 16           | Single Touch Button | No Data  |
| <b>FB18</b> | CO 17           | Single Touch Button | No Data  |
| <b>FB19</b> | CO 18           | Single Touch Button | No Data  |
| <b>FB20</b> | Do Not Disturb  | Do Not Disturb      | No Data  |

#### **Table 5-2 10 Button (when FB03 value is 10)**

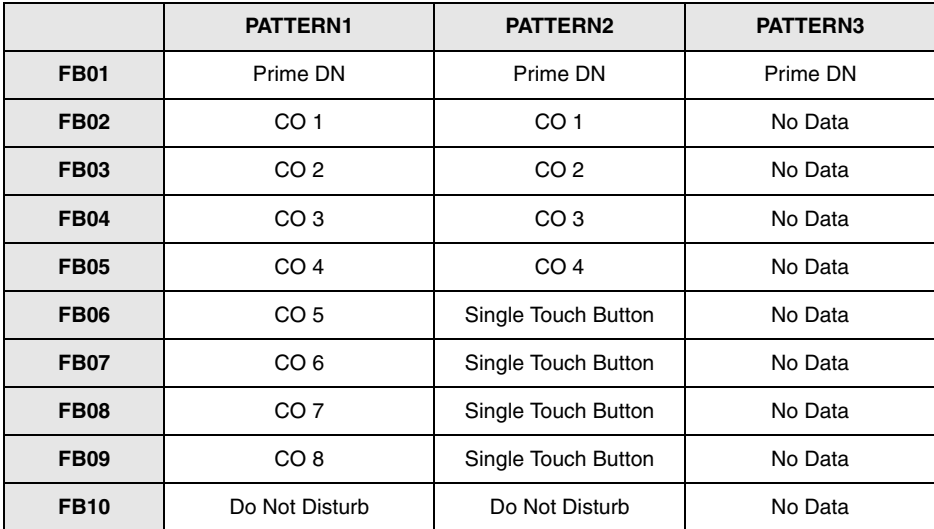

|             | <b>PATTERN1</b> | PATTERN2 | <b>PATTERN3</b> |
|-------------|-----------------|----------|-----------------|
| <b>FB01</b> | Prime DN        | Prime DN | Prime DN        |
| <b>FB02</b> | CO <sub>1</sub> | No Data  | No Data         |
| <b>FB03</b> | CO <sub>2</sub> | No Data  | No Data         |
| <b>FB04</b> | CO <sub>3</sub> | No Data  | No Data         |
| <b>FB05</b> | CO <sub>4</sub> | No Data  | No Data         |
| <b>FB06</b> | CO <sub>5</sub> | No Data  | No Data         |
| <b>FB07</b> | No Data         | No Data  | No Data         |
| <b>FB08</b> | CO <sub>7</sub> | No Data  | No Data         |
| <b>FB09</b> | CO <sub>8</sub> | No Data  | No Data         |
| <b>FB10</b> | CO <sub>9</sub> | No Data  | No Data         |
| <b>FB11</b> | CO 10           | No Data  | No Data         |
| <b>FB12</b> | CO 11           | No Data  | No Data         |
| <b>FB13</b> | Do Not Disturb  | No Data  | No Data         |
| <b>FB14</b> | No Data         | No Data  | No Data         |

**Table 5-3 14 Button (when FB03 value is 14)**

## **214 DSS Console Assignment**

#### **Prerequisite Program:** 200 [on Page 5-1](#page-90-1)

This assignment allows up to eight Direct Station Selection (DSS) Consoles to be assigned to a station. The assignment is referenced to the stations's Prime DN.

- 1. From the Program Menu, click Station > Assignment.
- 2. Click on the DSS tab (shown right).
- 3. Enter a DN number in the *Prime DN* field

...or click one of the following buttons:

 $\leftarrow$  List – view a summary list of programmed DSSs.

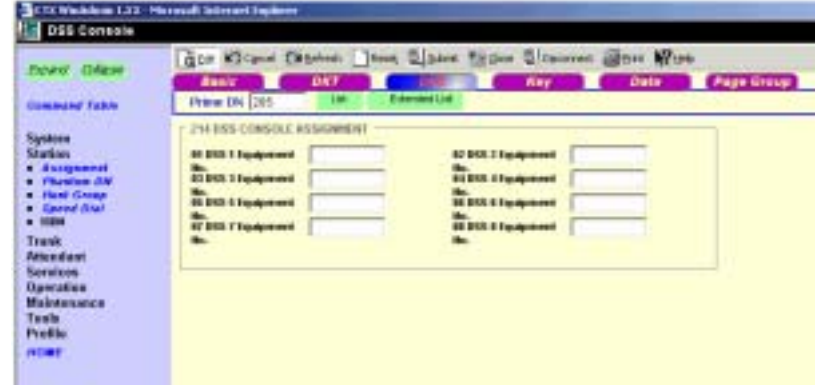

- ♦ Extended List view a detailed list of programmed DSSs.
- 4. Enter the Equipment number in which the DSS(s) is installed.
- 5. Click Submit.

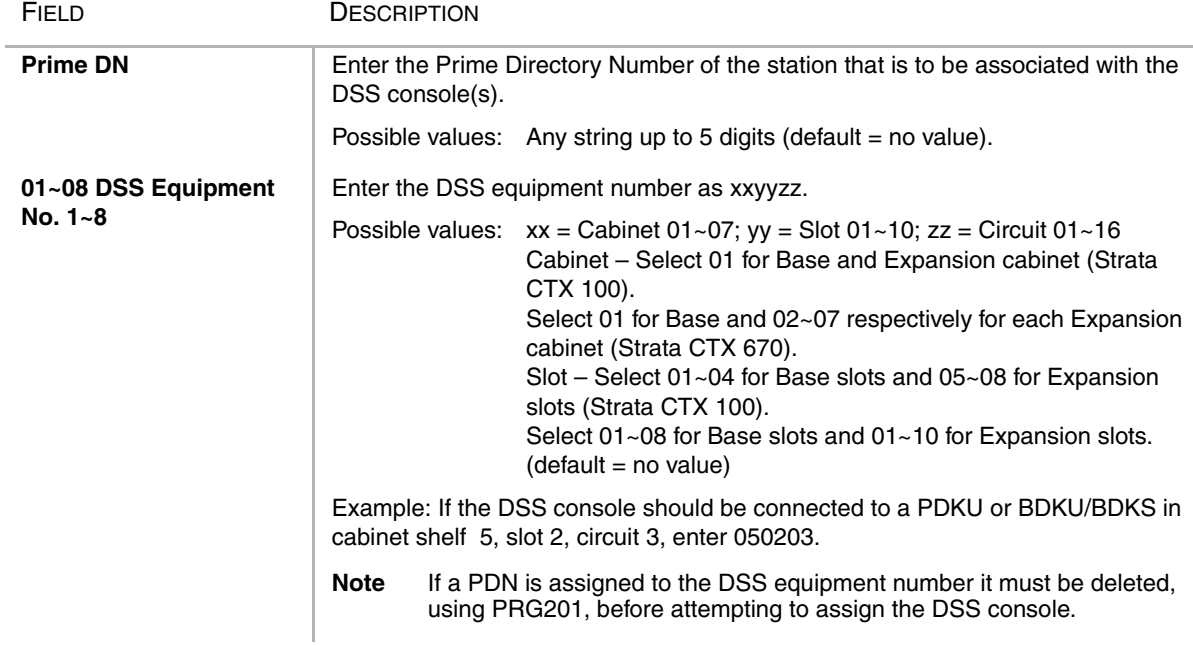

## <span id="page-104-0"></span>**Key**

#### **Program Number(s): 205/213/215**

#### **Prerequisite Program:** 200 [on Page 5-1](#page-90-1) and 204 [on Page 5-7](#page-96-0)

The Feature Button assignments enable each button on the telephone to be addressed and coded to represent a function or feature to be performed. Some feature buttons require additional parameters to completely define the key (e.g., a Phantom DN needs a directory number, ringing assignment, and the tone pitch when ringing occurs).

- 1. Use the ["Feature Button Record Sheet" on Page 5-19](#page-108-0) to plan your FB assignments.
- 2. From the Program Menu, click Station > Assignment.
- 3. Click on the Key tab (shown below).

#### **Notes**

- ◆ To Program DSS buttons, Program 214 should be completed.
- ◆ To program ADM buttons (ADM 1 or ADM 2 shown below), FB04 *Add on Modules* in Program 204 must be set to One or Two.

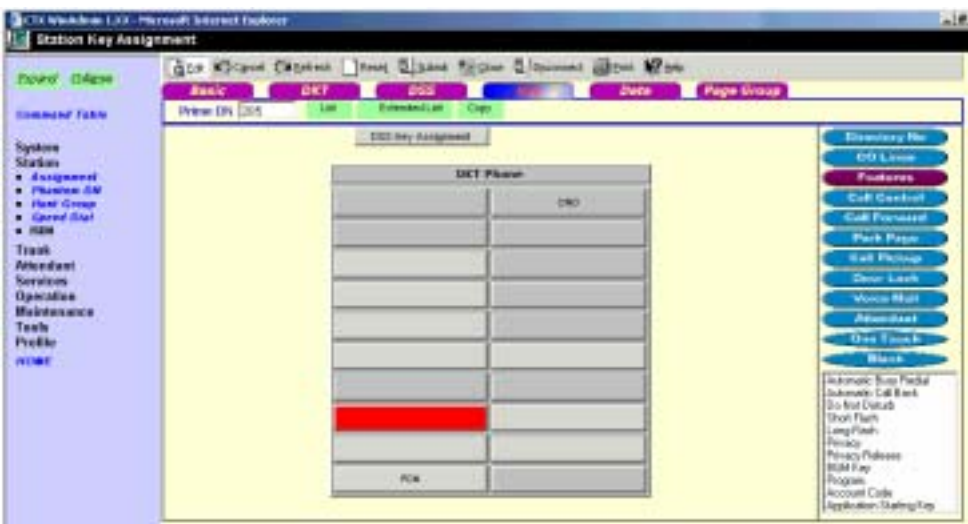

- 4. Enter one of the following in the *Prime DN* field:
	- ♦ Prime DN to program DKT FBs.
	- Prime DN plus an ADM number to Program ADM FBs.
	- ♦ Prime DN plus DSS Key Assignment button to program DSS FBs

...or click one of the following buttons:

- ♦ List view a summary list of programmed DKTs.
- Extended List view a detailed list of programmed DKTs.
- Copy After entering the source DN in the *Prime DN* field, click Copy and designate which FB buttons to copy (click the DKT Phone header to select all). Enter the destination DN and click OK. (Range is permitted.)
- 5. Click on the FB to program (the button turns from yellow to red).
- 6. Click the desired option from the blue parameter buttons on the right.
	- Directory No Assign a Prime DN key, Secondary/Phantom DN, Phantom DN Message Waiting, or DSS key to this FB. See ["Directory Number Sub-parameters" on Page 5-17](#page-106-0) for more details.
	- ♦ Exchange Line Assign FB as an Exchange Line, GCO or a Pooled Line. See ["Exchange](#page-107-0)  [Lines Sub-parameters" on Page 5-18](#page-107-0) for more details.
	- ♦ Features Assign ABR, ACB, DND, Short Flash, Long Flash, Privacy, Privacy Release, BGM Key, Program Access, Account Code or Application Starting Key feature to this FB.
	- ♦ Call Control Activate Speed Dial, Release Button, Release/Answer, Cancel, Source Party, Destination Party, CLID or Night Transfer from this FB.
	- Call Forward Set Call Forwarding assignments for this FB. Forward All Calls, Forward Busy, Forward No Answer, Forward Busy No Answer, Forward Ext/All Call, Forward Ext/ Busy, Forward Ext/No Answer and Forward Ext/Busy No Answer are available selections.
	- ♦ Park Page Assign Call Park Orbit, All Paging, Group Paging, All Emergency Paging, Individual Emergency Paging and Paging Answer Feature access to this FB.
	- ♦ Call Pickup Assign FB to a Pickup-Group, Pickup-Directed Terminal, Pickup-Directed Group, Pickup-Directed DN, Pickup-Any External, Pickup-Exchange Line Retrieve, Pickup-Local Retrieve, Pickup-Remote, Pickup-Directed DN Retrieve and Pickup-On Hold and Incoming.
	- ♦ Door Lock Enable FB to unlock Door Lock. See ["Door Lock Sub-parameters" on Page 5-18](#page-107-1) for more details.
	- Voice Mail Enable FB to Record or Pause/Resume Voice Mail.
	- ♦ Attendant Assign Out Dial, Attendant Answer, Overflow, Position Busy, Trunk Test, Attendant Loop or Supervised Loop Key Attendant features to this FB.
	- One Touch Assign FB to be used as a One Touch button.
	- Blank Clear FB assignment.
- 7. Click on one feature in the sub-parameter dialogue box. If no other settings are required, the FB displays an abbreviation for the selected feature.

...or if you select Directory No, Exchange Lines or Door Lock parameters, additional fields are required. See the tables that follow for more details. Follow the directions in each pop-up dialogue box.

8. Click Submit.

## <span id="page-106-0"></span>**Directory Number Sub-parameters**

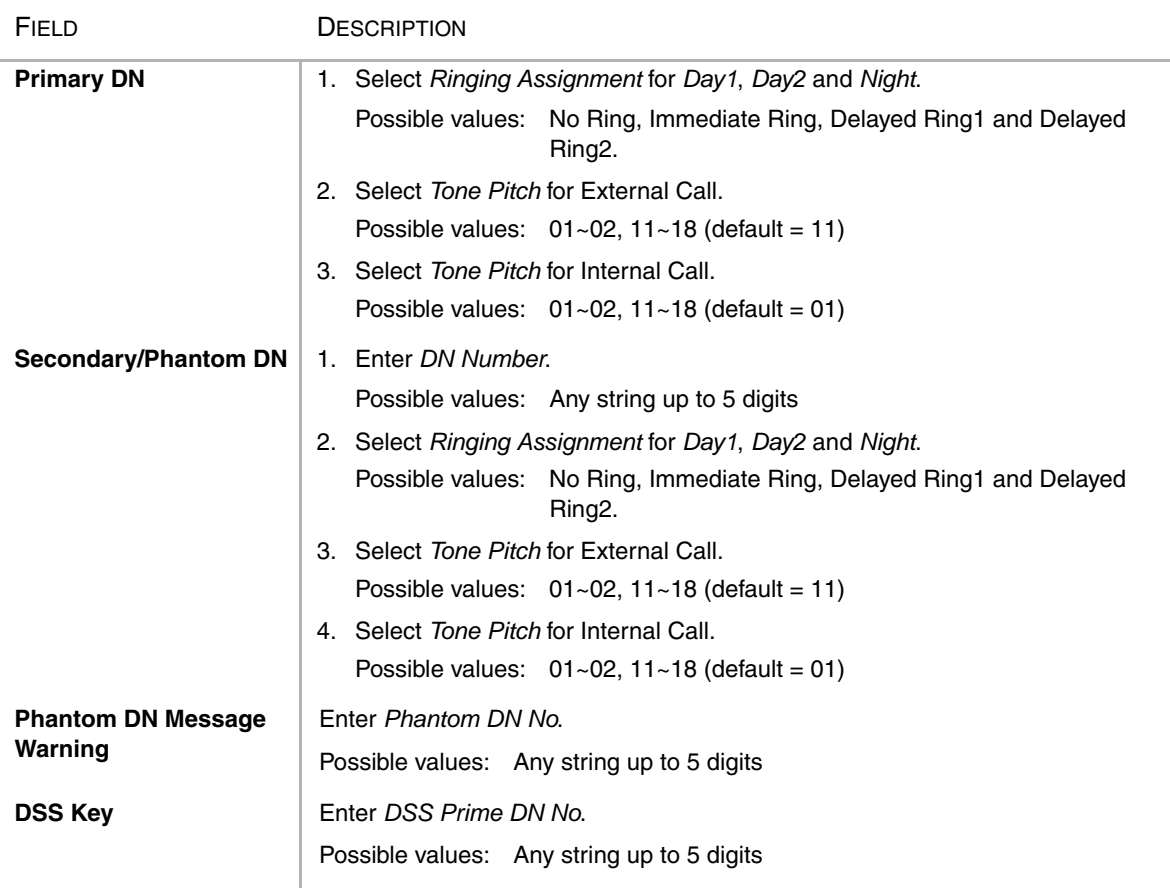

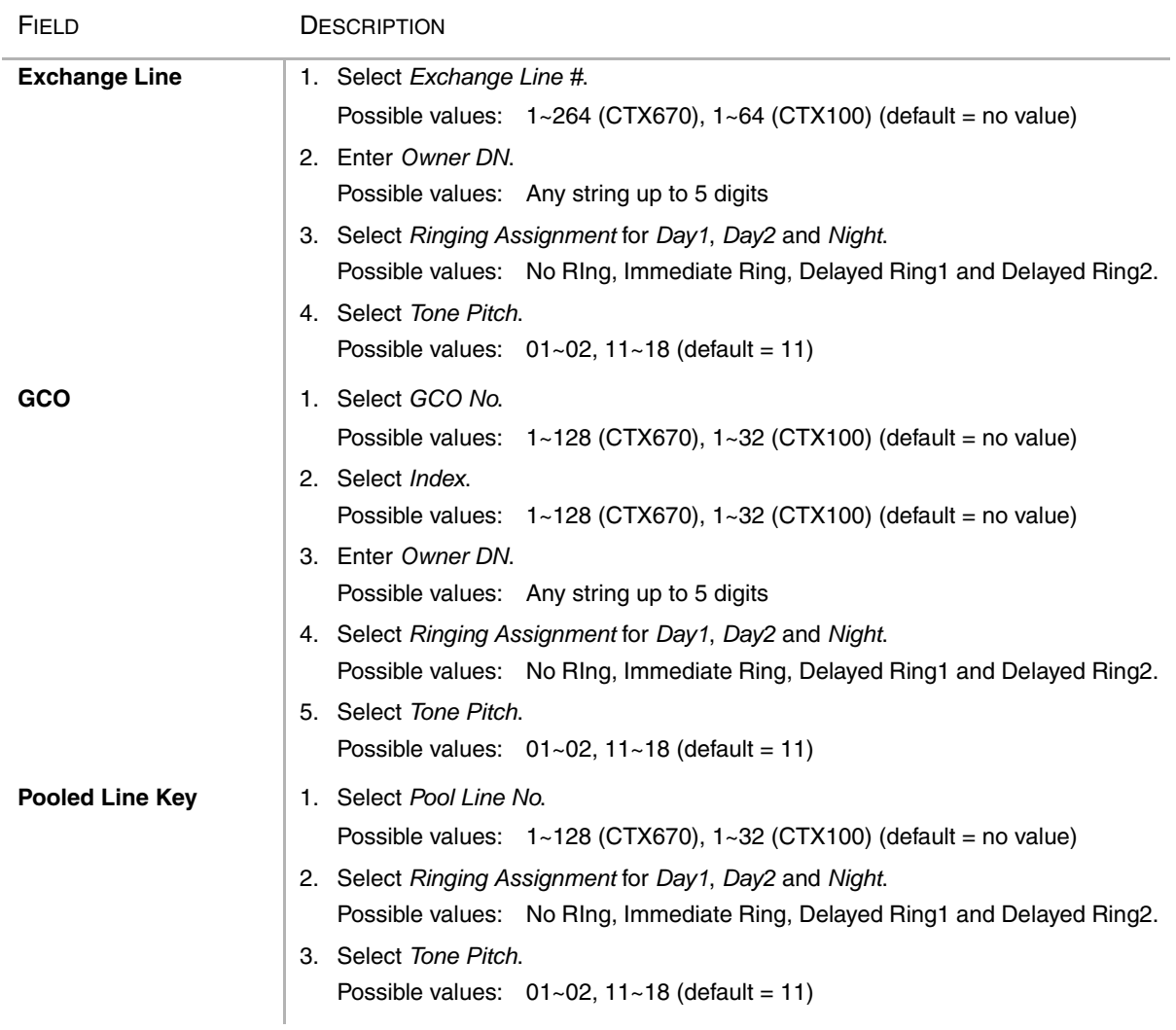

## <span id="page-107-0"></span>**Exchange Lines Sub-parameters**

## <span id="page-107-1"></span>**Door Lock Sub-parameters**

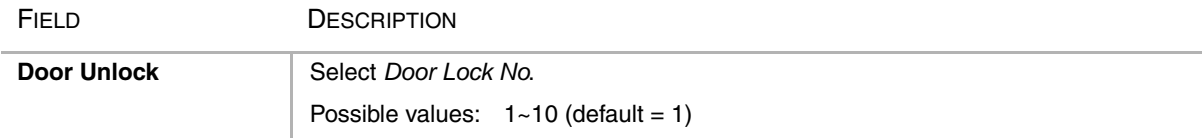
# **Feature Button Record Sheet**

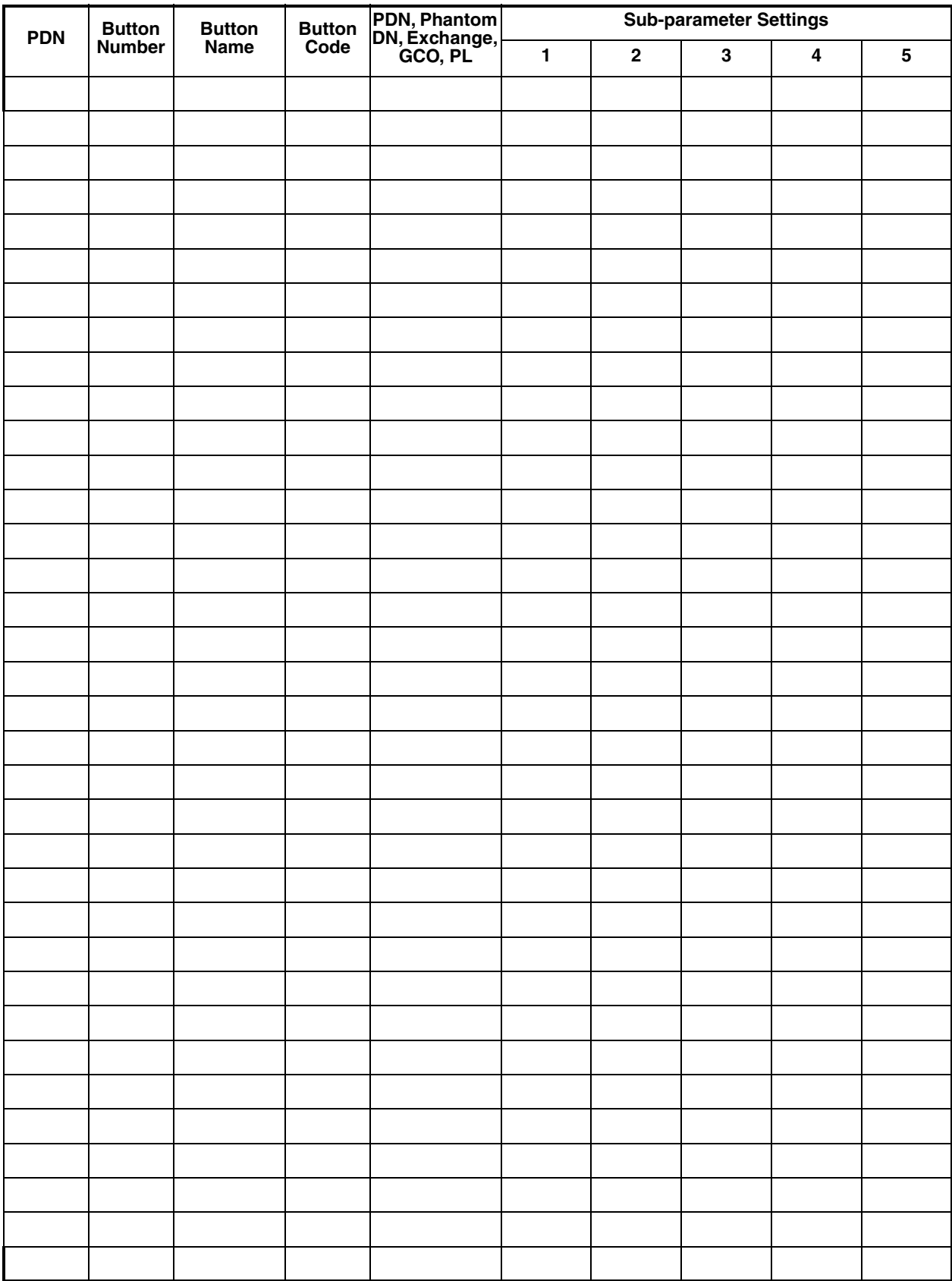

# **Button Assignment Record Sheets**

Use the following record sheets together with the ["Record Sheets for 10-button and 20-button](#page-109-0)  [Telephones" on Page 5-20](#page-109-0) and ["Record Sheets for the DKT3014" on Page 5-21](#page-110-0) to plan your Station Flexible Button Assignments.

### <span id="page-109-0"></span>Record Sheets for 10-button and 20-button Telephones

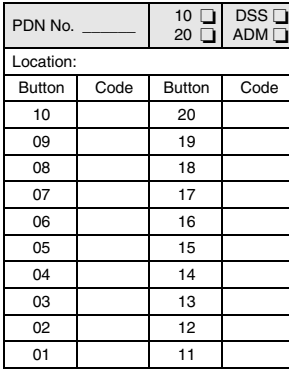

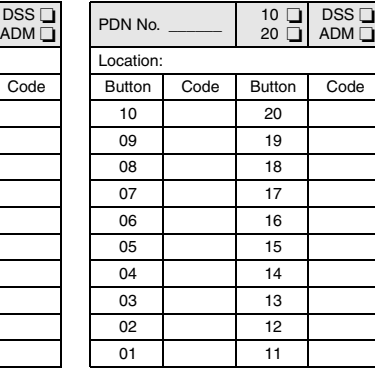

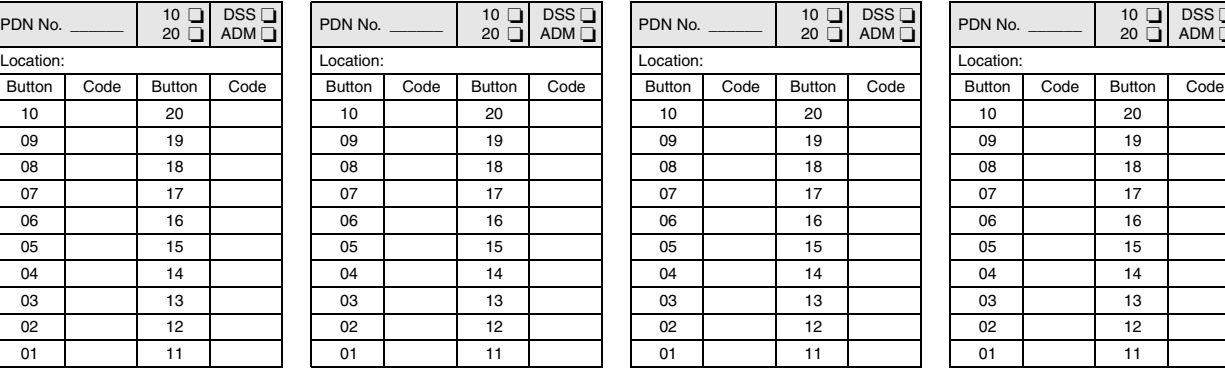

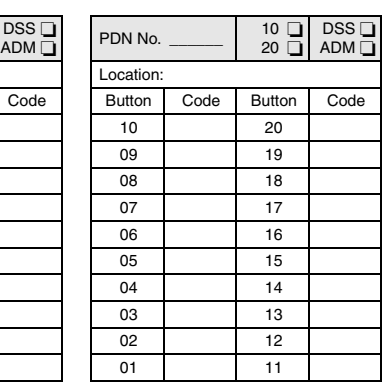

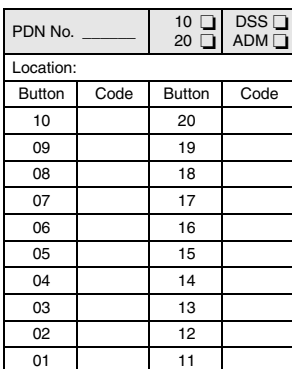

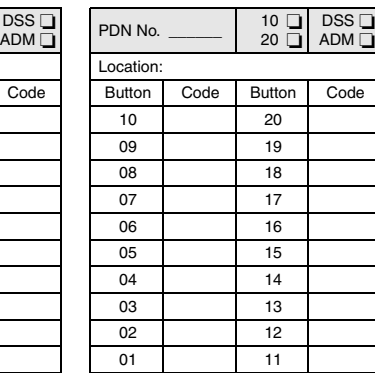

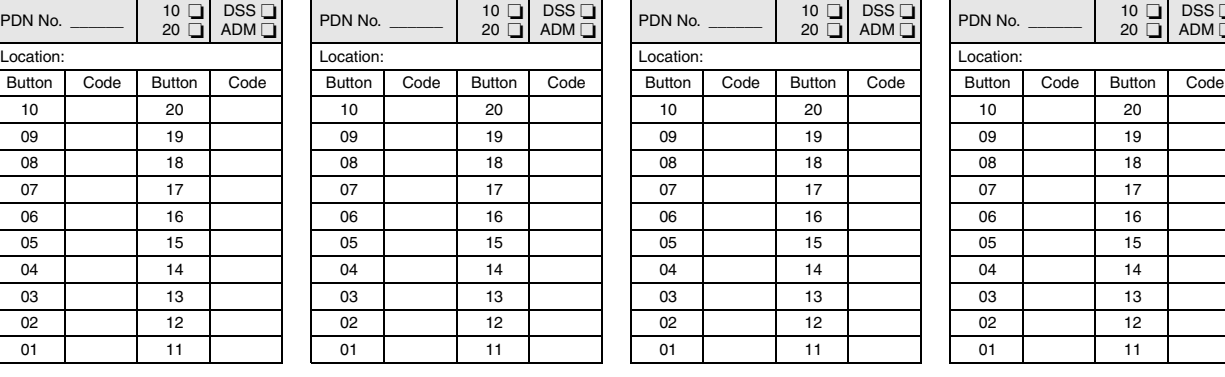

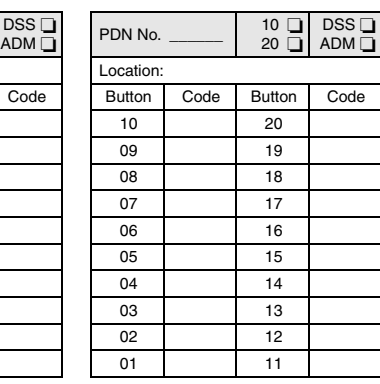

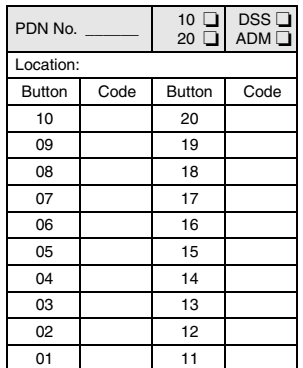

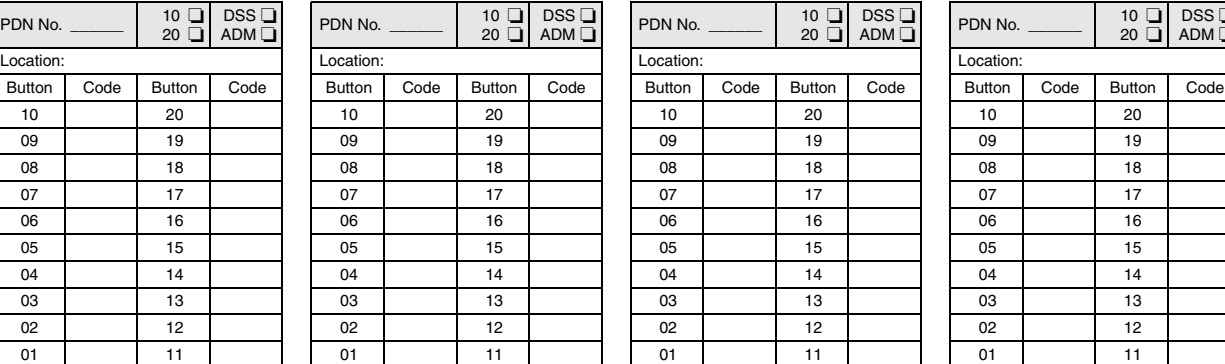

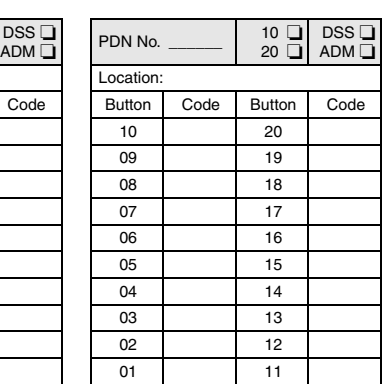

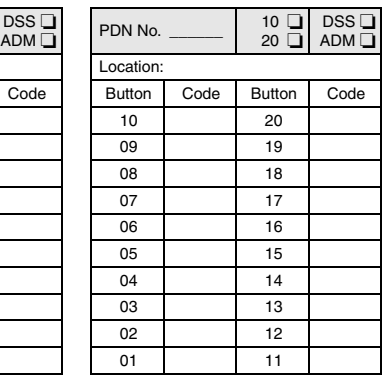

# <span id="page-110-0"></span>Record Sheets for the DKT3014

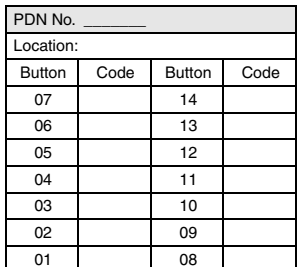

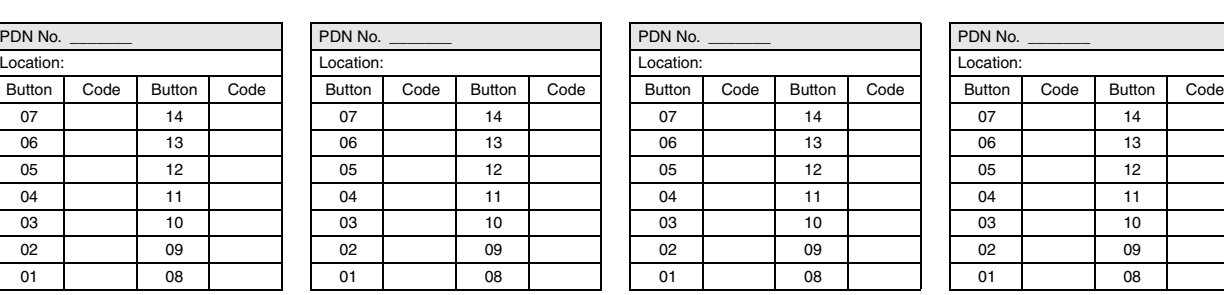

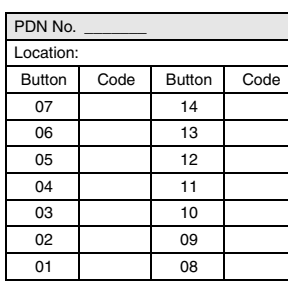

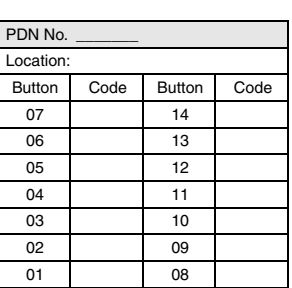

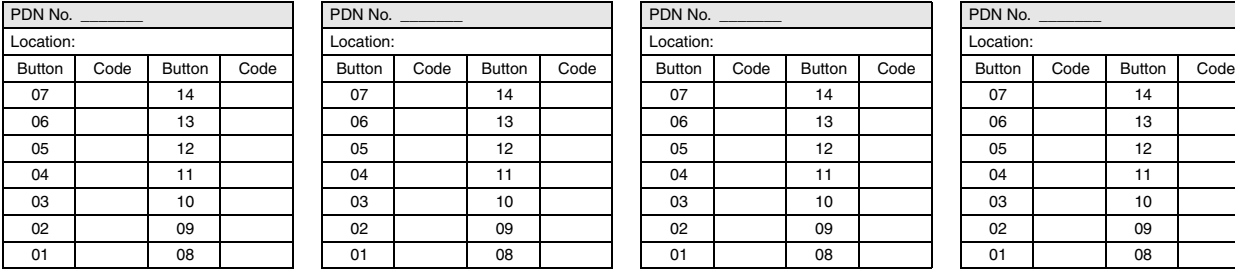

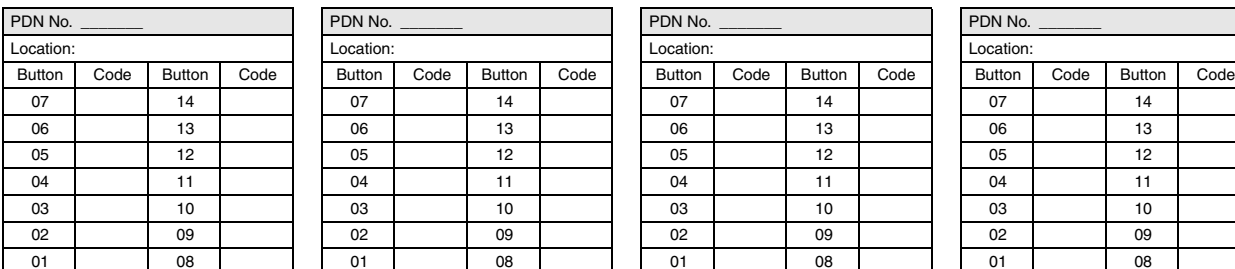

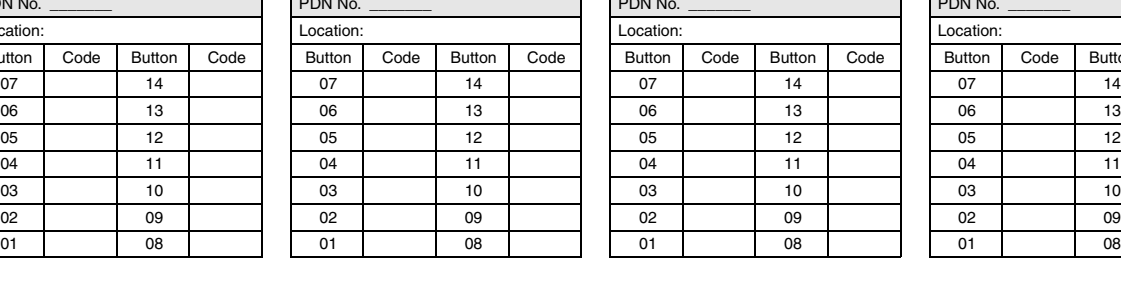

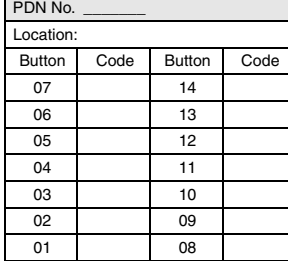

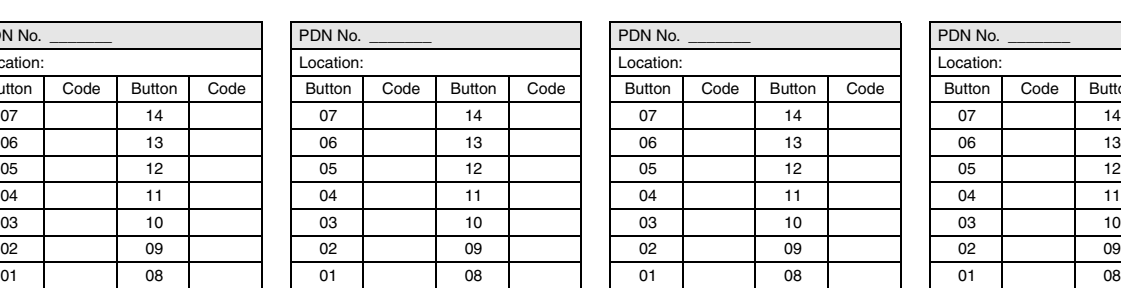

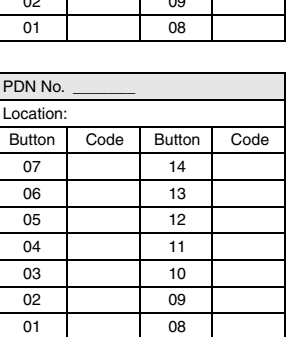

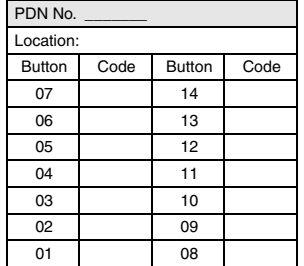

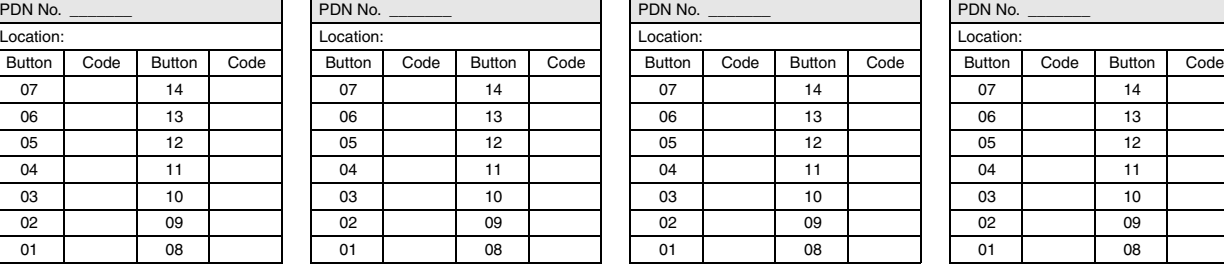

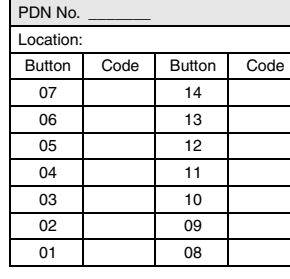

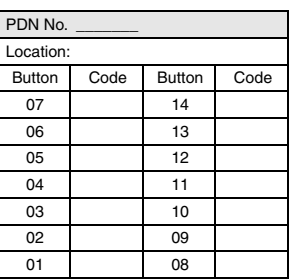

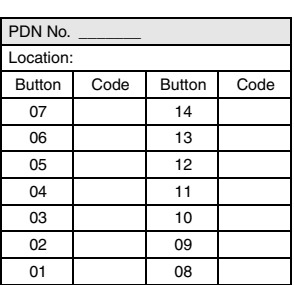

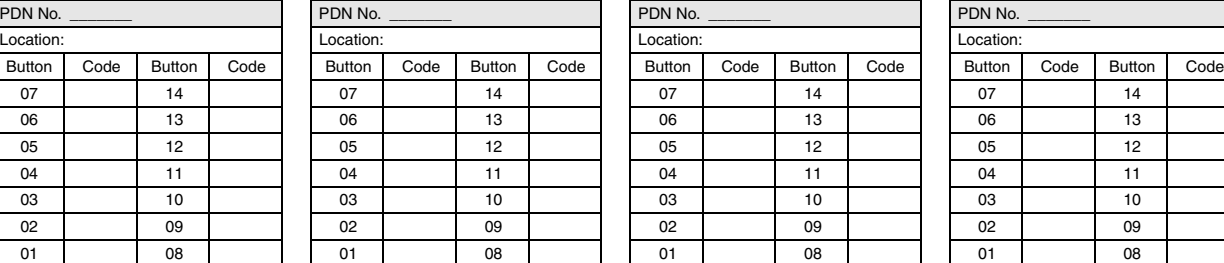

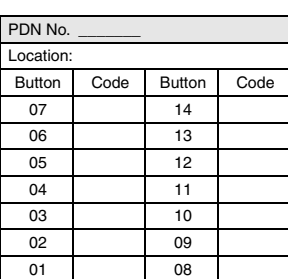

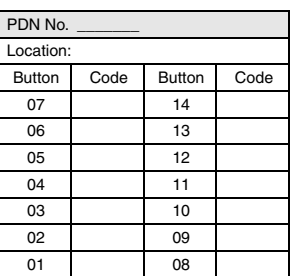

# **Data**

### **Program Number(s): 208, 210 and 216**

Assign Timers, Paging and other related station data using the programs that follow.

- 1. Complete the Station Data record sheet provided [on](#page-124-0)  [Page 5-35.](#page-124-0)
- 2. From the Program Menu click Station > Assignment.
- 3. Click on the Data tab (shown right).
- 4. Enter a DN number in the *Prime DN* field.

...or select an existing record by clicking one of the following buttons:

- $\leftarrow$  List view a summary list of programmed DKTs.
- **SET ANNUALLE N It il centomoge OH BH** th. 전. dor On Circ W. Press DV (305 and Valis **THE STATION TRACK ASSAU Chai Finity**  $\overline{\mathbf{r}}$ Ξ 鼠族  $\overline{\mathbf{H}}$ Ħ Driver.<br>Nati ü E E of Interdict Times **BLU** Af Raig She Hu Annount To 同 E PROTOCPICAL PICK mы **TW** ma. **THE** CH. mа **CH** F's **FW**  $T + 1$ Fи Fel Ha F<sub>\*</sub>  $\Gamma$  + FW пe  $T +$ **PM** гa гa 广准 mai.  $T H$  $F$ Fas FW гa Fa me. mн **CH** 216 EMONSHO! RING DOWN ASSIGNMENT Traves E on  $\overline{z}$ With an article funder  $F+5$ **AT FA**
- ♦ Extended List view a detailed list of programmed DKTs.
- ♦ Copy Enter a DN in the *Prime DN* field and click Copy. Enter a new DN to assign existing Station Timer settings.
- 5. Select the desired values. See descriptions below.
- 6. Click Submit.

# **208 Station Timer Assignments**

### **Prerequisite Program:** 200 [on Page 5-1](#page-90-0)

Assigns timing parameters to Prime DNs.

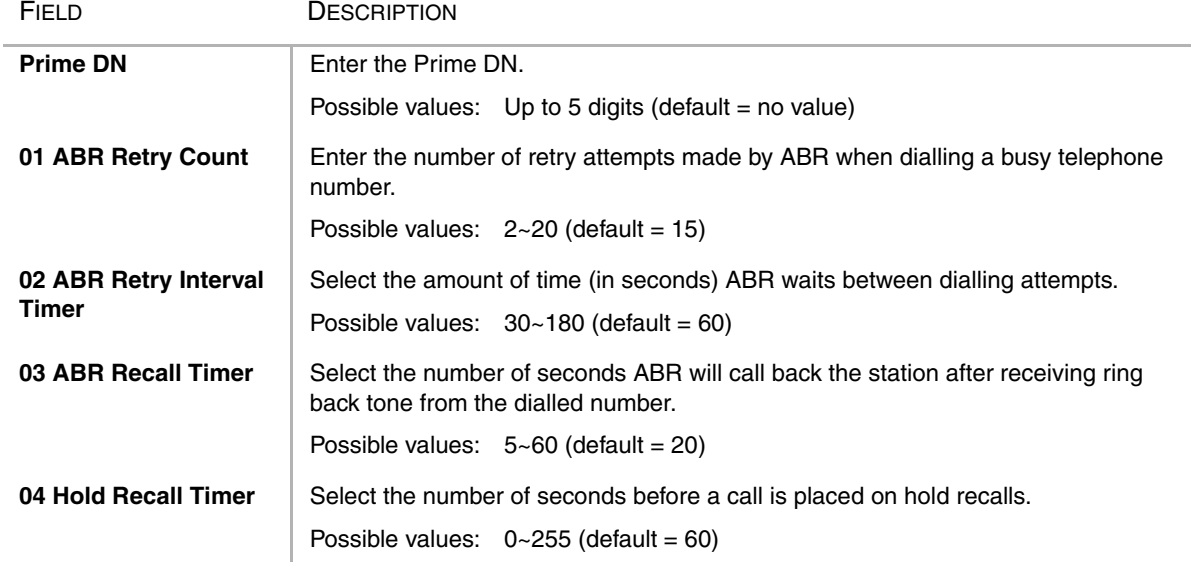

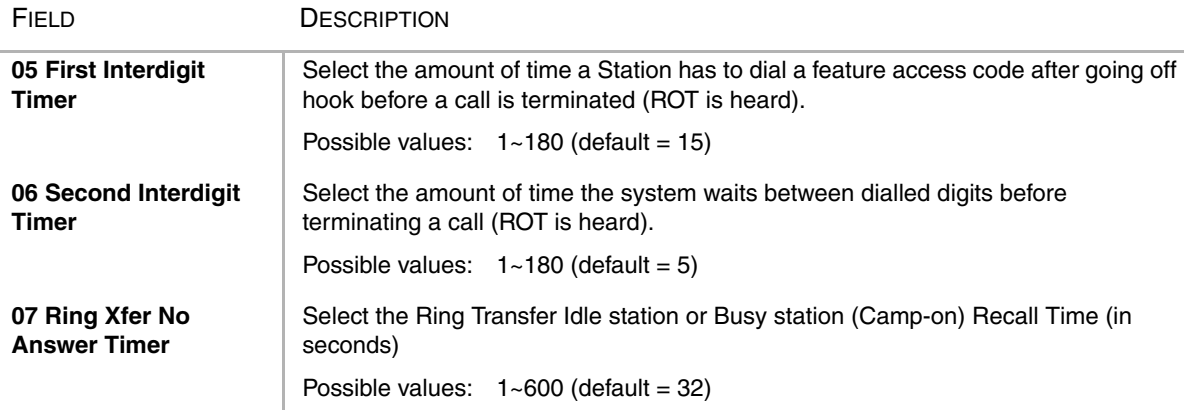

### **Note**

- 1. Administrator inputs invalid value then system output error.
- 2. In Assignment of Hold Recall Timer(FK4), if 0 is registered, Hold Recall is not activated.

# **210 Group Call Pickup**

### **Prerequisite Program:** 200 [on Page 5-1](#page-90-0)

The Call Pickup Group assignment specifies which group numbers this station will participate when either the Group Call Pickup or the Group Directed Call Pickup features are invoked. A user may be assigned to more than one group.

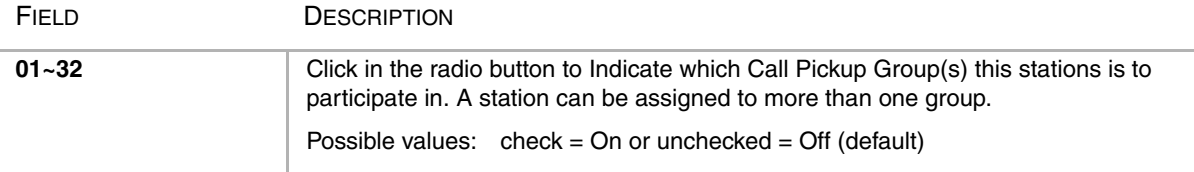

# **216 Emergency Ringdown Assignment**

### **Prerequisite Program:** 200 [on Page 5-1](#page-90-0)

Assigns Emergency Ring Down parameters to Prime DNs.

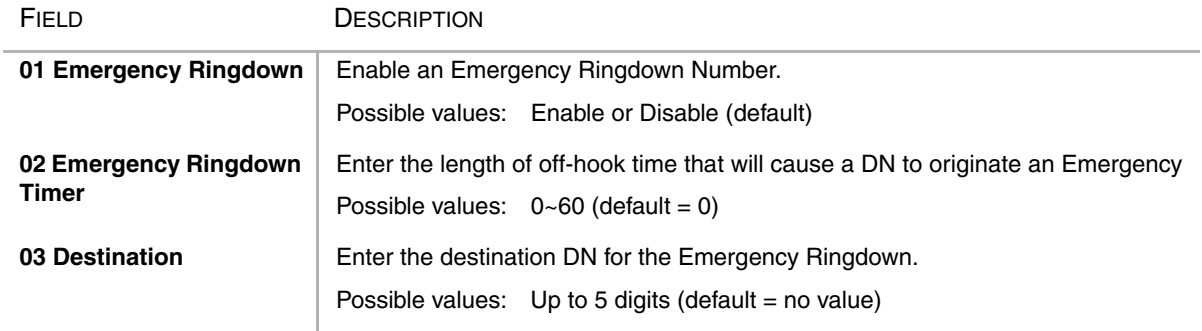

# **Page Group**

# **502 Terminal Paging Group Assignment**

**Prerequisite Program:** 200 [on Page 5-1](#page-90-0)

Assigns Prime DNs to Paging Group(s).

- 1. Complete the Station Data record sheet provided [on](#page-124-0)  [Page 5-35.](#page-124-0)
- 2. From the Program Menu click Station > Assignment.
- 3. Click on the Page Group tab (shown right).
- 4. Enter a DN number in the *Prime DN* field.

...or select an existing record by clicking one of the following buttons:

- **It | Group Paging Assignment Got Klow Crow** at Trees Sipper Triper Site Gint Wire **DKT**  $= 0h$ SET TERRINAL PACING GROUP ASSIGNED E **T** PSM mein  $F$  PS42 mem EPSIE  $E$  PS40 **PERMIT T' PG 49** EFSH **FP614 CRM FREM C**PSH Ties is **ERSH** T. All Page Group FIRM **IT All Energeacy Pa**
- ♦ List view a summary list of programmed DKTs.
- ♦ Extended List view a detailed list of programmed DKTs.

6141

- ♦ Copy Enter a DN in the *Prime DN* field and click Copy. Enter a new DN(s) to assign existing Paging Group settings.
- 5. Select the desired values. See descriptions below.
- 6. Click Submit.

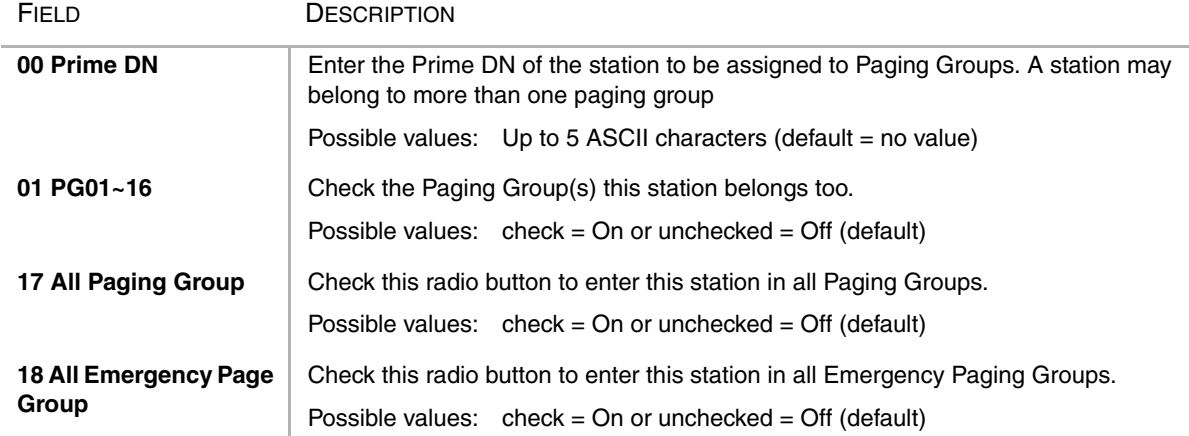

# **206 Phantom DN**

### **Prerequisite Program:** 200 [on Page 5-1](#page-90-0)

This command assigns Phantom DN parameters.

- 1. Complete the ["Phantom DN](#page-116-0)  [Record Sheet" on Page 5-27](#page-116-0).
- 2. From the Program Menu, click Station > Phantom DN. The Station Phantom DN screen displays (shown right).
- 3. Enter a *Phantom DN* number

...or click one of the following buttons:

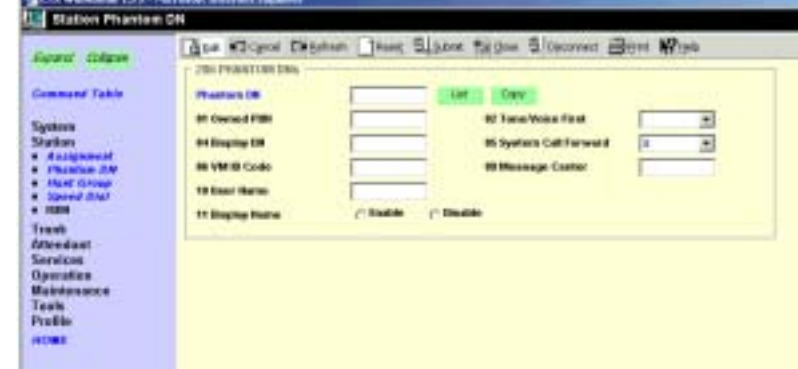

- $\leftarrow$  List view a summary list of programmed Phantom DNs.
- ♦ Copy Enter the Phantom DN to copy data from, then click Copy and designate a Phantom DN to copy the data too. Click OK.
- 4. Click Submit.

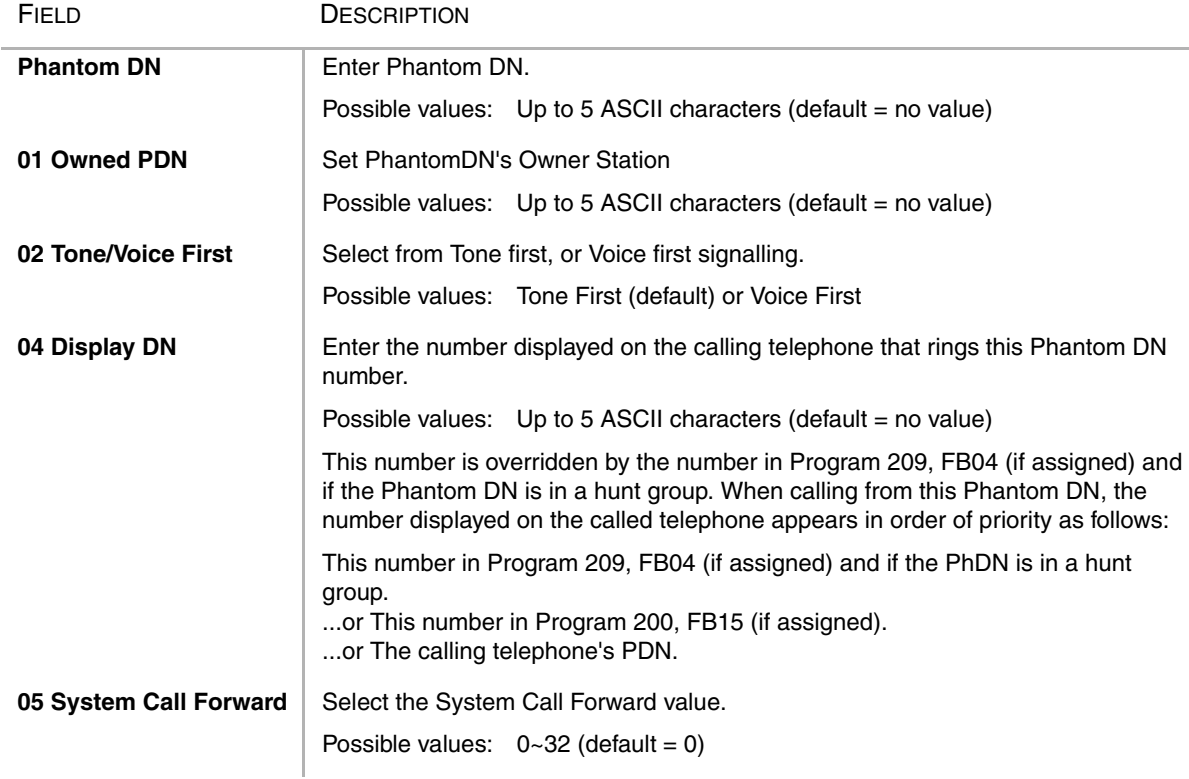

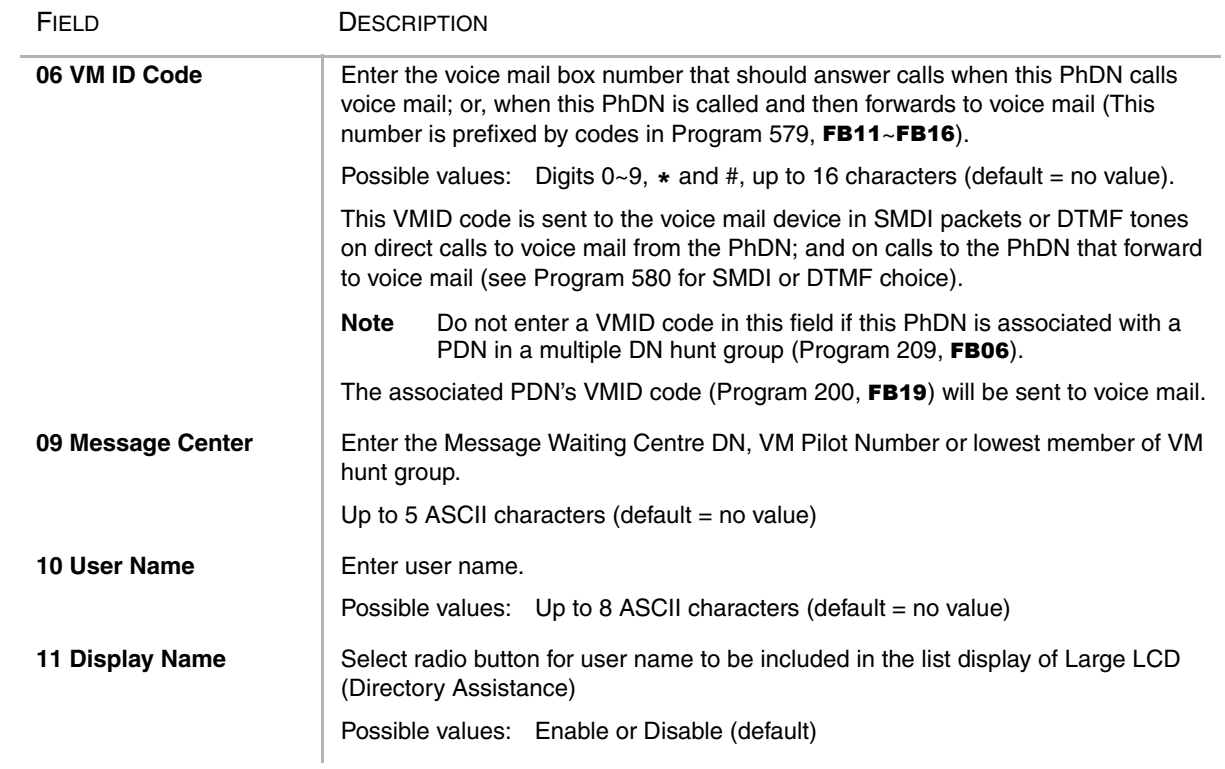

# <span id="page-116-0"></span>**Phantom DN 01 Owned PDN 02 Tone/Voice 1st 04 Display DN 05 System Call Forward Tone Voice 06 ID 09 Message Voice Mail<br>09 Message<br>Center 10 User Name** 11 Display<br>Name

# **Phantom DN Record Sheet**

# <span id="page-117-0"></span>**209 Hunt Group**

# **Prerequisite Program:** 200 [on Page 5-1](#page-90-0)

This command assigns Station Hunting Group data.

- 1. Complete the ["Hunt Group](#page-119-0)  [Record Sheet" on Page 5-30](#page-119-0).
- 2. From the Program Menu, click Station > Hunt Group. The Station Hunt Group displays.
- 3. Click on the Group tab (shown right).
- 4. Enter a *Group Number* for an existing record

...or click one of the following buttons:

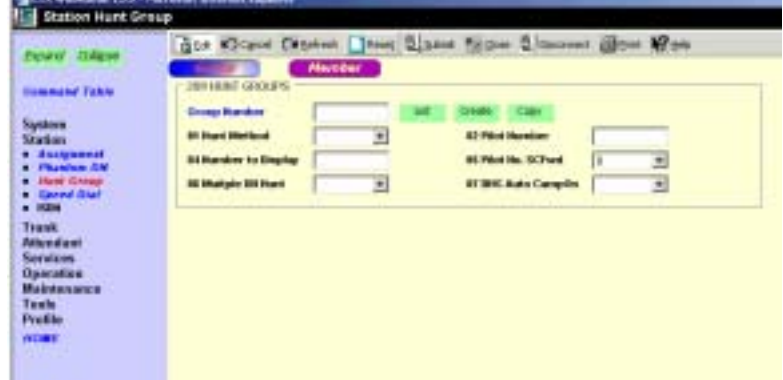

♦ List – view a summary list of programmed Hunt Groups.

Б

- ♦ Create Assign a new Hunt Group with custom settings.
- 5. Click Submit.

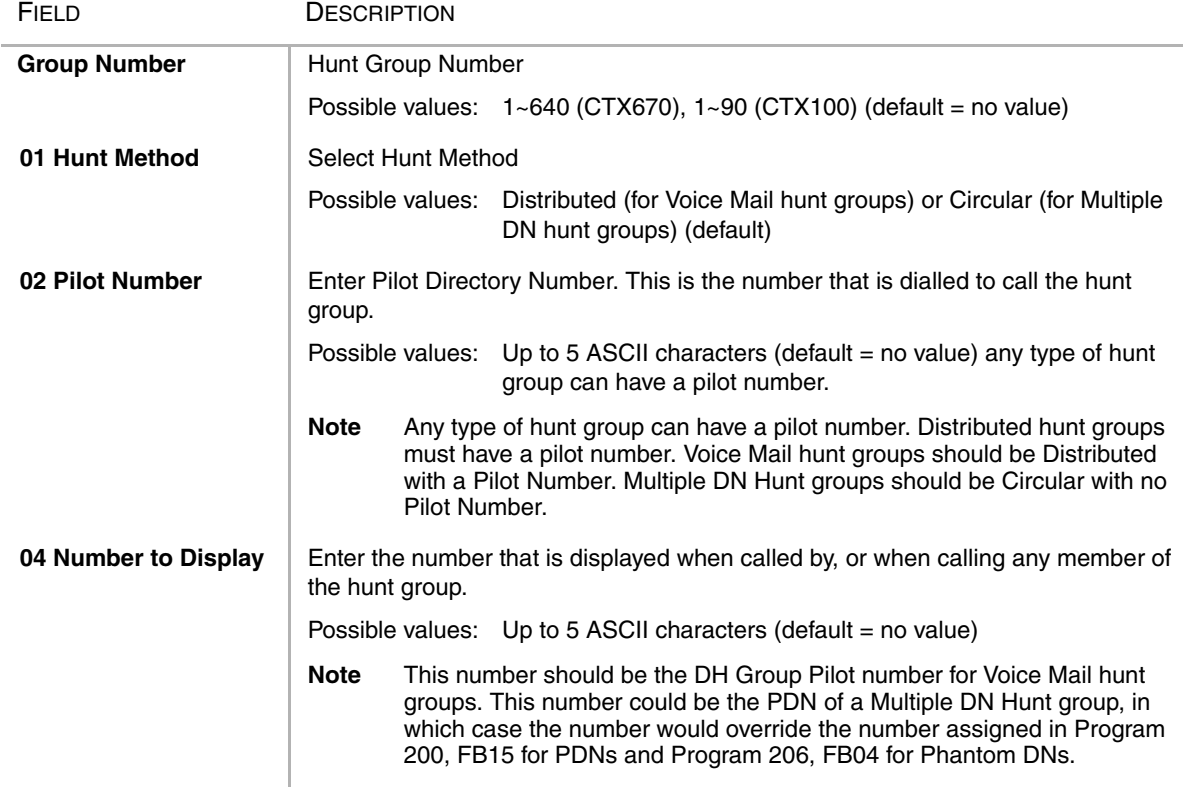

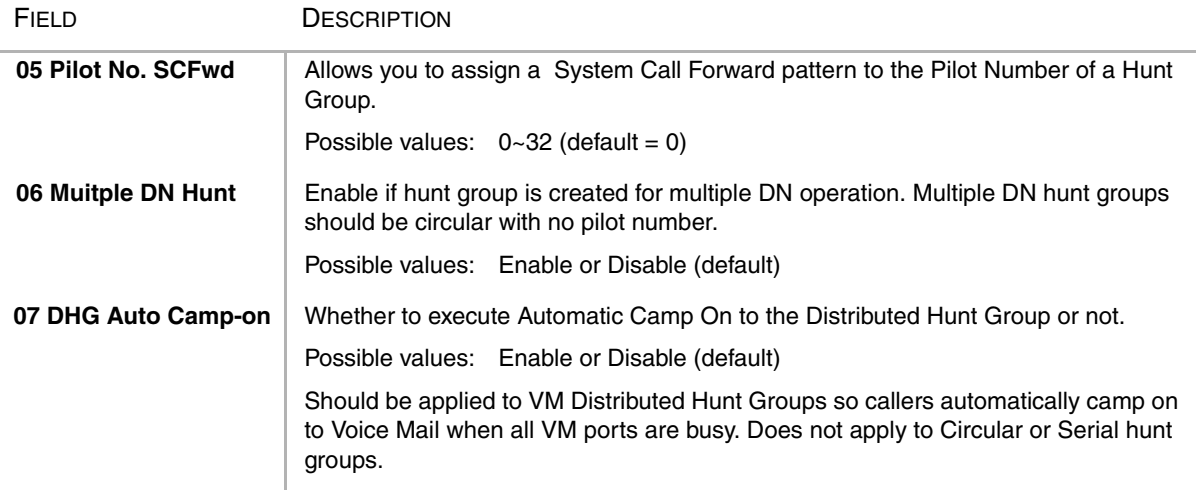

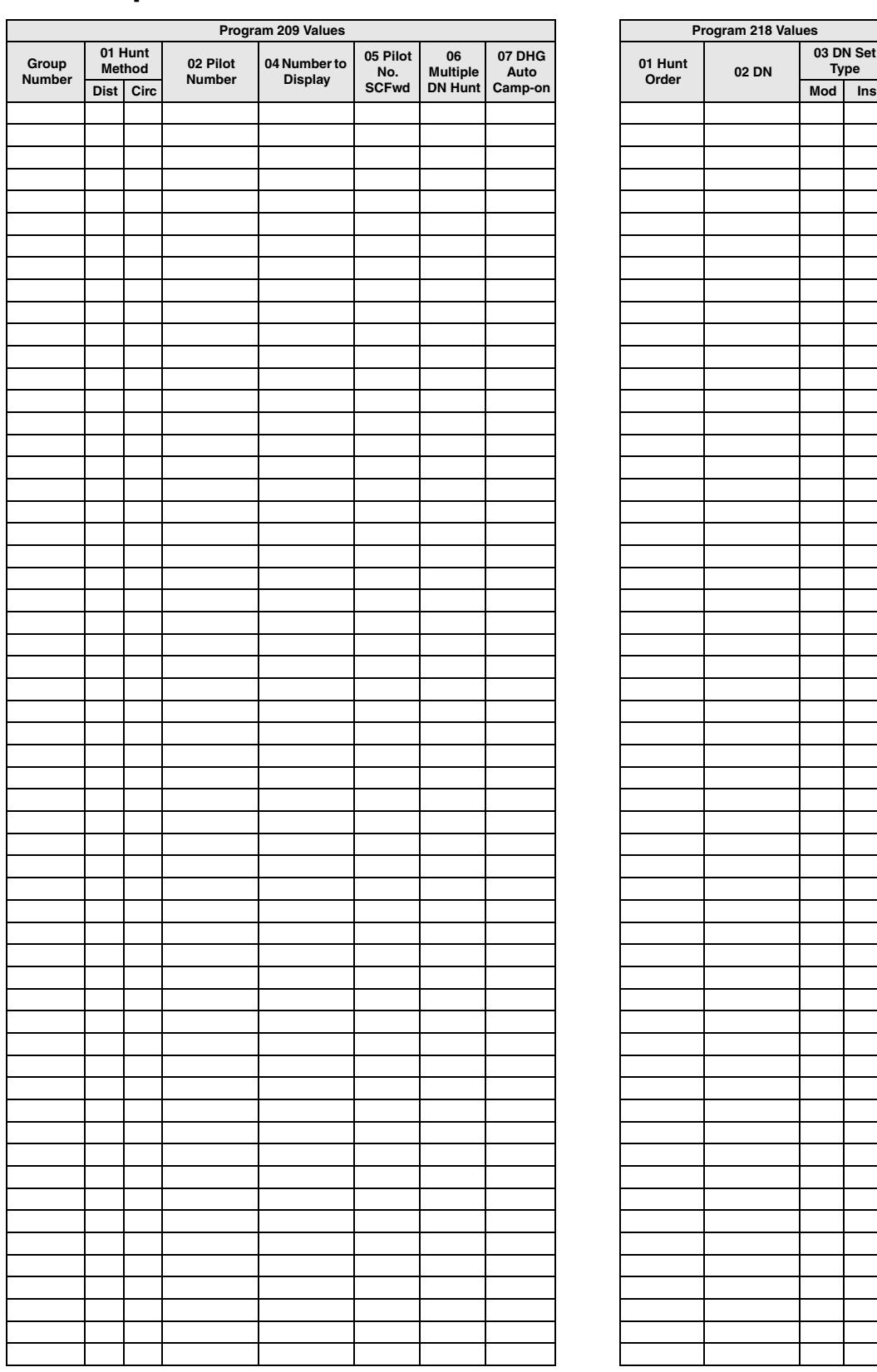

# <span id="page-119-0"></span>**Hunt Group Record Sheet**

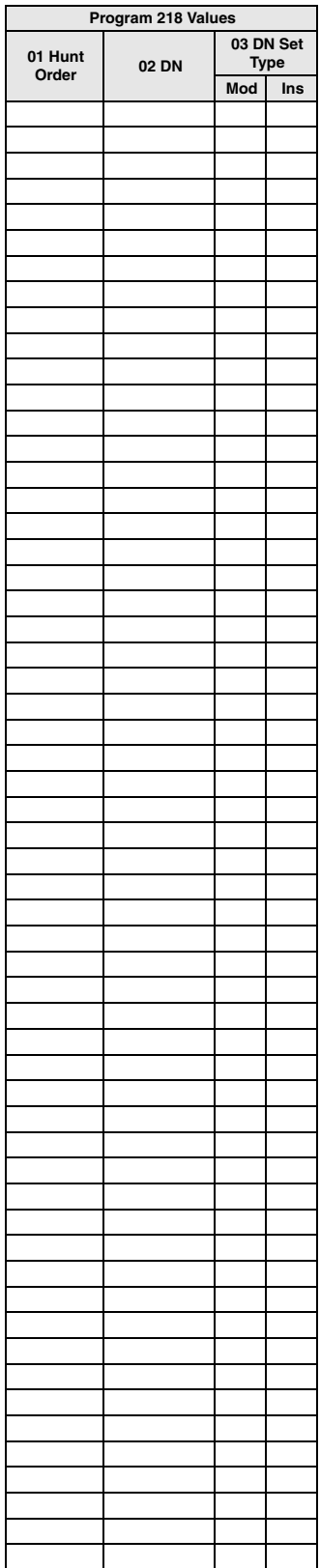

# **517 Multiple Calling Group Assignments**

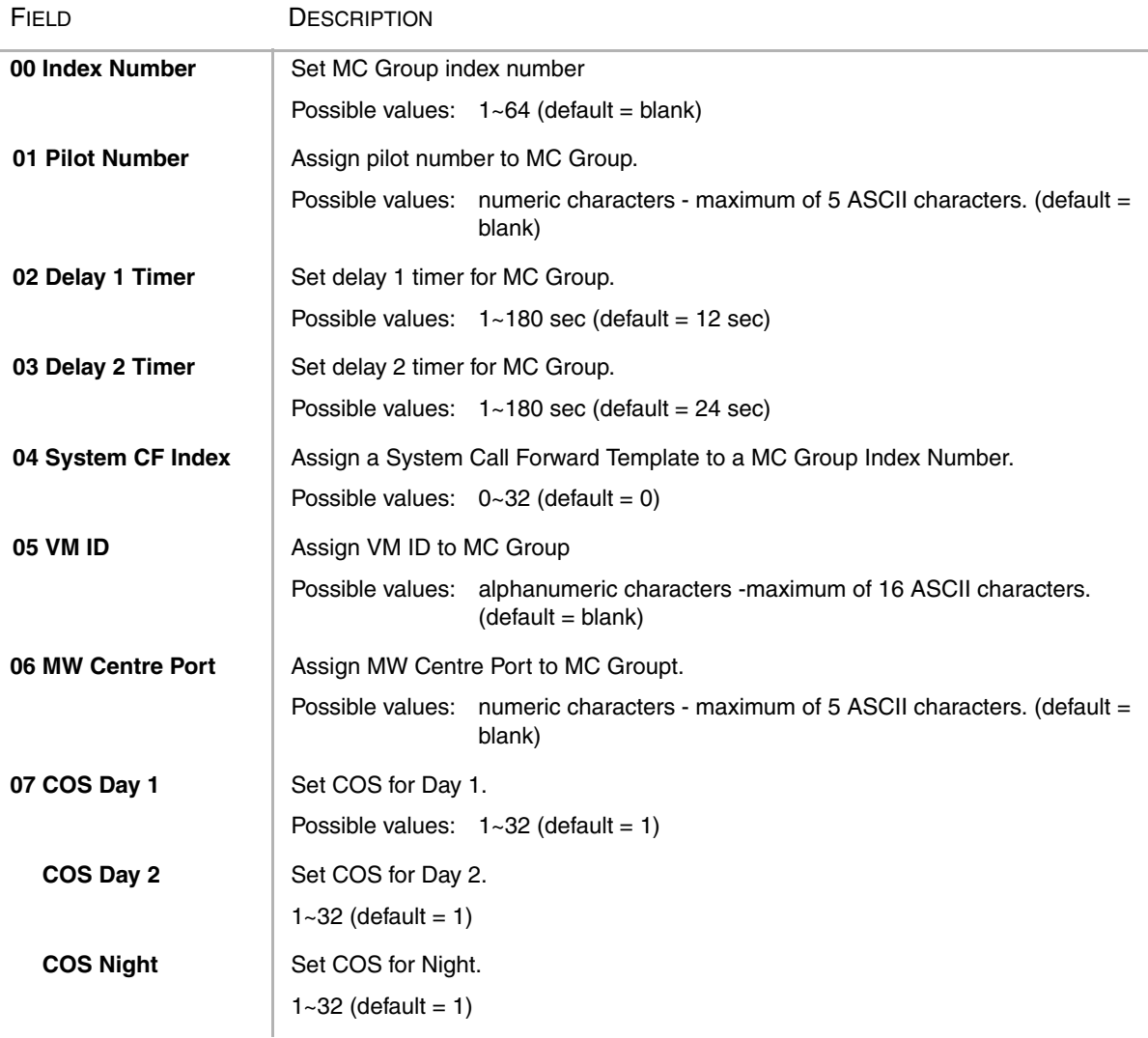

# **Note**

1. If the administrator sets new FK1 (Multiple Calling Group Number), he has to input always.

2. If the administrator sets new FK1 (Multiple Calling Group Number), the System outputs error.

3. On setting FK1, if the administrator sets existing MCP NO. and DN already, the system outputs error.

# **518 Multiple Calling Group Member Assignments**

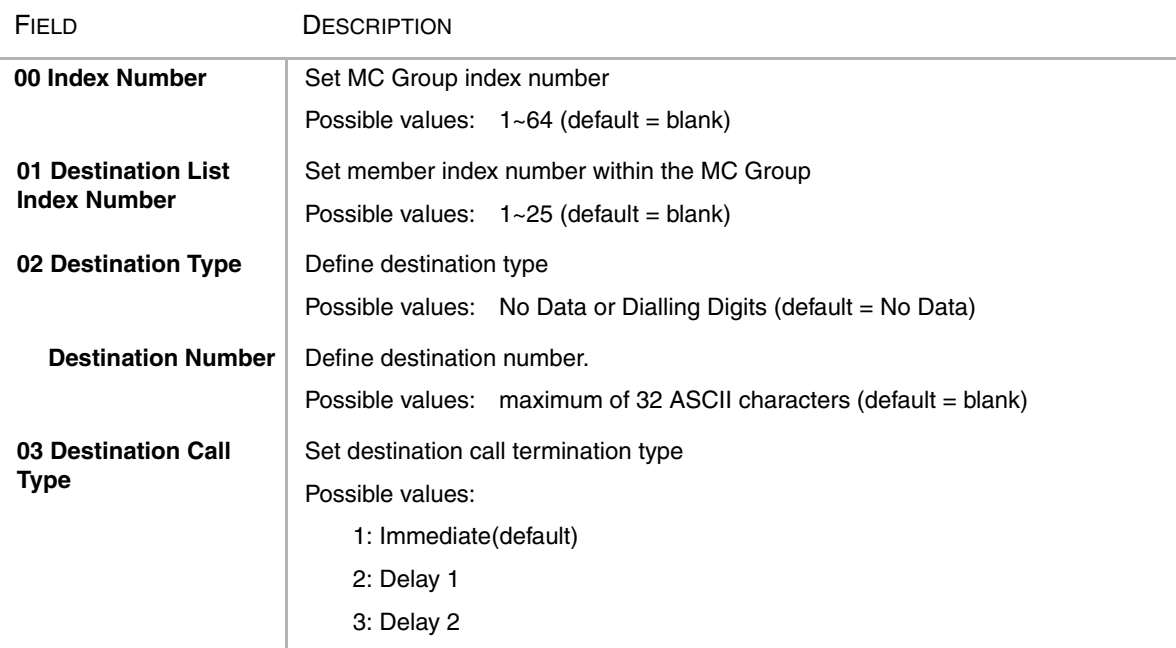

### **Note**

- 1. When the administrator doesn't do setting that the destination list index is the 1, if he is setting the destination list index of after the 2, the system outputs error.
- 2. When the destination list index is the 1, the call type of destination is immediate always.
- 3. On setting destination number, the administrator can set an only external line.
- 4. On setting the destination list index,the administrator cannot set an external line to the destination number.
- 5. On setting the destination list index, the administrator can only change the destination number.
- 6. On setting the destination number, if DKT and SLT, ISDN station doesn't exist, the system output error.
- 7. When the administrator set, if the setting of Multiple Calling Group (prog 518) is no data, the system output error.

# **519 Delete Multiple Calling Group**

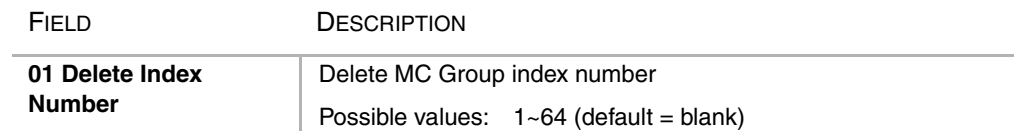

# **218 Station Hunt Assignments**

### **Prerequisite Program:** 209 [on Page 5-28](#page-117-0)

This program assigns station DNs to Hunt Groups using Program 209, and assigns the rotation order in which DNs are hunted.

- 1. Complete the ["Hunt Group](#page-119-0)  [Record Sheet" on Page 5-30](#page-119-0).
- 2. From the Program Menu, click Station > Hunt Group Assignment. The Station Hunt Group Assignment screen displays.
- 3. Click on the Member tab (shown right).
- 4. Enter a *Member Number* for an existing record

...or click one of the following buttons:

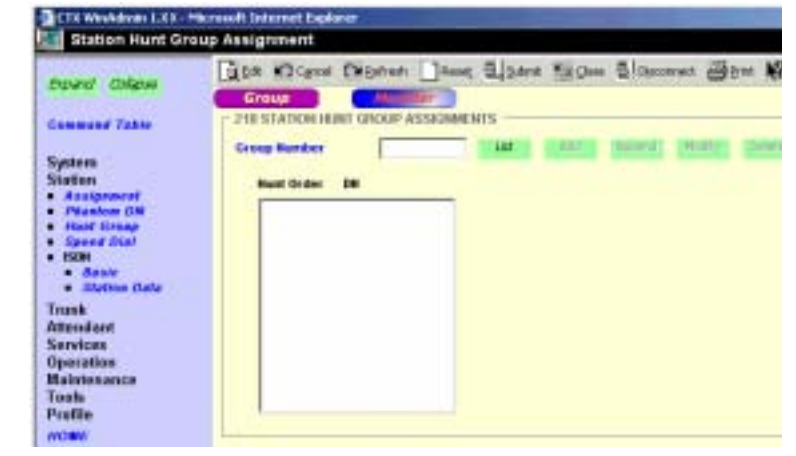

- ♦ List view a summary list of programmed Hunt Groups.
- ♦ Add Assign a new station DN to the Hunt Group number entered above.
- ♦ Append Assign a new DN as the last DN in a Hunt Group's hunt order.
- Modify Highlight an existing DN in the Hunt Order and change the station DN assignment.
- Delete Delete station DN assignment to Hunt Order number.
- 5. Click Submit.

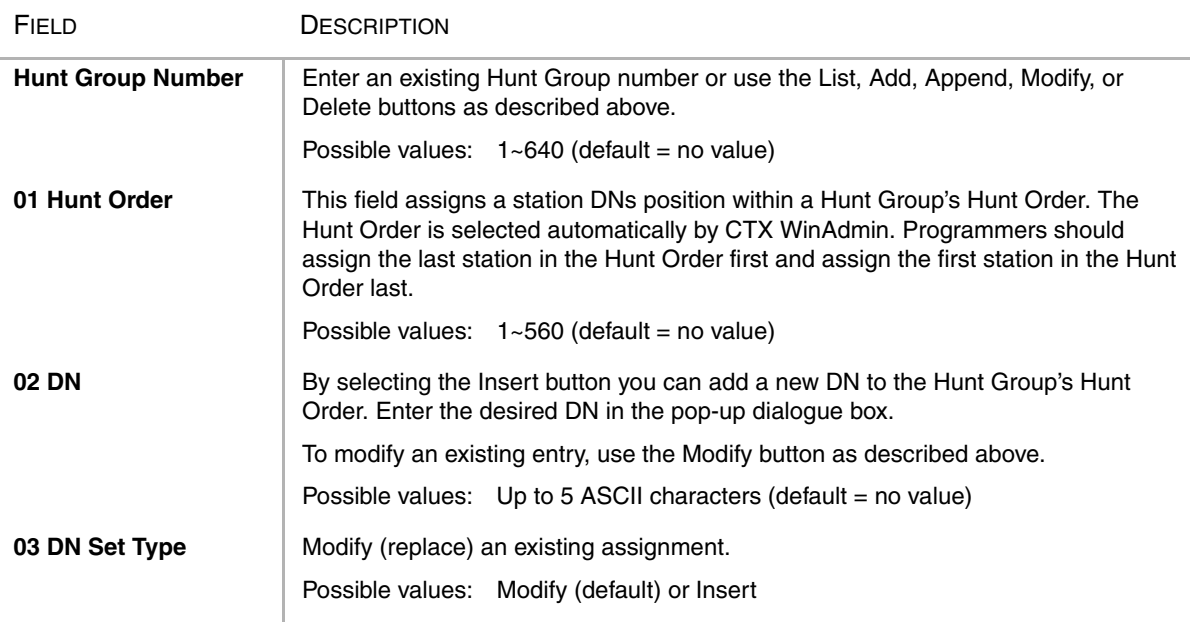

# **516 Station Speed Dial**

# **Prerequisite Program:** 200 [on Page 5-1](#page-90-0)

Up to 100 pre-programmed Speed Dial numbers (up to 32 digits each) can be assigned to each station. Speed Dial numbers are stored in "Bins" and each station accesses the Speed Dial numbers by entering the Speed Dial Bin number from their respective stations. The following advanced Speed Dialling features are available in Strata CTX.

- ◆ Speed Dial Bin Linking Whenever a Speed Dial number exceeds the 32-digit Speed Dial Bin memory limitation, the digits exceeding the 32 digit limitation are automatically stored into the adjacent Speed Dial Bin. The entire string is activated by using the primary Speed Dial Bin number.
- **Note** Bin linking is automatic. Any previously programmed data in the "adjacent Speed Dial Bin" as described above is overwritten. Furthermore, if a number exceeding the maximum allowable dial digit length is overwritten with a new number which complies to the 32-digit restriction, the excess digits recorded in the next Bin (from the previous entry) is treated as a unique Speed Dial record.
- Speed Dial Number Nesting  $A$ Speed Dial number can be nested into another Speed Dial number. For example, if an international dialling prefix is used often, program the prefix in any Speed Dial Bin. Then in the another Speed Dial Bin, program the first Bin number  $+$  the number to dial. When the second Speed Dial Bin is activated, Strata CTX first retrieves and dials the international dialling prefix from the first Bin location, then adds the numbers to dial.
- 1. From the Program Menu, click Station > Speed Dial. The Station Speed Dial screen displays (shown right).
- 2. Enter Program 516 data.
- 3. Click Submit.

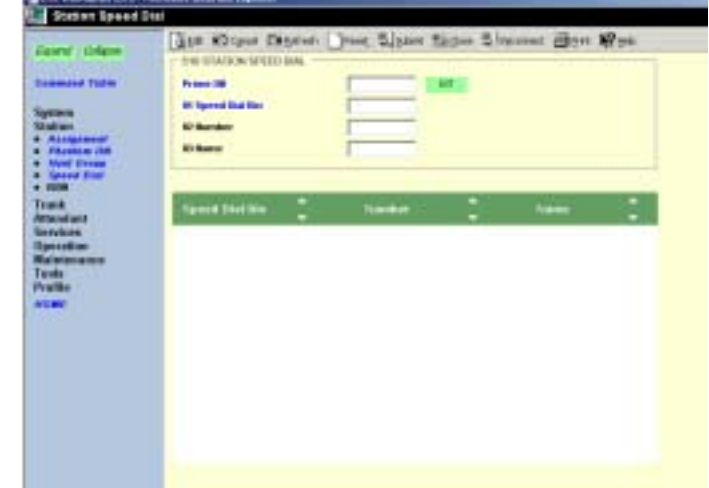

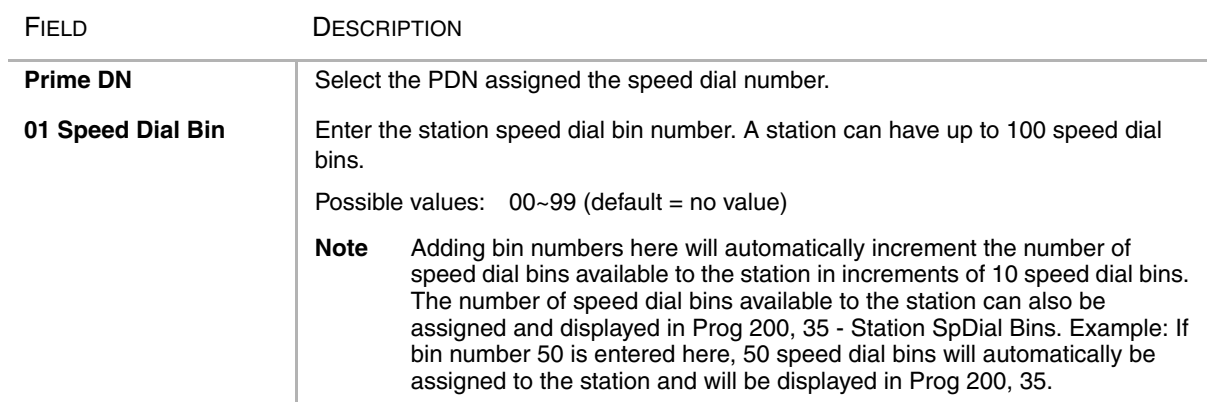

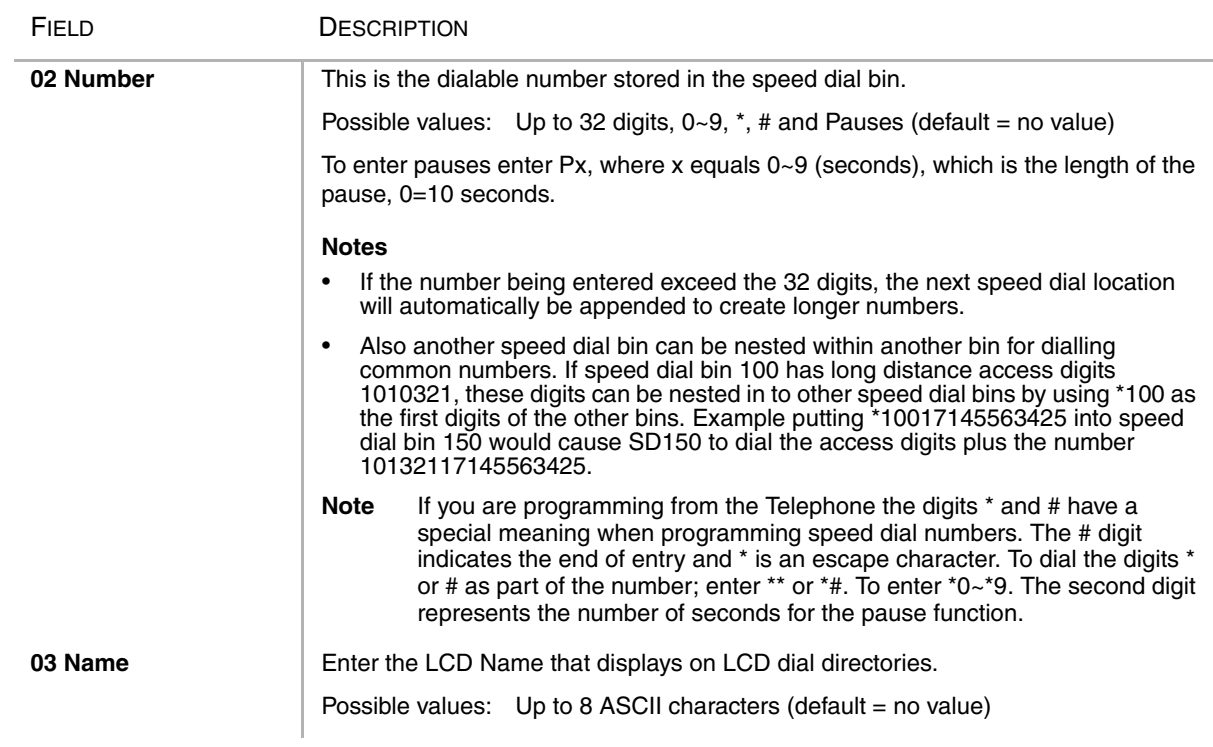

# <span id="page-124-0"></span>**Station Data Record Sheets**

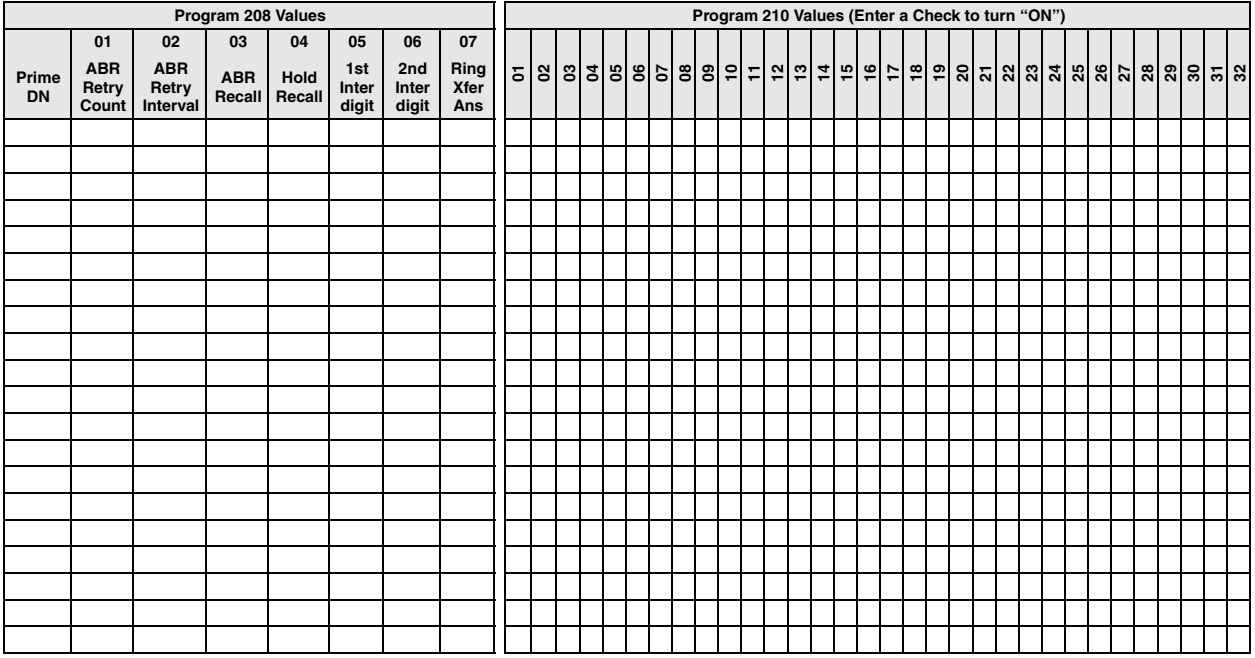

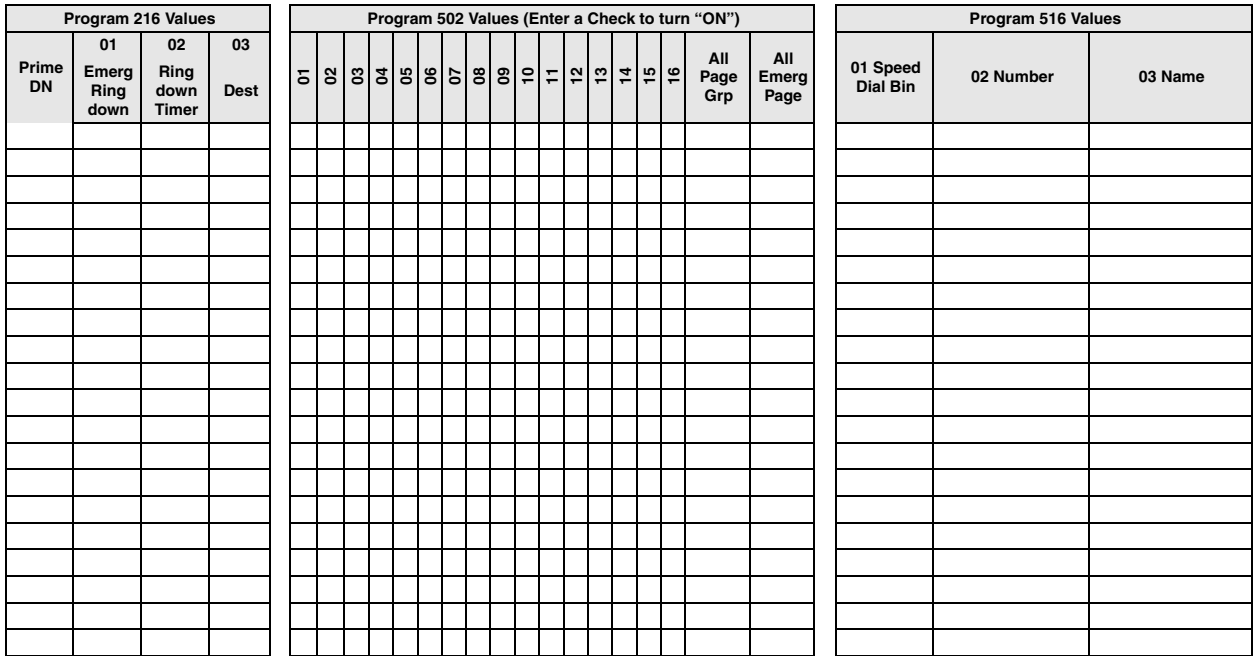

# **ISDN**

The following programs assign ISDN data to stations.

**Program Number(s): 202 and 217**

# <span id="page-126-0"></span>**202 ISDN BRI Station**

# **Prerequisite Program:** 100 [on Page 4-1](#page-52-0)

This command assigns ISDN BRI stations.

- 1. Complete the ["ISDN BRI](#page-131-0)  [Station Record Sheets" on](#page-131-0)  [Page 5-42](#page-131-0).
- 2. From the Program Menu, click Station > ISDN > Basic. The ISDN Basic Station Assignment screen displays (shown right).
- 3. Enter a *Prime DN* for an existing record

...or click one of the following buttons:

- $\leftarrow$  List view a summary list of programmed DN's.
- $\leftarrow$  Create Assign a new Prime DN with custom BRI Station settings.
- $\leftarrow$  Copy Enter a DN in the *Prime DN* field and click Copy to make a new DN assignment with BRI Station settings copied from the DN entered in the *Prime DN* field.
- ♦ Delete Enter a ISDN Prime DN to delete and click OK.
- ♦ Change DN Enter a DN in the *Prime DN* field and click Change DN to assign a new DN to the ISDN BRI Station.
- 4. Set up ISDN BRI Station using the Program Detail table below.
- 5. Click Submit.

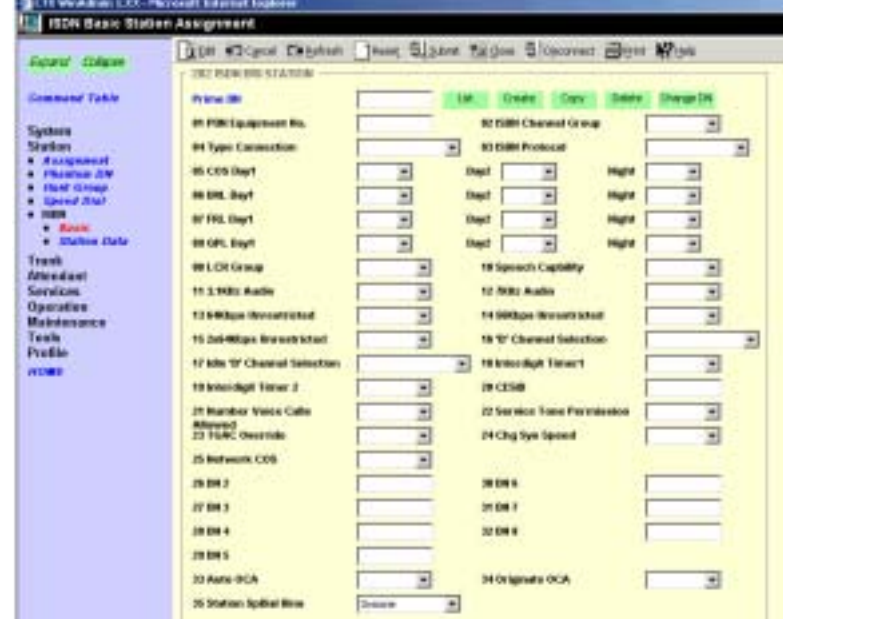

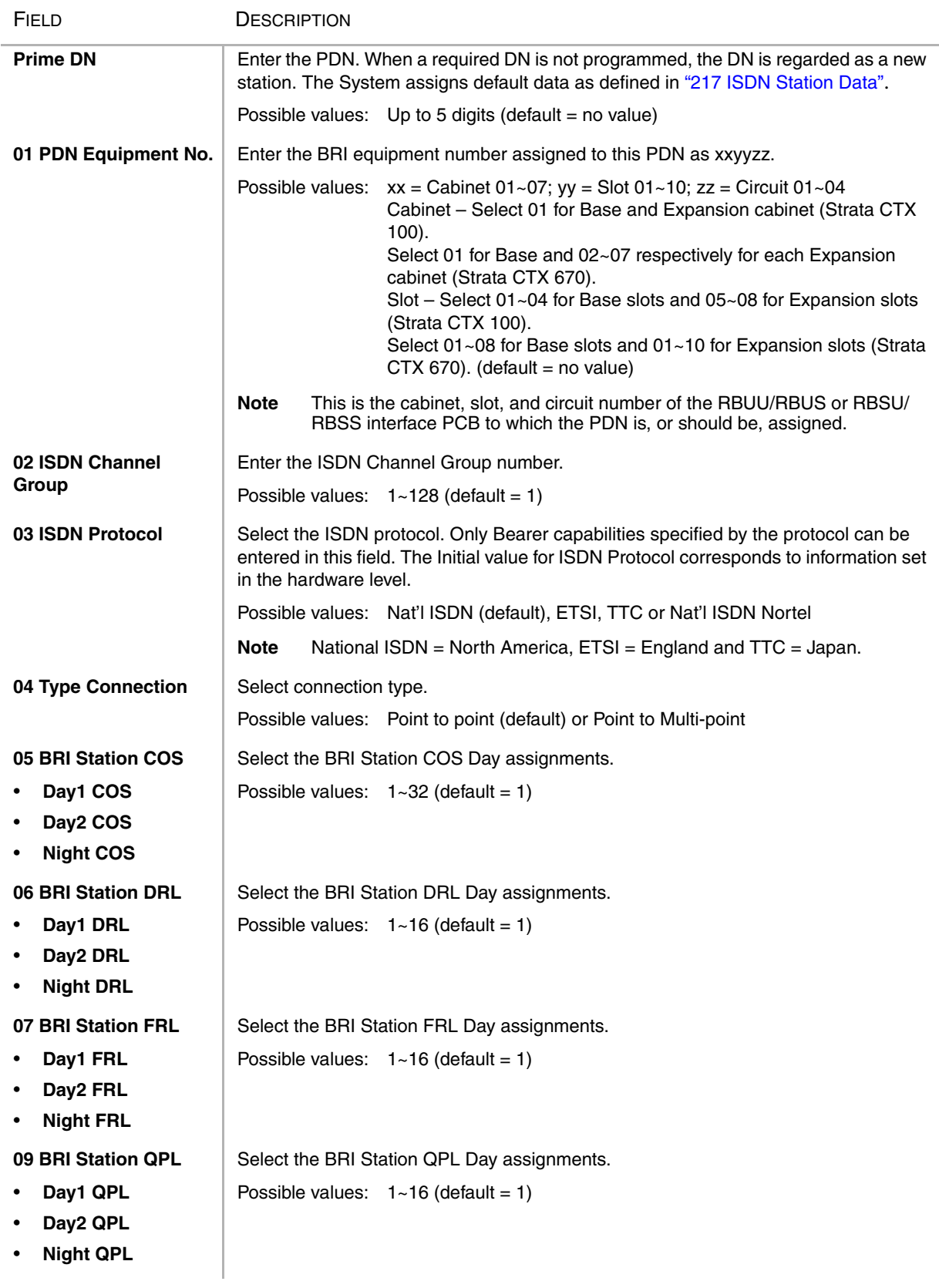

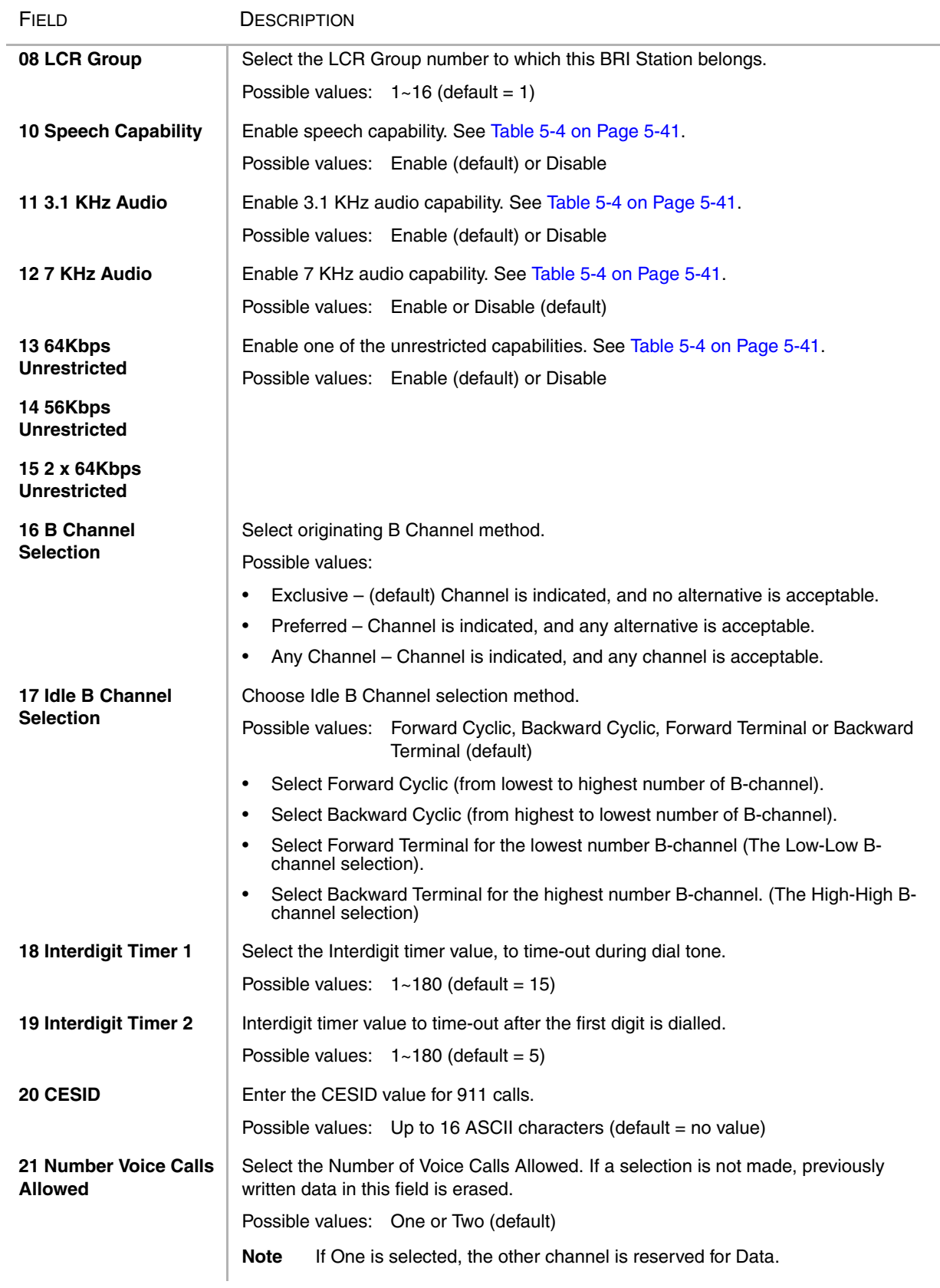

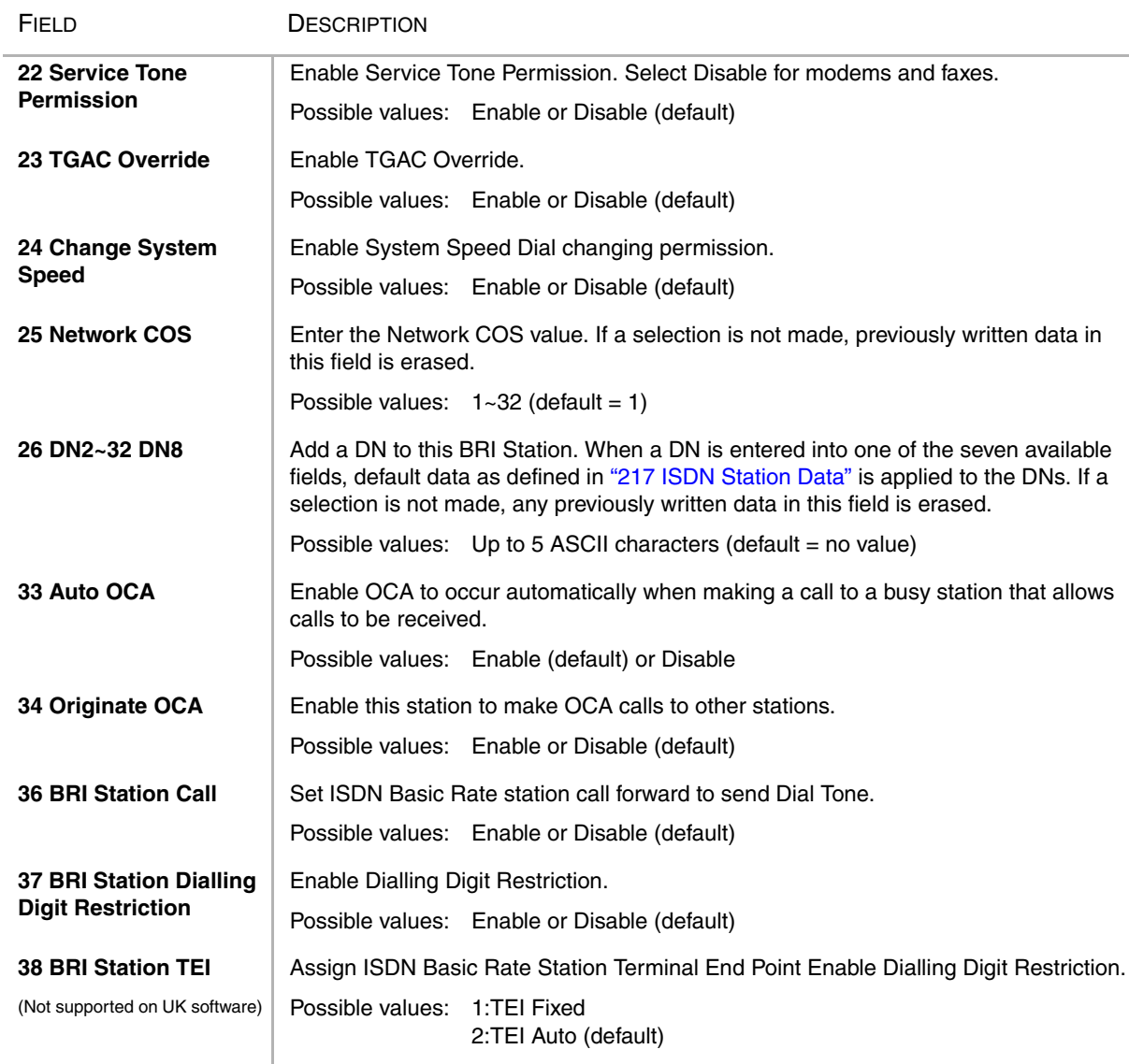

### **Notes**

- 1. When a required DN as programmed objects is not assigned, DN is regard as new station. System set default data, it defined in ISDN INDIVIDUAL STATION DATA ASSIGNMENT command.
- 2. Port must be assigned ISDN. If port assigned non-ISDN, system outputs error.
- 3. The specifiable bearer capability is only those provided by the protocol. See "bearer capability of ISDN".
- 4. If you select "2:Point to Multi Point" for FK4, you can set FK26 to FK32.
- 5. If you select "1:Point to Multi Point" for FK4, you can not set FK26 to FK32.
- 6. When you input "Additional DN(FK26,FK27,FK28,FK29,FK30,FK31 or FK32)" data, system set default data, it defined in ISDN INDIVIDUAL STATION DATA ASSIGNMENT ON command.
- 7. If no data is entered in FK20,FK26,FK27,FK28,FK29,FK30,FK31 or FK32 the data of FK20,FK26,FK27,FK28,FK29,FK30,FK31 or FK32 that was assigned on Strata CTX is deleted.
- 8. As FK5,FK6,FK7 and FK9 have plural parameters, the input of data uses the "Spkr" key.
- 9. In the registration of a new station, FK1(Equipment), FK2(Channle Group) and FK3(Protocol) are mandatory data.

10.In FK35 (The number of registration of Station Speed Dial). If the value except 10 multiples is inputted, the value rounds up to the nearest whole number.

- 0: In the case of that Station Speed Dial is not used.
- 1-10: 10 is registered. Station Speed Dial Index that is able to use is 00 to 09.
- 1-20: 20 is registered. Station Speed Dial Index that is able to use is 00 to 19.
- 1-30: 30 is registered. Station Speed Dial Index that is able to use is 00 to 29.
- 1-40: 40 is registered. Station Speed Dial Index that is able to use is 00 to 39.
- 1-50: 50 is registered. Station Speed Dial Index that is able to use is 00 to 49.
- 1-60: 60 is registered. Station Speed Dial Index that is able to use is 00 to 59.
- 1-70: 70 is registered. Station Speed Dial Index that is able to use is 00 to 69.
- 1-80: 80 is registered. Station Speed Dial Index that is able to use is 00 to 79.
- 1-90: 90 is registered. Station Speed Dial Index that is able to use is 00 to 89.
- 1-100: 100 is registered. Station Speed Dial Index that is able to use is 00 to 99.

11.When the parameter of FK1 on Prog915 is each country in Asia, the parameter of FK37 is effective.

### <span id="page-130-0"></span>**Table 5-4 BRI Bearer Capability of ISDN**

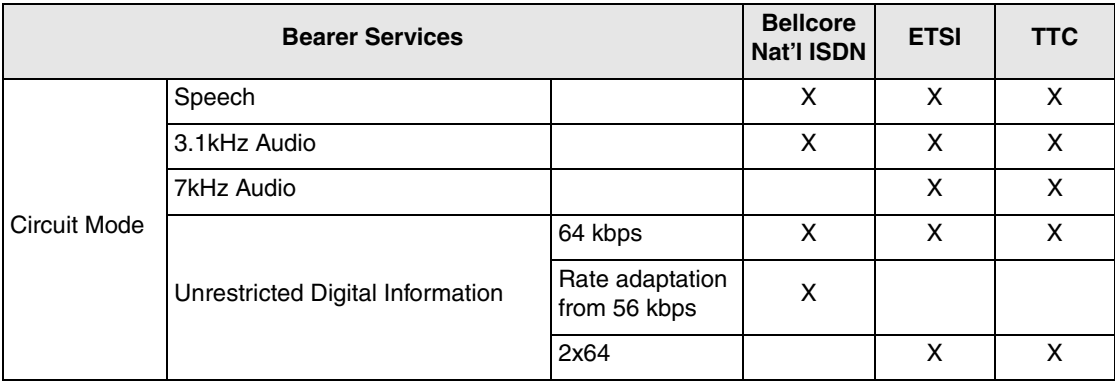

# <span id="page-131-0"></span>**ISDN BRI Station Record Sheets**

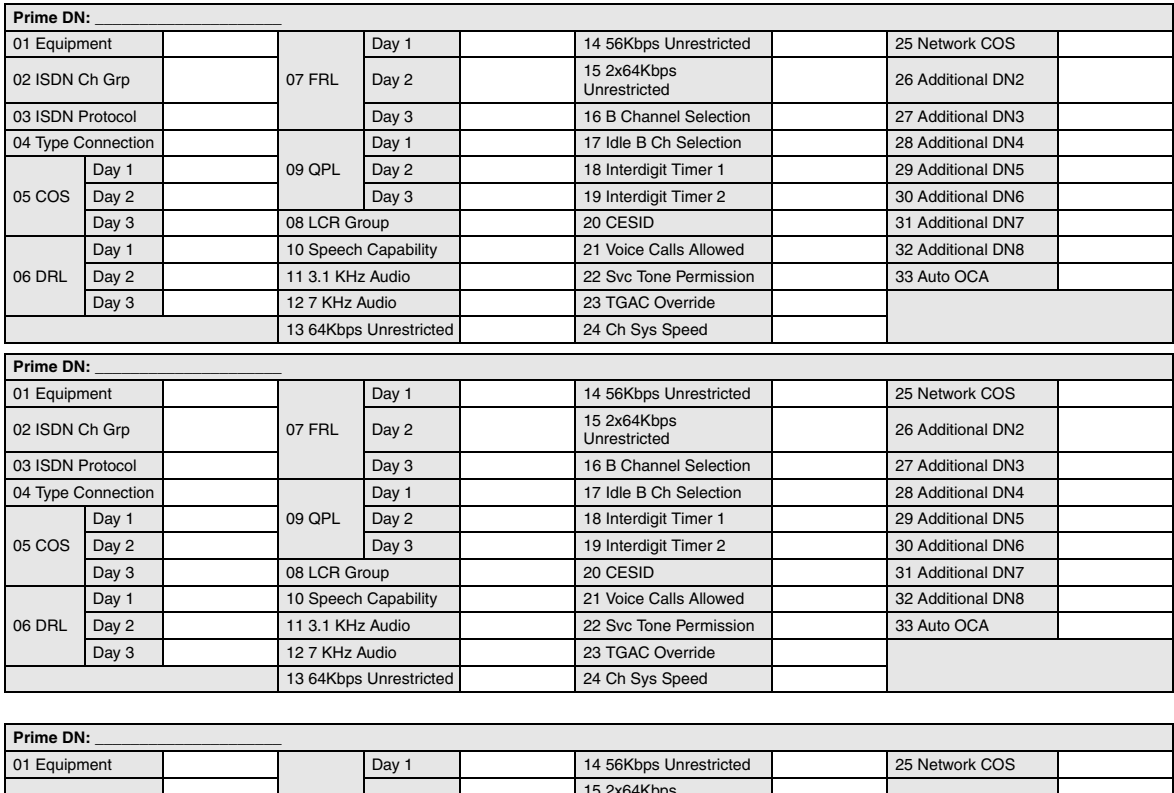

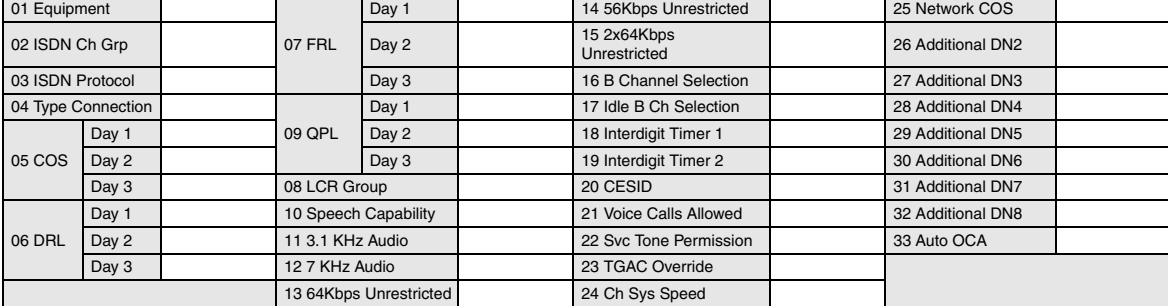

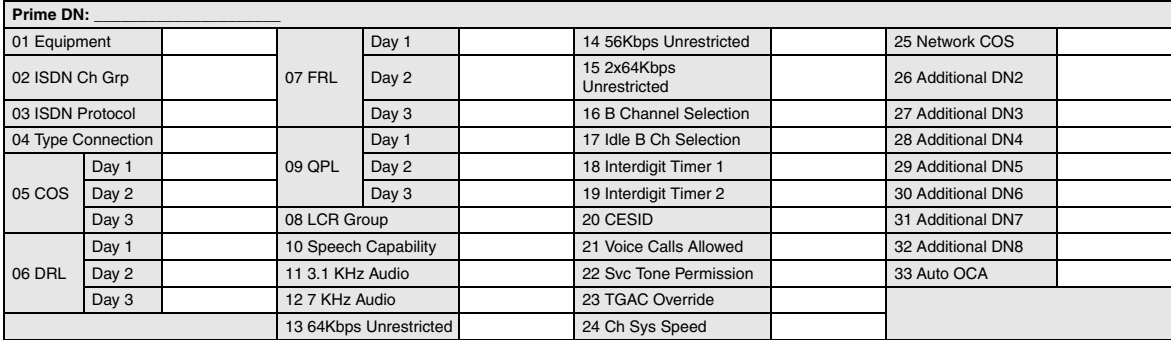

# <span id="page-132-0"></span>**217 ISDN Station Data**

### **Prerequisite Program:** 202 [on Page 5-37](#page-126-0)

Set ISDN Station parameters to define ISDN capabilities.

- 1. Complete the ["ISDN Station](#page-134-0)  [Data Record Sheet" on](#page-134-0)  [Page 5-45](#page-134-0).
- 2. From the Program Menu, click Station > ISDN > Station Data. The ISDN Individual Station Data Assignment screen displays (shown right).
- 3. Enter a *Prime DN* for an existing record

...or click one of the following buttons:

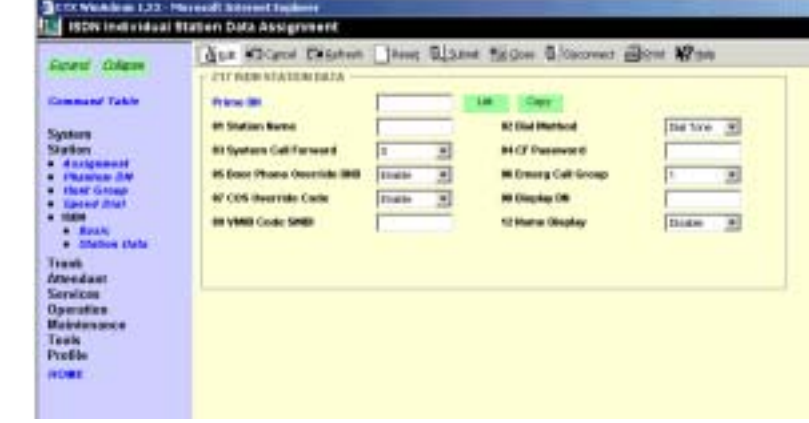

- ♦ List view a summary list of programmed Hunt Groups.
- ♦ Copy Enter a DN in the *Prime DN* field and click Copy to make a new DN assignment with BRI Station settings copied from the DN entered in the *Prime DN* field.
- 4. Set up ISDN Station Data using the Program Detail table below.
- 5. Click Submit.

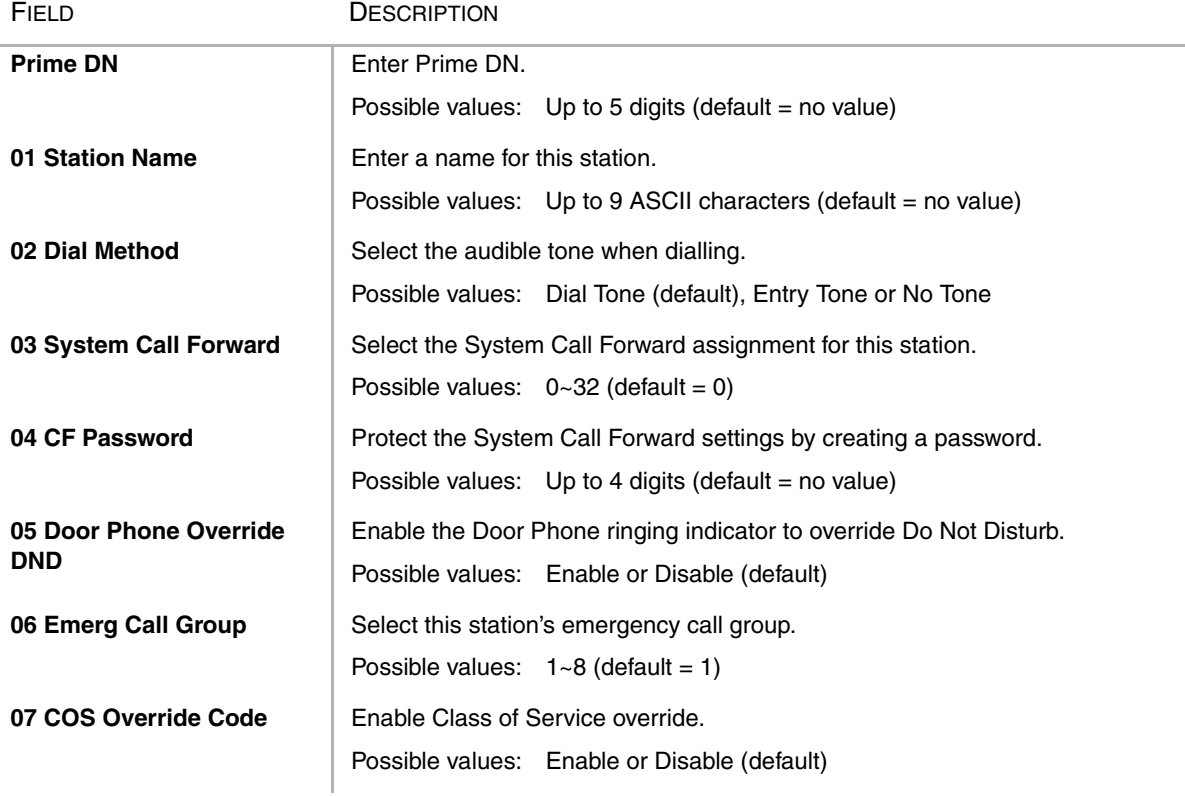

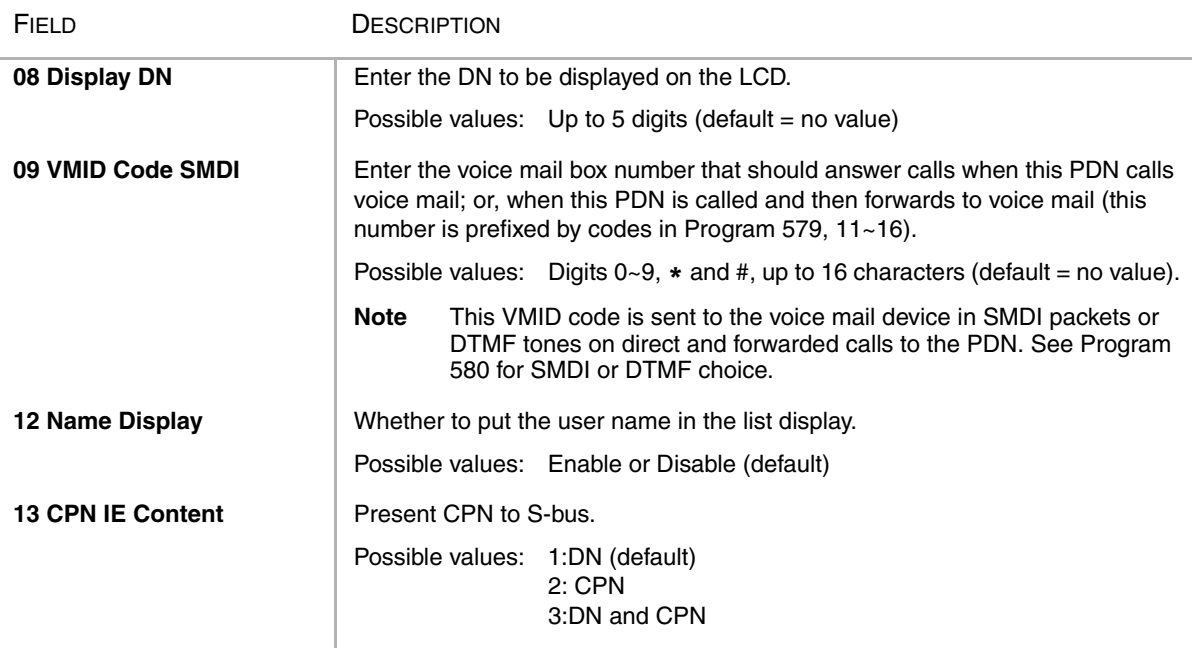

### **Note**

- 1. DN must be assigned to the ISDN stations connected by "ISDN Basic Station Assignment" command. If DN is not assigned, system outputs error.
- 2. If no data is entered in FK1, the data of FK1 that was assigned on Strata CTX is deleted.
- 3. If no data is entered in FK4, the data of FK4 that was assigned on Strata CTX is deleted.
- 4. If no data is entered in FK8, the data of FK8 that was assigned on Strata CTX is deleted.
- 5. If no data is entered in FK9, the data of FK9 that was assigned on Strata CTX is deleted.
- 6. If no data is entered in FK10, the data of FK10 that was assigned on Strata CTX is deleted.
- 7. If no data is entered in FK11, the data of FK11 that was assigned on Strata CTX is deleted.
- 8. In R1, FK1(Station Name) is not supported from DKT.

<span id="page-134-0"></span>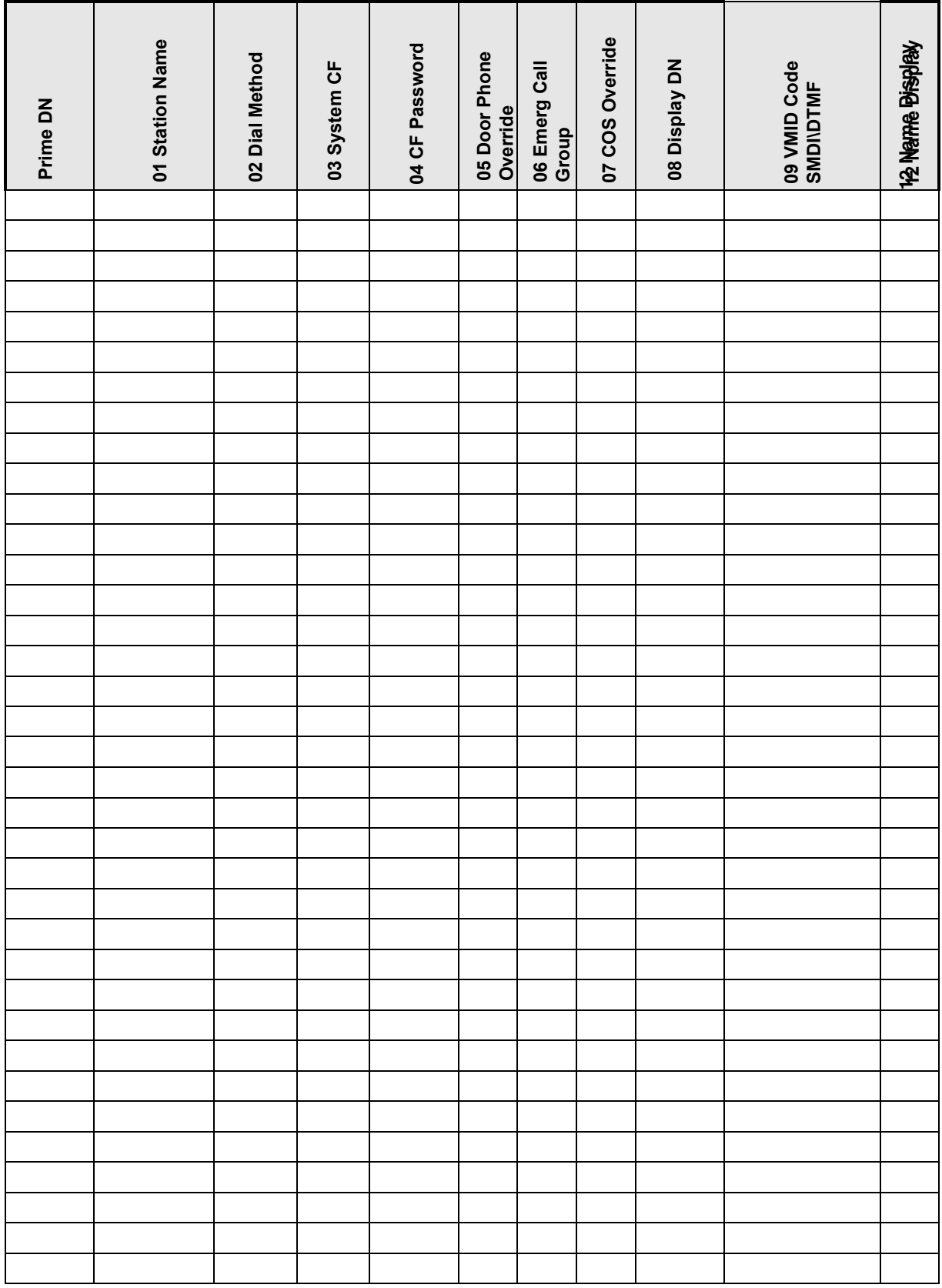

# **Trunks 6**

**Trunks**

This chapter provides trunk programming information for Strata CTX.

# **ILG**

### **Program Number(s): 304**

ILG is a line selection feature which enables the use of external trunk or private line groups for incoming service.

- 1. Complete the ["ILG Record](#page-139-0)  [Sheet" on Page 6-4](#page-139-0).
- 2. From the Program Menu, click Trunk > ILG. The Trunk Incoming Line Groups (ILG) screen displays (shown right).
- 3. Enter an ILG number

...or click one of the following buttons:

- $\leftarrow$  List view a summary list of programmed ILGs.
- $\leftarrow$  Create Assign a new ILG with default settings.
- $\leftarrow$  Copy Enter an ILG in the *Group Number* field and click Copy to make a new
- $\rightarrow$  Delete Delete an ILG.
- 4. Enter Program 304 data.
- 5. Click Submit.

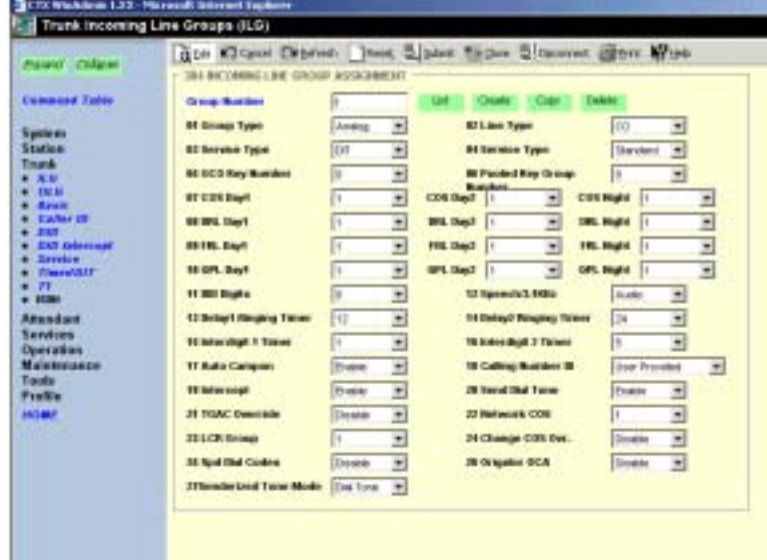

ILG assignment with settings copied from the ILG entered in *Group Number*.

# **304 Incoming Line Group Assignment**

# **Prerequisite Program:** None

This assignment is used to configure ILGs only, OLGs are configured in the Outgoing Line Group Assignment 306. The same line can be placed in an ILG and OLG.

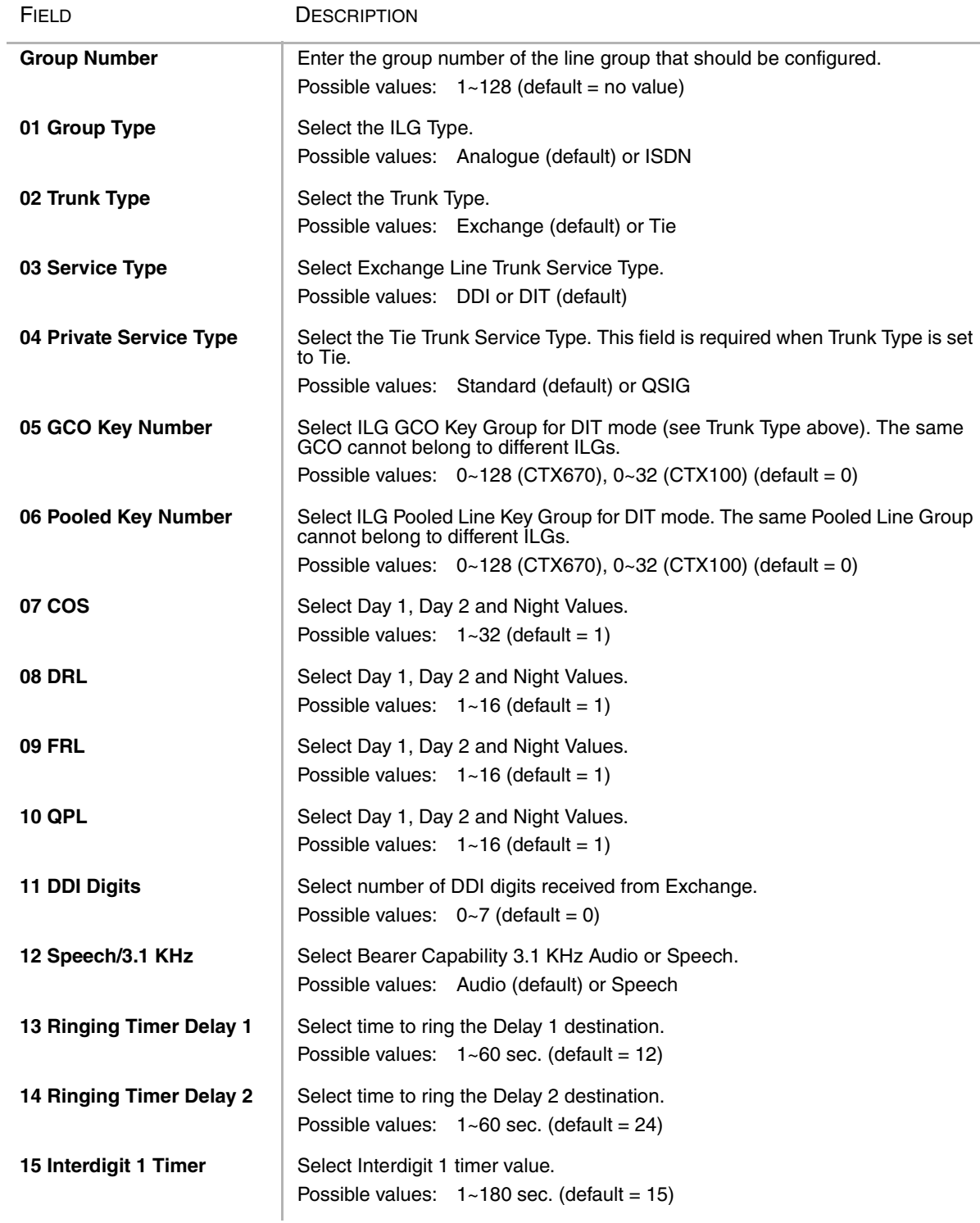

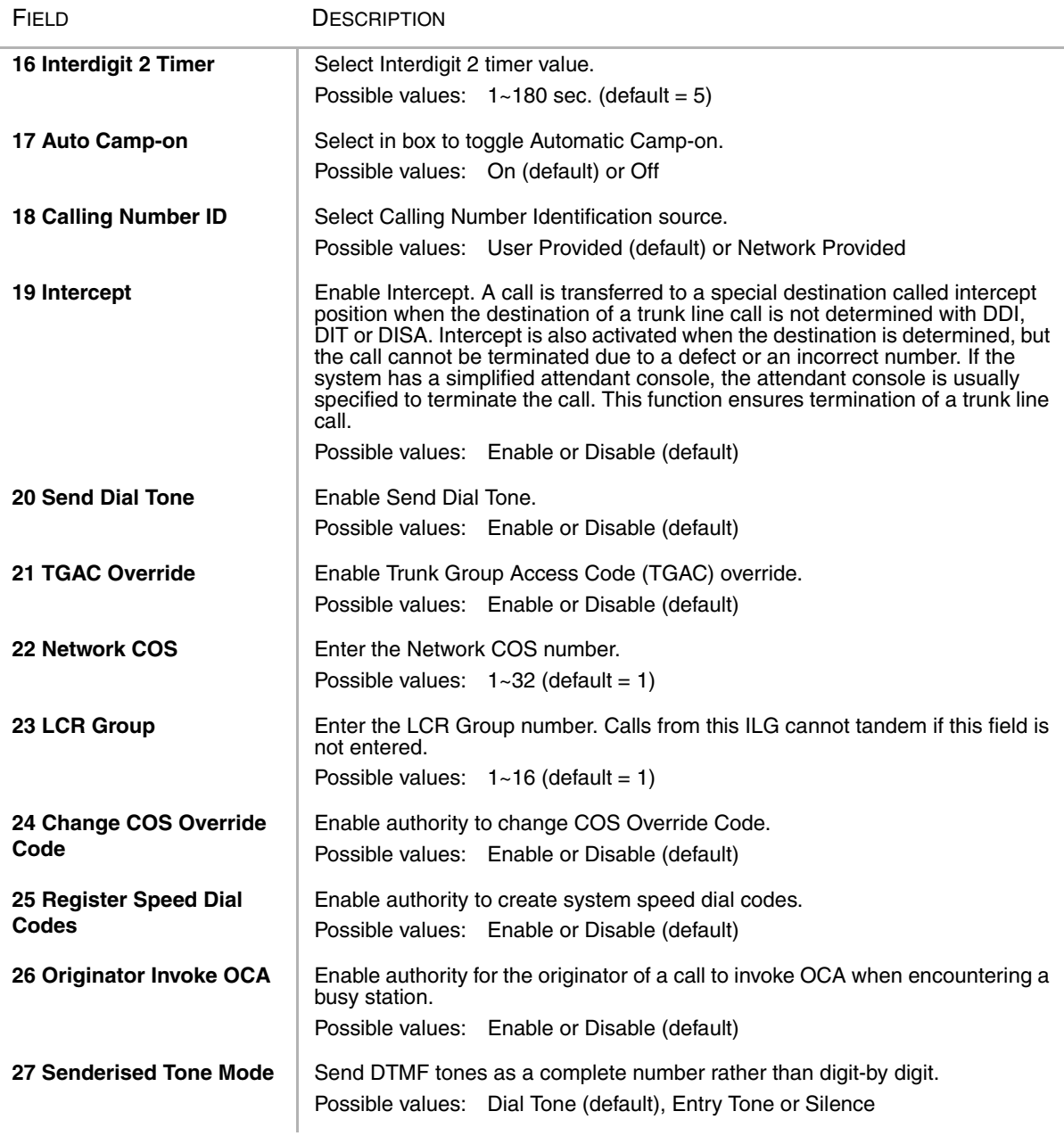

# **ILG Record Sheet**

<span id="page-139-0"></span>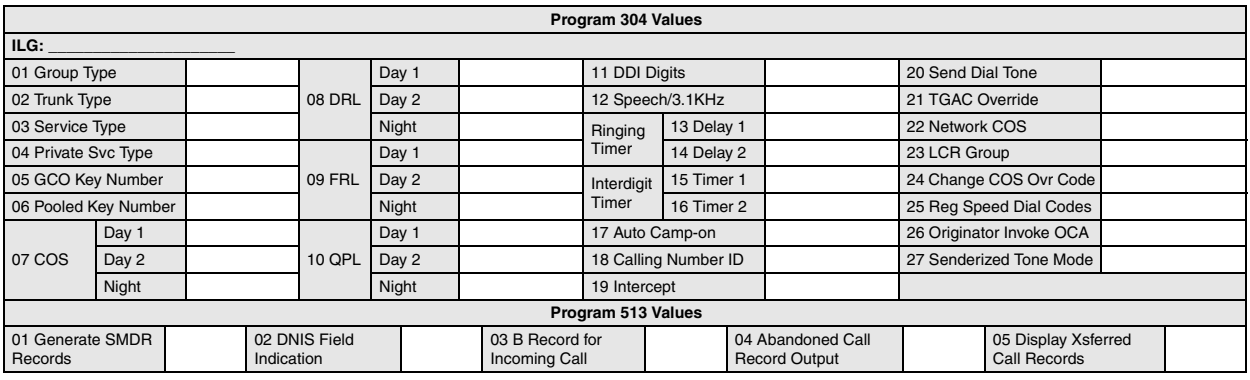

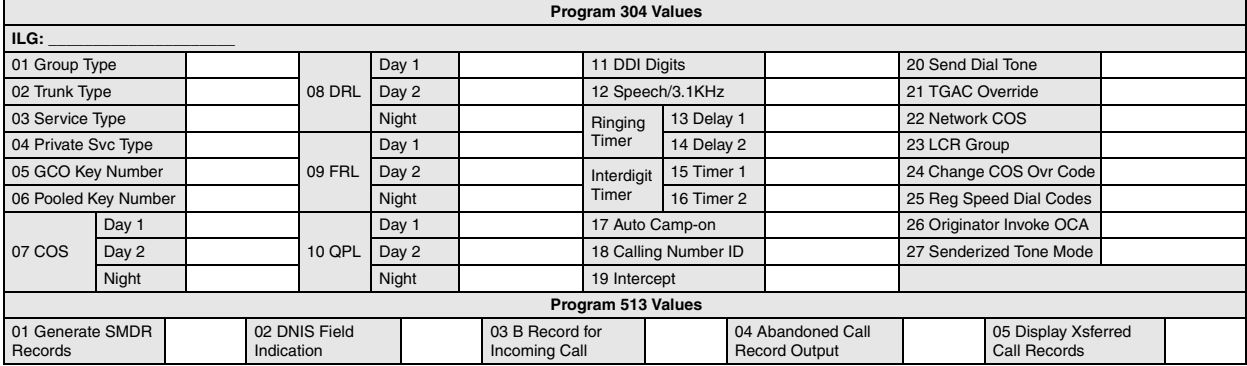

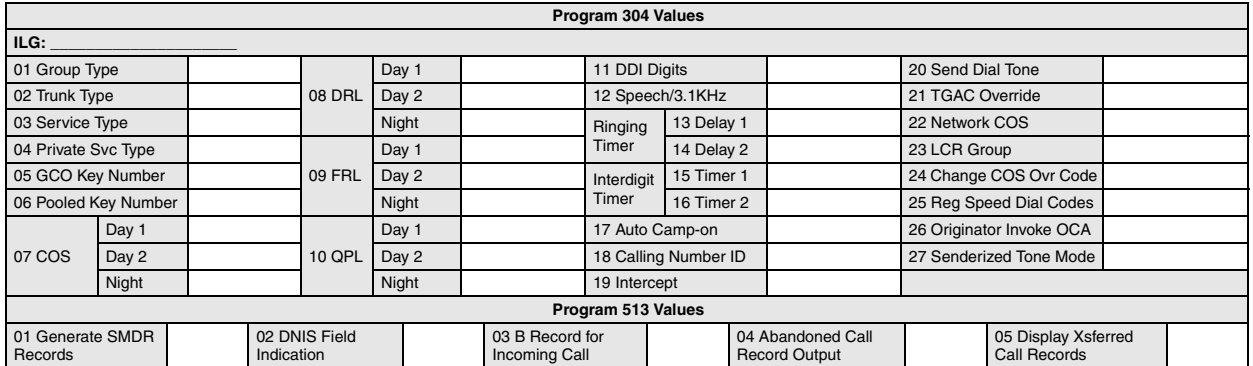

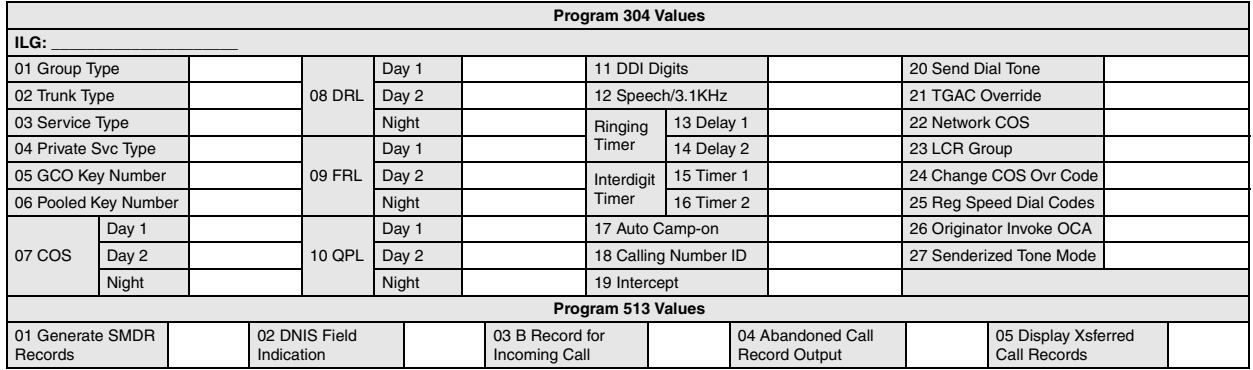

# **306 Outgoing Line Groups**

### **Prerequisite Program:** None

OLG is a line selection feature which enables the use of external trunk or private line groups for outgoing service. Assign and configure up to 128 OLGs (the same line can be placed in an OLG and an ILG).

- 1. Complete the ["OLG Record](#page-142-0)  [Sheet" on Page 6-7](#page-142-0).
- 2. From the Program Menu, click Trunk > OLG. The Trunk Outgoing Line Groups (OLG) screen displays (shown right).
- 3. Enter an OLG number in the *Group Number* field for an existing record

...or click one of the following buttons:

- $\leftarrow$  List view a summary list of programmed OLGs.
- $\leftarrow$  Create Assign a new OLG with default settings.

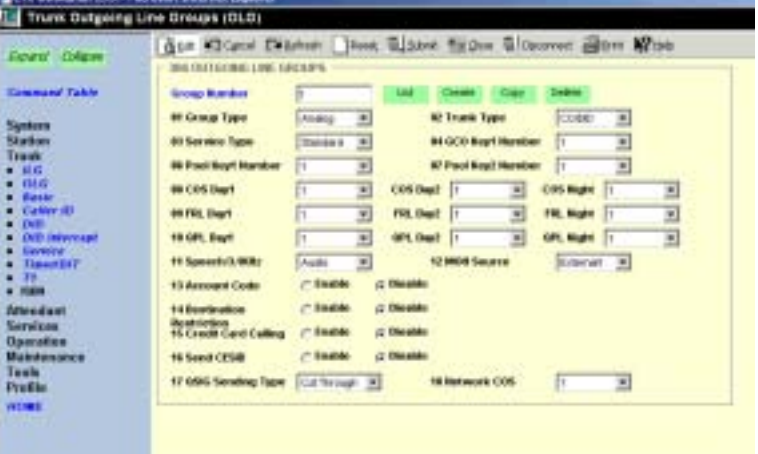

- ♦ Copy Enter an OLG in the *Group Number* field and click Copy to make a new OLG assignment with settings copied from the OLG entered in *Group Number*.
- $\rightarrow$  Delete Delete an OLG.
- 4. Enter Program 306 data.
- 5. Enter Program 531. See ["531 DR Screening Table for OLG" on Page 8-25](#page-210-0) for details.
- 6. Enter Program 514. See ["514 SMDR for OLG Assignment" on Page 8-50](#page-235-0) for details.
- 7. Click Submit.

FIELD

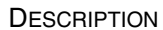

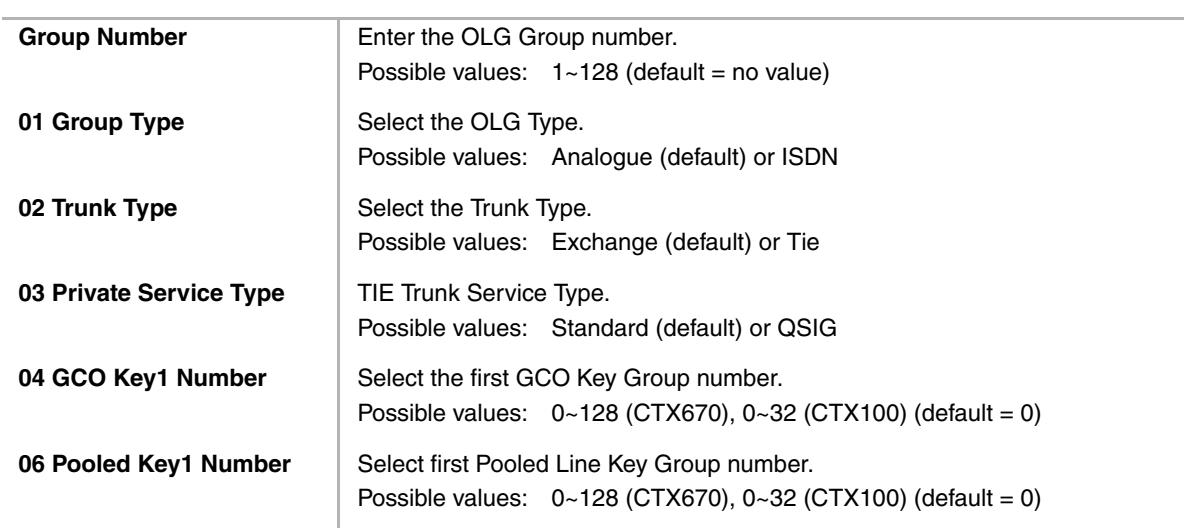

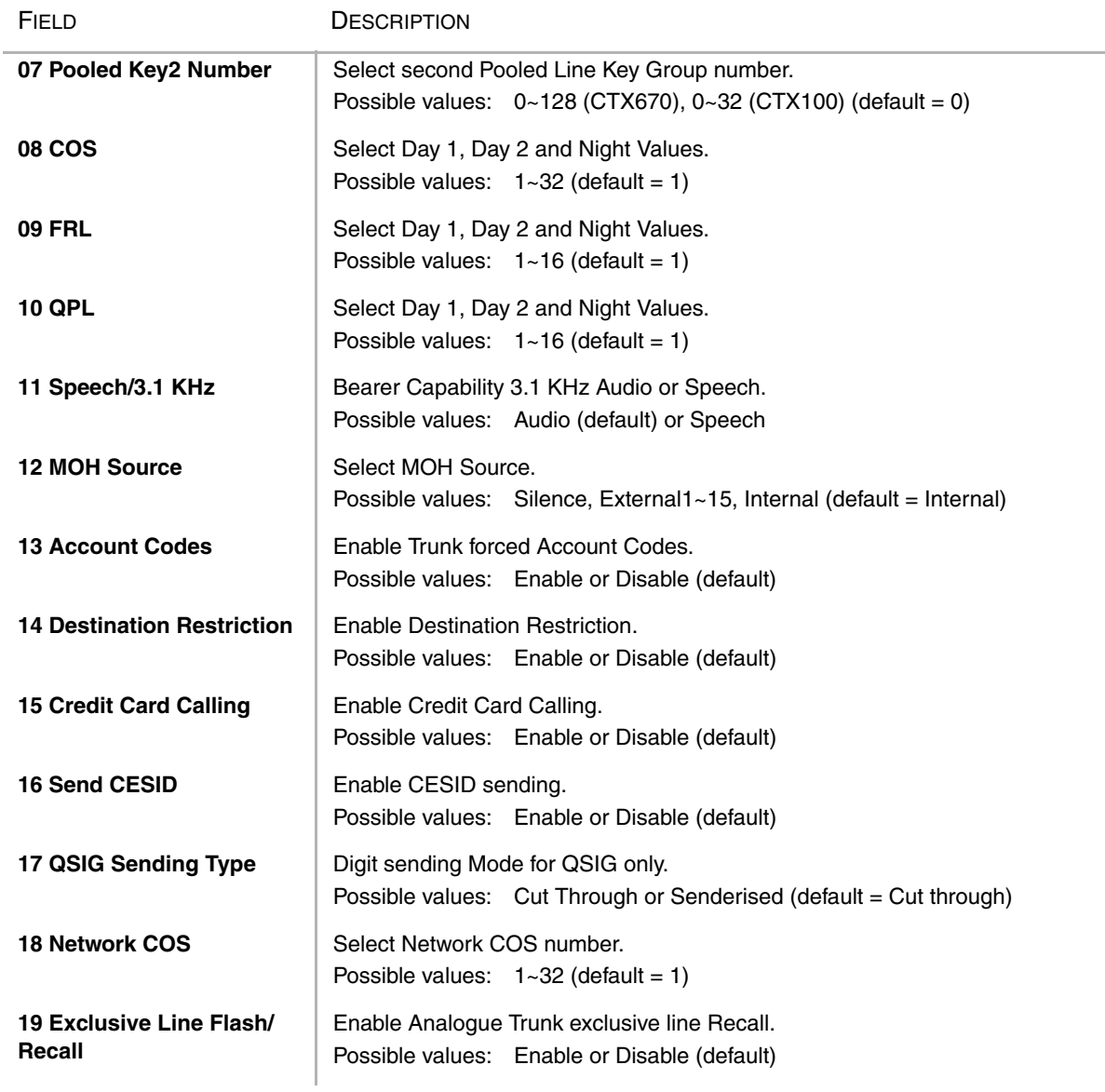

### **Note**

1. Pooled Line Group is usually impossible to belong to two or more OLGs. PoolLineGroup:OLG is 2:1.

2. GCO is impossible to belong to two or more OLGs. GCO:OLG is 2:1. (R1 is able to assign only 1 GCO. Accordingly, FK5 is not used and LED does not light. If this key is pushed, error is indicated.)

- 3. As FK8-FK12 have plural parameters, the input of data uses the "Spkr" key.
- 4. If trunk belongs to OLG, data of FK2(Trunk Type) is not able to modify.

5. If Pool Line Key Group that was assigned on FK6 is deleted, Pool Line Key Group that was assigned on FK7 shifts to FK6.

# <span id="page-142-0"></span>**OLG Record Sheet**

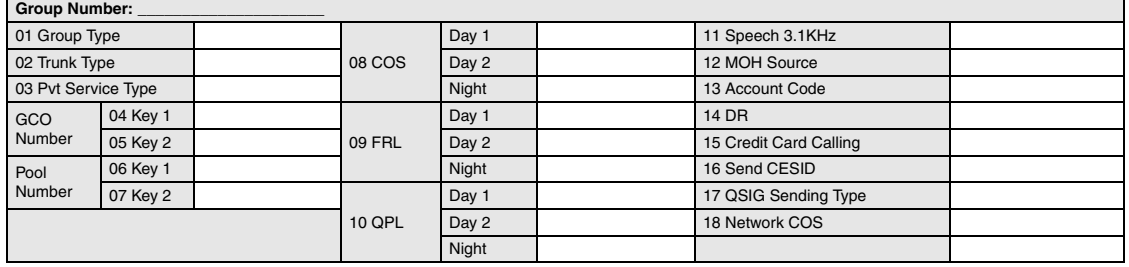

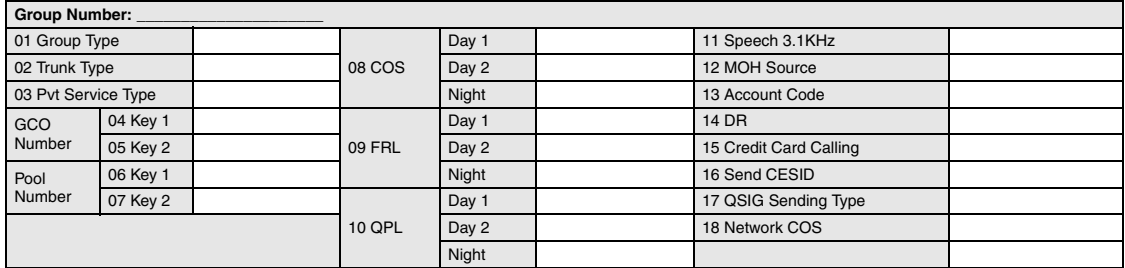

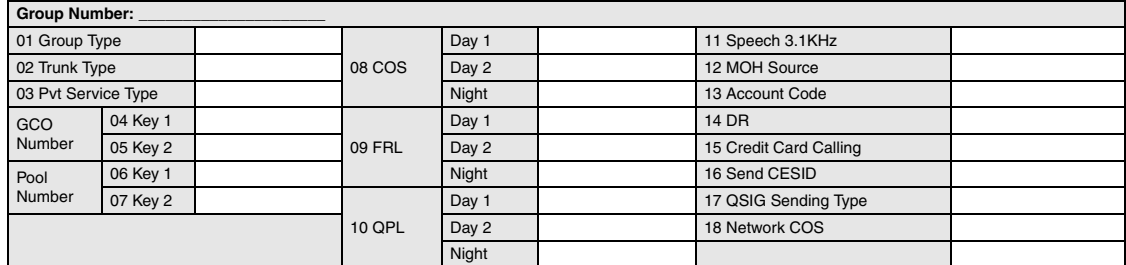

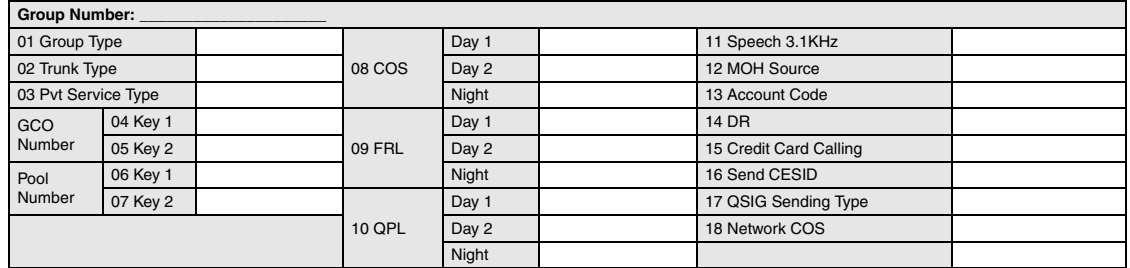

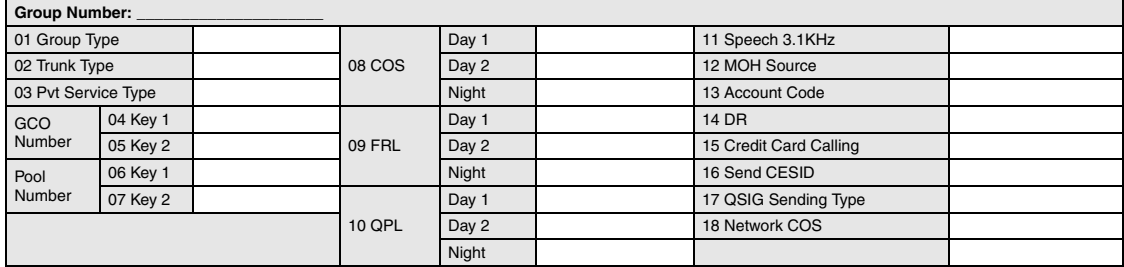

# **300 Trunk Assignment**

**Prerequisite Program:** 100 [on page 4-1](#page-52-0)

Assigns an analogue or T1\* trunk (line) and its parameters to the system.

(\**not available in the UK & Europe*)

**Note** Trunk is another name for Line in CTX.

- 1. Complete the ["Trunk](#page-146-0)  [Assignment Record Sheet" on](#page-146-0)  [Page 6-11.](#page-146-0)
- 2. From the Program Menu, click Trunk > Basic. The Trunk Basic Assignments screen displays (shown right).
- 3. Enter a *Trunk Number*

...or click one of the following buttons:

- $\leftarrow$  List view a summary list of programmed Trunks.
- ♦ Create Assign a new Trunk with default settings.
- ♦ Copy Enter an *Trunk Number* and click Copy to make a new Trunk assignment with settings copied from the OLG entered in *Group Number*.
- $\rightarrow$  Delete Delete an Trunk.
- 4. Enter Trunk Assignment Data.
- 5. Click Submit.
- 6. Click the *Go Timer/DIT* link to view Programs 308 and 310 (see ["Timer/DIT" on Page 6-23](#page-158-0) for details).

FIFLD DESCRIPTION

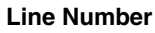

**Enter the Line Number.** Possible values:  $1 - 264$  (default = no value)

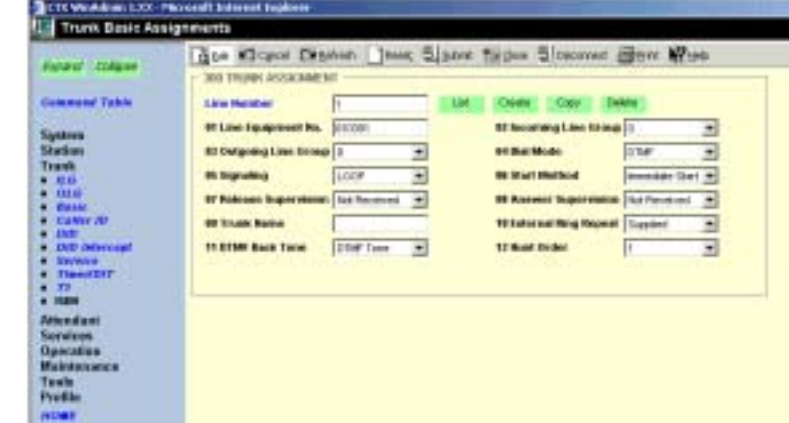
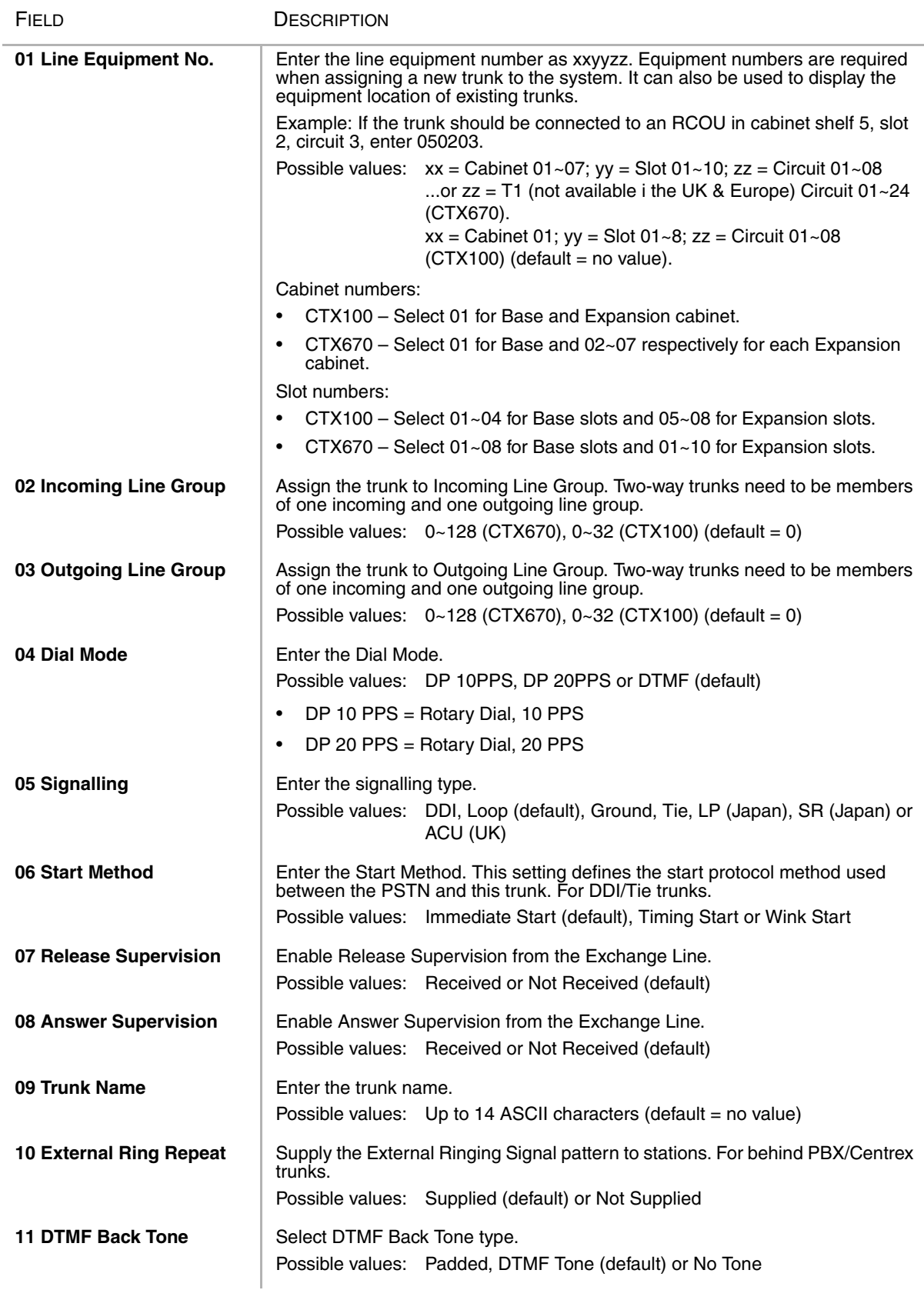

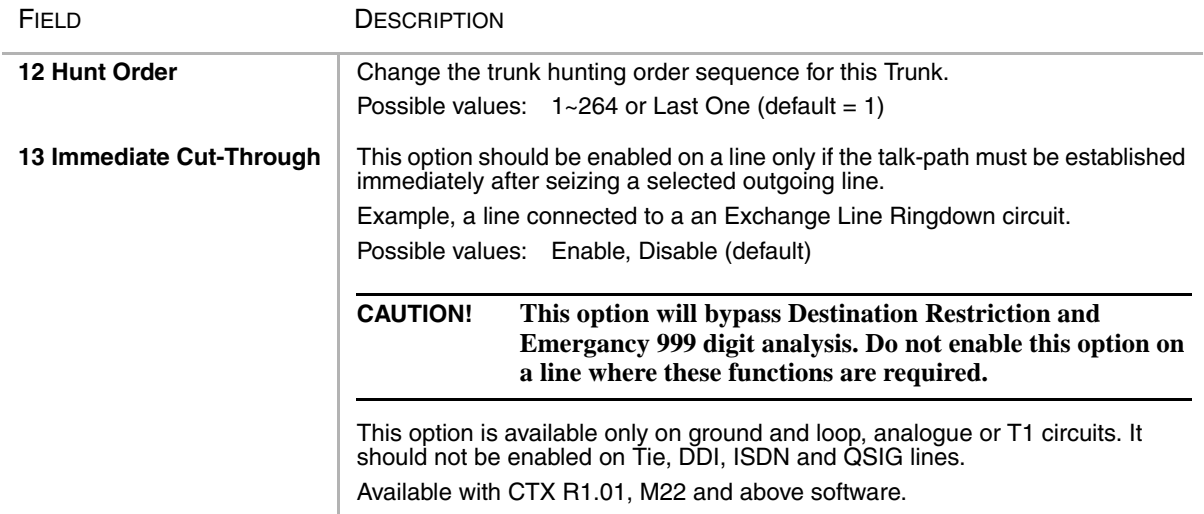

### **Trunk Assignment Record Sheet**

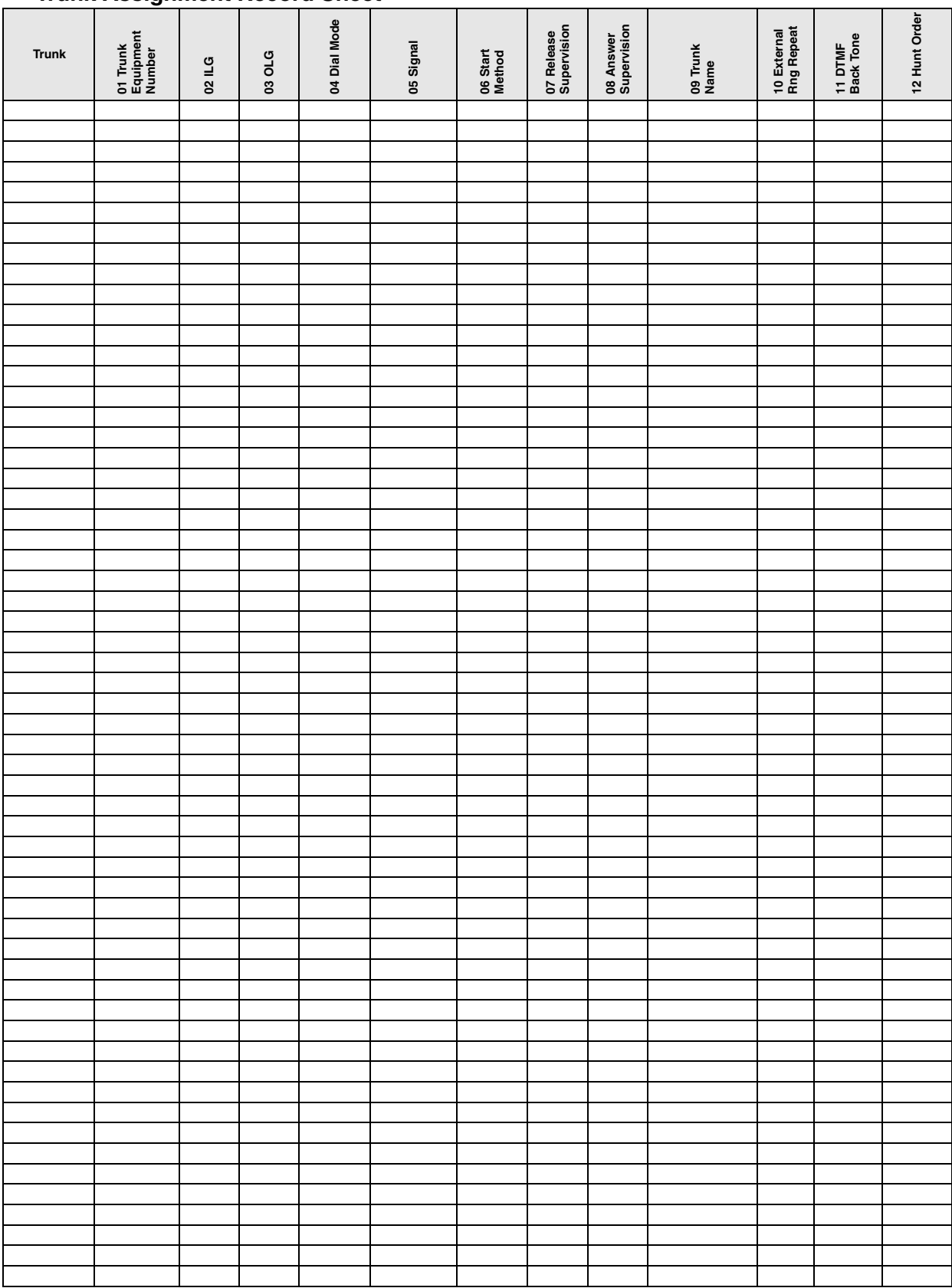

# **313 Caller ID Assignment**

*(Available in the US only)*

### **Prerequisite Program:** 300 [on page 6-8](#page-143-0)

This program assigns Caller ID circuits to the Exchange Line to which the circuit is connected. The ANI, DNIS, DDI formats for TI and analogue DDI Exchange Lines are also defined.

- 1. Complete the ["Caller ID](#page-148-0)  [Assignment Record Sheet" on](#page-148-0)  [Page 6-13](#page-148-0).
- 2. From the Program Menu, click Trunk > Caller ID. The Trunk Caller ID Assignments screen displays (shown right).
- 3. Enter a Trunk Number in *Trunk Index* for an existing record. ...or click one of the following buttons:
	- ♦ List *–* to view a summary list of programmed Trunks.

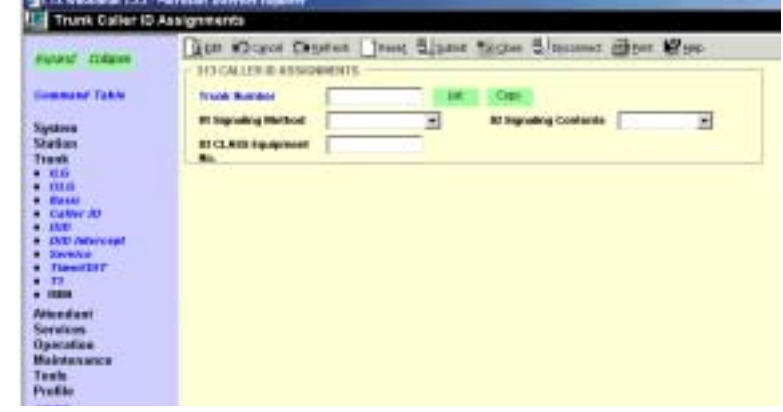

- ♦ Copy Enter the Trunk Number in the *Trunk Number* field and click Copy to make new Caller ID trunk numbers.
- 4. Enter Caller ID Assignment data.
- 5. Click Submit.

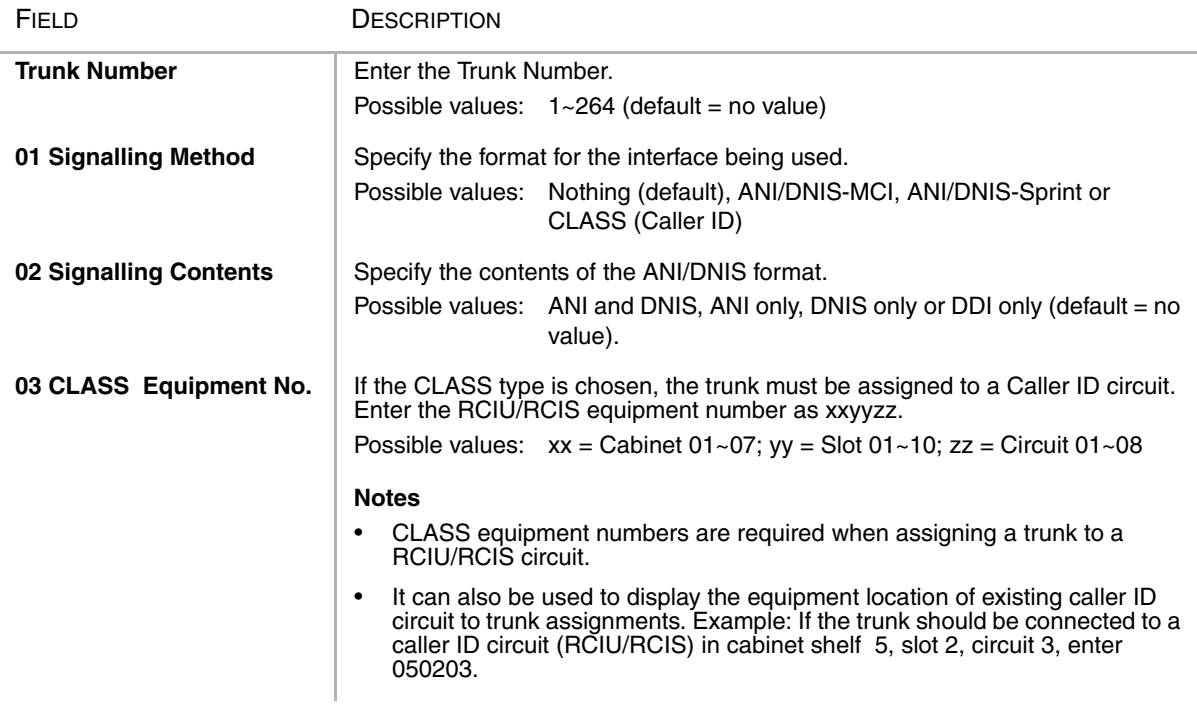

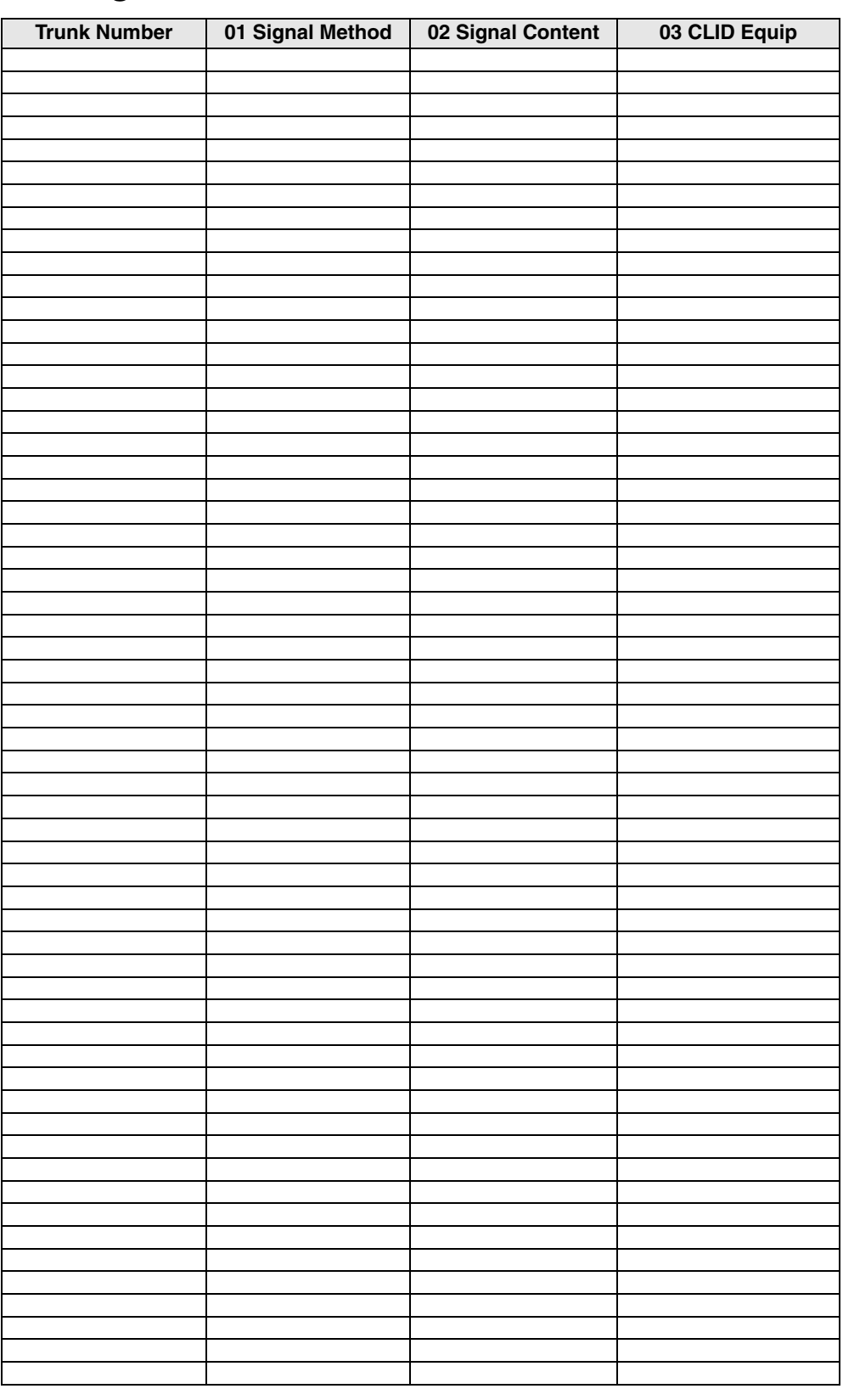

# <span id="page-148-0"></span>**Caller ID Assignment Record Sheet**

# **309 Direct Inward Dialling**

This command assigns DDI number analysis tables to ILGs.

- 1. Complete the ["DDI](#page-152-0)  [Assignment Record Sheet" on](#page-152-0)  [Page 6-17](#page-152-0).
- 2. From the Program Menu, click Trunk > DDI. The Trunk DDI Assignments screen displays (shown right).
- 3. Select an ILG Number.
- 4. Enter a DDI Number in the *01 DDI Number* field

...or click one of the following buttons:

- $\cdot$  List view a list of programmed DDIs.
- IN DIE CT HONGED DAA IN **10 Grey Arrive** Ξ **IN DO Harston** M. Dieter Conv., Denke **At Mint Swisse** コ **BOOK Box Group** 画 **BATOM Key Group** 피 **IS Audio Best Bet Type** 回 Audio Bayt But ON **IN Audio Bay! But Type** 回 Audio Bay! But IN IV Audio Night Bet Type Audio Night Bet (M) 回 **Mi Data Day't Dat Type:** コ **Disks Start But DK** 69 Ents Dept Dot Type: Ξ **Data Bay! But Ok** 19 Entertained that Types Ξ **Data Model Boards** 11 DO ENG NJ, SMOI VMO U BOBIS Seso 15 BIRENIS BU, DENY VING

Aux #3-200 District | Jesse S. Sant Ticipes & Occurred @010 MP34

- ♦ Create Make a new DDI assignment using default settings.
- ♦ Copy Enter a DDI Number in *01 DDI Number* and click Copy to make a new DDI assignment with settings copied from the DDI Number entered.

Trunk DID Assigns

- $\rightarrow$  Delete Delete a DDI.
- 5. Enter DDI Assignment data.
- 6. Click Submit.

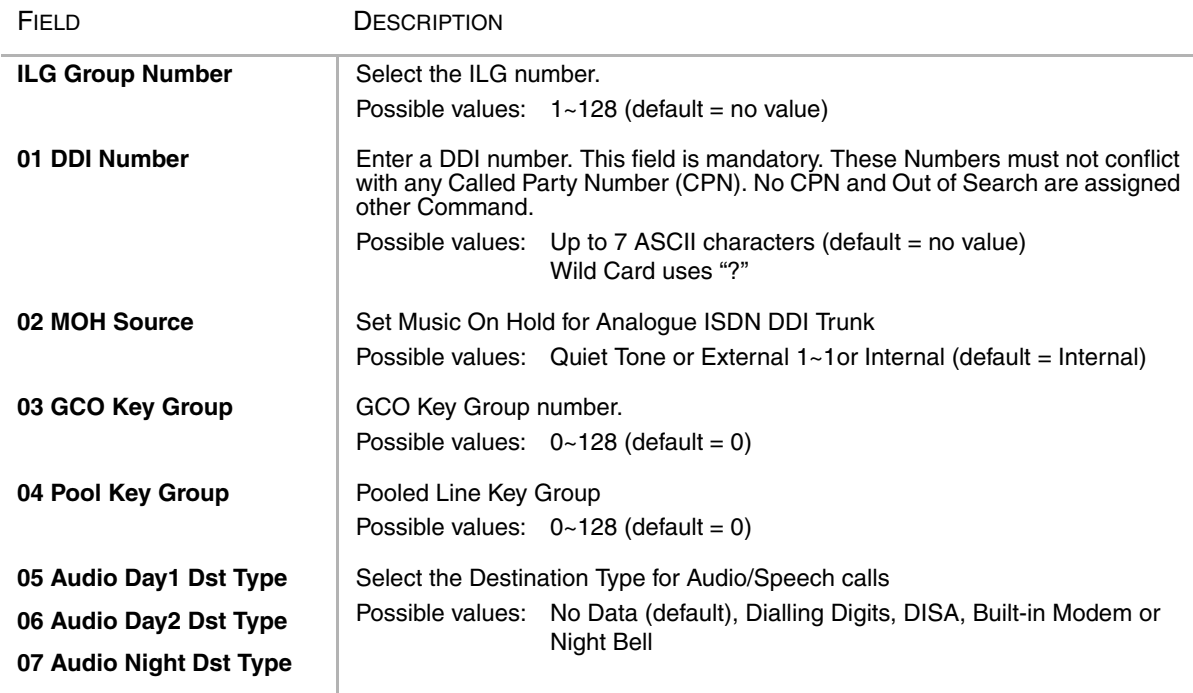

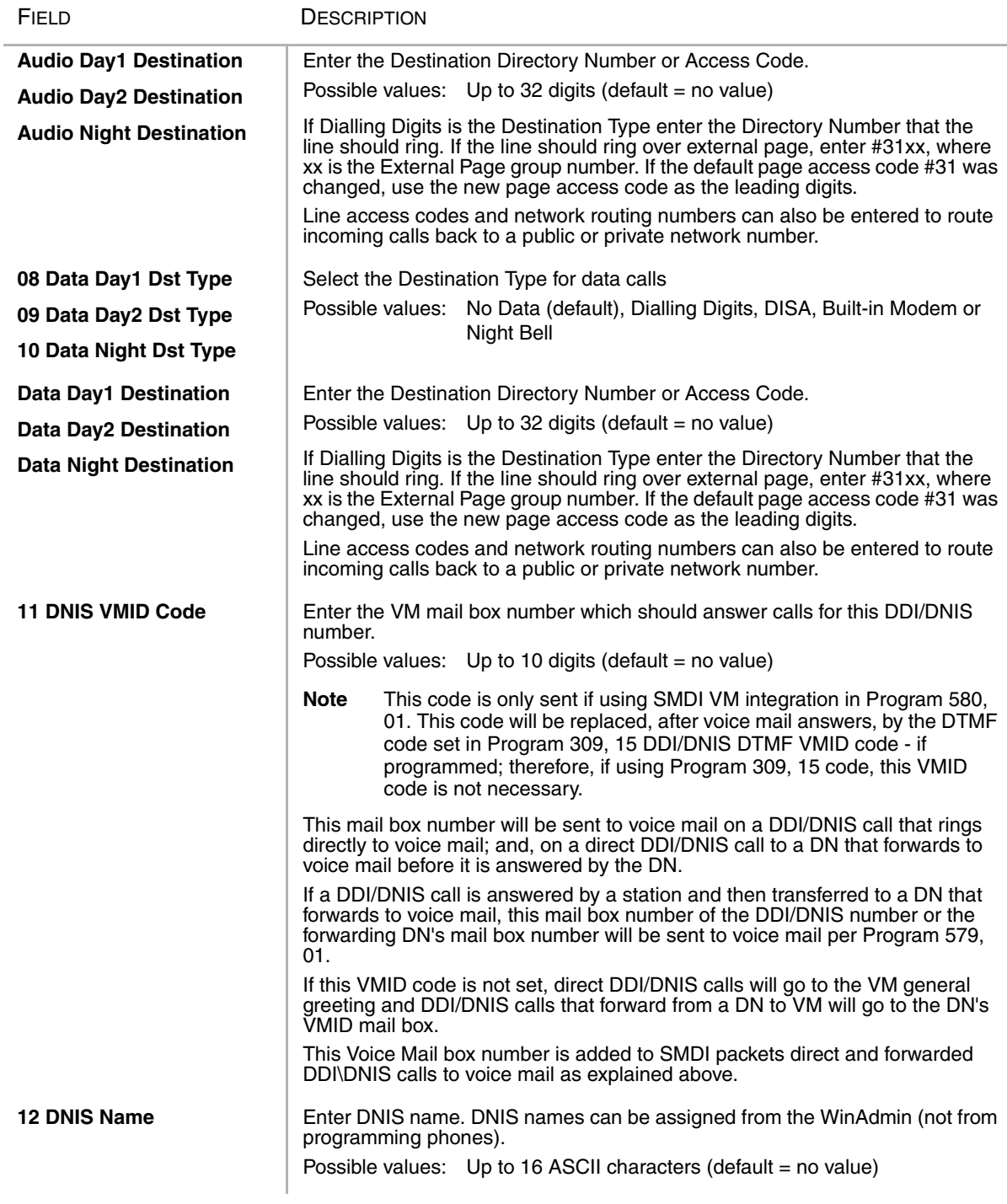

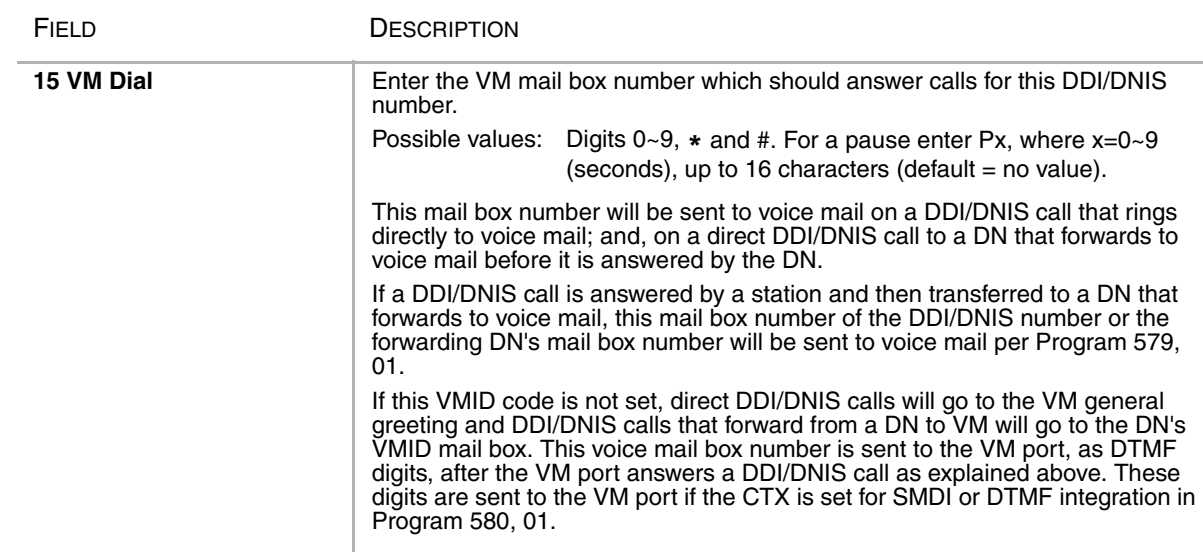

#### **Note**

- 1. "DDI Number" field is mandatory data. Administrator must set teh "DDI Number" field at first, and can not set other parameters until it is assigned.
- 2. For DDI, one of the above parameters 3-10 must be set destination at least.
- 3. Parameter 3-10 can be set at a time.
- 4. Feature key 5-10 must set two parameters the "Destination Type" and the "Destination" according to circumstance. The input of data uses the "Spkr" key.
- 5. If no data is entered in FK11FK12,FK13 or FK14, the data of FK11,FK12,FK13 or FK14 that was assigned on Strata CTX is deleted.
- 6. "2:Dialling Digits" of "Destination Type" is used, when Destination id dialling digits. (example:Station Number, Trunk access, etc.)
- 7. Wild card uses "?". In R1, the assignment of wild cards is not able to assign from DKT.
- 8. In R1, the assignment of FK12(Destination Name) is not able to assign from DKT.

# <span id="page-152-0"></span>**DDI Assignment Record Sheet**

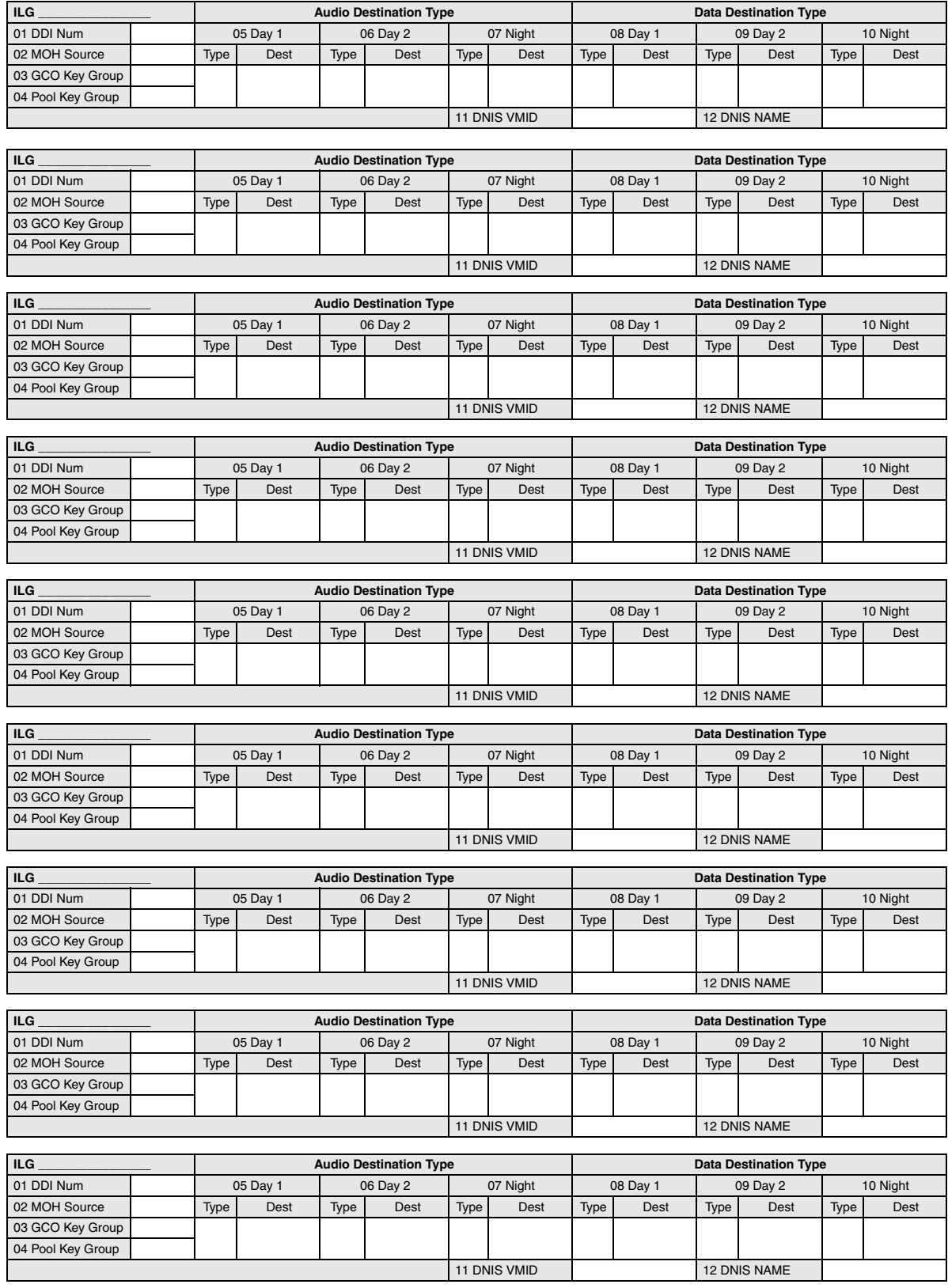

# **318 DDI Intercept Assignments**

**Prerequisite Program:** 304 [on page 6-2](#page-137-0)

This command assigns the DDI Routing table when DDI numbers are undefined or not received.

- 1. Complete the ["DDI Intercept](#page-156-0)  [Assignment Record Sheet" on](#page-156-0)  [Page 6-21](#page-156-0).
- 2. From the Program Menu, click Trunk > DDI Intercept.The DDI Intercept Assignments screen displays (shown right).
- 3. Enter an ILG Number

...or click List to view a summary list of programmed ILGs.

- 4. Enter DDI Type in the *01 Type* field.
- 5. Enter DDI Intercept Assignment data.
- 6. Click Submit.

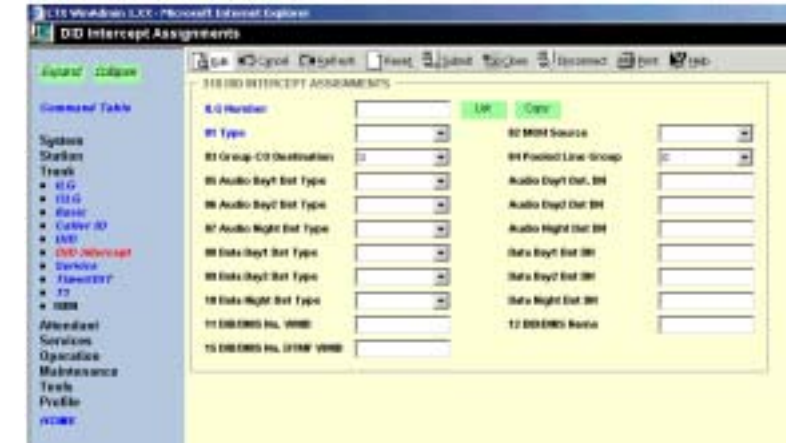

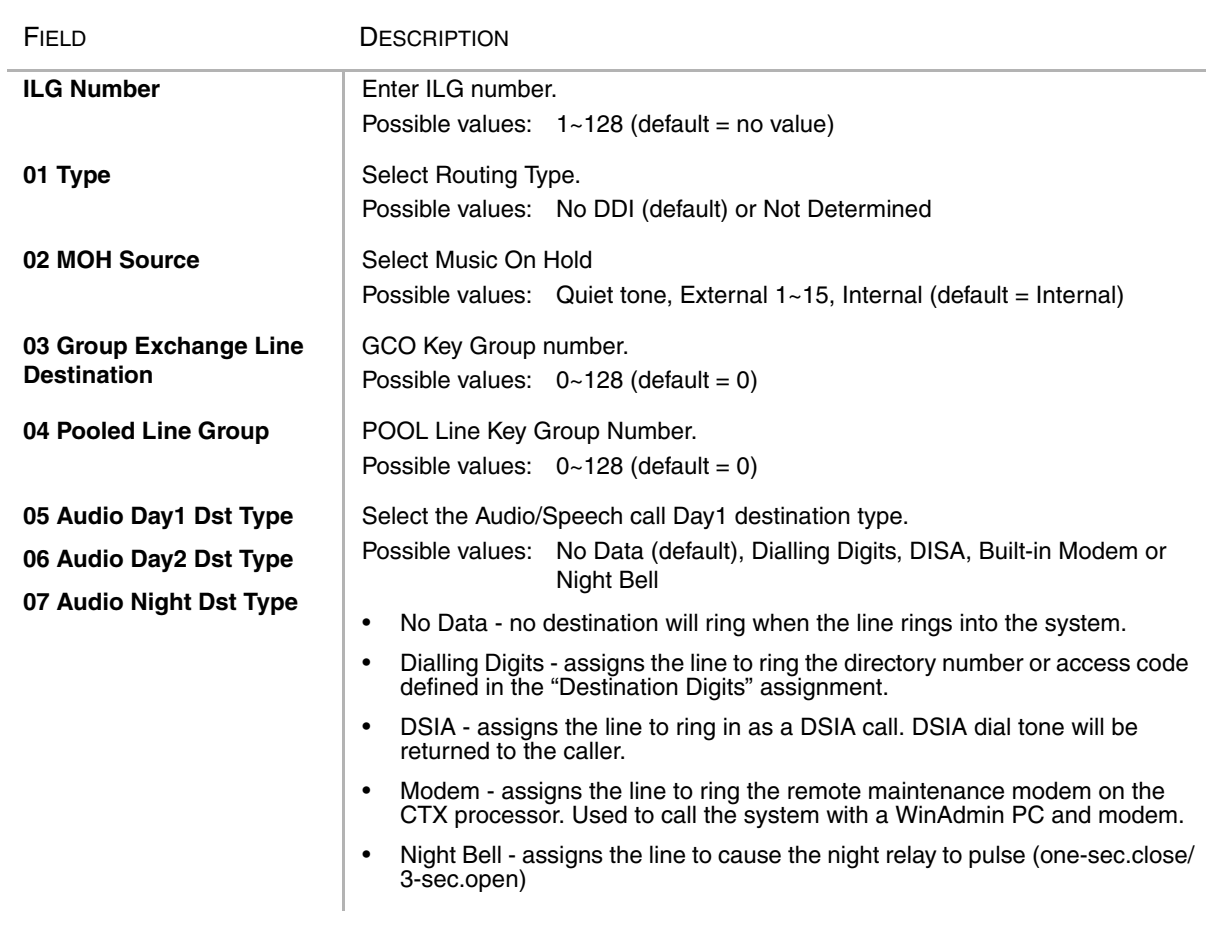

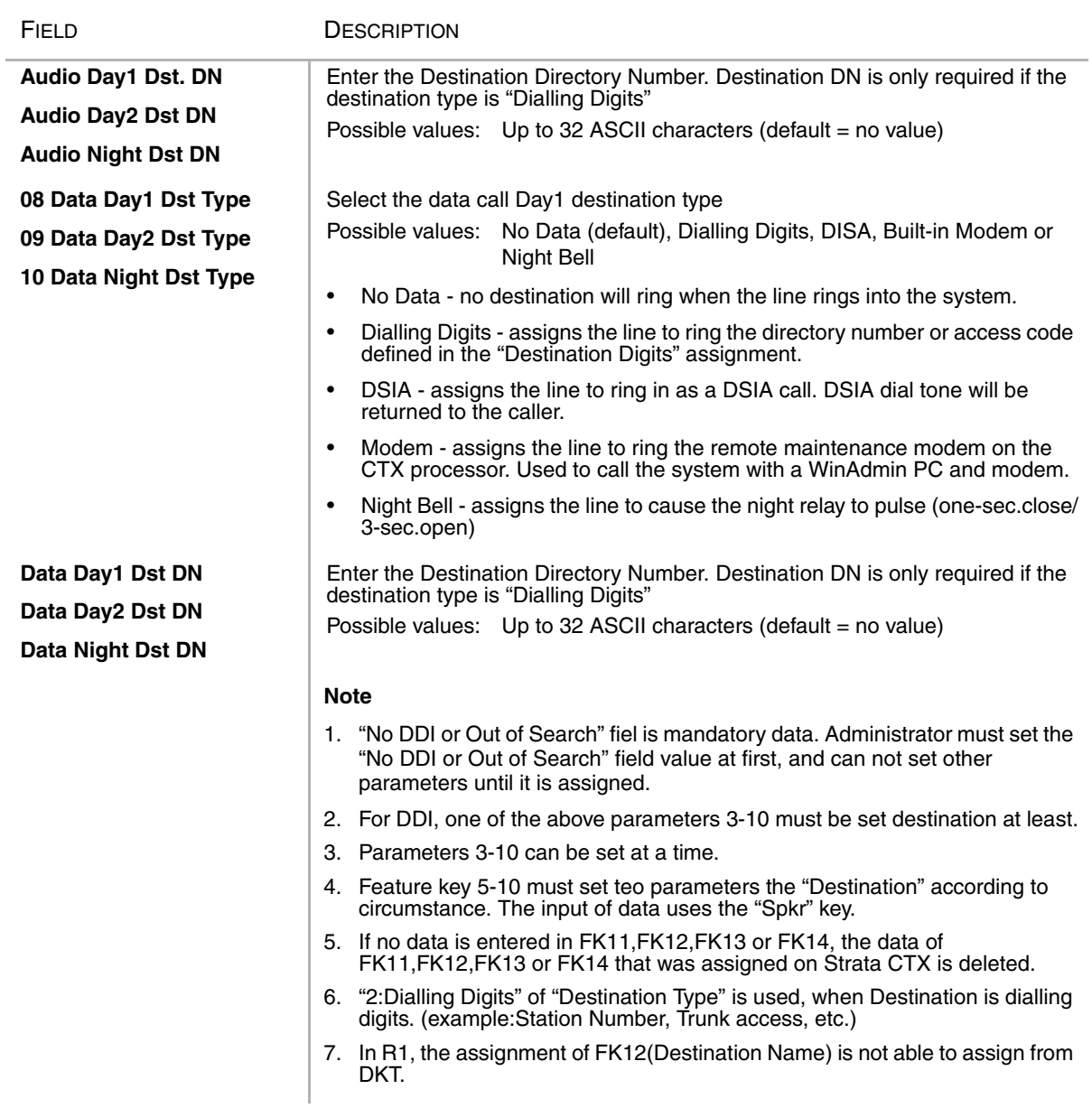

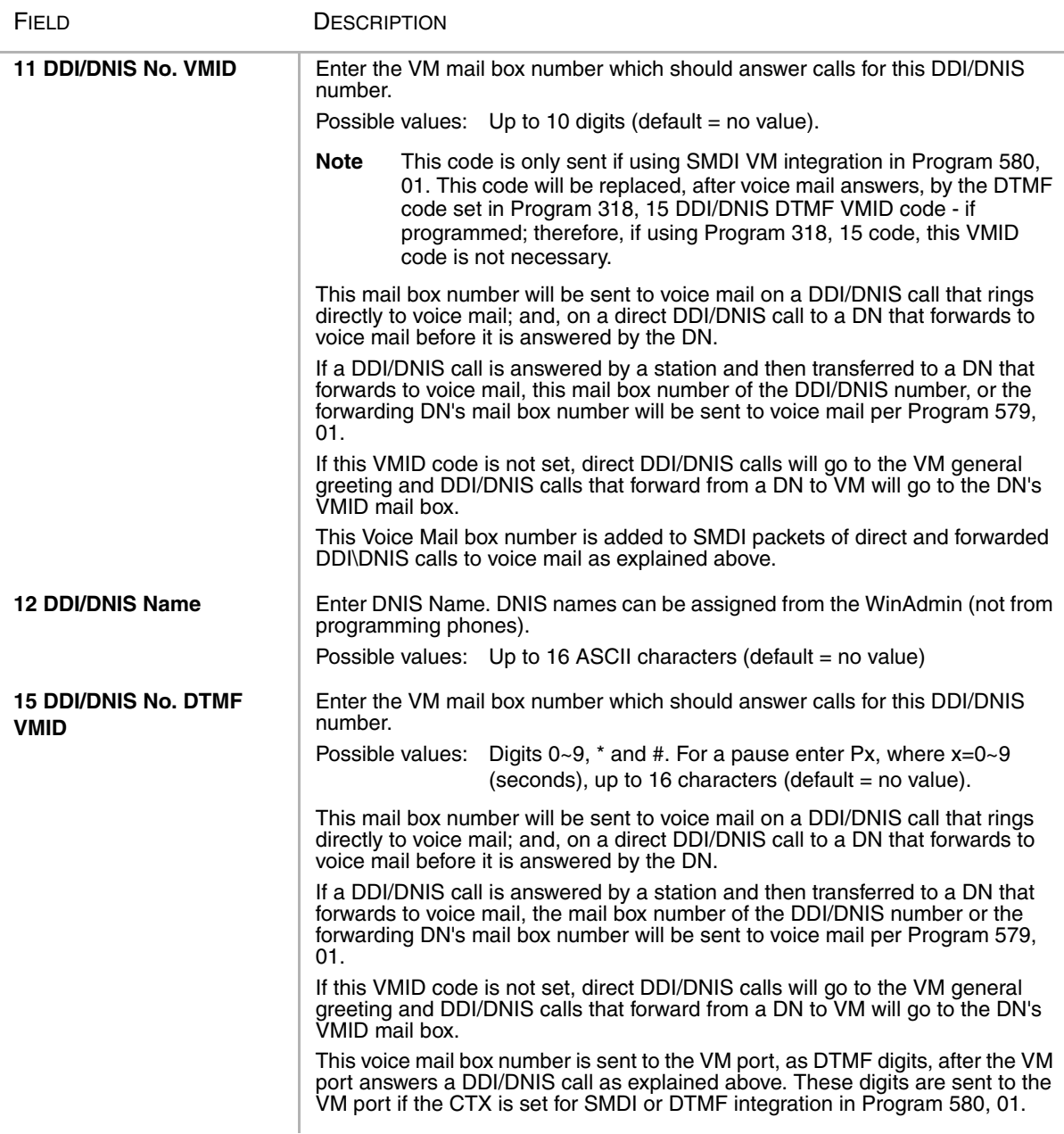

# <span id="page-156-0"></span>**DDI Intercept Assignment Record Sheet**

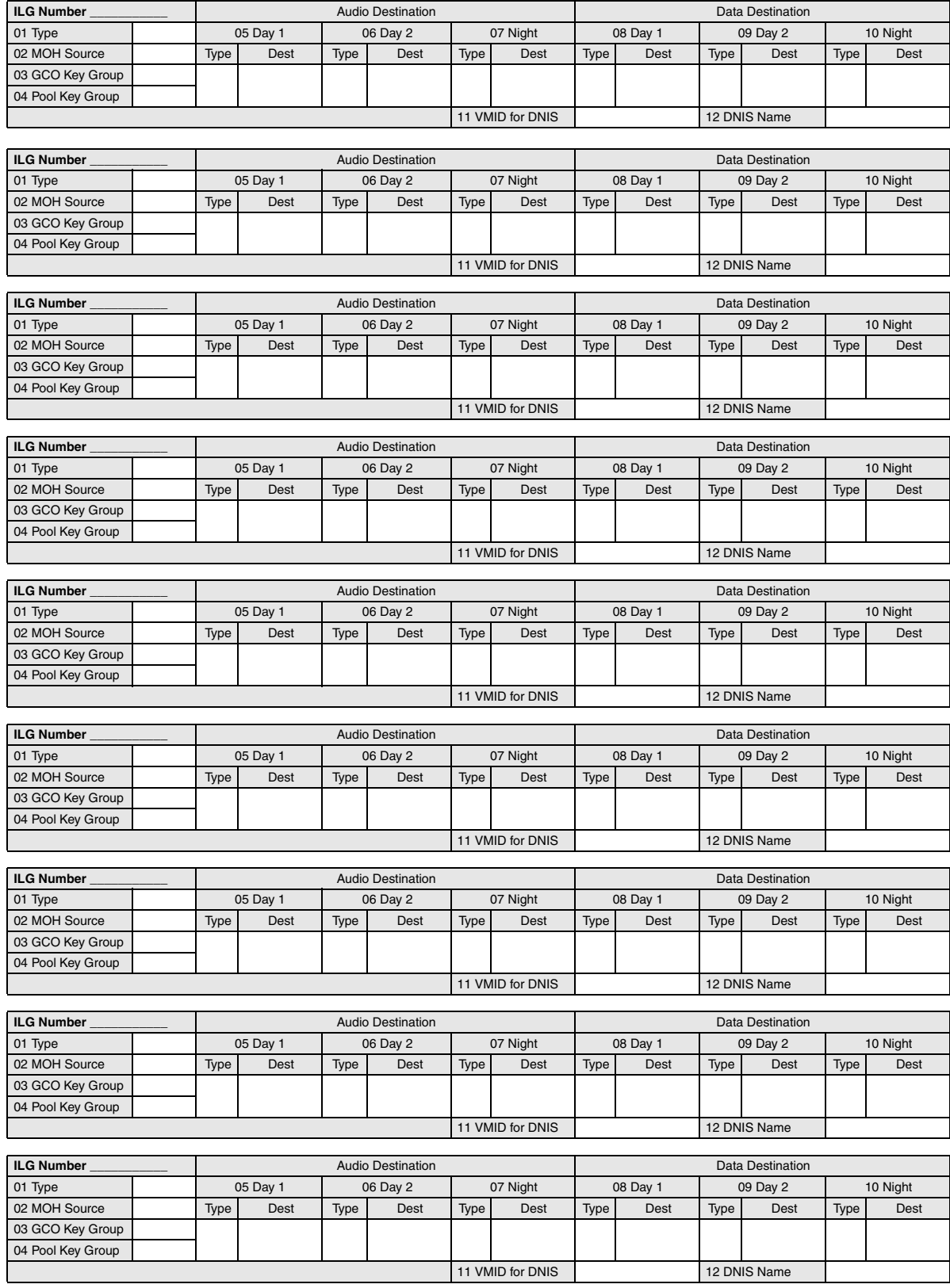

# **Service**

### **Program Number(s): 311 and 319**

These commands assign Assigns Direct Inward System Access (DISA) properties.

- 1. From the Program Menu, click Trunk > Service. The Trunk Services screen displays (shown right).
- 2. Enter Program 311 data.
- 3. Enter Program 319 data.
- 4. Click Submit.

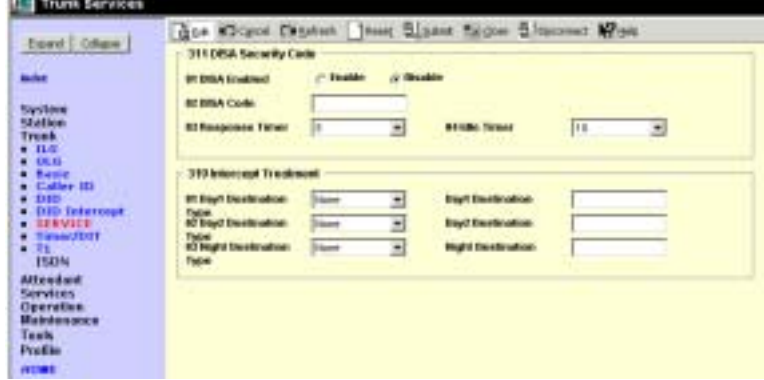

## **311 DISA Security Code**

**Prerequisite Program:** None

Assigns DISA parameters.

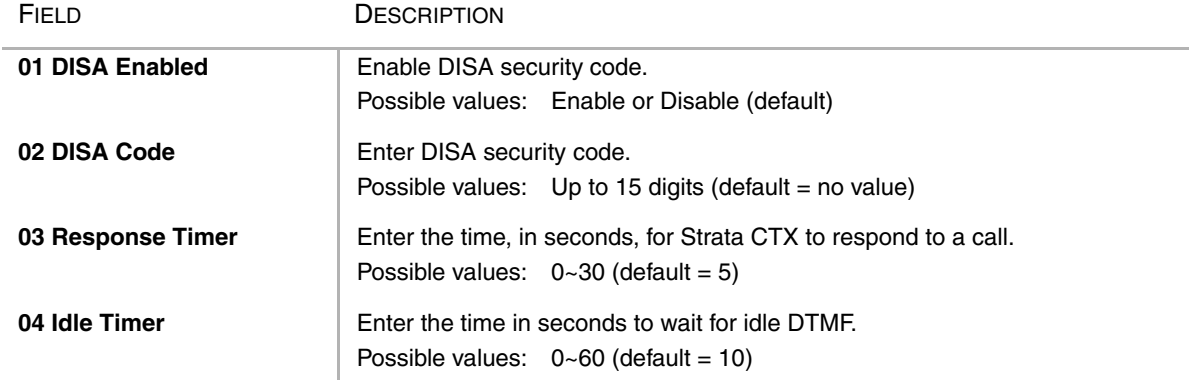

## **319 Intercept Treatment**

### **Prerequisite Program:** None

This command assigns Intercept positions for Strata CTX Day/Night schedules. Intercept positions are used when the destination of a trunk line call is not determined with DDI or DIT.

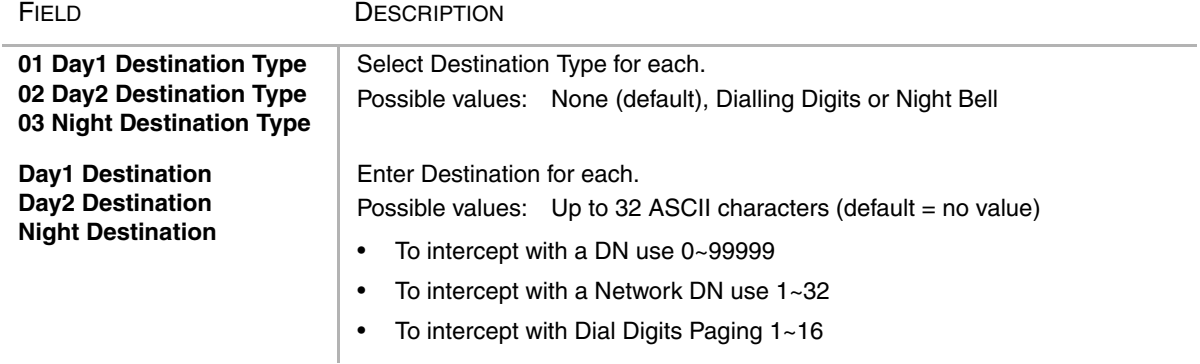

# **Timer/DIT**

### **Program Number(s): 308 and 310**

These commands assign Trunk timers.

- 1. Complete the ["Trunk Timer/](#page-161-0) [DIT Record Sheet" on](#page-161-0)  [Page 6-26](#page-161-0).
- 2. From the Program Menu, click Trunk > Timer/DIT. The Trunk Timer and DIT Assignments screen displays (shown right).
- 3. Enter Trunk equipment number field. Enter Program 308 data.
- 4. Enter Program 310 data.
	- ♦ List *–* to view a summary list of programmed Trunks timers.
	- $\leftarrow$  Copy to copy to trunk timer ports.
- 5. Click Submit.

## **308 Trunk Timer**

#### **Prerequisite Program:** 300 [on page 6-8](#page-143-0)

Assigns trunk timers for analogue and T1\* trunks

(\**not available in the UK & Europe)* .

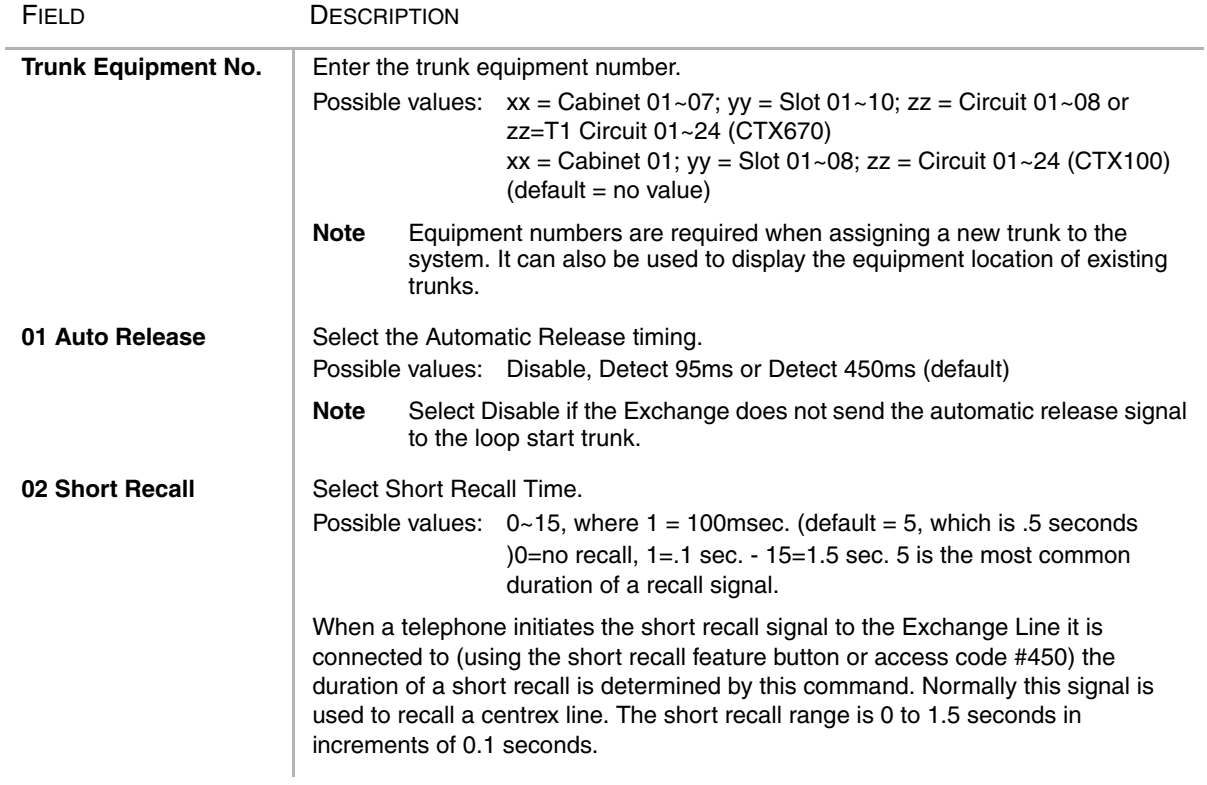

**BITT Workings LED** - Nammall Inte

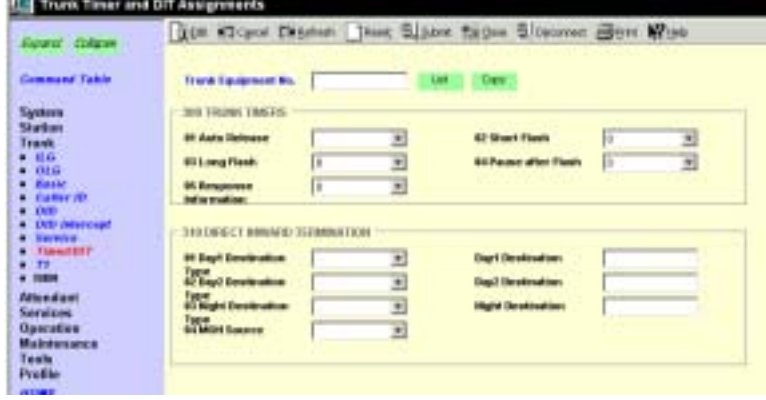

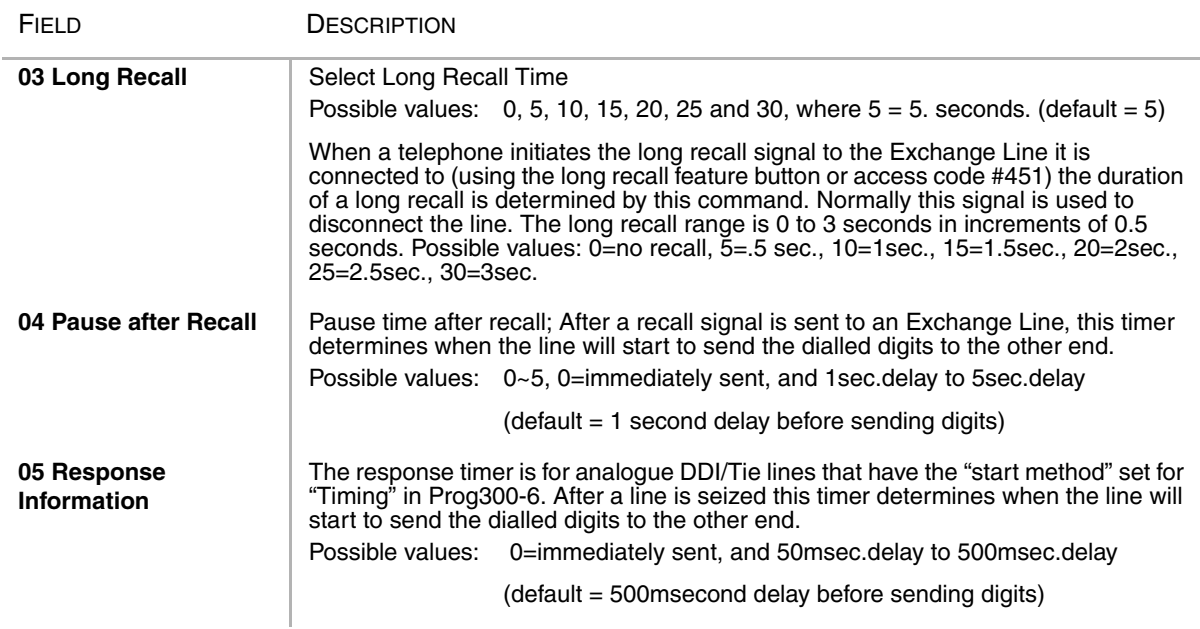

## **310 DIT Assignment**

### **Prerequisite Program:** 300 [on page 6-8](#page-143-0)

This command assigns DIT Number Analysis Table for DIT trunks. DIT trunks are ground and loop start trunks.

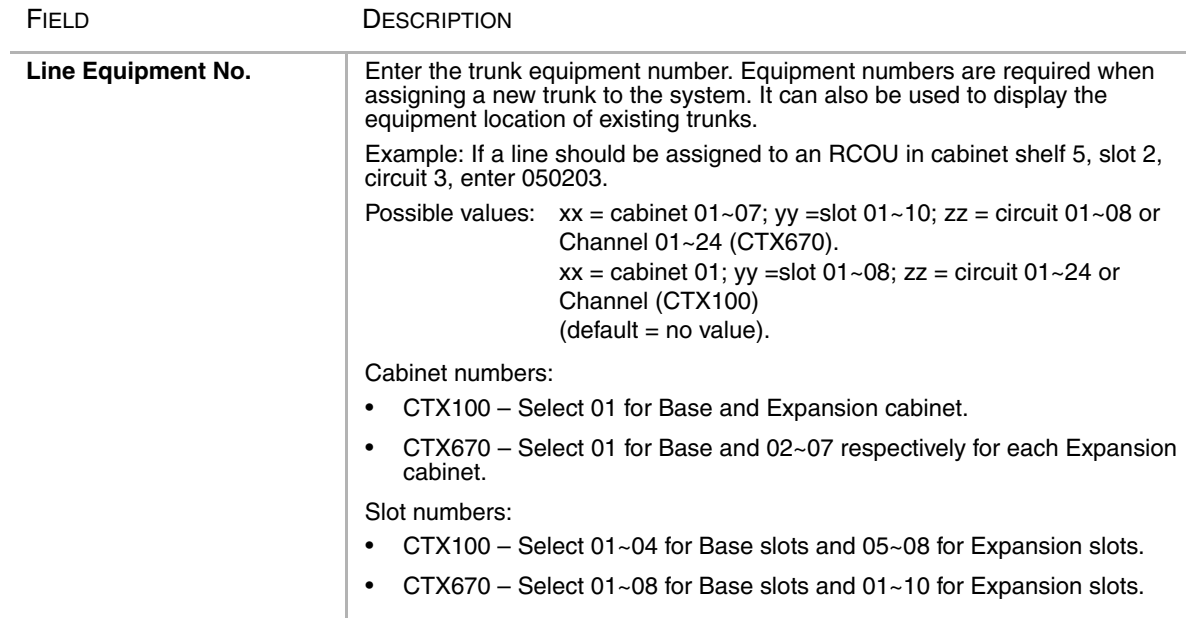

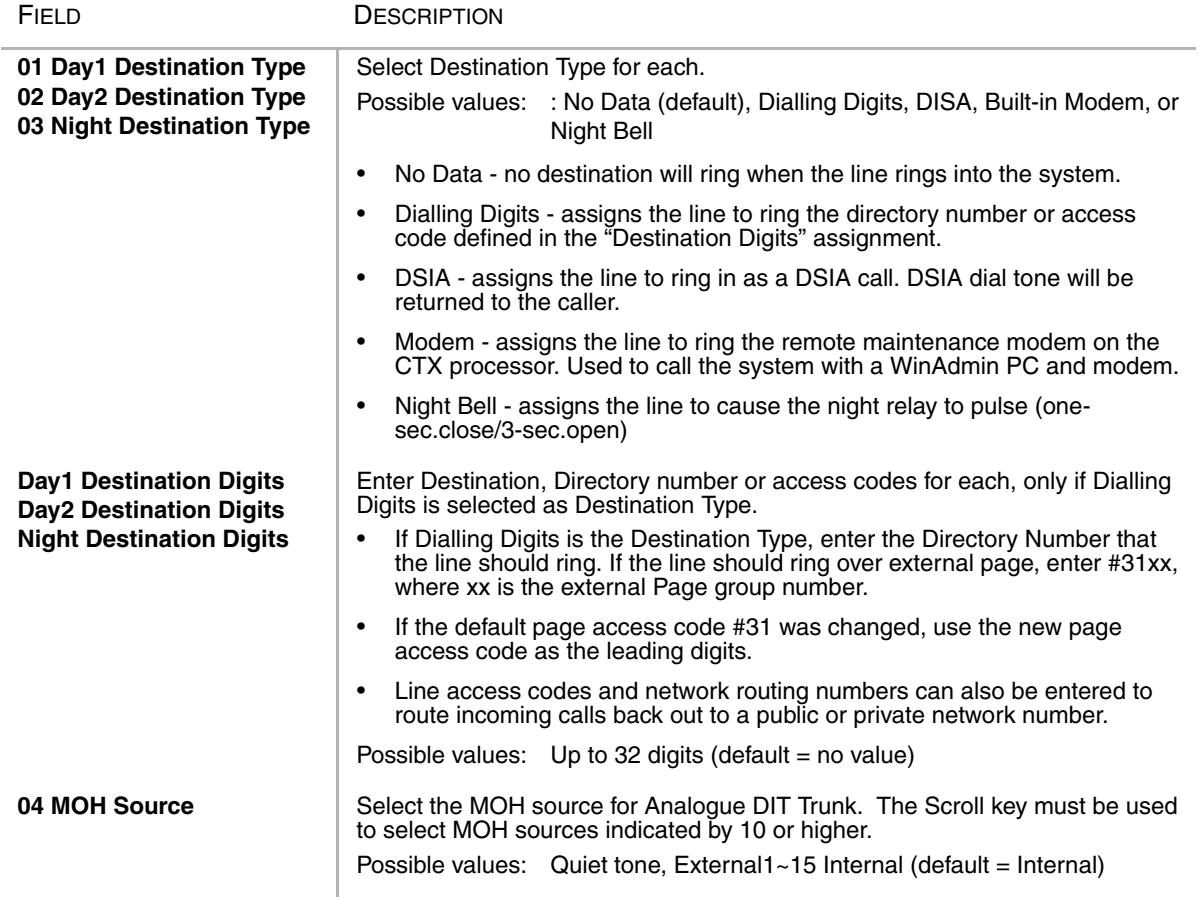

#### **Note**

1. For DIT, one of the above parameters 1-3 must be set destination at least.

2. Parameter 1-3 can be set at a time.

3. Feature key 1-3 must set two parameters the "Destination" according to circumstance. The input of data uses the "Spkr" key.

4. "2:Dialling Digits" of Destination Type" is used, when Destination id Dialling digits. (example:Station Number, Trunk access, etc.)

### **Trunk Timer/DIT Record Sheet**

<span id="page-161-0"></span>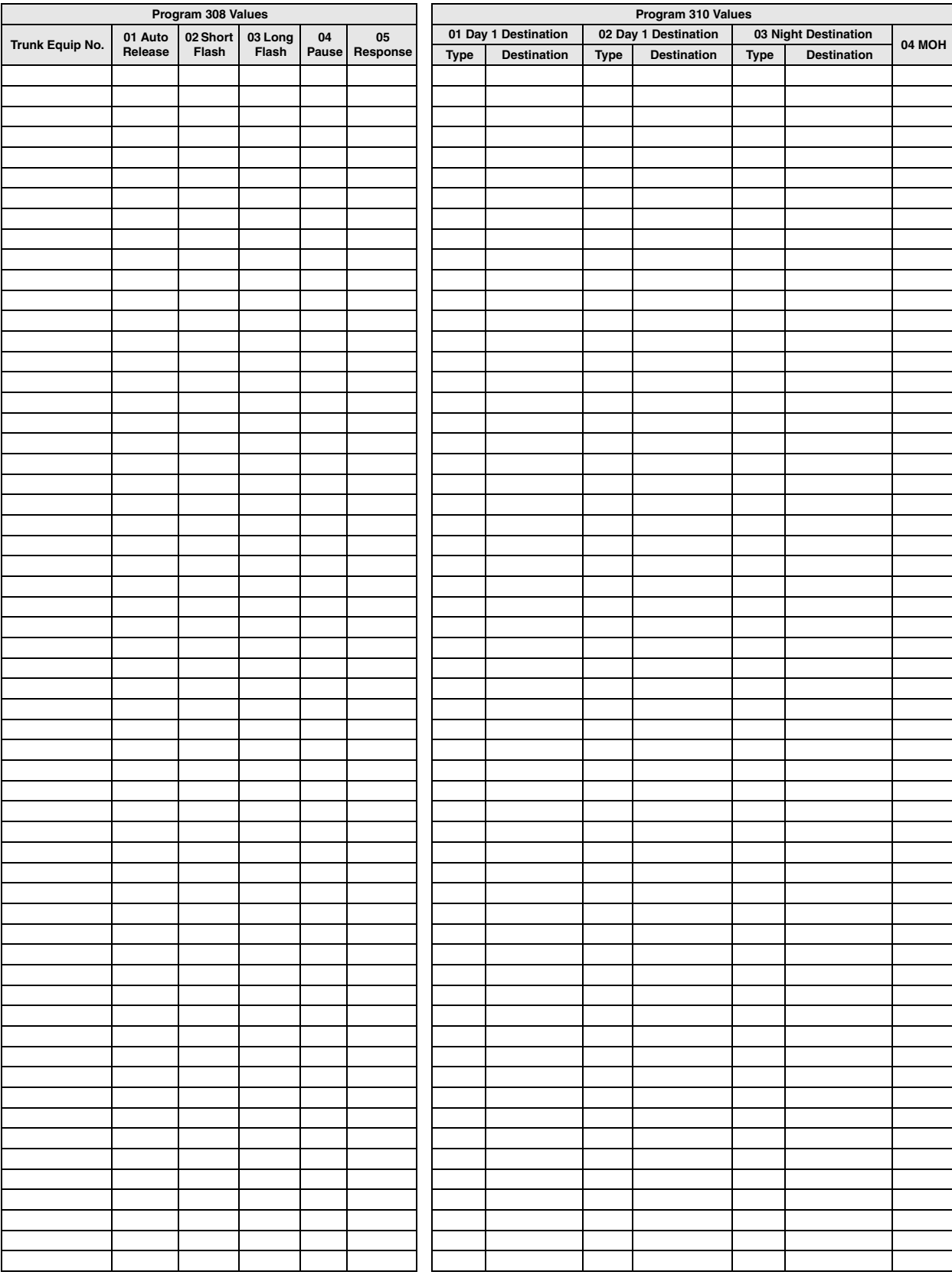

# **315 T1 Trunk Card**

**Note** T1 is not available in the UK & Europe.

### **Prerequisite Program:** 100 on [page 4-1](#page-52-0)

This command assigns T1 Trunk Card Data to the system.

- 1. Complete the ["Trunk Timer/](#page-161-0) [DIT Record Sheet" on](#page-161-0)  [Page 6-26](#page-161-0).
- 2. From the Program Menu, click Trunk  $>$  T1. The T1 Trunk Card Data Assignment screen displays (shown right).
- 3. Enter T1 card location in *Shelf/ Slot* field (xxyy). The selected slot requires a DTU Card.
	- $\star$  xx = Cabinet 01~07
	- $\rightarrow$  yy = Slot 01~10

...or click the following buttons:

- ♦ List *–* to view a summary list of programmed Trunks.
- $\leftarrow$  Copy to T1 trunk equipment.
- 4. Enter values for Program 315.
- 5. Click Submit.

FIELD DESCRIPTION

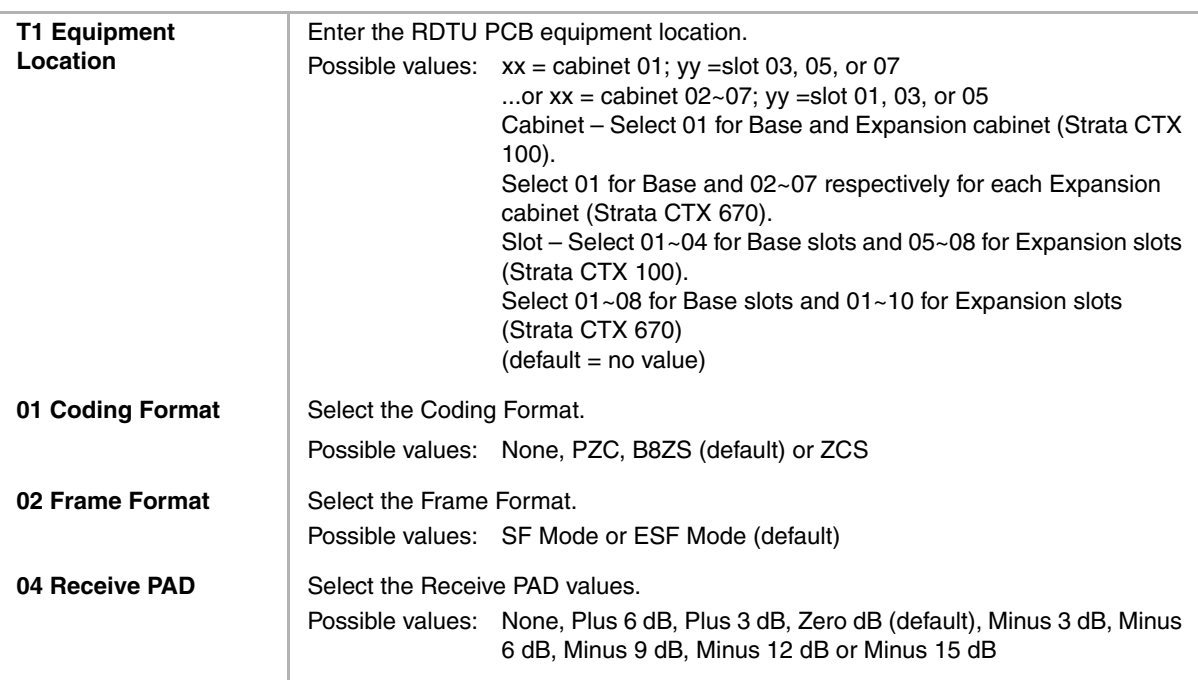

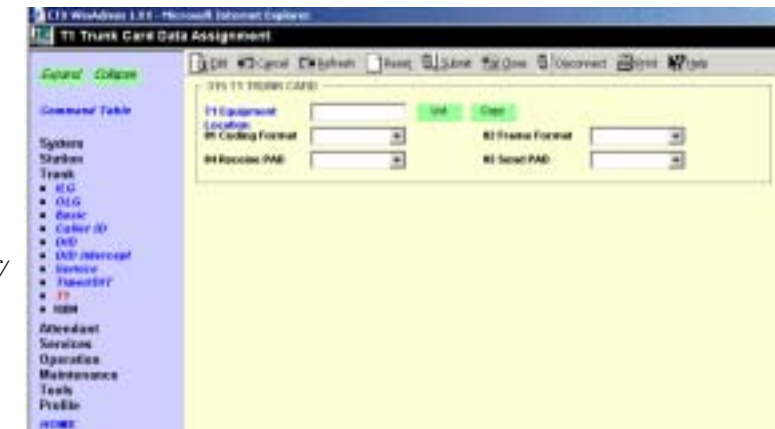

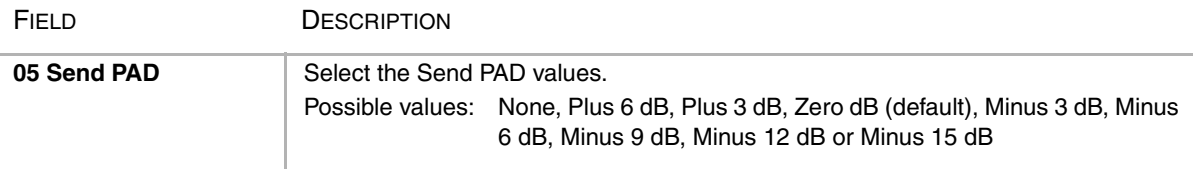

# **ISDN**

The following program enables set up for ISDN related system settings.

**BETX WANK** 

m 132-M

## **317 ISDN BRI Trunk**

#### **Prerequisite Program:** 100 [on page 4-1](#page-52-0)

This command assigns ISDN BRI TE Trunks.

- 1. Complete the ["ISDN BRI](#page-167-0)  [Record Sheet" on Page 6-32](#page-167-0).
- 2. From the Program Menu, click  $Trunk > ISD\tilde{N} > BRI.$
- 3. Enter Channel Group number ...or click one of the following

buttons:

- $\leftarrow$  List view a summary list of programmed Trunks.
- $\leftarrow$  Create Assign a new Trunk with default settings.
- ♦ Copy Enter a *Channel Group* number and click

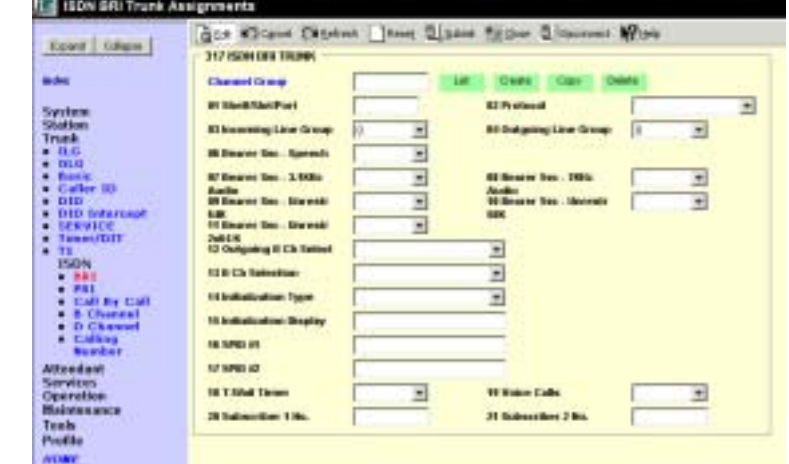

Copy to make a new Trunk assignment with settings copied from the Channel Group you entered.

- $\rightarrow$  Delete Delete an Trunk.
- 4. Enter data.
- 5. Click Submit.

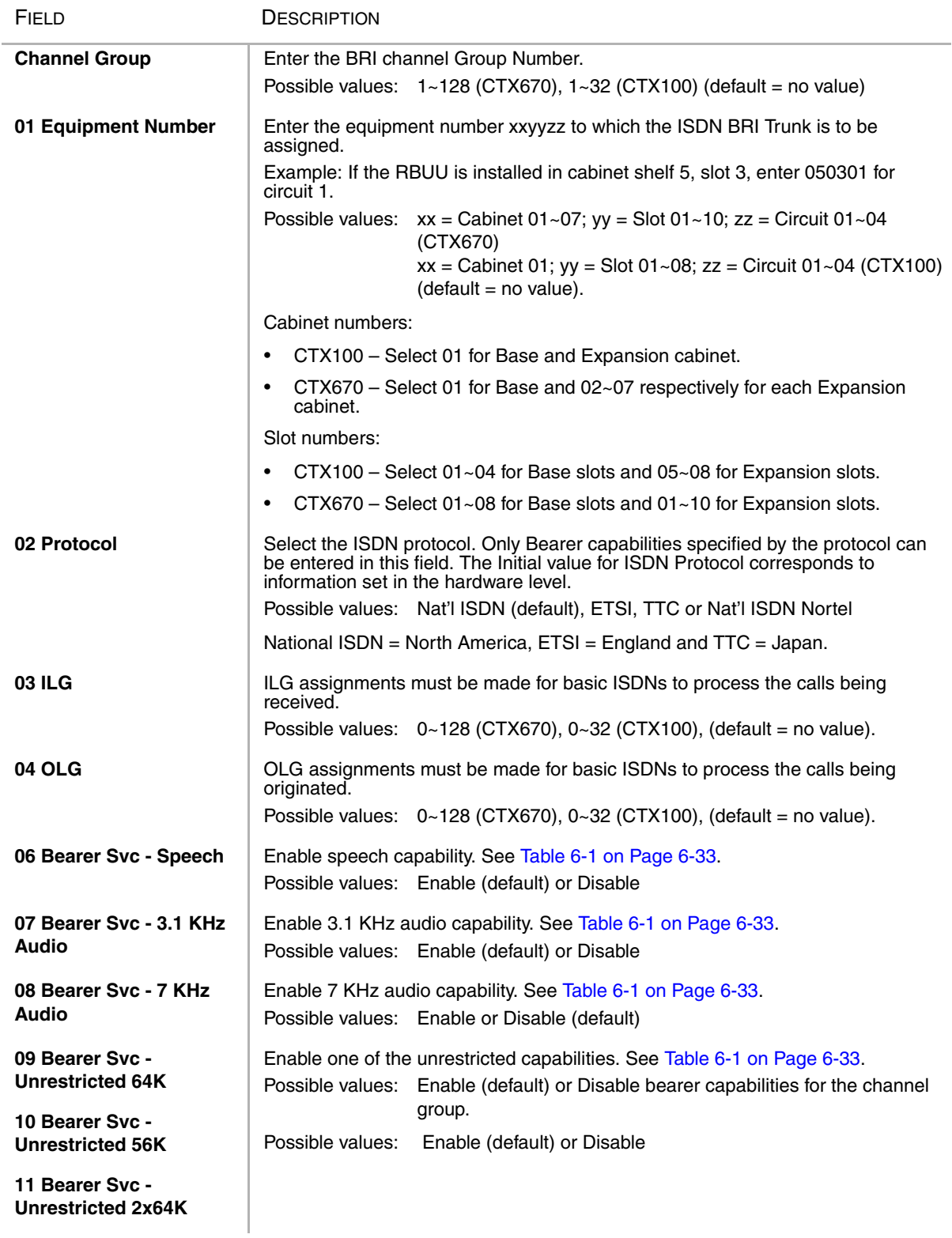

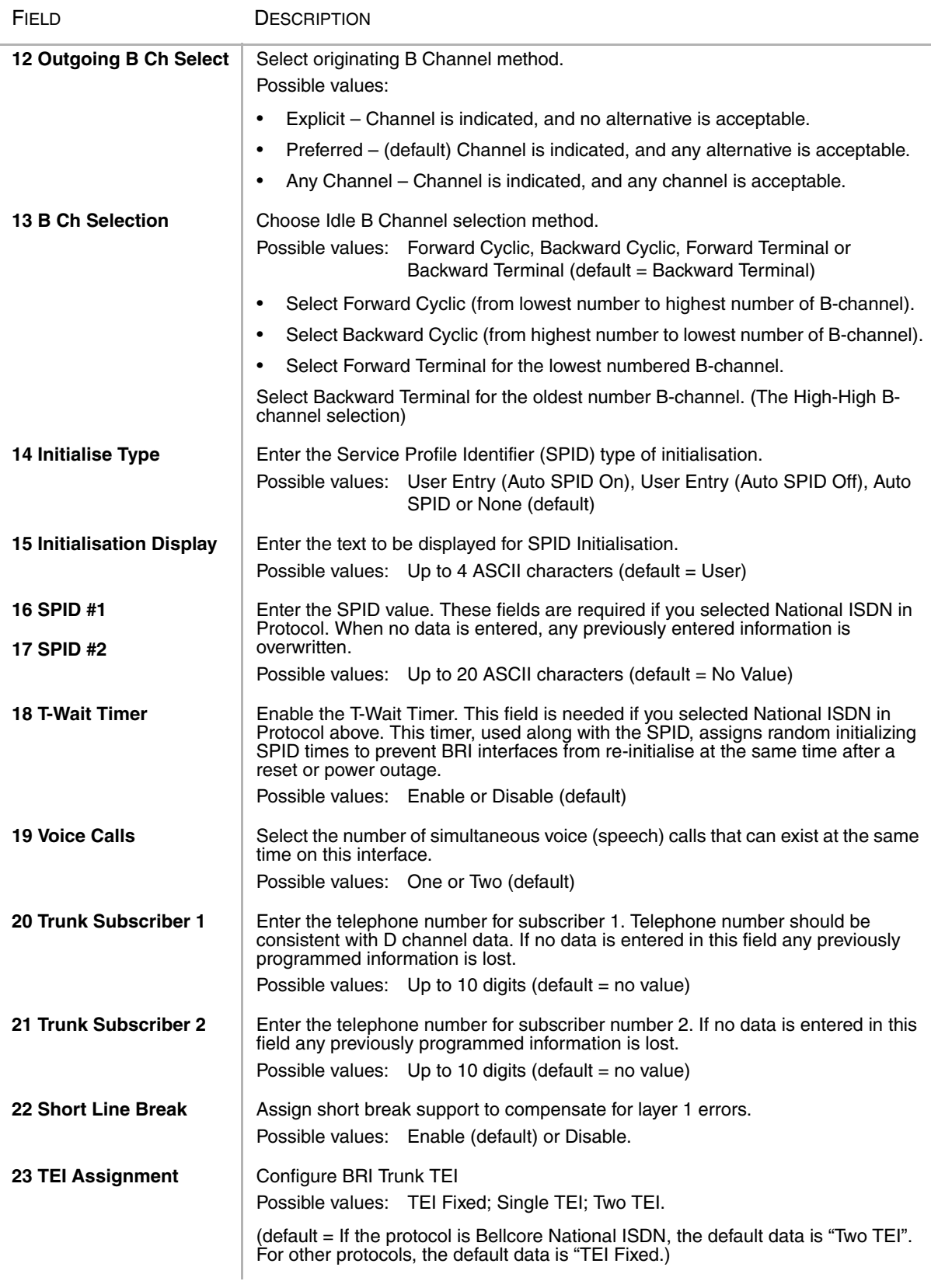

#### **Note**

- 1. Port must be housing ISDN. If Port housing non-ISDN trunk, system outputs error.
- 2. The specifiable bearer capability is only those provided by the protocol. See "bearer capability of ISDN".
- 3. FK16 and FK17 are used only for Bellcore National ISDN.
- 4. If TEI is "TEI Fixed" or "Single TEI", you can set one SPID(FK16). "teo TEIs", you can set two SPIDs (FK16,FK17).
- 5. "T-WAIT" in FK18 field is used only for Bellcore National ISDN.
- 6. ILG and OLG can set ISDN ILG and ISDN OLG only.
- 7. If no data is entered in FK16 or FK17, the data of FK16 or FK17 that was assigned on Strata CTX is deleted.
- 8. FK15 displays ISDN SPID Initialise Type, displays Type is the following.

"USER" (User Entry of SPID)

"AUTO" (Auto SPID)

- 9. When new ISDN trunk is assigned, Equipment Location, Protocol and ILG or OLG are mandatory data.
- 10.Default value in FK14 is depends on protocol. "1:User Entry of SPID Auto SPID ON" for Bellcore NAtional ISDN. "4:None" for TTC and ETSI.
- 11.If no data is entered in FK20, the data of FK20 that was assigned on Strata CTX is deleted.
- 12.If no data is entered in FK21, the data of FK21 that was assigned on Strata CTX is deleted.
- 13.In FK24(TEI assign), if the protocol is Bellcore National ISDN, the default data is "3:two", if the protocol is other protocol, the default data is "1TEI Fixed".

## <span id="page-167-0"></span>**ISDN BRI Record Sheet**

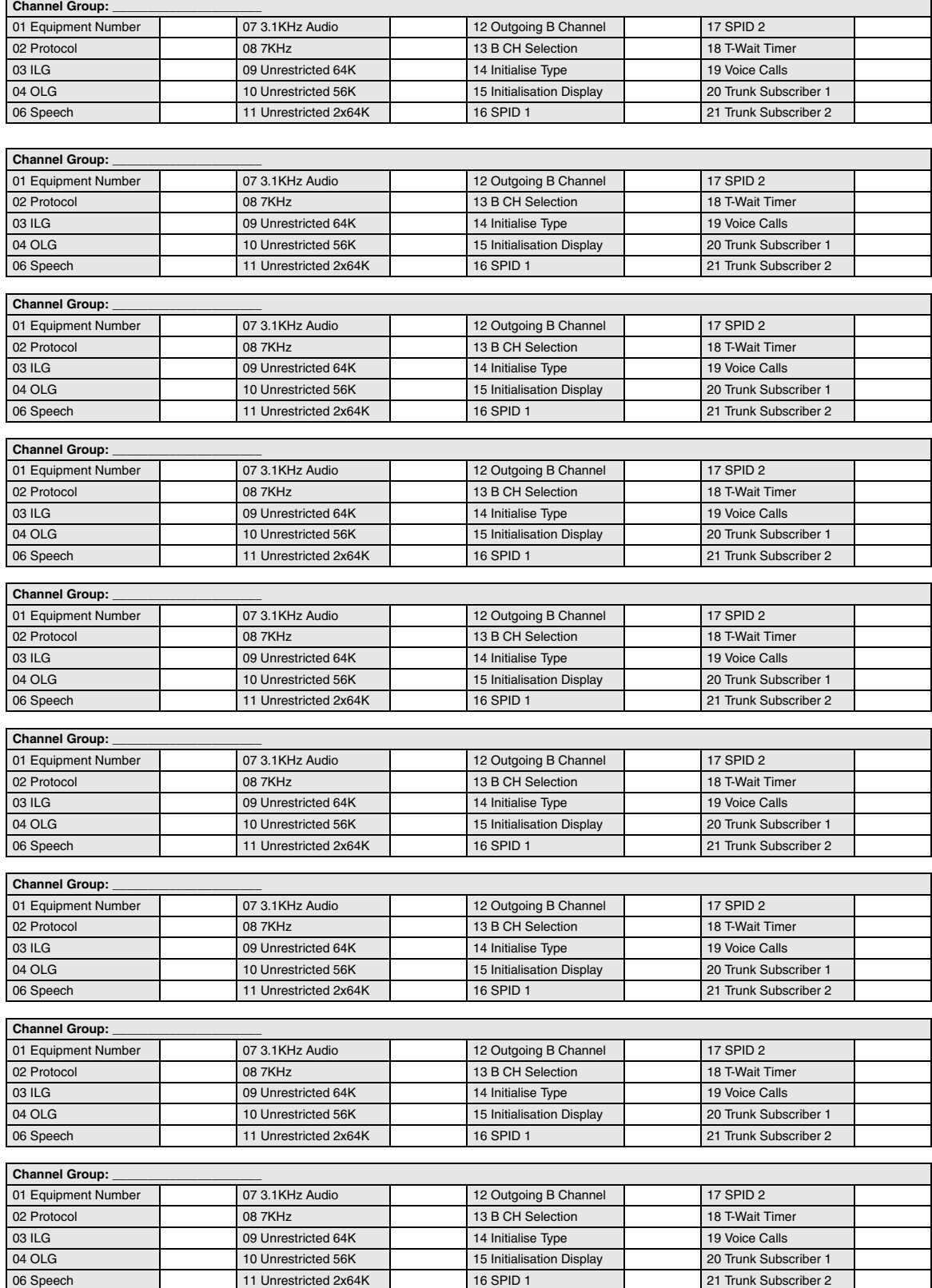

#### <span id="page-168-0"></span>**Table 6-1 Bearer Capability Table**

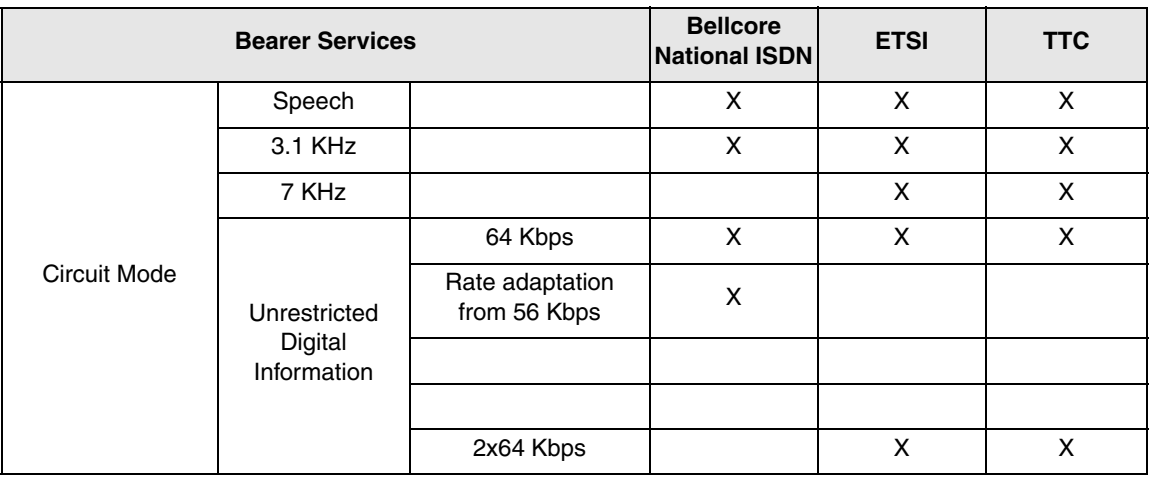

### <span id="page-168-1"></span>**302 PRI Trunks**

### **Prerequisite Program:** 100 [on page 4-1](#page-52-1)

The PRI Interface card needs to have a number of assignments for defining its operation. These include which channels are available for use and the location of the D channel or signalling channel. A number of optional functional capabilities also need to be enabled or disabled.

D Channel exists on the circuit assigned in this command.

- **Note** PRI ILGs and OLGs are assigned using ["Call-by-Call" on Page 6-38.](#page-173-0) Therefore, ILG and OLG must be set to **0**.
- 1. Complete the ["PRI Trunks](#page-172-0)  [Record Sheet" on Page 6-37](#page-172-0).
- 2. From the Program Menu, click Trunk > ISDN > PRI.
- 3. Enter Channel Group number

...or click one of the following buttons:

- $\leftarrow$  List view a summary list of programmed Trunks.
- $\leftarrow$  Create Assign a new Trunk with default settings.
- ♦ Copy Enter an *Channel Group* number and click Copy to make a new Trunk assignment with

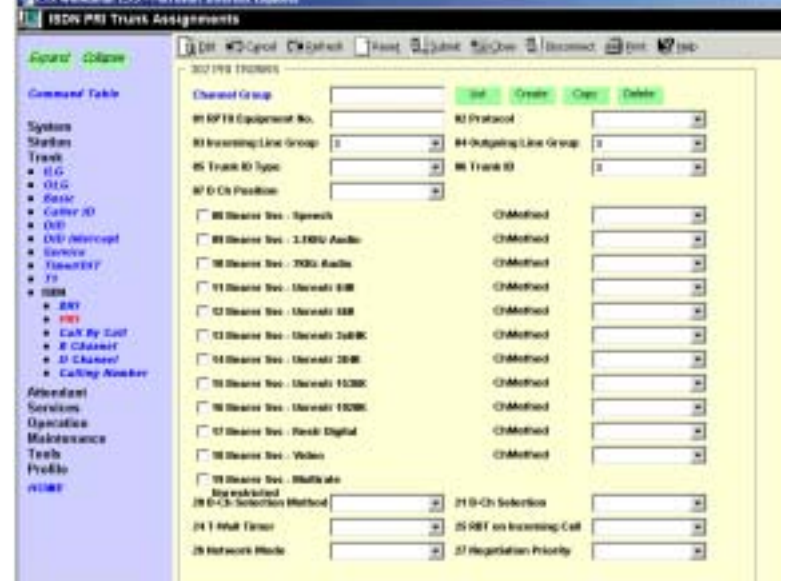

settings copied from the Channel Group entered.

- Delete Delete an Trunk (Trunks  $1 \sim 128$  for CTX670 and  $1 \sim 32$  for CTX100).
- 4. Enter data.

### 5. Click Submit.

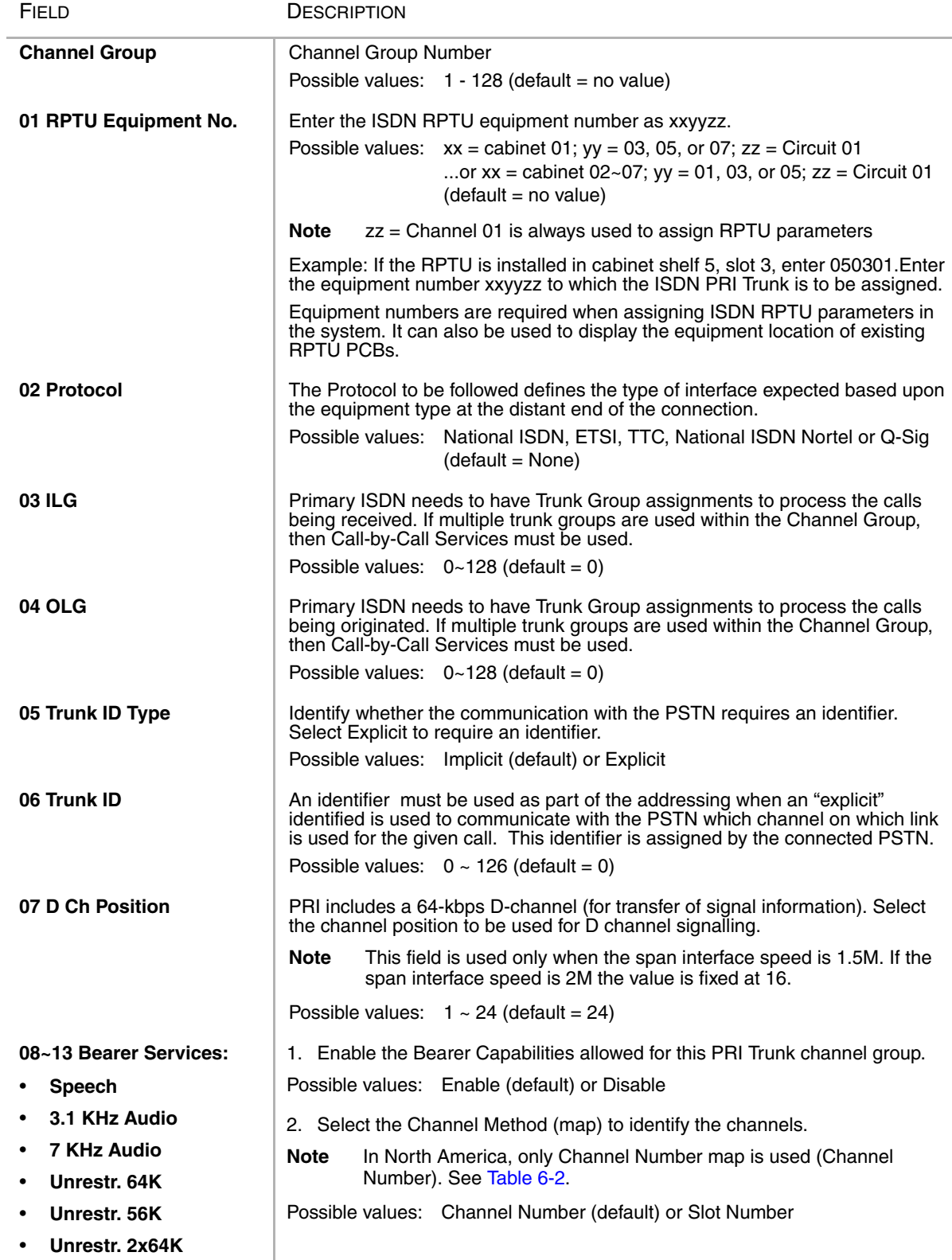

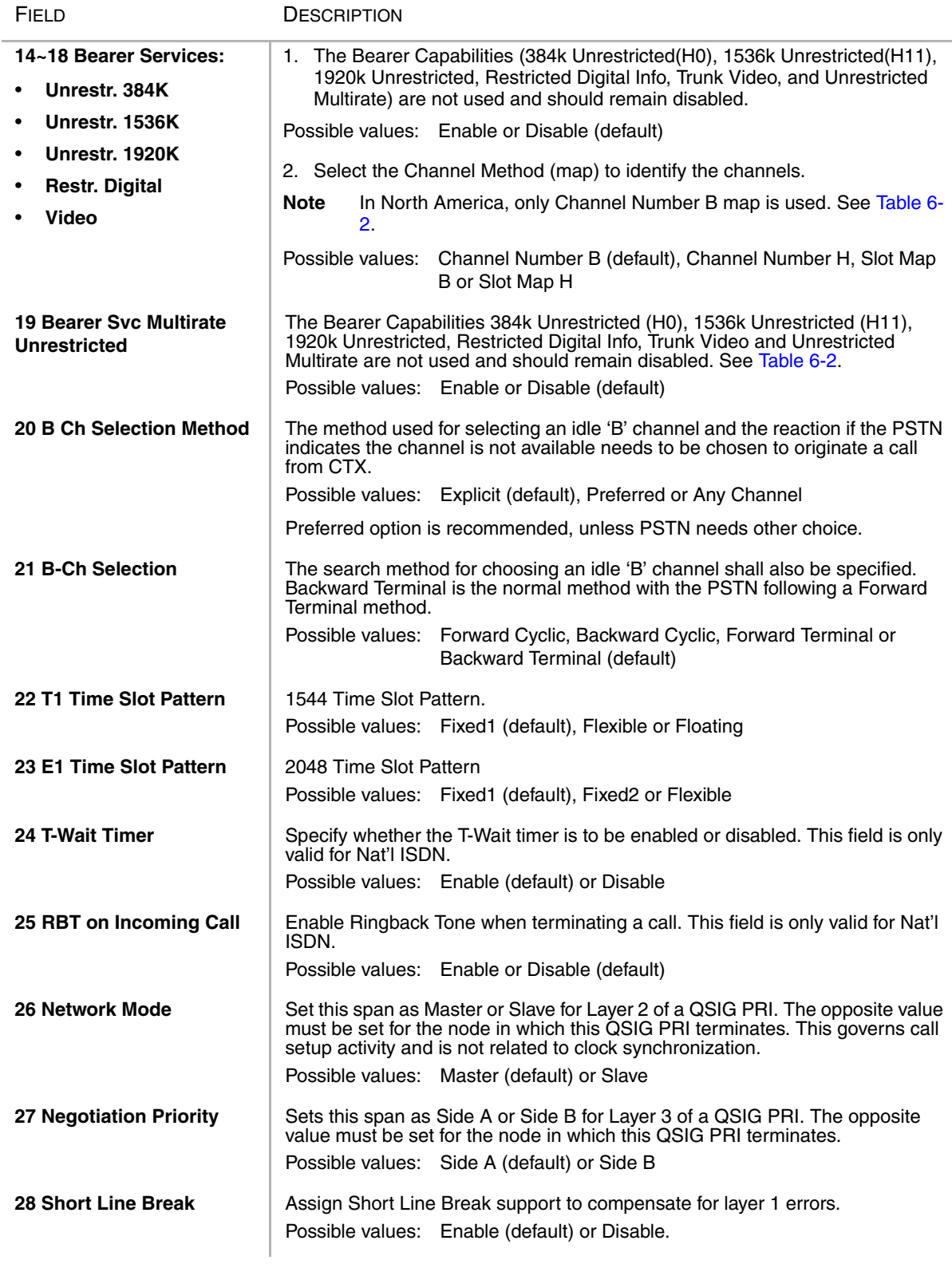

<span id="page-171-0"></span>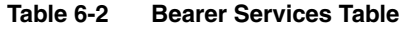

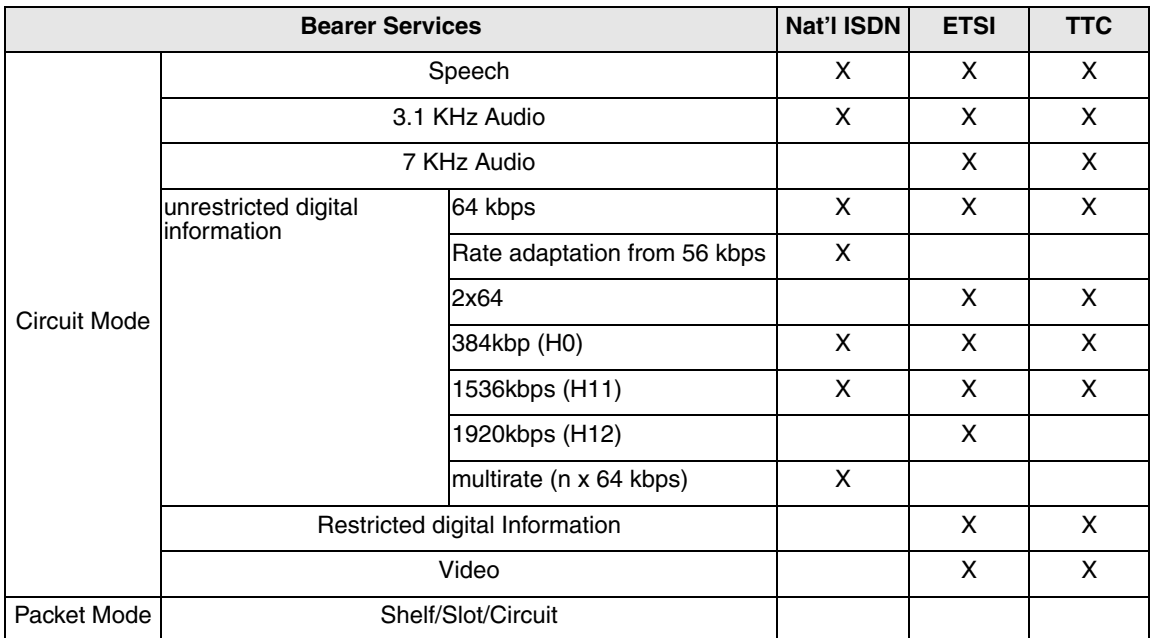

#### **Note**

- 1. The inputted "Equipment" must be PTU card.
- 2. The specifiable bearer capability is only those provided by the protocol. See "bearer capability of ISDN".
- 3. "I/f ID Number" field is used only when sharing D-channel.
- 4. "I/f ID Number" field's value is depends on protocol. 0-19 for Bellcore. 1-126 for TTC. Unnecessary for ESTI.
- 5. "Dch Position" field is used only in case of I/f speed is 1.5M. Default value is 24. If I/f speed is 2M the value is fixed at "16".
- 6. "T-WAIT" field is used only for Bellcore National ISDN.
- 7. "RBT to the network on terminating a call" field is used only for Bellcore National ISDN.
- 8. "Channel identifier number/slot map, channel type. B,H0,H11,H12" field's default is depends on protocol.

Bellcore National ISDN only allows "Channel slot map" in "B channel unit" for H0,H11 and multi-rate. It only allows "Channel number" in "B channel unit" for other bearer capabilities.

ESTI allows "Channel number" in H0/H11/H12 channel unit" for H0,H11 and H12. It allows "Channel number" in "B Channel unit" for other bearer capabilities.

TTC allows any combination of "Channel number/Channel slot map" and "B/H0/H11/H12 channel units".

Initial value is "Channel number" in "H0/H11 channel unit" for H0 and H11 and "Channel number" in "B channel unit" for other bearer capabilities.

- 9. When 2048-kbps interface, "D-channel position" value can be assigned only "16".
- 10.IF speed is 1544kbps for Bellcore National ISDN protocol and TTC protocol, 2048kbps for ETSI protocol. Qsig protocol can select 1544kbps or 2048kbps for IF speed.
- 11.Bearer capabilities 384kbps "channel number H" means "channel number H0".

Bearer capabilities 1536kbps "channel number H" means "channel number H11".

Bearer capabilities 1920kbps "channel number H" means "channel number H12".

- 12.If you use Call by Call service, you must set "0" in FK3 and FK4. Because ILG and OLG assigns "CALL BY CALL SERVICE ASSIGNMENT".
- 13."Set the master/slave of layer 2 of QSIG TIE line(FK26)" and "Prefernce line of collision of B channel of QSIG TIE line(FK27) are used by QSIG TIE line.
- 14.As FK8-FK18 have plural parameters, the input of data uses the "Spkr" key.
- 15.In the registration of new ISDN trunk, FK1(Equipment), FK2(Protocol), FK3(ILG) and FK4(OLG) are mandatory data.

### **PRI Trunks Record Sheet**

<span id="page-172-0"></span>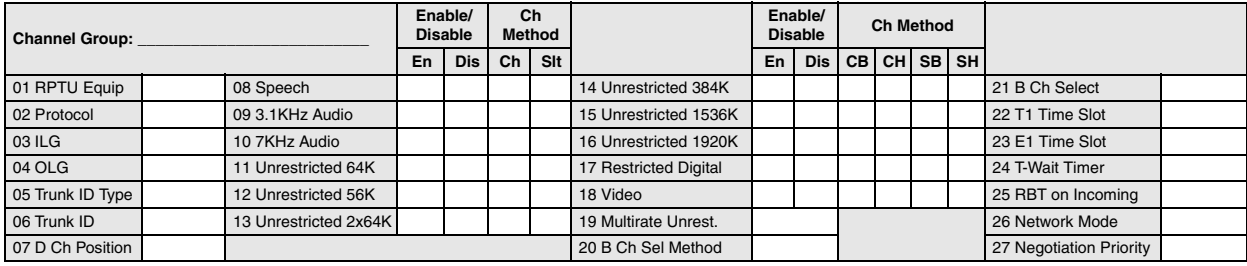

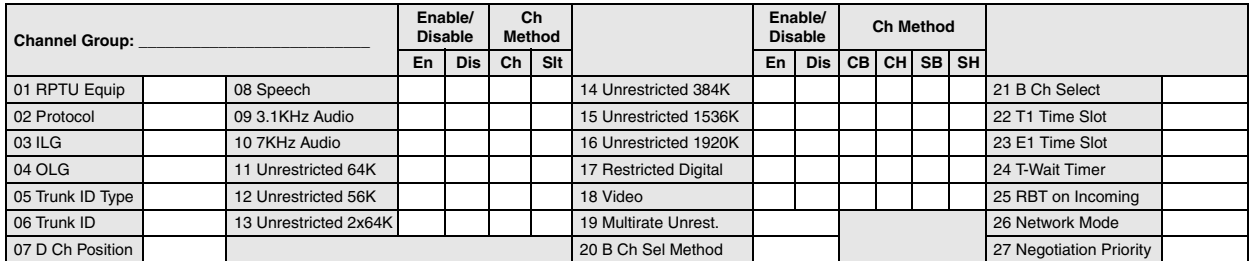

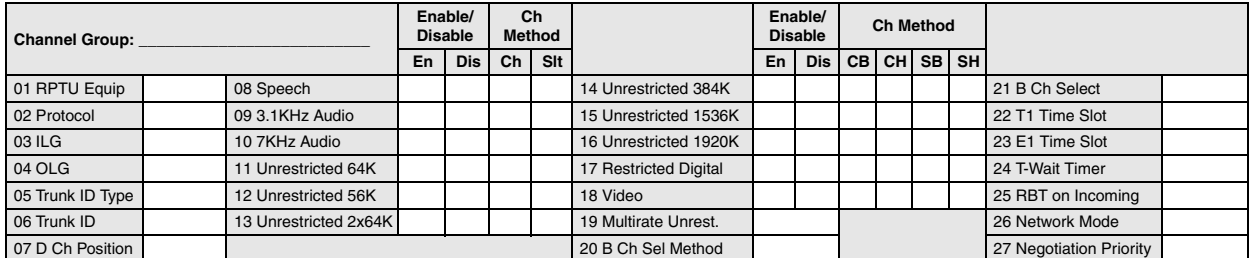

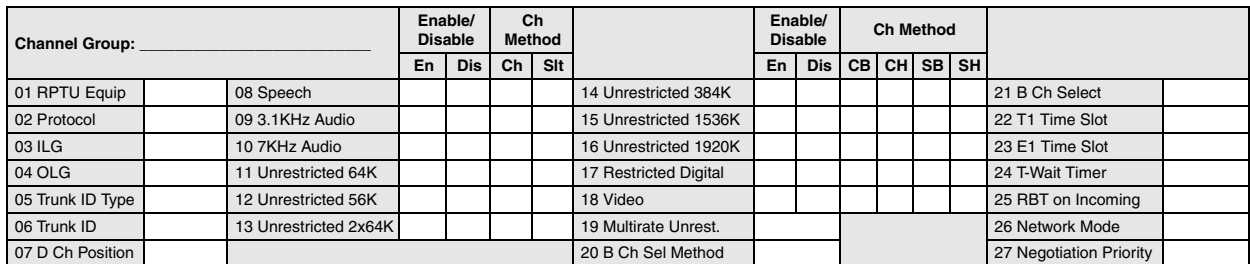

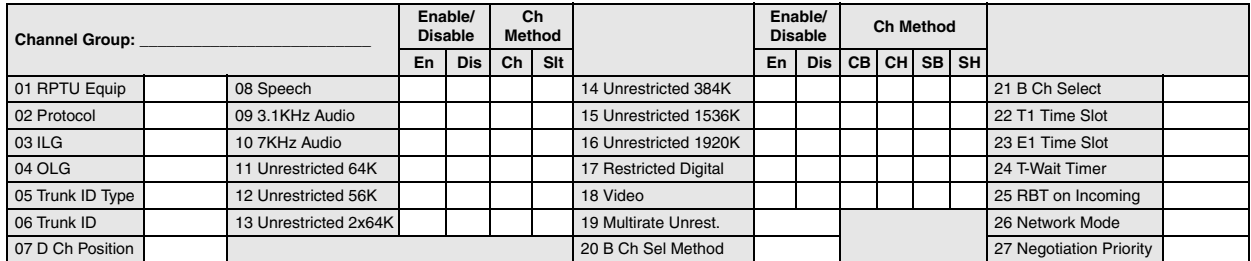

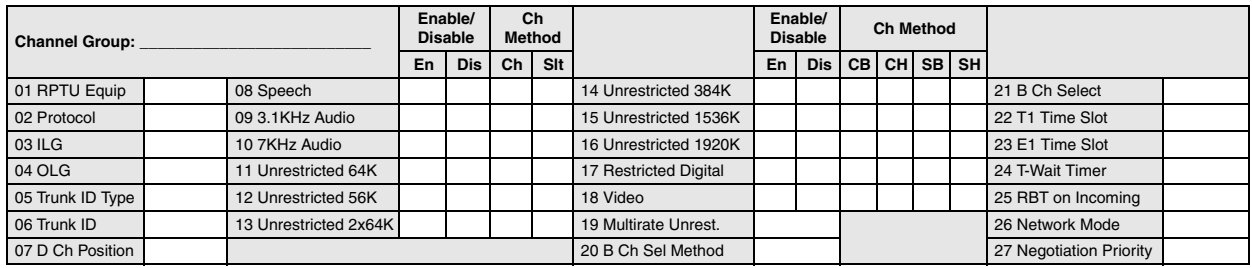

## <span id="page-173-0"></span>**Call-by-Call**

### **Program Number(s): 324 and 323**

Call-by-Call service allows multiple facilities to share a PRI channel group. Traffic requirements of different facilities vary at different times, and sharing B channels on a call-by-call basis makes it possible to use fewer B channels to perform an equivalent service to the discrete counterpart.

**BETS Weddows 1.12 HouseH Internet Eq.** 

- 1. Complete the ["324 CBC Time](#page-174-0)  [Zones" on Page 6-39](#page-174-0).
- 2. From the Program Menu, click  $Trunk > ISDN > Call by Call.$ The ISDN Call by Call Service screen displays (shown right).
- 3. Enter Channel Group number.
- 4. Enter Program 323 data.
- 5. Enter Program 324 data.
- 6. Click Submit.

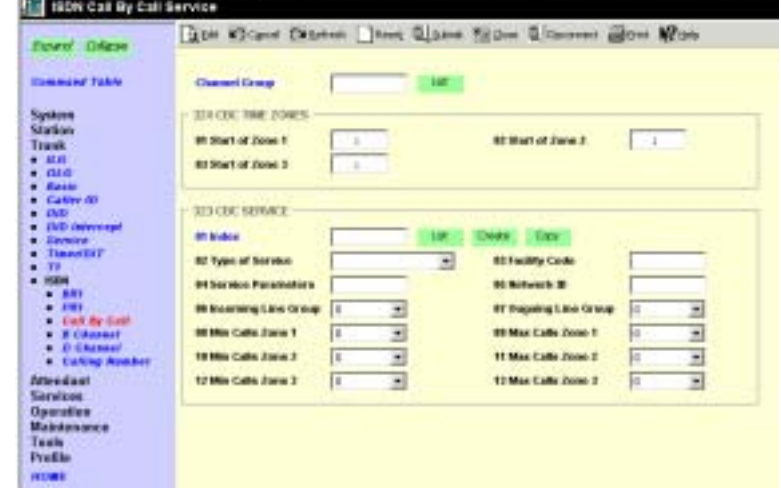

### **323 CBC Service**

#### **Prerequisite Program:** 302 [on page 6-33](#page-168-1)

To accomplish CBC services, each facility needs to be defined, its related Line Group assigned and minimum and maximum values for the services provided. These service parameters may be set for three different time zones, thus allowing fewer or more services of different types at different times of the day.

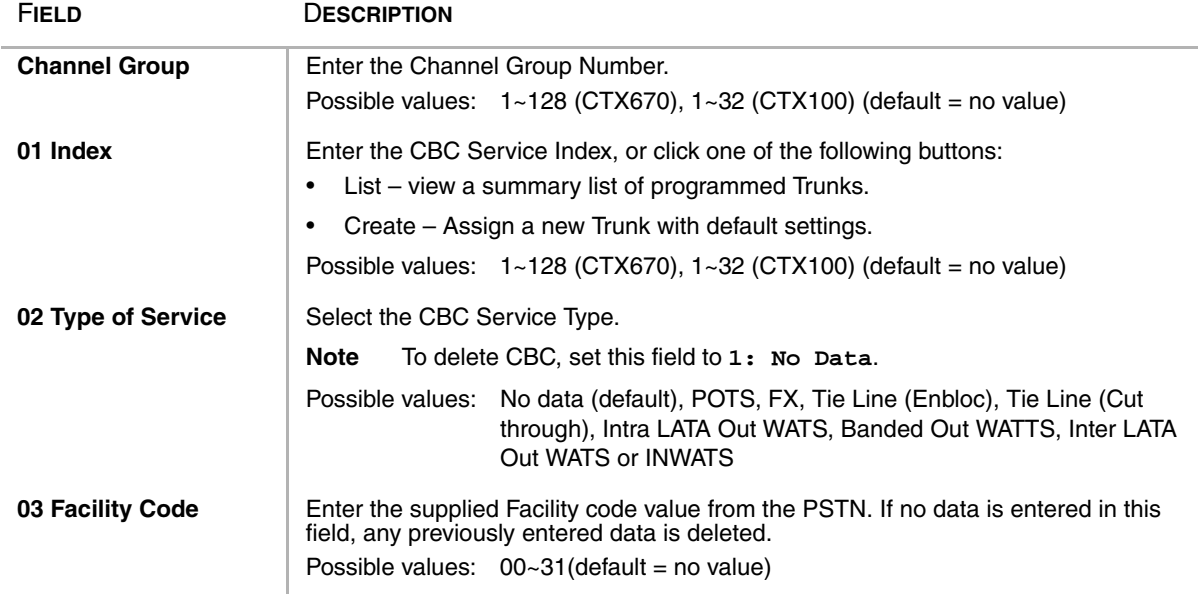

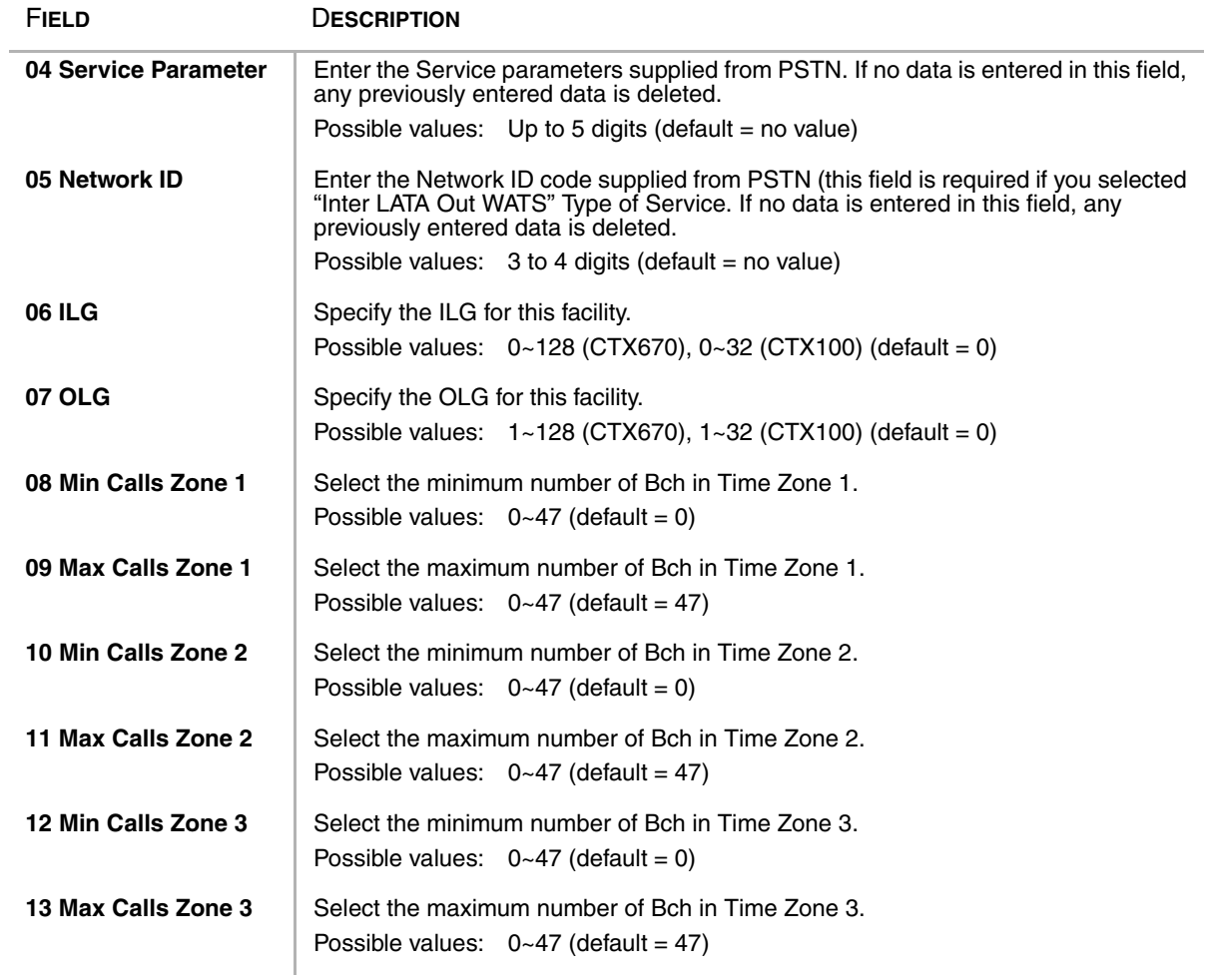

### <span id="page-174-0"></span>**324 CBC Time Zones**

This command assigns Call-by-Call Time Zone.

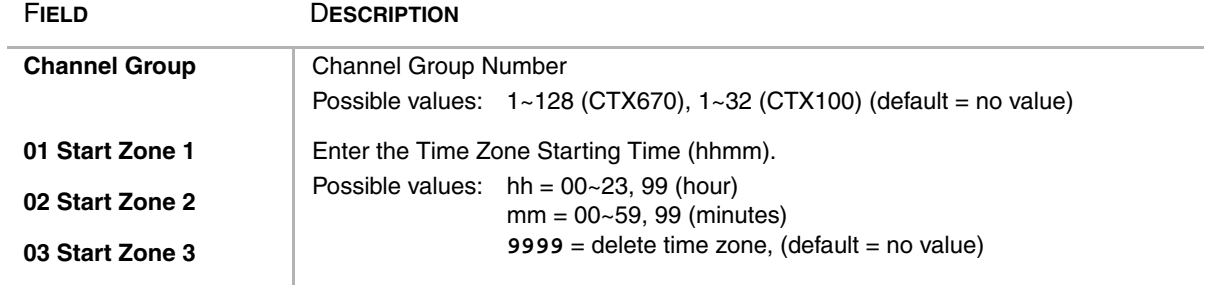

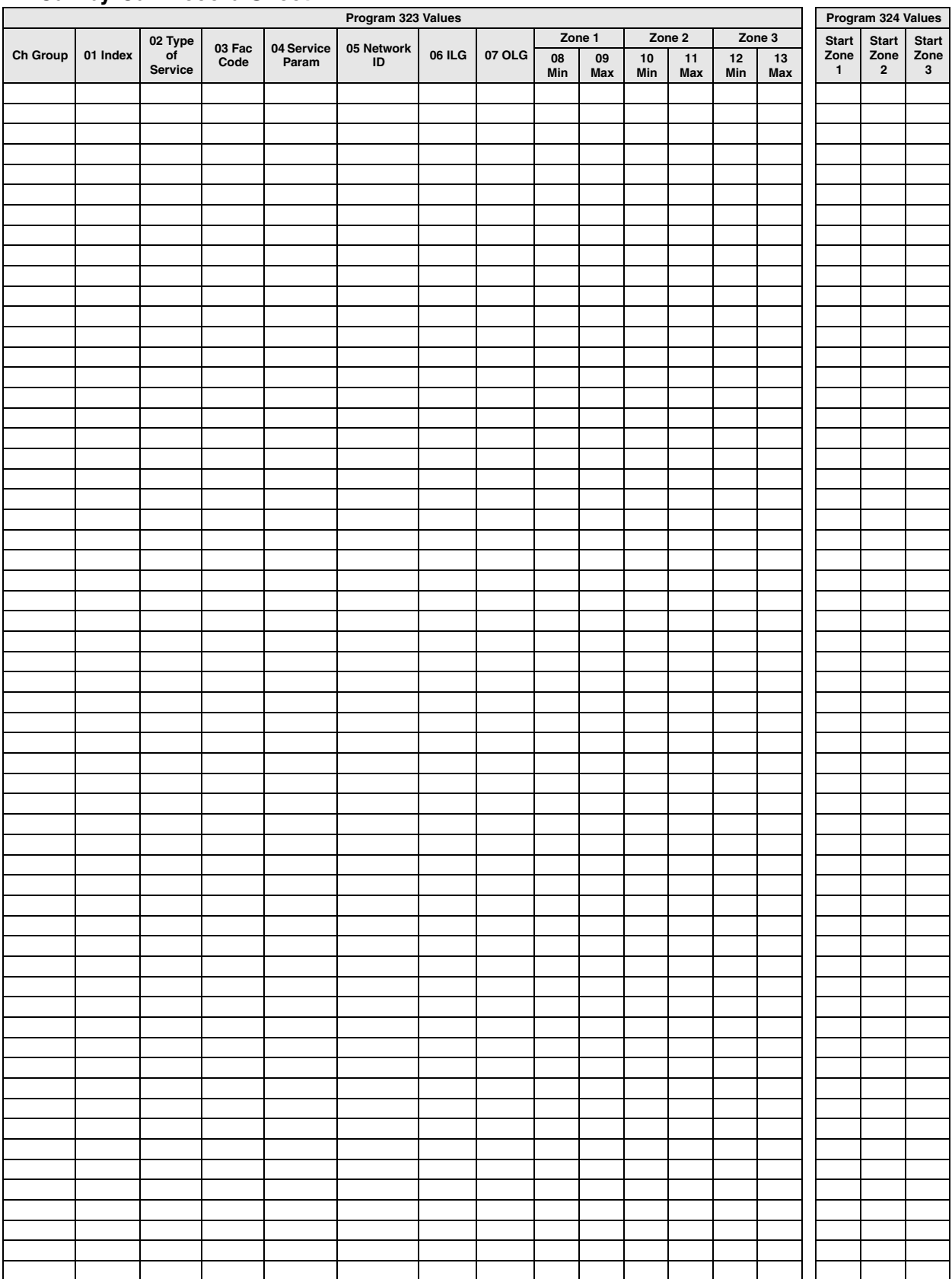

### **Call-by-Call Record Sheet**

## **320 B Channel**

#### **Prerequisite Program:** 302 [on page 6-33](#page-168-1)

PRI interfaces are purchased on per interface and channel basis. The B channel assignments allow for a flexible activation of channels to match the subscribed services from the PSTN.

- B LTT Westdown 1.12 - Microsoft Internet Engineer

- 1. Complete the ["B Channel](#page-176-1)  [Select Record Sheet"](#page-176-1) below.
- 2. From the Program Menu, click  $Trunk > ISDN > B$  Channel. The ISDN B-Channel Assignments screen displays (shown right).
- 3. Enter the Equipment Number, or click List to see a summary of progammed circuits.
- 4. Click the B Channel numbers that you want to activate (see [Table 6-3](#page-176-0) below for T1 and E1 B Channel default settings).
- 5. Click Submit.

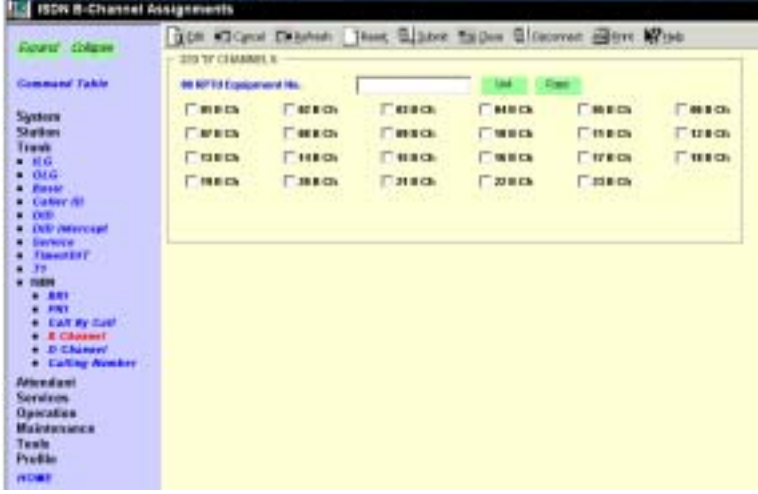

### <span id="page-176-1"></span>**B Channel Select Record Sheet**

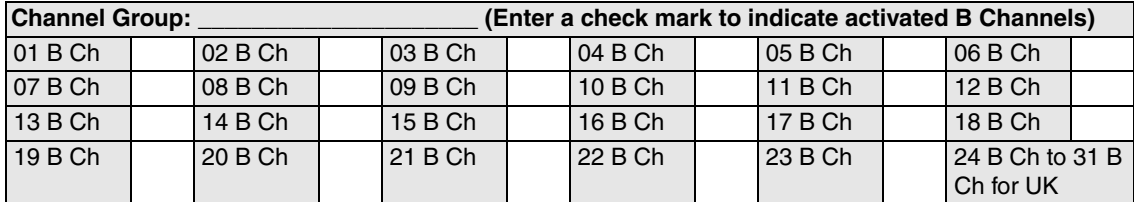

#### <span id="page-176-0"></span>**Table 6-3 B Channel Defaults**

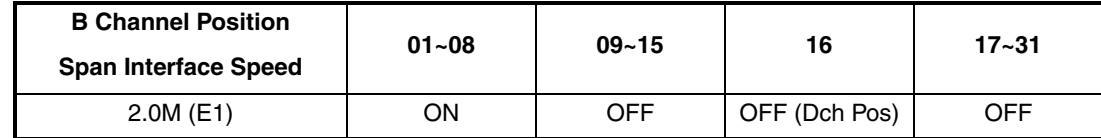

## **316 Shared D Channel**

### **Prerequisite Program:** 302 [on page 6-33](#page-168-1)

The PRI Interface can be extended to include an additional PRI card to expand the total number of channels to 47 on a Channel Group. This second PRI may optionally offer a backup D channel.

- 1. Complete the ["Shared D](#page-178-0)  [Channel Record Sheet" on](#page-178-0)  [Page 6-43](#page-178-0).
- 2. From the Program Menu, click  $Trunk > ISDN > D$  Channel. The Share D Channel Assignment screen displays (shown right).
- 3. Enter the Channel Group number (1~128, default = no value), or click the *List* button to view a summary list of programmed Channel Groups.
- 4. Enter data.
- 5. Click Submit.

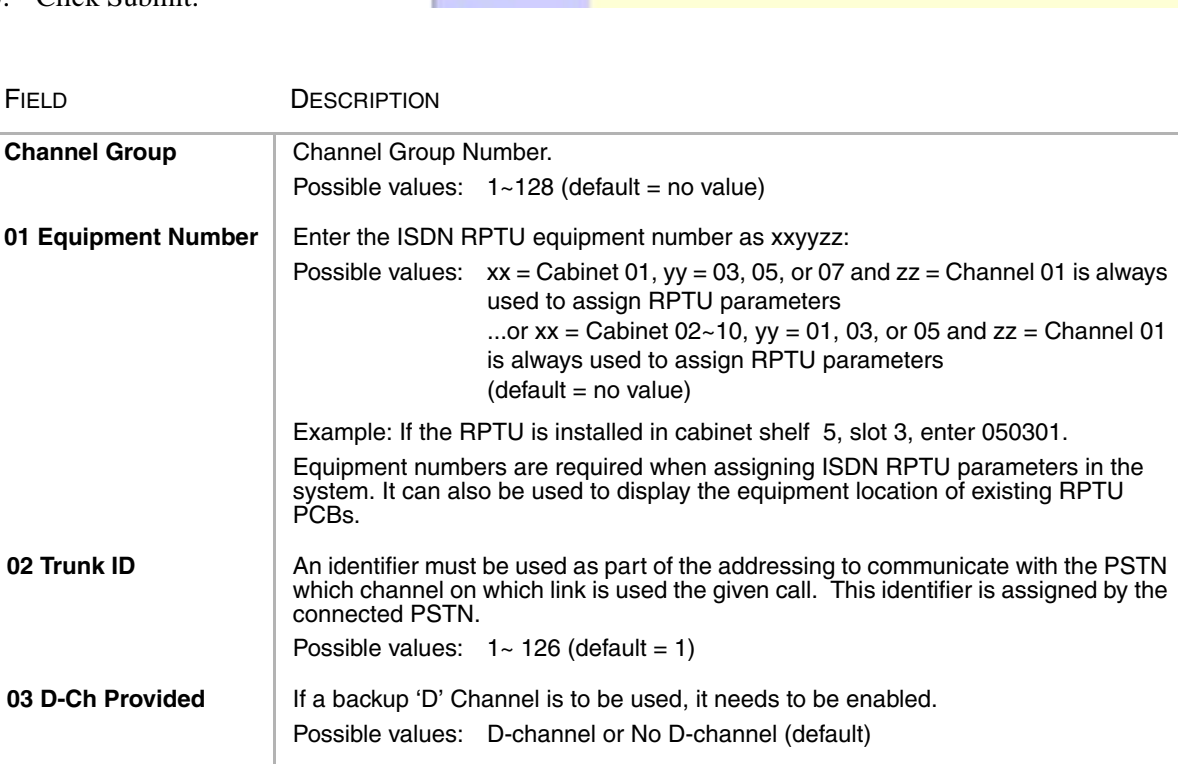

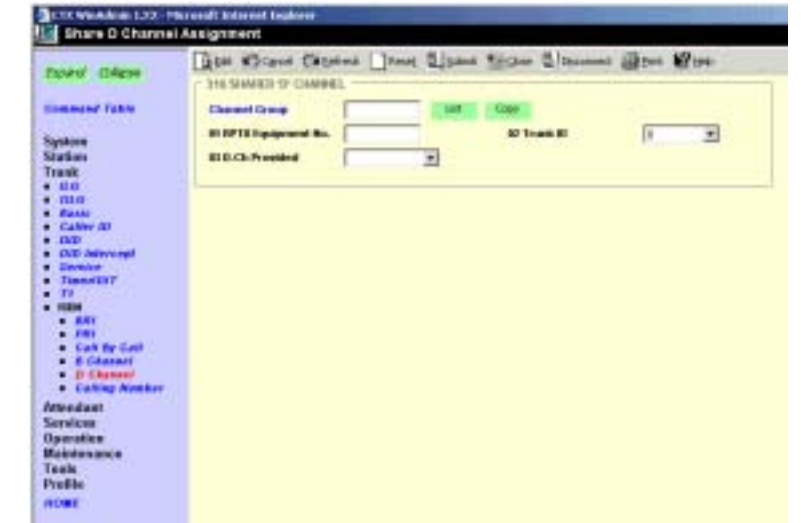

### <span id="page-178-0"></span>**Shared D Channel Record Sheet**

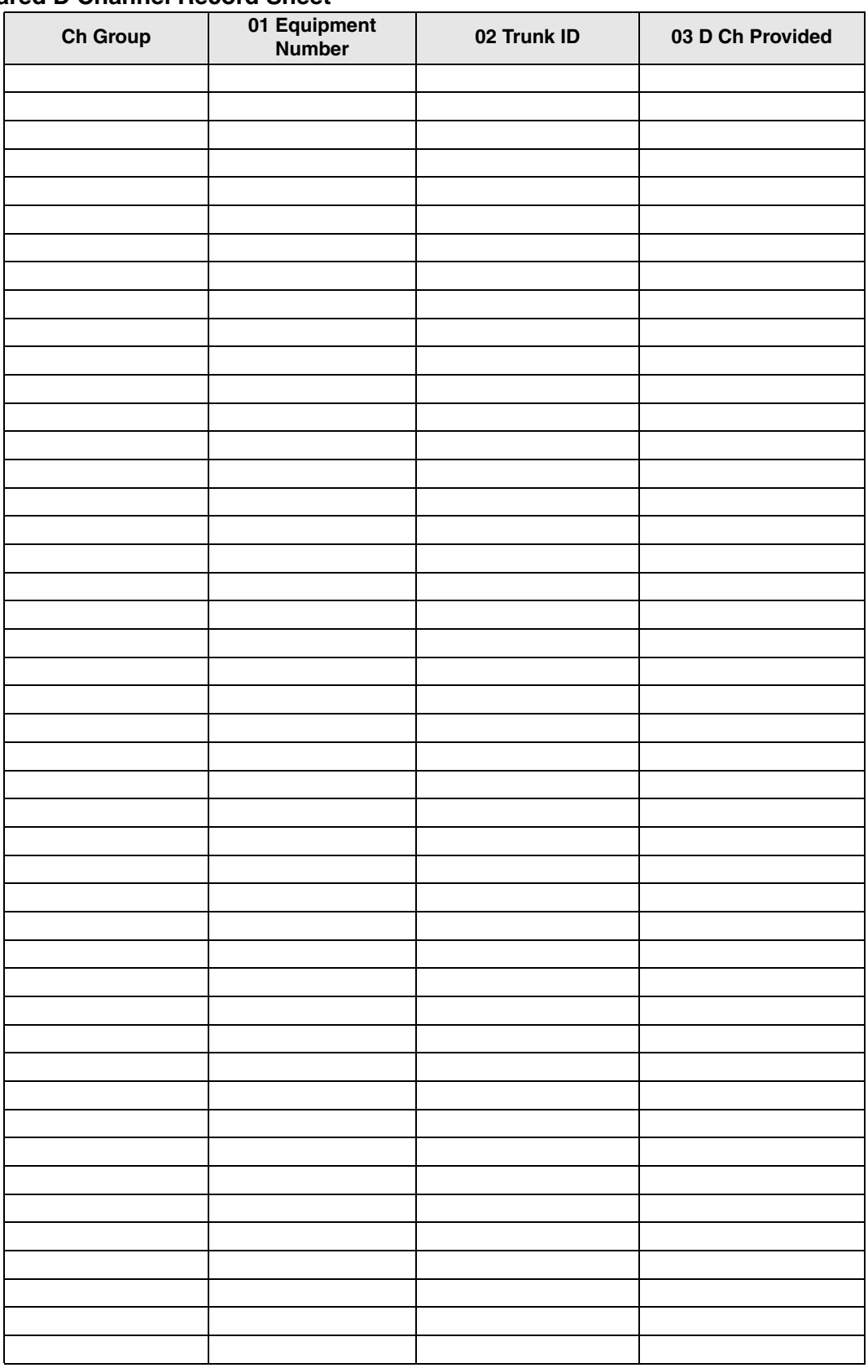

## **Calling Number**

### **Program Number(s): 321 and 322**

When calls are made using ISDN services, the telephone number for which the call originates must be identified to the PSTN.

- 1. Complete the ["Calling Number](#page-181-0)  [Record Sheets" on Page 6-46.](#page-181-0)
- 2. From the Program Menu, click  $Trunk > ISDN > Calling$ Number. The ISDN Calling Number Identification screen displays (shown right).
- 3. Enter the OLG Number, or click the *List* button to view a summary list of programmed OLGs.
- 4. Enter Program 321 data.
- 5. Enter Program 322 data.
- 6. Click Submit.

### **321 Calling Number Identification**

### **Prerequisite Program:** 306 [on page 6-5](#page-140-0)

The Calling Number ID is what is defined as the user supplied Calling Number. This number may be optionally screened by the PSTN to ensure only calls from valid billable telephone numbers are allowed to originate calls.

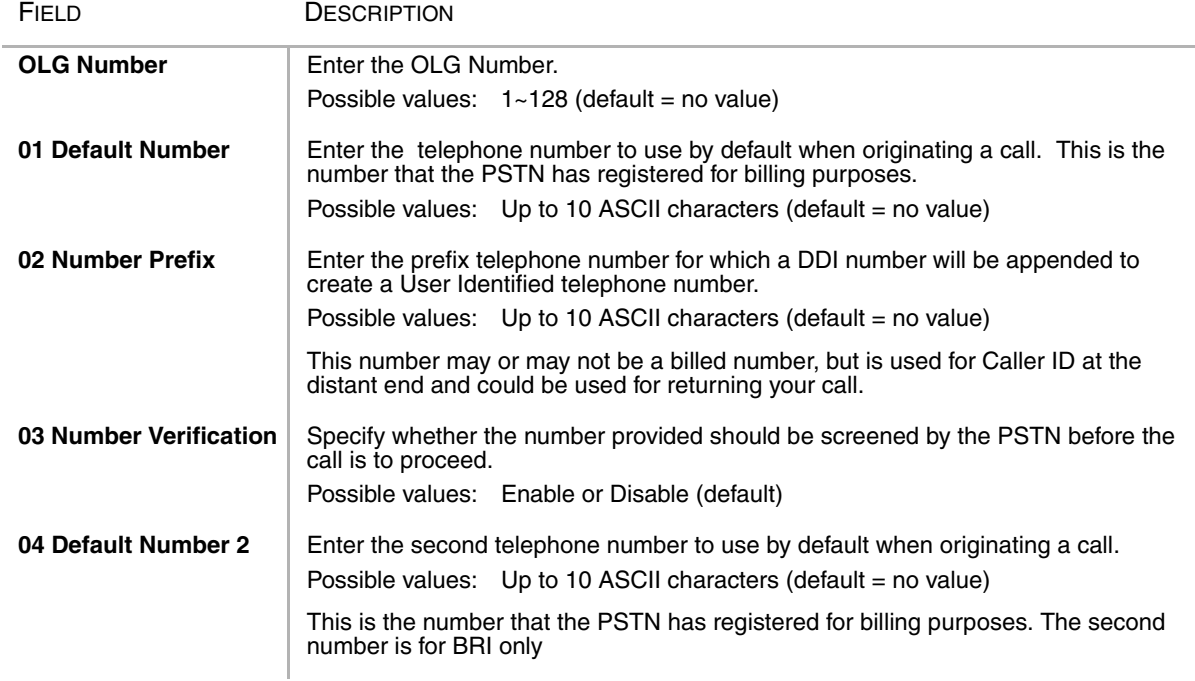

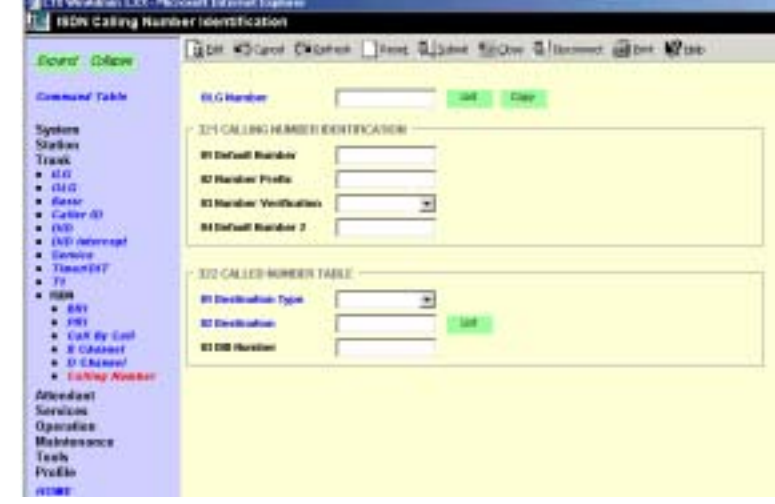
#### **322 Called Number Table**

#### **Prerequisite Program:** 306 [on page 6-5](#page-140-0)

When calls are received from the PSTN, a Called Number is supplied as part of the Setup Message. This Called Number may be used for directing the call to the appropriate service with Strata CTX.

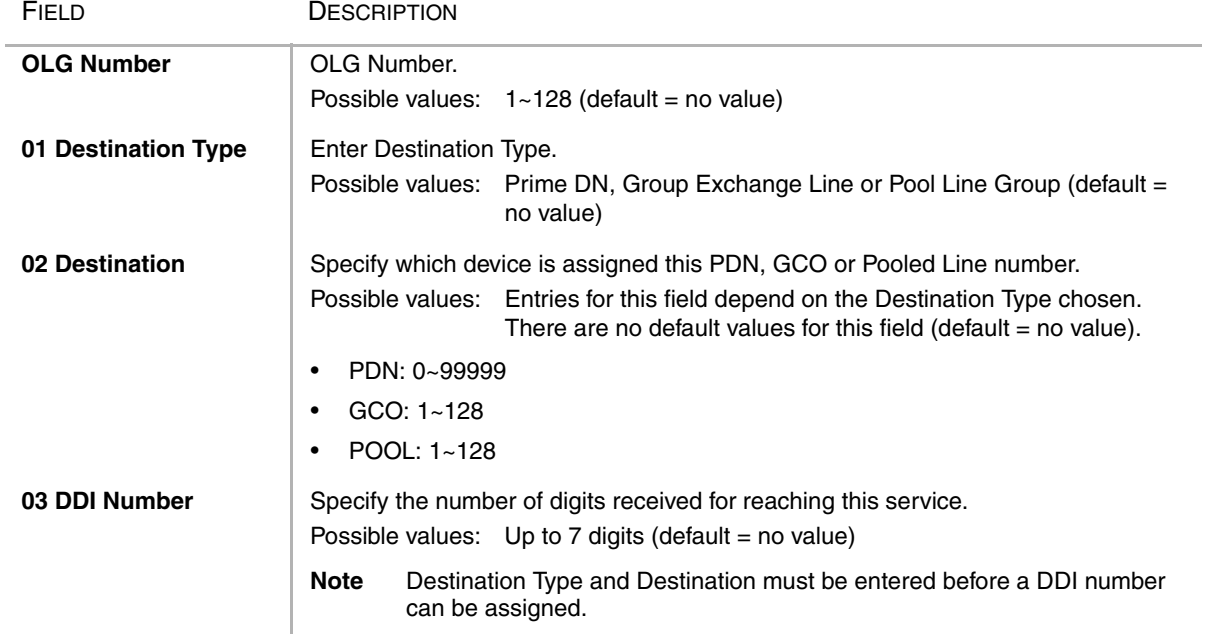

### Calling Number Record Sheets

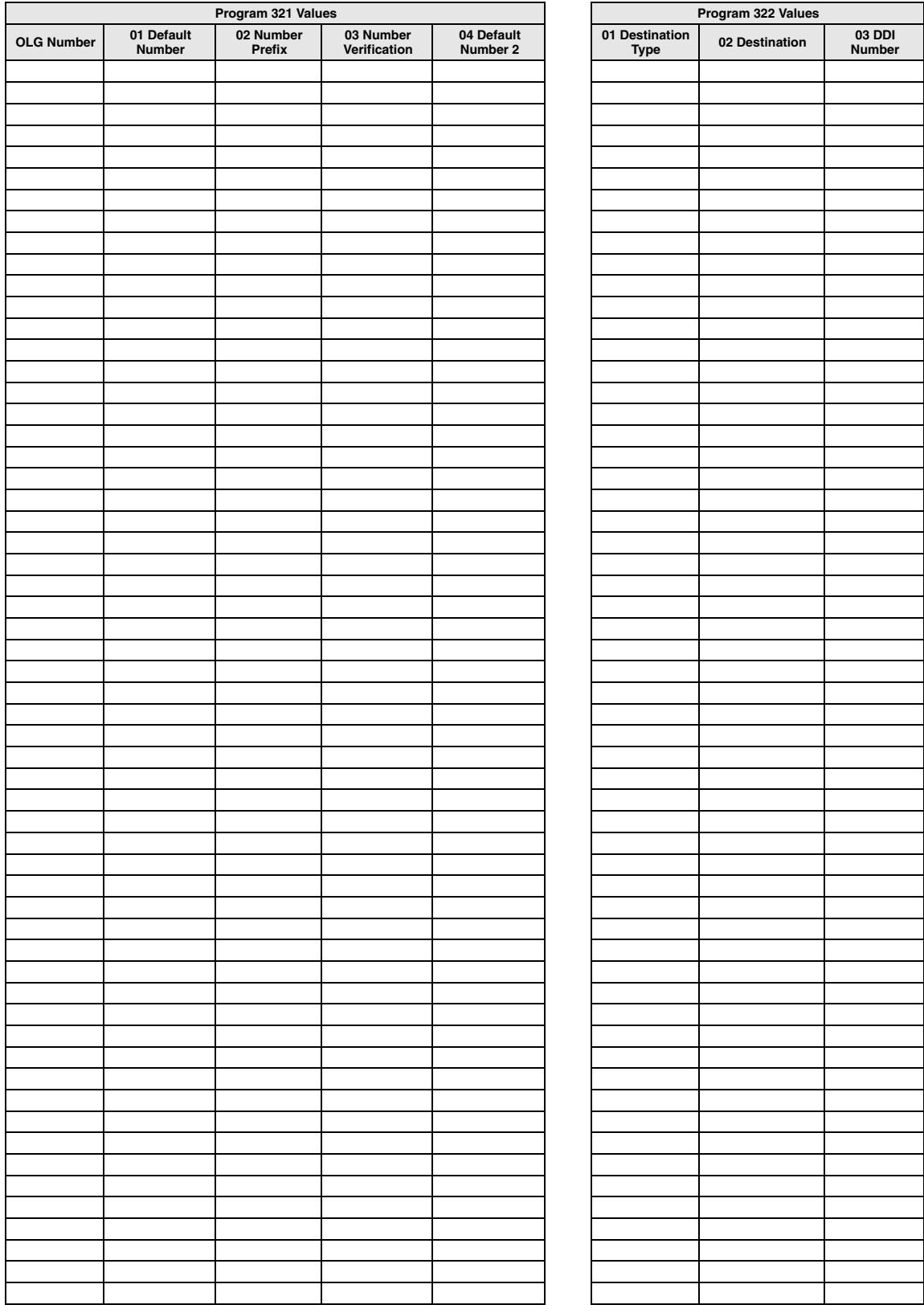

This chapter provides programming information for Strata CTX attendants.

Ğ

# **404 Attendant Group Assignment**

#### **Prerequisite Program:** None

This program establishes Attendant Groups, distribution methods and alternate destinations.

- 1. Complete the ["Attendant](#page-183-0)  [Group Record Sheet" on](#page-183-0)  [Page 7-2.](#page-183-0)
- 2. From the Program Menu, click Attendant > Group Assignment. The Attendant Group Assignment screen displays (shown right).
- 3. Select the Attendant Group Member. ...or click one of the following buttons.
	- ♦ List *–* to view data list window.
	- $\leftarrow$  Copy to attendant group numbers.

FIELD DESCRIPTION

- 4. Enter Program 404 data.
- 5. Click Submit.

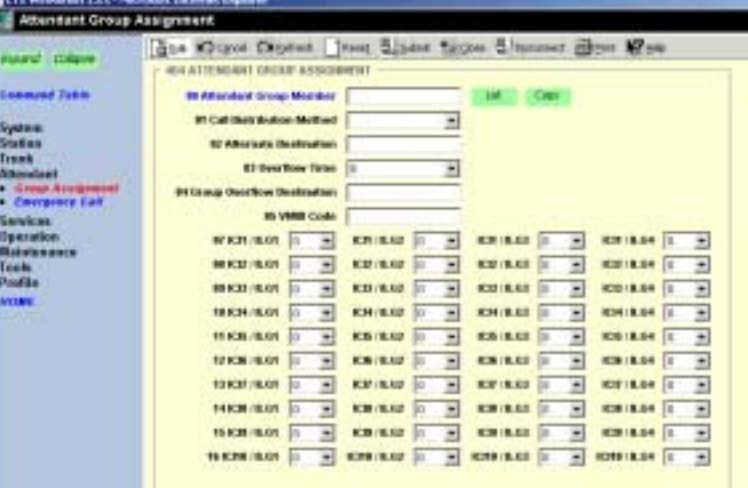

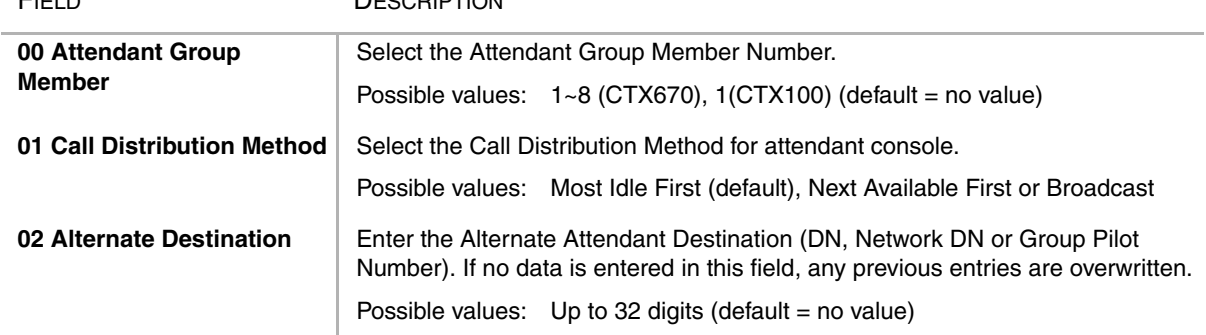

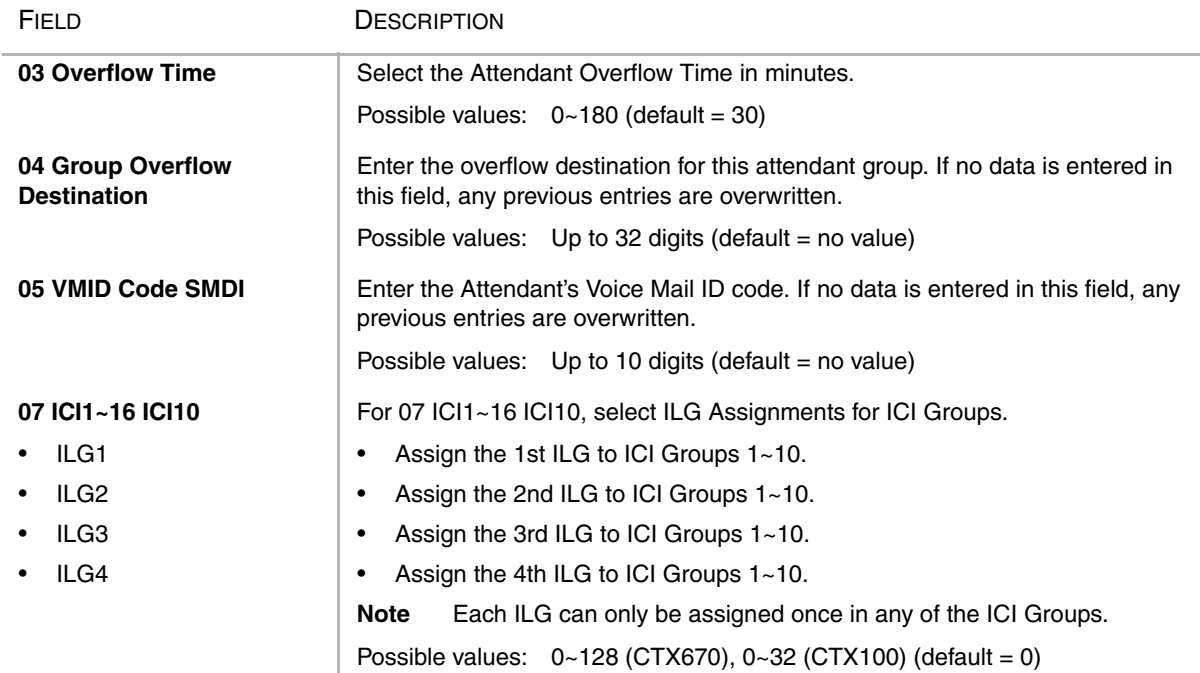

## <span id="page-183-0"></span>**Attendant Group Record Sheet**

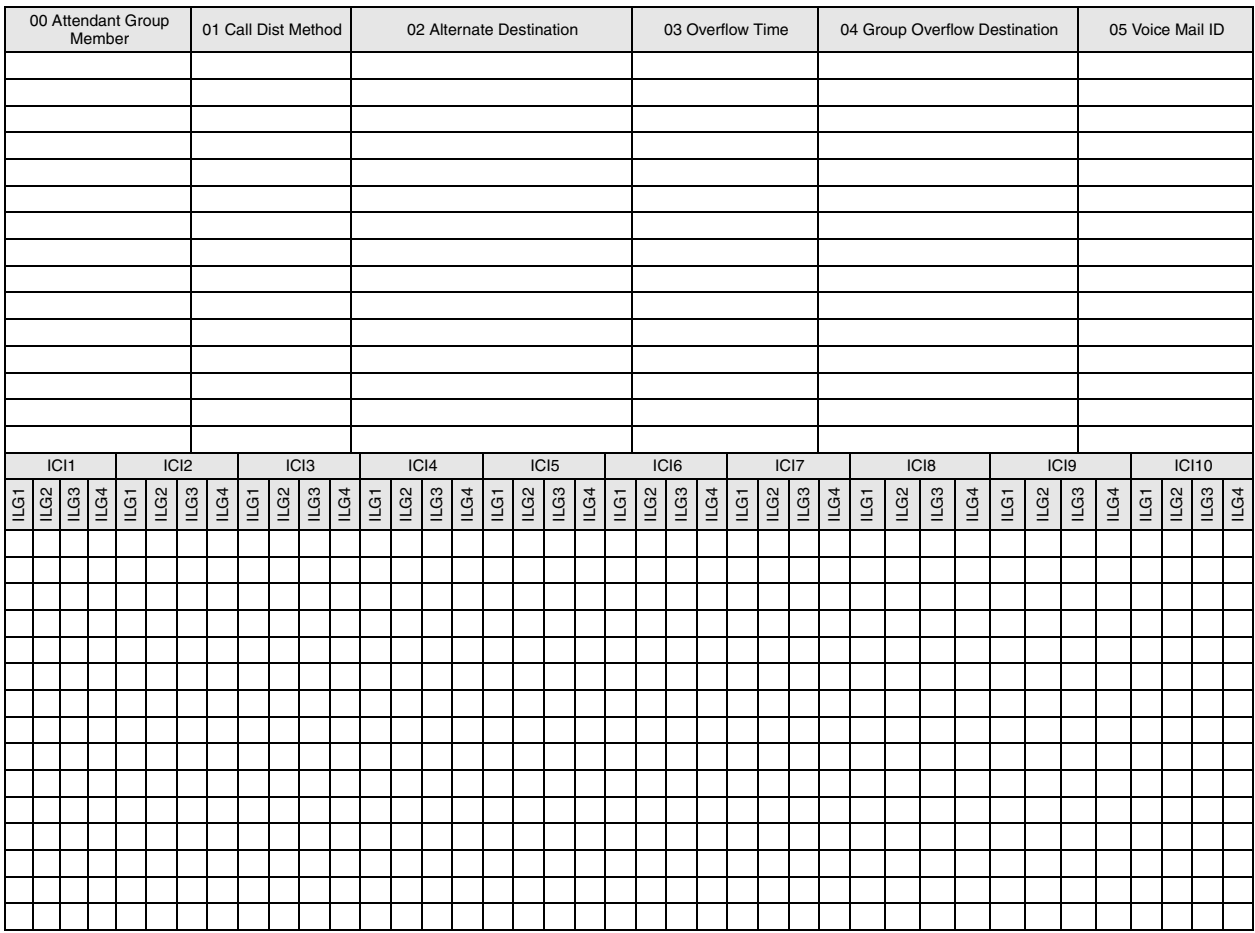

# **400 Emergency Call Destination Assignment**

#### **Prerequisite Program:** None

This command assigns Emergency Call destinations to Emergency Call groups. There is one group for each Day mode (Day1, Day2 and Night).

- 1. From the Program Menu, click Attendant > Emergency Call. The Emergency Call screen displays (shown right).
- 2. Enter Program 400 data.

...or click on of the following buttons:

- $\leftarrow$  Insert assigns the destination for the select index.
- $\leftrightarrow$  Modify assigns a new destination to the selected index.
- ♦ Remove removes the asigned destination from the table.

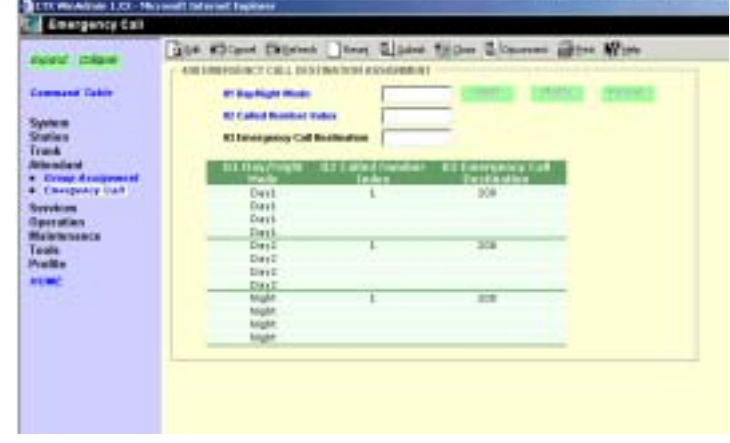

3. Click Submit.

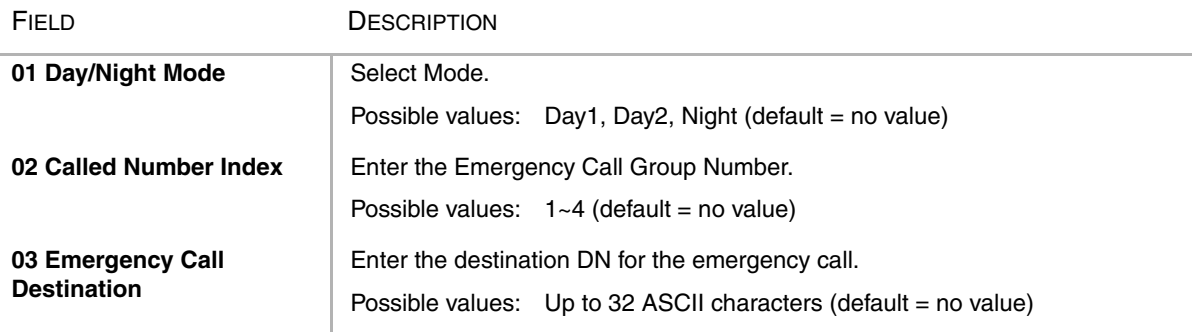

# **Services 8**

This chapter covers a variety of services offered by Strata CTX. Automatic Call Distribution (ACD), Voice Mail, Least Cost Routing (LCR), DR (DR), Networking, Station Message Detail Reporting (SMDR), External Devices, System Parameters and other miscellaneous services are discussed.

**Important!** *Advanced Strata CTX programming topics are covered in this chapter. Programmers should make sure each section is thoroughly understood before proceeding to programming.*

# **540 Pilot DN Assignment**

#### **Prerequisite Program:** None

Pilot DNs are directory numbers that have no physical appearance, they are true virtual numbers. They can be used in CTI and Voice Mail applications. In ACD Pilot Numbers are used as ACD group numbers. In Voice Mail applications Pilot DNs are used to call directly to, or transfer calls directly to specific voice mail boxes – this is done by setting VM as the alternate destination and using the VMID to send the call to a specific VM box.

### **Maximum Pilot DNs**

CTX100: R1.00 & R1.01 = 5 max./R1.02 = 100 Max.

CTX670 Basic: R1.00 & R1.01 = 10max./R1.02 = 200max.

CTX670 with BBMS/BEXS: R1.00 & R1.01 =  $32$ max./R1.02 =  $256$ max.

- 1. Complete the ["Pilot DN](#page-188-0)  [Assignment Record Sheet" on](#page-188-0)  [Page 8-3.](#page-188-0)
- 2. From the Program Menu, click Services > ACD Pilot DN.
- 3. Enter a Pilot DN Number

...or click one of the following buttons:

- $List view$  a summary list of programmed Pilot DNs.
- $\overline{\phantom{a}}$ **TI-BOD FIREDN ASSIGNMENT** GDH KROWN CHANNEL TANK GLOVE SCONE G. and page **Plan Inc At Albert State Toron** E **All Article Street Book AT Koko Mall B**
- $Create Assign a new$ Pilot DN with default settings.
- ♦ Copy Enter a *Pilot DN* number and click Copy to make a new Pilot DN assignment with settings copied from the Pilot DN entered.

**Strata CTX Programming Manual September 2002 8-1**

- ♦ Delete Enter a Pilot DN and click OK.
- 4. Enter Program 540 data.
- 5. Click Submit

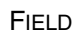

DESCRIPTION

| <b>Pilot DN</b>          | Pilot DNs are directory numbers that have no physical appearance. They are<br>true virtual numbers. They can be used in CTI and Voice Mail applications. In<br>ACD, Pilot Numbers are used as ACD group numbers. In Voice Mail<br>applications they are used to call directly to or transfer calls directly to specific<br>voice mail boxes - this is done by setting VM as the alternate destination and<br>using the VMID to send the call to a specific VM box. |
|--------------------------|----------------------------------------------------------------------------------------------------|
|                          | Possible values: Maximum characters for Pilot DNs:<br>CTX100: R1.00 & R1.01=5 max./R1.02=100 Max<br>CTX670 Basic: R1.00 & R1.01=10max./R1.02=200max.<br>CTX670 with BBMS/BEXS: R1.00 & R1.01=32max./<br>R1.02=256max                                                                                                    |
| 01 Alternate Destination | Calls to the Pilot DN will be routed to the Alternate Destination if the Pilot DN is<br>not available (example: ACD After Shift). If Dialling Digits is selected, enter the<br>appropriate DN in the Alternate DN assignment.                                                                                                    |
|                          | Possible values: No Data (default), Dialling Digits or Night Bell                                                                                                    |
| <b>Alternate DN</b>      | If Dialling digits is selected as the Alternate Destination, enter the PDN, PhDN<br>or Hunt Group pilot number to which the call should be routed.                                                                                                    |
|                          | Possible values: Up to 32 ASCII characters (default = no value)                                                                                                    |
| 02 Voice Mail ID         | If the Alternate Destination is Voice Mail, enter the Voice Mail ID that should be<br>sent.                                                                                                    |
|                          | Possible values: Up to 16 ASCII characters (default $=$ no value)                                                                                                    |

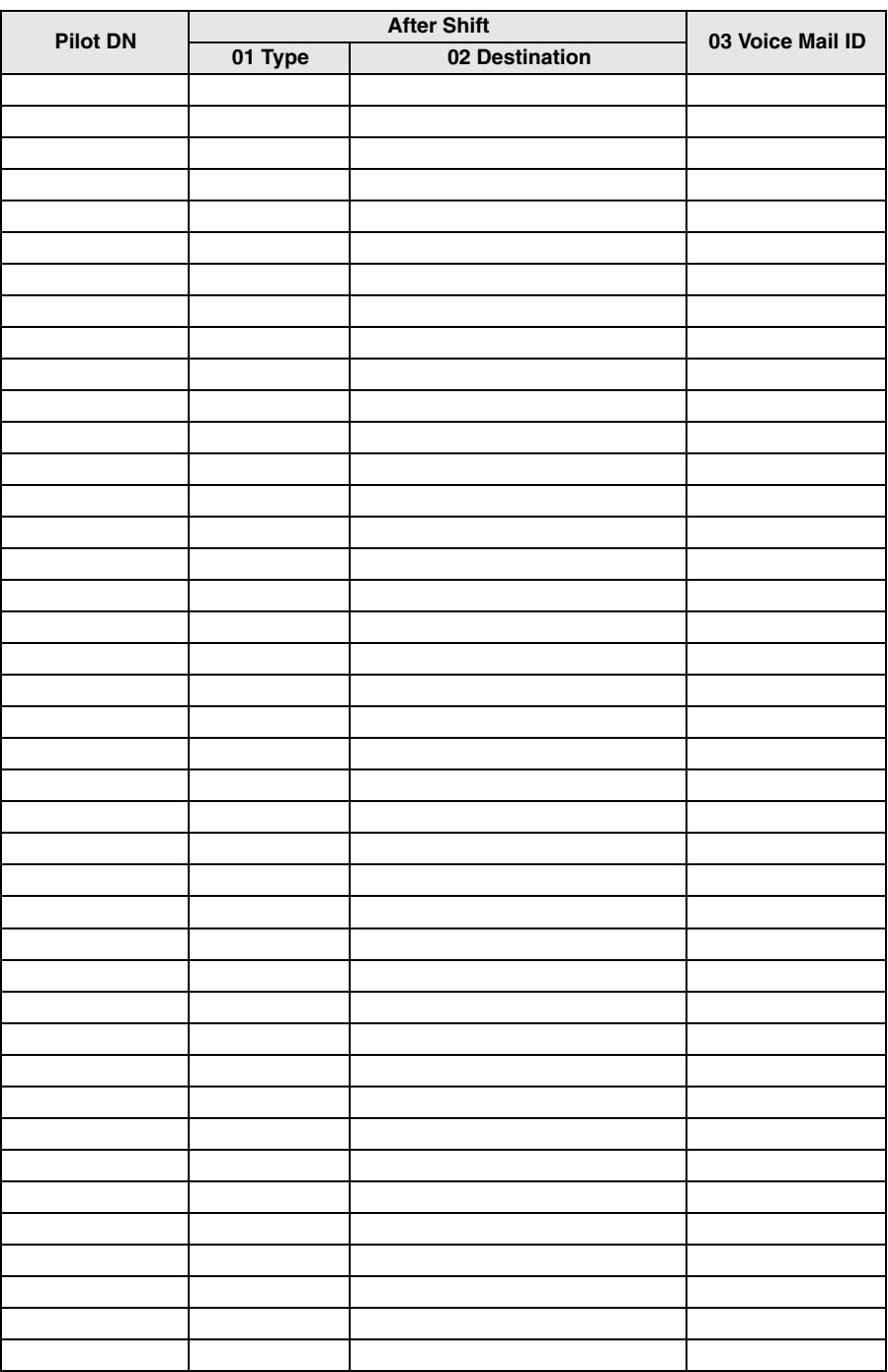

### <span id="page-188-0"></span>**Pilot DN Assignment Record Sheet**

# **Voice Mail**

The following steps are provided as a guideline to programming System Voice Mail settings. These steps are identified for two purposes: ["Voice Mail Ports Only"](#page-189-0) and ["Telephone Station Ports"](#page-189-1). A sequence of Voice Mail programs are also listed under ["Station Setup" on Page 3-10](#page-41-0).

### <span id="page-189-0"></span>**Voice Mail Ports Only**

- 1. Program 100 Cabinet Slot PCB Assignments.
- 2. Program 200 Station Data.
	- 03 Circuit Type Assigns Voice Mail to be assigned to PDNs associated with Voice Mail RSTU circuits.
	- 15 Display DN DN to be displayed and assigned to Hunt Group.
- 3. Program 579 System Voice Mail Data.
	- 10 Central Message Callback Used for centralised voice mail SMDI only.
- **Note** DTMF Message Waiting Call Back DN across Qsig TIE lines. DTMF integration uses the number that is displayed in Program 200, field 15.
- 4. Program 580 Voice Mail Port Data.
- 5. Program 579 System Voice Mail Data.
	- ♦ Complete 1~17. See ["579 System Voice Mail Data" on Page 8-5.](#page-190-0)
- 6. Program 209 Station Hunting Group. Voice Mail Group is determined by the Hunt Group.
- 7. Program 218 Station Hunt Assignments.
- 8. Program 803 SMDR SMDI CTI Port Assignments. Assign BSIS RS-232 port for SMDI.
- **Note** System only provides Code 300 for SMDI. Code 301 is not supported.
- 9. Program 804 BSIS RS-232 Serial Port setup.
	- 10. Program 309 Direct Inward Dialling.
	- 11. Program 313 Caller ID Assignment. The ANI, DNIS, DDI formats for T1 (not available in the UK & Europe) and analogue DDI Exchange Lines are also defined.
	- 12. Program 318 DDI Intercept Assignments.

### <span id="page-189-1"></span>**Telephone Station Ports**

- 1. Program 200 Station Data.
	- 19 VMID Code SMDI Voice Mail ID number to send in SMDI and DTMF in-band integration for forwarded and direct calls.
	- 22 MW to VM Port Message Waiting center DN.
- 2. Program 579 System Voice Mail Data.
	- Complete 11~15. See ["579 System Voice Mail Data" on Page 8-5.](#page-190-0)
- 3. Program 204 DKT Parameters.
	- 23 Mailbox Selection Used for the Voice Recording Feature. Uses the VM ID from Program 200 if set to Auto or allows the user to enter any valid mailbox on Stratagy followed by #.
- 4. Program 206 Phantom DN.
- ♦ 06 VM ID Code Voice Mail ID number to send in SMDI and DTMF in-band integration for forwarded and direct calls.
- ♦ 09 Message Centre Message Waiting center DN.

### <span id="page-190-0"></span>**579 System Voice Mail Data**

#### **Prerequisite Program:** None

This command assigns DTMF/SMDI Voice Mail interface parameters for the system.

- 1. Complete the ["System Voice](#page-192-0)  [Mail Record Sheet" on](#page-192-0)  [Page 8-7.](#page-192-0)
- 2. From the Program Menu, click Services > Voice Mail > System Voice Mail Data.
- 3. Enter Program 579 data.
- 4. Click Submit.

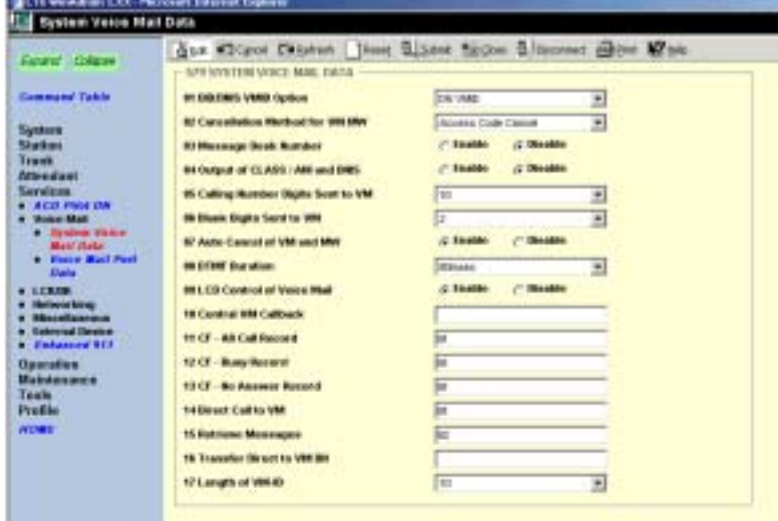

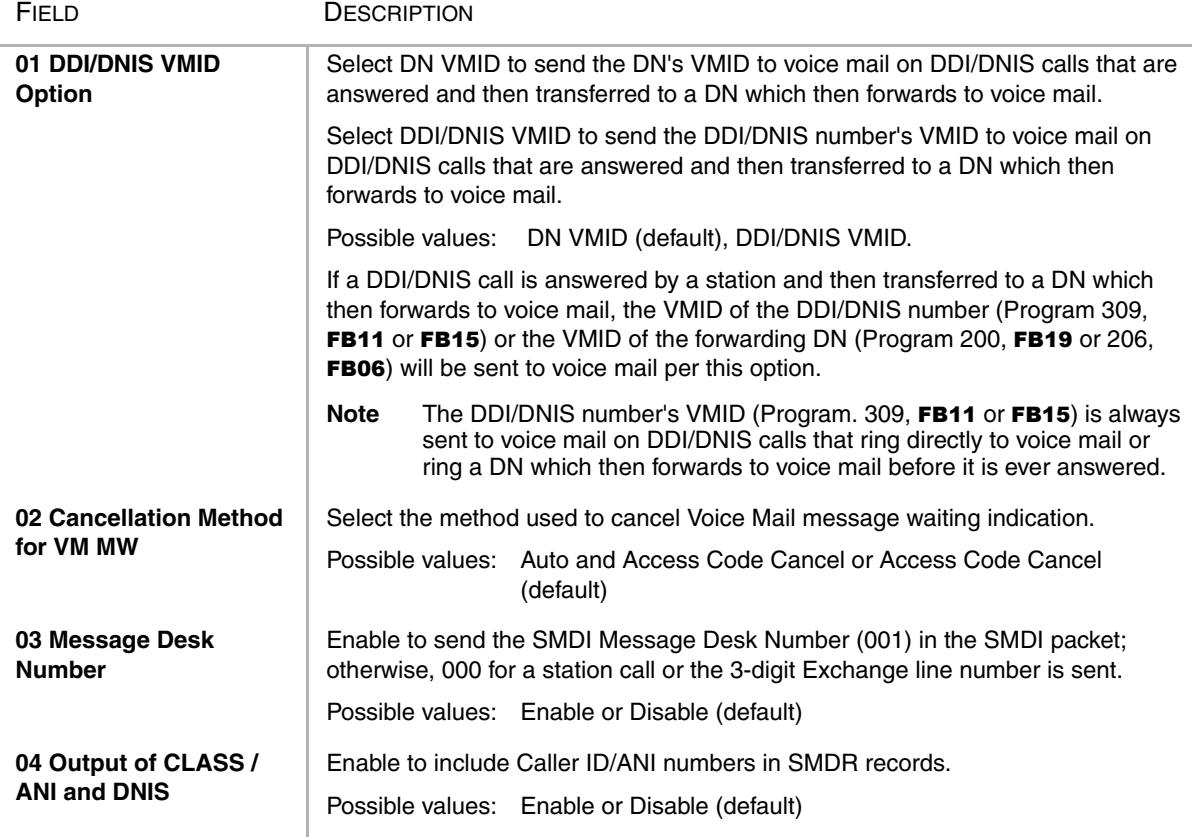

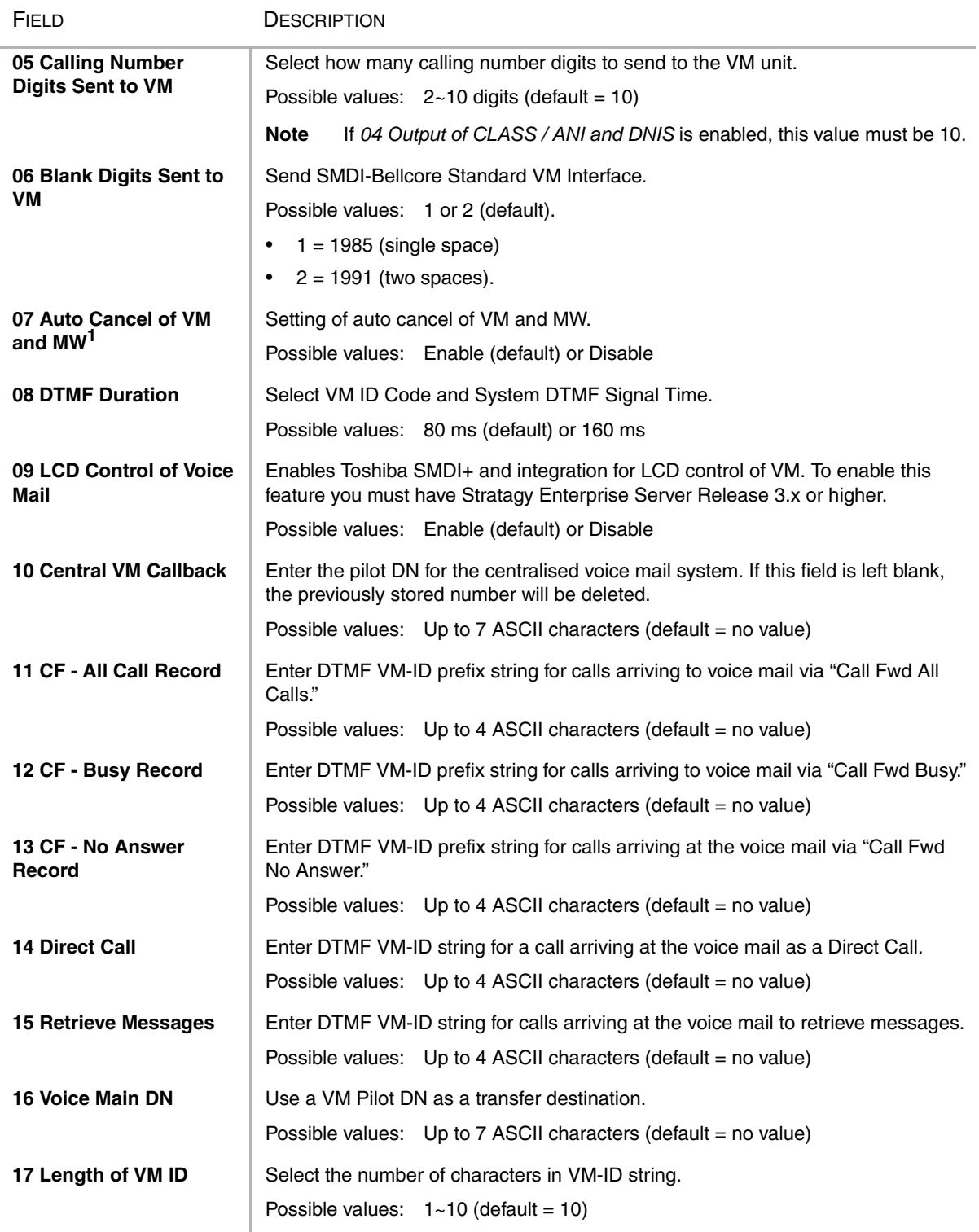

1. Not supported in this Release.

#### <span id="page-192-0"></span>**System Voice Mail Record Sheet**

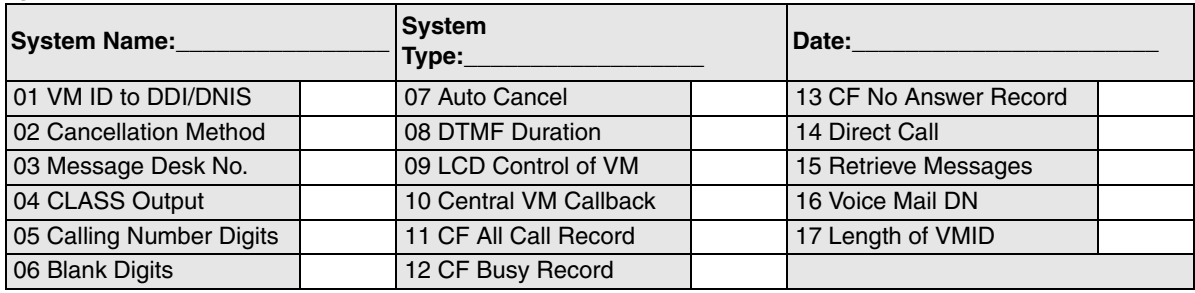

### **580 Voice Mail Port Data**

#### **Prerequisite Program:** None

Assign characteristics of individual voice mail ports.

- 1. Complete the ["Voice Mail Port](#page-193-0)  [Data Record Sheet" on](#page-193-0)  [Page 8-8.](#page-193-0)
- 2. From the Program Menu, click Services > Voice Mail > Voice Mail Port Data.
- 3. Enter a VM Port DN

...or click one of the following buttons:

 $\leftarrow$  List – view a summary list of programmed VM Port DNs.

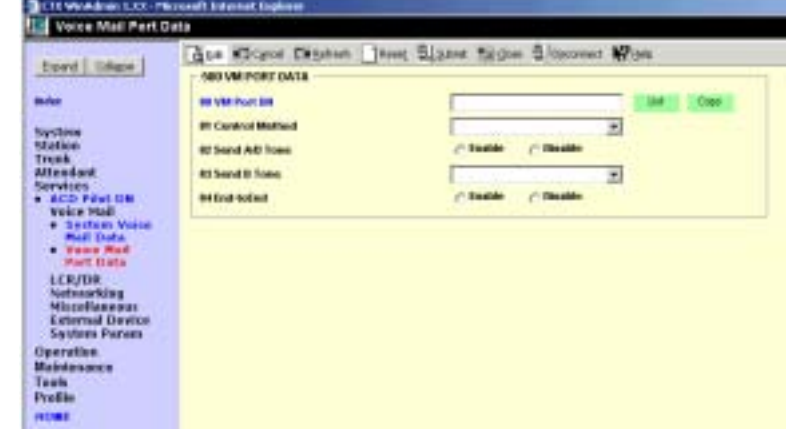

- ♦ Copy Enter an VM Port DN value in the field with the same name. Click Copy to make a new VM Port DN assignment with settings copied from the Port entered in *VM Port DN*.
- 4. Enter Program 580 data.
- 5. Click Submit.

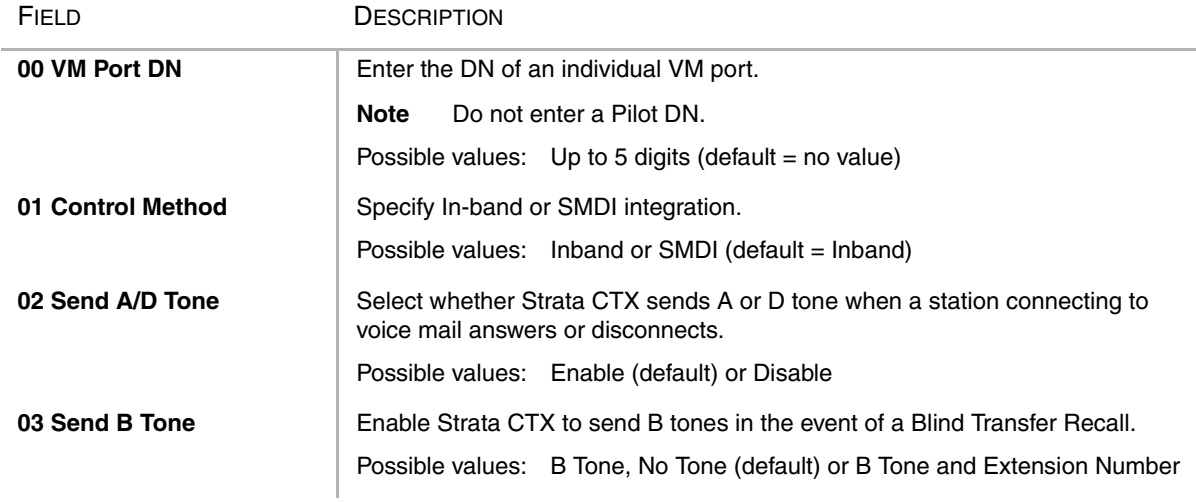

#### FIELD DESCRIPTION

**04 End-to-end** Enable Strata CTX to send DTMF tones to voice mail in response to key presses from a digital telephone. Possible values: Enable (default) or Disable

<span id="page-193-0"></span>**Voice Mail Port Data Record Sheet**

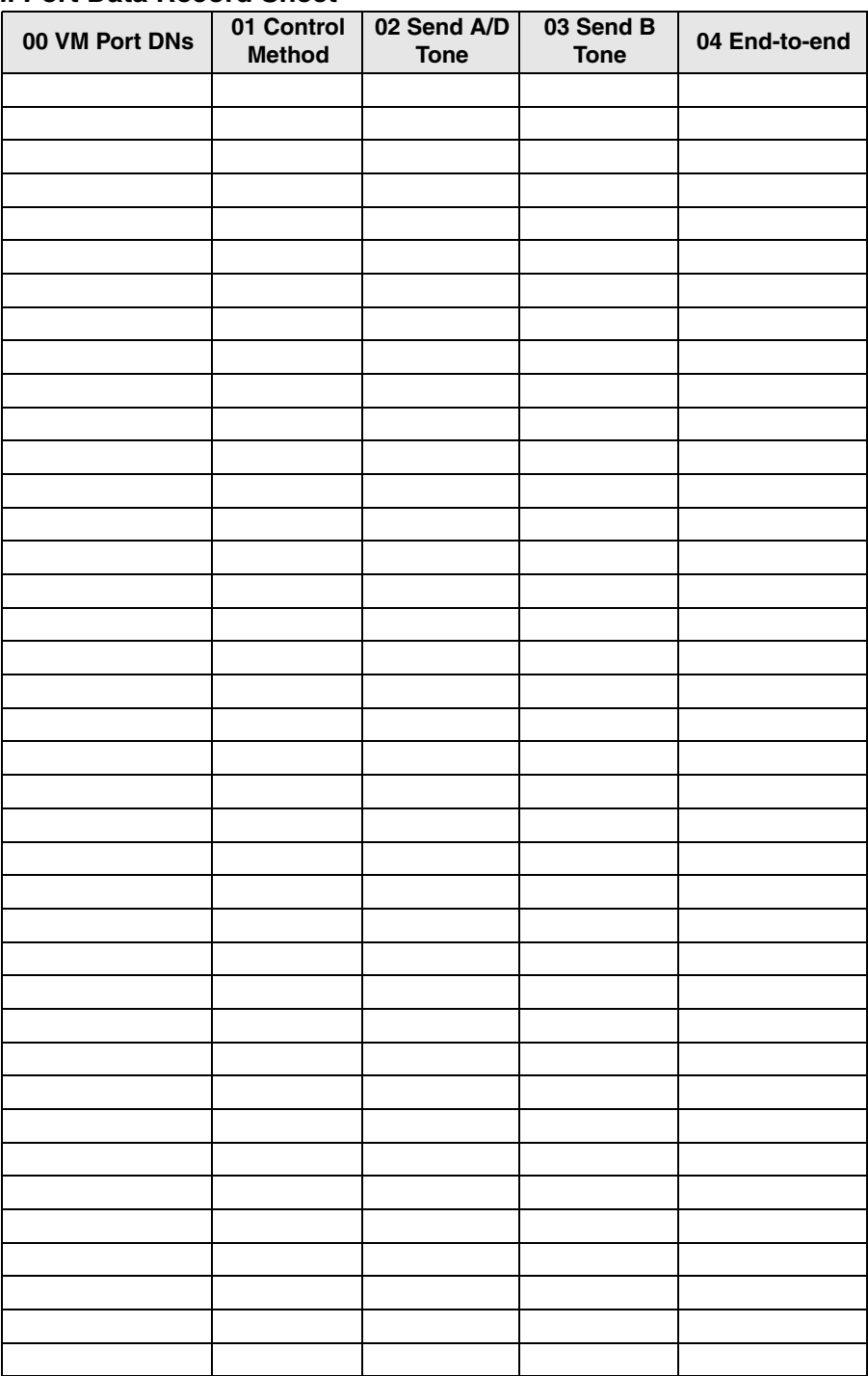

# **Least Cost Routing/Destination Restriction**

The programs that follow control Strata CTX's Least Cost Routing (LCR) and Destination Restriction (DR) capabilities.

### **LCR/DR Overview**

Programming LCR/DR features in Strata CTX requires an advanced knowledge of telephone programming. Make sure you have a thorough understanding of the discussion that follows before attempting to program these features. For details on DR, see ["DR Overview" on Page 8-20](#page-205-0)

#### **LCR Analysis Process**

The flowchart below represents the process by which Strata CTX analyses dialled digits and makes LCR decisions. The graphic is divided into four areas each described below. DR and Call Connection are described elsewhere in this document and are shown here only for their roles in the LCR process.

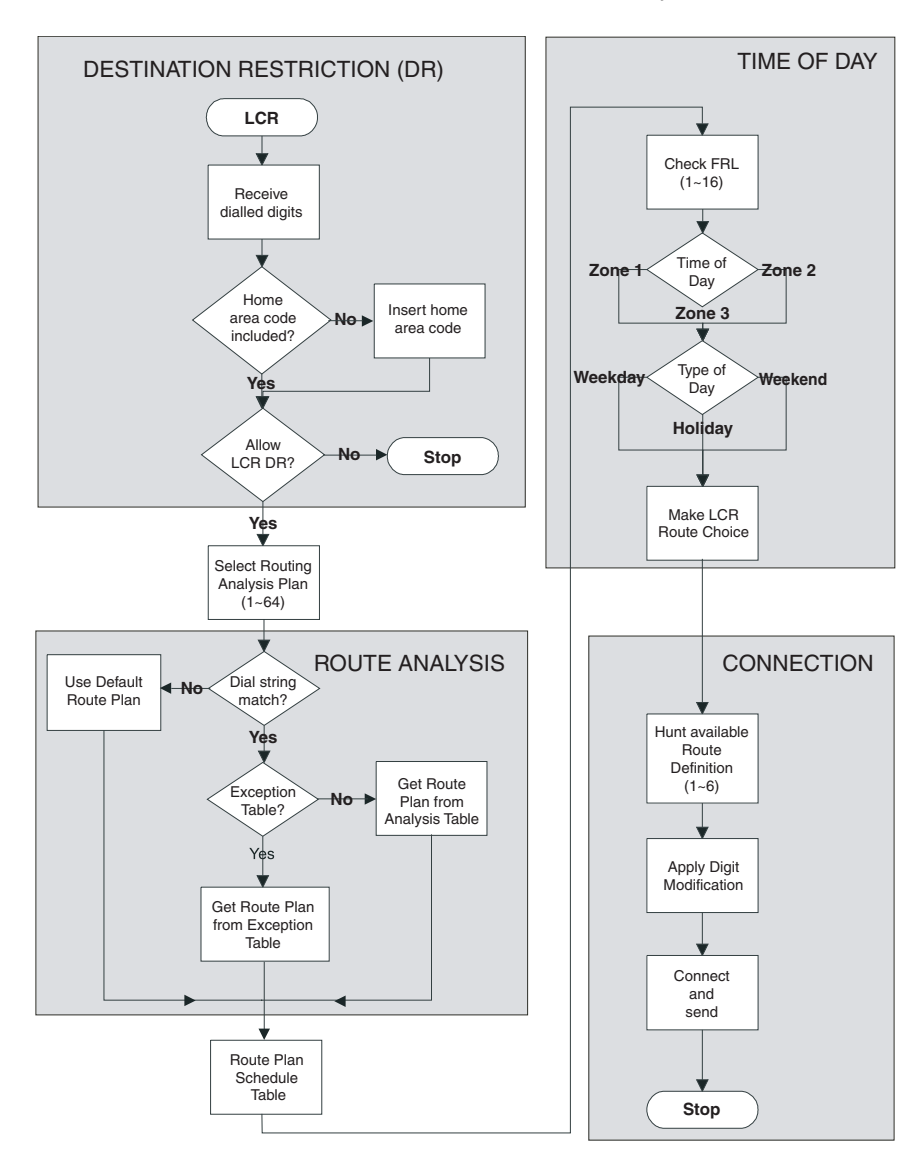

#### **Figure 8-1 LCR Analysis Process Flow**

#### **DR**

LCR begins with the receipt of a dial string from a facility capable of originating an outgoing call: station, automated attendant, Tie trunk, DISA trunk, DDI trunk, etc. The dial string is identified as an LCR call by the presence of the LCR Feature Access Code—typically 9. The LCR Access Code is removed and the remaining external digits are processed.

#### **Route Analysis**

Route Analysis chooses a Route Plan based on the dialled digits. The Routing Analysis Plan becomes the index into the time/date calculations described in the next section. If the Strata CTX is unable to match the dial string, it uses the default route plan which assures a route out of the system. If a match is found, Strata CTX determines if a exception table is associated with the dial string. If the dial string appears in the exception table, the call is assigned to the Route Plan stored in the exception table. Otherwise, the Route Plan stored in the initial table is used.

#### **Time of Day**

The Strata CTX maintains time and day values for LCR separate from those for the general system. One day can be divided into three zones, and each day can be categorised as a Weekday, Weekend, or Holiday.

#### **Connection**

Selection of a Route Choice Table begins the process of actually connecting the call to an outgoing trunk. Each Route Choice Table consists of six Route Definitions which operate in terminal hunt fashion to select an OLG and to apply a digit modification treatment.

### **LCR Assignment**

#### **Program Number(s): 520, 521 and 522**

User access to LCR is determined by programming the following:

- ◆ **103 COS Assignment** *29 LCR Feature* (see [Page 4-13\)](#page-64-0) enables access to LCR COS.
- ◆ **200 Station Assignment** *07 LCR Group* (see [Page 5-2](#page-91-0)) assigns a station to an LCR Group.
- ◆ **304 ILG Assignment** *23 LCR Group* (see [Page 6-3\)](#page-138-0) assigns an LCR Group to an ILG.

**Note** Appropriate COS, DRL and FRL assignments must be made to all LCR stations and trunks.

- 1. Complete the ["LCR Time](#page-204-0)  [Zone Record Sheets" on](#page-204-0)  [Page 8-19](#page-204-0).
- 2. From the Program Menu, click Services > LCR/DR > Assignment.
- 3. Enter Program 520 data.
- 4. Enter Program 521 data.
- 5. Enter Program 522 data.
- 6. Click Submit.

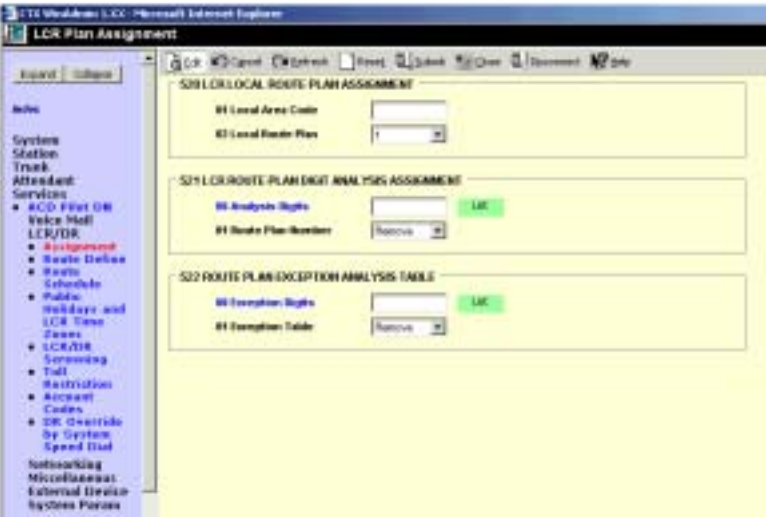

#### <span id="page-196-0"></span>**520 LCR Local Route Plan Assignment**

#### **Prerequisite Program:** None

There are 64 LCR route plans. This assignment is used to select which LCR route plan should be used to route local calls. The Local Route Plan, which must be defined in the route definition assignment, determines which Exchange line group is used for local outgoing calls.

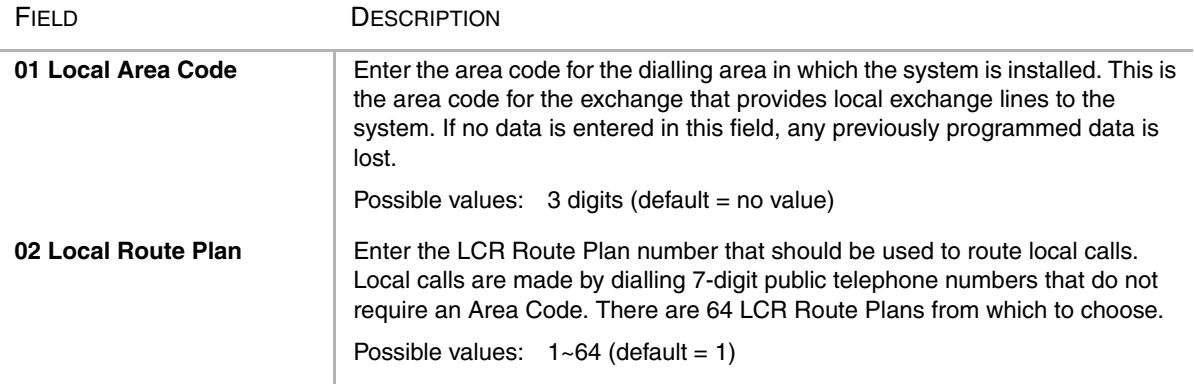

#### <span id="page-197-0"></span>**521 LCR Route Plan Digit Analysis Assignment**

**Prerequisite Program:** 520 [on page 8-11](#page-196-0)

This program builds the basic LCR Analysis Table.

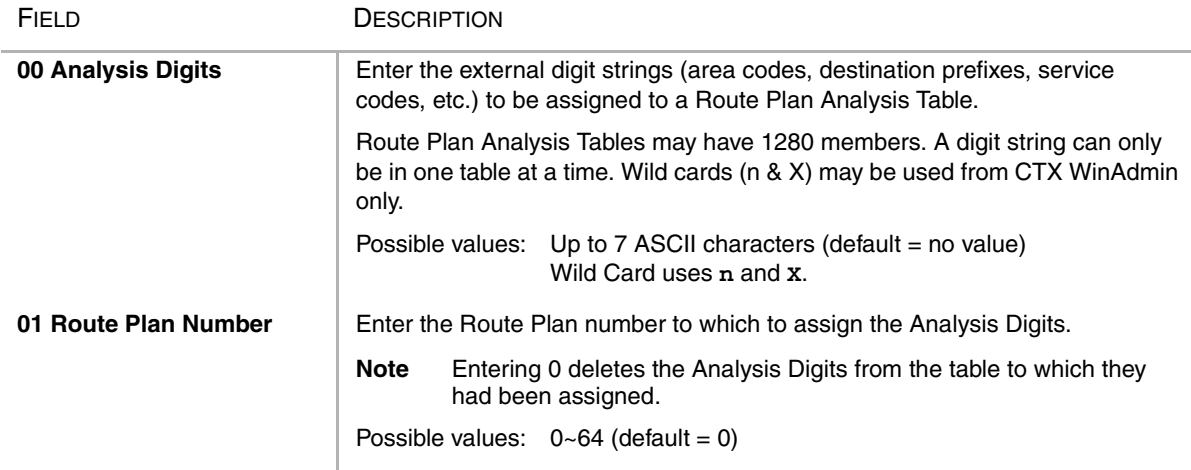

#### **522 LCR Exception Number Route Plans**

#### **Prerequisite Program:** 521 [on page 8-12](#page-197-0)

This command assigns up to 1280 dialled external digit strings to the Route Plan Exception Analysis Table which assigns each string to 1 of 64 Route Choice Tables. The values expressed here are exceptions to the values established in Program 521.

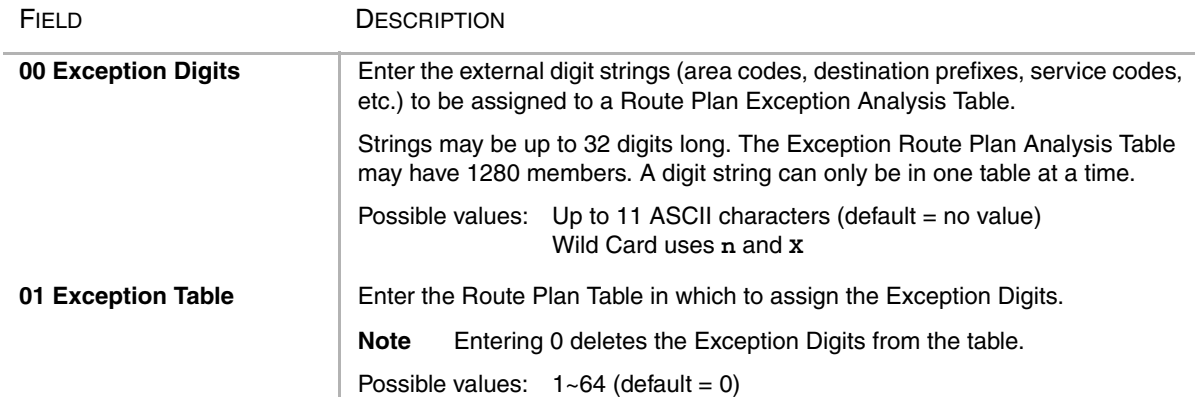

#### LCR Assignment Record Sheets

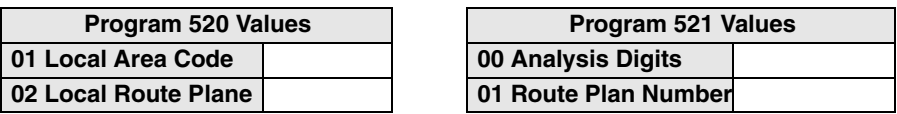

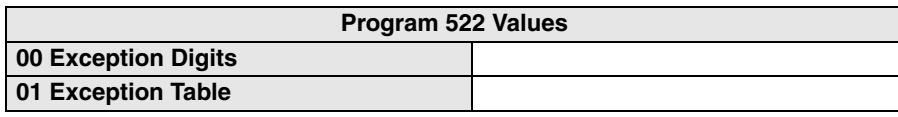

### **Route Define**

#### **Program Number(s): 524, 525 and 526**

Define the participants in the LCR Route Plan.Complete the ["LCR Time Zone Record Sheets" on](#page-204-0)  [Page 8-19](#page-204-0).

- 1. From the Program Menu, click Services > LCR/DR > Route Define.
- 2. Enter Program 524 data.
- 3. Enter Program 525 data.
- 4. Enter Program 526 data.
- 5. Click Submit.

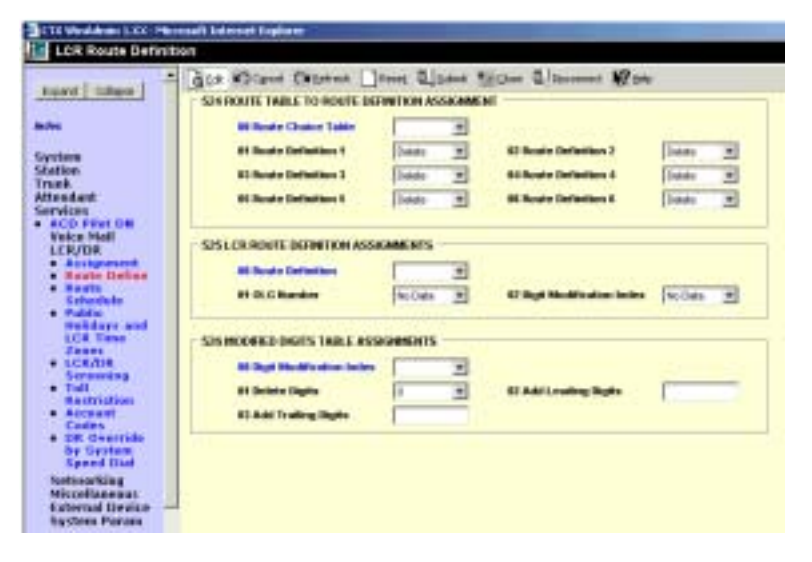

#### **524 Route Table to Route Definition Assignment**

#### **Prerequisite Program:** 525 below

This command defines up to six possible Route Definitions for a given Route Table.

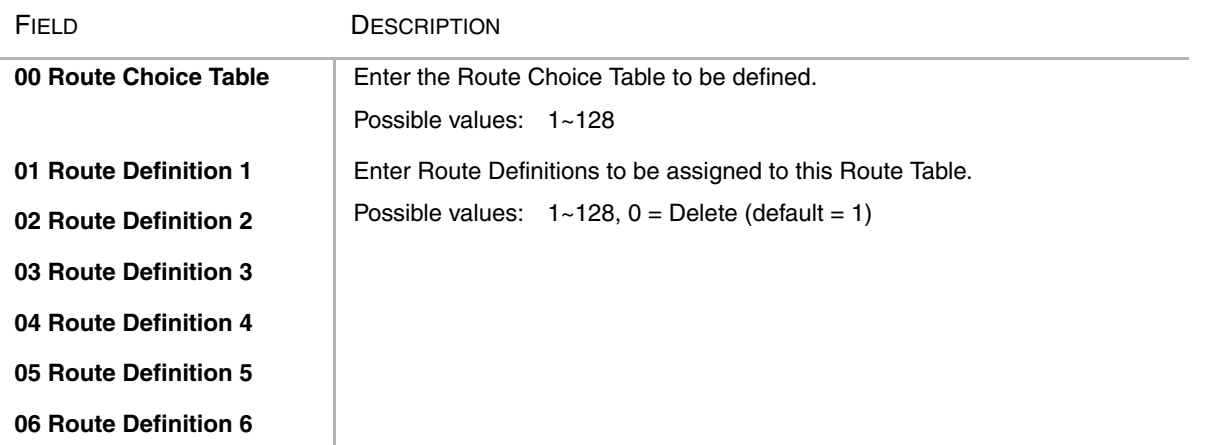

#### **525 LCR Route Definition Assignment**

**Prerequisite Program:** 520 [on page 8-11](#page-196-0)

This command assigns Route Definitions for LCR. A Route Definition consists of an OLG and a Digit Modification index.

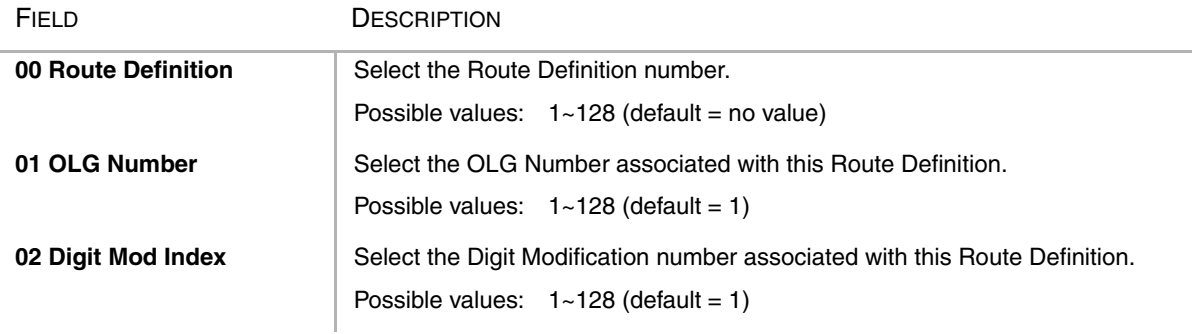

#### **526 Modified Digits Table Assignment**

#### **Prerequisite Program:** 521 [on page 8-12](#page-197-0)

This command modifies LCR dialled numbers by deleting digits from and adding digits to the dialled numbers.

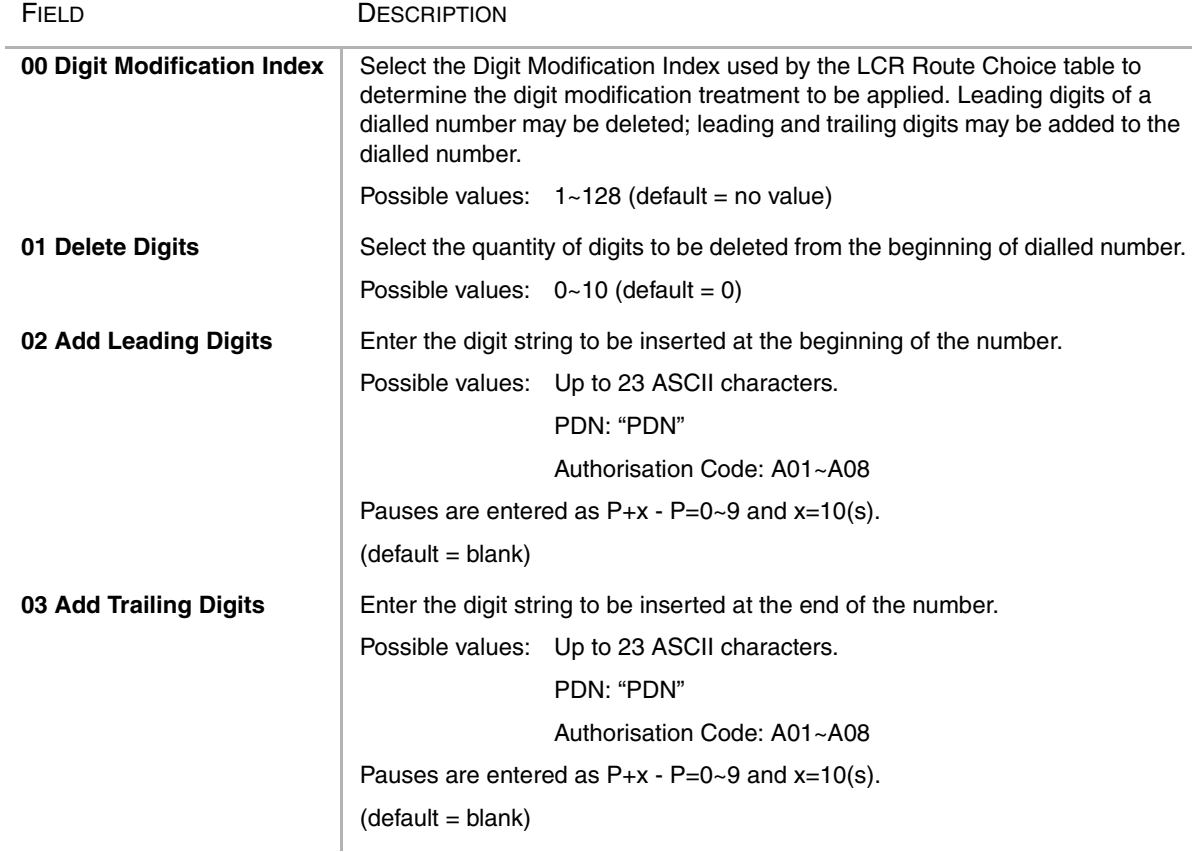

#### **Note**

1. If no data is entered in FK2, the data of FK2 that was assigned on Strata CTX is deleted.

2. If no data is entered in FK3, the data of FK3 that was assigned on Strata CTX is deleted.

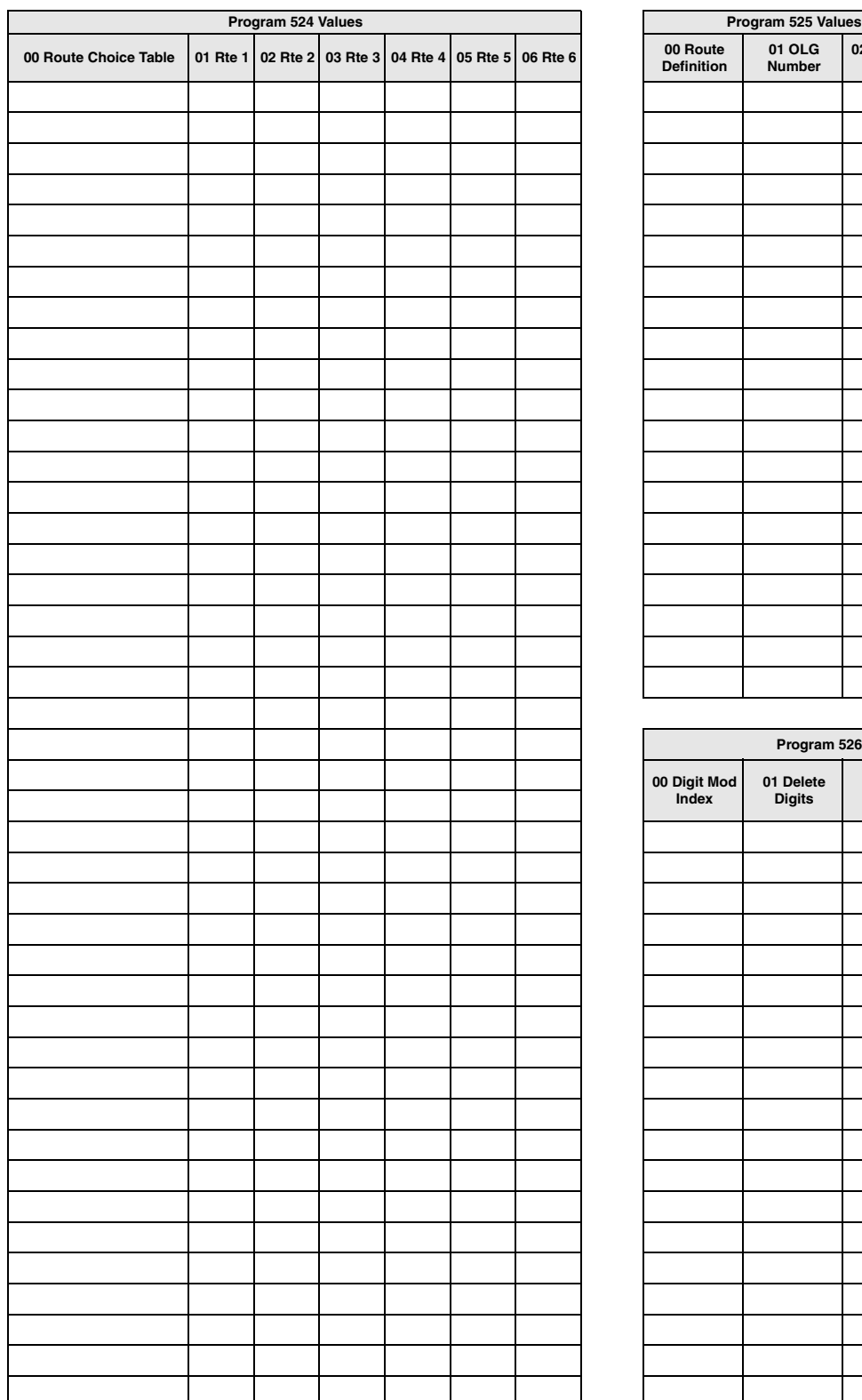

#### Routing Definition Record Sheets

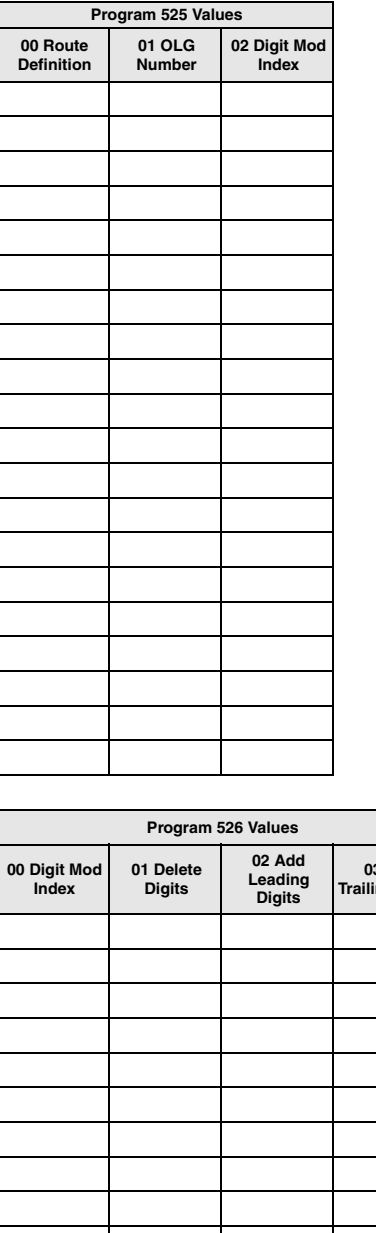

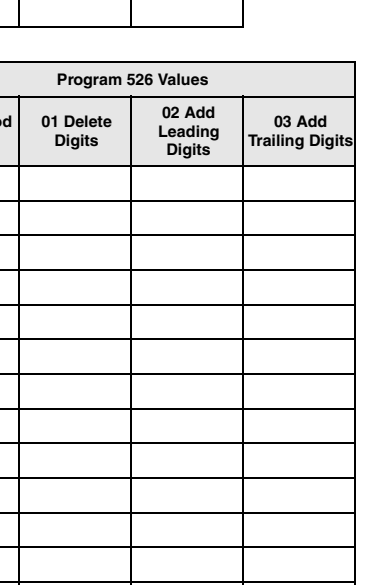

### **Route Schedule**

#### **Program Number(s): 523 and 528**

- 1. Complete the ["LCR Time](#page-204-0)  [Zone Record Sheets" on](#page-204-0)  [Page 8-19](#page-204-0).
- 2. From the Program Menu, click  $S$ ervices > LCR/DR > Route Schedule.
- 3. Enter Program 523 data.
- 4. Enter Program 528 data.
- 5. Click Submit.

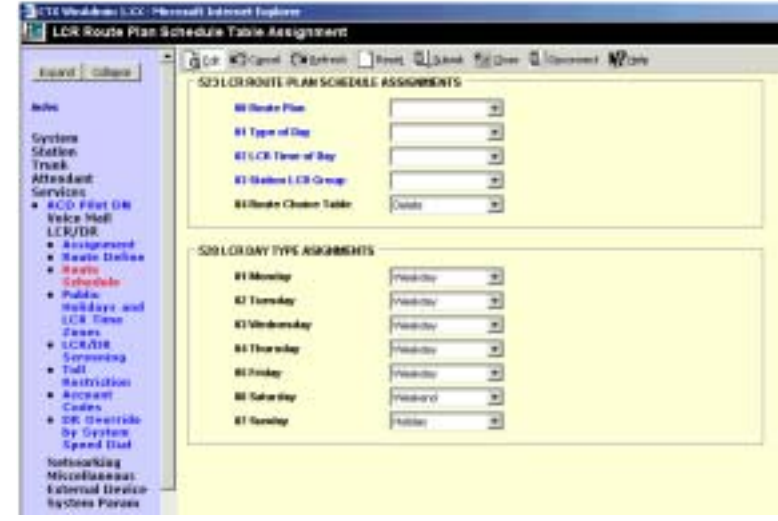

#### <span id="page-201-0"></span>**523 LCR Route Plan Schedule Assignment**

#### **Prerequisite Program:** None

This command assigns Route Plan Schedule Tables for LCR. Each table is a 3-dimensional array of 144 values (3 Types of Day x 3 Times of Day x 16 LCR Groups).

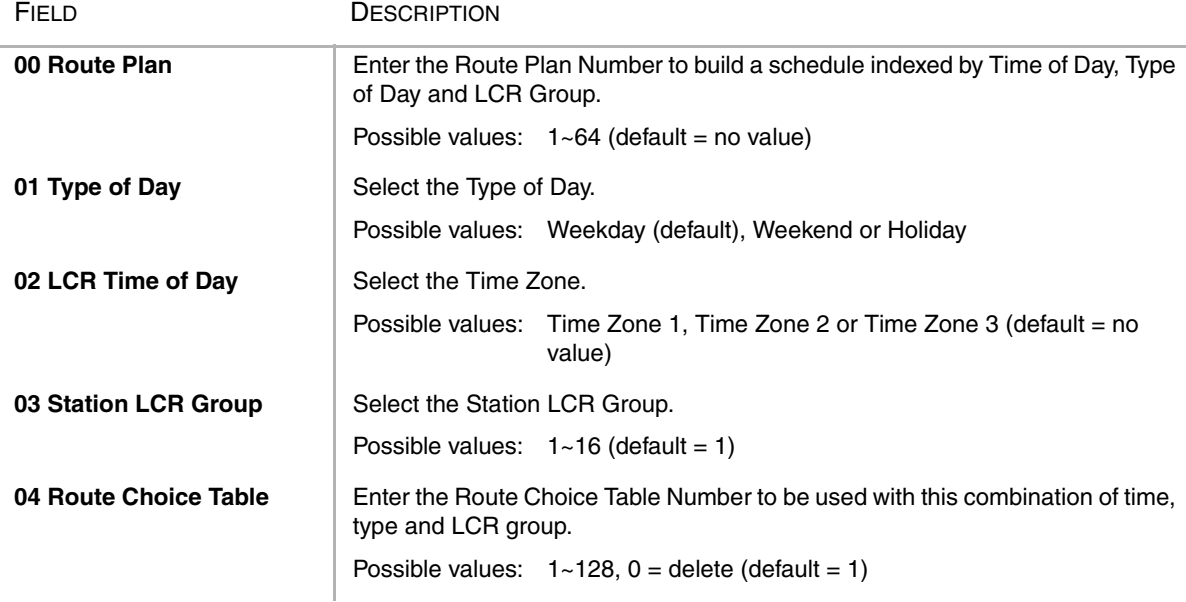

#### **528 LCR Public Day of Week Mapping Table**

**Prerequisite Program:** 520 [on page 8-11](#page-196-0)

This command defines the days of the week as weekdays, weekend days or holidays for LCR.

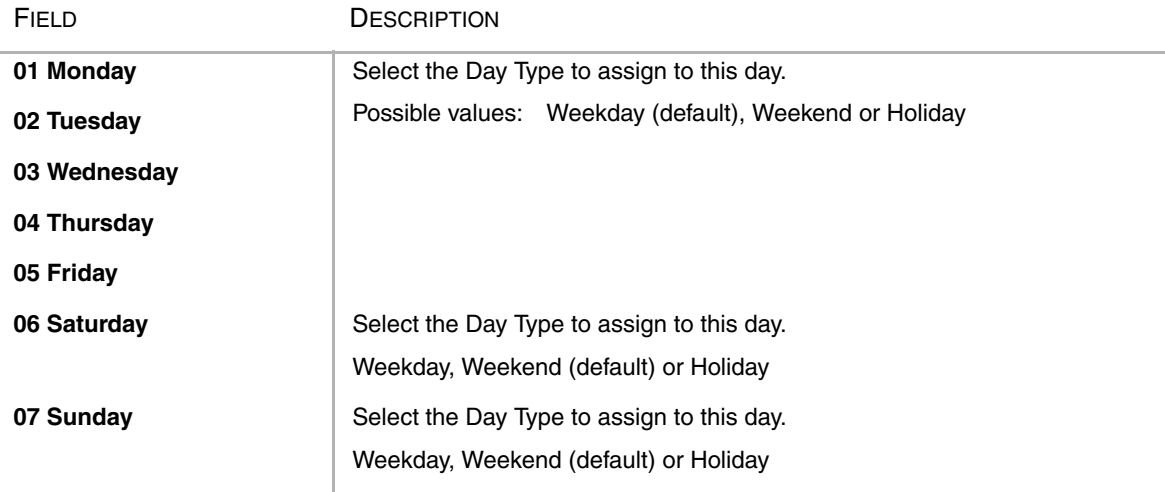

#### Route Schedule Record Sheets

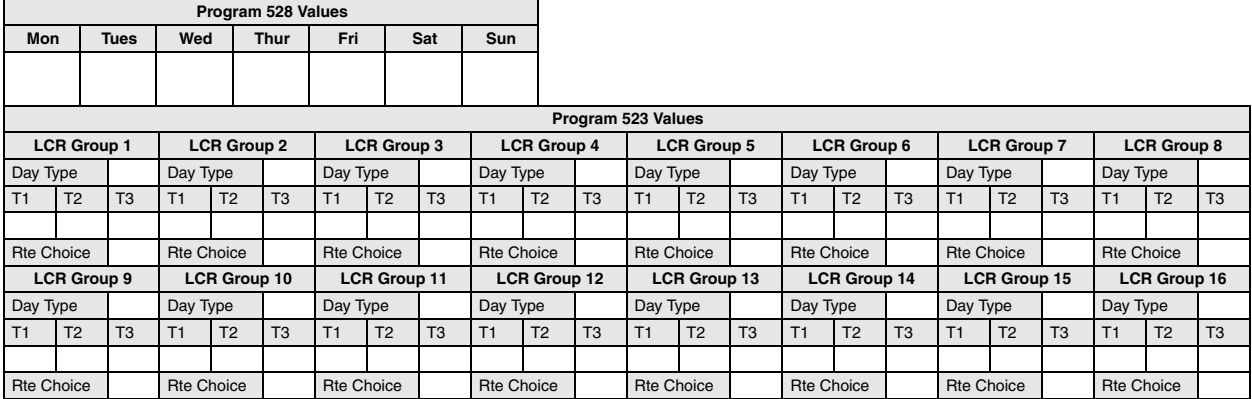

### **Public Holidays and LCR Time Zones**

#### **Program Number(s): 527 and 529**

- 1. Complete the ["LCR Time](#page-204-0)  [Zone Record Sheets" on](#page-204-0)  [Page 8-19](#page-204-0).
- 2. From the Program Menu, click Services > LCR/DR > Public Holidays and LCR Time Zones.
- 3. Enter Program 527 data.
- 4. Enter Program 529 data.
- 5. Click Submit.

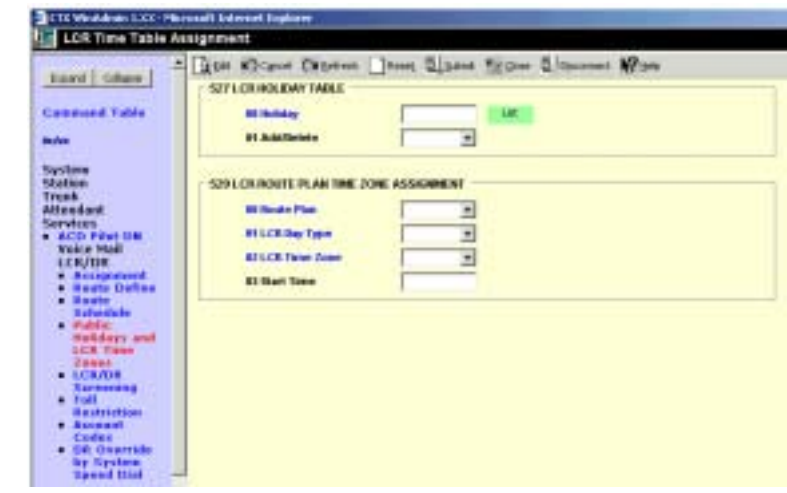

#### **527 LCR Holiday Table**

#### **Prerequisite Program:** None

This command assigns up to 128 holidays for LCR processing. These assignments are related to the Day assignments established in Program 523.

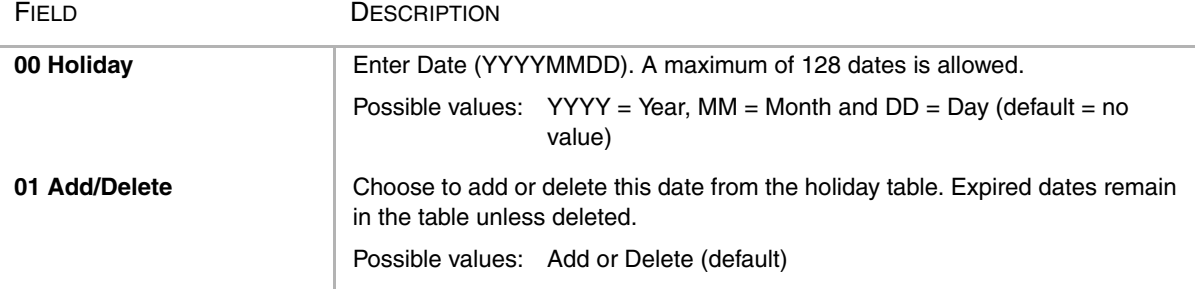

#### **529 LCR Route Plan Time Zone Assignment**

#### **Prerequisite Program:** 520 [on page 8-11](#page-196-0)

This command creates a three-dimensional array (Day, Time & LCR Group) for each Route Plan.

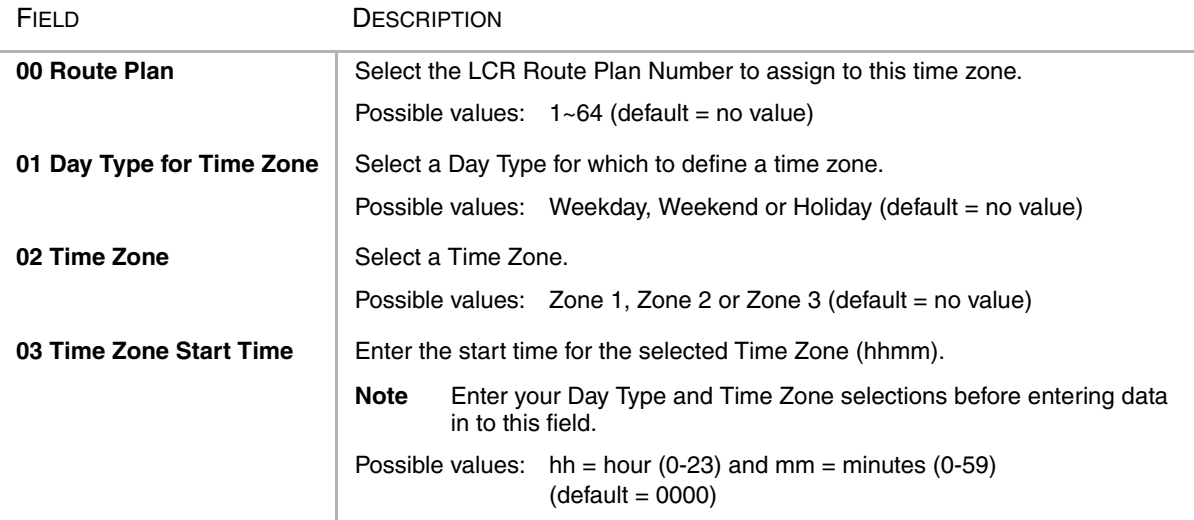

#### <span id="page-204-0"></span>LCR Time Zone Record Sheets

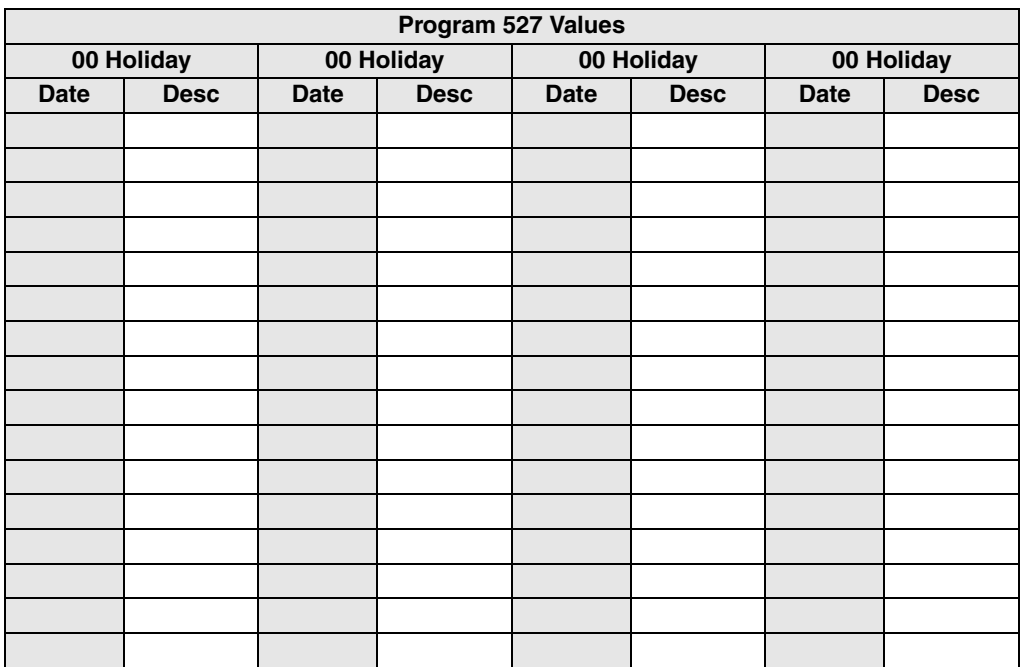

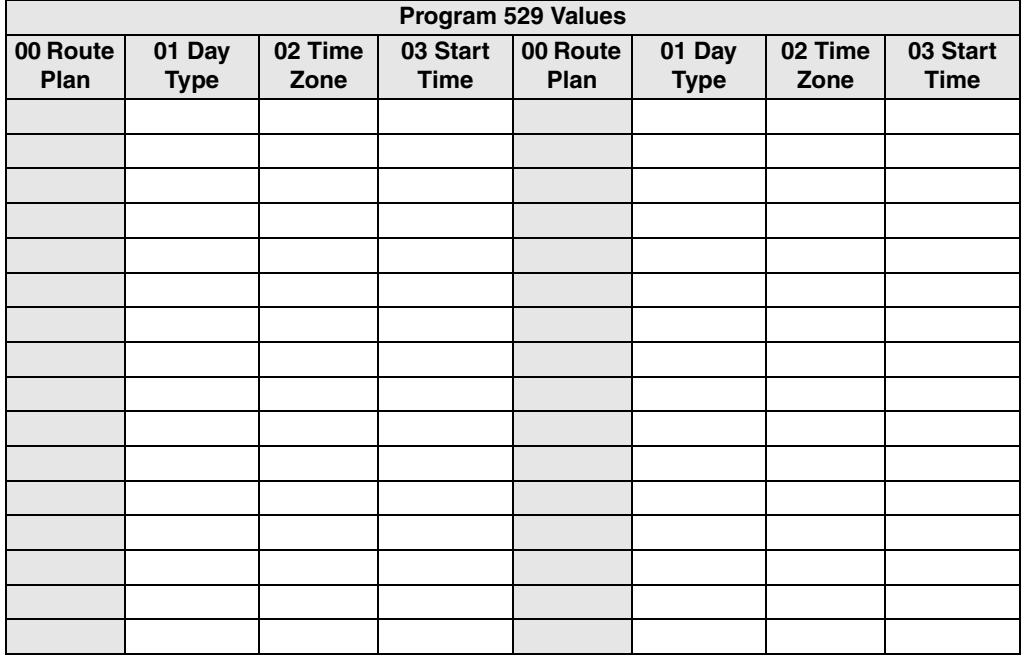

### <span id="page-205-0"></span>**DR Overview**

Strata CTX offers DR as a major expansion of traditional Toll Restriction. Toll Restriction was used to prevent the unauthorized use of toll prefixes to the PSTN as follows:

- $\bullet$  **1** long distance
- $\bullet$  operator assistance
- $\bullet$  **011** international

Strata CTX has expanded this to include restriction based on any string of dialled digits. Strata CTX can restrict any string of up to 11 dialled digits including \* and #.

Eleven-digit screening allows control of access to individual telephone numbers in remote Area Codes. Restriction of \* and # controls users' access to vertical service codes from the central office such as Camp On and Call Forwarding.

DR is always applied to calls originated through LCR and may be applied to calls originated through Trunk Group Access, Individual Trunk Access, Exchange Key, Group Exchange Key, Pooled Line Key, and Strata Net private networking. Special screening tables allow restriction of calls placed through Centrex or PBXs to which the Strata CTX may be connected.

Each OLG can be programmed to require or not require DR in ["306 Outgoing Line Groups" on](#page-140-1)  [Page 6-5](#page-140-1). If a trunk group requires DR, a table must then be established using ["531 DR Screening](#page-210-0)  [Table for OLG" on Page 8-25](#page-210-0).

DR is controlled by a DR Level (DRL) that is assigned to any station or trunk capable of making an outside call. Each of the 16 DRLs relate to a DR Table. A DR Table may be an Allow or Deny table and may be associated with an Exception Table. A Deny Toll Restriction Table contains a list of dial strings that are prohibited. Its associated Exception Table lists the dial strings within the Deny Table ranges that would be allowed. For example, a Deny table might deny access to all of Area Code **1-800**. Its exception table could permit access to specific office codes within that area such as 1-800-234.

#### **Basic Operation**

The flow chart below describes the basic logic by which calls are connected or rejected as a result of DR.

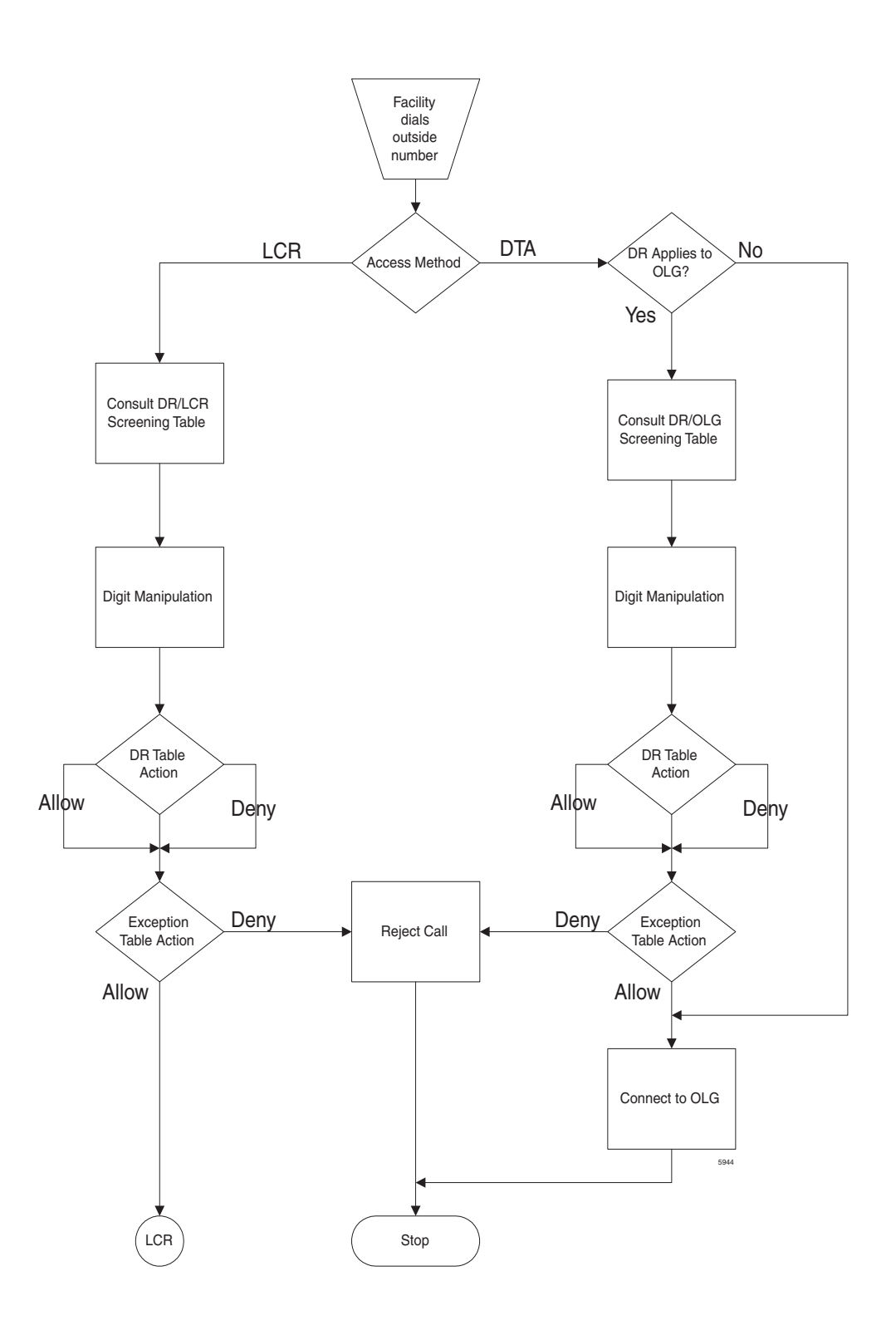

#### **Tables**

Strata CTX uses two or three tables to apply DR:

- Screening Tables. There are two types of screening tables as follows:
	- ♦ LCR Screening Tables.
	- OLG-Specific Screening Tables.
- DR Table or Exception Table to the DR Table.

Screening tables are used in Behind Centrex/PBX operations to detect access codes required by the Centrex/PBX and processes them appropriately in a way that is transparent to end users.

#### DR/LCR Screening

DR is applied to all LCR calls using ["530 DR LCR Screening Table Assignment" on Page 8-24.](#page-209-0) It analyzes the digits dialled after the LCR access code (typically 9).

Example: A station user dials **9\*72 1-617-234-5678**. The outgoing line will serve as an incoming line that this user is attempting to forward to his home. The System Administrator has created an LCR/ Screening entry to prevent the forwarding of this line to the users home. With Skip & Apply under DR action and a Skip Length of 0, the call will be forced to present \*72 to the DR table where the call will be rejected. *Apply* under LCR Action ensures that the entire string will be processed by LCR. In this case, Digit Modification is irrelevant.

#### DR Screening for OLG Table

An OLG-specific DR Screening Table is used when a call is originated through a Line Key, Pooled Line Key, Group Exchange Key, Trunk Group Access Code or Direct Trunk Access Code and a Exchange line is chosen that requires DR. The decision to apply DR to an OLG is made in ["306](#page-140-1)  [Outgoing Line Groups" on Page 6-5](#page-140-1). If the OLG does not require DR, the call is connected to the desired line and all dialled digits, minus the Strata CTX access code, are sent.

The OLG-specific table performs two functions:

- ◆ It manipulates the digits that will be screened by the DR table.
- ◆ It creates a Pause Value that ensures that the Centrex or PBX which is the source of the trunk will receive and interpret the digits correctly. This is used to compensate for older, slower equipment.

Example: A station user dials 81-9-1-617-234-5678 where 81 is the Trunk Group Access Code for a Centrex trunk group. 9 is the Centrex' LCR access code. The Skip Length of 1 tells the system how many of the first digits constitute an access code or other digits that may be ignored. The DR Action of Skip & Apply tells the system to ignore the 9 and present 16172345678 to the DR Table use in the next step in the process. The Pause Value of two seconds tells the system that, if it passes the DR Tables and is connected to a trunk, it is to pause two seconds after outdialling the 9 and before outdialling 16172345678.

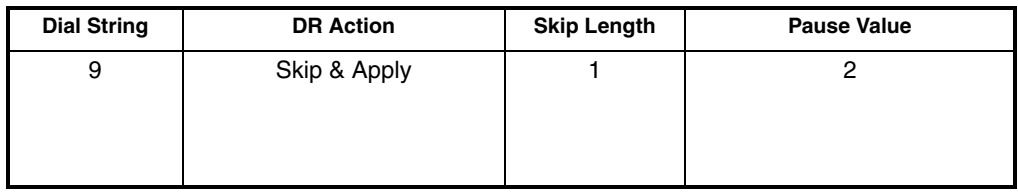

#### DR Table

Each DRL is associated with a DR Table that defines the destinations to which a holder of that DRL is entitled to place a call. Permission may be expressed in Allow or Deny tables depending on the field technician's choices. The DR Table is activated by defining the table as Allow or Deny through ["523](#page-201-0)  [LCR Route Plan Schedule Assignment" on Page 8-16](#page-201-0). The table is then populated one string at a time through ["533 DR Level Table Assignment" on Page 8-27.](#page-212-0) The table may have up to 100 entries. Entries may include any DTMF character including \* and #.

As soon as Strata CTX finds a match in the table, it acts upon it. Therefore, entering **1** in a Deny table will deny all  $1+$  calling to users with that DRL whereas entering **1-888** denies calls to the 888 Area Code. Exceptions can be created in the DRL Exception Table.

**DRL Exception Table Assignment** – Once a DR Table has been established for a DRL, its exception table can be created using ["534 DRL Exception Table Assignment" on Page 8-28](#page-213-0). Exceptional DR Tables are optional. Dial Strings in Exception tables my be as long as 11 digits. If a field technician wanted to deny access to every office code in the 617 area code except Directory Assistance, he would first create a deny table that included 617 and then create an associated exception table that allowed 617-555-1212. See the table below for more examples.

#### **Interaction With Other Features**

#### Behind Centrex Operation

Behind Centrex operation for OLGs is defined in. The CTX will use the values stored here to strip local and Centrex access codes from the dial string and determine the external number being dialled. This external number will then be processed according to the DR rules described above.

**Note** The Centrex to which the OLG is attached may impose its own DRs.

#### Credit Card Calling

If a valid credit card number is detected, the CTX will not apply DR to a call because the charges for such a call are applied to the credit card rather than the outgoing line used.

### **LCR/DR Screening**

#### **Program Number(s): 530 and 531**

These programs enable and set up screening for DR and LCR.

- 1. Complete the ["DR LCR](#page-211-0)  [Screening Record Sheet" on](#page-211-0)  [Page 8-26](#page-211-0).
- 2. From the Program Menu, click Services > LCR/DR > LCR/ DR Screening.
- 3. Enter Program 530 and 531 data

...or click one of the following buttons:

- $\leftarrow$  List view a summary list of programmed Screened Dial Strings or Behind Centrex Access Codes.
- $\leftarrow$  Copy Enter a Screened Dial String or Behind Centrex Access Code in the field with the corresponding name. Click Copy to make a new assignment.

S Ricevering Table for Destination Restriction and Loast Cost Routing

*DESTRUCTION* 

4. Click Submit.

#### <span id="page-209-0"></span>**530 DR LCR Screening Table Assignment**

#### **Prerequisite Program:** None

This command screens dialled digits for access codes such as Carrier Identification Codes or Behind Centrex/PBX access codes. Used only in LCR calls.

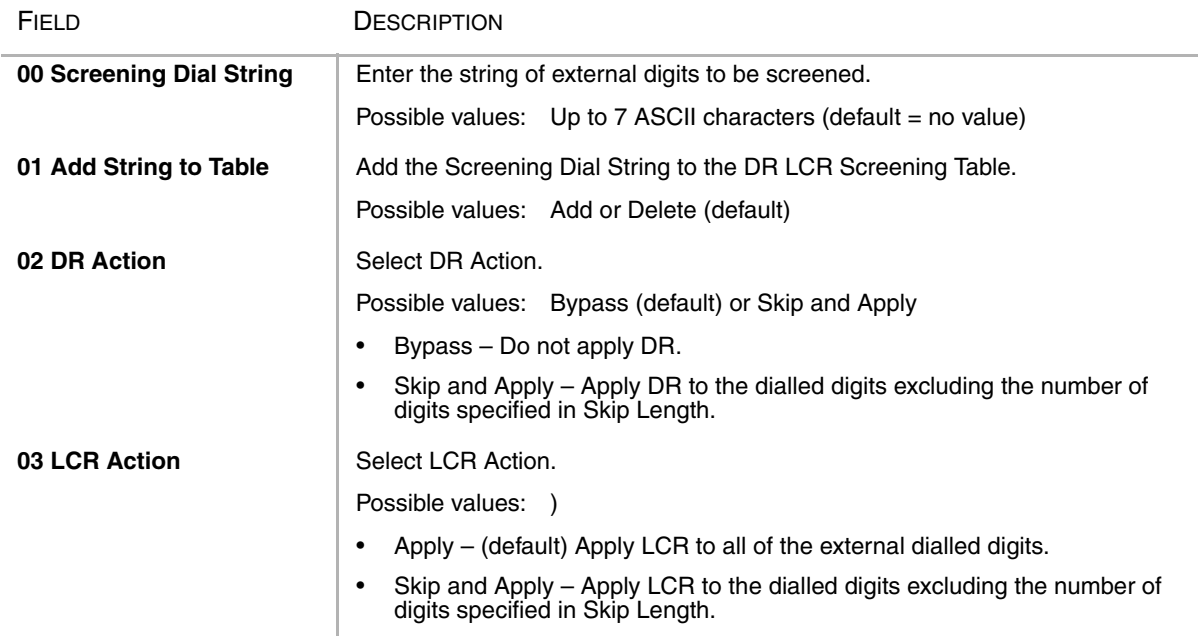

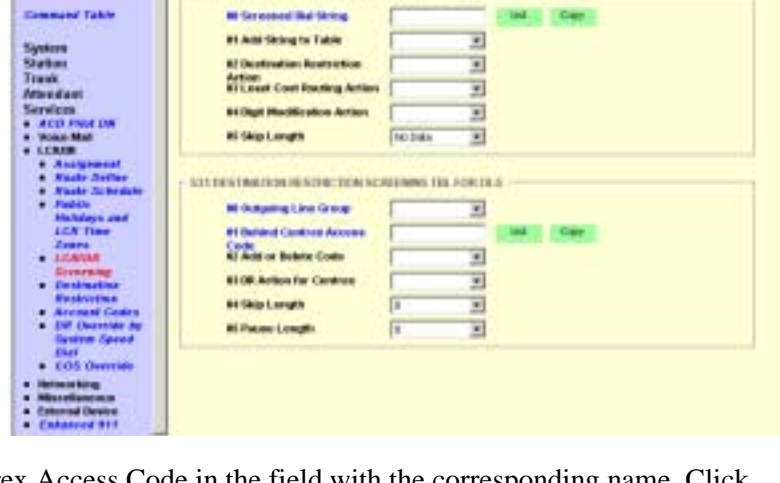

gine illinor frame. Jims Slabs firder Stoored are Woo

**IN 1100 LCD SC 100 MM TANK 5 ASSAULT** 

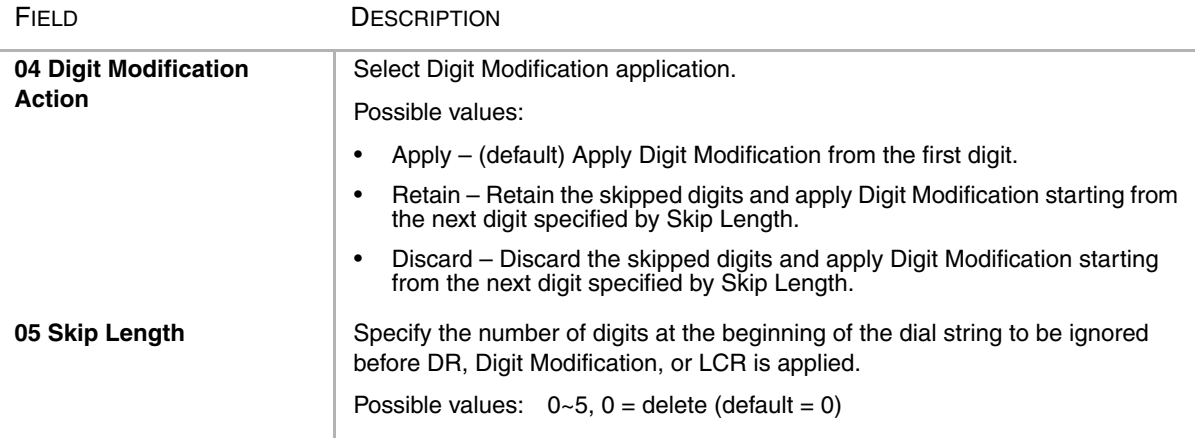

#### <span id="page-210-0"></span>**531 DR Screening Table for OLG**

#### **Prerequisite Program:** None

Assigns DR Screening Table for an OLG. Up to four codes may be assigned per line group. Used for outgoing calls other than LCR.

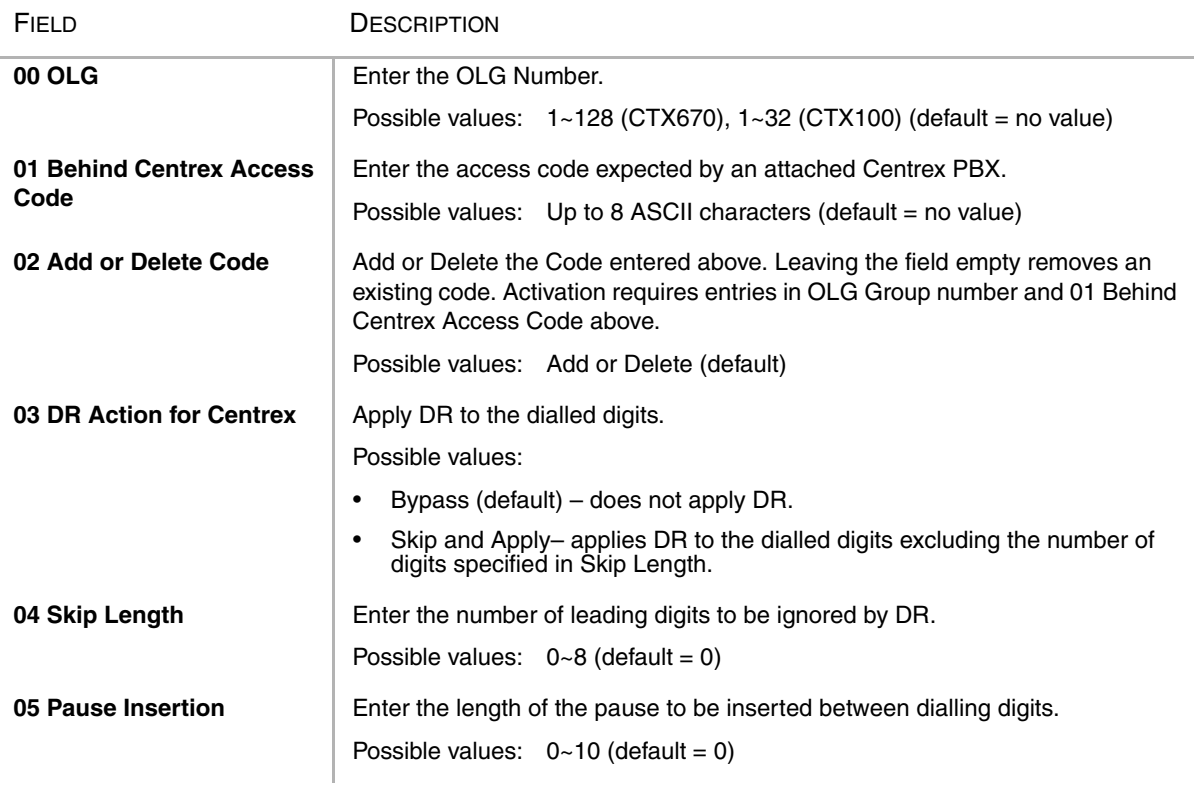

### <span id="page-211-0"></span>DR LCR Screening Record Sheet

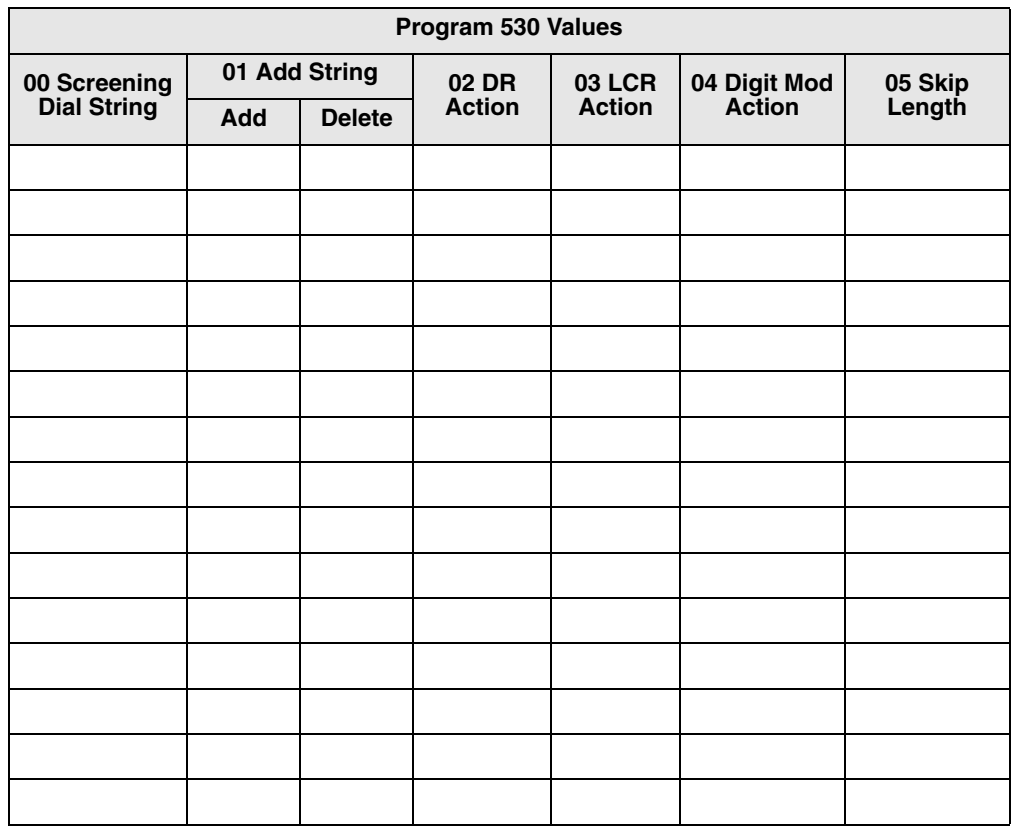

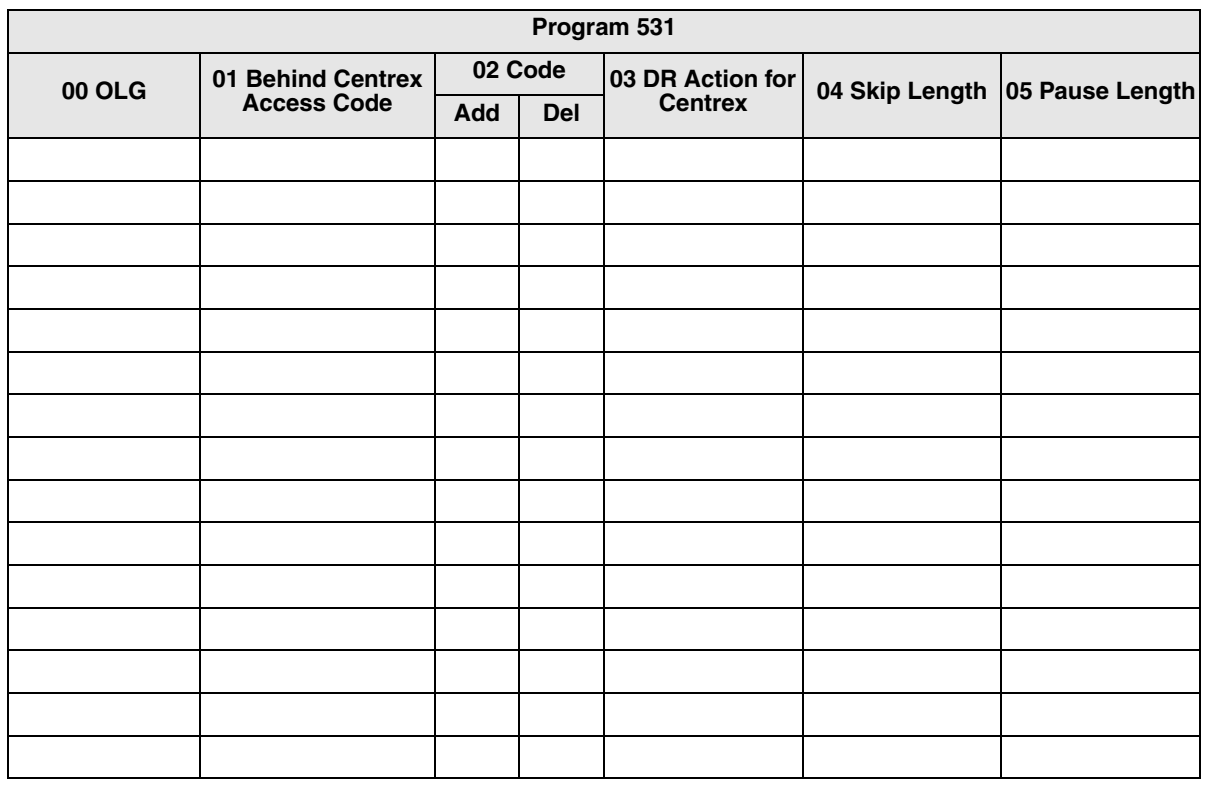

### **DR**

#### **Program Number(s): 532, 533, 534 and 111**

Assign DR features for the Strata CTX.

- 1. Complete the ["DR Record Sheets"](#page-214-0)  [on Page 8-29.](#page-214-0)
- 2. From the Program Menu, click Services > LCR/DR > Destination Restriction.
- <span id="page-212-1"></span>3. Enter *00 DR Level (DRL)*.
- 4. Enter Program 532 data.
- 5. Enter Program 533 data. Click *List* to view a summary list of programmed Dial Strings.
- 6. Enter Program 534 data. Click *List* to view a summary list of programmed Dial Strings.
- 7. Enter Program 111 data.
- 8. Click Submit.

#### **532 DR Table Allow/Deny Definition**

#### **Prerequisite Program:** 533 below.

Specify the DR Table Type using this command.

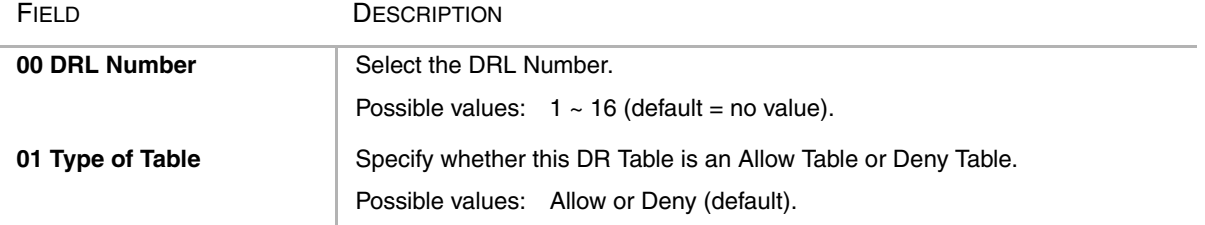

Tri Veden LX Perrofi<br>It | Destrution Restriction

Truni<br>Aften

Open

**ROD** 

Habdays<br>LCR 700

enan

- Go Kilomi District \_Inns Elser from Elizares Work

**PLAIN** 

C freeton

431 DESTRUCTURES/RECEDEUTATI, ENCIPTION TANCE ANNOUNCE

Т  $F$  And

532 DESTINATION RESTRICTION TABLE ALLOWED INTERNATION

**NESTRATION IN STRESS LINE, SHE FASSEAM HT** 

E

**DELMANS** 

 $-$  below

 $\sim$  for

**Chicago** 

**CANN CRAY** 

**St Everlands at Deutscher Level |**<br>|-<br>| COL

on type of hotel

**All Blue Schools** 

**REAGRESSING** 

**BEAGGEINAL** 

**IR Exception Dist String** 

**IR CHARGE CAN CLARED** 

TELEFINIERS HISTORICSUML

#### <span id="page-212-0"></span>**533 DR Level Table Assignment**

#### **Prerequisite Program:** None

This program adds or deletes entries in the DR Table associated with the DRL entered in [Step 3](#page-212-1) above.

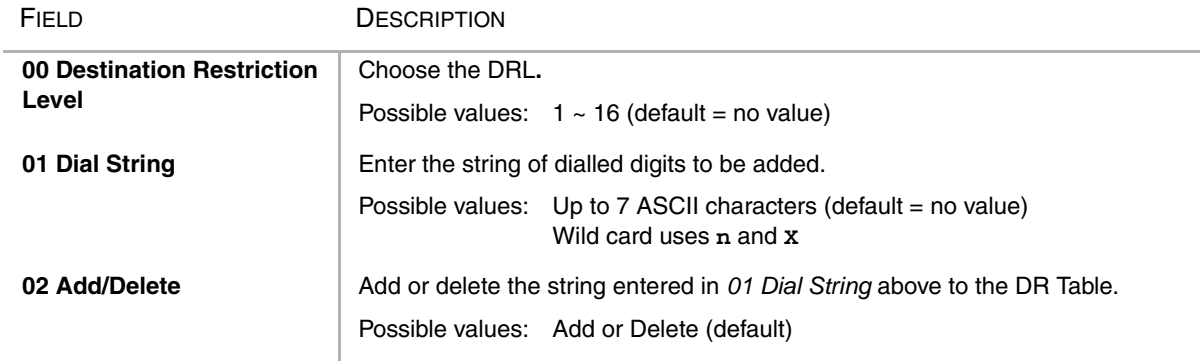

#### <span id="page-213-0"></span>**534 DRL Exception Table Assignment**

#### **Prerequisite Program:** 533 above

This program assigns a DRL Exception Table to an existing DRL table. If the DRL Table is an allow table, its Exception Table must be a deny table and vice versa.

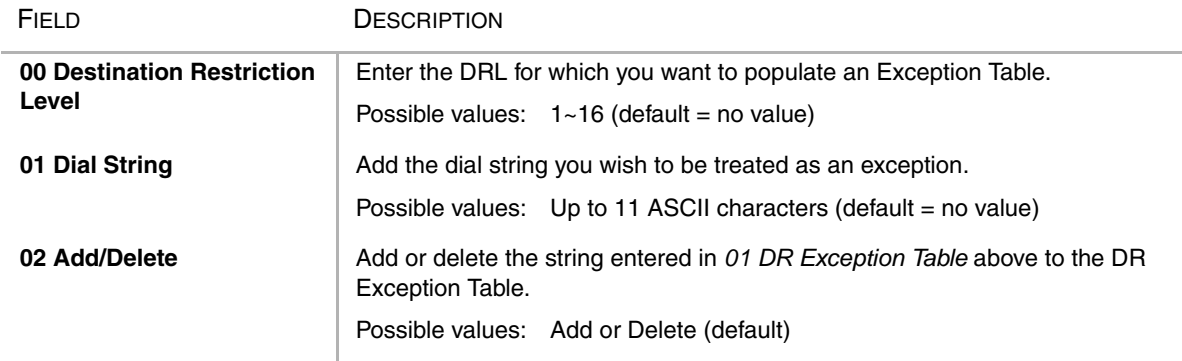

#### **535 PDN and Authorisation Access Assignment.**

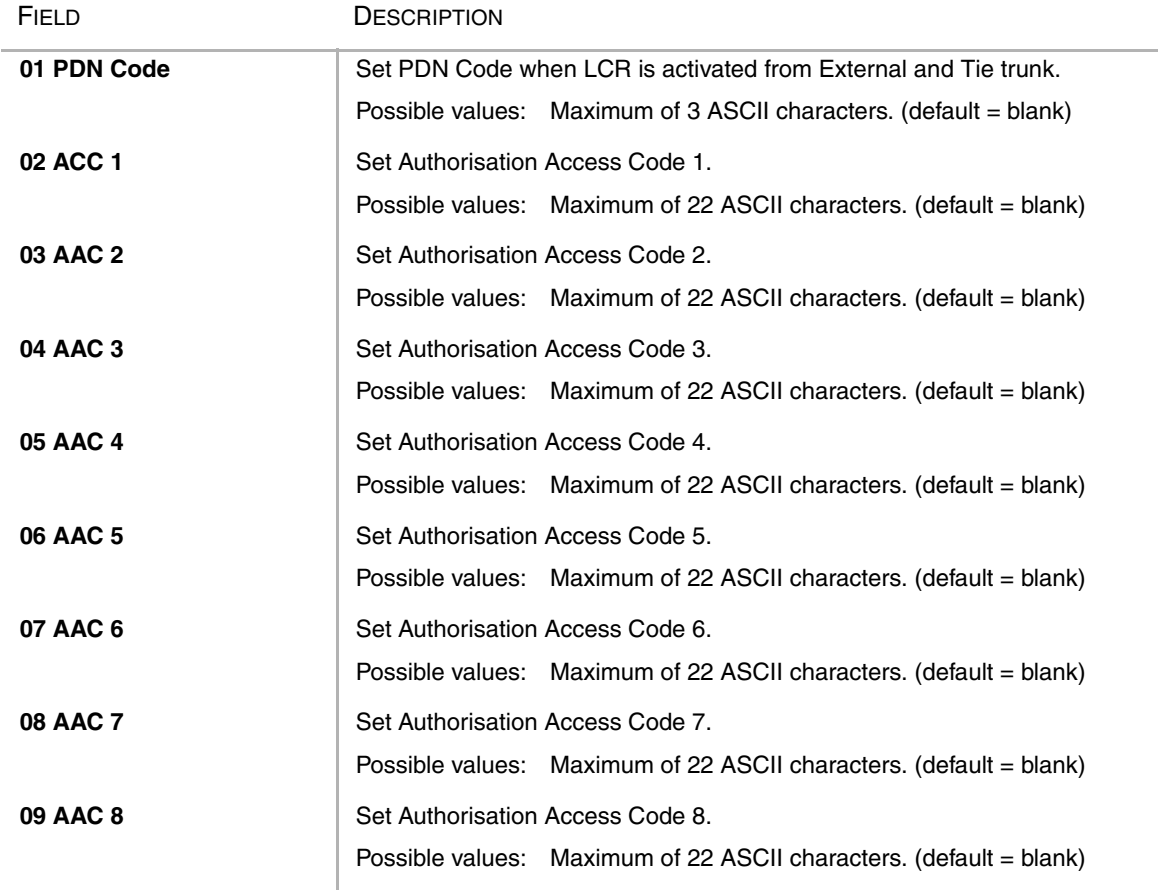

#### **111 DR Level Prerequisite Program:** None

This program enables credit card calling for a DRL.

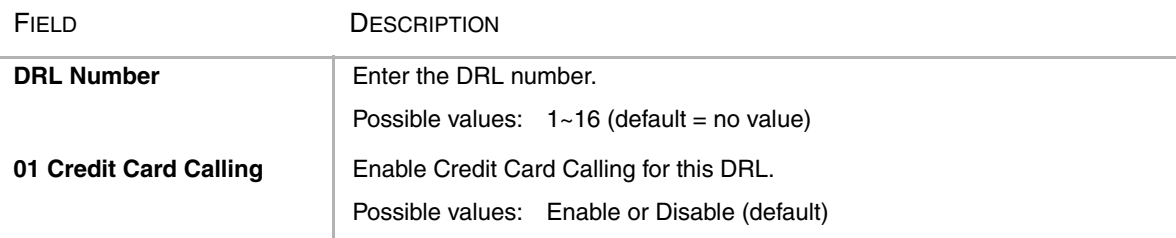

#### <span id="page-214-0"></span>DR Record Sheets

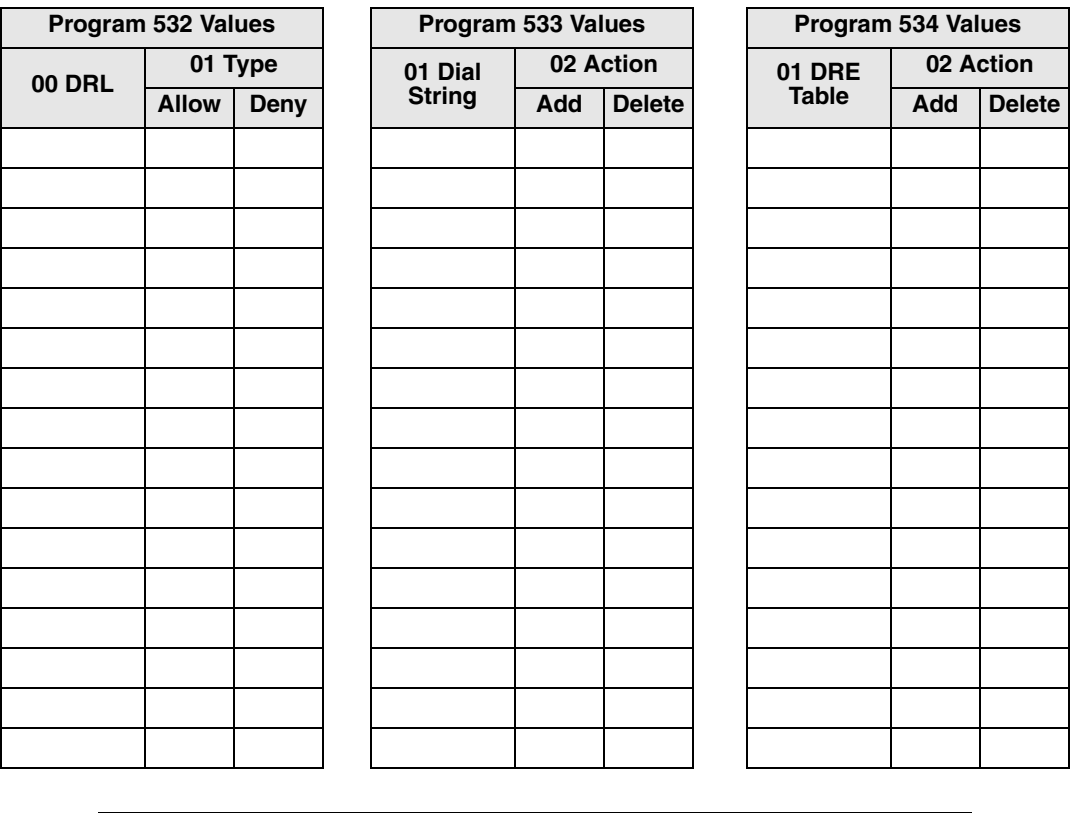

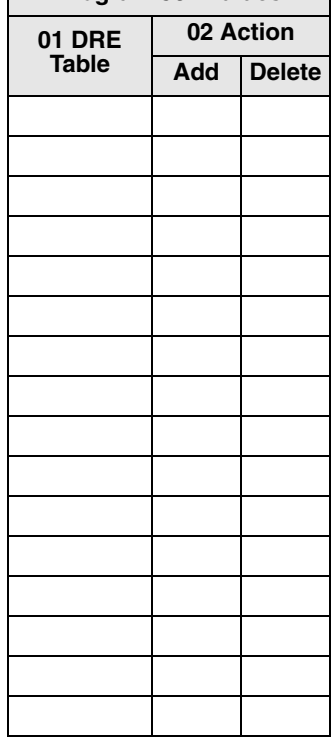

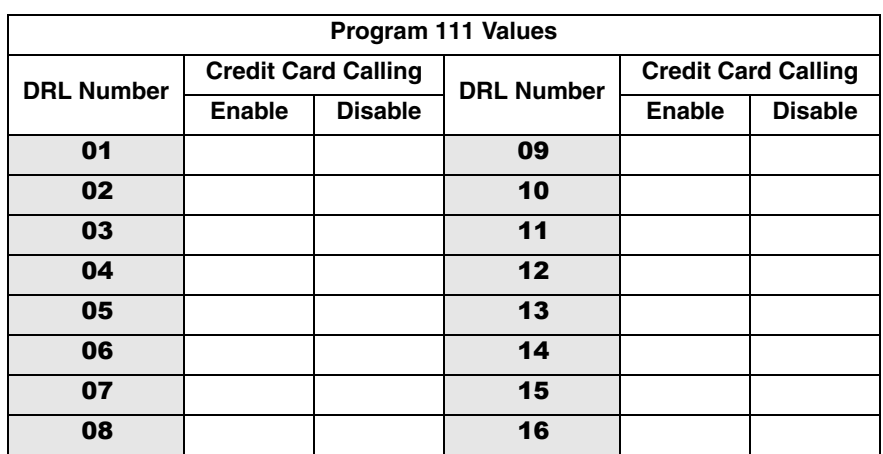

### **Account Codes**

#### **Program Number(s): 570, 506 and 571**

Assign Account Code data to Strata CTX.

- 1. Complete the ["Strata Net](#page-220-0)  [Private Networking" on](#page-220-0)  [Page 8-35](#page-220-0).
- 2. From the Program Menu, click Services > LCR/DR > Account Codes.
- 3. Enter Program 570 data.
- 4. Enter Program 506 data. Click *List* to view a summary list of programmed Account Codes.
- 5. Enter Program 571 data.
- 6. Click Submit.

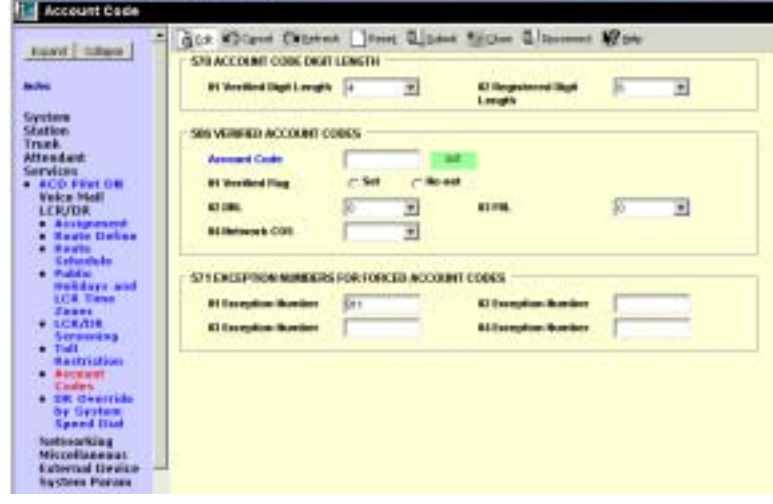

### **570 Account Code Digit Length**

#### **Prerequisite Program:** None.

Accounting Codes need to be specified for the number of digits that are expected to be used for registering a number. This allows dialling within Strata CTX to proceed automatically once the correct account code is dialled. The following numbers are then dialled digits used for making the phone call.

**BETC Woodships LECC-PR** 

A second length is provided to allow the number of digits to be used for verification of the code to be less than the total code entered; thus, the code may contain two parts, one required and one part optional to the user.

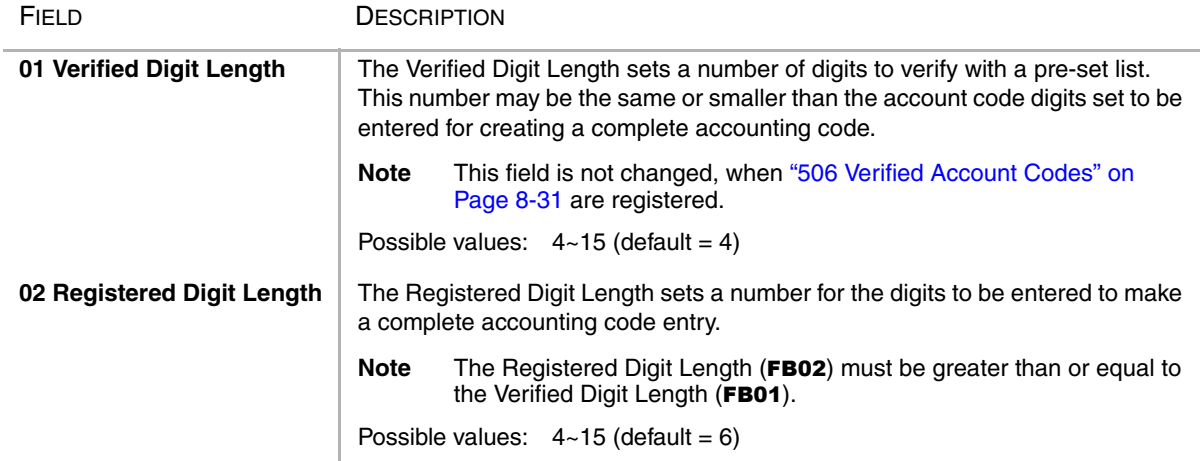
### <span id="page-216-0"></span>**506 Verified Account Codes**

**Prerequisite Program:** 570 [on page 8-31](#page-216-0)

This program adds or deletes entries in the DR Table associated with the DRL entered in [Step 3 on](#page-212-0)  [page 8-27](#page-212-0).

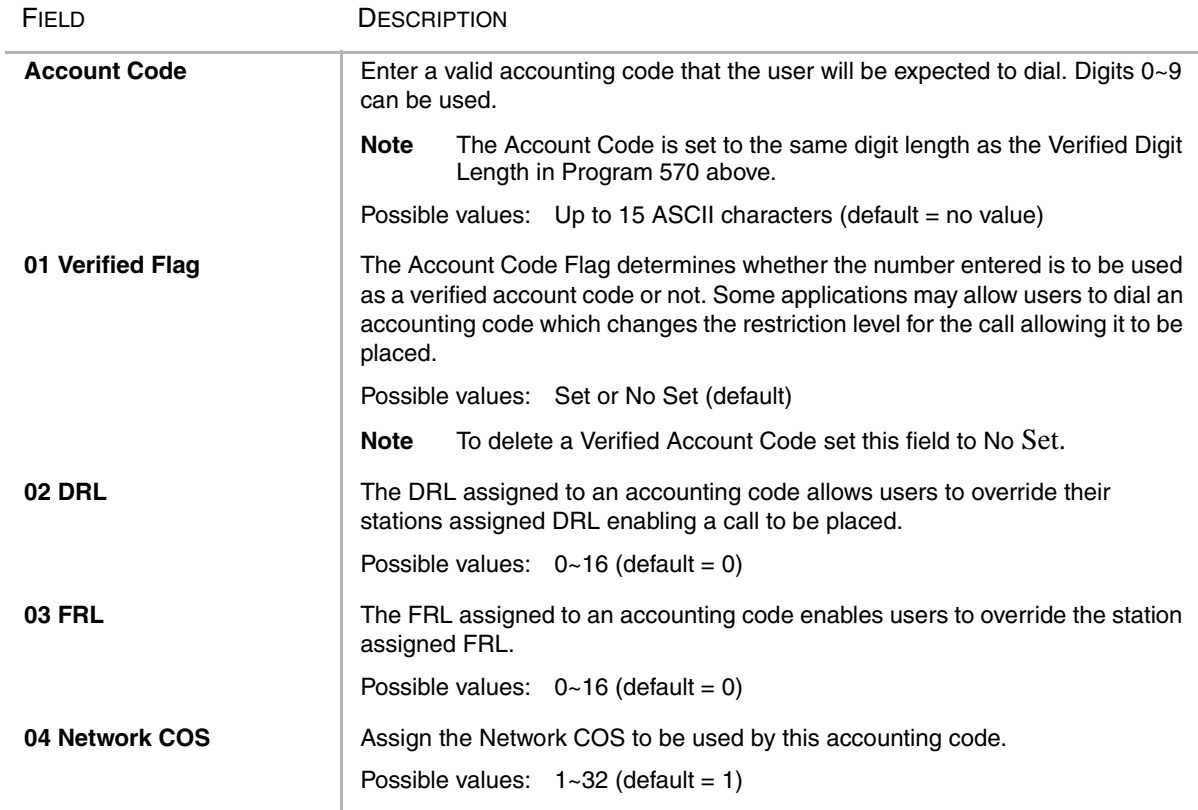

### **571 Exception Numbers for Forced Account Codes**

#### **Prerequisite Program:** 506 [on page 8-31](#page-216-0)

Up to four telephone numbers can be programmed as exceptions to the forced and /or verified account code entries (including 911). These special codes enable numbers to bypass the verification process and proceed unhindered.

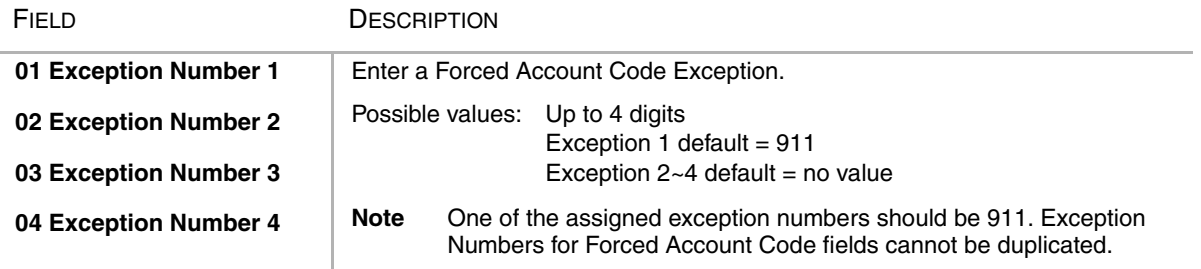

# **509 DR Override by System Speed Dial**

#### **Prerequisite Program:** None

This command assigns the COS, DRL, FRL and QPL values used by DR Override by Speed Dial.

- 1. From the Program Menu, click Services > LCR/DR > DR Override by System Speed Dial.
- 2. Select the COS, DRL, FRL and QPL override values.
- 3. Click Submit.

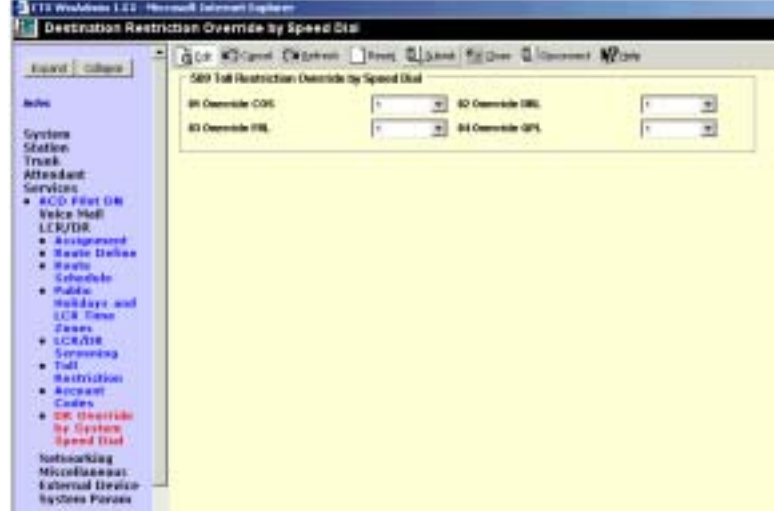

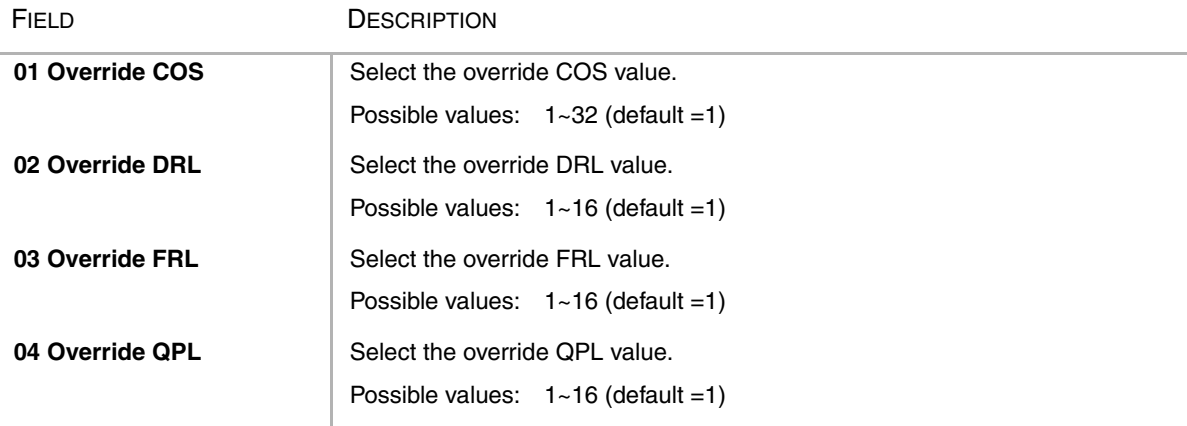

# **510 COS Override Assignment**

#### **Prerequisite Program:** None

Assigns Class of Service Overrides and their parameters (COS, FRL, DRL, QPL).

- 1. Complete the ["COS Override Code](#page-219-0)  [Record Sheet" on Page 8-34](#page-219-0).
- 2. From the Program Menu, click Services > System Param > COS Override.
- 3. Enter Program 510 data or Select a COS Override Index and click *Copy* to copy settings from the selected COS Override Index.
- 4. Click Submit.

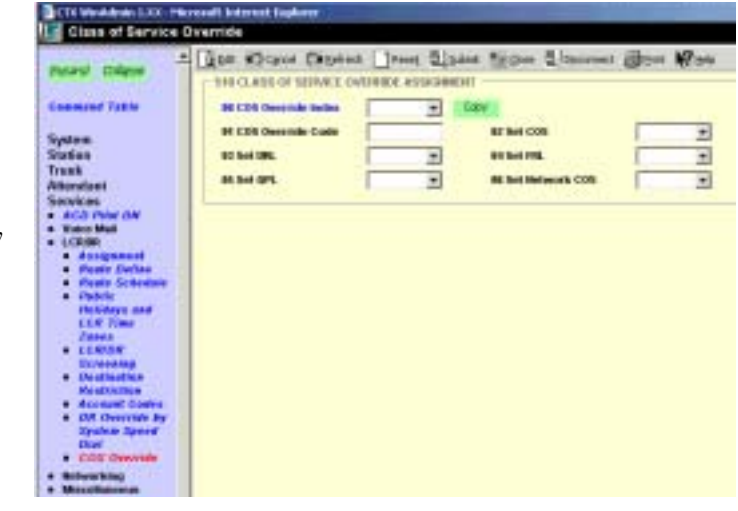

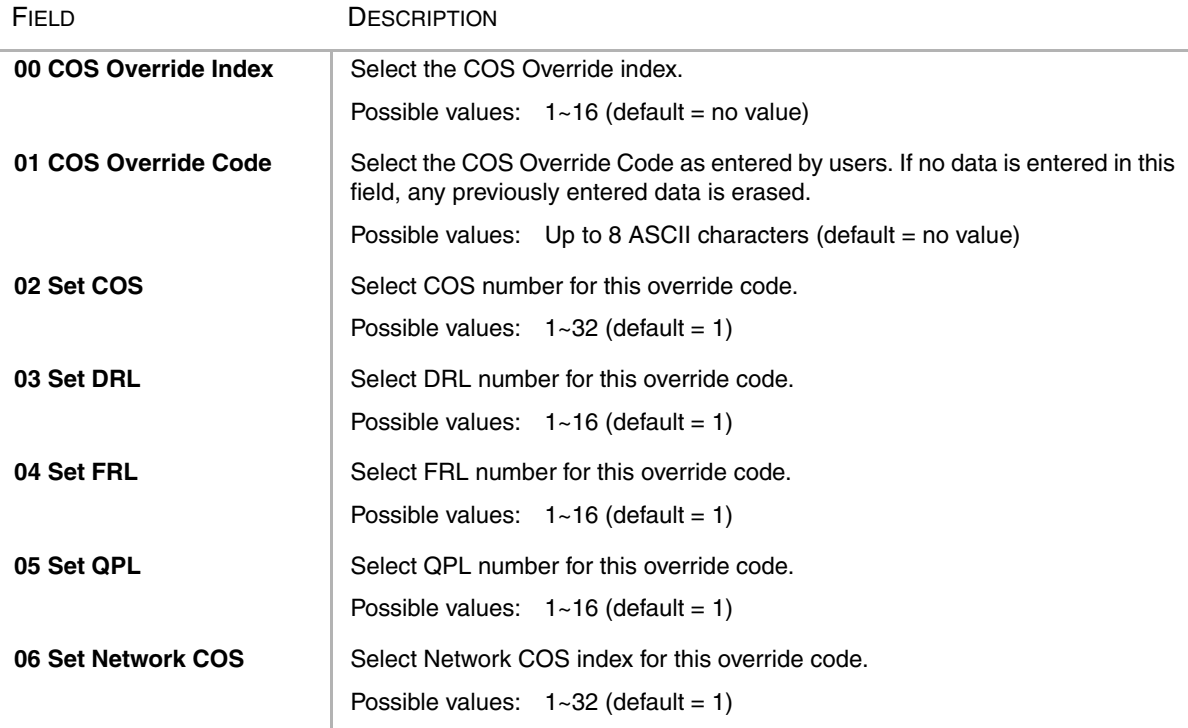

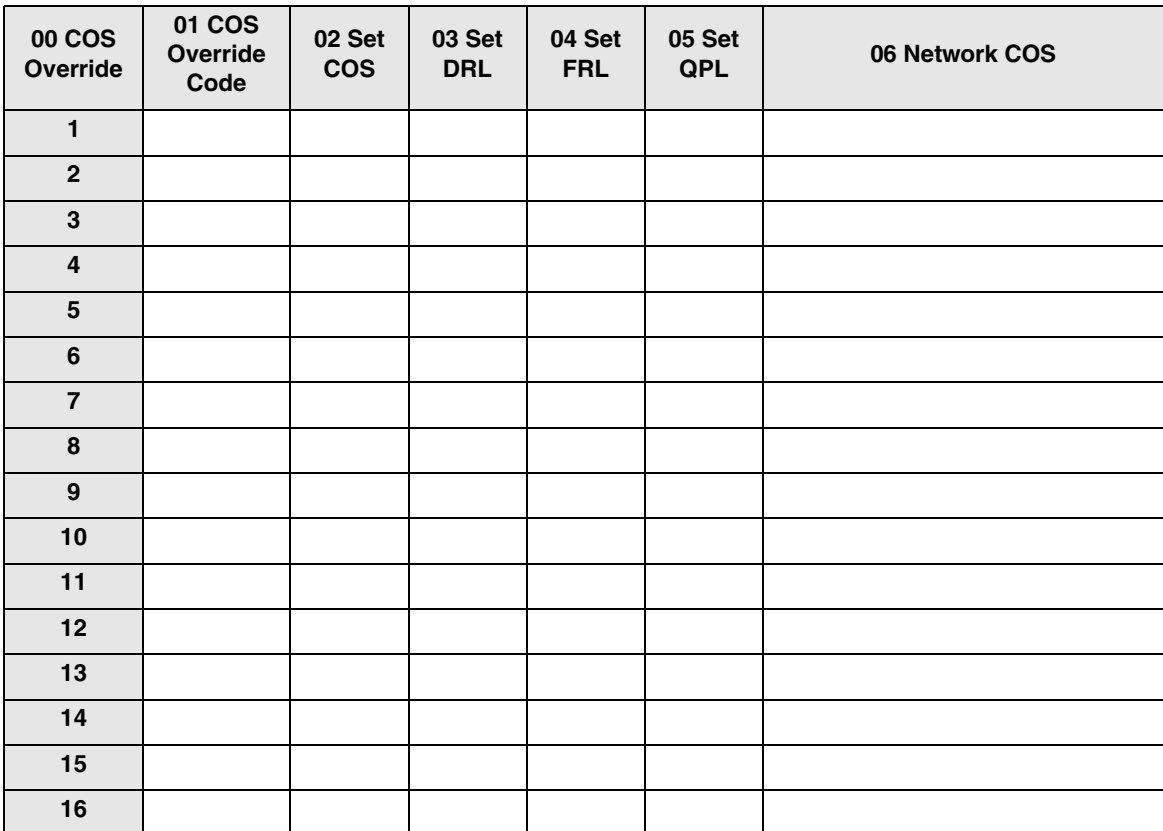

## <span id="page-219-0"></span>**COS Override Code Record Sheet**

# **Networking**

Strata CTX enables networking of resources using Strata Net Private Networking. Read the following discussion before programming Strata CTX networking features.

# **Strata Net Private Networking**

The Strata CTX introduces robust private networking, Strata Net, to the Toshiba family of telecommunications products. Based on an international standard, QSIG, Strata Net will allow multiple Strata CTX systems to share voice mail systems and attendants, share features and a coordinated numbering plan and route calls simply and easily throughout the enterprise. Strata Net is distinguished from CTX Basic Networking which provides interconnection of nodes through conventional, E&M tie lines.

# **QSIG**

Toshiba has adopted QSIG as the basis for Strata Net. QSIG is an open, international standard for networking PBXs. It was begun in 1994 with a memo of understanding between twelve leading PBX manufacturers. The QSIG Handbook may be found on the web at http://www.qsig.ie/. The standards were developed and are maintained by the European Computer Manufacturers Association (ECMA), an international, Europe-based industry association founded in 1961 and dedicated to the standardisation of information and communication systems. ECMA may be found on the web at http:// www.ecma.ch.

QSIG is an intelligent and powerful signalling system, providing great flexibility in terms of network architecture. Any network node can establish routes to 128 other nodes and segmented networks can grow beyond that. New nodes can be added to the network as business needs dictate. The use of QSIG does not impose the use of a specific network topology and it can be used with any network configuration: meshed, star, main and satellite, etc.

Toshiba, like most of its competitors, has chosen to implement QSIG over Primary Rate Interface. Strata Net supports QSIG Basic Call Control that allows it to interoperate with other PBXs that conform to the QSIG standard.

## **Node ID**

The basic logical element in Strata Net routing is the Node ID. It functions similarly to the address in a packet data network. As a call is routed through the network, each node examines the leading received digits for a Node ID defined in its Flexible Numbering Plan. After first discerning a Node ID, the Strata CTX then determines whether the Node ID is for itself or for a remote node. If it is a remote Node ID, the call goes through a routing process that selects an OLG, manipulates the digits and sends the call to the next node in the network. If the call contains the local Node ID, the Strata CTX manipulates the number according to the Overlap Code and delivers the call to a local station, trunk or feature.

The Node ID is 1 to 6 digits long. The Strata CTX knows that a Node ID to which an Overlap Code has been assigned is for the local node and that all others are for the remote nodes.

Strata Net bases its routing decisions exclusively on the Node ID and makes no attempt to analyze or restrict the remaining dialled digits. These remaining digits are not processed until delivered to the destination Strata Net node. This provides a simple, powerful tool because the programmer does not need to consider local conditions in transit nodes and does not need to fear interference with the call regardless of the path it takes through the network.

### **Network Directory Number**

A Network Directory number consists of two elements: the Node ID and the local directory number. A Node ID is a string of 1 to 6 digits that identifies one node on the network. A Network DN may be a simple concatenation of the two elements in which the complete Node ID precedes the complete extension or the two elements may overlap. In the event of an overlap, an Overlap Code identifies the digits to be substituted for the received Node ID.

The Node ID allows a call to route through multiple Strata Net nodes until its destination node recognises it as a local call. Local Node IDs are programmed using Command 656 "Node ID." Remote Node IDs are programmed in Command 651 "Network Routing Plan Analysis" to define the appropriate outgoing route to the desired destination. Digits received after the Node ID are passed on to the distant node without analysis.

One node may have up to four Node IDs. A unique Overlap Code is programmed for each Node ID. The Overlap Code allows the programmer to control the number of digits to be dialled for network calls and to create a coordinated dialling scheme across the network. If the Network DN is to be a simple concatenation with no overlap, the Overlap Code field is left blank. All Node IDs, local and remote, must be defined as such in the Flexible Numbering Plan.

The following are examples of concatenated and overlapped Node IDs.

Concatenated:

- Node  $ID = 789$
- Extension  $= 2345$
- $\blacklozenge$  Overlap Code = BLANK
- $\blacktriangleright$  Network DN = 7892345

#### Overlapped:

- $\blacklozenge$  Node ID = 789
- Network  $DN = 789345$
- $\rightarrow$  Overlap Code = 2
- $\triangle$  Local Extension = 2345

This simple, powerful, logical tool will support large, complex networks. It is the means by which a Coordinated Numbering Plan can be established across all Strata Net nodes including existing systems with established numbering plans.

#### **Network Feature Access Code**

The Network Feature Access Code is similar to the Network DN but is used to access features in a remote Strata Net node. Features may include routing features, such as Trunk Group Access and Least Cost Routing, or user features such as Message Waiting and Paging.

The Network FAC format is:

Node ID (1~6 digits) +  $Local FACT (1~5 digits) + Parameters (unlimited)$ </u>

For example, 789 9 16175551212 access' Node ID 789 and uses that node's LCR (9) to dial directory assistance in Boston.

Given their variability, Network Faces are usually processed without Overlap Codes. If a Node ID with an Overlap Code has been established for local extensions, it cannot be used for feature access; a separate Node ID must be established. If no Overlap Codes are used, one Node ID will serve for all purposes.

### **Digit Manipulation**

Digit Manipulation is the term for the altering of an original string of dialled digits in order to re-route a call or connect it to a specific service. Digit Manipulation is usually applied to the leading digits in the string which appear left-most in written form. Strata Net uses two forms of manipulation: Overlap Codes, described above, for inbound calls and Network Digit Modification Tables for outbound calls. The Network Digit Modification Tables contain up to 64 treatments in each of which as many as 10 leading digits may be deleted and as many as 23 leading digits substituted. These 64 treatments may be applied to any of 64 Route Definitions.

### **Travelling Class Mark**

Calling privileges, restrictions and priorities may be imposed across Strata Net using the Travelling Class Mark. The Travelling Class Mark accompanies all calls across the network. When the call reaches its terminating node, that node uses the Travelling Class Mark to determine whether the originator of the call is entitled to the dialled facility. The mark is a single information element concatenated from the following:

- ◆ Network Class of Service
- Network DR Level
- ◆ Network Facility Restriction Level
- **Network Queuing Priority Level**

All nodes contain tables to translate between local and network DR Levels, Facility Restriction Levels and Queuing Priority Levels. DRL, FRL and QPL each require two tables: one to translate from the local level to the network level for outgoing calls and one to translate from network to local level for incoming calls.

Network Class of Service is an exception for two reasons. First, at the originating node, each station is assigned a Network Class of Service; there is no translation. The terminating node does contain a table to translate the received Network Class of Service to a local Class of Service but it adds parameters to the local Class of Service before determining how to process the call. Those parameters are:

- ◆ Permission for Off-Hook Call Announce
- ◆ Ability to register System Speed Dial numbers in the terminating node
- ◆ Ability to register Class of Service Override in the terminating node and
- ◆ Trunk Group Override Access

Time of day considerations are handled at the originating node. If a call originates in a node that is in Night Mode and terminates in another node, it will deliver the Night Mode values regardless of the condition of the terminating node.

### **Centralised Voice Mail**

Users in multiple network nodes may use the services of a single voice mail system attached to one node. The network transmits the Voice Mail ID (VMID) for remote stations and the calling conditions under which the call is being directed to voice mail (Call Forward All Calls, Busy, etc.). The centralised voice mail system can control message waiting indications and provide automated attendant services throughout the network through its integration with a single node.

Centralised Voice Mail requires a Coordinated Numbering Plan throughout the network for proper operation. The Coordinated Numbering Plan allows the voice mail to interact with the entire network as if it were on large PBX. Basic operations include:

- Forward to Voice Mail A forwarded, busy or unanswered extension may forward across the network to the voice mail unit. Centralised Voice Mail notifies the voice mail of the source and calling conditions and the voice mail returns the greeting of the original target extension. Notification of calling conditions requires SMDI integration.
- $\blacklozenge$  Message Retrieval A user can press the a Message button on his phone and be directed to a voice mail system connected to his own or a remote node. The call will be correctly identified as a retrieval for the correct VMID and the user will be prompted for his security code. The same operation may be programmed for PhDNs in Station Programming.
- Message Waiting The voice mail system can control message waiting indications in distant switches by accessing the remote node via Node ID, registering the Message Waiting Feature Access Code and specifying the desired station.
- ◆ Automated Attendant Automated attendant calls to the voice mail may be transferred to stations or services in distant nodes using the Network Directory Number. If the automated attendant transfers the call to a busy destination, it can activate Call Transfer with Camp-on across the network simply by hanging up.

Not all Stratagy features available to a single switch are available to remote Strata Net nodes. This is a result of the local node being directly integrated to the voice mail system. The following table shows the availability of voice mail features across the Strata Net.

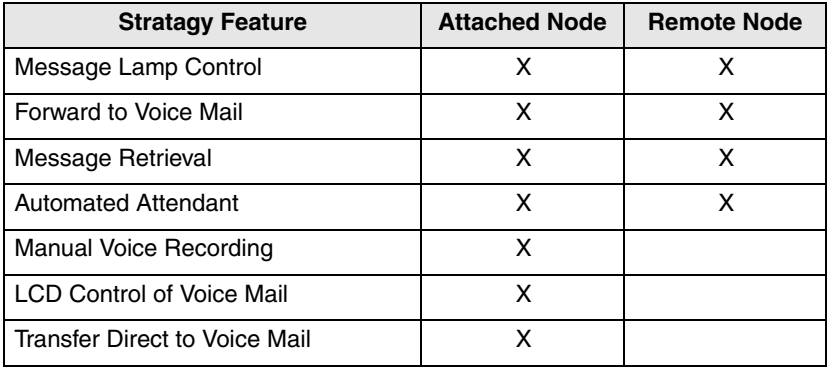

Multiple Voice Mail Systems – More than one voice mail system may be connected to one network node and one or more voice mail systems may be connected to multiple nodes. Access, integration and message waiting are controlled on a call-by-call basis according to parameters assigned to individual extensions. There is nothing to prevent a single DKT from having access to four voice mail systems, each connected to a remote node. The Prime DN and three PhDNs are each programmed with independent voice mail destinations, Voice Mail IDs and Record and Playback codes. See the Programming Manual for details.

### **Centralised Attendant**

It is possible for one Attendant to serve an entire Strata Net. Station users anywhere in the network can simply dial 0 to reach the centralised attendant. Calls to the attendant are identified with calling number and name. Incoming trunk calls to any node in the network can be routed to one attendant and then extended anywhere in the network.

### **Path Replacement**

Known also as Route Optimisation and Release Link, Path Replacement makes the most efficient use of talk paths between network nodes. For example, if a series of transfers around the network results in a conversation between two stations in the same node, all of the tie line circuits are released and a simple station-to-station call is established in the one node. This efficiency reduces the number of facilities to be provided and improves transmission quality by minimising the number of links over which loss could occur.

Path Replacement applies to:

- **Call Transfer**
- ◆ Ring Transfer
- ◆ Station Call Forward
- **System Call Forward**

#### **Coordinated Numbering Plan**

A Coordinated Numbering Plan rationalises the dialling patterns required of network users and relieves them of the need to know complicated access codes to navigate the network. The basic mechanism is the Network Directory Number described above. The combination of Node ID and Directory Number appear to the user as simple extension dialling. The ability to overlap the two components reduces the number of dialled digits. If it is necessary to preserve legacy extension ranges at individual nodes, a Network Access Code can be used to resolve numbering conflicts with other nodes.

#### **Station Message Detail Recording (SMDR)**

Strata Net generates call records for incoming or outgoing calls from the nodes in which they originated or terminated. For example, if a station user in Node 3 makes an outside call that is routed through transit Node 2 to gateway Node 1 for connection to the public network, Nodes 1 and three generates SMDR records; Node 2 does not.

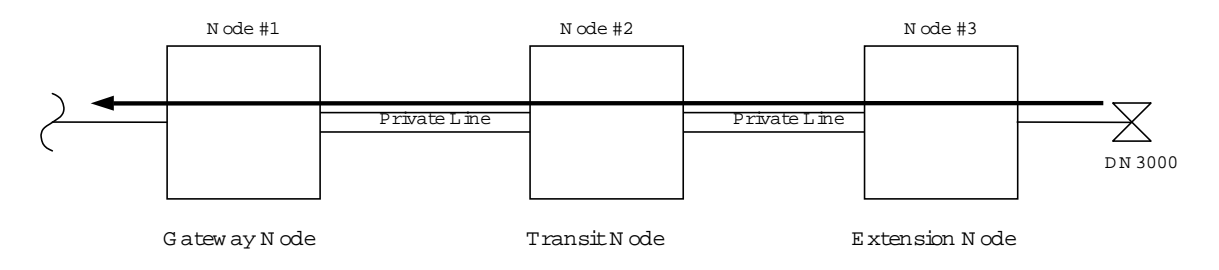

The record in Node #3 will include the Network DN of the calling station, the dialled digits and the OLG number and Channel Group number used to access Node #2. The record in Node #1 will include the ILG number and Channel Group number of the Strata Net trunk on which the call was received and the PSTN trunk to which it was connected. The record format and conditions are the same as for a single node system using the new format adopted for Strata CTX.

Station-to-station calls across Strata Net are considered internal calls and do not generate SMDR records in any nodes. Abandoned Call SMDR records are only generated for incoming calls over local trunks.

Unforced account codes are generated from the node in which they originated. Forced account codes are included in the records of the node that required them. Similarly, the node which provides DISA services is responsible for checking the DISA Security code and for generating the SMDR record. The remote node and the transit node will not generate the SMDR record.

Plowable buffers are usually attached to each network node and polled by a central call accounting system. If the buffer is not available, the Strata CTX will buffer up to 1000 records. Equipment numbers, time stamps and call type designations assist the call accounting system in associating records for the same call from different nodes.

#### **Network Feature Content**

The following is a list of Strata CTX features that operate across multi-node Strata Net connections.

- ◆ Account Codes Forced/Voluntary/Verified\* ◆ DISA Security Code Revision\*
- ◆ Automatic Busy Redial\* ◆ Do Not Disturb \*
- 
- ◆ Automatic Release of Exchange Line ◆ Door Lock Control
- 
- ◆ Call Park Orbits Park and Page → External Ring Repeat
- 
- ◆ Call Transfer Immediate ◆ Intercept
- ◆ Call Transfer With Camp-on\* ◆ Least Cost Routing \*
- 
- ◆ Caller Identification ◆ Message Waiting
- 
- ◆ Conference On Hold → Outgoing Call
- 
- 
- 
- 
- ◆ Dial For Quick Launch ◆ System Call Forward
- ◆ Dialled Number Identification Service → Tandem Exchange Line Connection
- ◆ Digital PAD ◆ DR
- 
- ◆ Direct Inward System Access ◆ Travelling Class Of Service
- ◆ Direct Inward Termination ◆ Trunk Access\*
- ◆ Directory Number Presentation → Trunk Group Access<sup>\*</sup>
- 
- ◆ Automatic Camp-on → Do Not Disturb Override\*
	-
- ◆ Call Forward → Executive Override\*
	-
- ◆ Call Transfer → Flexible Numbering
	-
	-
- ◆ Call Waiting ◆ Lost Call Treatment
	-
- ◆ Class Of Service → Offhook Camp-on\*
	-
- ◆ Conferencing ◆ Recall Treatment
- ◆ Consultation Hold Manual → Speed Dial System/Station
- ◆ Credit Card Calling\* → Station Exchange Line Access
- ◆ Day/Night Modes\* → Station To Station Connection
	-
	-
	-
- ◆ Direct Dialling Inward → Toll Restriction Override by System Speed Dial
	-
	-
	-
- \* Features that can be limited by Network Class of Service.

# **Configuration**

# **RPTU2 PCB**

The Strata CTX will use a new Primary Rate Interface printed circuit board that can terminate either a Strata Net connection or a public PRI: the RPTU-2F. The RPTU-2F is backwardly compatible with the RPTU-1F for standard ISDN operation. The mode of operation (standard or QSIG) is controlled by a programming parameter named "Private Service Type." This parameter must be chosen in establishing both incoming and OLGs.

## **Circuits**

When used for O-Sig connections the RPTU2F can be connected to BT's Megastream or n x 64 Kilostream service. The RPTUsF requires a G703 120 ohm balanced pair type interface.

# **Strata Net Programming Overview**

Follow the sequences below to program Strata Net.

### **Step 1: Basic Incoming Network Calls**

1. Establish the Node ID as part of the Flexible Numbering Plan (Program 102).

**Note** Node ID is located under *01 Feature Name* as "Node ID (CTX network number prefix)."

- 2. Establish up to four Local Node IDs (Program 656) for the local node. Each Node ID can have a unique Overlap Code.
- 3. Process the digit string as manipulated by the Overlap Code from Flexible Numbering Plan. The resulting number can be an extension call, feature activation, or tandem call.

### **Step 2: Basic Outgoing Network Calls**

- 1. Establish the Node ID as part of 102 Flexible Numbering Plan.
- 2. Use Program 651 Routing Plan Analysis Table Assignment to associate each Remote Node ID with a Private Route Choice table which will provide up to six routing choices to the desired node.
- 3. Use Program 653 to define a Private Route Choice table. The table should contain up to six Route Definitions. The system steps through these Route Definitions in terminating hunt fashion to find a route to the desired private networking node.
- 4. Use Program 654 to define a Private Route Definition consisting of an OLG and a pointer into the Private Digit Modification table.
- 5. Use Program 655 to set up Private Digit Modification tables containing up to 64 entries. Each entry specifies the number of leading digits to be deleted from the dialled number and the dial string to be added as leading digits.

# <span id="page-227-0"></span>**656 Node ID Assignment**

#### **Prerequisite Program:** 102 on page -4

This program assigns up to four Network Node IDs to process incoming network calls. Each Node ID has an overlap code. Strata CTX will substitute the Overlap Code for the Node ID before processing the call further. A Network Directory Number consists of a Node ID and the desired node.

- 1. From the Program Menu, click Services > Networking > Node ID.
- 2. Enter Program 656 data.
- 3. Click Submit.

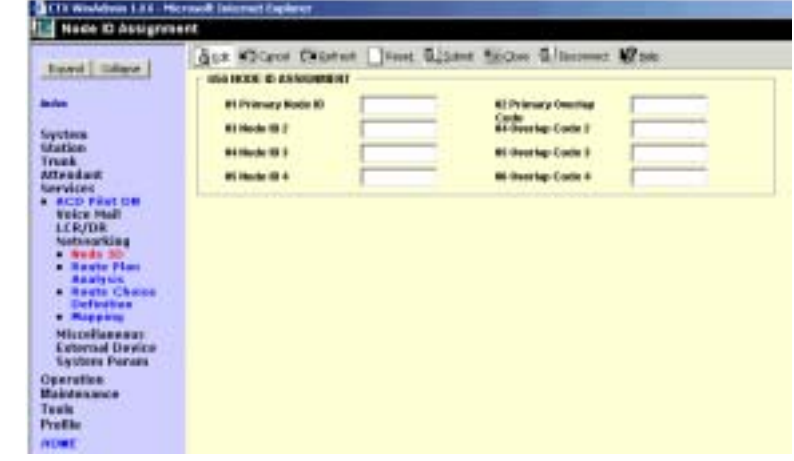

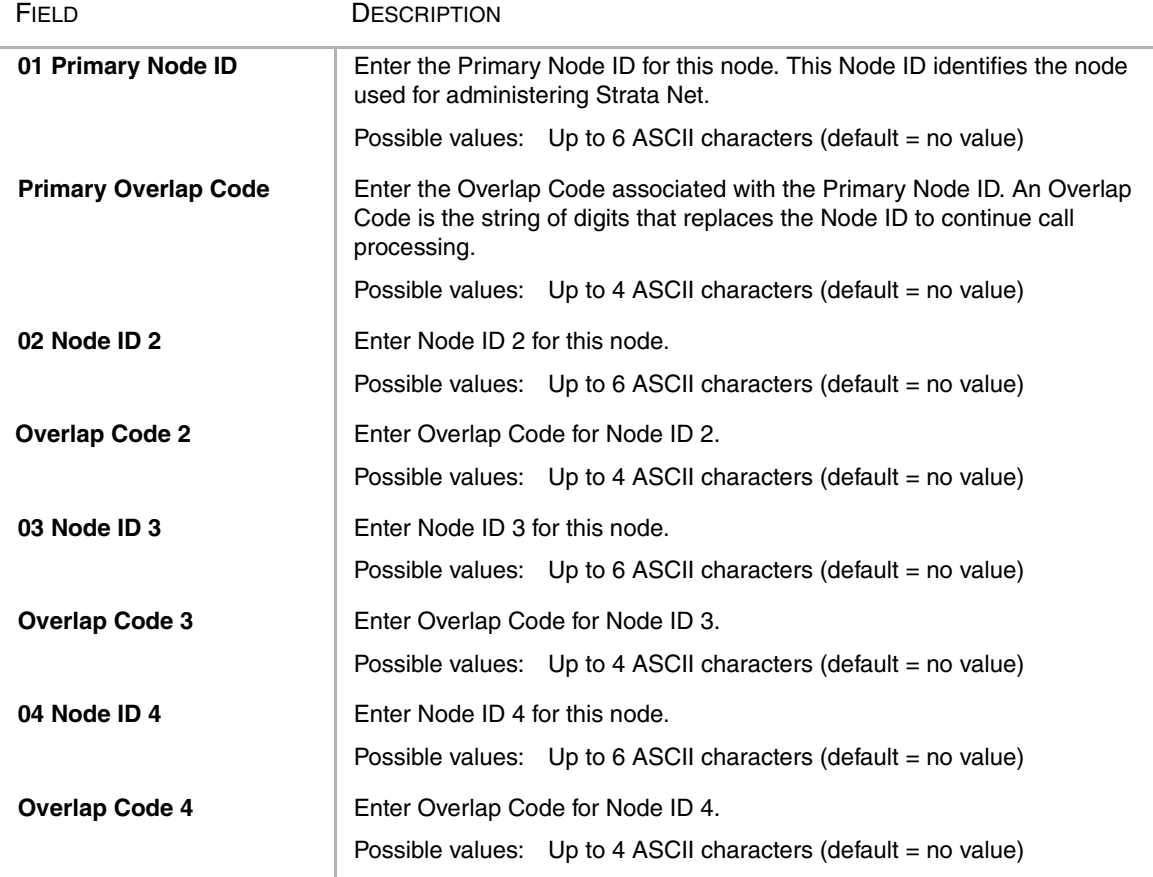

#### **651 Private Routing Plan Analysis**

**Prerequisite Program:** 656 [on page 8-42](#page-227-0) and 306 on page -5

Assigns the Node IDs to Route Choice Tables for Private Networking.

- 1. Complete the "Private Routing" **Fundamental** [Plan Analysis Table Record](#page-228-0)  [Sheet" on Page 8-43.](#page-228-0)
- 2. From the Program Menu, click Services > Networking > Route Plan Analysis.
- <span id="page-228-1"></span>3. Enter the Node ID number (six digit numeral) to add to the Private Routing Plan Analysis Table.

Click *List* to see a summary list of programmed Node IDs or click *Copy* to copy data from an existing Node ID.

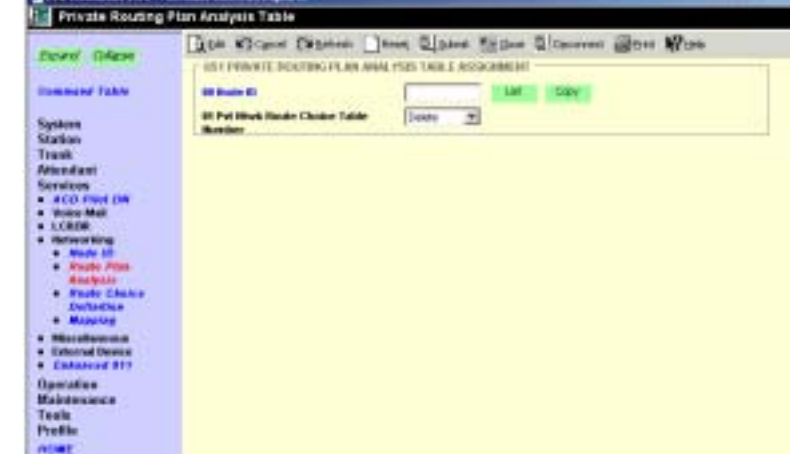

- 4. Select the Private Route Choice Table in which to add the Node ID entered in [Step 3](#page-228-1) above. Possible values are  $1 \sim 64$ ,  $0 =$  Delete and default = 0.
- 5. Click Submit.

<span id="page-228-0"></span>Private Routing Plan Analysis Table Record Sheet

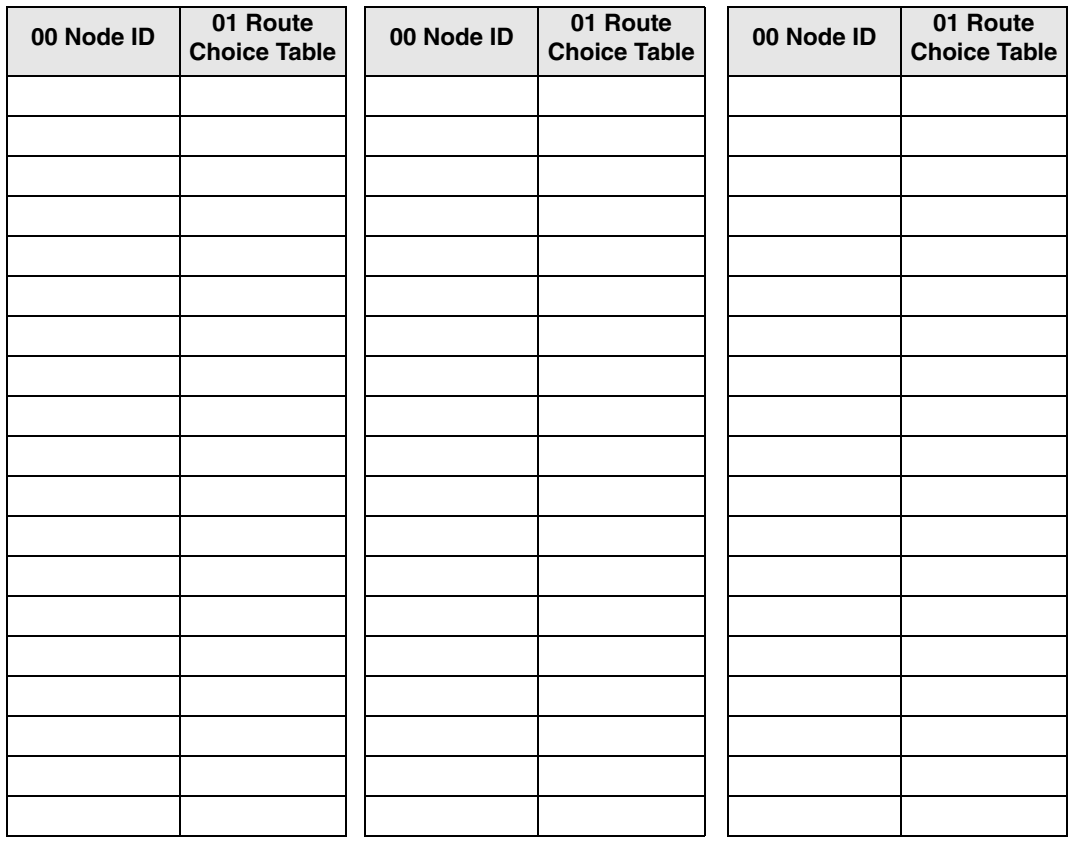

# **Private Route Choice Definition**

#### **Program Number(s): 653, 654 and 655**

Use these command to define Private Network Routing parameters.

**Boys** 

- 1. Complete the ["Route Choice](#page-231-0)  [Definition Record Sheet" on](#page-231-0)  [Page 8-46](#page-231-0).
- 2. From the Program Menu, click Services > Networking > Route Choice Definition.
- 3. Enter Program 653, 654 and 655 data.
- 4. Select the Private Network.
- 5. Click Submit.

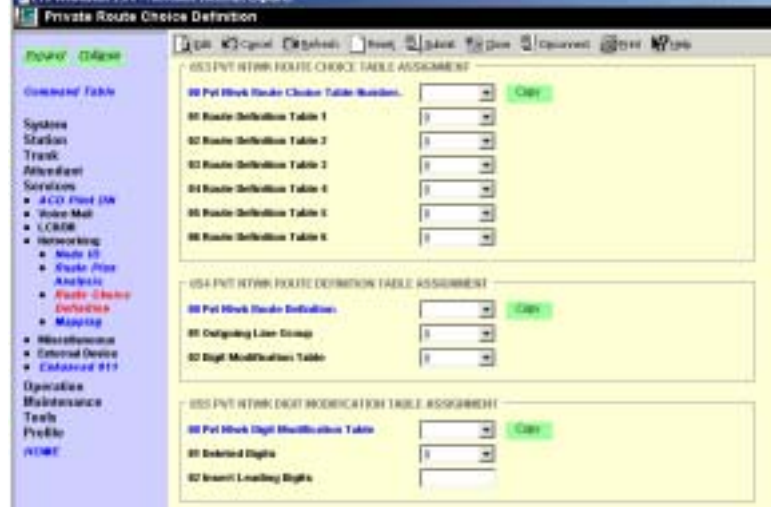

### **653 Private Route Choice Table Assignment**

#### **Prerequisite Program:** None

Use this command to define a Private Route Choice Table. A Private Route Choice Table contains up to six Route Definitions. The system will step through these Route Definitions in terminating hunt fashion to find a route to the desired private networking node. There may be up to 64 Route Choice Tables.

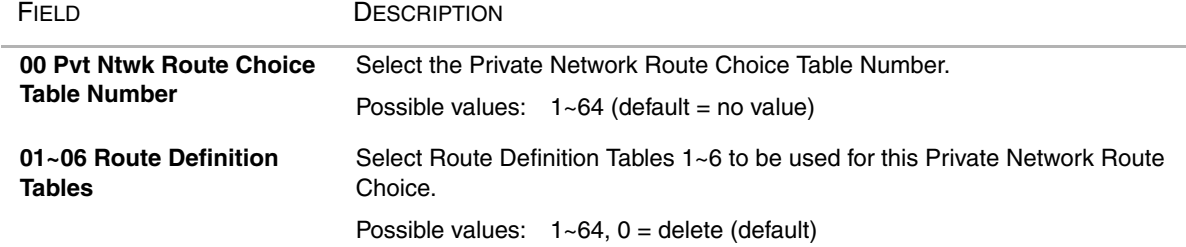

### **654 Private Route Definition Table Assignment**

#### **Prerequisite Program:** None

Use this command to define a Private Route Definition. A Private Route Definition consists of an OLG and a pointer into the Private Digit Modification Table that contains the dialled digits to be deleted and/or inserted before being communicated to the distant node.

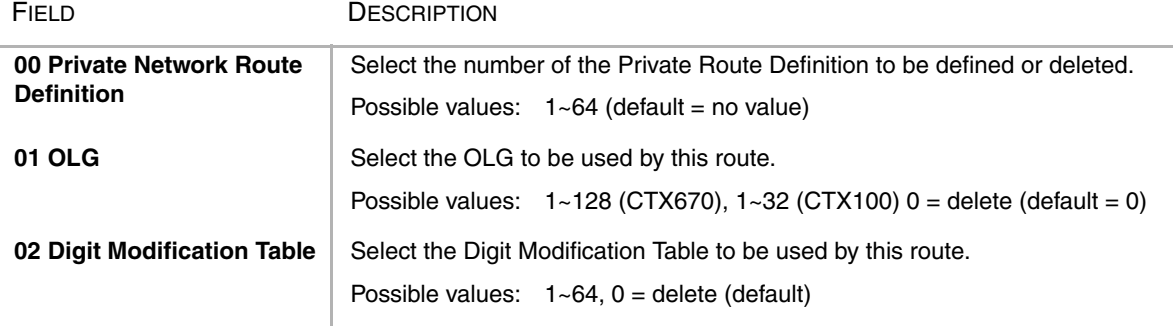

### **655 Private Network Digit Modification Table Assignment**

#### **Prerequisite Program:** None

This command assigns Digit Modification Tables for Private Networking.

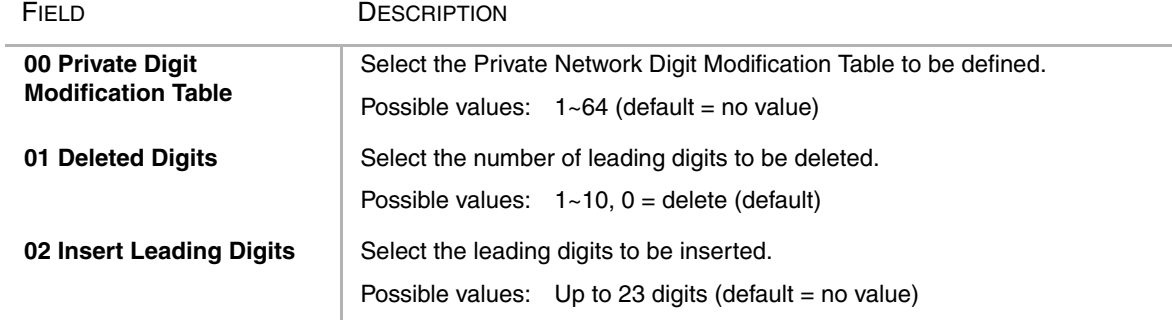

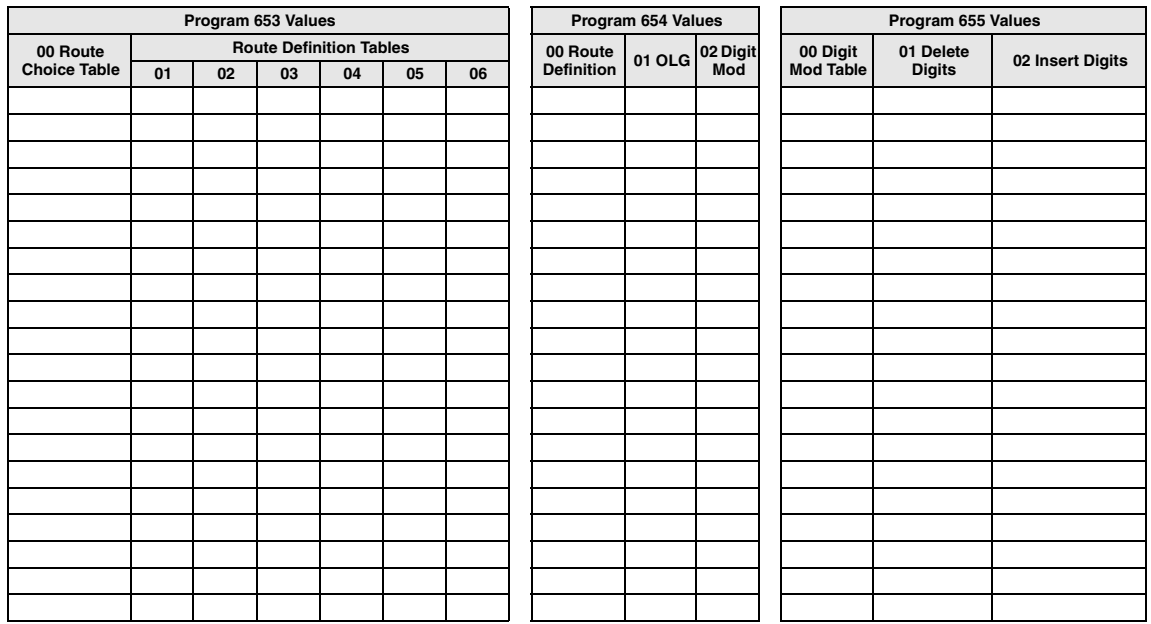

#### <span id="page-231-0"></span>Route Choice Definition Record Sheet

# **Mapping**

#### **Program Number(s): 657, 658, 659 and 660**

The following programs map network and local COS, DRL, FRL and QPL settings to each other.

- 1. Complete the ["Network](#page-233-0)  [Mapping Record Sheets" on](#page-233-0)  [Page 8-48](#page-233-0).
- 2. From the Program Menu, click Services > Networking > Mapping.
- 3. Enter Program 657 data.
- 4. Enter Program 658 data.
- 5. Enter Program 659 data.
- 6. Enter Program 660 data.
- 7. Click Submit.

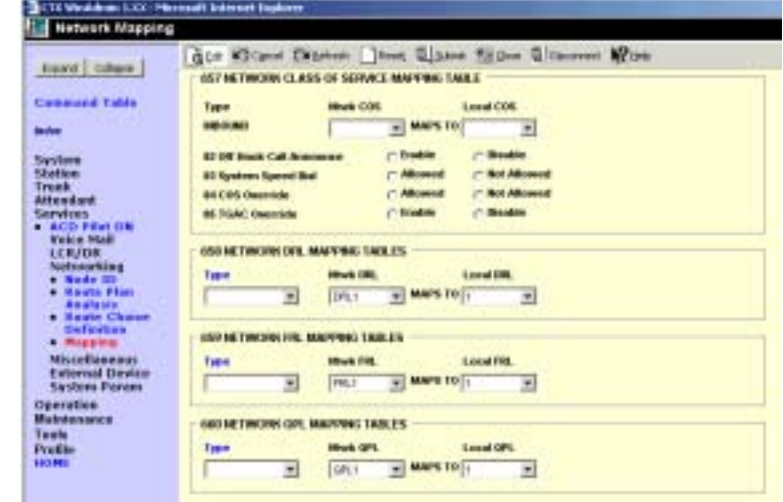

### **657 Network COS Mapping Table**

#### **Prerequisite Program:** None

This table maps a Network COS received as part of a Traveling Class Mark to a local Class of Service for access to local services. There is no translation of Outgoing Network COS.

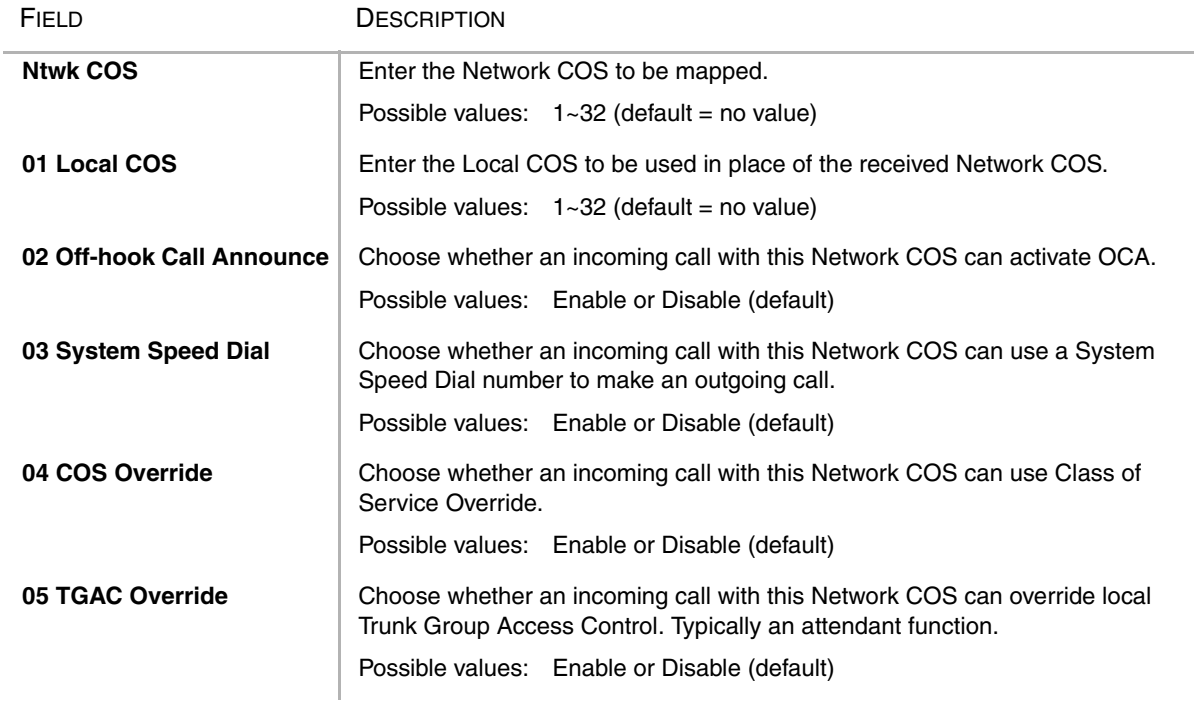

#### **658/659/660 Network DRL/FRL/QPL Mapping Tables**

#### **Prerequisite Program:** None

These commands are used to establish two mapping tables to equate local DRLs, FRLs and QPLs with network DRLs, FRLs and QPLs for both outbound and inbound network calls.

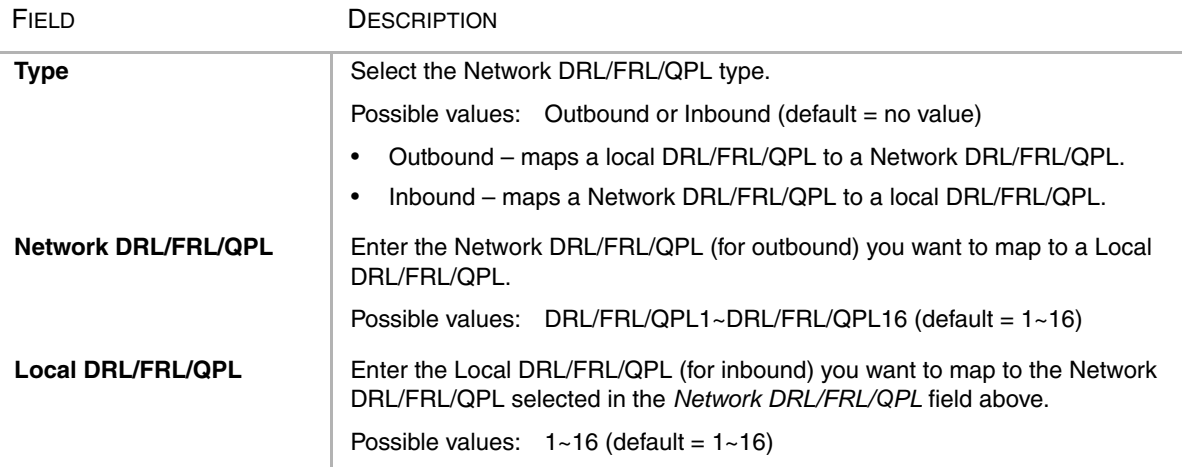

# <span id="page-233-0"></span>Network Mapping Record Sheets

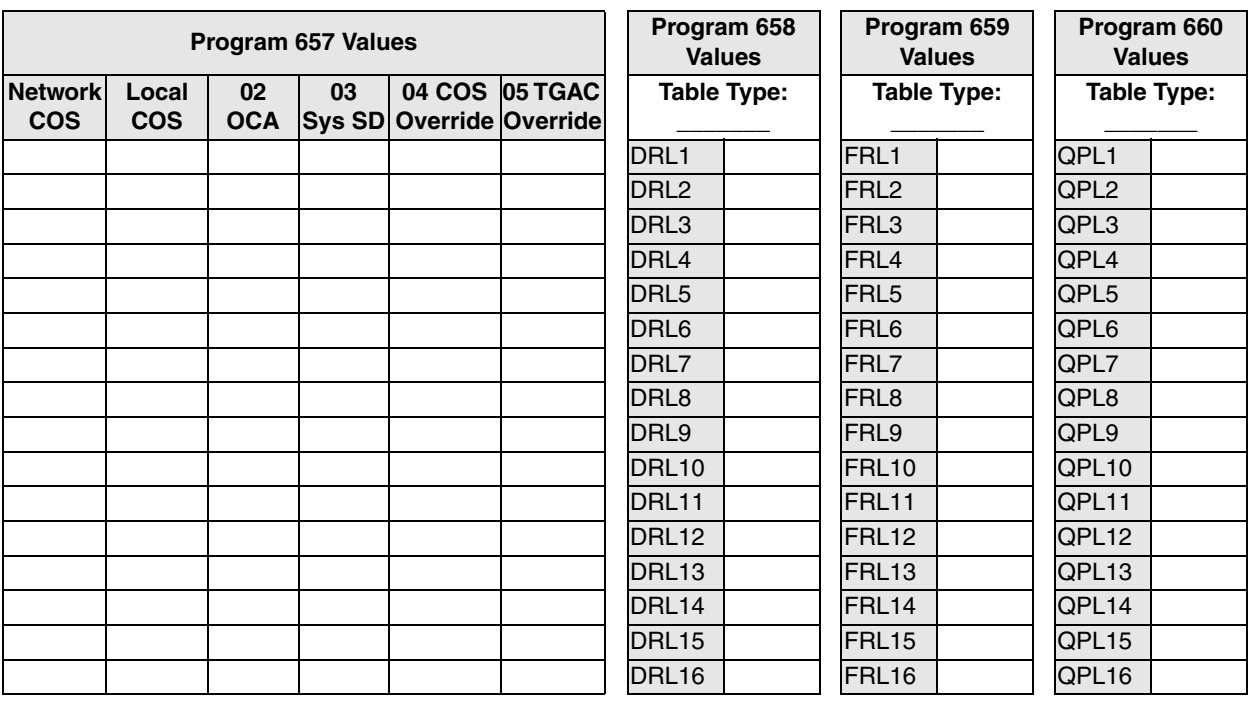

# **Miscellaneous**

The Strata CTX system can monitor SMDR, Call History and Behind Centrex. Use the following programs to set up these services.

### **SMDR**

The following enable programming for SMDR, Call History and Behind Connection settings.

### **Program Number(s): 512, 513 and 514**

The following programs assigns system-wide SMDR parameters.

- 1. From the Program Menu, click Services > Miscellaneous > SMDR.
- 2. Enter Program 512 data.
- 3. Enter Program 513 data.
- 4. Enter Program 514 data.
- 5. Click Submit.

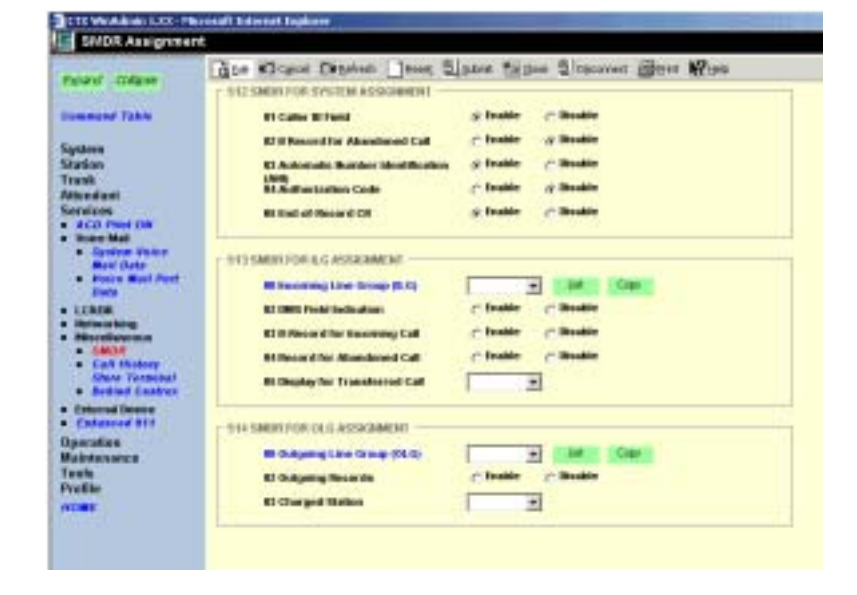

## **512 SMDR for System Assignment**

#### **Prerequisite Program:** None

This table translates a Network COS received as part of a Travelling Class Mark to a local Class of Service for access to local services. There is no translation of Outgoing Network COS.

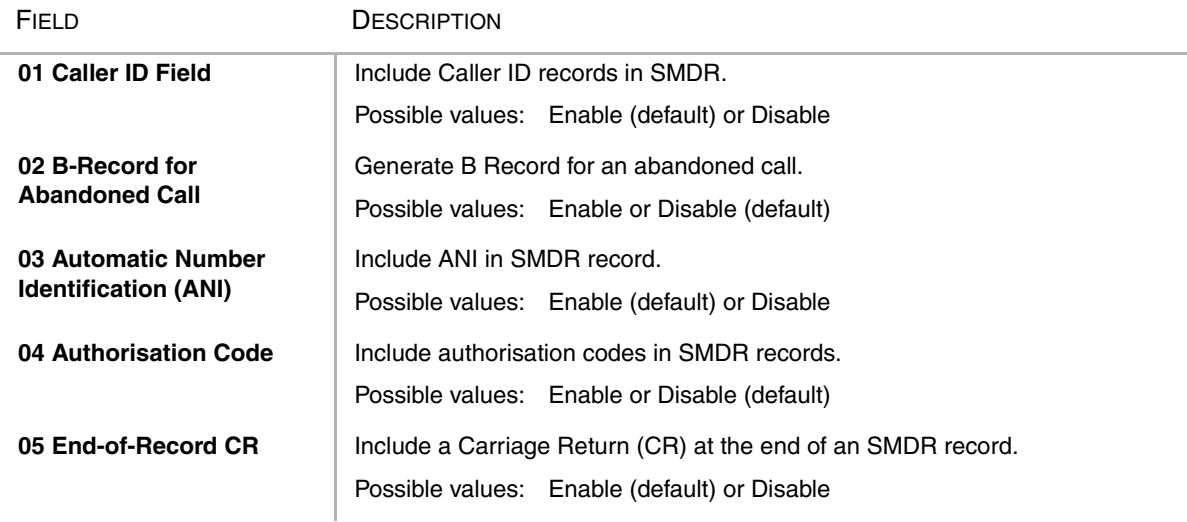

#### **513 SMDR for ILG Assignment**

#### **Prerequisite Program:** None

This program assigns SMDR parameters for ILGs.

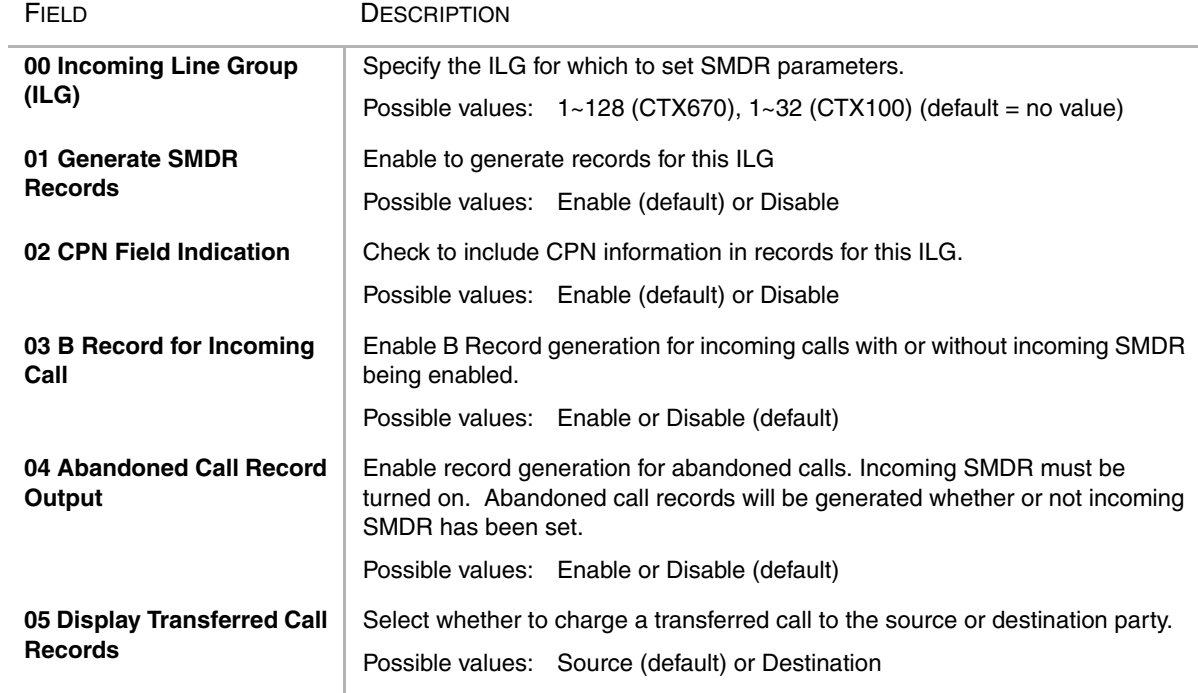

#### **Note**

1. In the programming to control whether to output the B-record for the abandonned call, the setting "output of B-record for the abandoned call" for each group has priority over the setting "B-record output for the abandoned call".

2. To output the B-record for the abandoned call, the setting of output of SMDR record for the incoming call must be "ON".

#### **514 SMDR for OLG Assignment**

#### **Prerequisite Program:** None

This command assigns SMDR parameters for OLGs.

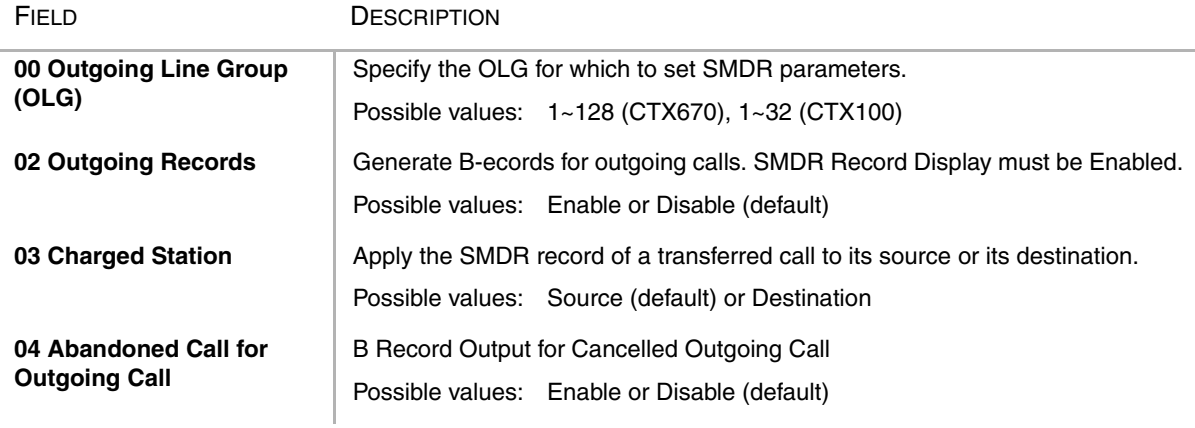

#### **Note**

1. To output the SMDR record for the answered outgoing call, the setting of "Output of SMDR record for the outgoing call" must be "ON".

### **577 Caller History Prerequisite Program:** None

Accounting Codes need to be specified for the number of digits that are expected to be used for registering the number. This allows the dialling within the system to proceed automatically once the correct account code is dialled, the following numbers are then dialled digits used for making the phone call. A second length is provided to allow the number of digits to be used for verification of the code to be less than the total code entered, thus the code may contain two parts, one required and one part optional to the user.

- 1. Complete the ["Call History](#page-237-0)  [Record Sheet"](#page-237-0) below.
- 2. From the Program Menu, click Services > Miscellaneous > Behind Connection.
- 3. Click Submit.

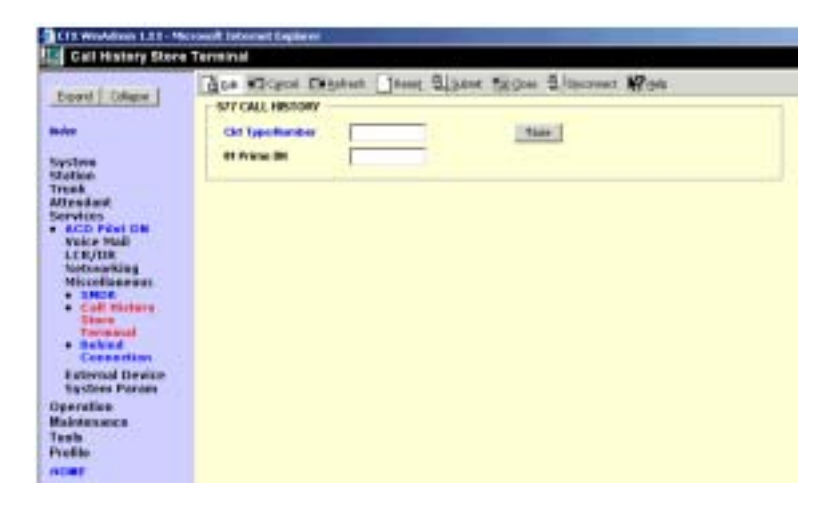

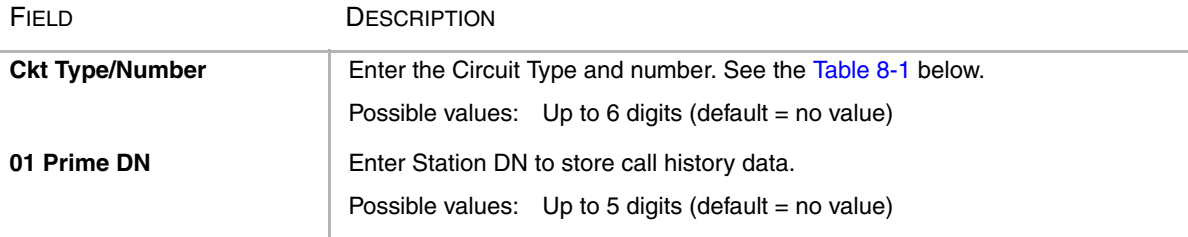

<span id="page-236-0"></span>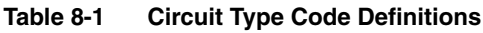

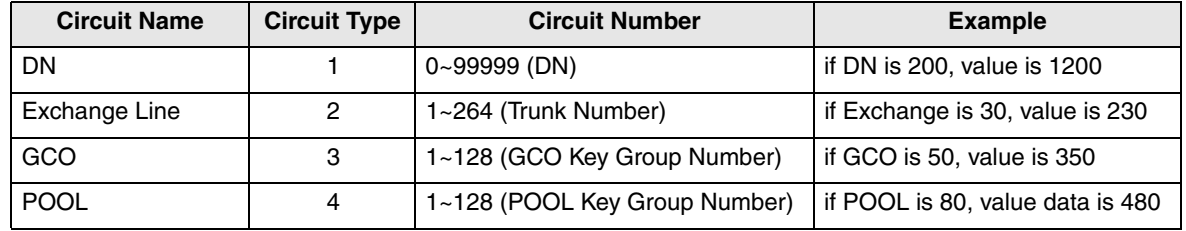

### <span id="page-237-0"></span>Call History Record Sheet

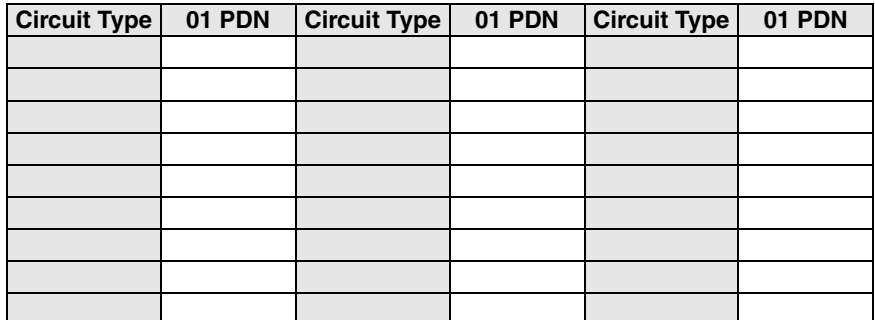

### **650 Behind Centrex Assignment**

#### **Prerequisite Program:** None

This feature allows Strata CTX to connect to the station side of a PBX or Centrex using a physical loop trunk interface. DR and Least Cost Routing may need to account for access codes required by the PBX or Centrex before connecting to the public network.

- 1. Complete the ["Behind Centrex](#page-238-0)  [Assignment Record Sheet"](#page-238-0) below.
- 2. From the Program Menu, click Services > Miscellaneous > Behind Centrex Assignment.
- 3. Click Submit.

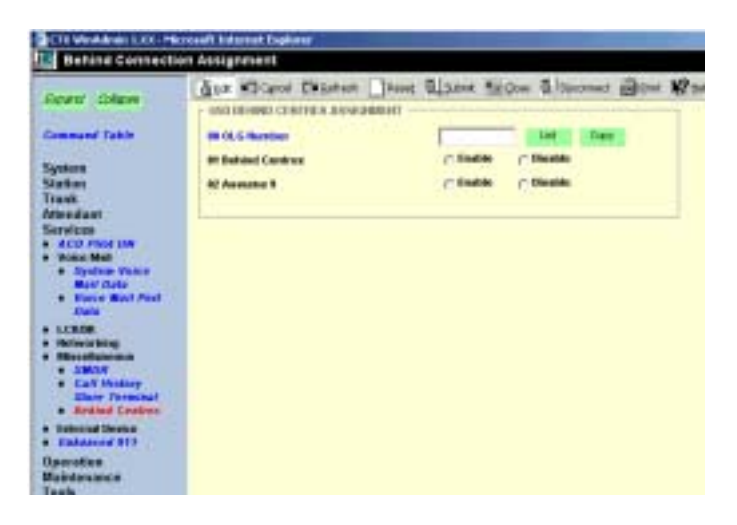

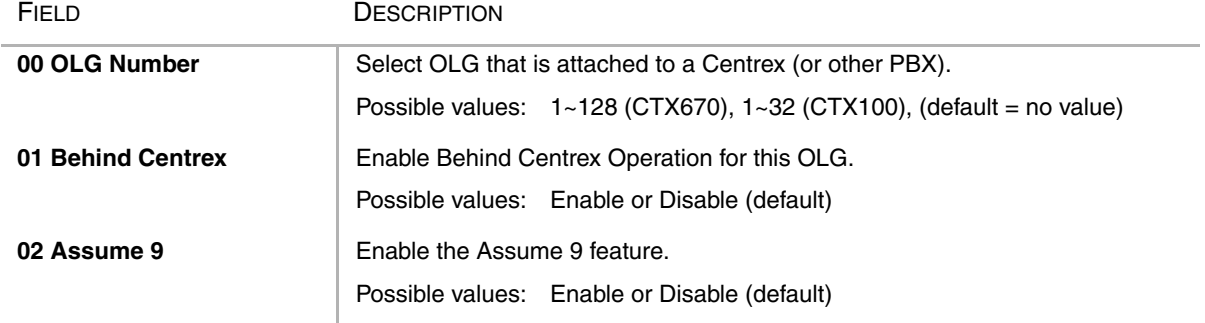

#### <span id="page-238-0"></span>Behind Centrex Assignment Record Sheet

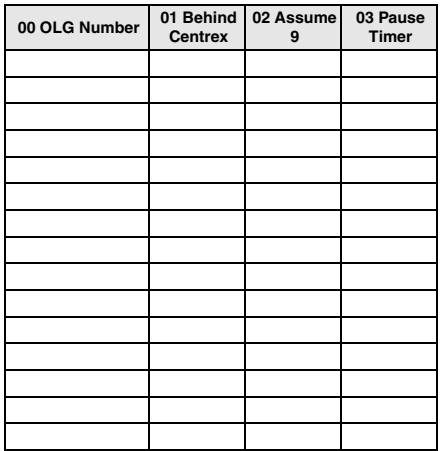

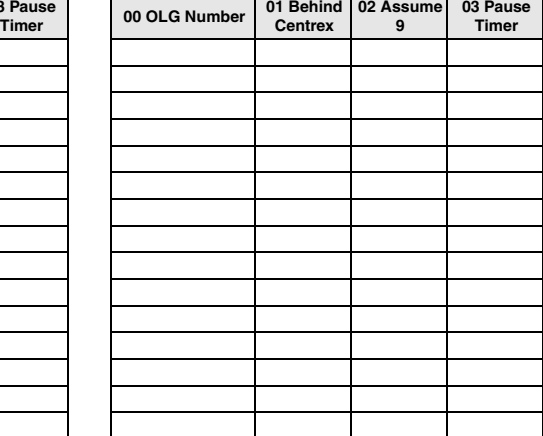

# **External Devices**

# **Door Phones**

#### **Program Number(s): 507, 576 and 508**

This command assigns Door Phone parameters.

- 1. Complete the ["Door Phone](#page-242-0)  [Assignment Record Sheet" on](#page-242-0)  [Page 8-57](#page-242-0).
- 2. From the Program Menu, click Services > External Device > Door Phones.
- 3. Enter Door Phone Number

...or click one of the following buttons:

- $\leftarrow$  List view a summary list of programmed Door Phones.
- $\leftarrow$  Create Assign a new Door Phone with default settings.

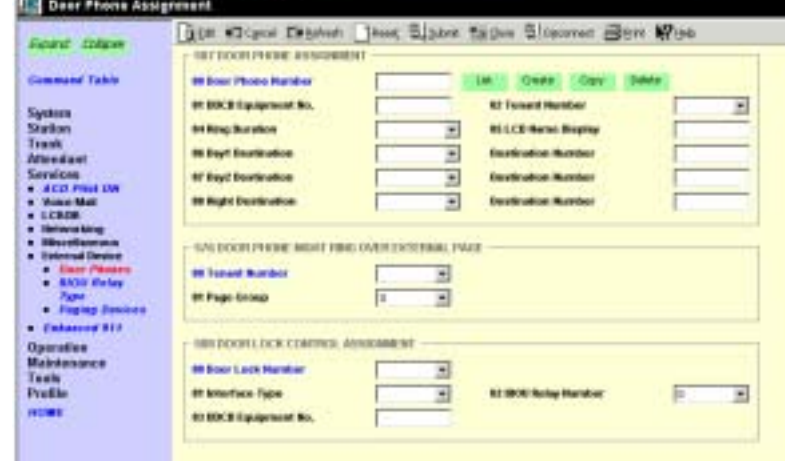

♦ Copy – Enter an existing Door Phone Number in the corresponding and click *Copy* to copy settings from an existing Door Phone.

**BITT Working LET - Number Takes** 

- $\rightarrow$  Delete Delete a Door Phone.
- 4. Enter remaining Program 507 data.
- 5. Enter Program 576 data.
- 6. Enter Program 508 data.
- 7. Click Submit.

**Strata CTX Programming Manual September 2002 8-53**

### **507 Door Phone Assignment**

#### **Prerequisite Program:** None

This assignment configures Door Phone Control Boxes (DDCBs) and Door Phones (MDFBs). DDCBs can be connected to ADKU, PDKU and/or BDKU interface PCBs. Up to three MDFBs can be connected to one DDCB. A Door lock control relay may be assigned to the B output of the DDCB in place of a MDFB door phone (see ["508 Door Lock Control Assignment" on Page 8-56](#page-241-0)).

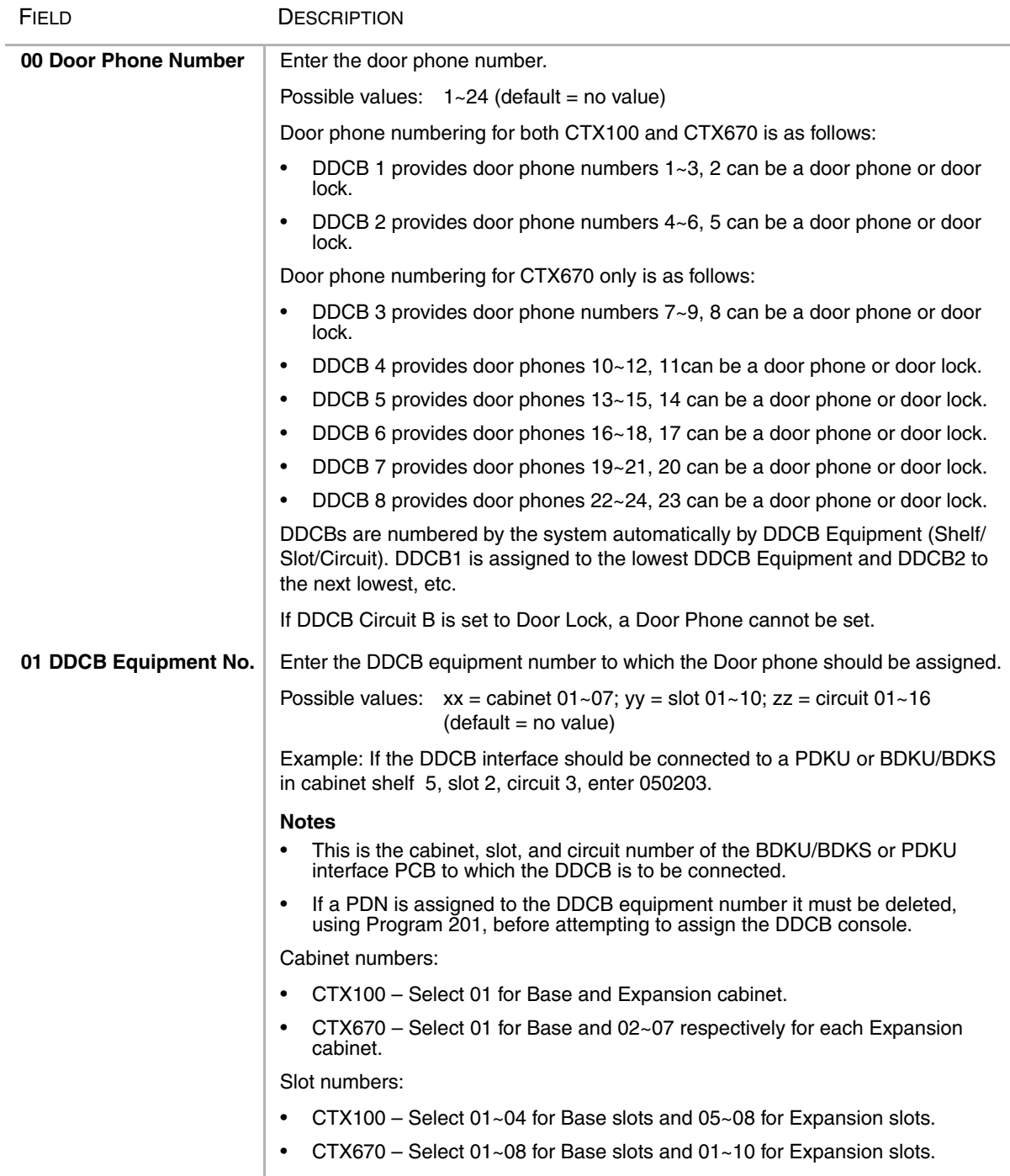

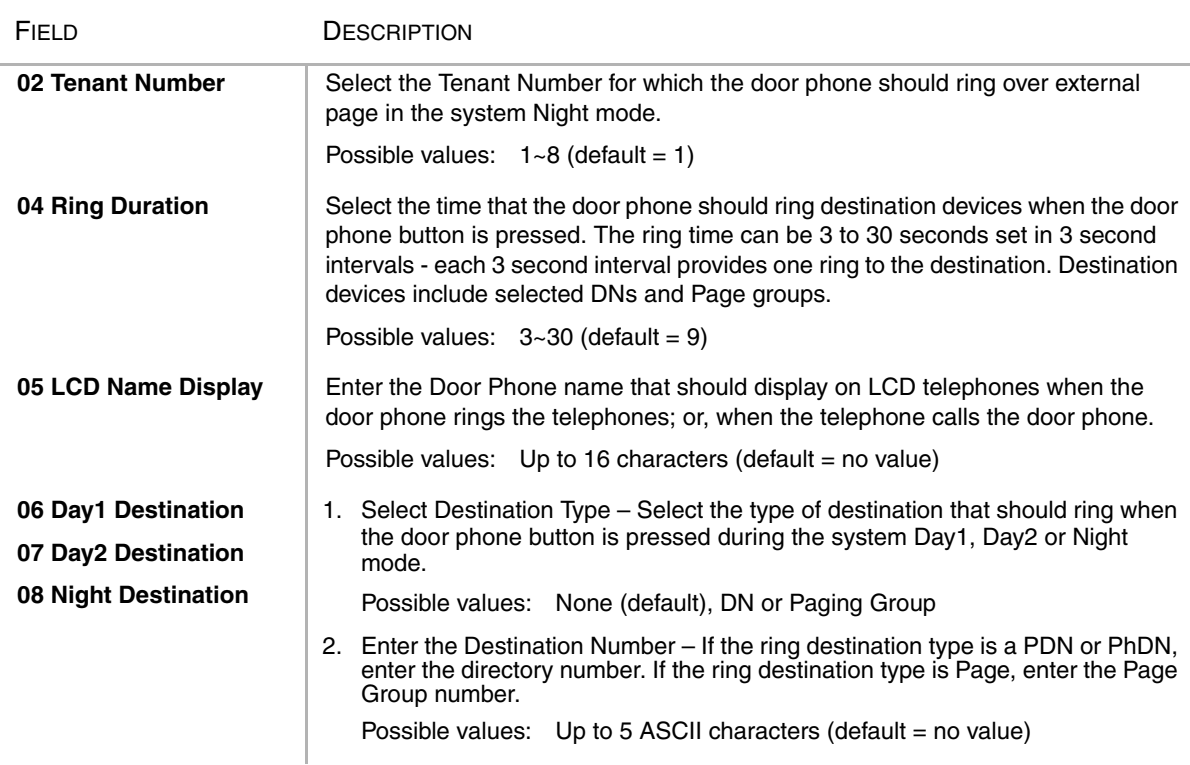

# **576 Door Phone Night Ring Over External Page**

This command assigns a Page Group to ring during system Night Mode when a door phone button is pressed. The assignment can be made independently for each Tenant.

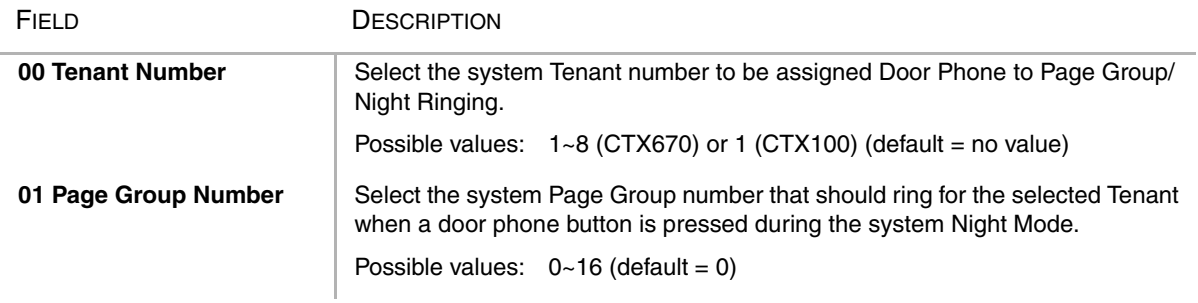

#### <span id="page-241-0"></span>**508 Door Lock Control Assignment**

This assignment is used to configure up to 10 door lock control relays. The contacts of these relays are used to control electrical door locks. One door lock relay can be assigned to each of the eight Door Phone Control Boxs (DDCB, Port -B) and/or one to each of the two BIOU PCBs (any one of the four control relays).

**Note** If a door lock is assigned to a DDCB, the second jack (Port B) will provide the door lock relay contacts. This jack can not be used to connect an MDFB door phone.

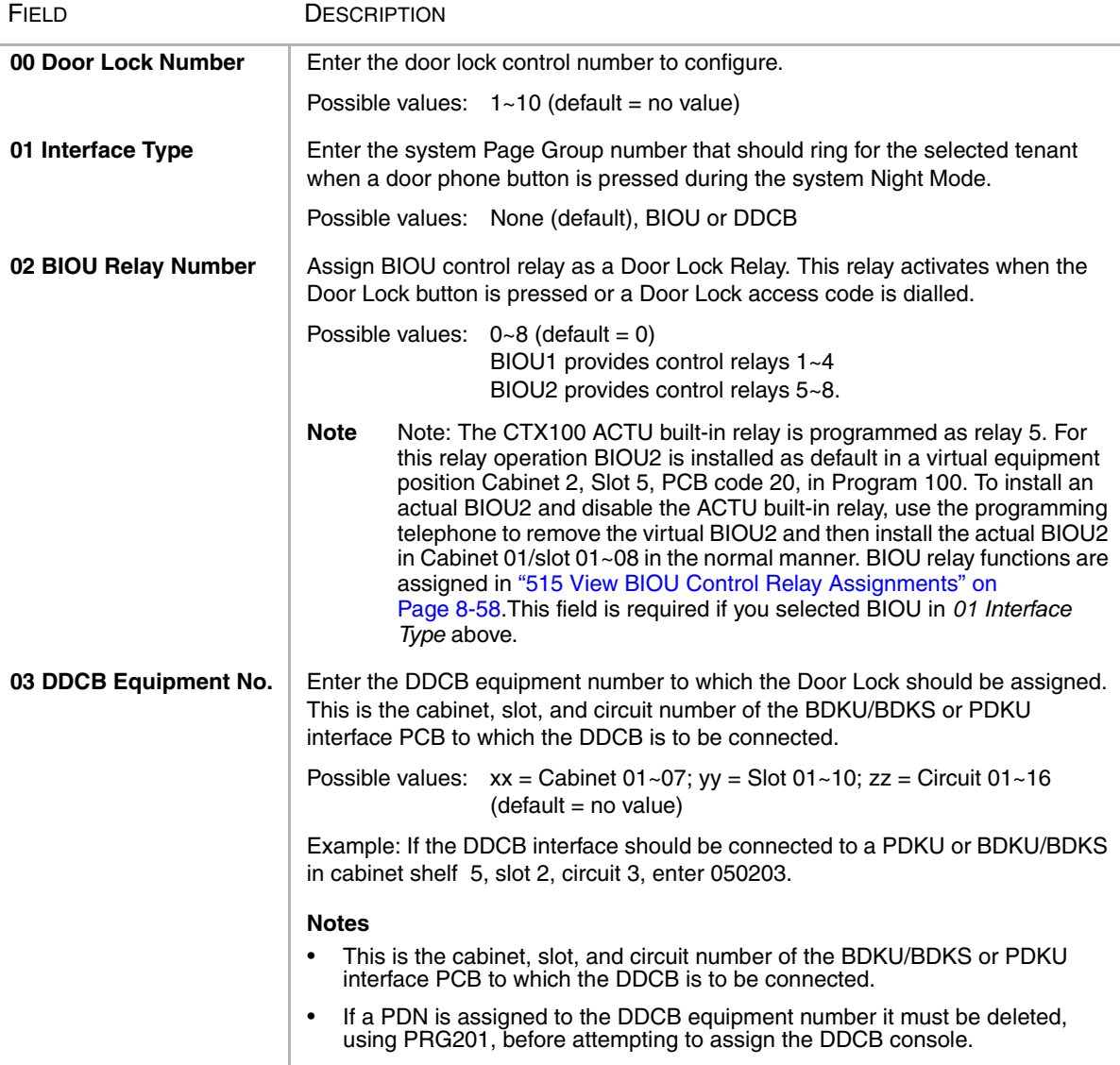

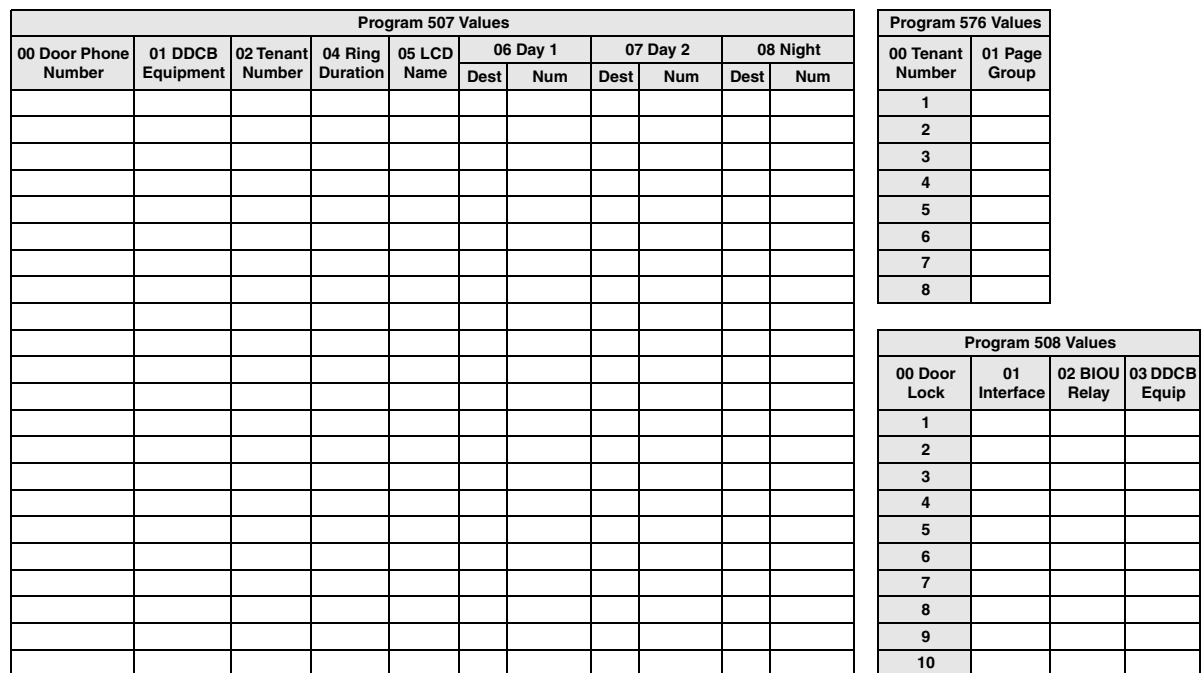

## <span id="page-242-0"></span>Door Phone Assignment Record Sheet

# <span id="page-243-0"></span>**515 View BIOU Control Relay Assignments**

#### **Prerequisite Program:** 100 on page -1, and 105 on page -13

This assignment is used to view functions of the four control relays on each BIOU PCB set in Program 105 12 Night Relay and 18 Night Bell Relay; Program 508 Door Lock Control Assignment; and Program 503 19 BGM Mute Relay. The system allows up to two BIOU PCBs to provide a total of eight control relays. The control relays can be configured as an external BGM mute control, Night Bell control, Night Mode Control, and Door Lock Control.

#### **Notes**

- $\bullet$  BIOU-1 relays are identified as Control Relays 1~4.
- $BIOU-2$  relays are identified as Control Relays  $5~-8$ .
- 1. From the Program Menu, click Services > External Device > BIOU Relay Type.
- 2. Enter Program 515 data.
- 3. Click Submit.

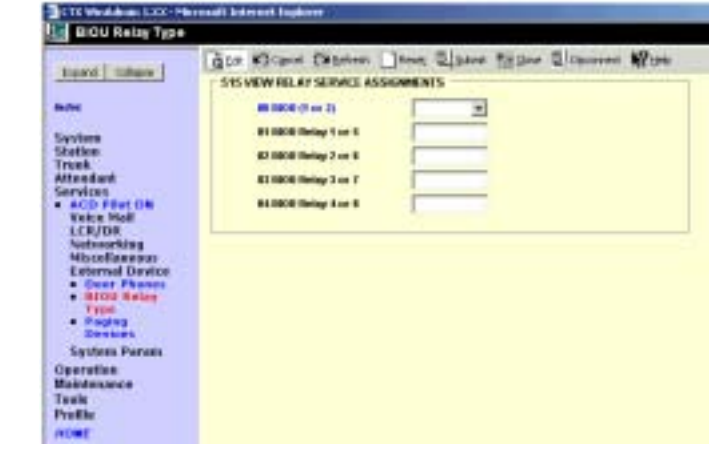

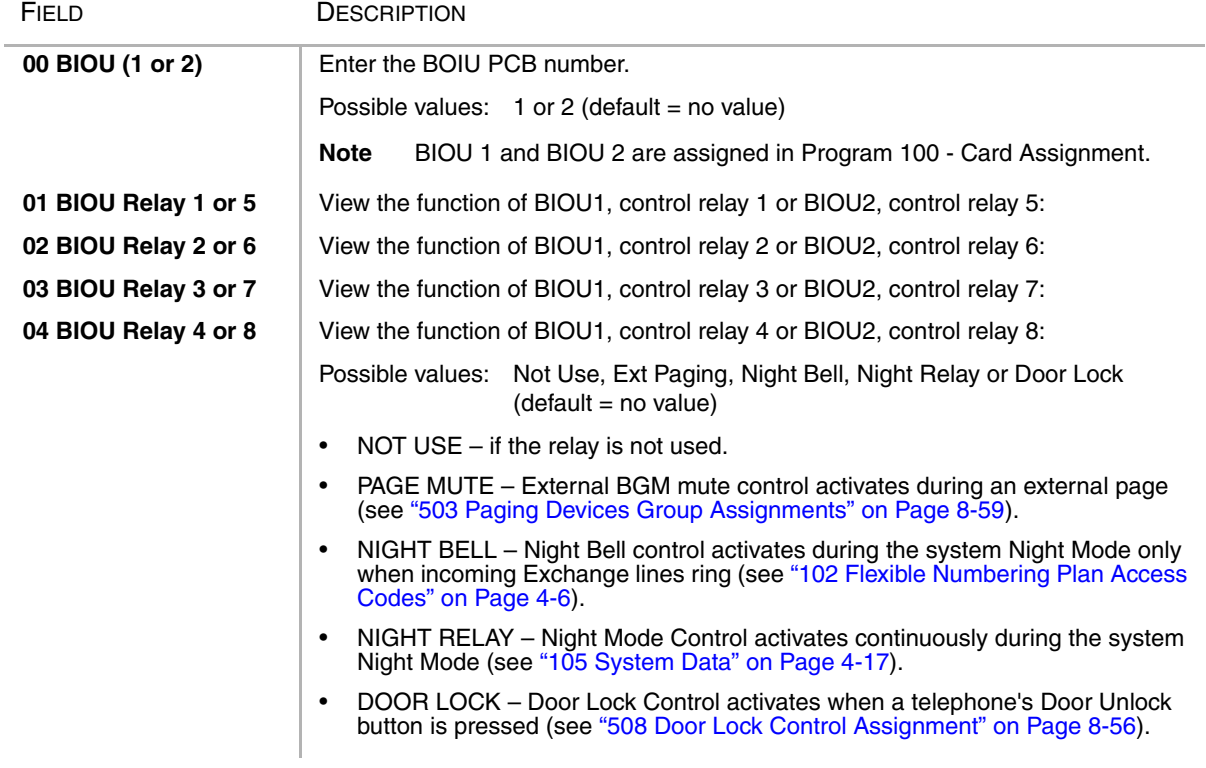

# <span id="page-244-0"></span>**503 Paging Devices Group Assignments**

### **Prerequisite Program:** 502 on page -22

Assigns BIOU Page Zone Relays to Page Groups.

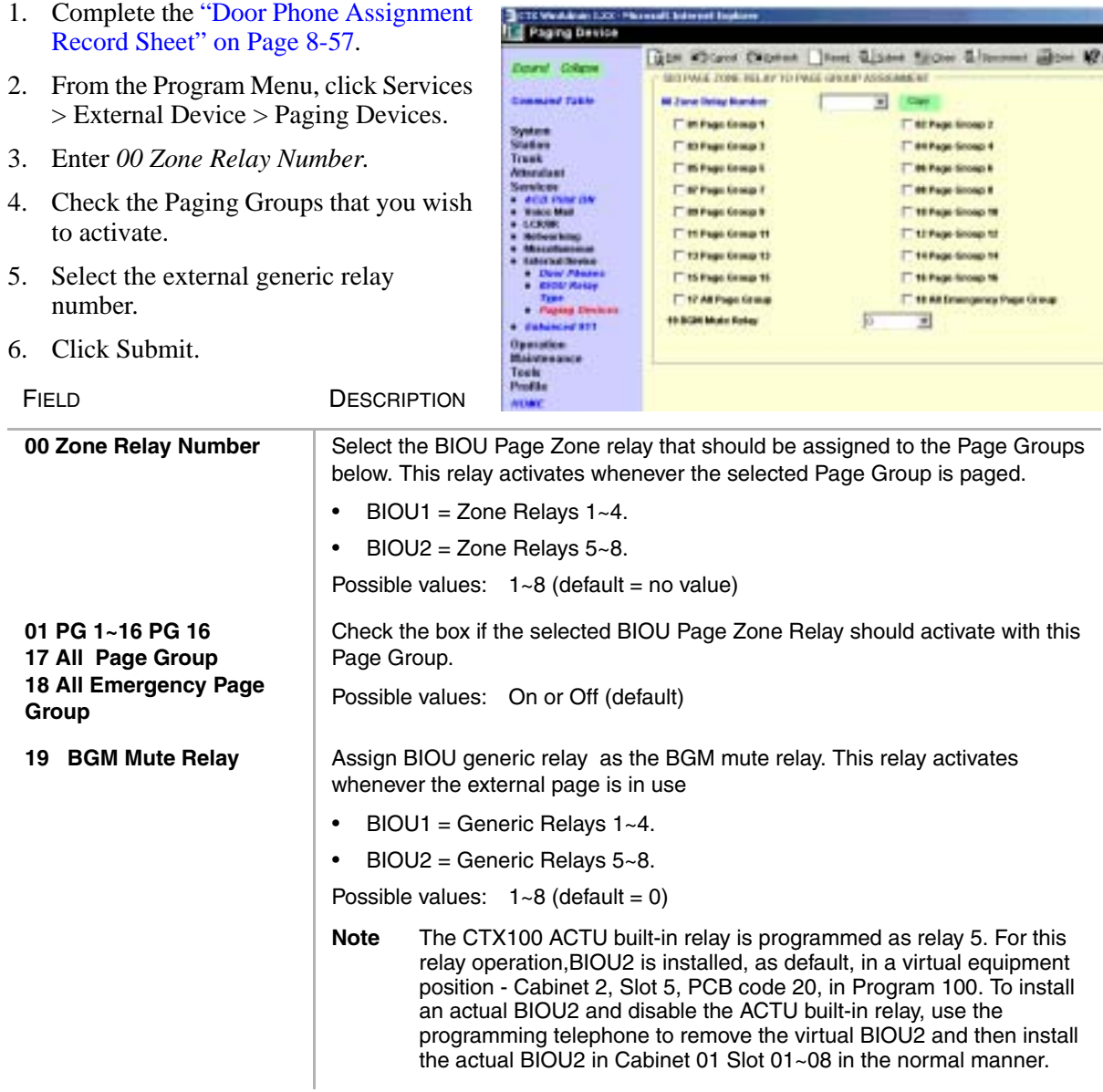

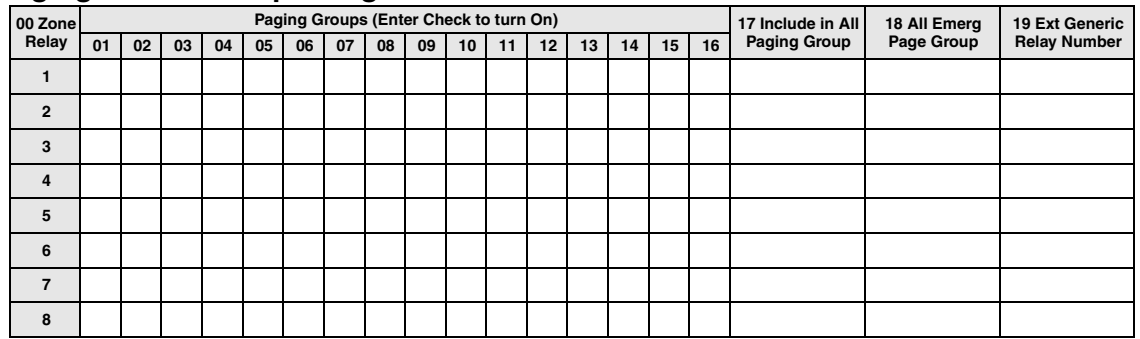

#### **Paging Device Group Assignment Record Sheet**

# **550 Enhanced 911/Emergency 999 Call Group**

#### **Prerequisite Program:** None

This command assigns OLGs to the Enhanced 911/ Emergency 999 Call Group.

- 1. Complete the ["Emergency Call Group](#page-245-0)  [Assignment Record Sheet" on](#page-245-0)  [Page 8-60](#page-245-0).
- 2. From the Program Menu, click Services > Enhanced 911.
- 3. Select Program 550 data.
- 4. Click Submit.

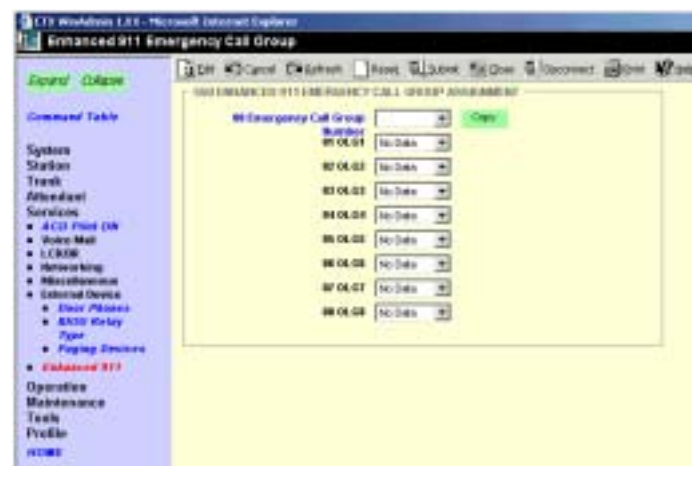

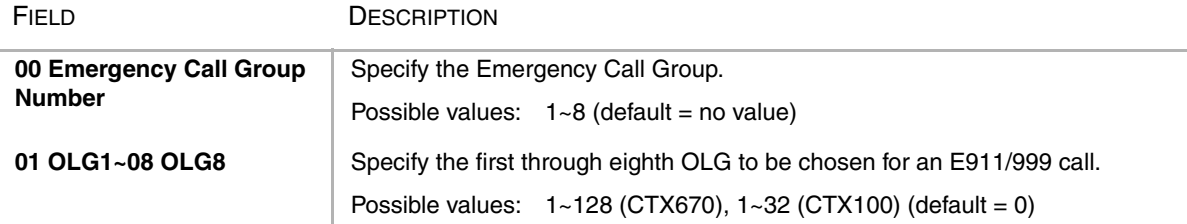

# <span id="page-245-0"></span>**Emergency Call Group Assignment Record Sheet**

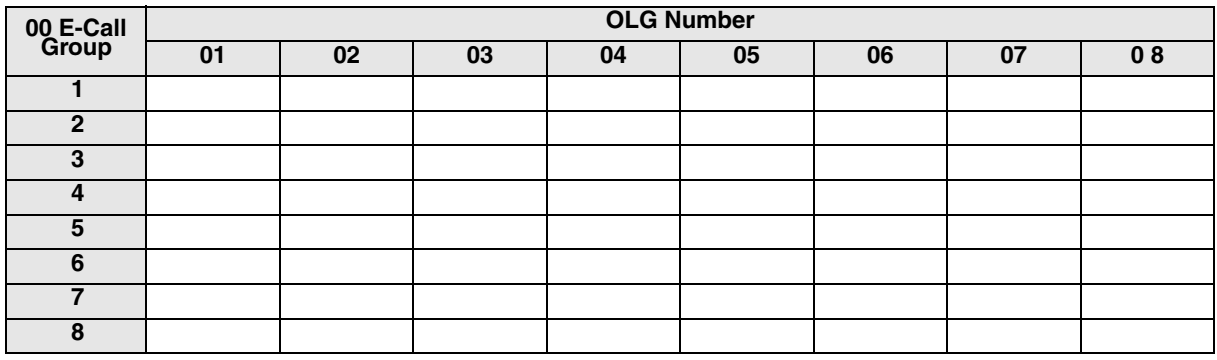

# **551 Emergency Network Access Code**

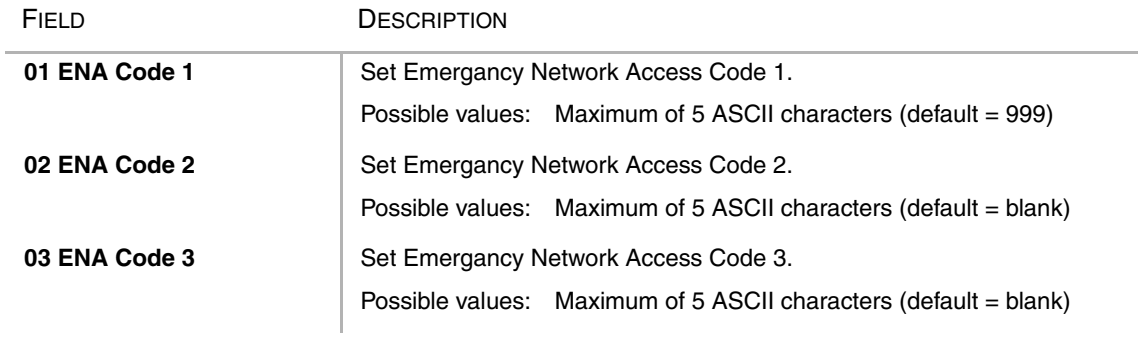

# **Operation**

This chapter discusses CTX WinAdmin's operational programming functions.

# **System Setup**

#### **Program Number(s): 900, 901 and 902**

These programs enable programmers to simulate system Power Off/On, initialise Strata CTX, check software versions and set system clock and date.

- 1. From the Program Menu, click Operation > System Setup.
- 2. Click *Restart CTX* to reset Strata CTX.

...or click *Initialise CTX* to delete programmed data and revert to default settings.

- 3. 901 CTX Version data is for viewing only.
- 4. Set Strata CTX date and time.
- 5. Click Submit.

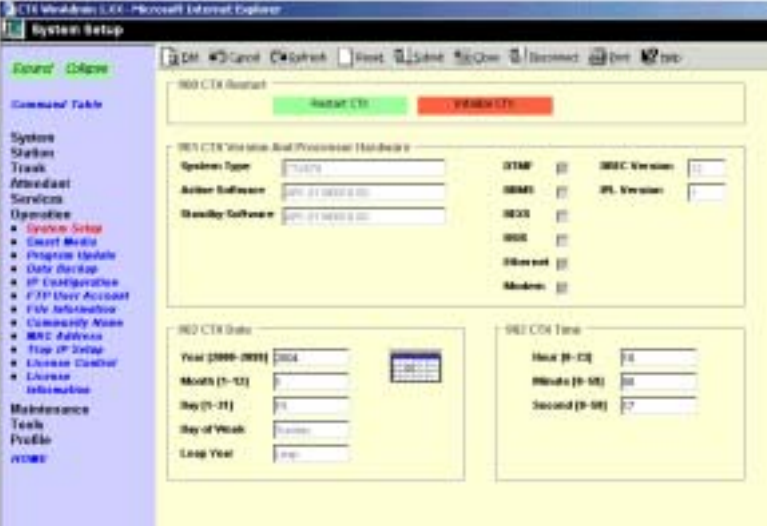

# **900 CTX Restart**

#### **Prerequisite Program:** None

This program enables you to reset hardware and initialises or restores programmed data.

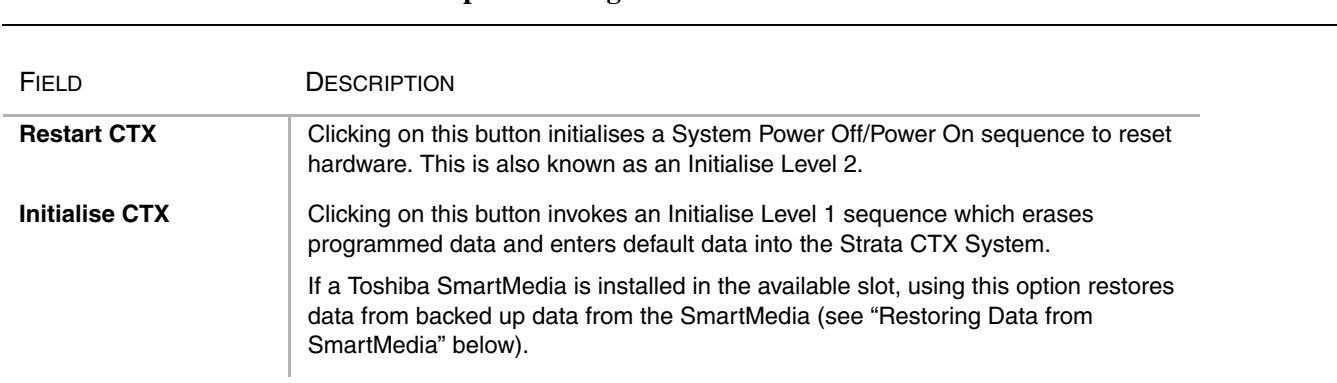

#### **CAUTION! Both commands will drop all existing calls.**

**Important!** *Choosing Initialise CTX without installing a SmartMedia Card deletes all programmed data and returns your Strata CTX to factory default settings. All previously programmed data is lost (See ["Restoring Data from SmartMedia" on Page 9-2](#page-249-0)).*

#### <span id="page-249-0"></span>**Restoring Data from SmartMedia**

When initialising with Initialise CTX, you can restore custom data that was previously programmed and stored on a SmartMedia card. To do so, follow the steps below.

- 1. Insert a SmartMedia card that contains the **Progdata** directory with the **default.dat** file. The **default.dat** file contains your custom settings and can be created by running Data Backup. See ["910 Data Backup" on Page 9-11.](#page-258-0)
- 2. Run System Initialisation by clicking Initialise CTX.

#### **Notes**

- ◆ Restoring data from the SmartMedia card may take an hour or more.
- ◆ During the restore process, the telephone LCD may display date and time data. This does not necessarily indicate completion of the restore process.
- ◆ To verify completion of the restore process access the Programming Mode from a telephone and enter your password. If the system enables you to continue, the data restore process is complete.

# **901 Display Version**

#### **Prerequisite Program:** None

This program enables you to view the Active and Standby software versions installed on the Strata CTX system processor.

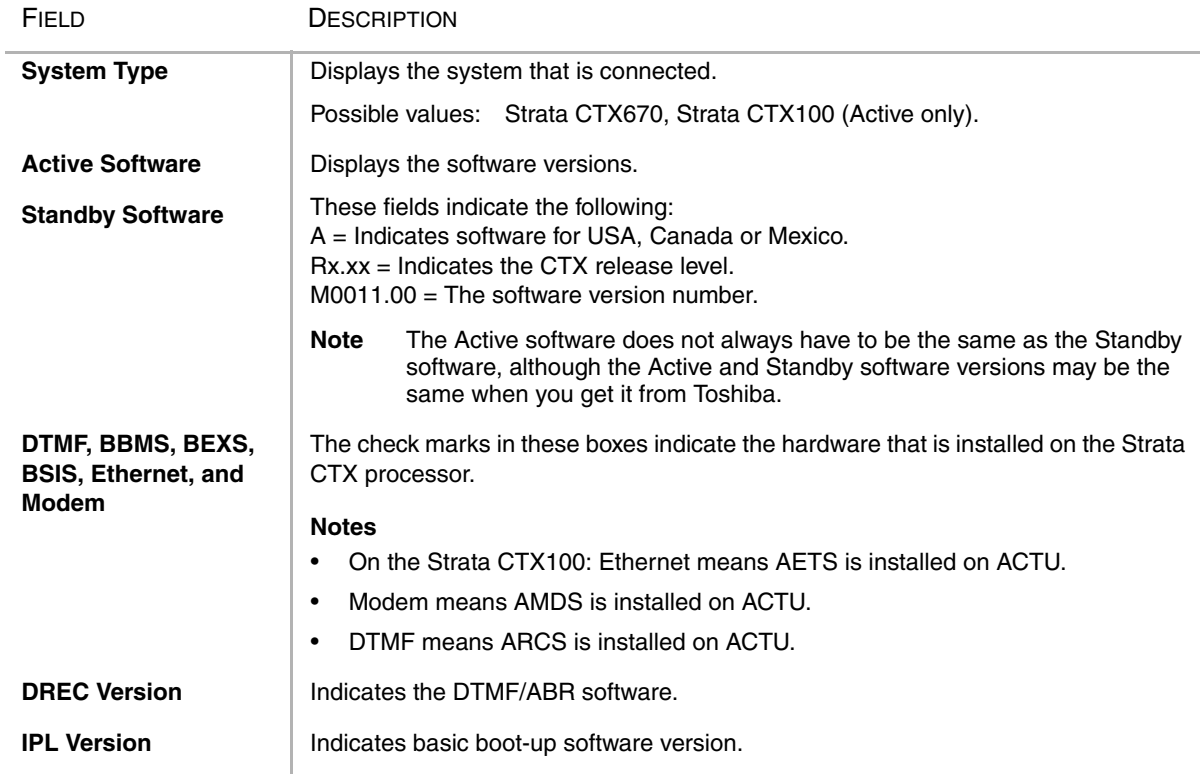

# **902 Set Time and Date**

#### **Prerequisite Program:** None

This program enables you to change the system clock in Strata CTX.

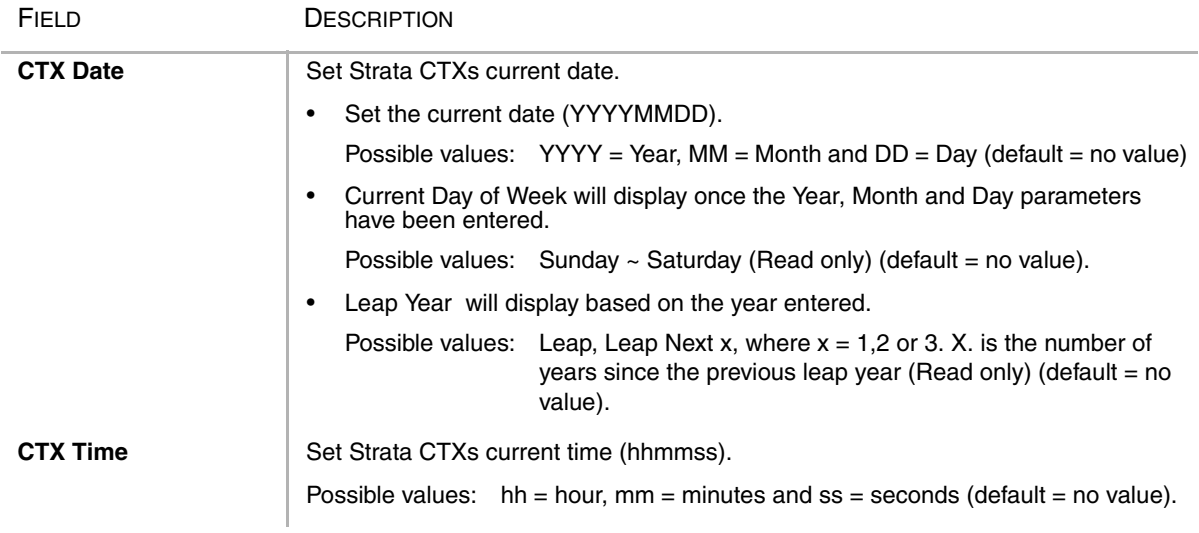

# **915 Regional Selection**

#### **Prerequisite Program:** None

This program enables you to select the country.

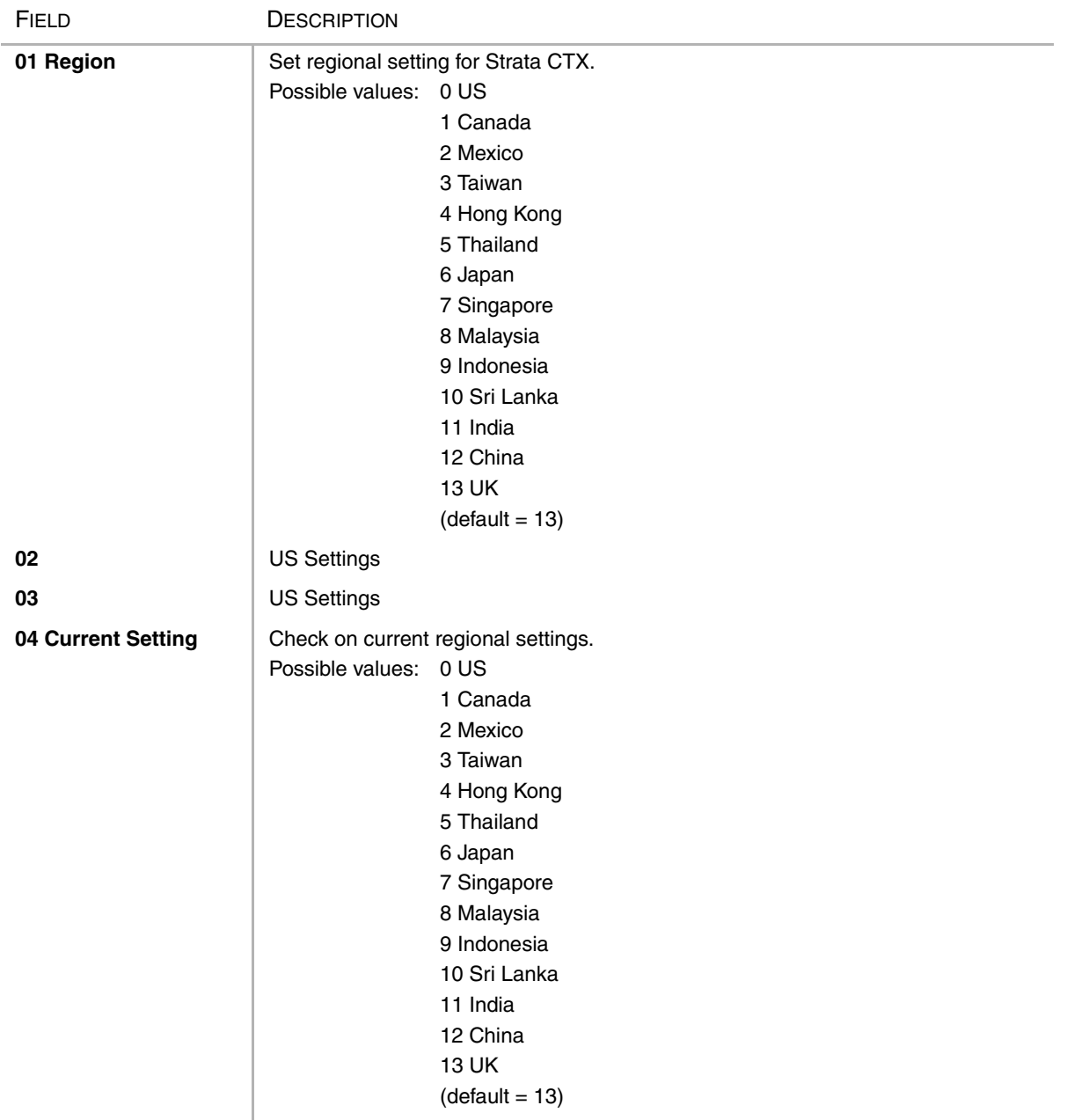

#### **Note**

1. 0(US), 1(Canada), 2(Mexico), 3(Taiwan), 4(Hong\_kong), 5(Thailand), 6(Japan), 7(Singapore), 8(Malaysia), 9(Indonesia), 10(Sri\_lanka), 11(India), 12(China), 13(UK).

2. Can not select "Japan"

- 3. Regions are changed when RestartWithClearData. In other words, not affected to the system before RestartWithClearData.
- 4. FK1 shows new region after RestartWithClearData in future.
- 5. FK4 shows current region.
# <span id="page-252-1"></span><span id="page-252-0"></span>**908 SmartMedia**

This program enables you to format and perform file management tasks on a SmartMedia card while it is installed in the CTX processor.

## **SmartMedia Card**

The SmartMedia card is a small memory card that is used in digital cameras, MP3 players etc. It is available in most retail stores that sell digital cameras, personal computers supplies, etc. The capacities of standard SmartMedia cards are 32MB, 64MB and 128MB.

### **Notes**

- ◆ 32MB or 64MB must be used for Strata CTX maintenance functions.
- ◆ The Strata CTX does not use Compact Recall or other similar types of small storage devices.

### **Functions**

A SmartMedia Card(s) is required for most of the important Strata CTX maintenance functions such as:

- ◆ Saving (Backup) and re-loading (Restore) the programmed database of a particular Strata CTX system.
- ◆ Saving Event trace data files for troubleshooting problems.
- Updating or upgrading the Strata CTX operating software version.

### **Administration and use**

- ◆ SmartMedia card read/writer installed in or connected to a PC can be used to perform a basic format and admisnister SmartMedia files. (SmartMedia card read/writers are available in most computer supply retail stores. They come with USB, PCI, floppy disk, and other types of PC interfaces).
- ◆ When the SmartMedia card is used to perform one of its functions, it is installed in the SmartMedia slot of the Strata CTX processor. It must be first formatted for Strata CTX operation by running Forced Format (program 908).
- ◆ The Strata CTX format will create five special folders. These folders and how to use them are explained below and in the [Chapter 10 – Maintenance](#page-268-0) [on page 10-1](#page-268-1) .
- 1. Install the SmartMedia Card into the designated slot of the Strata CTX processor.
- 2. From the Program Menu, click Operation > SmartMedia.
- 3. Click one of the following:
	- ♦ Normal Format creates any CTX SmartMedia directory that does not exist already. Existing directories are not overwritten by this procedure.

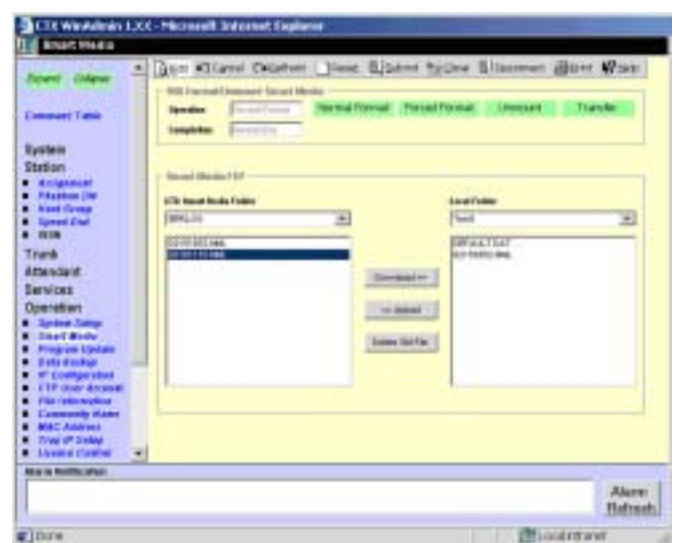

- ♦ Forced Format erases any existing directories and files. All existing data is overwritten. It then creates the five Strata CTX directories. See ["CTX SmartMedia Folders" on Page 9-7](#page-254-0) for more information.
- ♦ Unmount copies the CTX event and alarm log files from the CTX processor buffers (RAM) to the SmartMedia card and then clears the buffers. It then stops CTX from writing to the SmartMedia Card so it can be removed without damaging it.

#### **CAUTION! Always run unmount before removing the SmartMedia card to prevent damage to the card. Failure to comply can cause damage to the card.**

♦ Transfer – copies the CTX event and alarm log files from the CTX processor buffers (RAM) to the SmartMedia card and then clears the buffers.

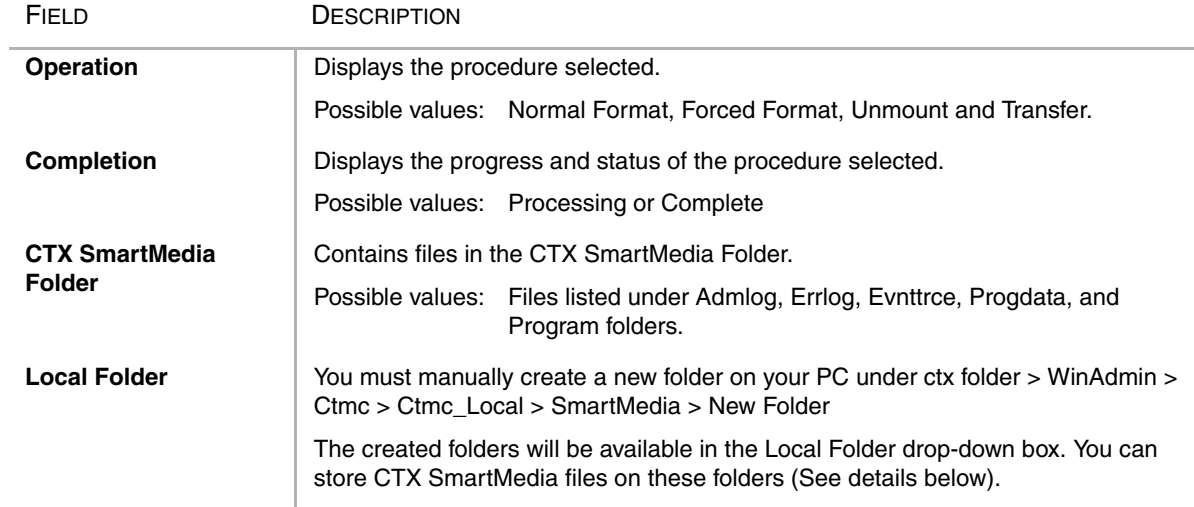

### **Smart Media Card FTP File Management**

- 1. The Smart card files can be copied from the Smart media card to your WinAdmin PC and vice versa using the WinAdmin Smart Media FTP function. The Smart Media card must be installed in the CTX processor and formatted using Program 908 before it can be used. After it is installed and formatted the CTX will automatically store files under the Admlog, Errolog and Evnttrce folder of the Smart Media card - see CTX Smart Media folders below for details.
- 2. New folders must be created (with your own chosen names) on the WinAdmin PC using Windows Explorer before you can use the Smart Media FTP screen. The folders must be created under the following path which already exists on the WinAdmin PC: CTX>WinAdmin>Ctmc\_Local>SmartMedia>Your Folder Name.
- 3. After the SM card has been formatted and your folders have been created on the WinAdmin PC you can manage files as described below:
- ◆ Download: Copy files from the CTX Smart Media Card to your WinAdmin PC.
	- From the CTX Smart Media drop down, select the CTX Smart Media folder and file(s) that should be copied to the WinAdmin PC.
	- ♦ From the Local Folder drop down, select the CTX WinAdmin PC folder to which the files should be copied to - then click on Download.
- Upload: Copy files from the WinAdmin PC to the CTX Smart Media card
	- From the Local Folder drop down, select the WinAdmin PC Smart Media folder and file(s) that should be copied to the CTX Smart Media card.
	- From the CTX Smart Media Folder drop down, select the CTX Smart Media folder to which the files should be copied to - then click on Upload.
- ◆ Delete SM File: Delete files stored on the CTX Smart Media card.
	- From the CTX Smart Media drop down, select the CTX Smart Media folder and file(s) that should be deleted - them click Delete SM file.

### <span id="page-254-0"></span>**CTX SmartMedia Folders**

Running the Normal and Forced options of this program creates five folders on the SmartMedia card as follows:

- Admlog The Admlog folder saves a history of CTX Administration (programming) command entries in xxx.SNP and xxx.DKT files. SNP files provide a log of CTX WinAdmin entries and DKT files provide a log of programming Telephone entries.
- ◆ **Errlog** System error logs are saved into this folder. See Maintenance chapter, Event Trace Control Programs 903, 904 and 905 to set up trace.
- **Evnttrce** CTX WinAdmin Event Trace files are saved into this folder.
- ◆ **Progdata** Your Strata CTX programmed settings are all saved in this folder. When a backup is performed, Strata CTX saves programmed data to the **Progdata** folder as a default.dat file.
- **Note** To perform the backup function you must first delete any existing default.datfiles to allow CTX to create a new default.dat file.
- ◆ **Program** The operating software of the Strata CTX is saved in this folder as a nhs.prg file.

## **SmartMedia Errors**

Any error causes the SmartMedia LED to recall  $(0.25\sec ON - 0.25\sec OFF$  continuous), except if the SmartMedia Volume Label is UPDATE; in this case the SmartMedia LED will always recall.

### **SmartMedia LED Specification**

SmartMedia LED, located near the SmartMedia slot on the CTX processor, is lit when the following occurs:

- ◆ When the SmartMedia is accessed for read and write.
- ◆ When the errors are detected. See above for the detail of errors.
- ◆ When SmartMedia is inserted into the slot. SmartMedia LED blinks once. This is because the system accesses the media to read the house keeping data. When it does not blink, it means that the SmartMedia is not detected by the system at all. If the blink does not stop, it means that any of above error is detected or the SmartMedia volume label is UPDATE.

# **911 Remote Program Update**

This program enables you to update the CTX software version. The process allows you to send the new software to the CTX processor standby memory (Strata CTX670) or SmartMedia card (Strata CTX100) while the system is in use without interrupting service. After the new software is loaded into memory it can be activated at any time.

**CAUTION! Activation of the new software requires a clear-reboot operation that will drop all existing calls and take the system out of service from 15 minutes to an hour.**

### **Prerequisite**

- 1. At the CTX site install a SmartMedia card on the Strata CTX670 or Strata CTX100 processor. All existing files on this SmartMedia card should be saved on a PC incase they are needed later. The label on this SmartMedia card can be anything except PRGUPDATE.
- 2. A CTX FTP account must be created using WinAdmin before starting the Remote Update procedure, see ["FTP User Accounts" on Page 9-13](#page-260-0) (This is only necessary when using WinAdmin 1.10. Later versions of WinAdmin do not require an FTP account).

### ➤ **To go to the Remote Program Update screen from CTX WinAdmin and to perform the Update**

- 1. From the Program Menu, click Operation > Program Update.
- 2. Obtain the update file from Toshiba. This is a zipped Unix file about 4MB. It is named CTX100-Mxxrmobj.tgz or CTX670-Mxxrmobj.tgz.
- 3. On the Strata CTX WinAdmin PC, under the WinAdmin "Upload" folder, create a new sub folder named CTX100-Mxx or CTX670- Mxx (where xx is the version number of the Strata CTX software that will be updated). Create the new folder on the C: drive or whichever drive Strata CTX WinAdmin is installed, in this *path*:

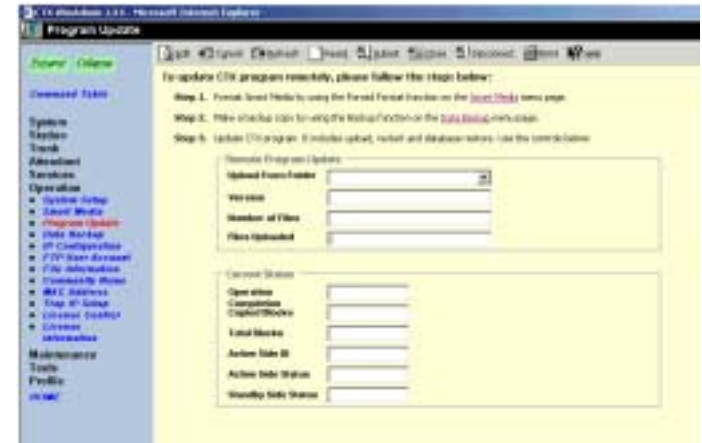

CTX\WinAmin\ctmc\ctmc\_Local\Upload\CTX100-Mxx.

- 4. Unzip the CTX100-Mxx-rmobj.tgz file into the CTX100-Mxx folder approximately 236 files should be unzipped. The text file is a header which contains the Strata CTX software version number. These individual files will be sent to the Strata CTX processor standby side of flash memory (Strata CTX 670) or SmartMedia card (Strata CTX 100) during the Update process.
- 5. From the SmartMedia selection in Strata CTX WinAdmin (Program 908), format the SmartMedia with the Strata CTX format using "Forced Format."
- 6. From the Backup Data selection in WinAdmin (Program 910), backup the Strata CTX program database onto the SmartMedia card using "Back Up."
- **Note** Keep this SmartMedia card installed on the Strata CTX processor to allow the programmed data to be restored automatically following the remote Update and Clear-Reboot process.
- 7. Update the Strata CTX software remotely from the Remote Update screen.
	- ♦ From the "*Upload From Folders*" drop-down menu select the folder that you created in Step 3 above.
	- ♦ Click on *Start Remote Program Update.*
- **Note** Do not change the CTX Admin screen after the update process has started. Changing the screen, touching the keyboard etc, will cause the process to stop and fail.
	- ♦ WinAdmin indicates the status of the Remote Update process in the "Files Updated" box. Remote Update can take from 15 minutes to more than one hour, depending on the transmission speed of the connection (i.e; modem or LAN speed).
- 8. A message will display to indicate that the new software version has been sent to the CTX processor memory successfully (to the Strata CTX670 standby side of flash memory or Strata CTX100 SmartMedia PROGRAM folder).
	- To activate the new software from this message screen, click OK (WinAdmin 1.10) or Clear-Reboot (WinAdmin 1.11 or later). Either button starts the Clear-Reboot process - see Warning below. Also on WinAdmin version 1.11 and above, a Clear-Reboot Later button is provided on the message screen to allow you to activate the new software a later time to prevent service interruption.

**CAUTION! The Clear-Reboot process will drop all calls and take the Strata CTX out of service from 15 minutes to an hour depending on size of the backup data file.**

> **After clear-reboot is complete, the Strata CTX will run on the new software version (this is now the active side of flash memory). The backup data will have been restored from the SmartMedia card to the Strata CTX processor memory. On the Strata CTX670 only, the original software version will be on the standby side of flash memory.**

- 9. Test the system to verify that the new software is running properly. If the system is operating correctly, switch the Active Software to "Normal". (If your CTX WinAdmin screen does not provide this function, use the programming telephone. See Program 911, FB04.
- ◆ If the new version of software is not performing properly, on the Strata CTX670 only, you can activate the old version of software again by initiating a Clear-Reboot (CTX WinAdmin 1.11 and above). Clear-Reboot swaps the active and standby sides of flash memory. You must install a SmartMedia card containing a copy of the current backup data before initiating a clear reboot or all programmed data will be erased.

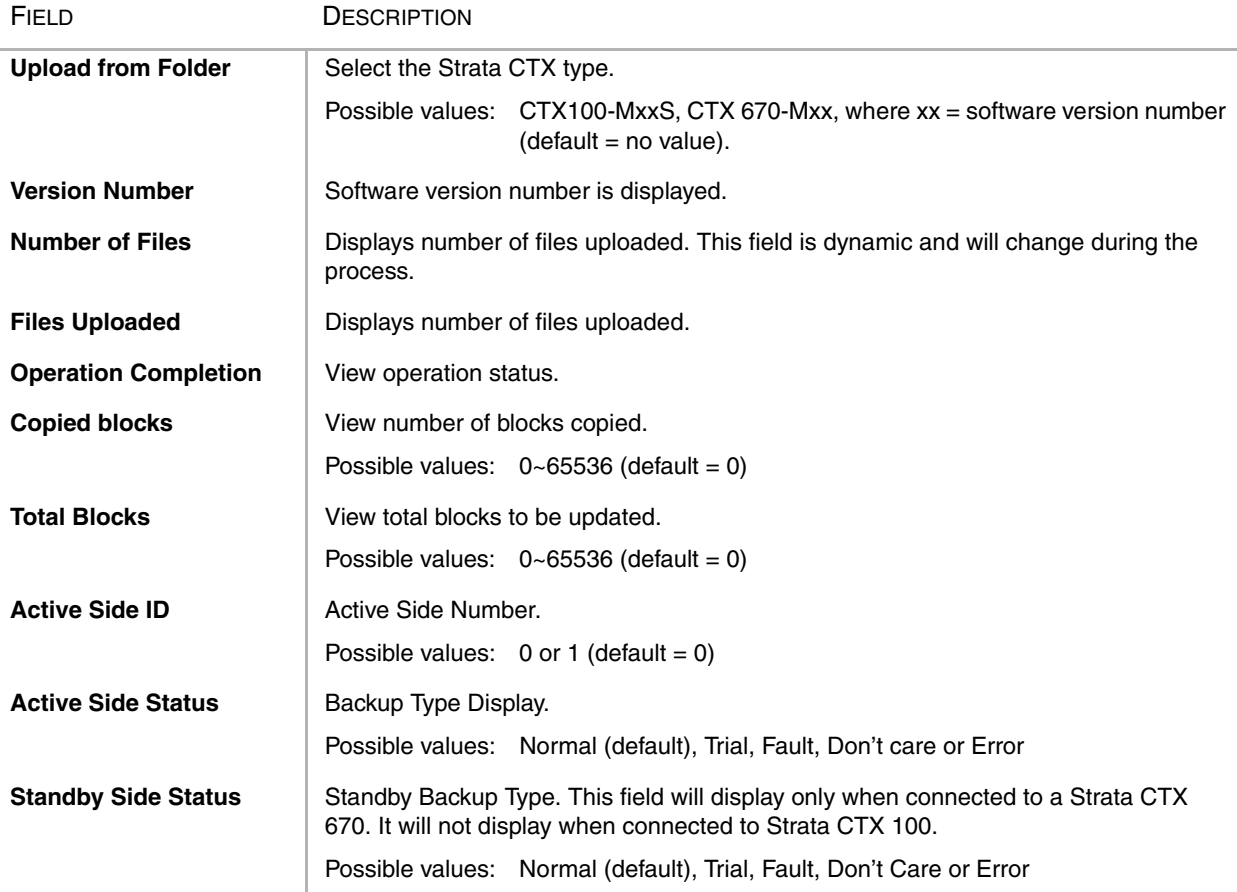

# **910 Data Backup**

#### **Prerequisite Program:** 908 [on page 9-5](#page-252-0)

This program enables you to backup programmed data from Strata CTX to a SmartMedia Card.

- 1. Install the SmartMedia Card into the designated slot of the Strata CTX processor.
- **Note** The SmartMedia card must be formatted by Strata CTX and the "Progdata" directory must be empty (no Default.dat file)
- 2. From the Program Menu, click Operation > Data Backup.
- 3. Select the Backup button. Click Cancel to interrupt the selected function.
- 4. Click Backup.
- 5. The Progress field displays the progress of the selected function.

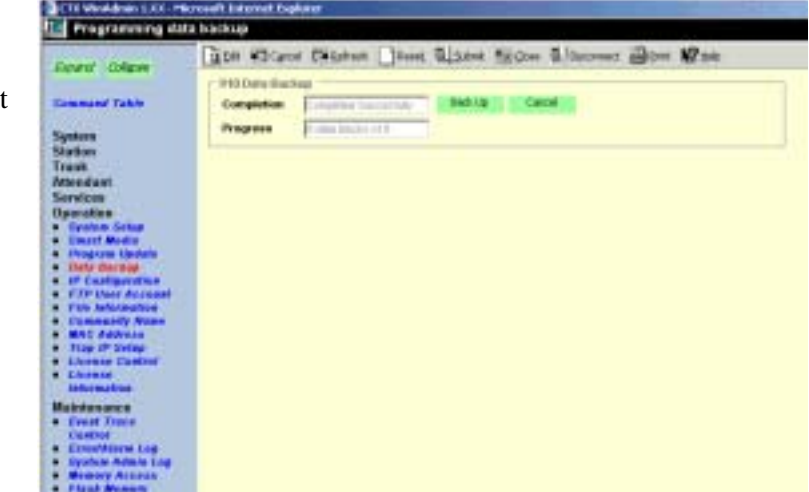

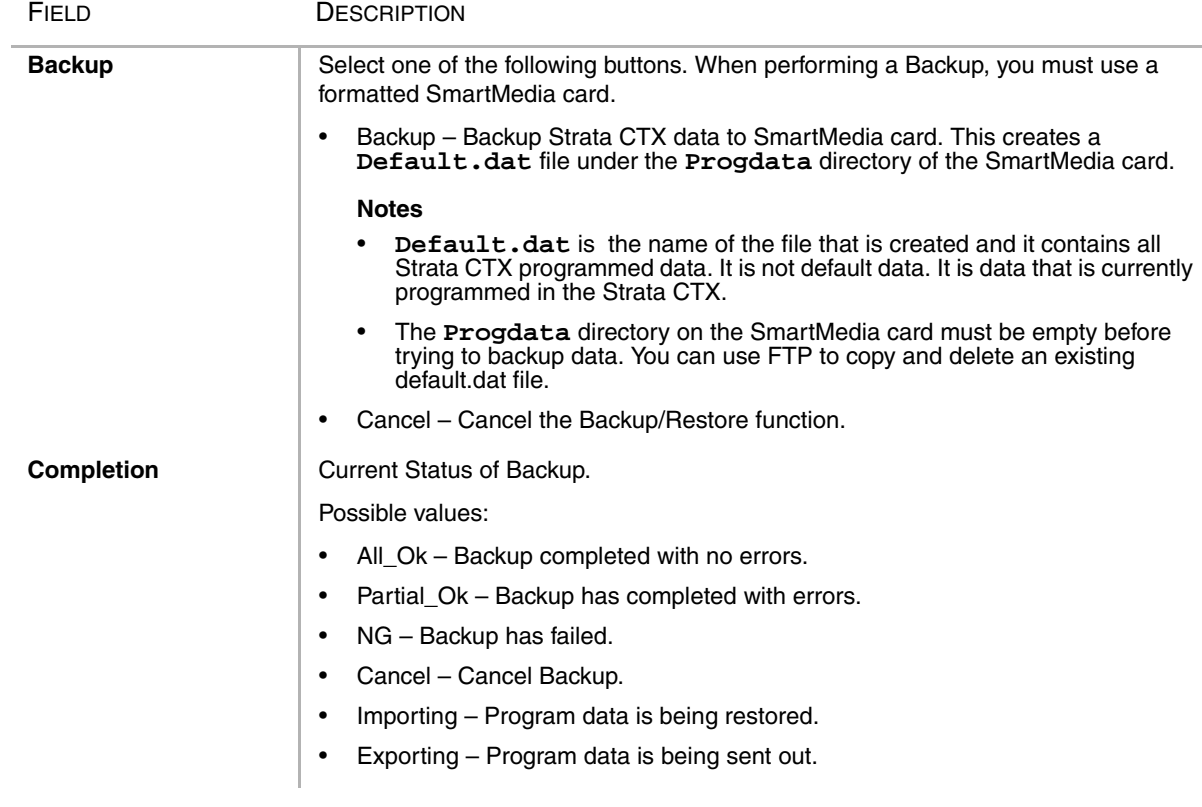

## **916 TCP/IP Configuration**

#### **Prerequisite Program:** None

This program displays Network Communication IP address configuration. This program applies to the Strata CTX Network (NIC) jack connection only. It does not apply to the CTX maintenance modem. To change TCP/IP settings see ["Step 2B: Set Up IP Address of CTX NIC" on Page 2-6](#page-21-0).

- 1. From the Program Menu, click Operation > IP Configuration.
- 2. The following Strata CTX default address displays:
	- ♦ IP Address **192.168.254.253** (NIC/Ethernet only).
	- ♦ IP Address **a.b.c.d** where a.b.c.d =  $0 \sim 255$ . This IP Address is for the NIC/Ethernet only. (default =  $192.168.254.253$ ).
	- ♦ **192.168.255.254** is the Strata CTX modem fixed IP address for Dial-up connections. Do not enter this IP address on this screen.

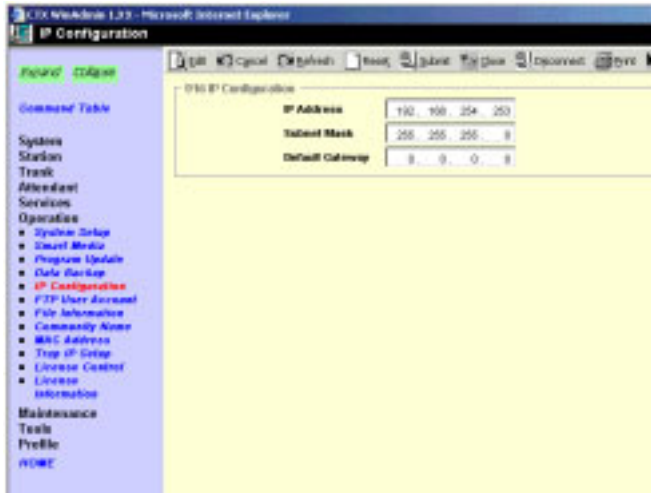

- ♦ Subnet Mask **e.f.g.h** where e.f.g.h =  $0 \sim 255$  (default = 255.255.255.0). Octet "h" in SubNet Mask cannot be the same as octet "d" in the IP address
- $\rightarrow$  Default Gateway (default = 0.0.0.0).
- 3. Select another program from the Program Menu.

## <span id="page-260-0"></span>**FTP User Accounts**

### **Prerequisite Program:** None

This program establishes up to four FTP users for the built-in Strata CTX FTP server function located on the Strata CTX processor. These Strata CTX FTP accounts allow FTP access to the Strata CTX SmartMedia card. This allows administration of the Strata CTX SmartMedia folders and files.

- 1. From the Program Menu, click Operation > FTP User Account.
- 2. Select the FTP Index. Up to four FTP Users can be established.
- 3. Assign the FTP User's Account Name.
- 4. Assign the FTP User a Password.
- 5. Enter the default directory to which this FTP account is to access. This should be /0/ which is the root directory of the Strata CTX SmartMedia card.
- 6. Click Submit.
- **Note** FTP User Accounts are stored in memory on the Strata CTX

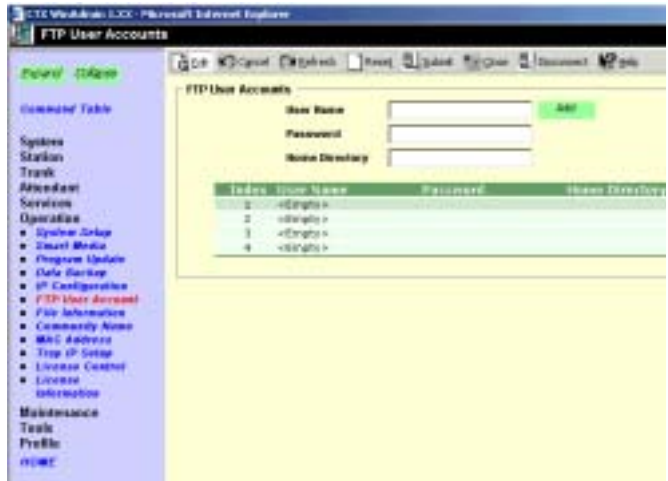

processor and are intentionally deleted for security when the Strata CTX is powered off/on or initialised.

# **File Information**

#### **Prerequisite Program:** None

This program enables you to view lists of Alarm and Administration files stored on the Strata CTX SmartMedia card. See ["908 SmartMedia" on Page 9-5](#page-252-0) for more information about these files.

- 1. From the Program Menu, click Operation > File Information.
- 2. Select from one of the following options

...or click List to see a summary list of Files already programmed into the system. View the file name index, number, name, and creation and modification dates under each of the categories listed below.

- ♦ Error Alarm Files.
- ♦ Error Alarm Expansion Files.
- ♦ SNMP Administrator Files (CTX WinAdmin log).
- ♦ DKT Administrator Files (Programming telephone log).

Note For a detailed description on Trace function go to ["Trace Function" on Page A-56](#page-335-0).

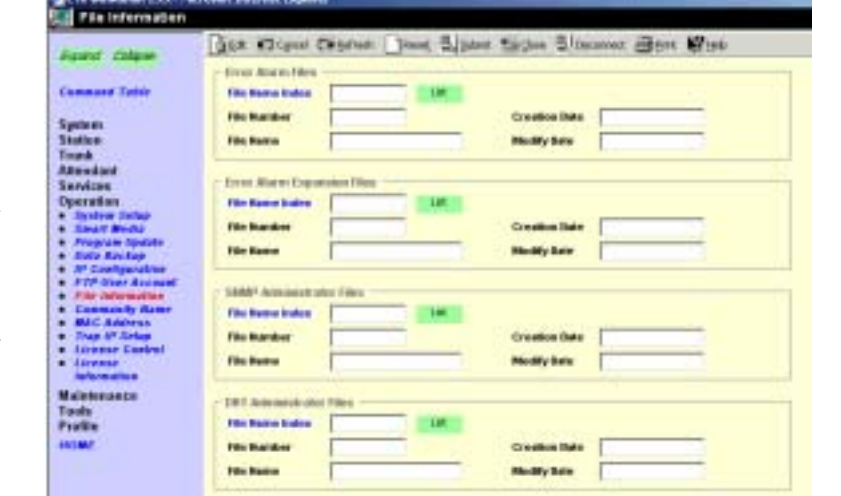

# **Community Name**

#### **Prerequisite Program:** None

This program enables you to create and set up a Community Name (or passwords) to allow access to specific Strata CTX systems.

- 1. From the Program Menu, click Operation > Community Name.
- 2. Select the ID Number to assign to the Community or click one of the following buttons:
	- $\leftarrow$  Remove highlight an existing community from the table and click this button to remove the selected community from the index.
	- $\uparrow$  Modify highlight an existing community from the table and click this button to modify the IP Address, Privileges and Administrator Level settings for this community.
- 3. Enter the remaining fields and click
- 4. Click Submit.

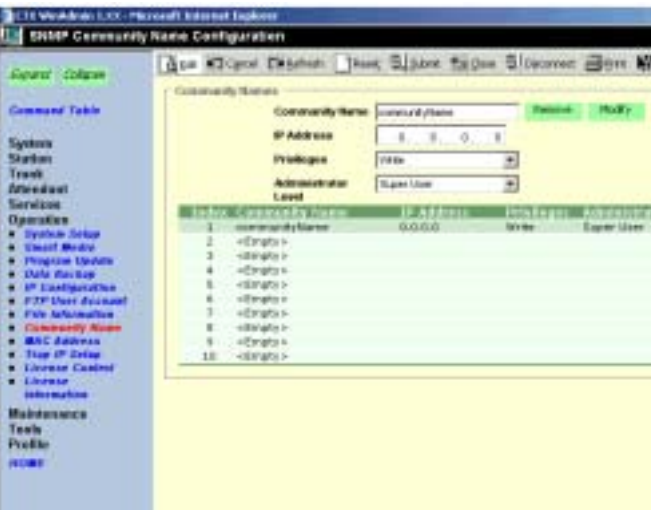

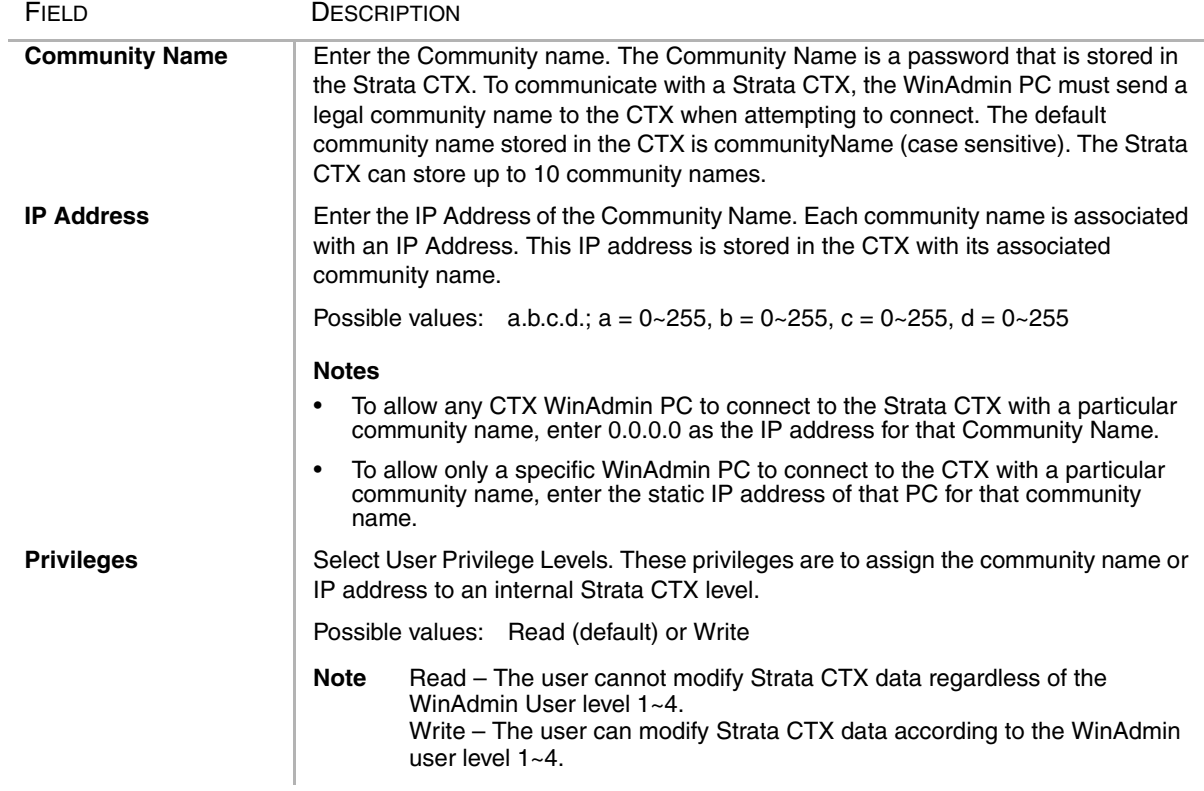

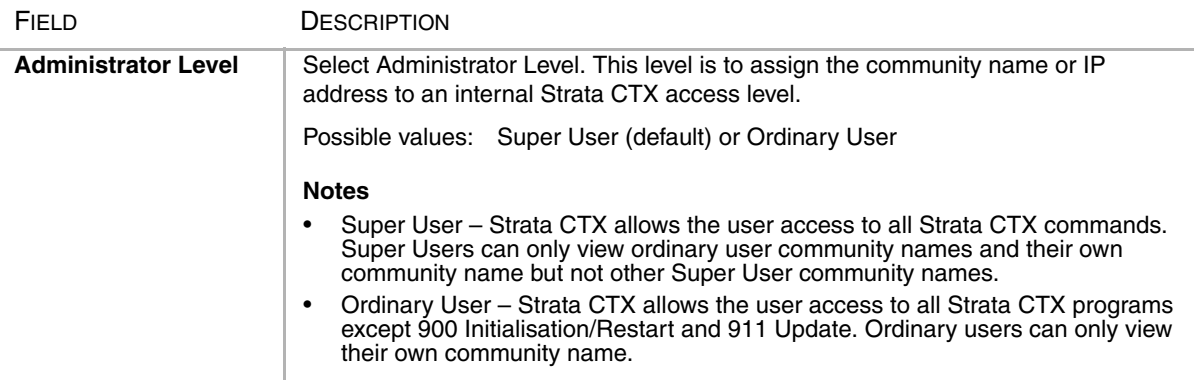

## **909 MAC Address**

#### **Prerequisite Program:** None

This program enables you to view the Media Access Control (MAC) Address assigned to your Strata CTX System processor PCB. The MAC address is a unique serial number that is electronically coded in the CTX processor memory at the factory – it cannot be changed. The MAC Address is also printed on the back of the processor card that is used for the Strata CTX 670 (Processor Part Number BBCU1A) and Strata CTX 100 (Processor Part Number ACTU1A). A MAC Address must be converted to the applicable serial number utilised in Internet FYI for License code generation.

- 1. From the Program Menu, click Operation > MAC Address.
- 2. Enter your system serial number.
- **Note** The serial number is printed on the invoice and bar code of the product shipment.
- 3. MAC Address is displayed as shown to the right. AABBCCDDEEFF  $=$  Hex a Decimal values 0~9, A~F.
- 4. Click another program from the Program Menu.

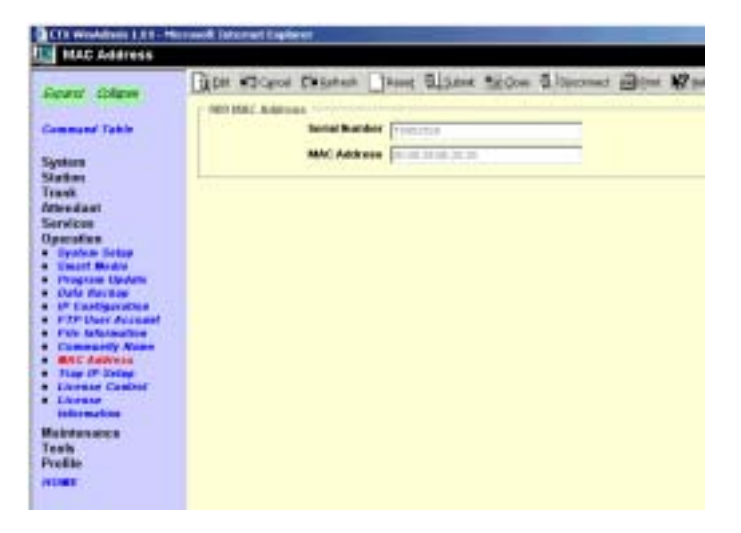

# **Trap Destinations**

### **Prerequisite Program:** None

This program enables you to setup Trap IPs.

t.

- 1. From the Program Menu, click Operation > Trap IP Setup.
- 2. Select a Trap IP Index number or click Add to add a Trap IP index.
- 3. Click Submit.

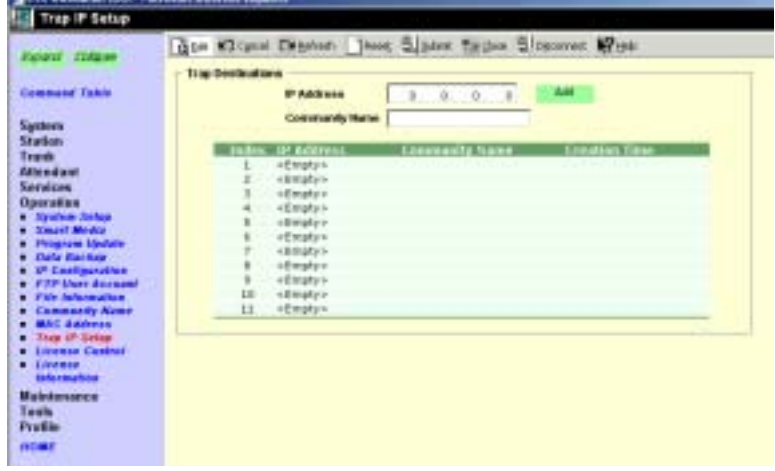

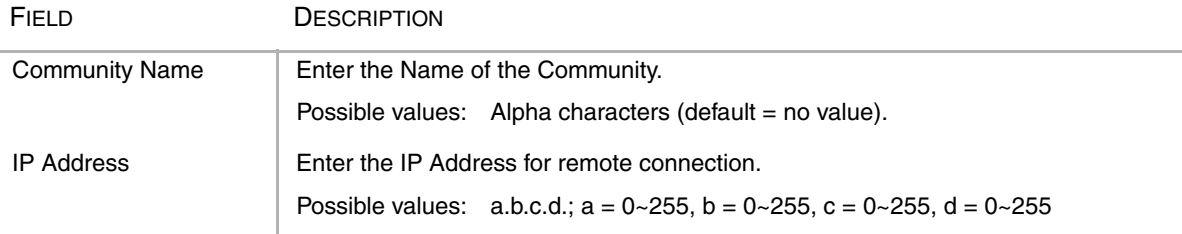

## **License Control**

### **Program Number(s): 913 and 914**

The following programs enable you to issue and maintain License Activation settings for CTX WinAdmin users.

#### **Prerequisite Program:** None

This program enables you to issue new licenses.

- 1. From the Program Menu, click Operation > License Control.
- 2. Issue a License by cutting and pasting or manually entering the 60-character string in the License Code text box.
- **Note** If you are not adding the License Code to WinAdmin immediately, copy and save the code onto a disk. Save code in Notepad using Fixdsys font.
- 3. Click one of the following buttons:
	- $\cdot$  Issue to issue the License Code.
	- Cancel Issue to cancel the License Code issue.
- 4. Activate the License entered above by selecting the delay timer.
- 5. Click one of the following buttons:
	- $\triangle$  Activate for license activation.
	- $\triangle$  Cancel Activate to cancel license activation.

## **License Issue**

### **Prerequisite Program:** None

This program enables System Administrators to issue Licenses for CTX WinAdmin users.

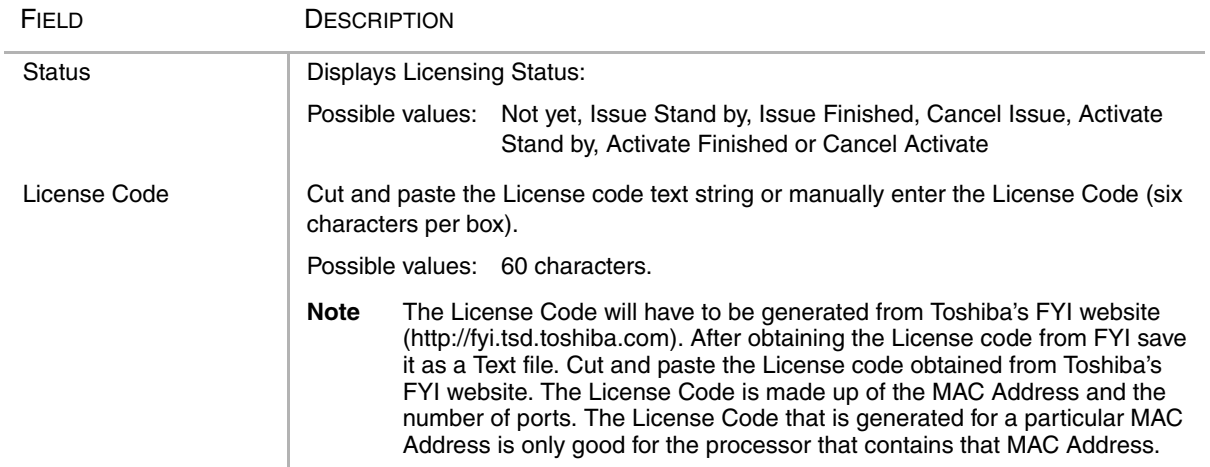

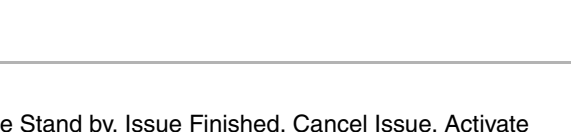

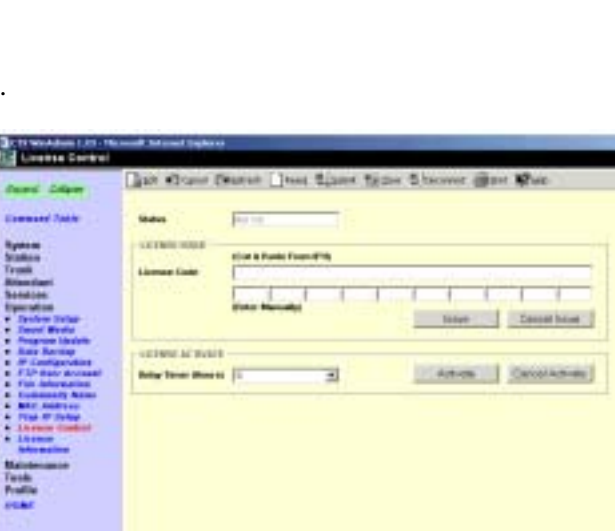

## **License Activate**

**Prerequisite Program:** 913 above

This program enables activation of CTX WinAdmin licenses issued in Program 913.

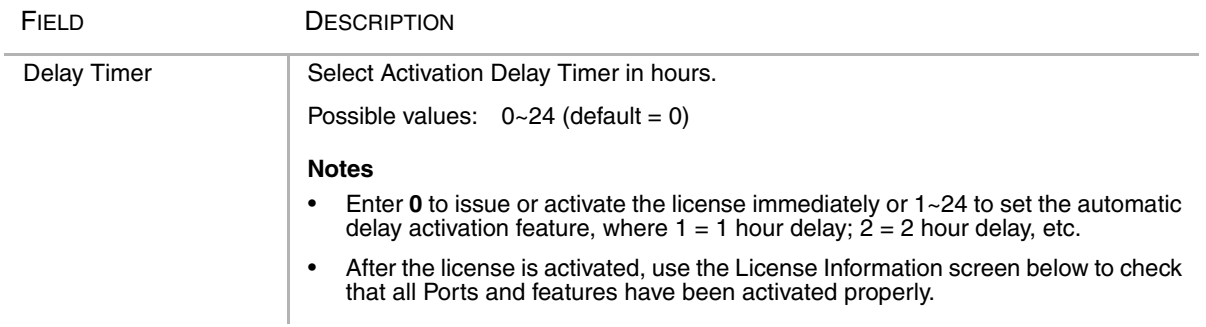

## **License Information**

The following programs enable you to set up Licensing details for CTX WinAdmin users.

#### **Prerequisite Program:** None

- 1. From the Program Menu, click Operation > License Information.
- 2. View Licensing details for this Strata CTX account.
- 3. Click Submit.

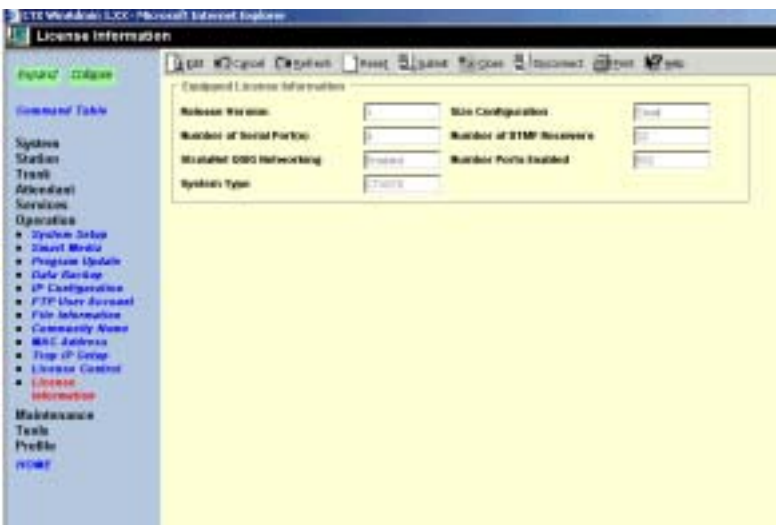

<span id="page-268-0"></span>This chapter discusses CTX WinAdmin's maintenance functions.

# <span id="page-268-1"></span>**Trace Function**

To analyze Strata CTX problems efficiently, Toshiba needs to get the event trace data and ISDN trace data. These data sets enable analysis of the problems Strata CTX may experience. It is helpful for troubleshooting problems that are difficult to duplicate.

Please contact Toshiba Technical Support to coordinate the running of the procedures that appear in this section. Technical Support will walk you through the required steps.

## **Trace Data**

By running traces when tests are conducted on your Strata CTX system, you ensure that data are being kept in the event your system encounters a problem. This data can be sent to Toshiba Tech Support for analysis and troubleshooting.

Strata CTX can collect the following trace data:

- ◆ Error Log (including crash dump)
- ◆ Event Trace
- ◆ ISDN L3 trace

Event traces can be performed by running Program 903 ["Event Trace Control" on Page 10-3,](#page-270-0) through Program 908 ["Format/Unmount SmartMedia" on Page A-63.](#page-342-0)

### **Error Log**

When Strata CTX detects an error, the information is stored automatically without executing a program. However, if the system locks up, you must restart the system to save the data to SmartMedia.

### **Start/Stop/Store Trace Data**

Whenever you execute a test, start recording the trace data by enabling the ["Event Trace Control"](#page-270-0) (Program 903). [see Page 10-3.](#page-270-0) If you use ISDN extensions or trunks, please record ISDN trace data by starting ["904 ISDN Trace Location" on Page 10-4](#page-271-0).

#### ➤ **To test and retrieve trace data**

- **Note** This procedure requires use of optional SmartMedia reading hardware and software or FTP management with a personal computer. See ["908 SmartMedia" on Page 9-5](#page-252-1).
- 1. Start your test. If a problem occurs, stop the trace (please refer to the ["Event Trace Control"](#page-270-0) and ["904 ISDN Trace Location"](#page-271-0) program instructions in this manual).
- 2. Verify the results by running the same test(s) again. If the problem can be duplicated the information contained in the trace data becomes more useful.
- 3. Unmount data to SmartMedia using ["Format/Unmount SmartMedia" on Page A-63](#page-342-0).
- 4. Remove the SmartMedia card from Strata CTX. Use caution. The SmartMedia device can be damaged if removed incorrectly.
- 5. Insert the SmartMedia card into your SmartMedia reader.
- 6. Locate the **Evnttrce** folder and save all files ending with **.sdt** and **.mdt** to your PCs hard drive.
- 7. Locate the Crash Dump in the **errlog** folder. File extensions are **.exp** and **.mnl** and append to your hard drive.
- 8. E-mail the files to your Toshiba support person.

If you start recording trace data after a problem occurs, the previous data is overwritten. Make sure the required data files are stored to SmartMedia and saved to disk prior to starting another trace.

## <span id="page-270-0"></span>**Event Trace Control**

#### **Program Number(s): 903/904/905/906**

#### **Prerequisite Program:** None

This program enables you to trace message events occurring in Strata CTX. Program Numbers 903, 904, 905 and 906 are consolidated in one CTX WinAdmin screen (shown below).

- 1. Install the SmartMedia Card into the designated slot of the Strata CTX processor.
- 2. From the Program Menu, click Maintenance > Event Trace Control.
- 3. Enter Program 903 data.
- 4. Enter Program 904 data
- 5. Enter Program 905 data.
- 6. Enter Program 906 data.
- 7. Trace data is displayed in the dialogue boxes.

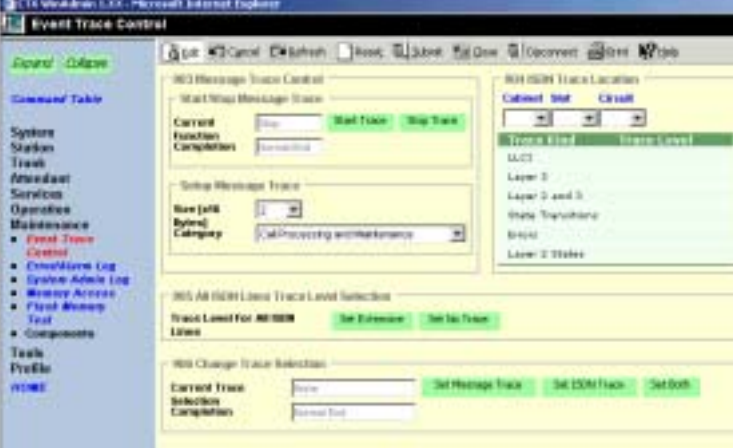

### FIELD DESCRIPTION **Start/Stop Trace Click in the appropriate button to Start or Stop Message Trace. Start Trace indicates** that the system's trace data collection process has begun. Stop indicates the trace data collection process is terminated Before removing the SmartMedia card run Program 908. See ["908 SmartMedia" on](#page-252-1)  [Page 9-5.](#page-252-1) Possible values: Start Trace or Stop Trace (default) **Size** Size Set the trace data size. Toshiba recommends leaving this parameter at the default setting which provides approximately 15 minutes of trace data. Possible values:  $1 \sim 256$  bytes with 1 unit = 16 bytes (default = 2) **Category** Select Trace data type to be stored. Possible values: Call Processing, Maintenance, and Call Processing and Maintenance (default)

### **903 Start/Stop Trace**

### <span id="page-271-0"></span>**904 ISDN Trace Location**

ISDN protocol event trace collection conditions are established using this program.

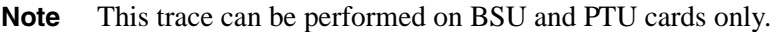

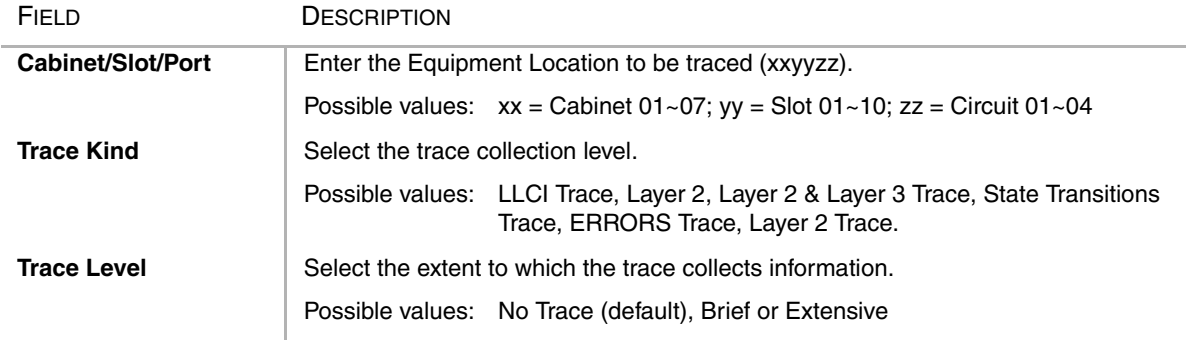

## **905 All ISDN Trunk Trace Selection**

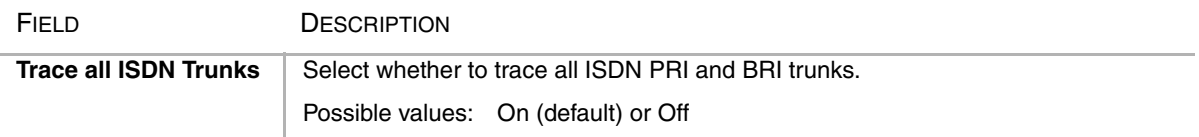

## **906 Change Trace Side**

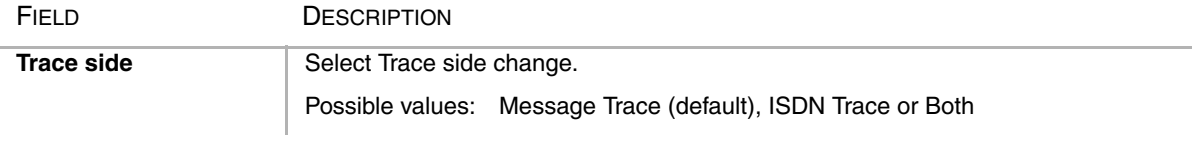

# **Error Alarm Log**

### **Prerequisite Program:** None

This program enables you to trace errors and alarms in Strata CTX.

- 1. Install the SmartMedia Card into the designated slot of the Strata CTX processor.
- 2. From the Program Menu, click Operation > Maintenance > Error/Alarm Logs.
- 3. Click Submit.

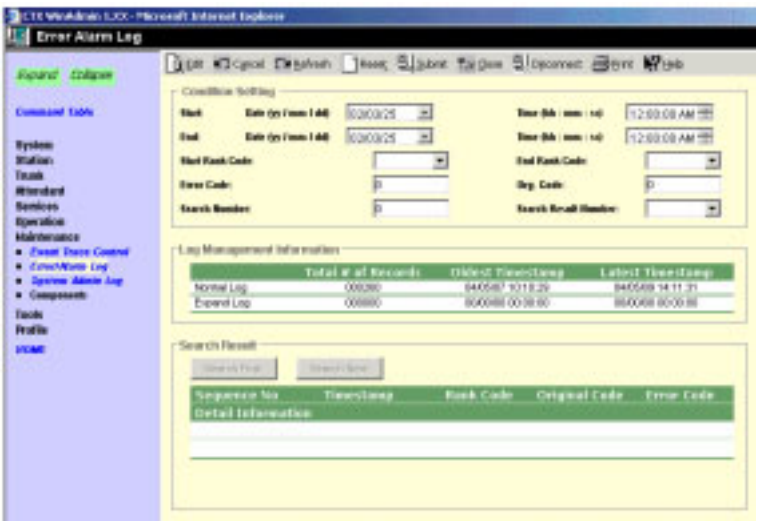

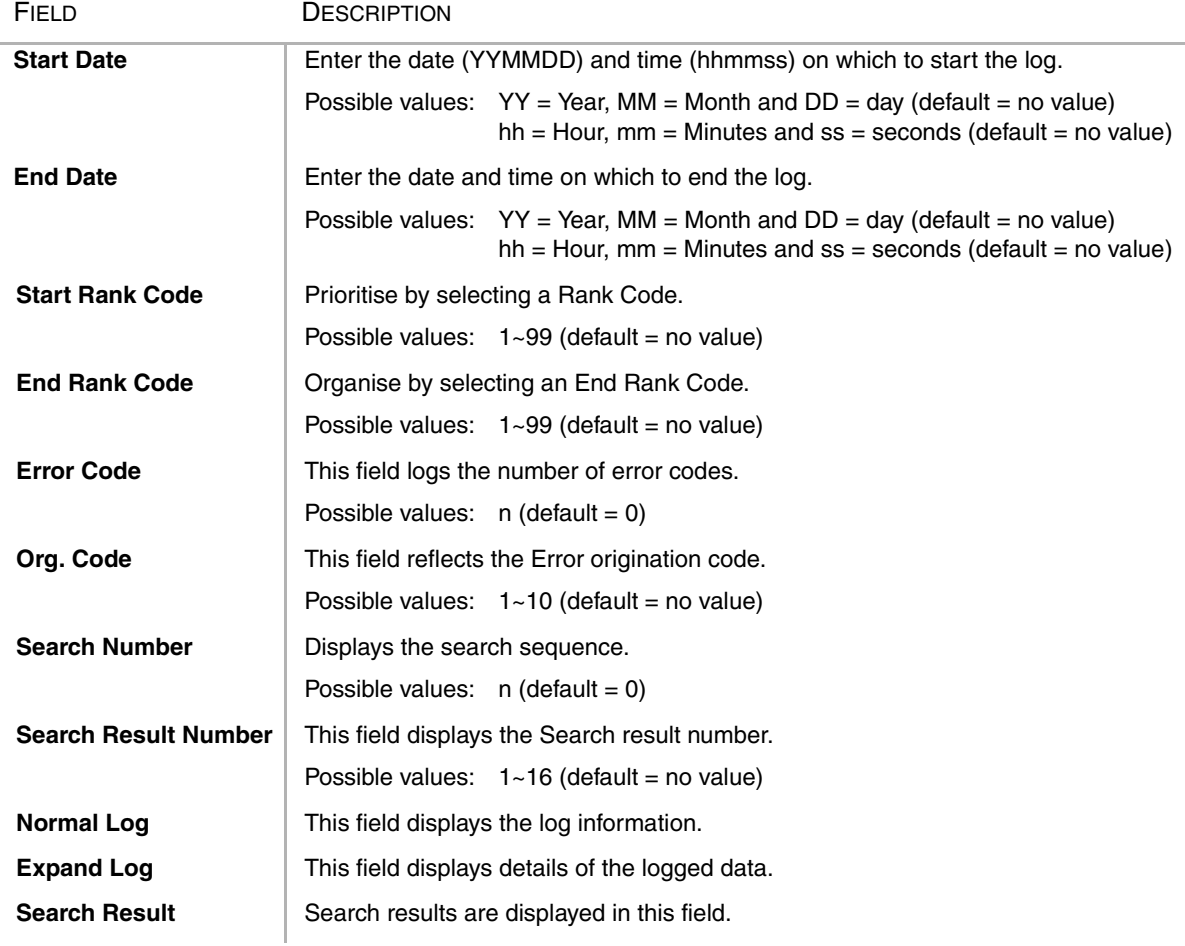

# **907 System Admin Log**

#### **Prerequisite Program:** None

Use this command to Start/Stop the System Admin Log. When running this program, make sure to insert the SmartMedia card into the appropriate slot.

- 1. Insert the SmartMedia Card into the designated slot of the Strata CTX processor.
- 2. From the Program Menu, click Maintenance > System Admin Log.
- 3. Click to Start or Stop the System Admin Log.
- 4. Click the Checking System Admin Log Completion Status button to view progress of this operation.
- **Note** When Strata CTX670 stops logging data, it automatically sends data to the SmartMedia card. Run

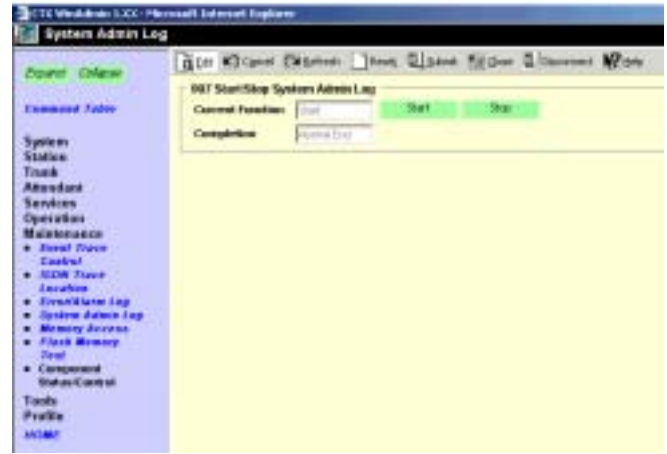

the Unmount command (Program 908) before removing the SmartMedia card to ensure complete data transfer.

## **Memory Access Operation**

#### **Prerequisite Program:** None

This program enables you to manipulate memory settings.

- 1. From the Program Menu, click Maintenance > Memory Access.
- 2. Click the Read Memory or Write Memory button to access memory.
- 3. Enter the memory Address to be accessed.
- 4. Select size of memory to access  $(1~256,$  default = no value).
- 5. Click one of the following buttons:
	- $New click this button to$ create a new Memory Access filename.
- Memory Access B.Is ac+ **La Paris** Address **CHANNEL File Name |** 
	- Open click this button to open an existing Memory Access file.
- 6. Click Submit.
- 7. Click Save to save Memory Access file.

**Note** The Content box displays the contents of the memory address selected.

## **Flash Memory Test**

#### **Prerequisite Program:** None

This program enables you test the system Flash memory.

- 1. From the Program Menu, click Maintenance > Flash Memory Test.
- 2. Click Start Test.
- 3. In the Flash Test Result dialogue box, wait for "Press Get Result Button" to display.
- 4. Click Get Result.
- 5. Flash Memory Test Results (OK or failed) are displayed in the Flash Test Result dialogue box.

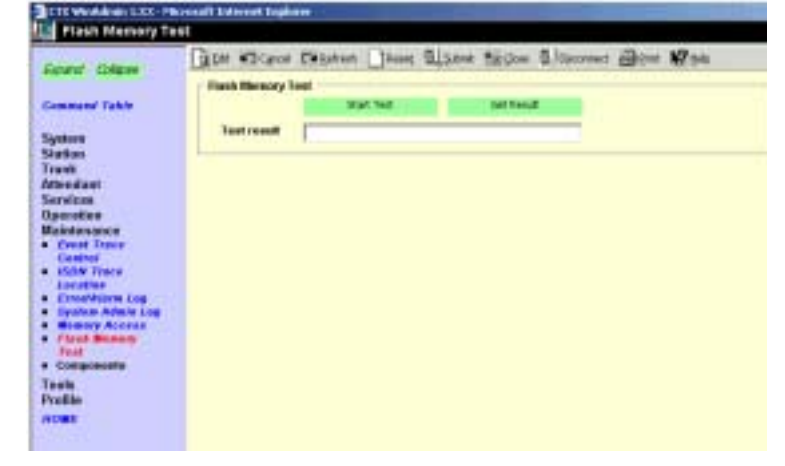

## **Components**

#### **Prerequisite Program:** None

The following programs enable you to monitor the status of individual Strata CTX slots and ports.

This is the main system slot/port monitor. The Components screen allows each cabinet card slot and each card slot port to be monitored, enabled or disabled. The card slot and port failure codes are provided in the Table below.

► From the Program Menu, click Maintenance > Components > Cabinets 1~7.

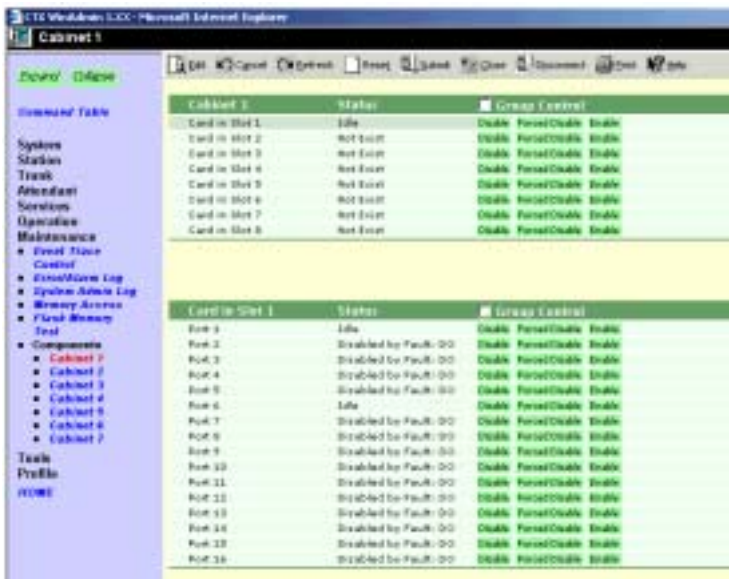

### **Auto Fault Detection/Disable**

When an error occurs in hardware resources used for a station or line, the Strata CTX system will make them busy. In this case the Strata CTX system will automatically disable the card slot or card port (circuit or channel). The Component Status/Control screen will indicate the card or port failure status with "Disabled by Fault xx" where xx is the status code in the table below. When a digital telephone is disabled the telephone's LCD will display "Make Busy". The station or line PCB can be disabled temporarily to perform maintenance or parts replacements as well.

**Note** The port or slot to which your programming phone is connected cannot be set to Make Busy.

The table below states the possible error codes that can be displayed in the *Status* column of the Main Components screen shown above.

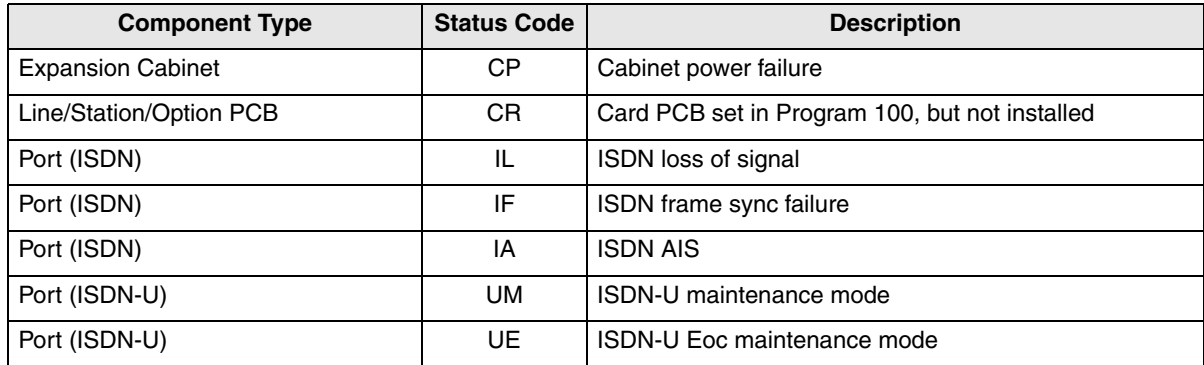

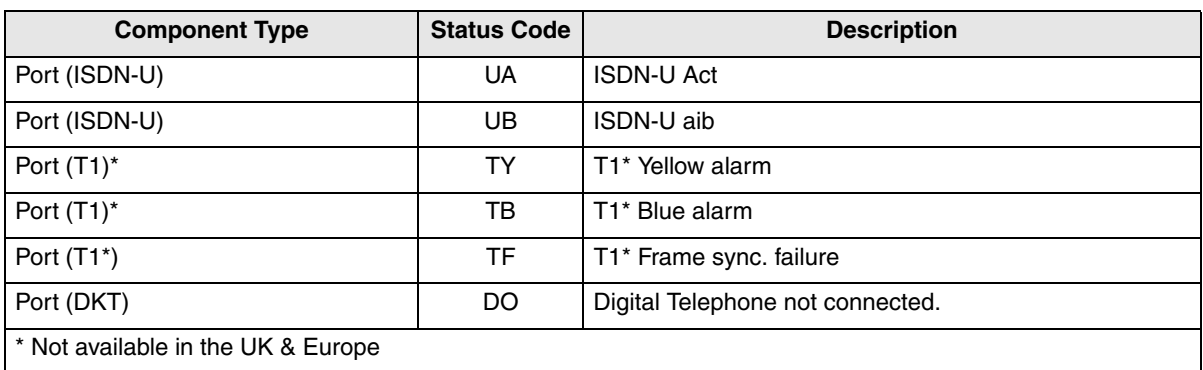

#### **Manual Disable/Enable**

The components screen allows you to enable or disable any card slot or port.

- ◆ When disabled by Disable or Forced Disable, line or stations are made busy and the status will display "disable by cmd" on the screen. On the telephone LCD, it will display "Make busy."
	- ♦ *Disable* will disable an idle port or slot and cause ports/slots that are in use to go to Pending Disable – which go to Make Busy after they go idle. Disable waits till a call clears to disable it.
	- ♦ *Forced Disable* will disable an idle port or a port that is in-use (the call will be disconnected).
- ◆ *Enable* removes the Make Busy condition if the slot or port is manually disabled.
- **Note** You cannot enable a slot or port if the system automatically disabled it. The status on the screen will display "Disabled by Fault."

This chapter discusses Tools and Utilities to customise and manage your Strata CTX System.

## **Tools**

The download tool provided in CTX WinAdmin enables you to download databases stored in system memory into a WinAdmin folder named "Download". These downloaded databases can then be viewed in your PC to check for errors or other anomalies. The downloaded commands are saved as files on the C: drive or on whichever drive Strata CTX WinAdmin is installed, in this *path*: CTX\WinAdmin\ctmc\ctm c\_Local\DownLoad. They may be opened and viewed using Excel, Word or some other application.

## **Download**

#### **Prerequisite Program:** None

- 1. From the Program Menu, click Tools > Download.
- 2. A list of all CTX WinAdmin programs is displayed as shown to the right.
- 3. Click on the program to be downloaded. Selected programs are highlighted in green and the word *Selected* is displayed to the right as shown in the figure to the right. The following buttons are also available:
	- Clear  $All$  click this button to clear all previously selected files.

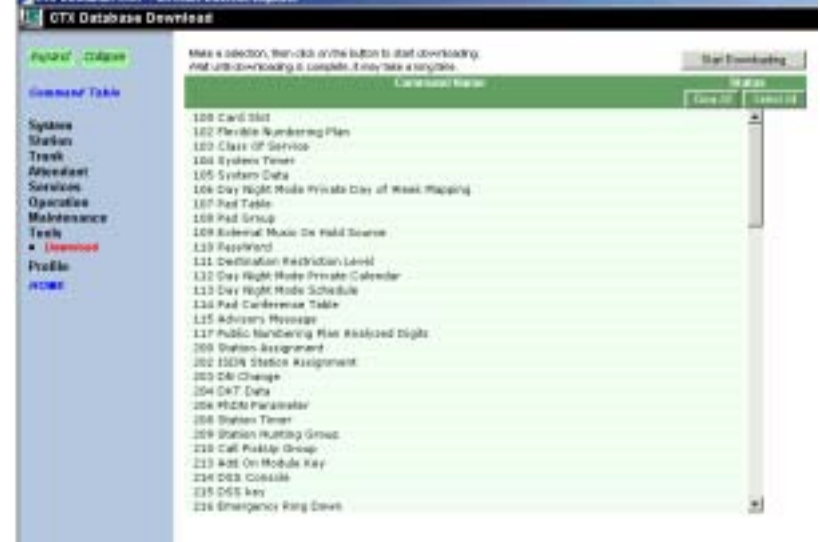

- $\leftrightarrow$  Select All click this button to select all programs for downloading.
- 4. Click the Start Dowloading button in the top right corner of the display.
- 5. The system prompts you when the download is complete.

# **Profile**

The Programs included in the Profile menu enables you to change GUI display settings in CTX WinAdmin and change the system IP Address.

## **Customise**

### **Prerequisite Program:** None

Customise the look and feel of CTX WinAdmin using this program.

- 1. From the Program Menu, click Profile > Customise.
- 2. Select your customised settings.
- 3. Click Save Changes.

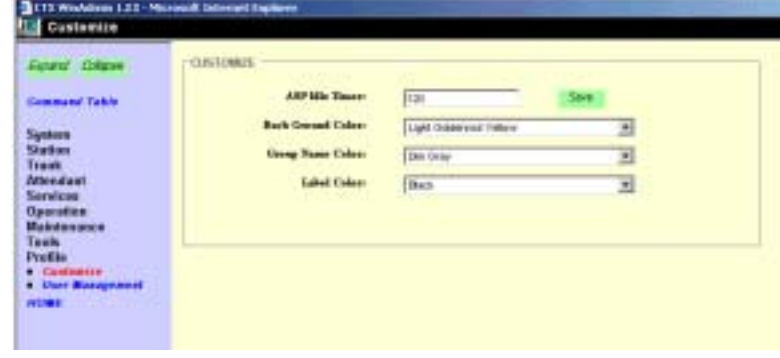

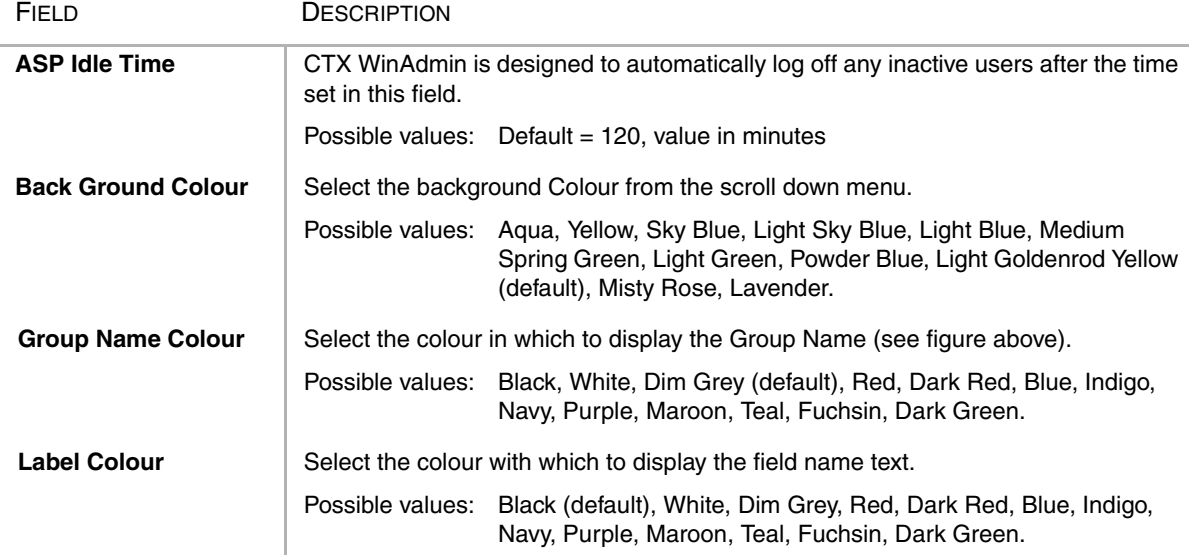

### **User Management**

For information on User Management, refer to [Chapter 2](#page-16-0) ["User Management" on Page 2-14](#page-29-0).

This appendix discusses the button programming interface provided with Strata CTX. Toshiba highly recommends using Strata CTX WinAdmin to program your Strata CTX telephone system.

# **Record Sheet Overview**

Fill out the record sheets that are provided in Chapters 5~8, then enter this data using Strata CTX WinAdmin or a 20-button LCD digital (DKT) telephone (see [Figure A-2](#page-282-0)). Strata CTX WinAdmin software enables you to enter data from an on-site or off-site PC. Toshiba highly recommends this easier method of programming.

## **Programming Section Layout**

Each programming section within a chapter begins with the program's number and title, followed by Prerequisite Program and Reference and record sheets. A program overview and additional program information are given after the record sheets (see [Figure A-1](#page-281-0)).

**Note** Some common program sections also include examples for your convenience.

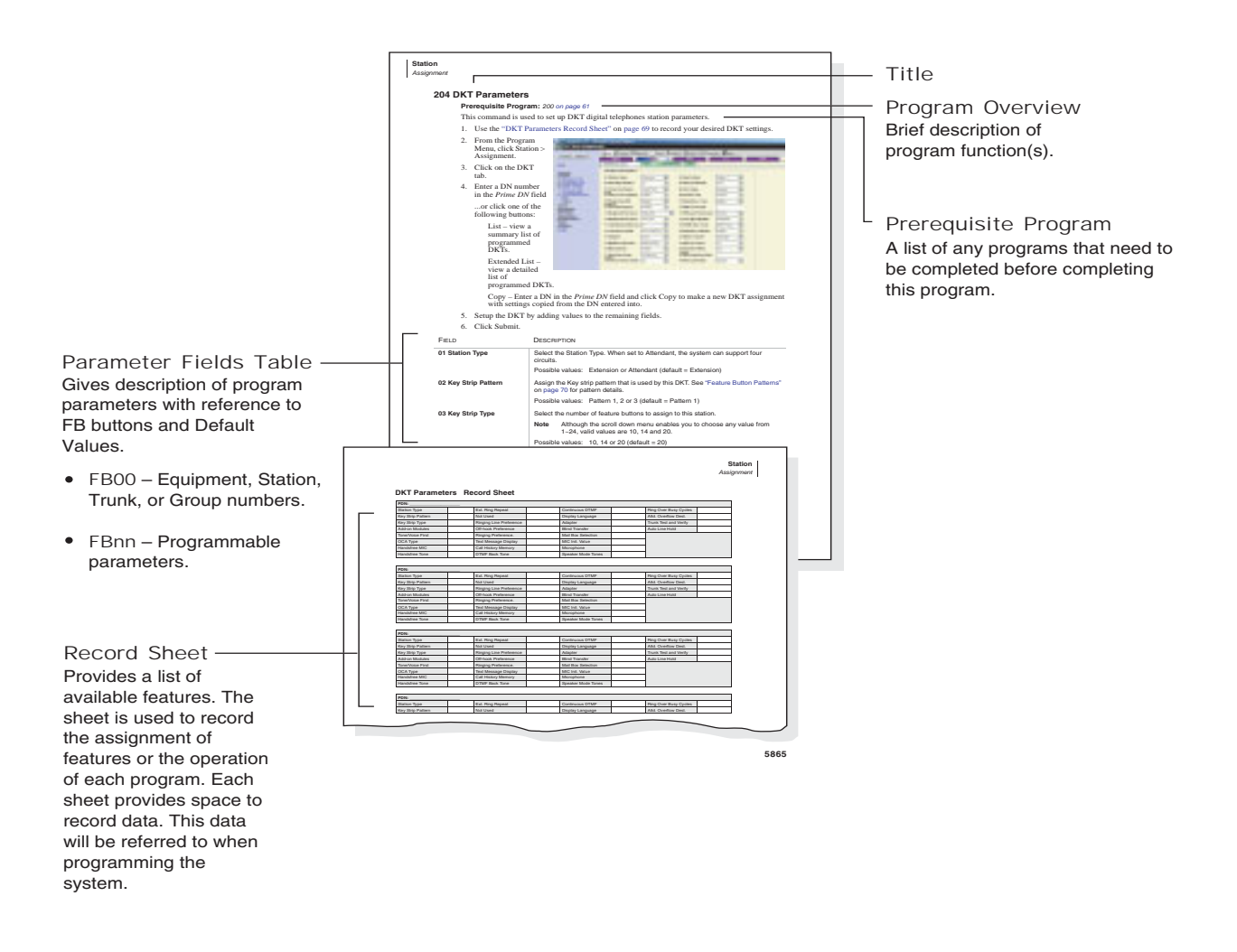

<span id="page-281-0"></span>**Figure A-1 System Record Sheet Sample**

# **Telephone Button Overview**

Strata CTX programmers can access programming mode from any station with an LCD equipped DKT telephone. A 20-button model as shown in [Figure A-2](#page-282-0) below is required to ensure full access to all programming parameters. The telephone button programming interface allows limited programming capabilities over ranges of stations or trunks.

**Note** Telephones connected to an RDSU or PESU cannot be used to program Strata CTX.

**DK T3020-S, DK T3020-SD**

[Figure A-2](#page-282-0) shows the telephone button pad for the DKT3020-SD series digital telephone.

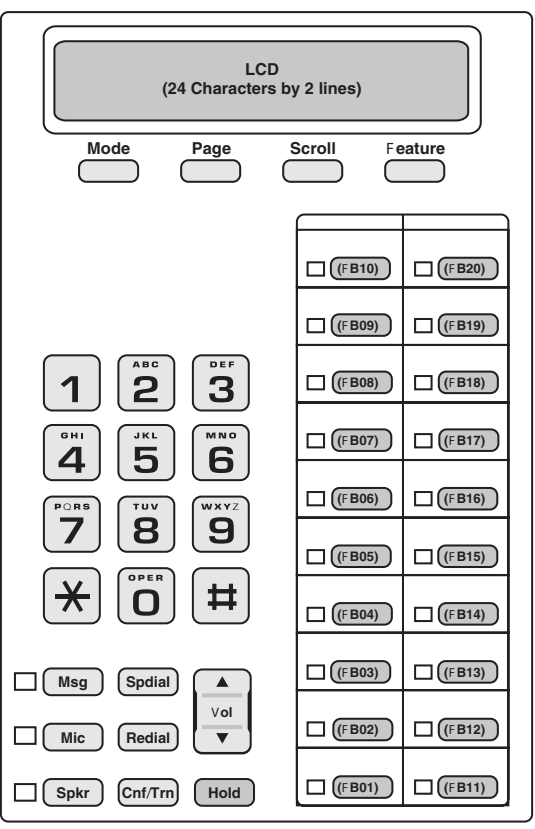

**5441**

<span id="page-282-0"></span>**Figure A-2 DKT3000 Telephone Button Pad**

## **Telephone Button Commands**

Use the following buttons to execute the following commands.

- $H$ old Enter.
- $\blacktriangleright$  **Page/Scroll** Scroll up or down.
- ◆ **Spkr** This delimiter moves cursors between sub-parameter values.
- $\blacktriangleright$  Vol $\blacktriangle$  Escape.
- $\blacklozenge$  Vol $\nabla$  Back space for line editing.
- $\div$  ## Hold Cancel.
- $\bullet\quad \star$  Use this button between values to specify a range of objects to be programmed (e.g., 1001\*1005 enables programming of stations 1001 through 1005).
- $\star \star$  Use this button between values to specify a set of objects to be programmed (e.g., 1001\*\*1005\*\*1012 enables programming of stations 1001, 1005 and 1012).
- ◆ Off-hook lift and replace the handset to immediately exit programming mode.

Keep the following in mind as you maneuver through Strata CTX programs.

- ◆ Default and/or current settings are displayed on the telephone LCD with an asterisk.
- ◆ Some Strata CTX Programs have more than 20 programmable parameters. To toggle from parameters FB01~FB20 and FB21~FB40 press the Scroll or Page button after entering Program Mode.
- ◆ To view parameter options on your telephone LCD, press the desired FB button and press the Scroll or Page button.
- ◆ Each parameter shows a number to the left (e.g., **2:DISABLE**). Program the desired parameter by pressing the number button (in this example 2) that corresponds to your desired parameter.
- ◆ To enter data, use the number keys.
- ◆ To submit your program entry press **Hold**. To confirm a submitted entry, press **Hold** again.
- $\bullet$  To exit a program press **# # Hold**.
- $\bullet$  To enter the # character in your data string press the **Vol** and the # button simultaneously. A ¥ sign appears in your LCD. Press the # button, then enter the remaining data.
- ◆ If you get an error code, press **Hold** (twice) to continue programming. See "System Error Codes" [on page B-1](#page-350-0) for error code details.

### **Programming Parameters**

Programs can have between one and 40 programmable parameters, each represented by the **FBnn** buttons. The LEDs light up for each FBnn button that features a programmable parameter. Each parameter is programmed by entering values into the LCD from the telephone button pad.

- 1. At the **SELECT PARAM** prompt, press the appropriate FBnn button.
- 2. Enter the appropriate value from the telephone button pad using the Parameter Fields tables supplied with each program.
- 3. Press Hold to submit.
- 4. Press another **FBnn** button to program more parameters

...or press **Hold** again to program.

#### **Programming Sub-parameters**

Some commands enable programming of Sub-parameters to further refine Strata CTX settings. Internet or Network IP addresses are entered using sub-parameter data. IP addresses are displayed as four three digit values, or Octets, separated by "periods" (e.g., **192.168.255.253**). Your programming telephone's LCD is only capable of displaying the IP information three digits, or one Octet, at a time.

For example, selecting FB01 in Program 916 displays the first Octet, **192**, on the LCD. To view or change the next Octet (in this example **168**) in the IP Address, press the Spkr button. Pressing Spkr again, displays the following Octet (in this example **255**).

The following is an example from Program 200, **FB04** (see ["Assignment" on page 5-1](#page-90-0) for details). FB04 is broken down into three sub-parameters as follows COS DAY1, COS DAY2 and COS NIGHT.

- 1. At the **SELECT PARAM** prompt, press FB04.
- 2. At the **COS DAY1=** prompt enter a value from one~32.
- 3. Press Spkr.
- 4. At the **COS DAY2=** prompt enter a value from one~32.
- 5. Press Spkr.
- 6. At the **COS NIGHT=** prompt enter a value from one~32.
- 7. Press Hold to submit.
- 8. Press another FBnn button to program more parameters
	- ...or press Hold again to program a new DN.
- **Note** To change one of the sub-parameters, you must proceed through all three sub-parameters before pressing Hold. For example, to change the value of COS DAY1, you must change the COS DAY1 value, then press **Spkr** twice, and finally, press **Hold**.

# **Button Programming Examples**

The following examples show you how to use the Strata CTX button programming interface. Toshiba highly recommends the use of Strata CTX WinAdmin to meet the demands of your telephone system programming.

Suppose a customer needed to assign a DKT Station to a PDN. Based on the ["Identify Program](#page-41-0)  [Sequences" on page 3-10](#page-41-0), you can immediately identify the Program numbers and sequence required to complete this basic task. Login to the Button Programming Mode using the directions on [page A-8](#page-287-0) and follow the steps below.

## **Program 100**

Reference ["Program 100" on page A-9.](#page-288-0) For this example, an eight station BDKU PCB is assigned to Slot 01/Cabinet 01 (xxyy).

- 1. At the **PROG=** prompt enter 100 and press Hold.
- 2. At the **EQUIP=** prompt enter 0101 (xxyy) and press Hold.

["Program 100" on page A-9](#page-288-0) tells us that a three digit PCB code (nnn) is required. From the table, ["PCB Codes" on page A-10,](#page-289-0) we can derive that the PCB code for a BDKU is "017." Furthermore, the "Program 100" table shows us the button sequence required for programming a BDKU in the fourth row of the table.

3. Press FB01. Enter 017 and press Hold.

["Program 100" on page A-9](#page-288-0) also informs us that an "n" value is required to complete the PCB assignment. These "n" values are listed in the column titled "Value(s)." When you look in the fourth row of the "Value(s)" column there are five "n" value choices. For this example, select "2. 8 DKT no OCA."

- 4. Press FB03. Enter 2 and press Hold twice.
- 5. Press ##Hold to return to the **PROG=** prompt.

### **Program 200**

Reference ["Program 200" on page A-18](#page-297-0) and ["Basic/200 Station Data" on page 5-1](#page-90-1). A DKT assignment ( $DN = 1000$ ) is made to Circuit 01, Slot 01, and Cabinet 01 for the BDKU Card installed in Step 1 above. The

- 1. At the **PROG=** prompt enter 200 and press Hold.
- 2. At the **DN=** prompt enter 1000 (n) and press Hold.
- 3. Press FB01. At the **EQUIP=** prompt enter 010101 (xxyyzz) and press Hold.
- 4. Press FB02. Press 1 to select a DKT and press Hold.
- 5. Press FB03. Press 1 to select Extension as the Circuit Type and press Hold.

For this example, only the above **FB**s need to be assigned. Press **Hold** again before proceeding to the next step.

- 6. Press ##Hold to return to the **PROG=** prompt.
- **Note** Additional assignments can be made to fine tune this DKT assignment. See ["Basic/200 Station](#page-90-1)  [Data" on page 5-1](#page-90-1) for field descriptions and default values. If specific assignments are not made, the system automatically assigns the default value.

### **Program 204**

Reference ["Program 204" on page A-21](#page-300-0) and ["204 DKT Parameters" on page 5-7.](#page-96-0) This program enables you to setup the DKT parameters.

- 1. At the **PROG=** prompt enter 204 and press Hold.
- 2. At the **DN=** prompt enter 1000 (n) and press Hold.
- 3. Press FB01. Press 1 to select a Extension and press Hold.
- 4. Press FB02. Press 3 to select Pattern 3 for this DKT and press Hold.

For this example, we are using a 20-button DKT. There are three button patterns to choose from (see ["Feature Button Patterns" on page 5-12\)](#page-101-0) for each type of digital telephone.

Only the above FBs need to be assigned. Press Hold again before proceeding to the next step.

- 5. Press ##Hold to return to the **PROG=** prompt.
- **Note** Additional assignments can be made to fine tune DKT parameters. See ["204 DKT Parameters"](#page-96-0)  [on page 5-7](#page-96-0) for field descriptions and default values. If specific assignments are not made, the system automatically assigns the default value.

### **Program 208**

Reference ["Program 208" on page A-27](#page-306-0) and ["208 Station Timer Assignments" on page 5-22.](#page-111-0) This program assigns timing parameters to Prime DNs.

- 1. At the **PROG=** prompt enter 208 and press Hold.
- 2. At the **DN=** prompt enter 1000 (n) and press Hold.
- 3. Press FB01. Press 10 to set the number of ABR attempts and press Hold.
- 4. Press FB02. Press 60 to set ABR to attempt redials in 60 second increments and press Hold.
- 5. Press FB03. Press 20 to set the ABR Recall Timer and press Hold.
- 6. Press FB04. Press 60 to set the Hold Recall Timer and press Hold.
- 7. Press FB05. Press 15 to set the First Interdigit Timer and press Hold.
- 8. Press FB06. Press 5 to set the Second Interdigit Timer and press Hold.
- 9. Press FB07. Press 32 to set the Ring Transfer No Answer Timer and press Hold twice.
- 10. Press ##Hold to return to the **PROG=** prompt.

### **Program 205**

Reference ["Program 205/213/215" on page A-22](#page-301-0), ["Feature/Button Code Sub-parameter Assignments"](#page-302-0)  [on page A-23](#page-302-0) and ["Flexible Button Assignment Feature Code Table" on page A-25.](#page-304-0) This program assigns features and parameters to the FB buttons on your DKT telephone. In this example, the FB10 button on your DKT will be programmed to act as a GCO button.

- 1. At the **PROG=** prompt enter 205 and press Hold.
- 2. At the **DN=** prompt enter 1000 (n) and press Hold.
- 3. Press FB10. Enter 130 to assign a GCO and press Spkr.

To select the n1, n2, n3, n4 and n5 values required in ["Program 205/213/215" on page A-22](#page-301-0), see "GCO" in the table titled ["Feature/Button Code Sub-parameter Assignments" on page A-23.](#page-302-0)

- 4. Enter **1** to assign a GCO number and press **Spkr.**
- 5. Enter **1** to assign a GCO index and press **Spkr.**
- 6. Enter 2 to enable immediate ringing for this GCO and press Spkr.
- 7. Enter **11** to assign a soft ring tone to this GCO and press **Spkr.**
- 8. Enter 900 to assign an Owner DN to this GCO number and press Hold twice.
- 9. Press ##Hold to return to the **PROG=** prompt.
- 10. Press **##Hold** again to exit Button Programming Mode.

Now that you are more familiar with the Strata CTX button programming interface, begin programming your Strata CTX system beginning with Step 1 below.

# **Button Programming Procedures**

### <span id="page-287-0"></span>**Step 1: Enter Program Mode**

Enter the button sequence displayed below to enter the Strata CTX670 programming interface from a DKT station.

- 1. Log in by pressing: Hold  $**\#4\#2\#3\ast$ .
- 2. At the **PASSWORD=** prompt, enter your password. Default is 0000.
- 3. press Hold

### **Step 2: Enter Program Number**

- 1. At the **PROG=** prompt enter the three digit program code (e.g., 200) and press Hold.
- 2. Programmable parameters are identified by the FB LEDs that are illuminated on the DKT. Go to ["Choose a Button Sequence" on page A-8](#page-287-1) Press on the related **FBnn** button to program a parameter.

...or if there are no illuminated FB LEDs, continue to Step 3.

### **Step 3: Enter FB00 Parameters**

**FB00** parameters designate a specific station, trunk, or circuit to be programmed. The **FB00** prompt (e.g., **EQUIP=**, **DN=**, **INDEX=**, etc.) appears automatically in the LCD screen.

- 1. At the **FB00** prompt, enter the desired value using the telephone number pad.
- 2. Press Hold.

### <span id="page-287-1"></span>**Step 4: Choose a Button Sequence**

➤ Select the button sequences based on the programs required for programming the Strata CTX from the Telephone. For  $100 \times 800$  series programs, refer to [page A-9~](#page-288-1)[page A-49,](#page-328-0) and for the 900 series programs, refer to [page A-56~](#page-335-1)[page A-70.](#page-349-0)
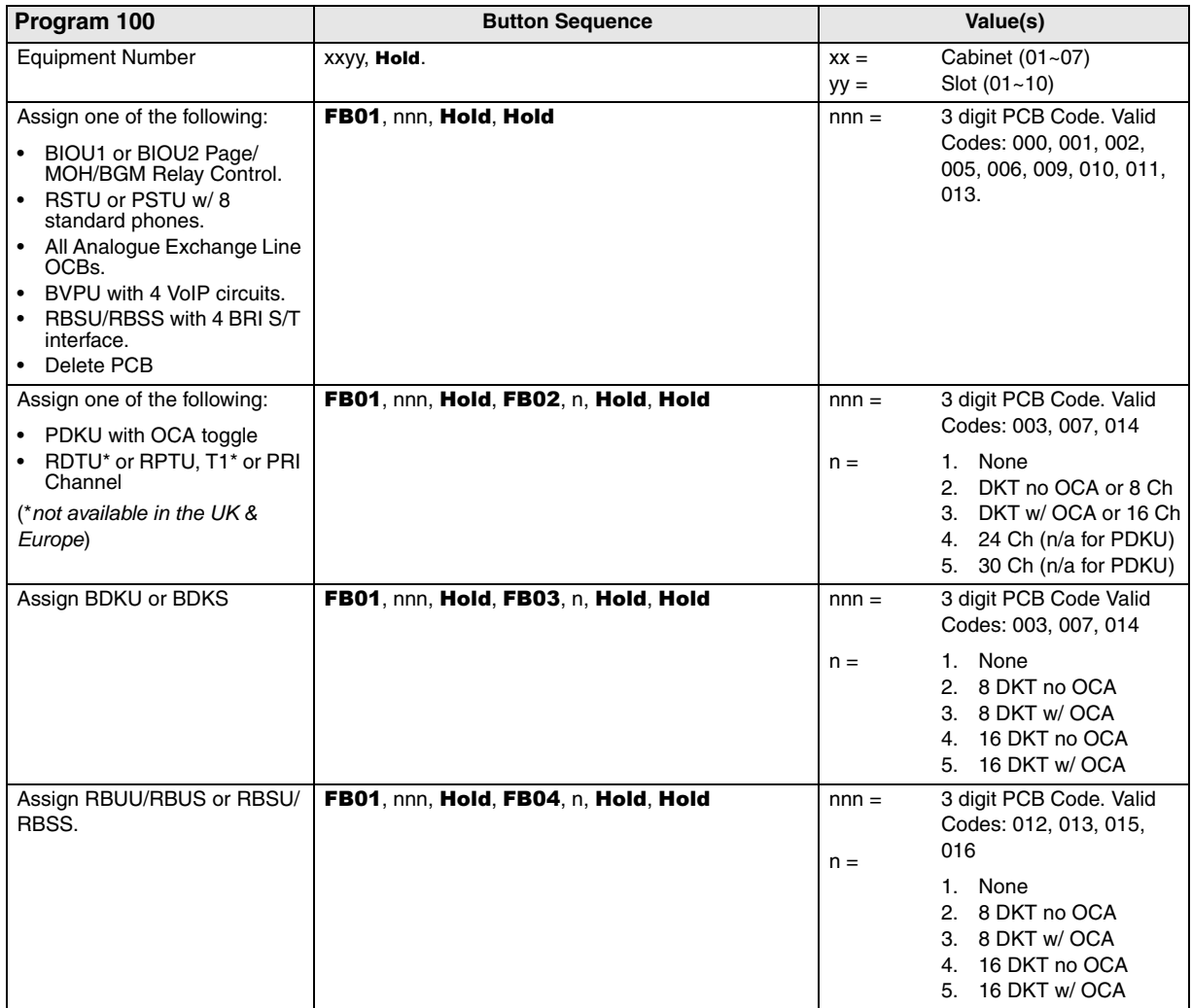

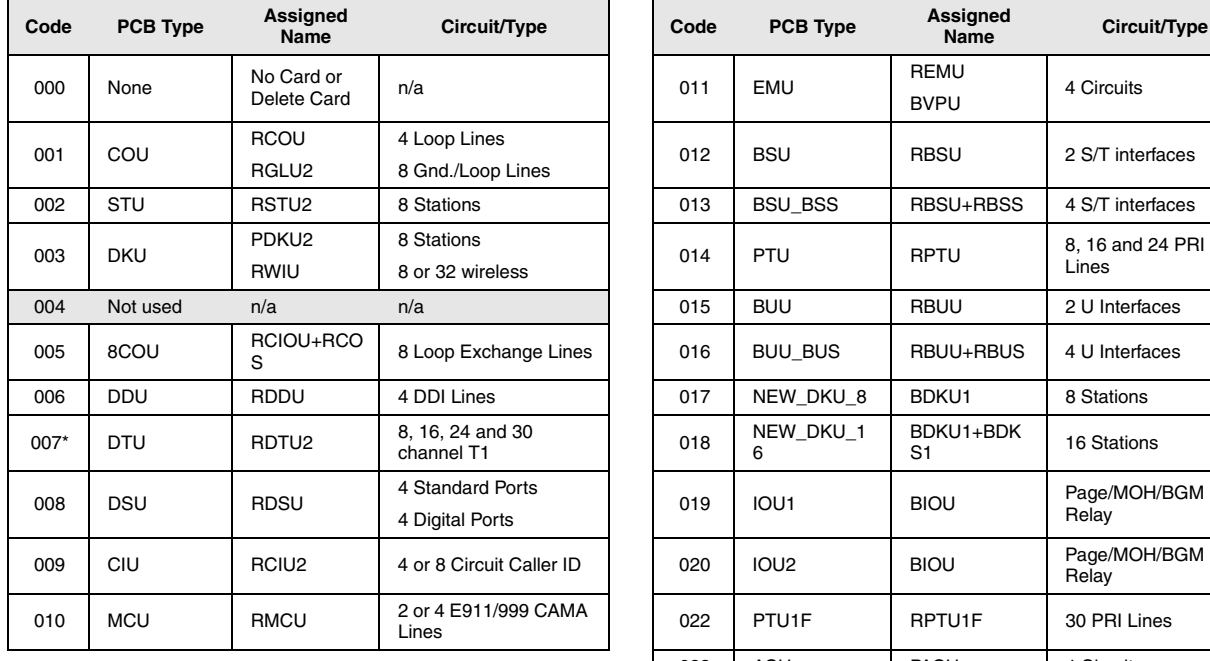

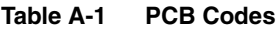

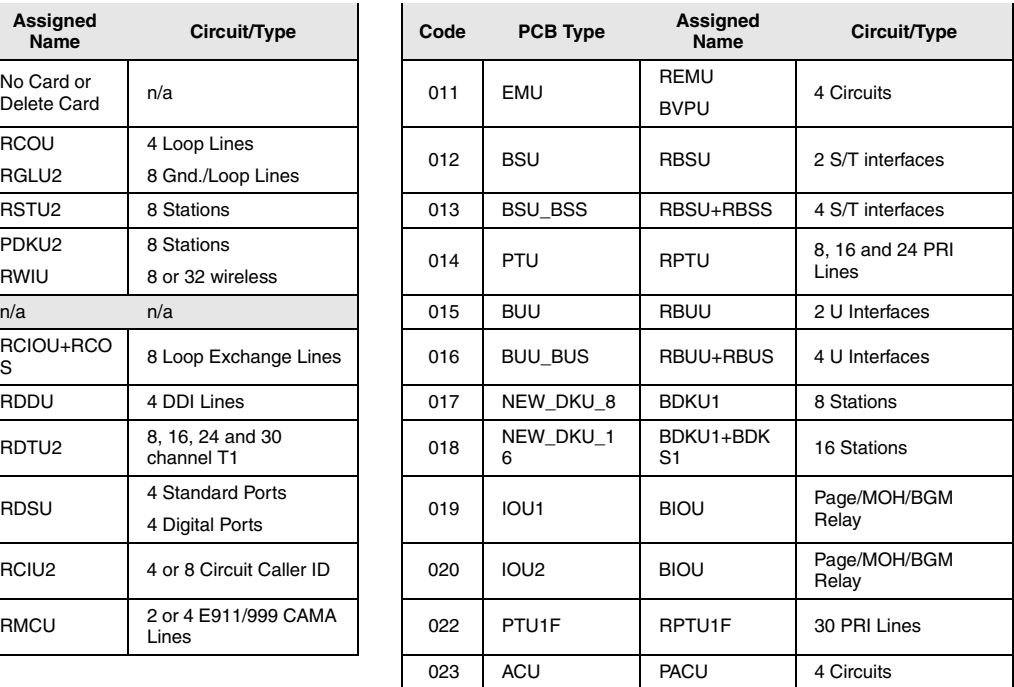

\* Not available in the UK & Europe.

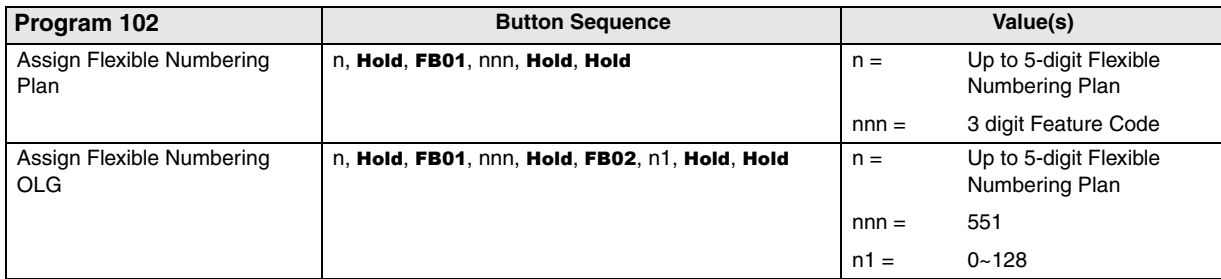

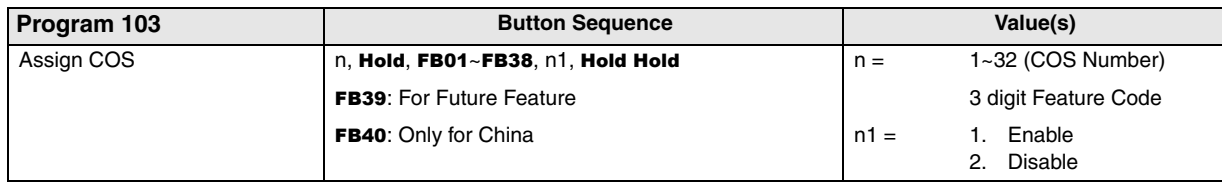

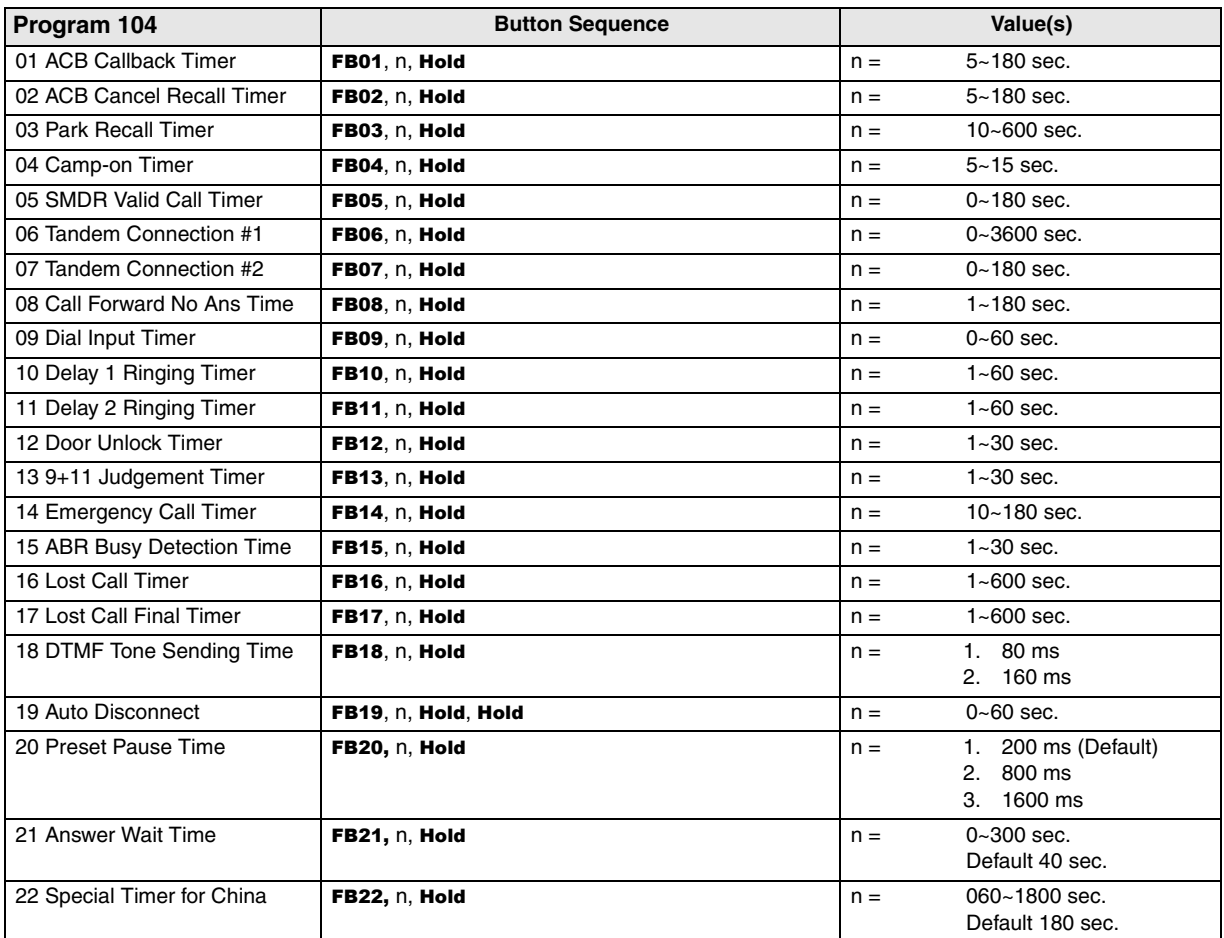

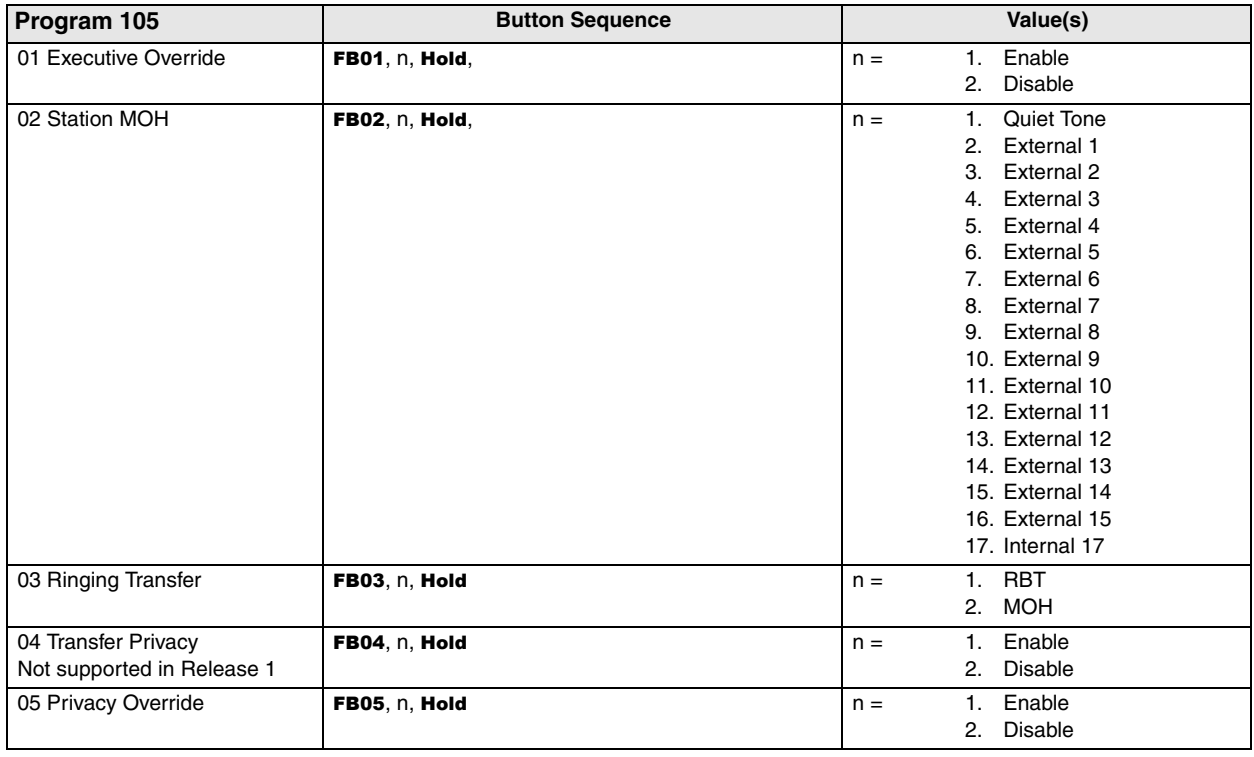

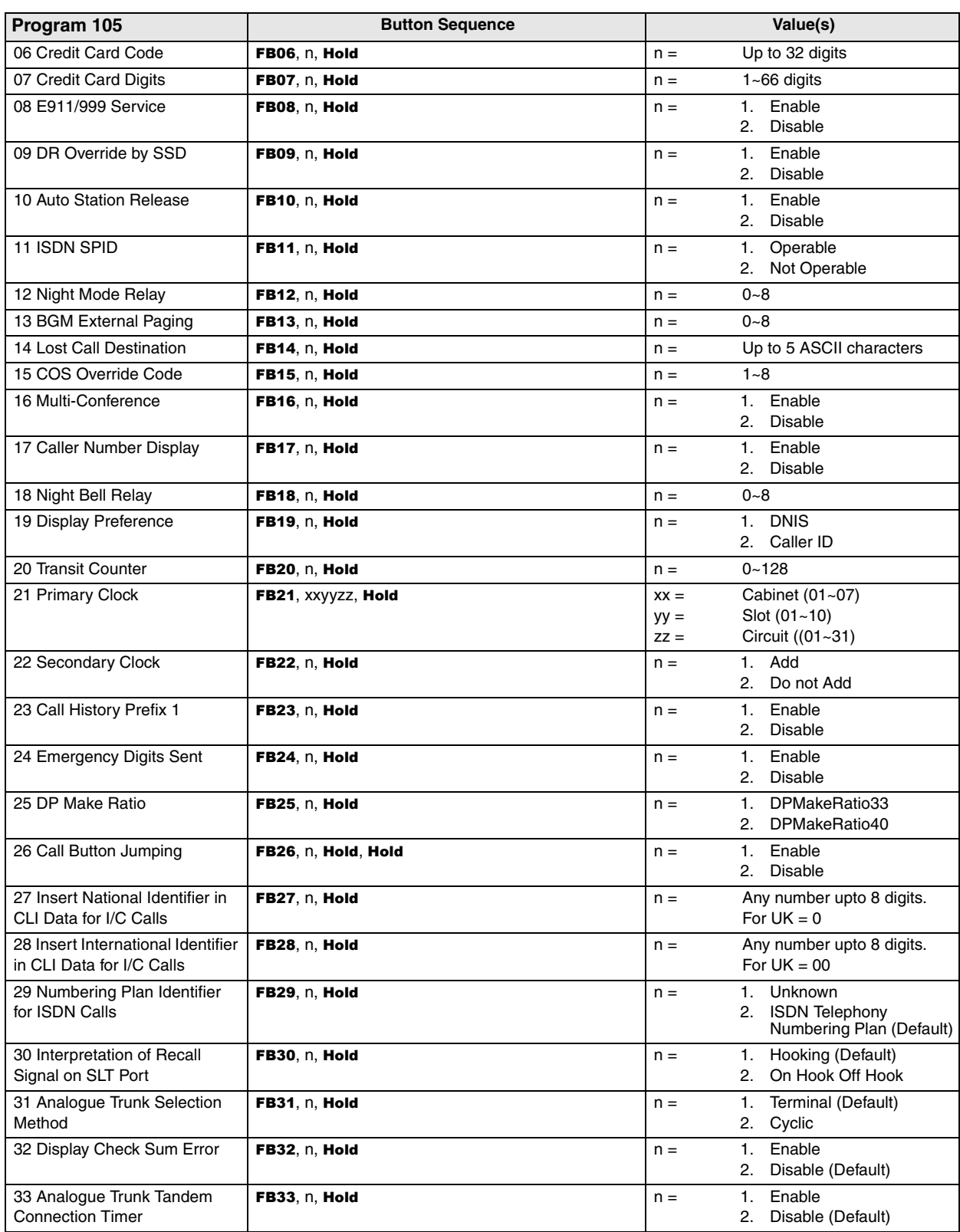

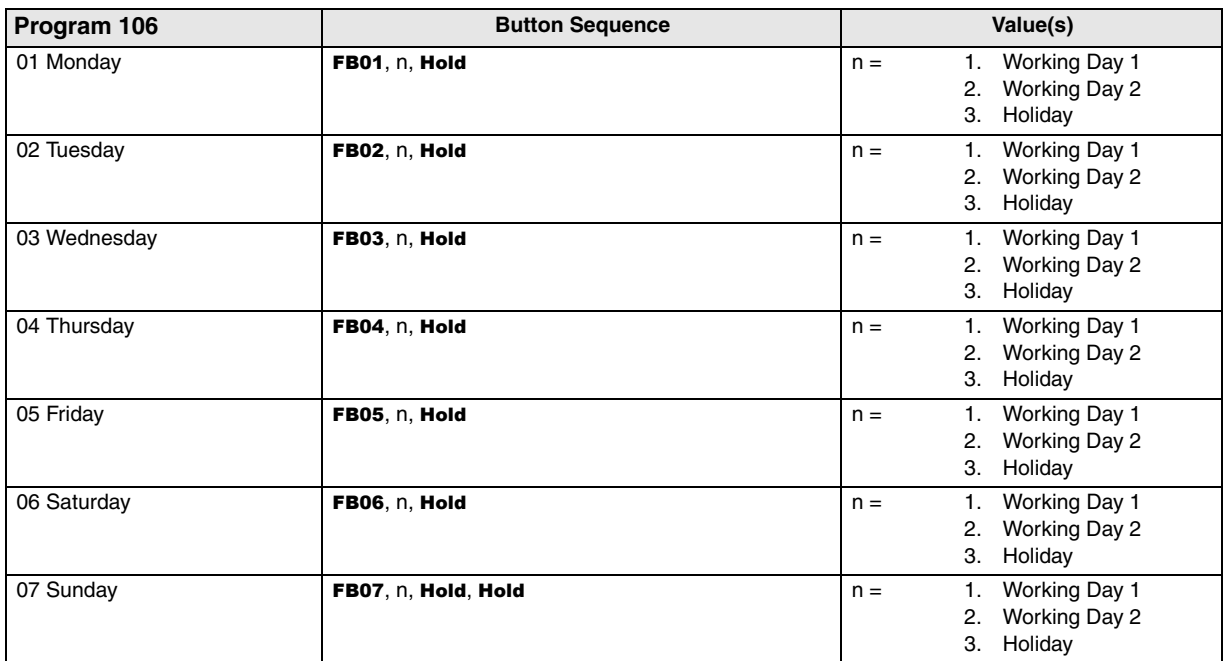

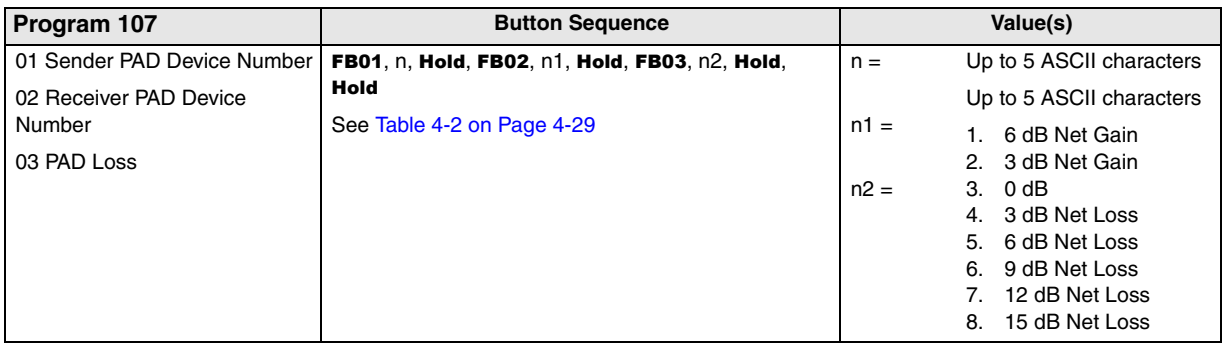

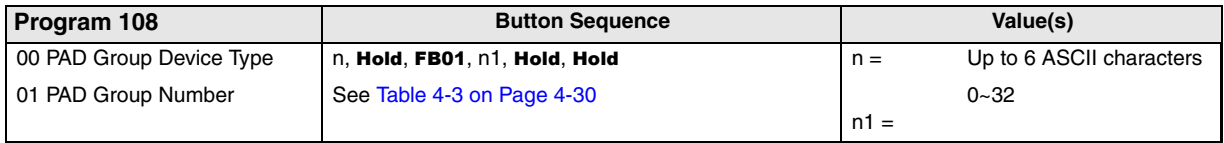

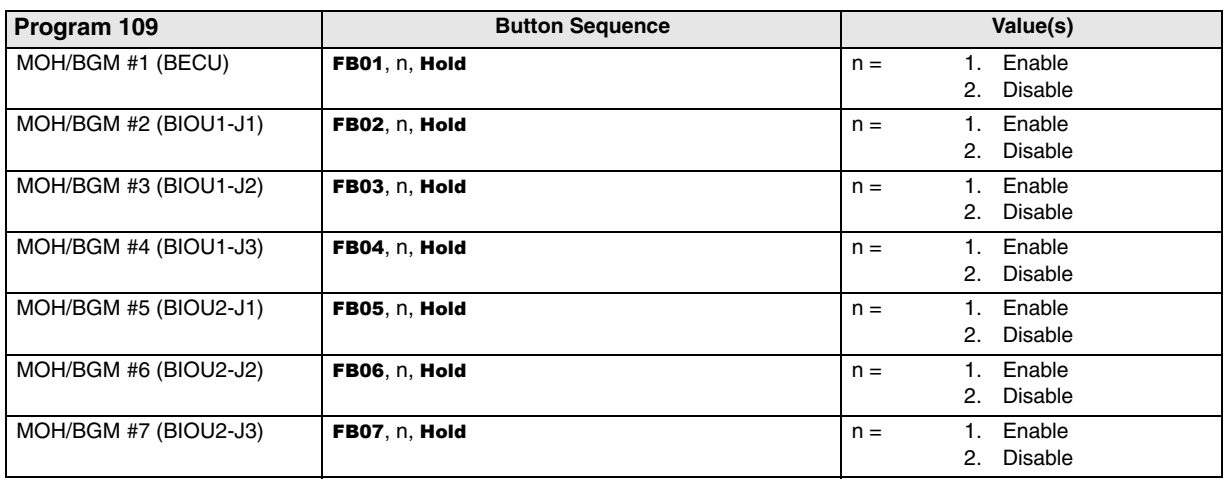

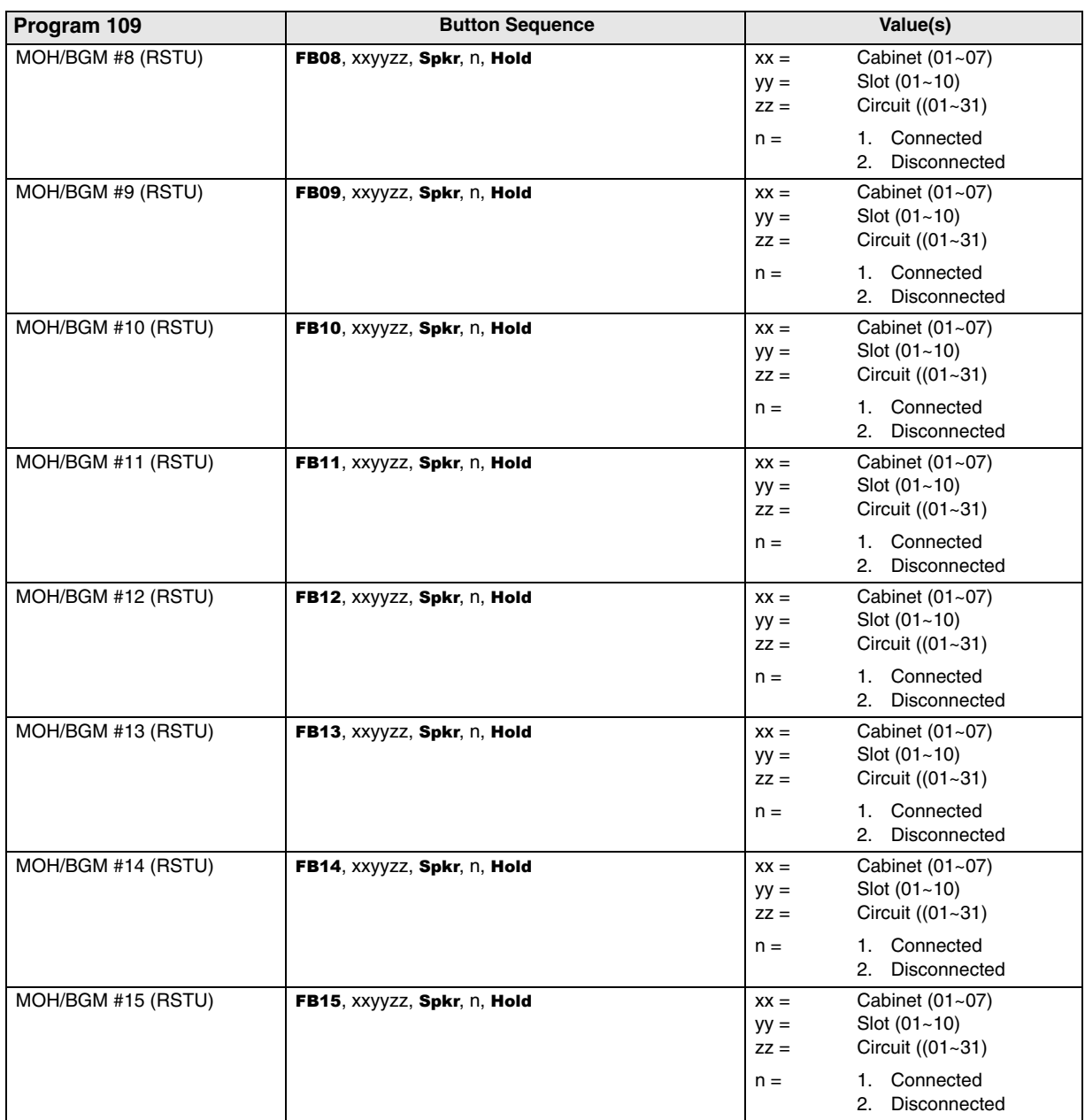

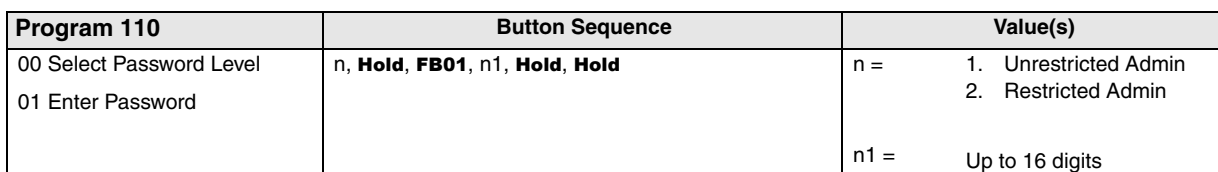

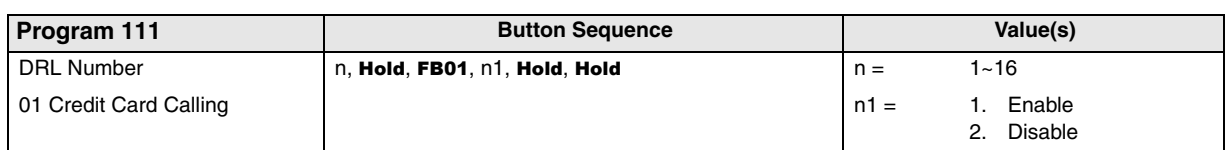

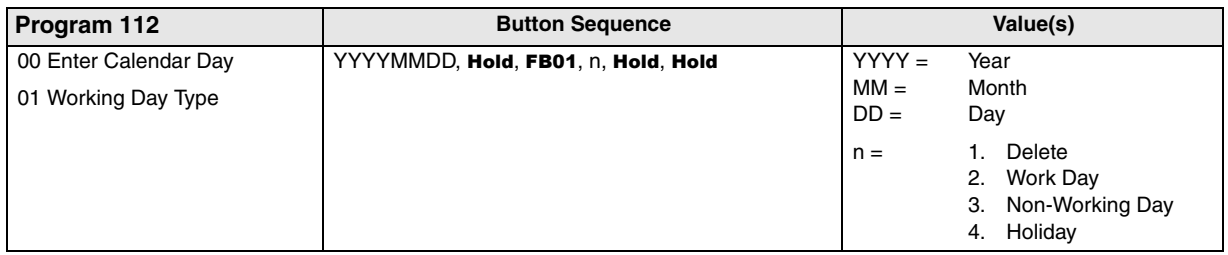

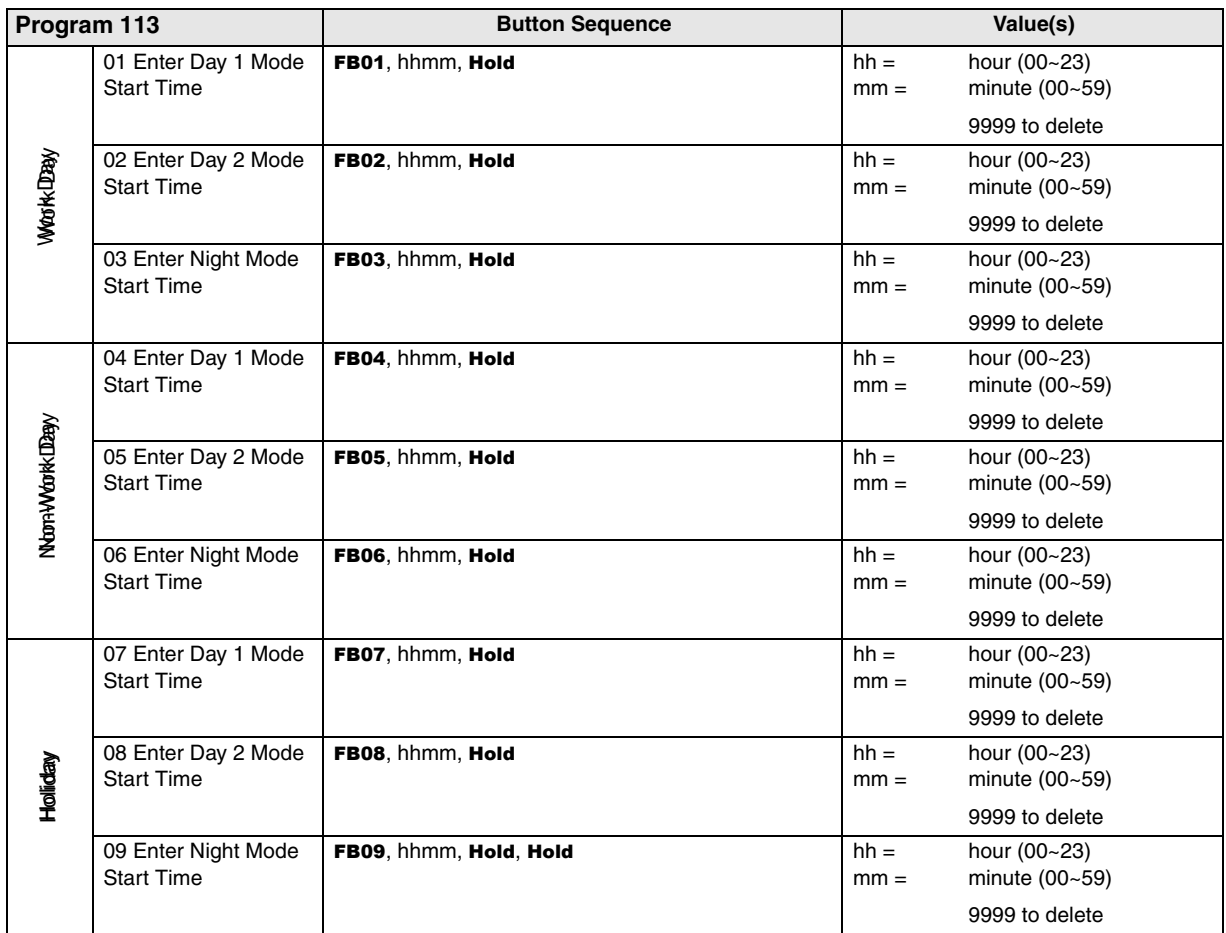

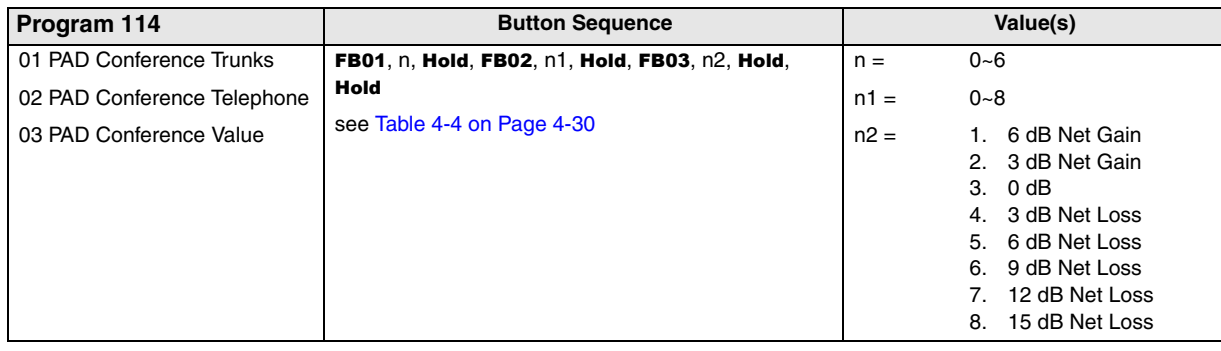

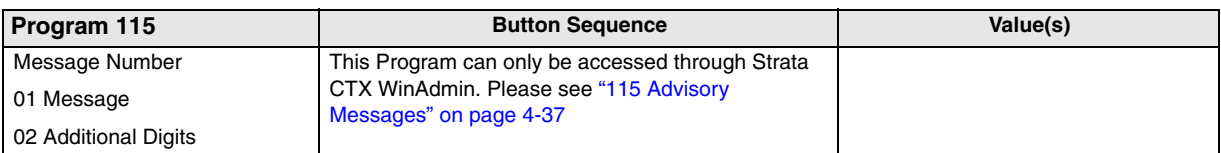

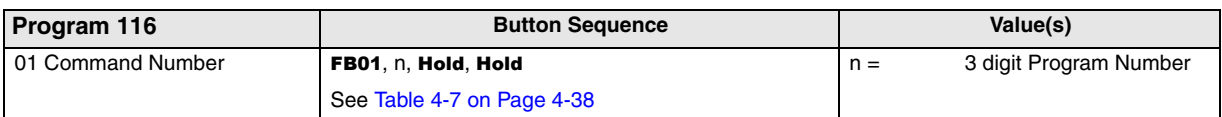

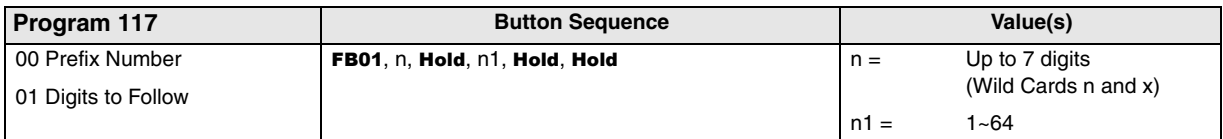

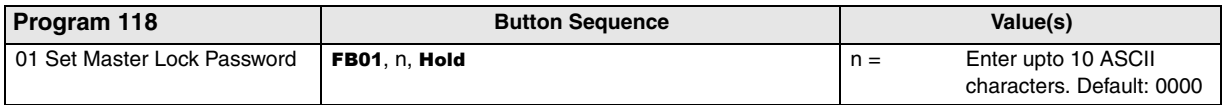

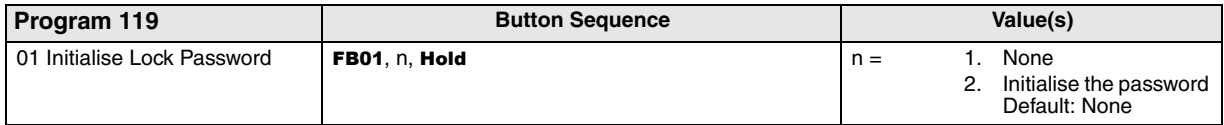

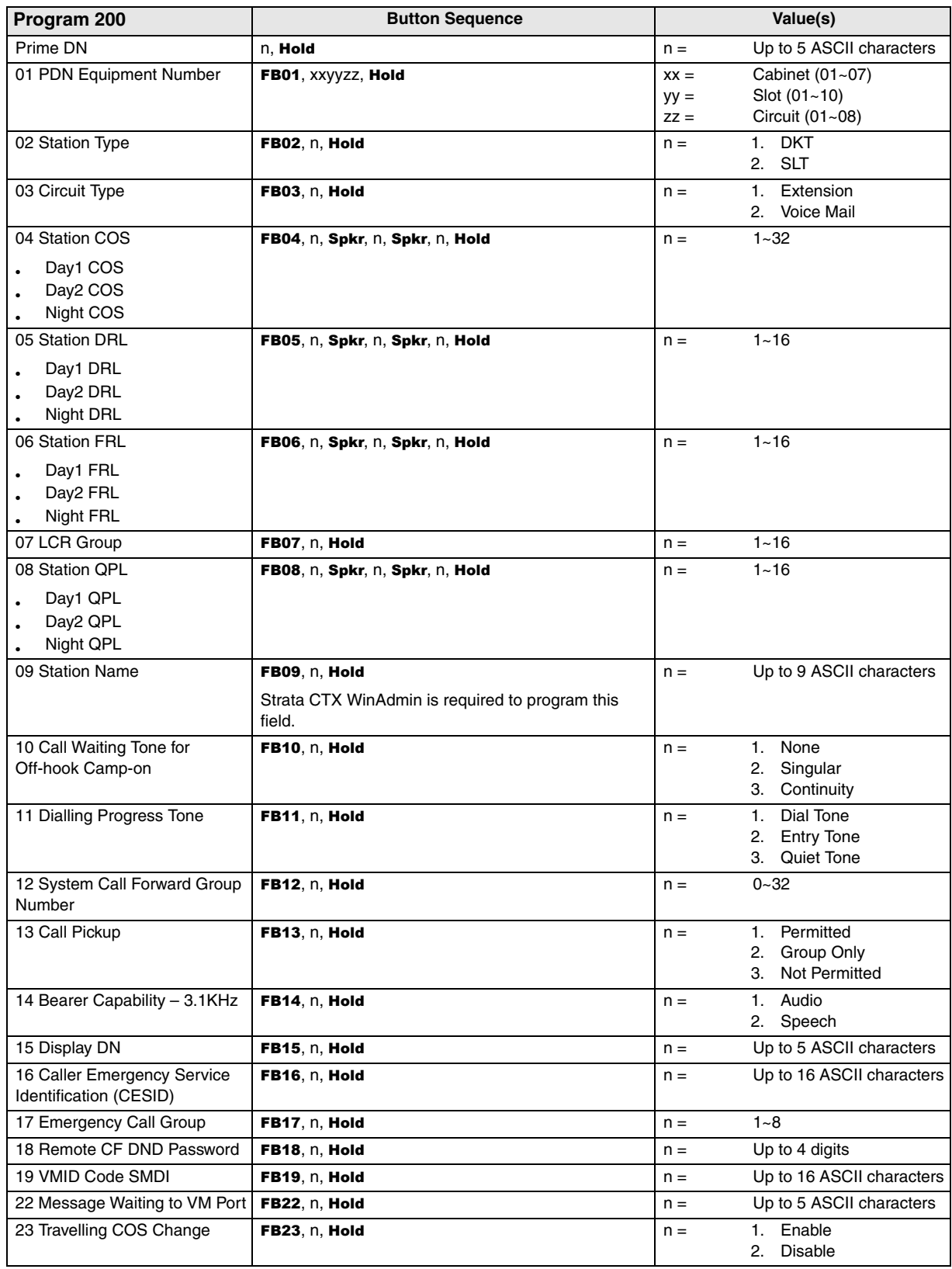

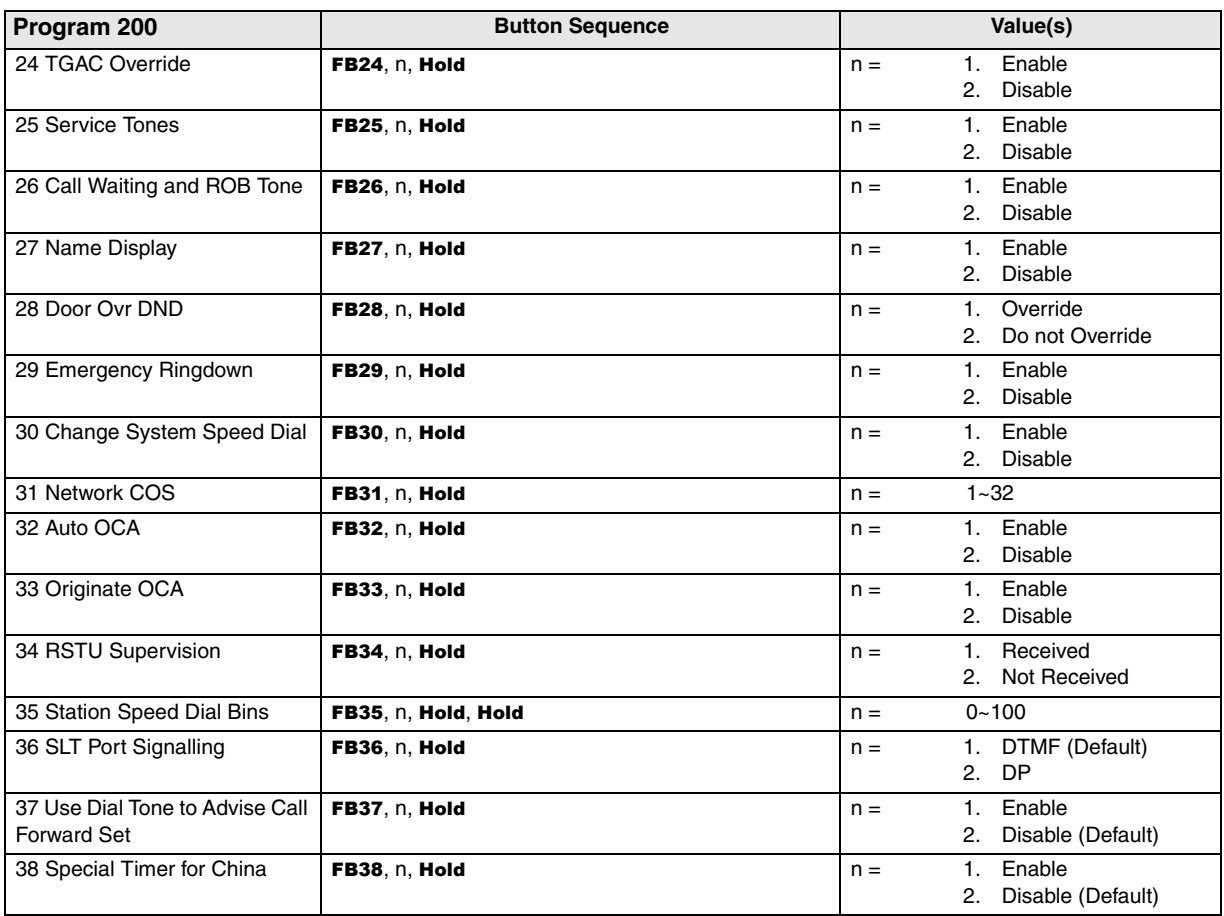

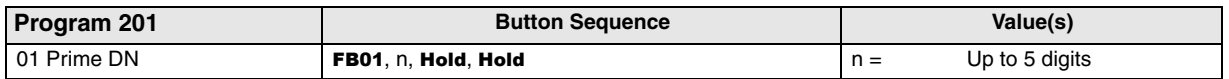

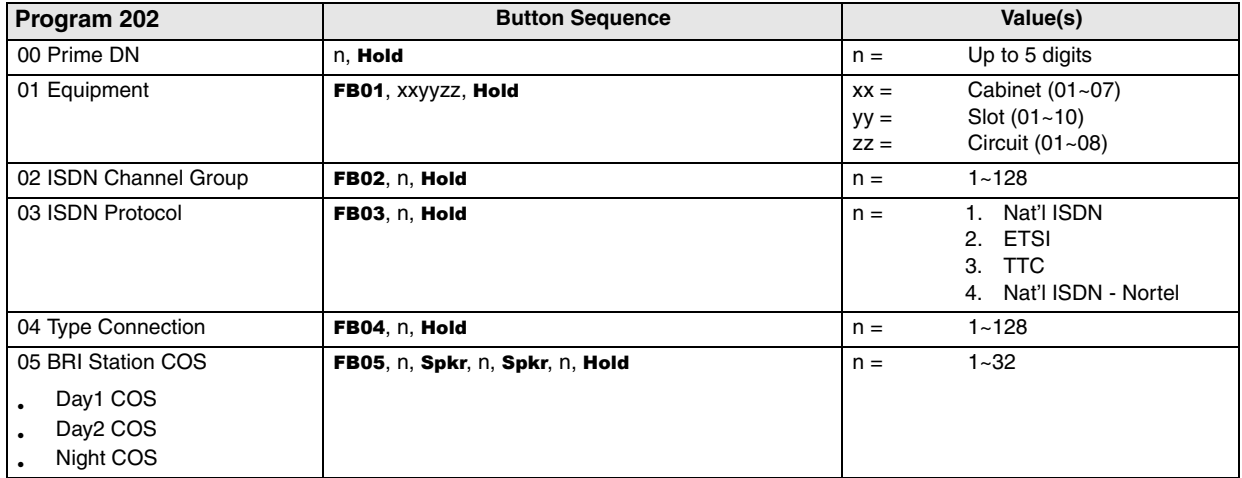

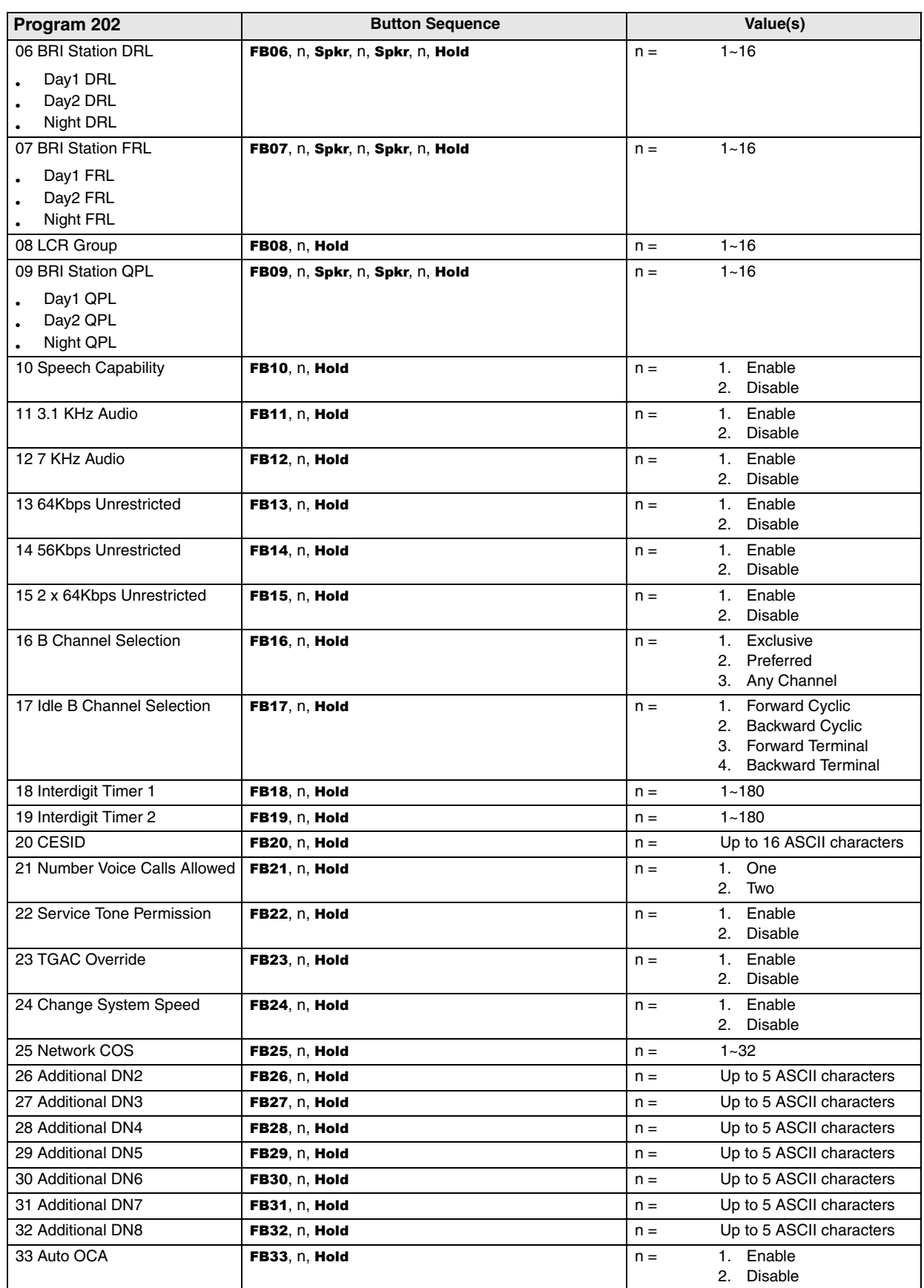

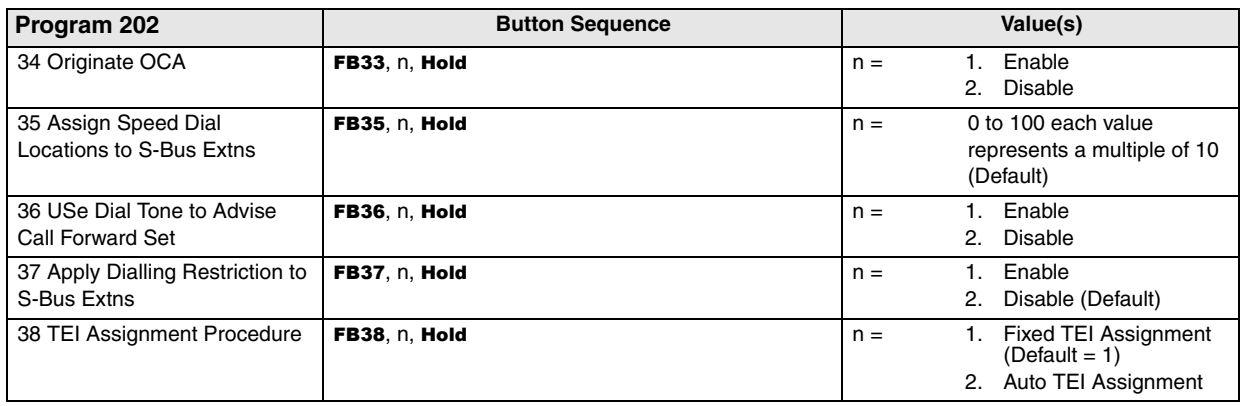

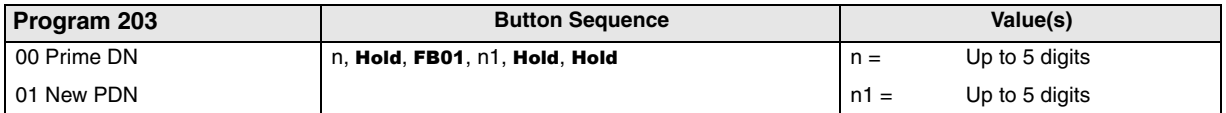

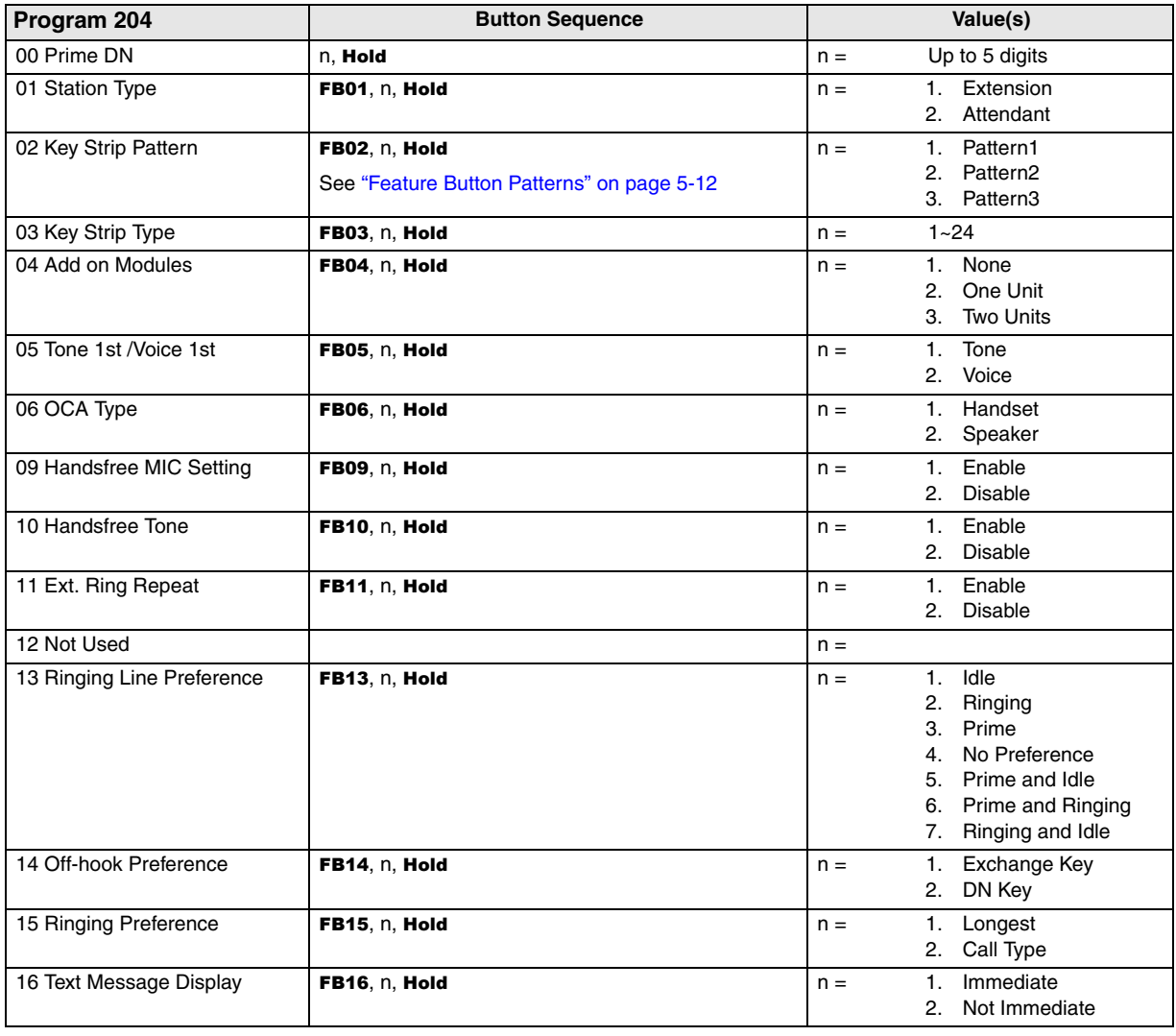

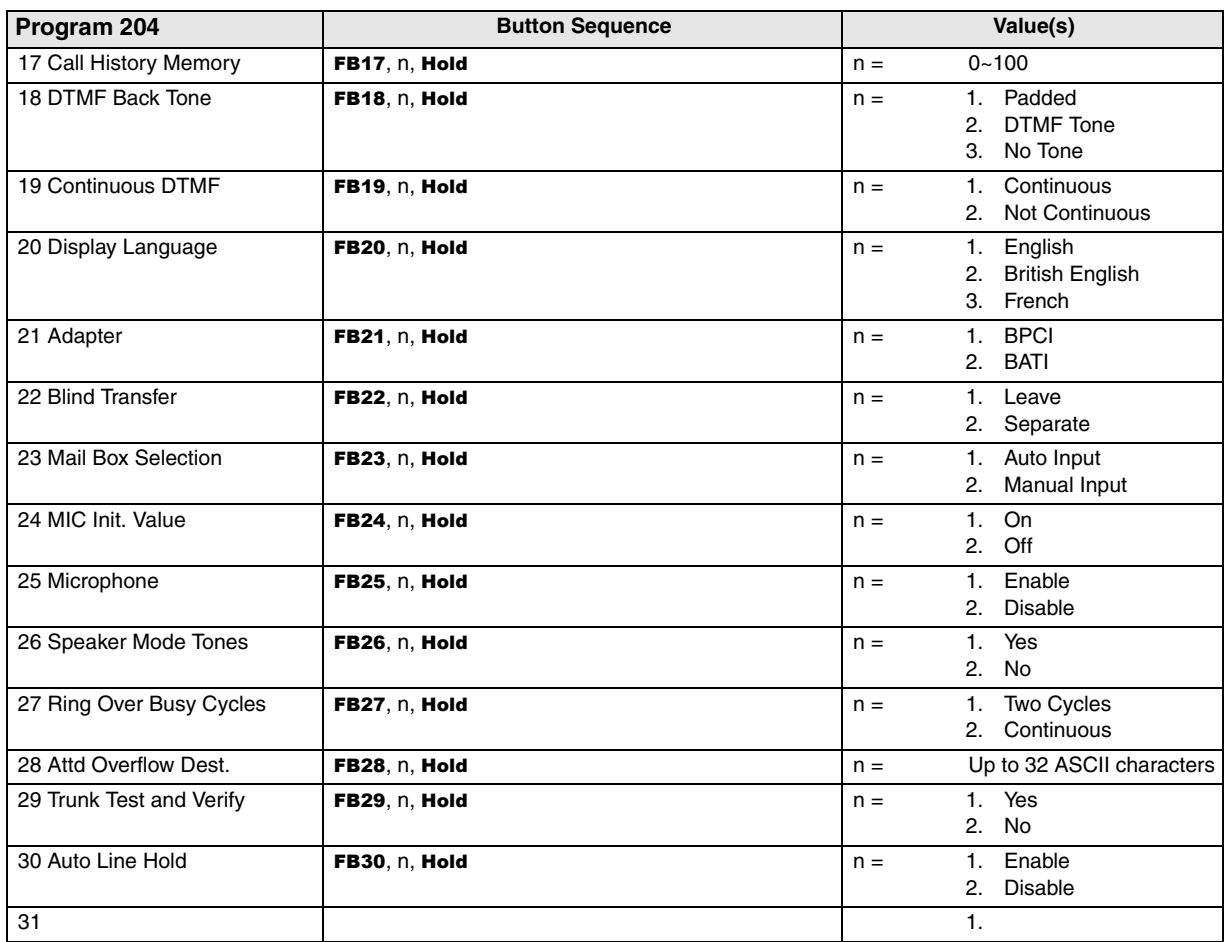

<span id="page-301-0"></span>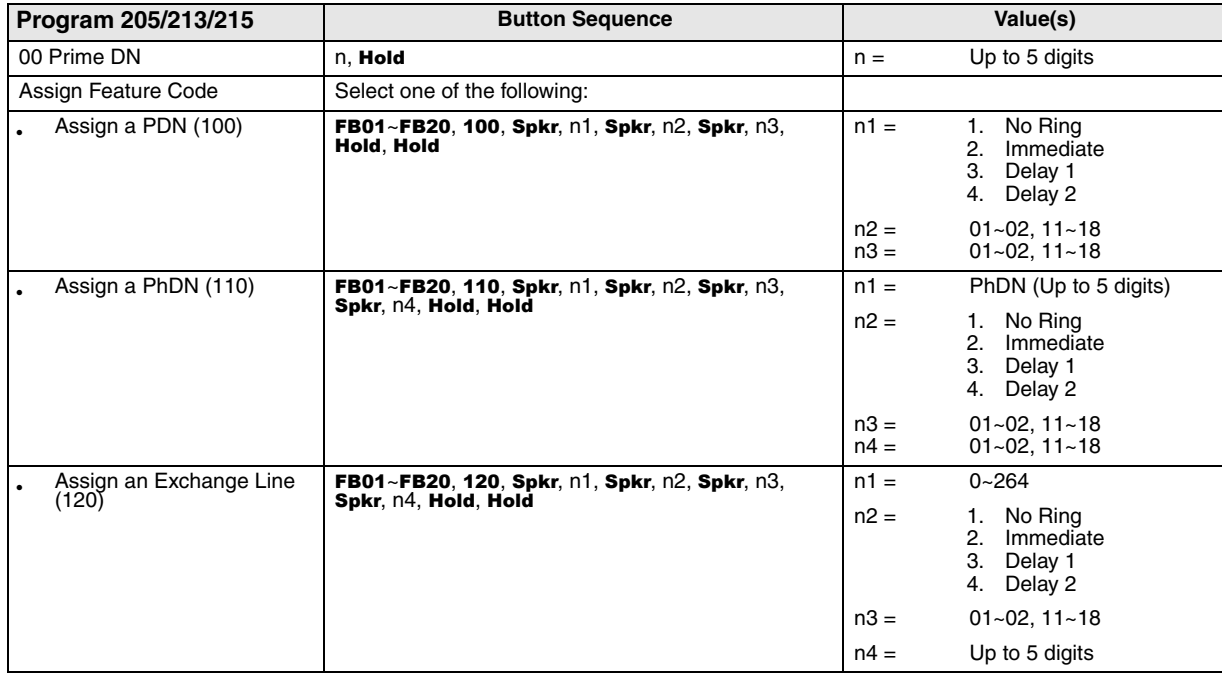

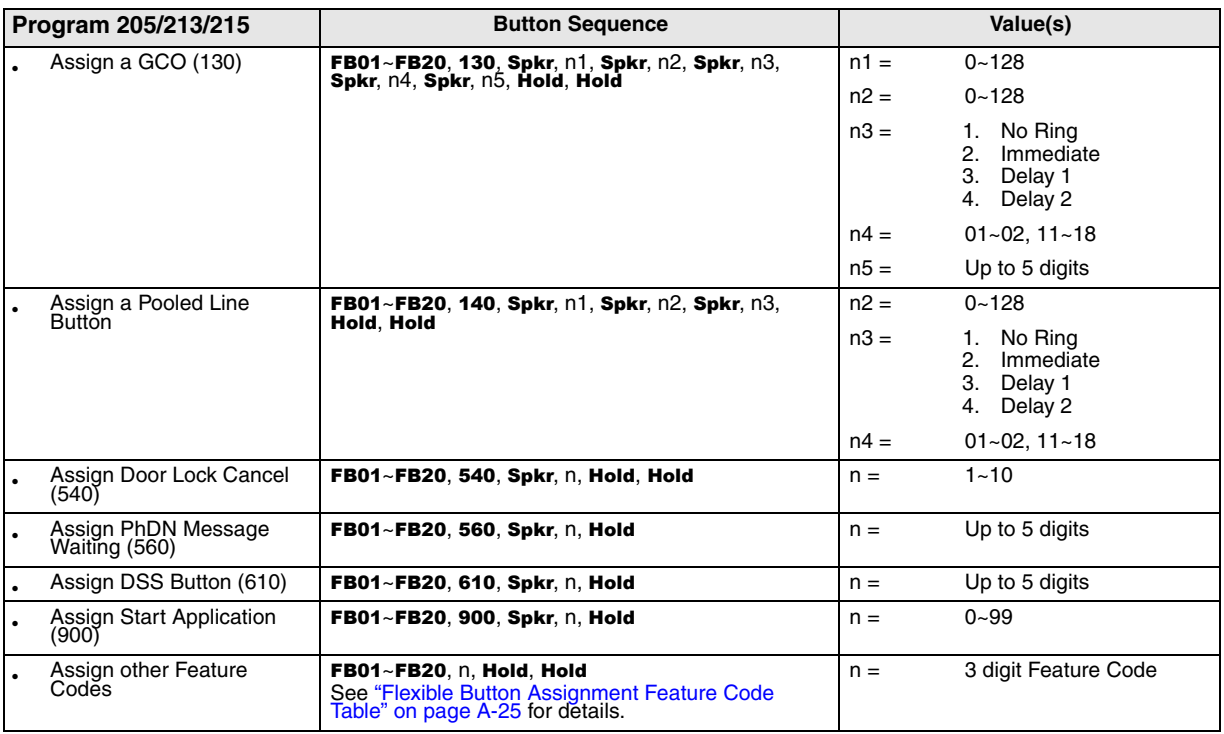

#### **Table A-2 Feature/Button Code Sub-parameter Assignments**

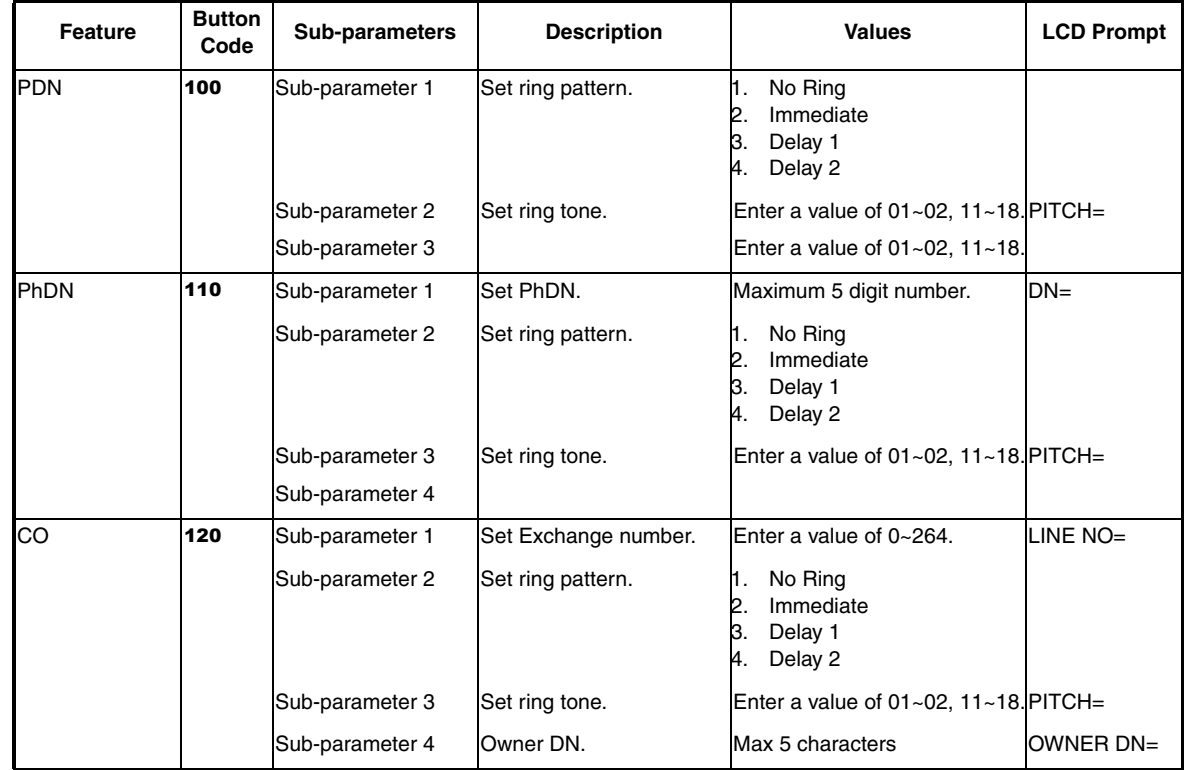

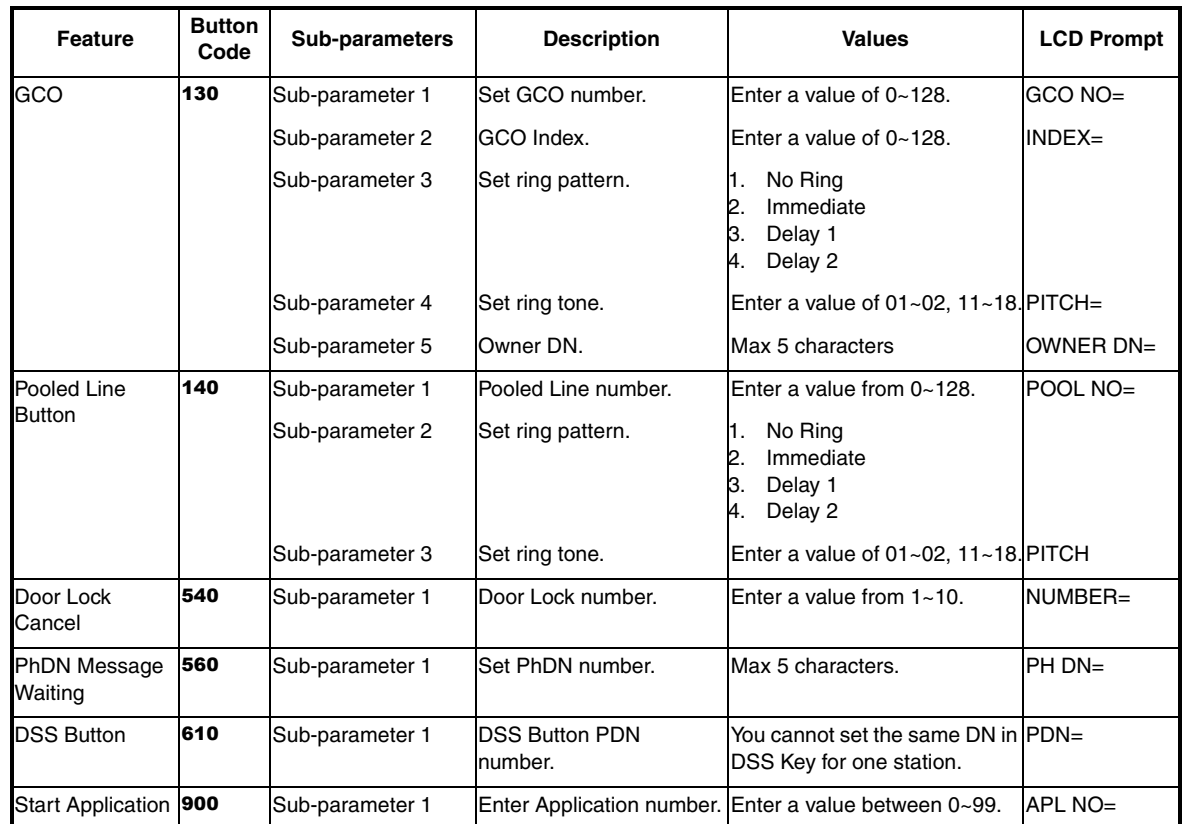

### **Table A-2 Feature/Button Code Sub-parameter Assignments**

#### <span id="page-304-0"></span>**Table A-3 Flexible Button Assignment Feature Code Table**

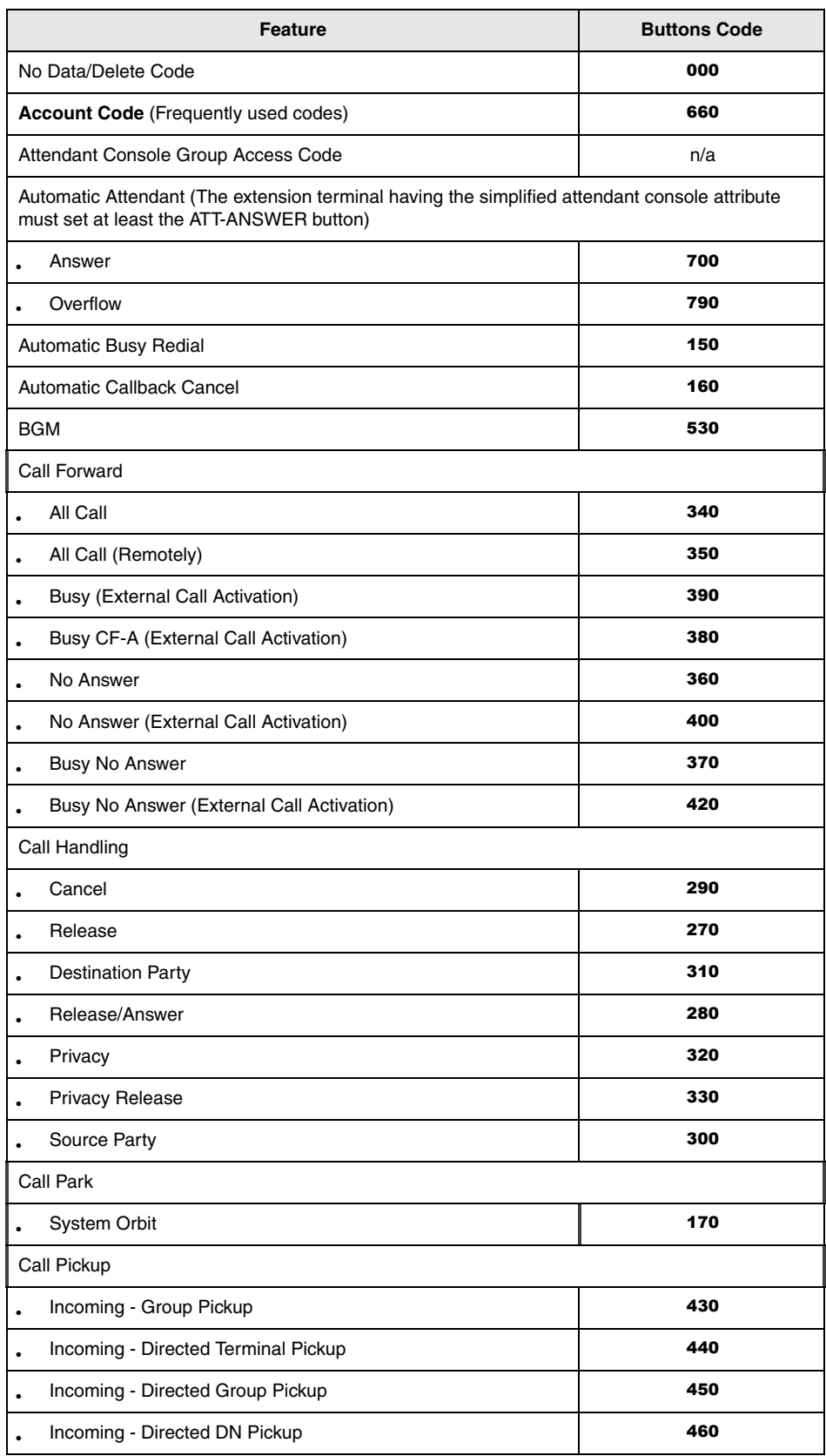

#### **Table A-3 Flexible Button Assignment Feature Code Table (Continued)**

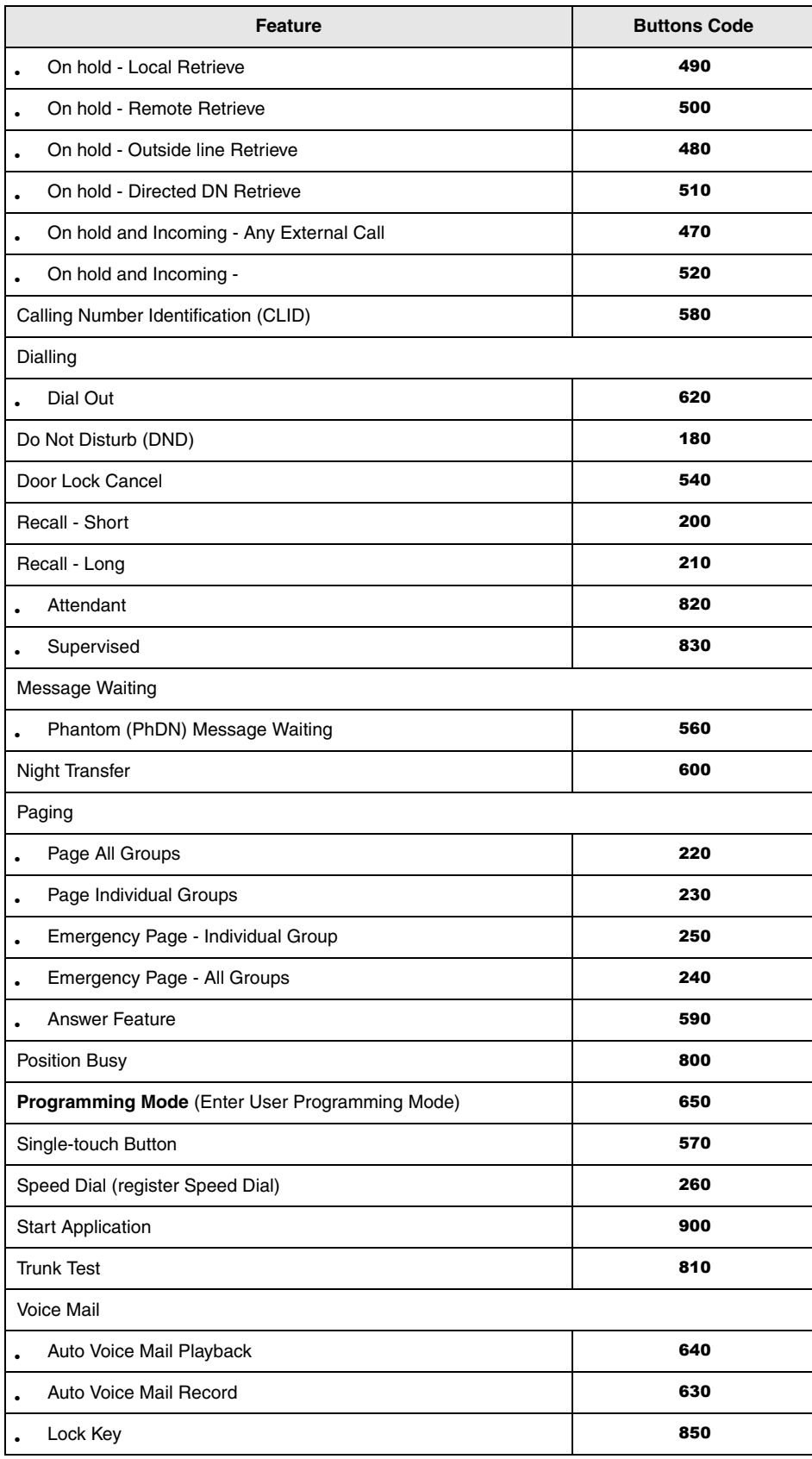

#### **Table A-3 Flexible Button Assignment Feature Code Table (Continued)**

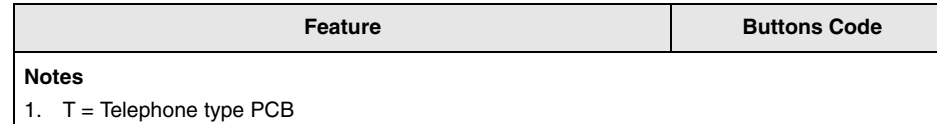

- 2.  $L =$  Exchange line type PCB
- 3.  $\star$  = Allowed T1 (not available in the UK & Europe)/PRI slots

4. The Base cabinet allows Speaker OCA and DIU data with PDKU in all slots; expansion cabinets provide these features in slots S\_01~S\_06 only.

5. Last available slot: B1C=S108, B2C=206, B3C=310, and B5C=510.

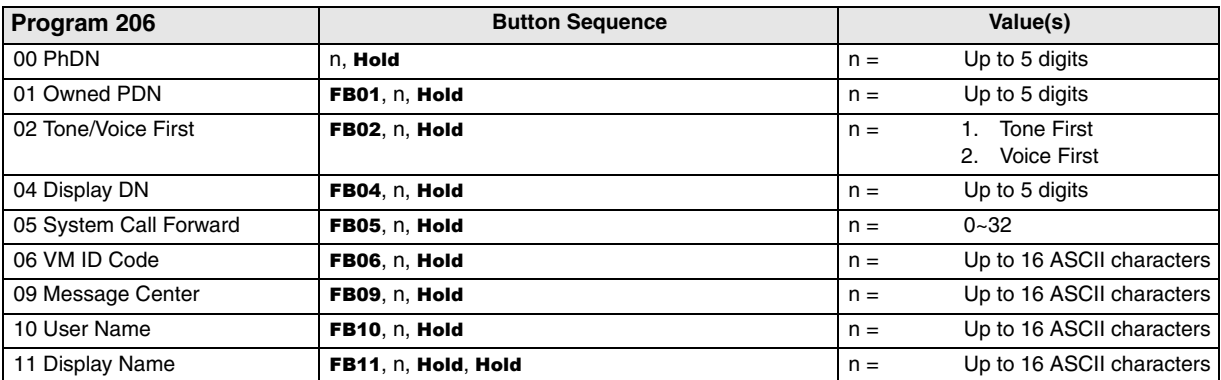

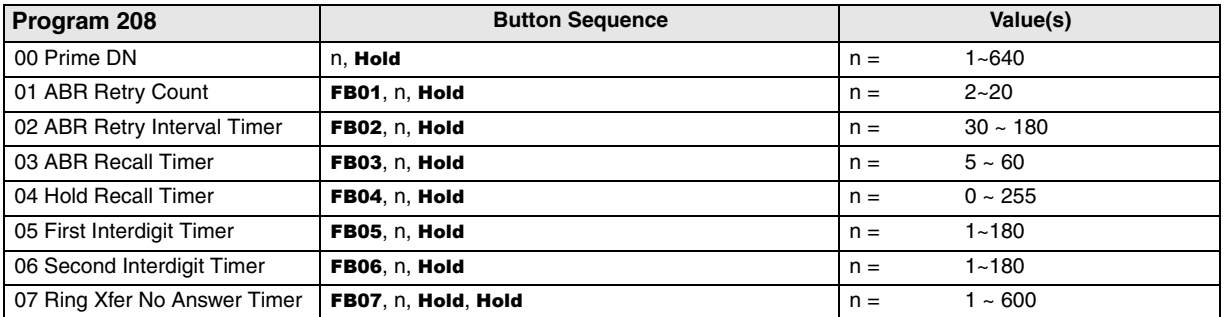

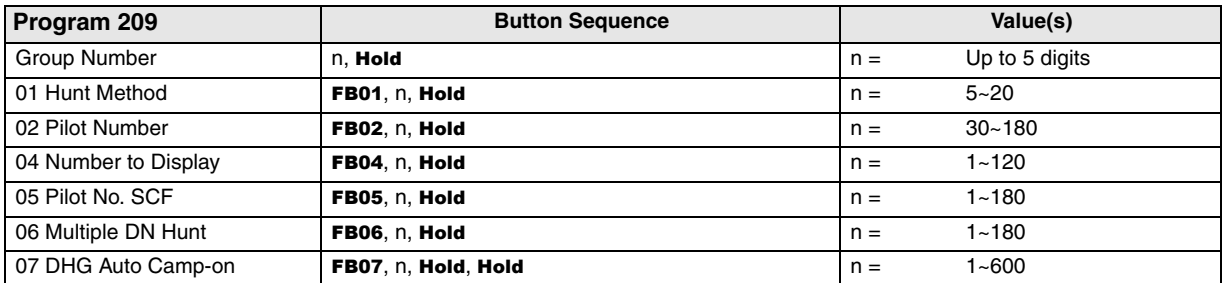

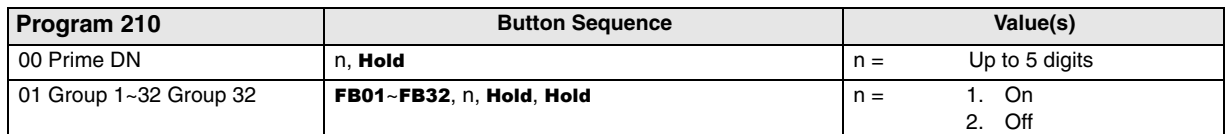

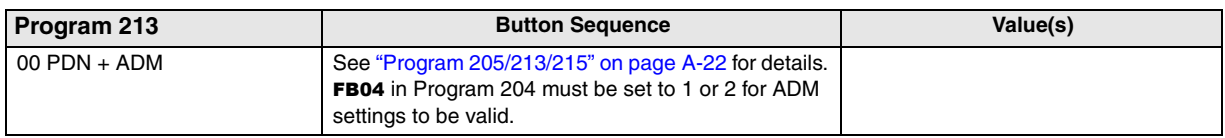

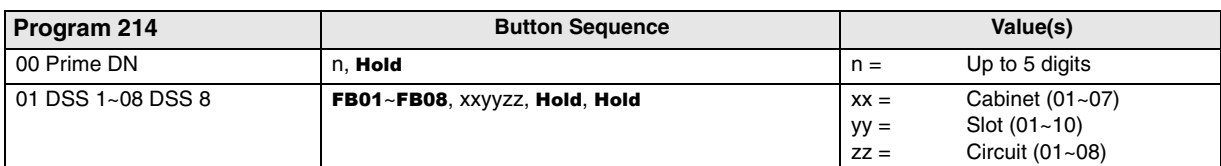

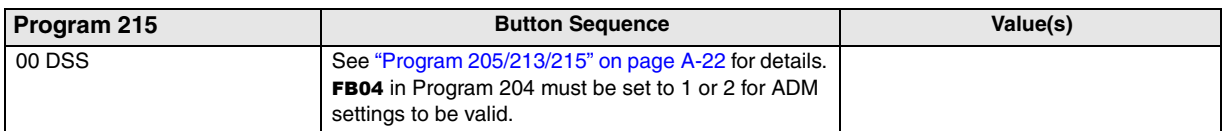

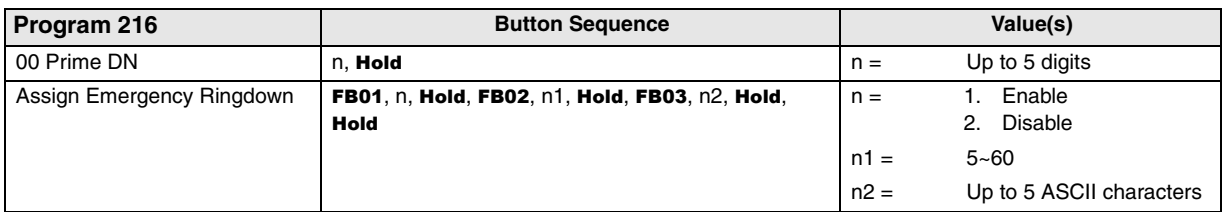

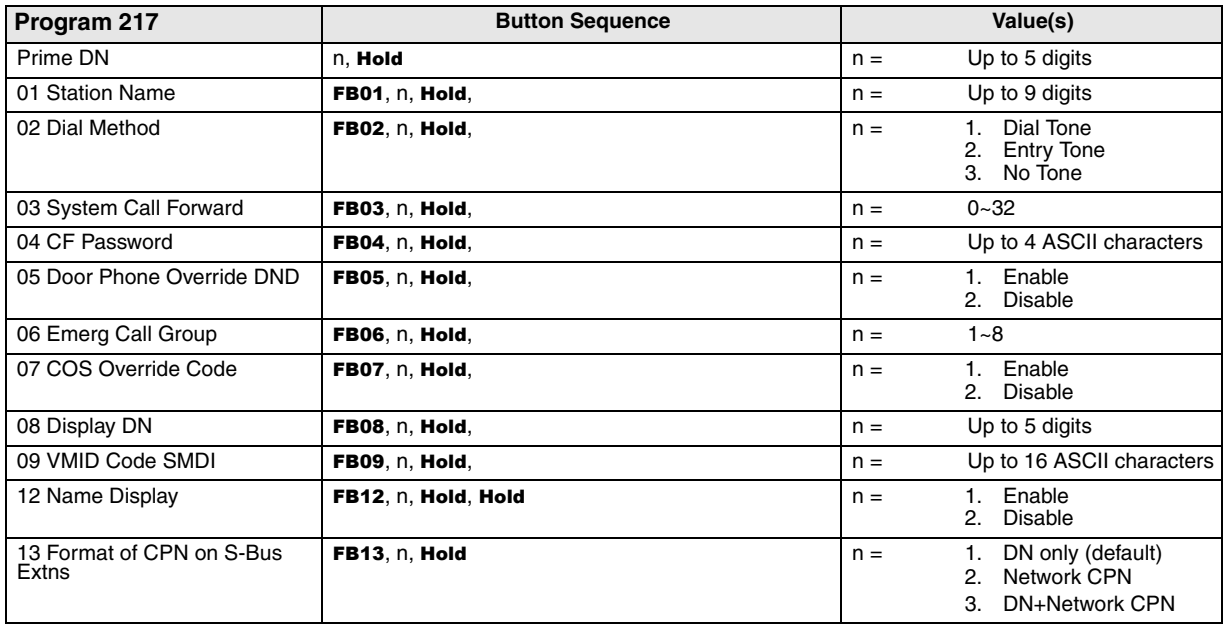

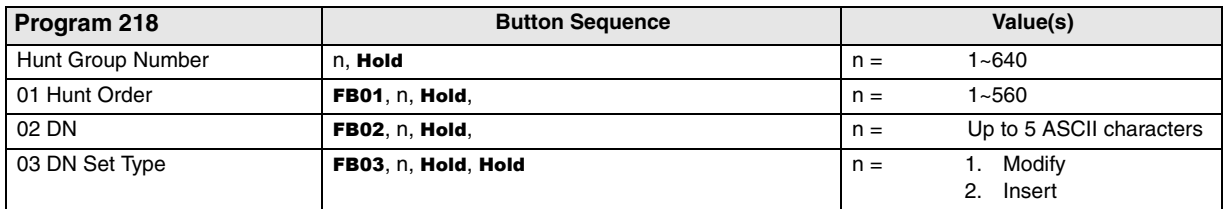

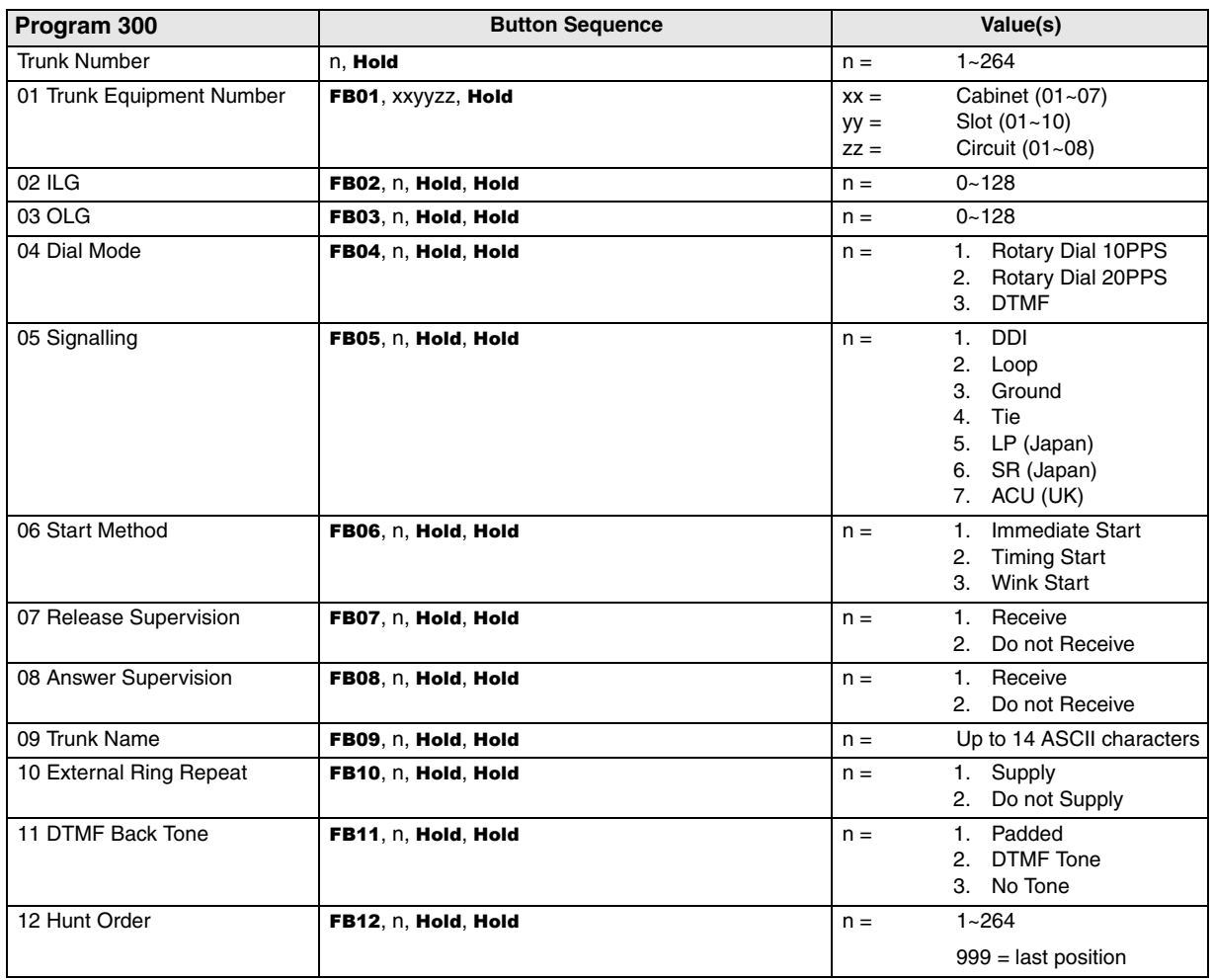

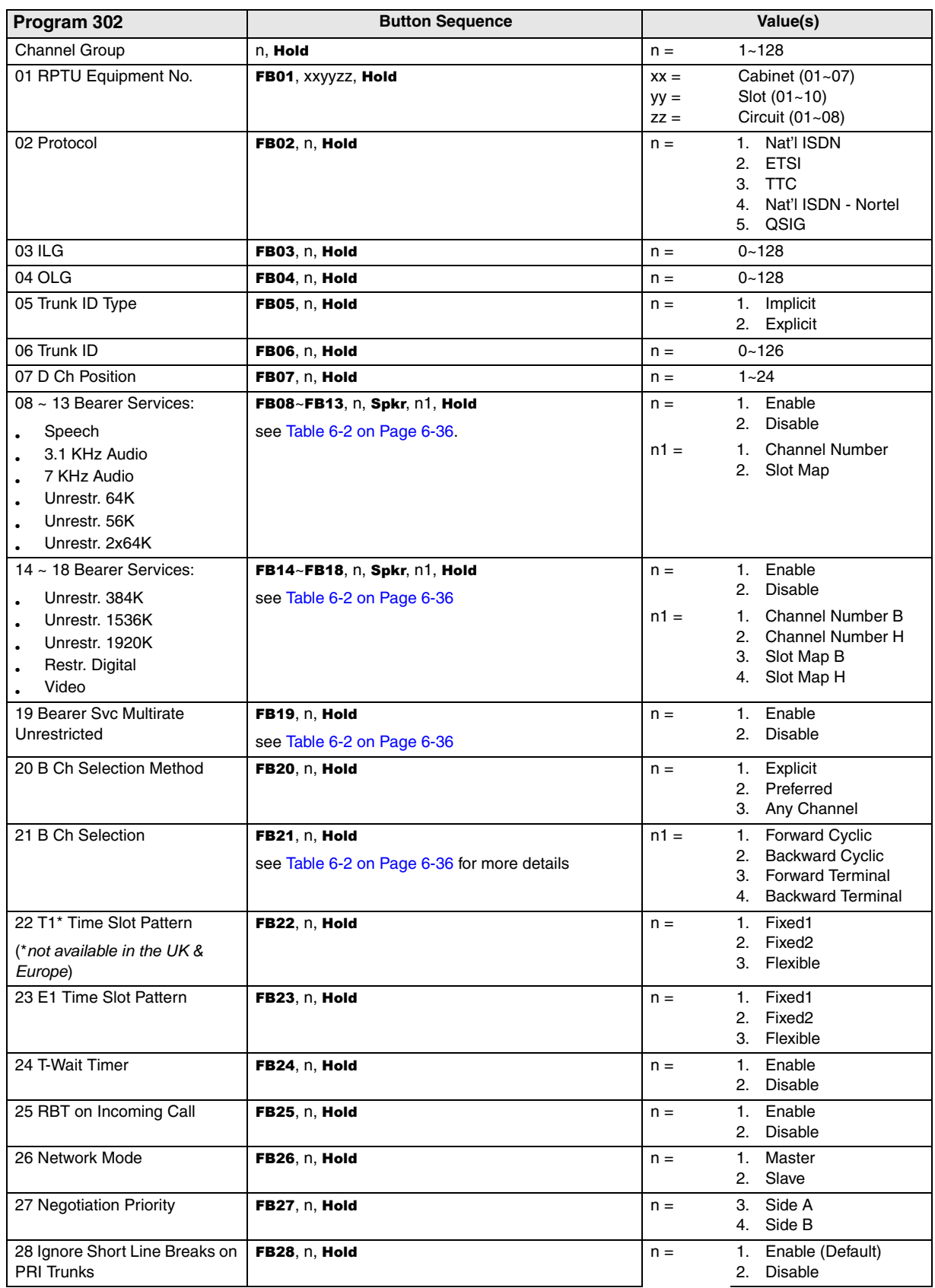

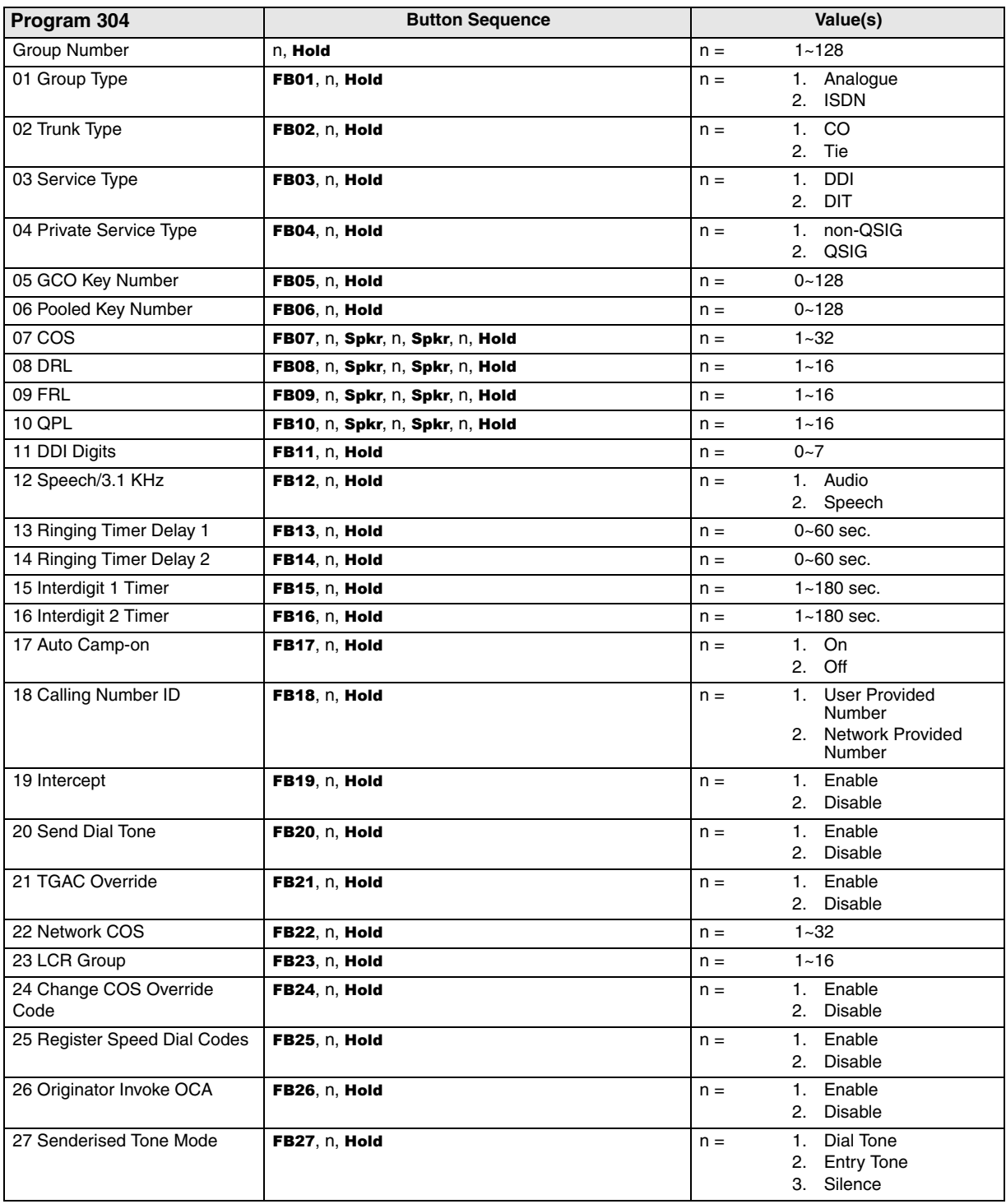

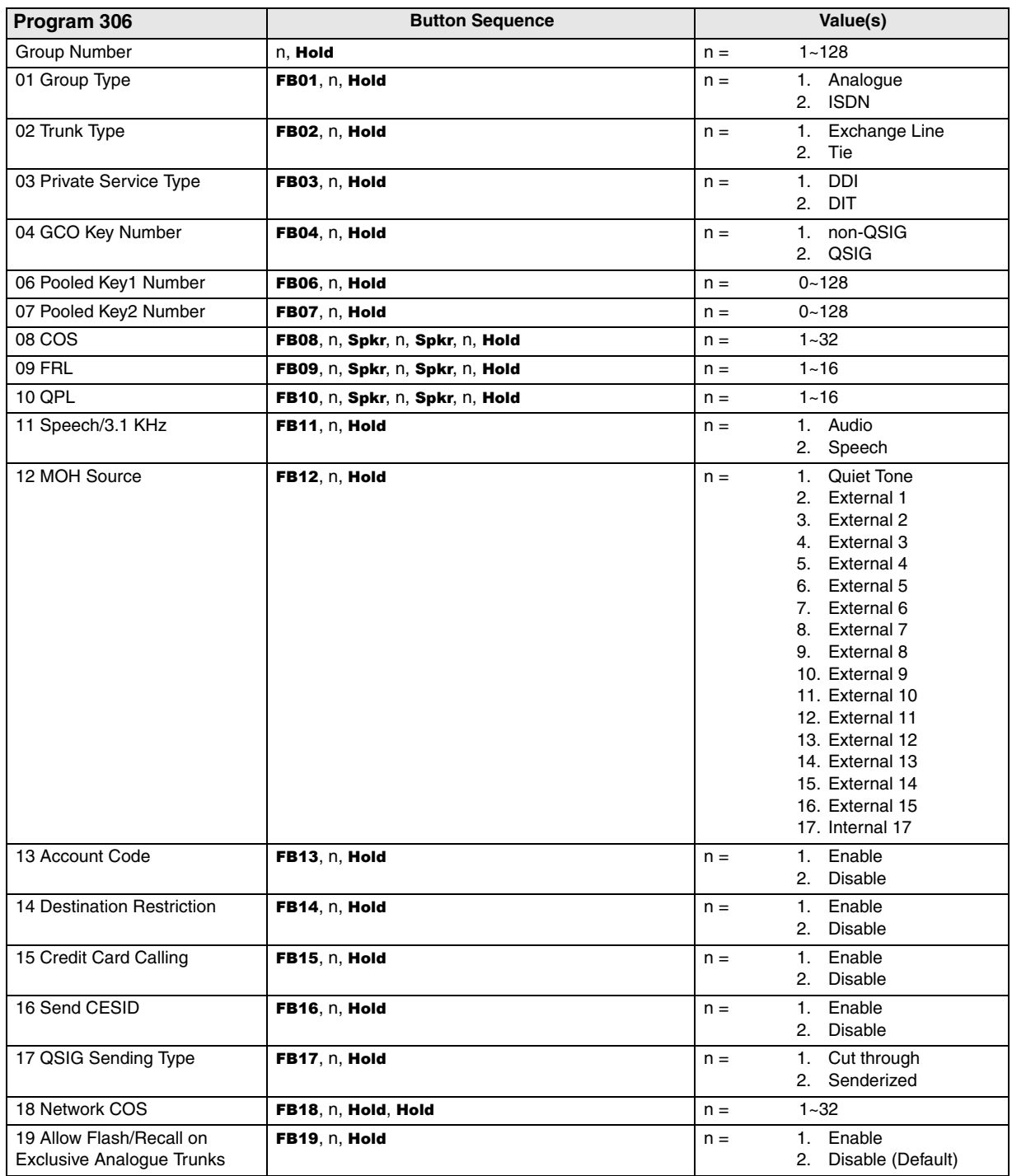

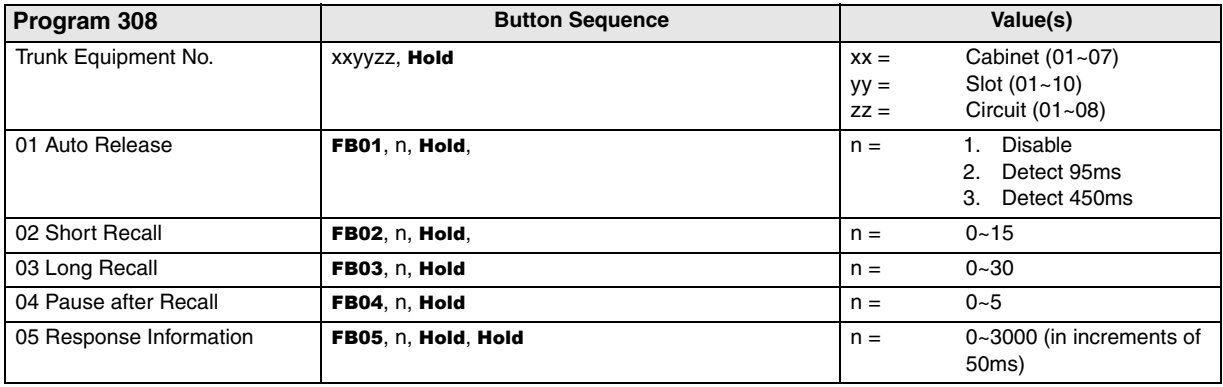

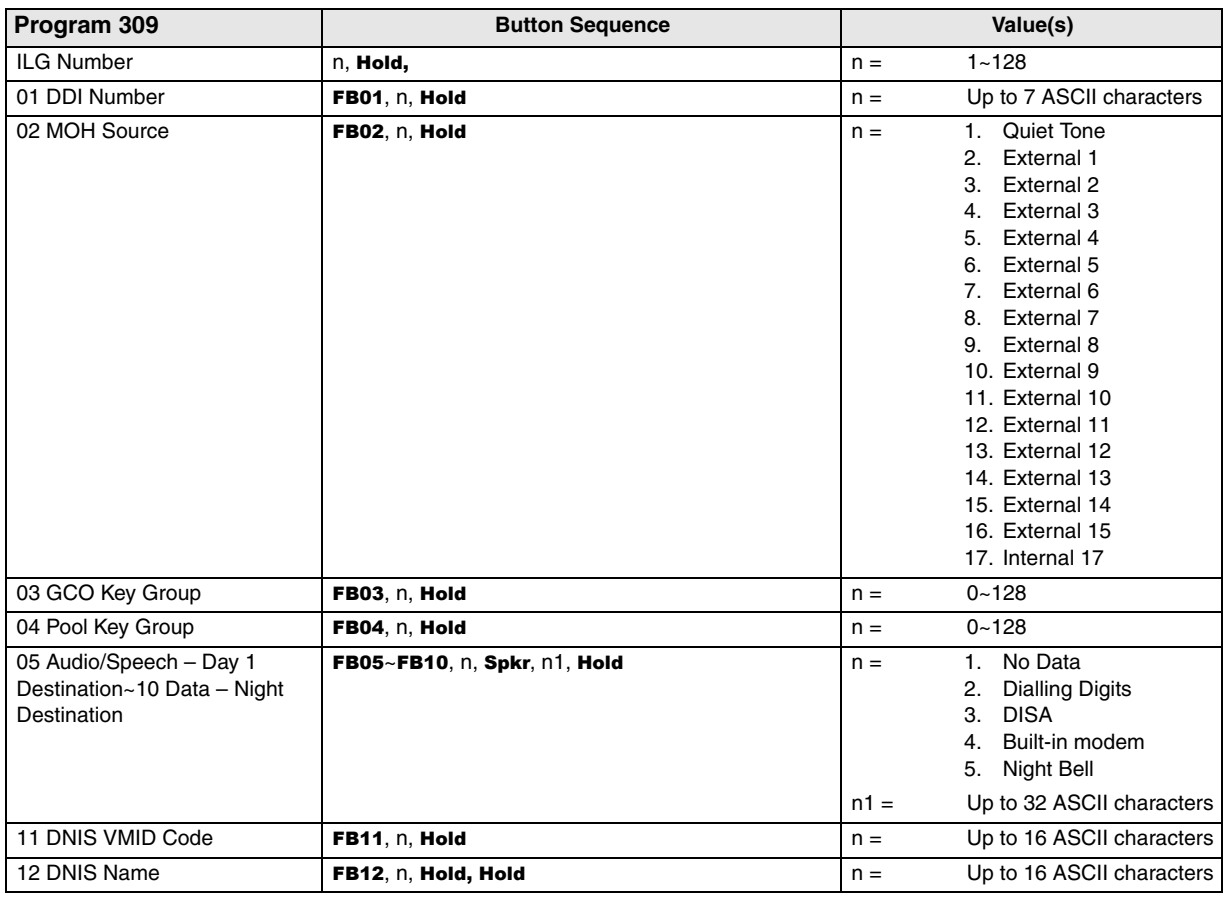

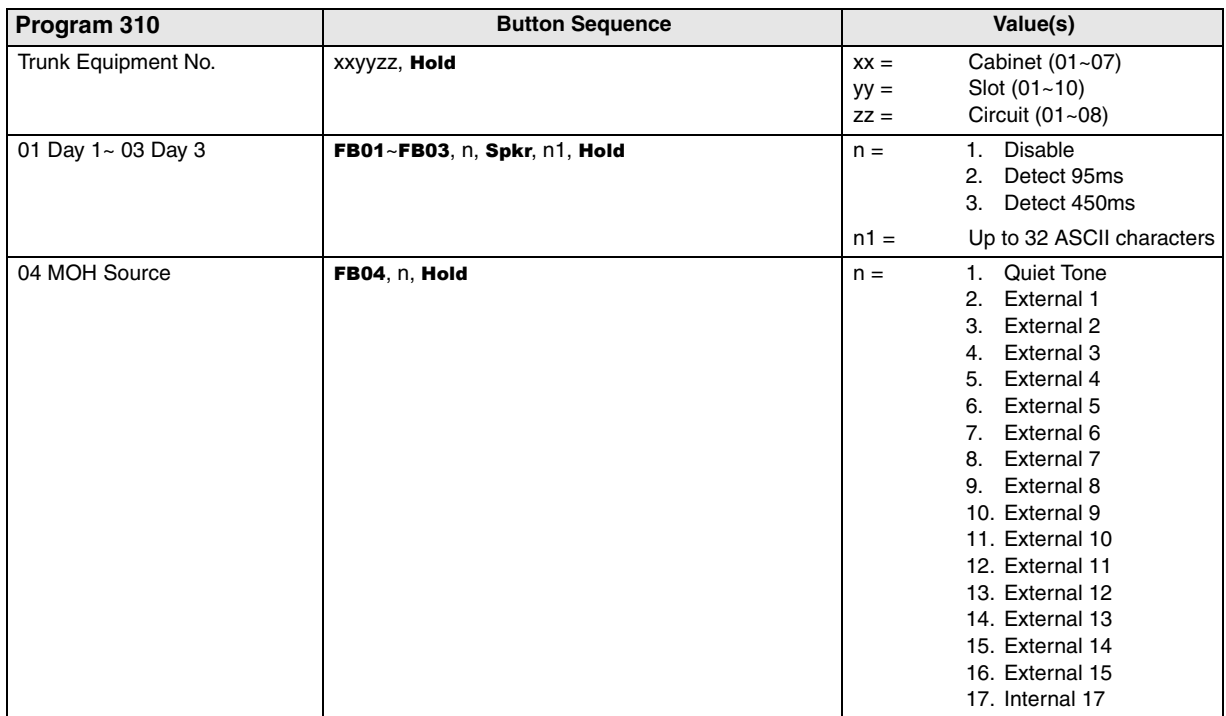

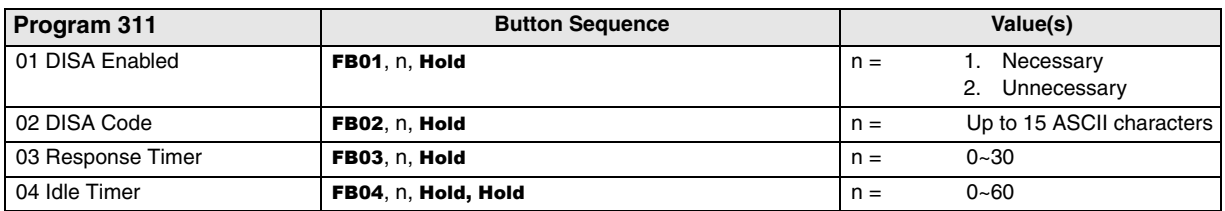

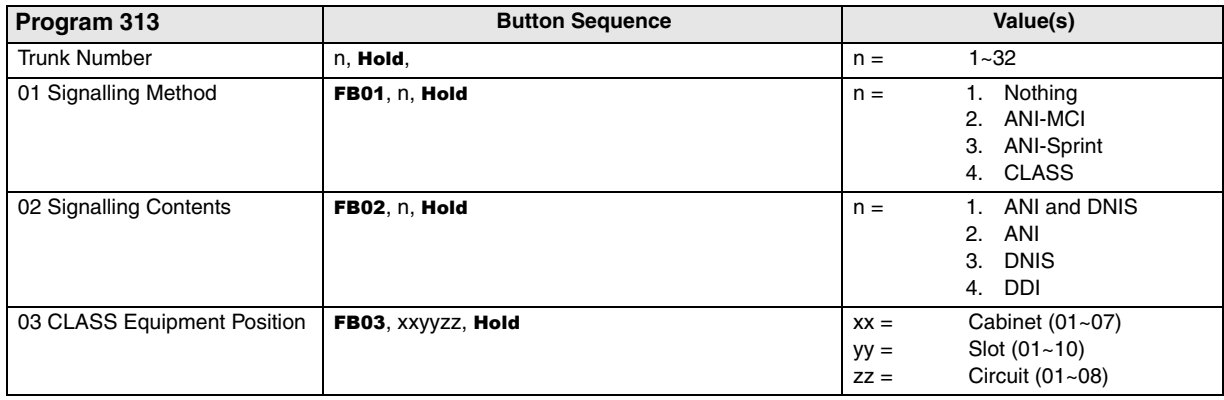

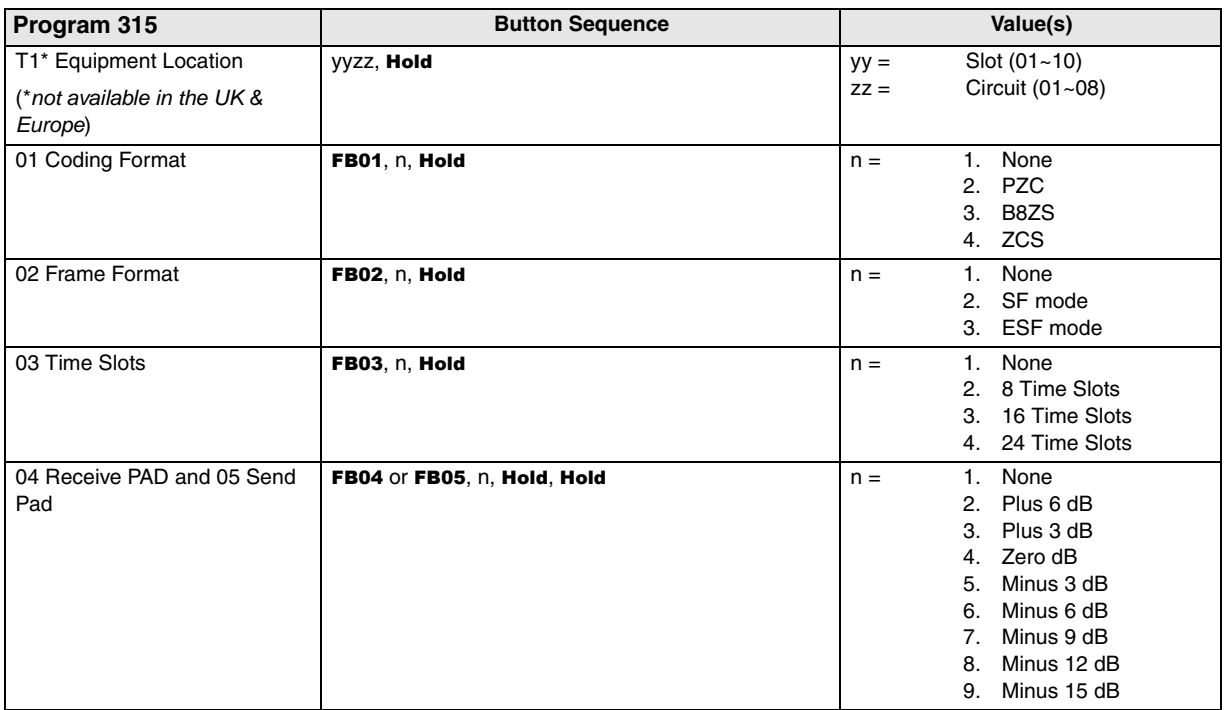

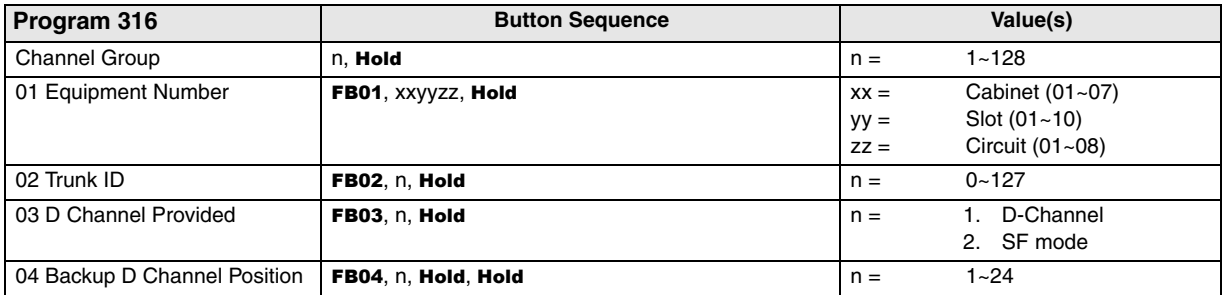

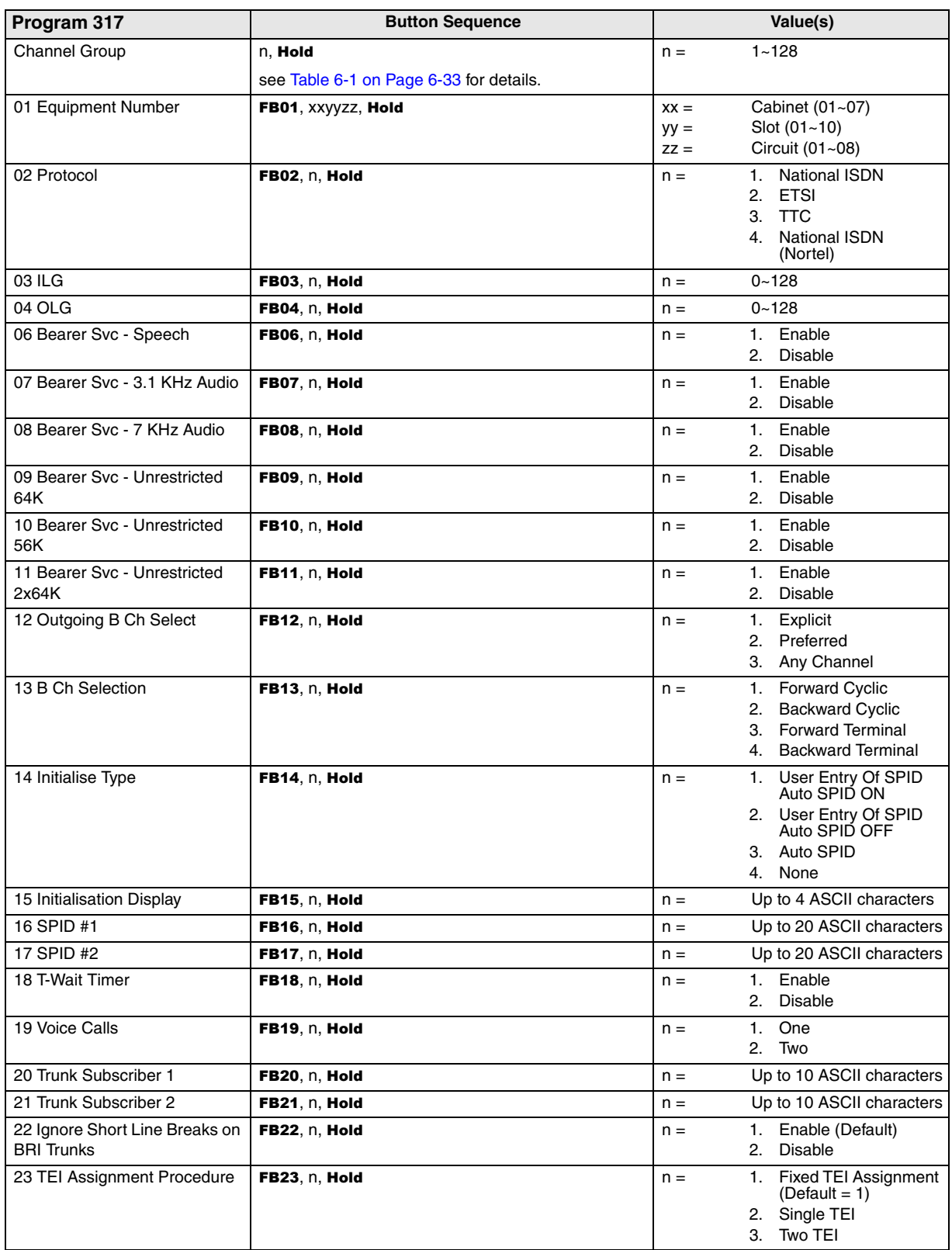

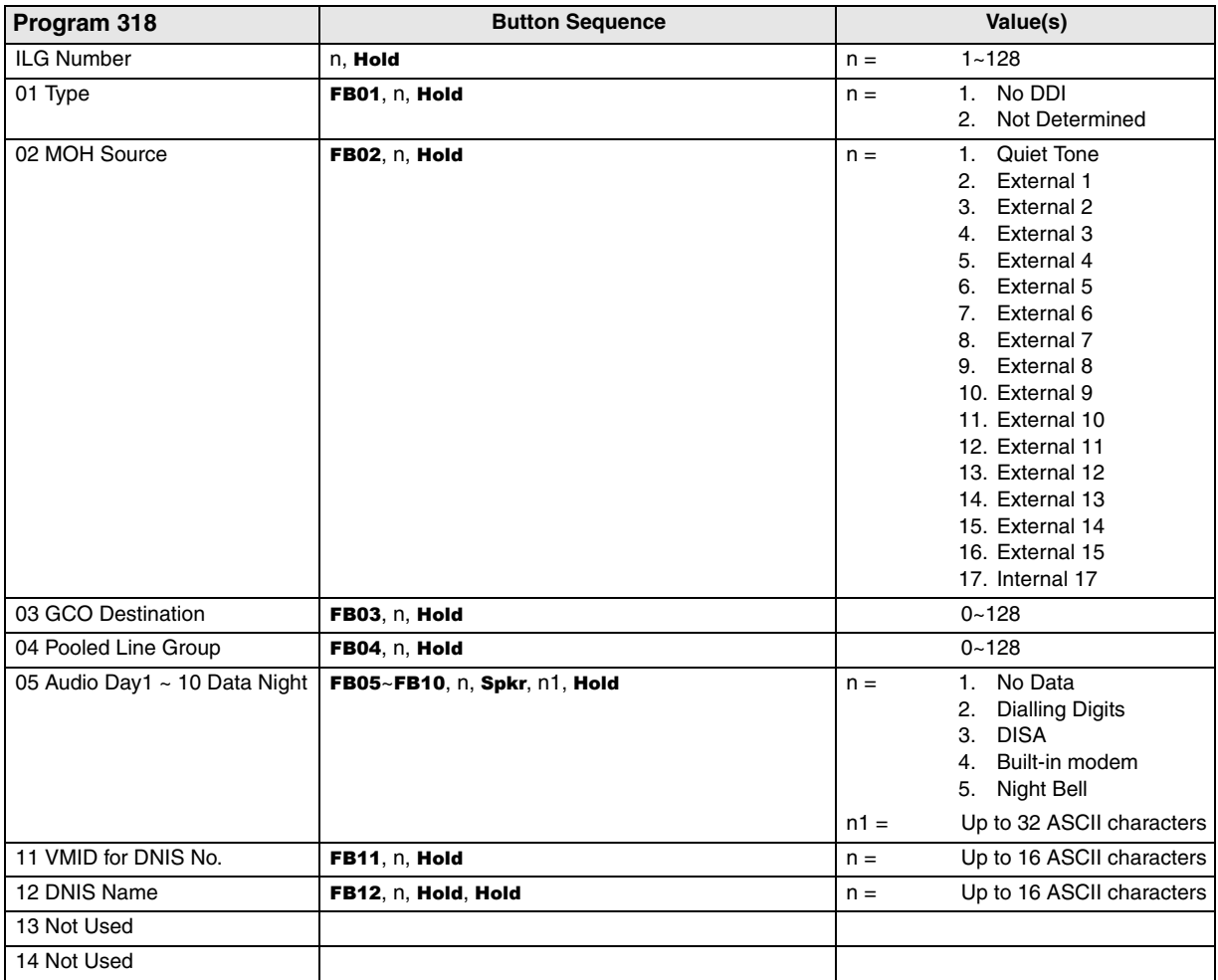

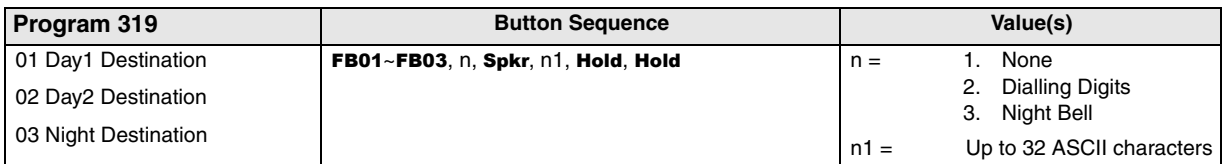

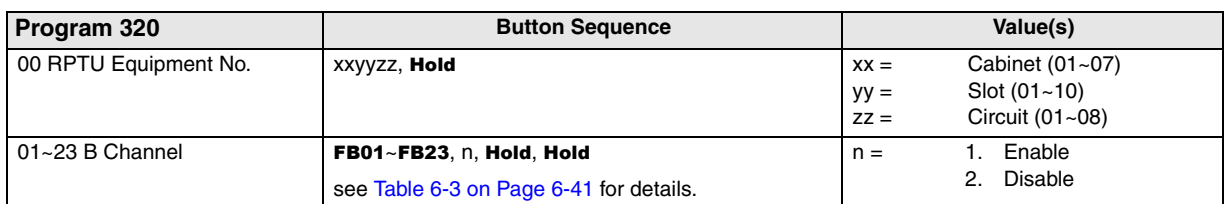

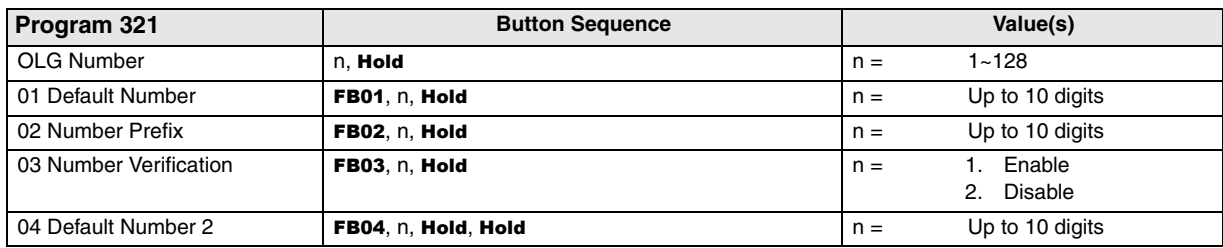

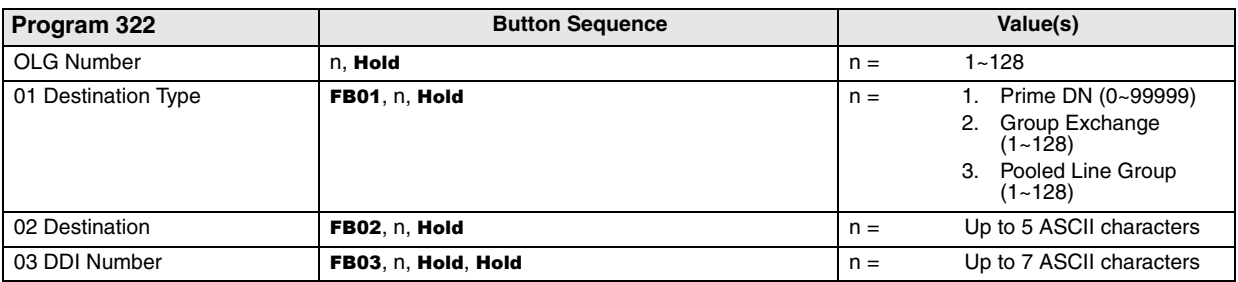

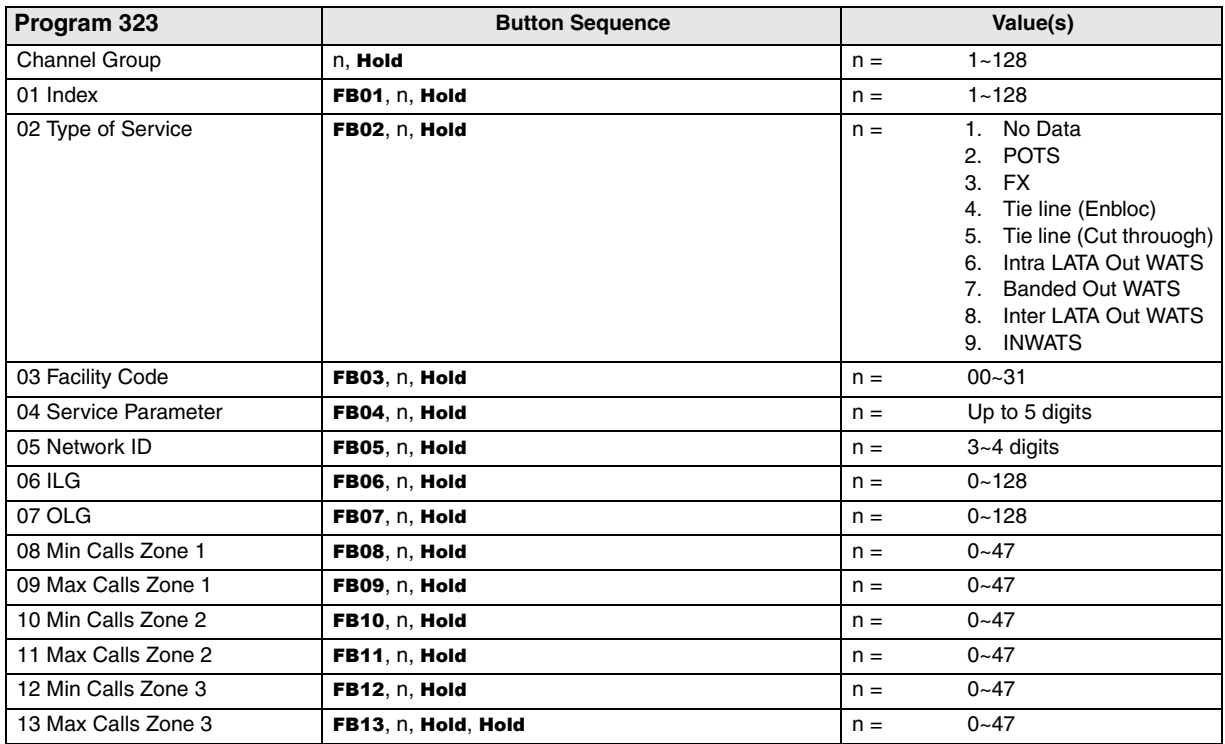

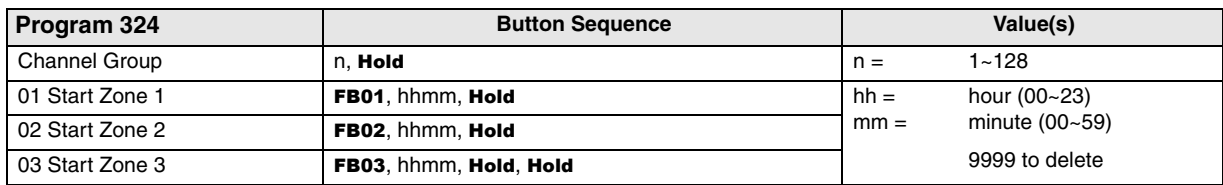

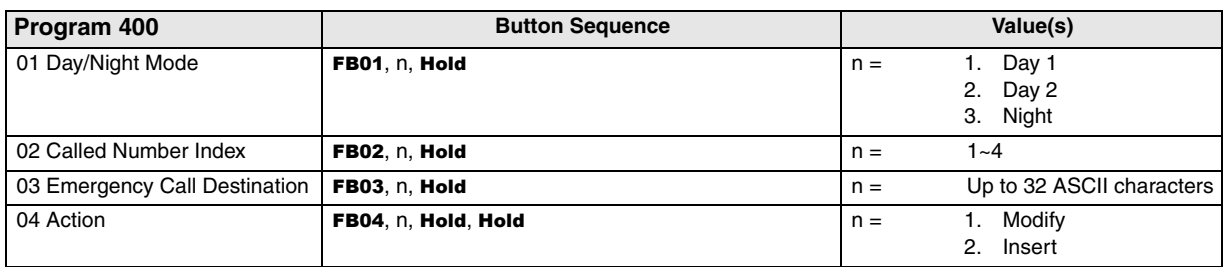

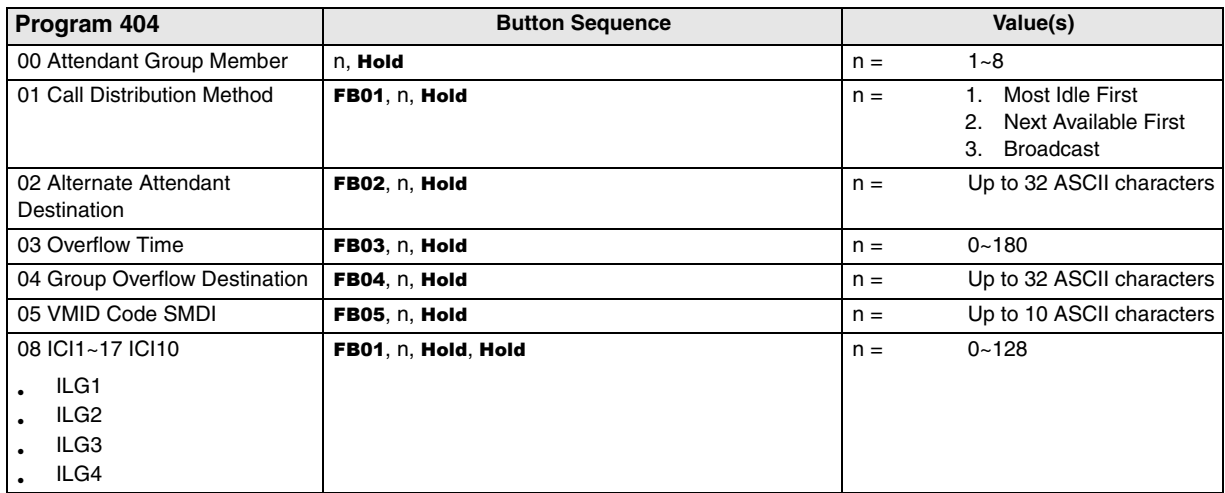

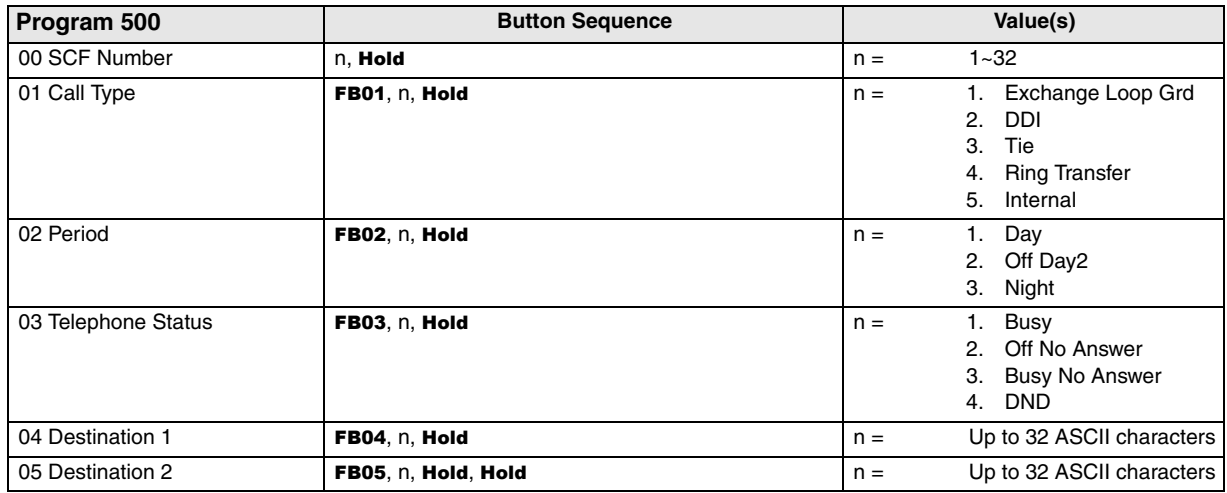

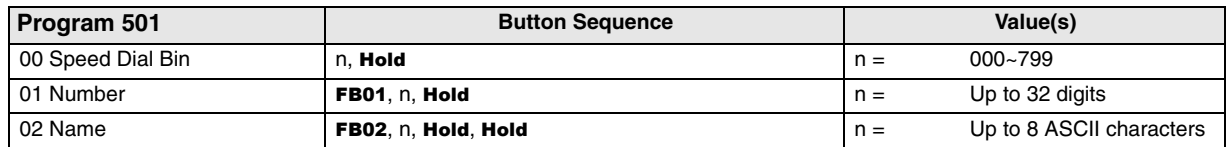

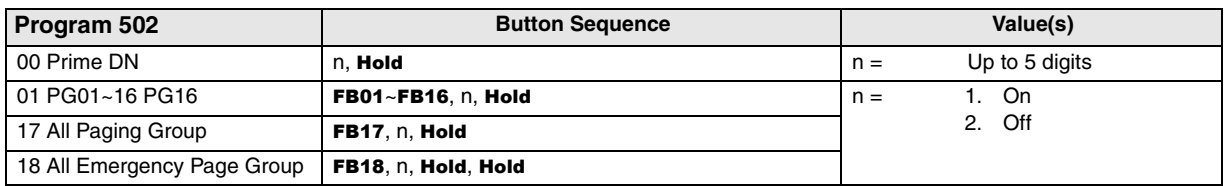

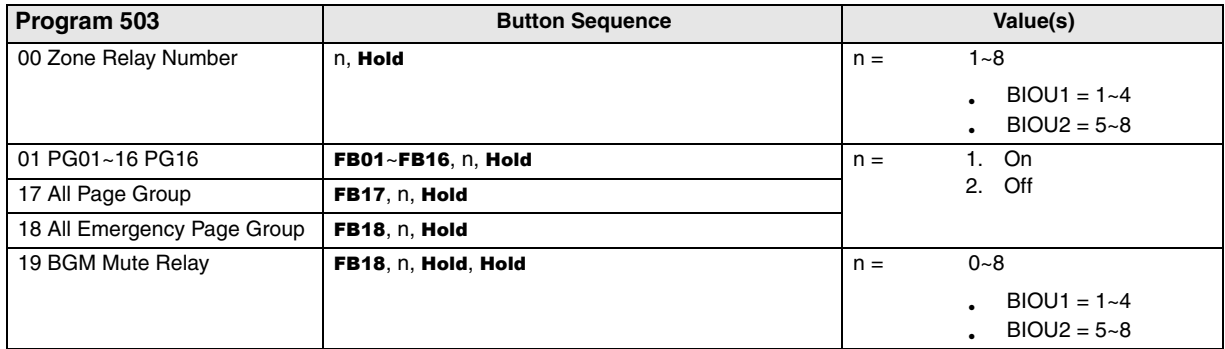

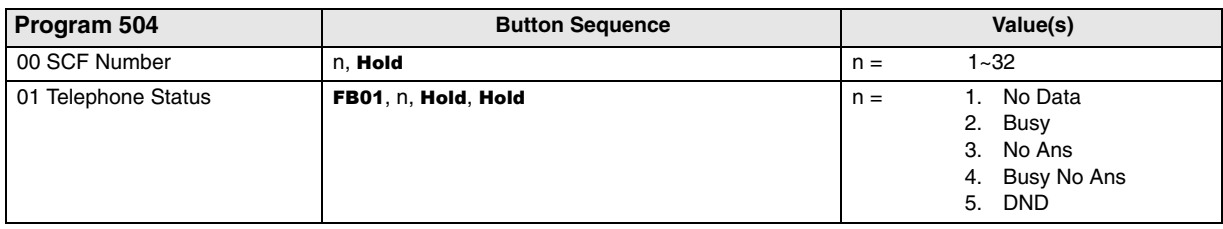

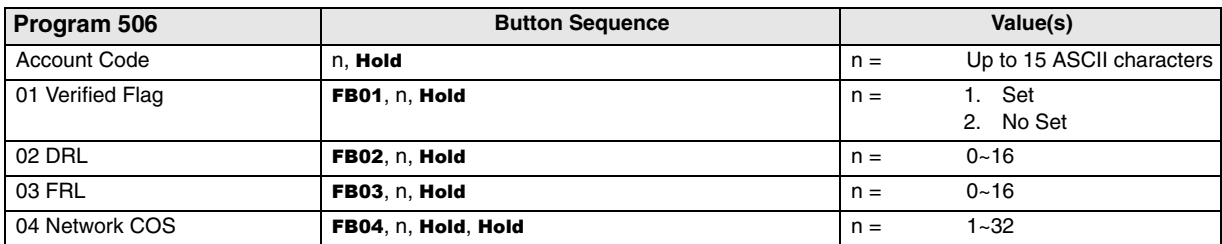

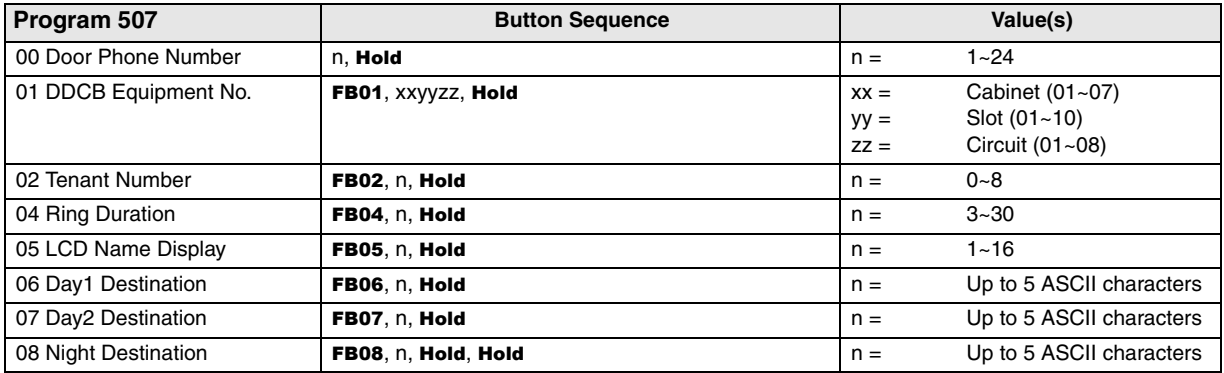

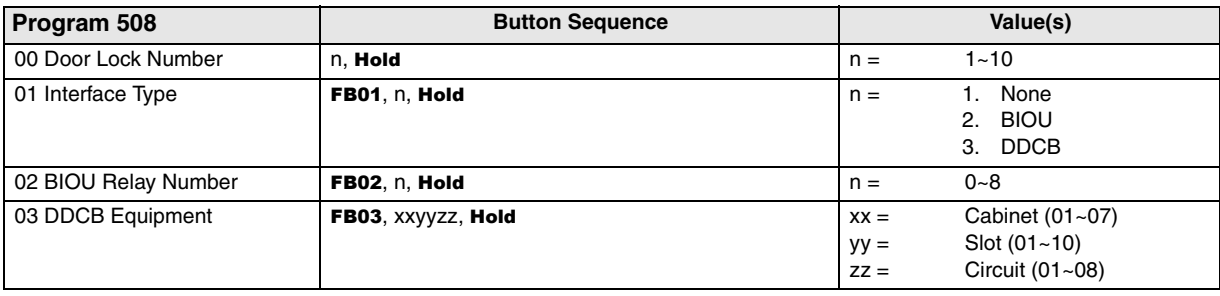

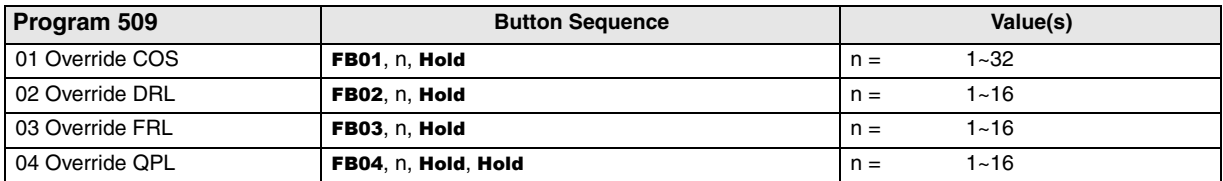

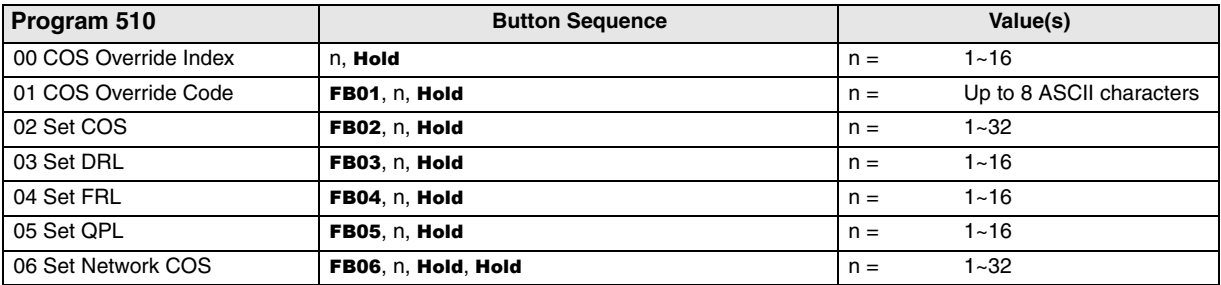

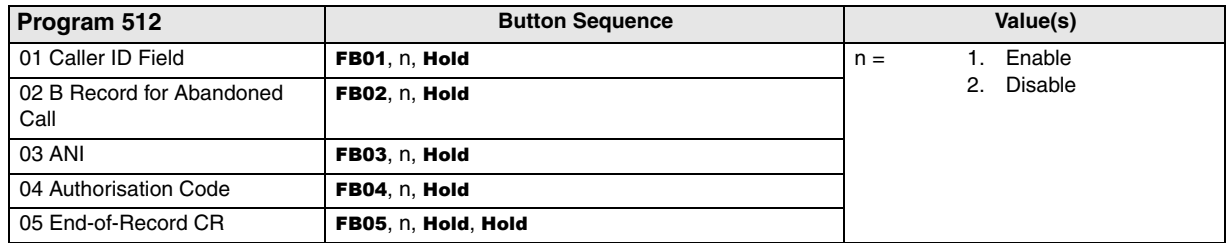

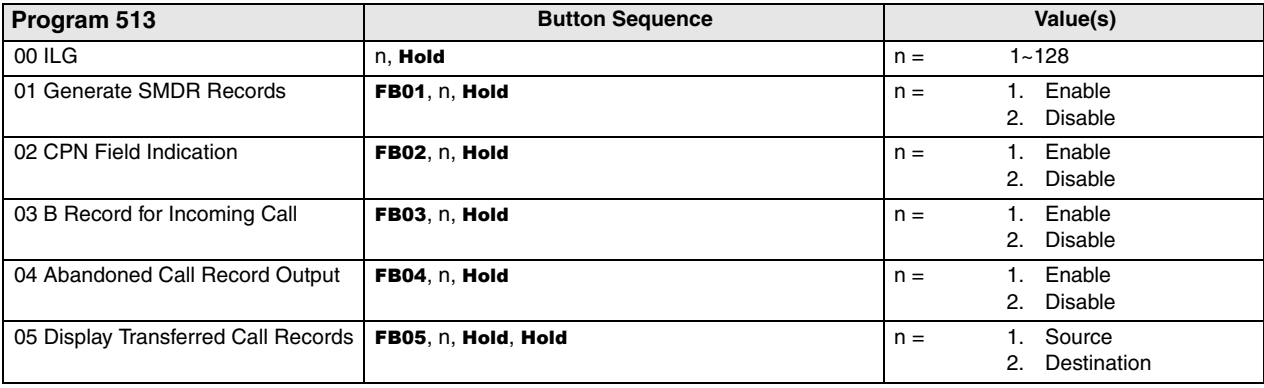

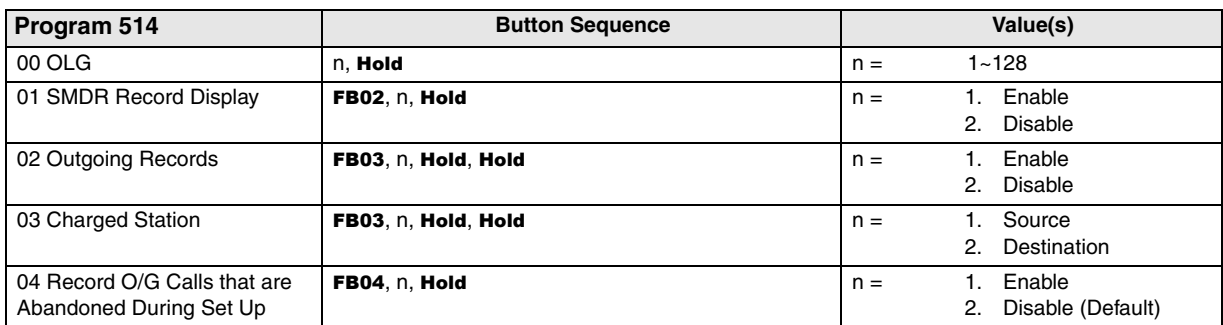

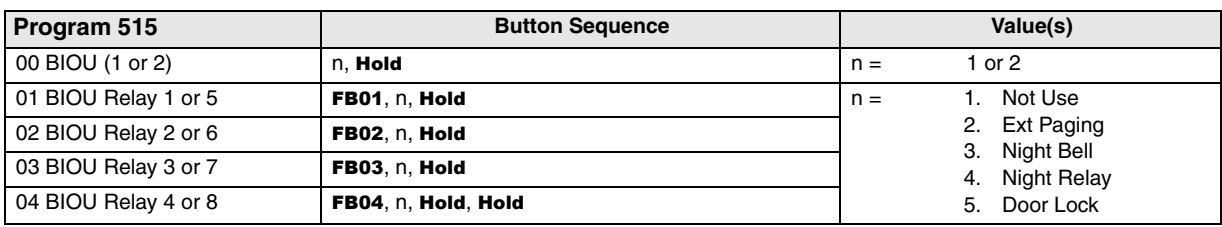

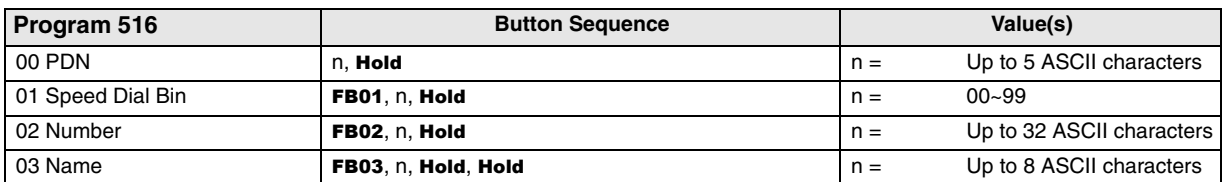

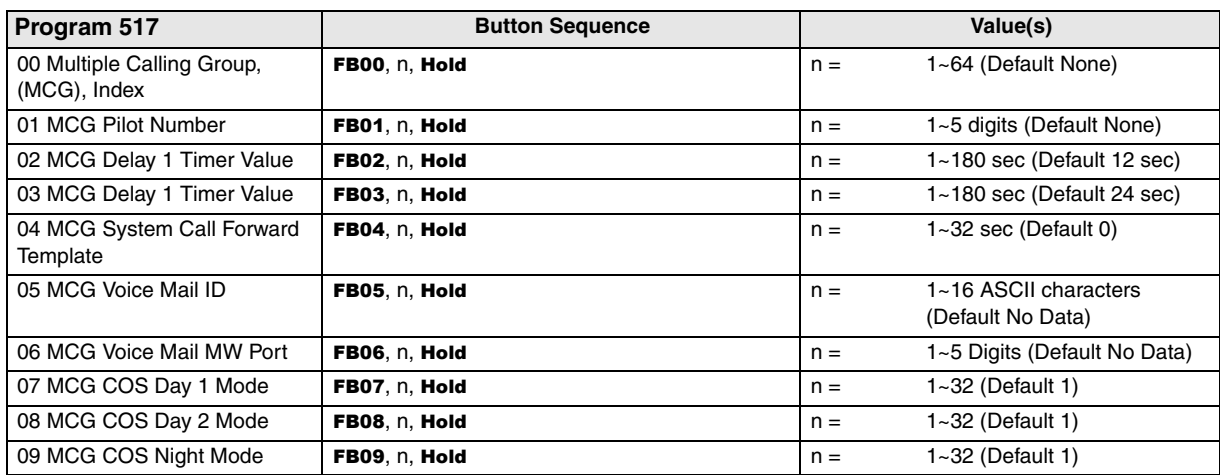

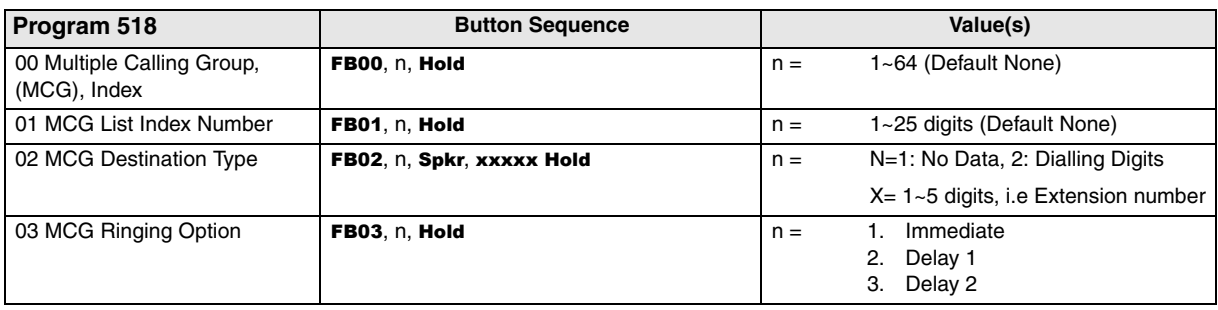

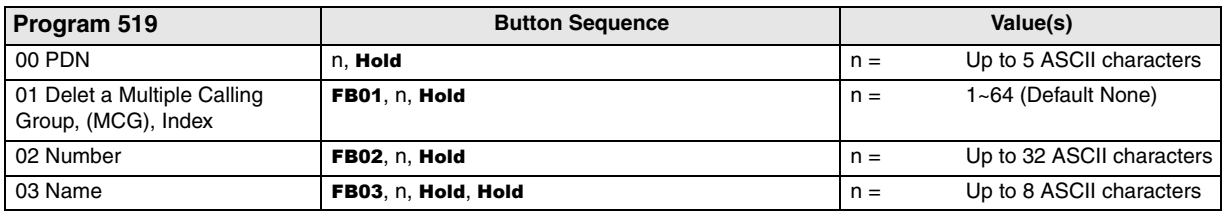

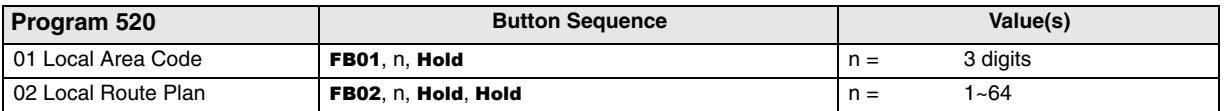

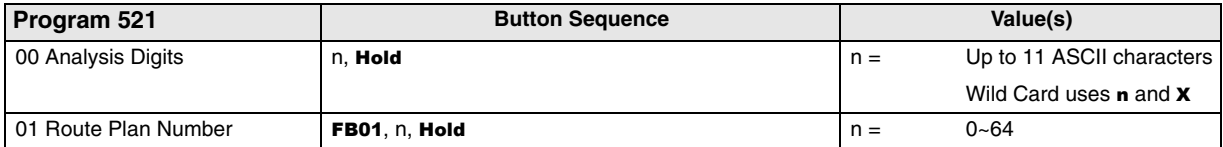

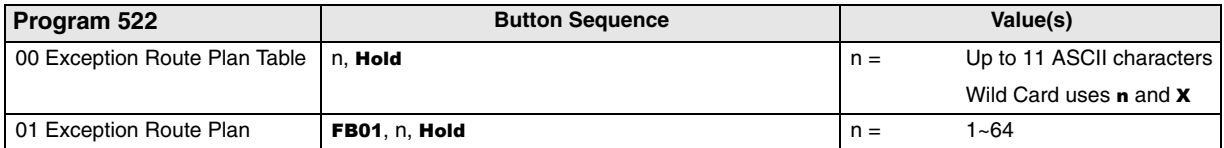

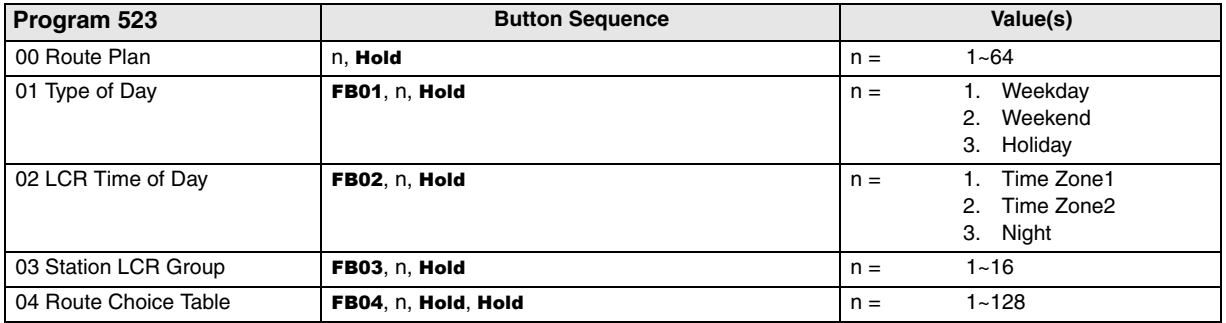

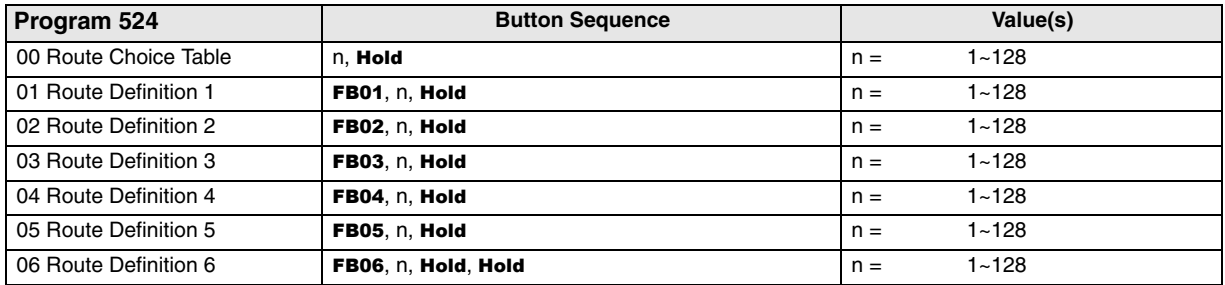

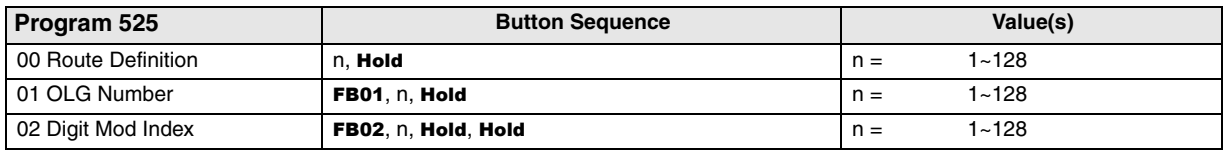

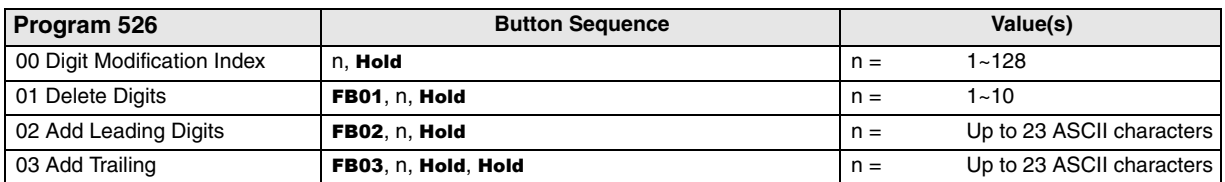

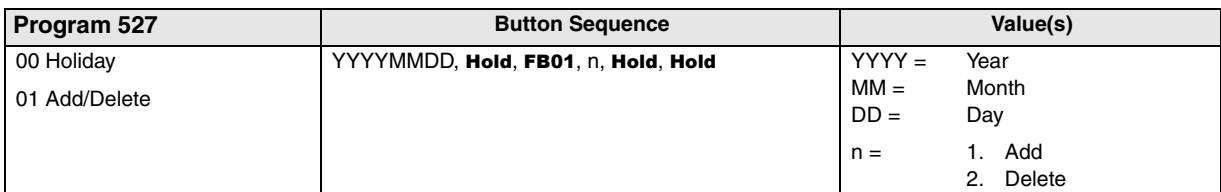

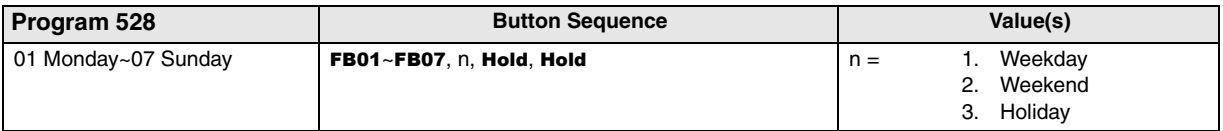

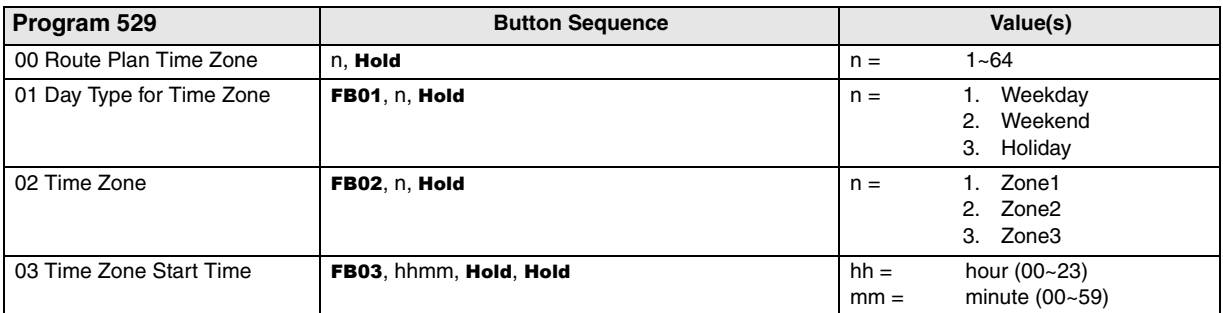

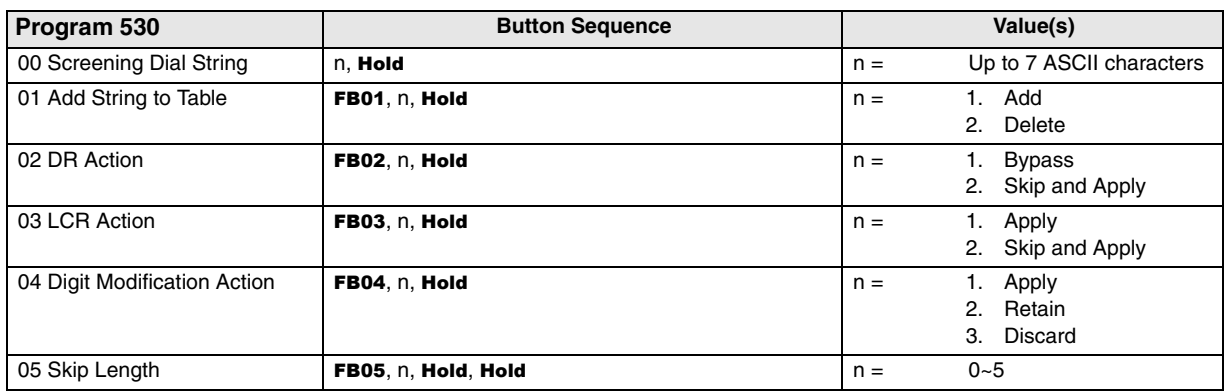
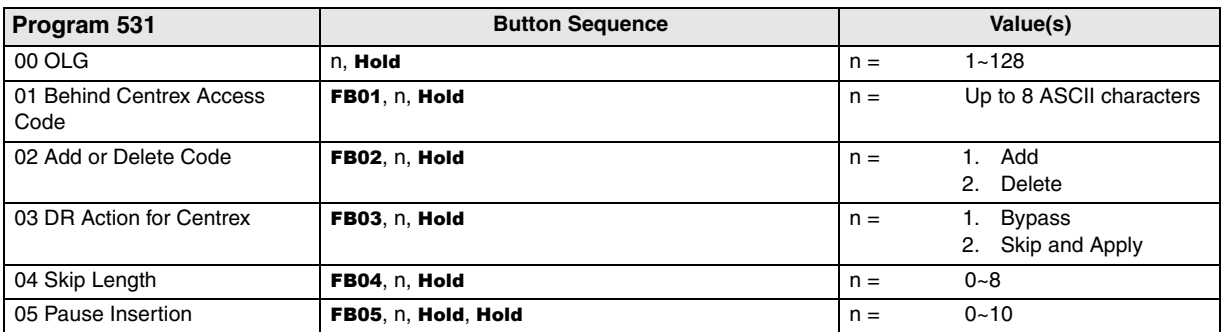

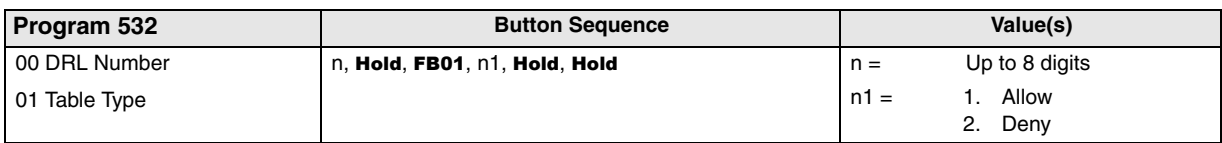

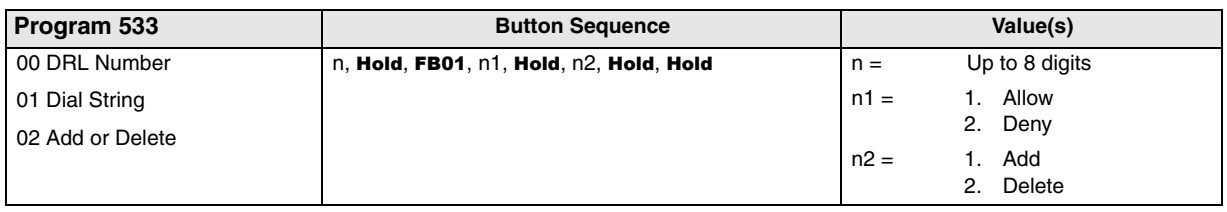

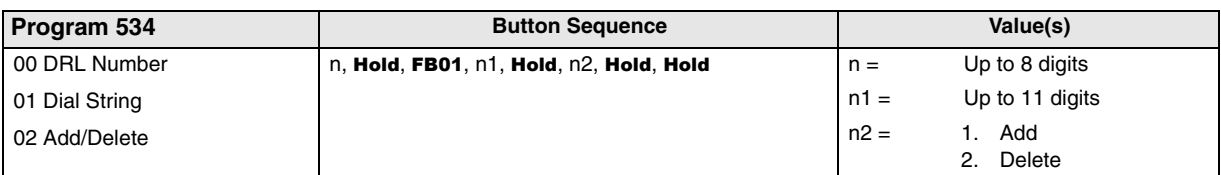

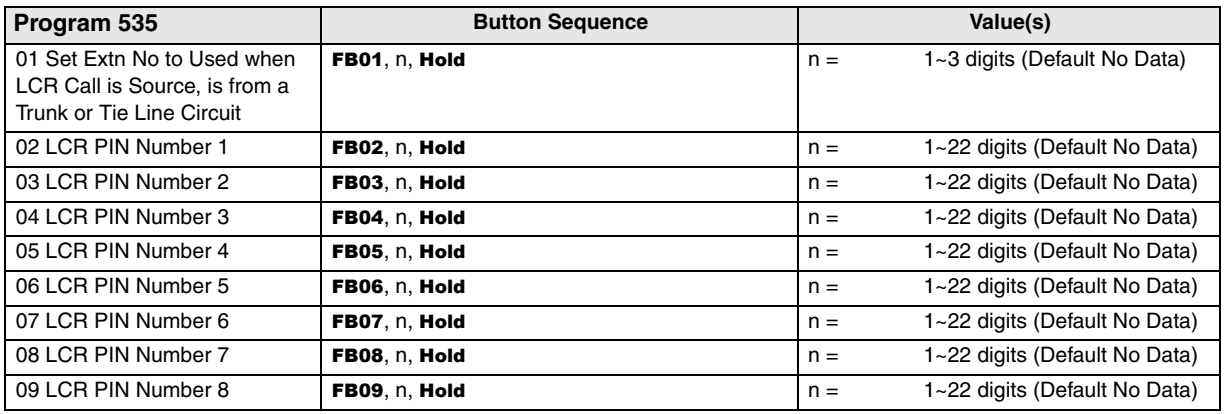

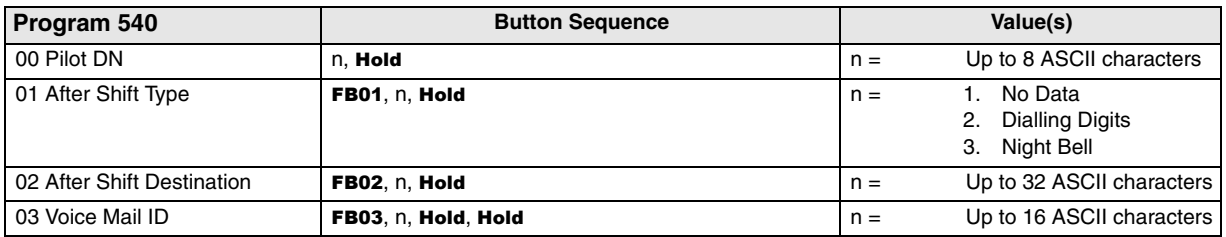

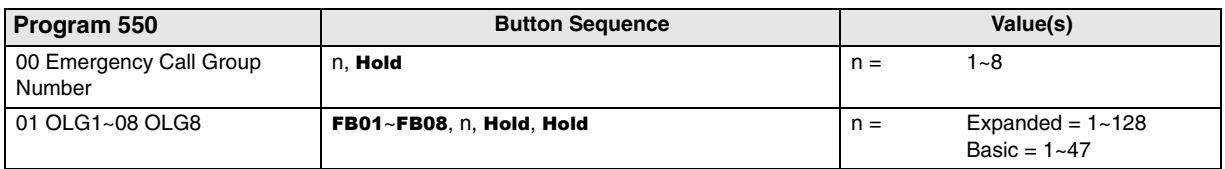

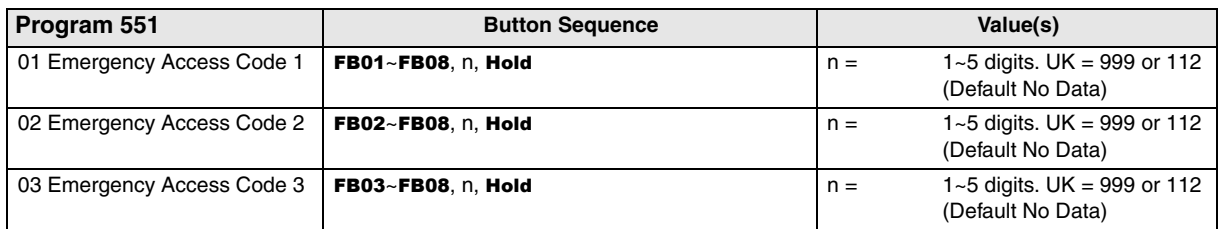

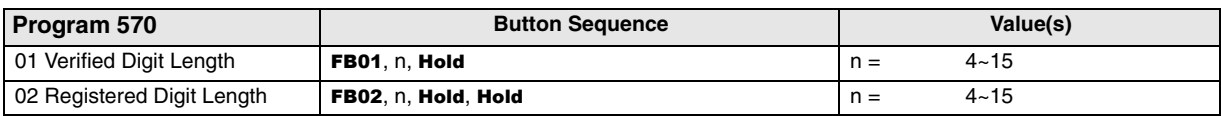

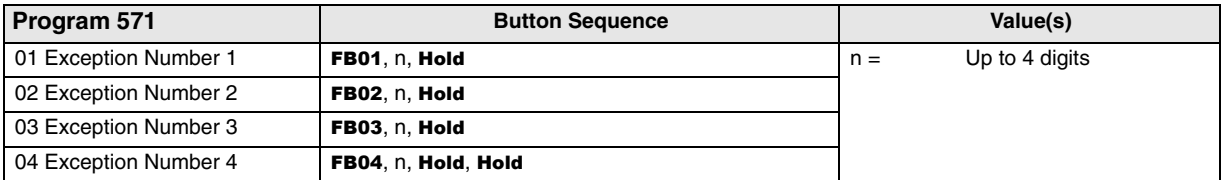

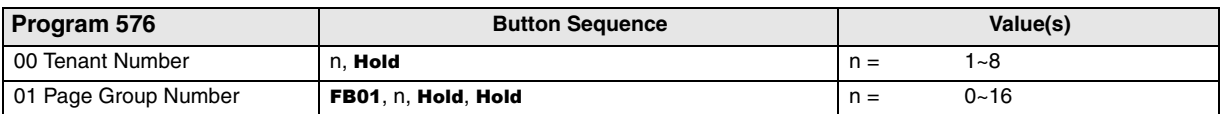

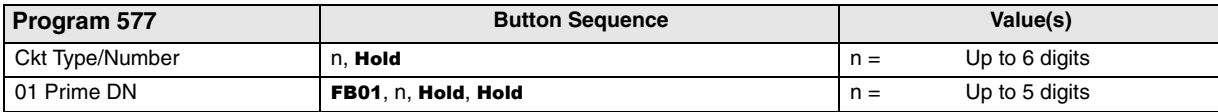

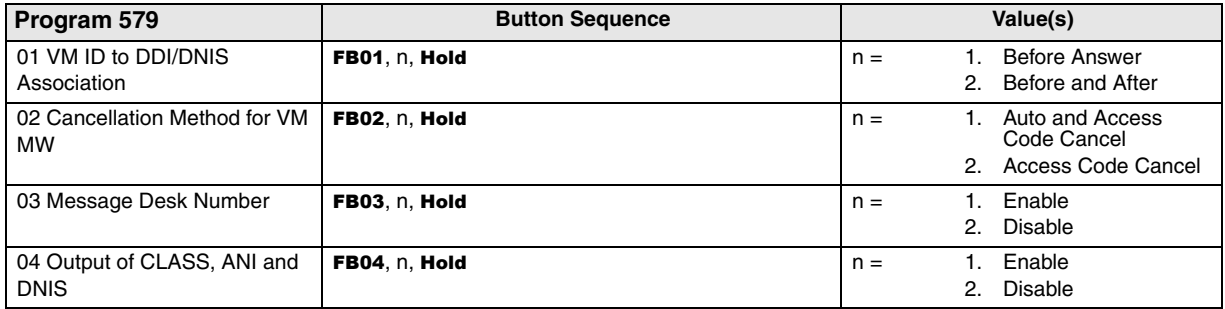

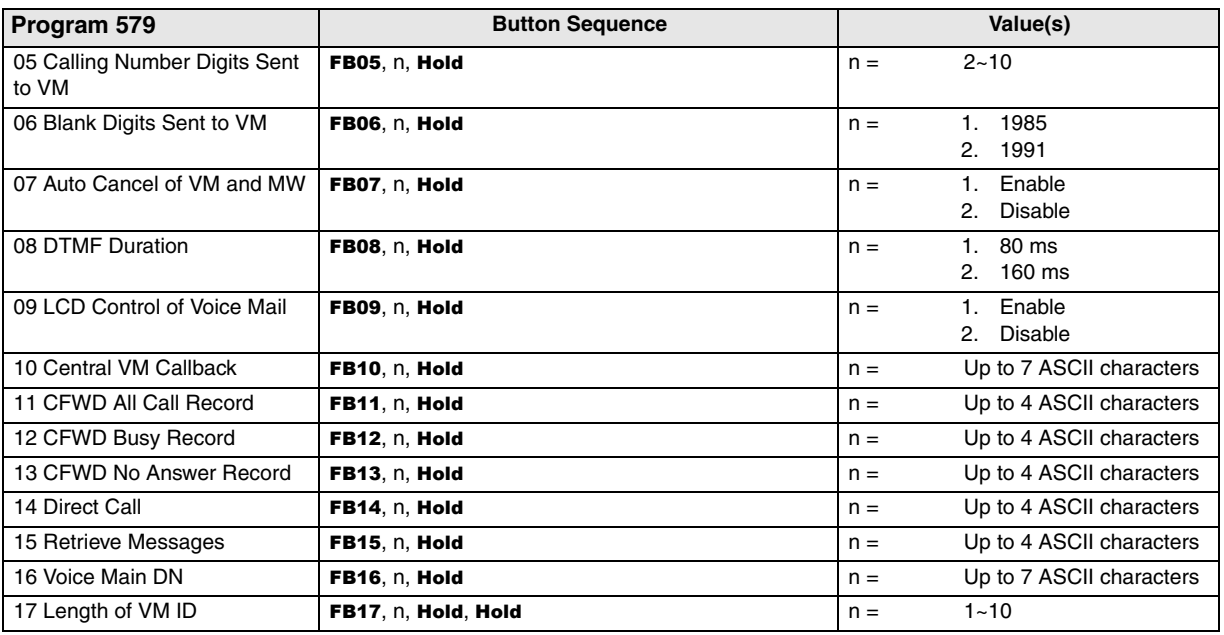

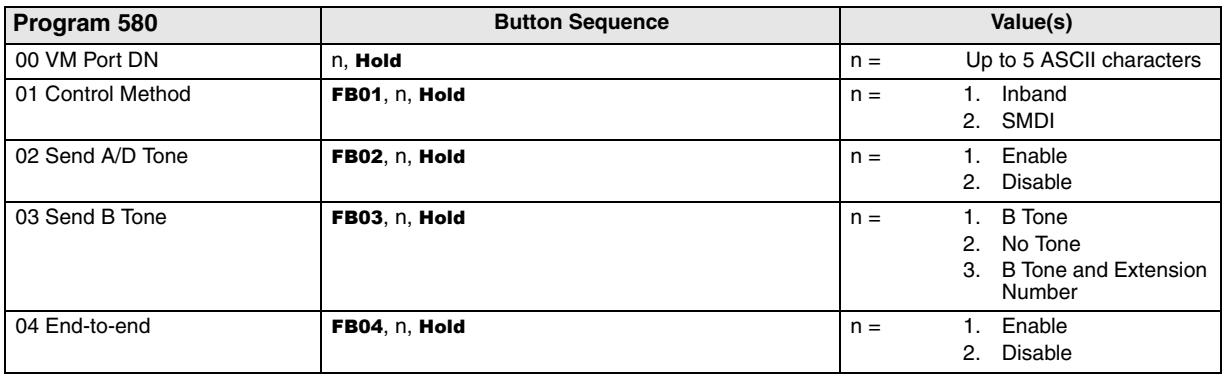

# **600 Series Programs**

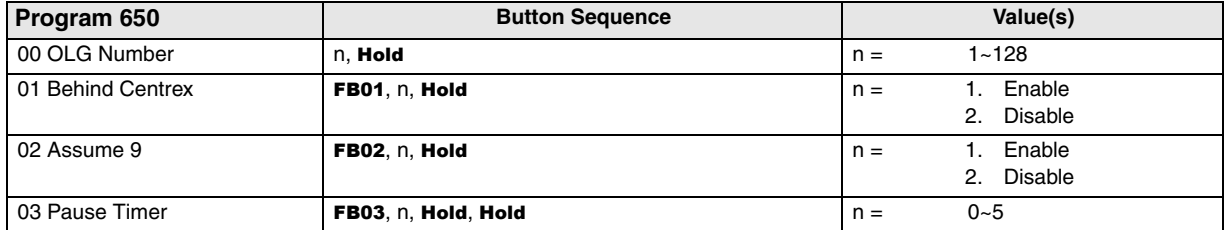

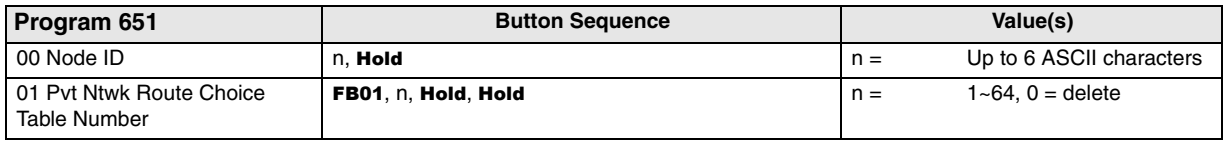

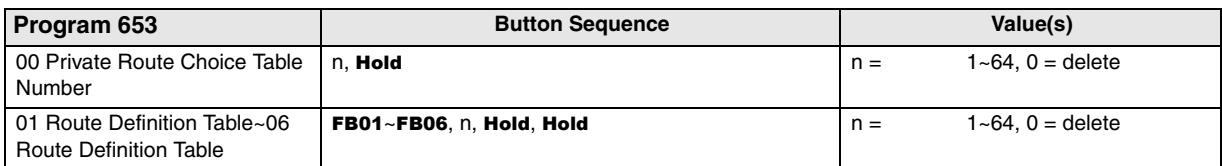

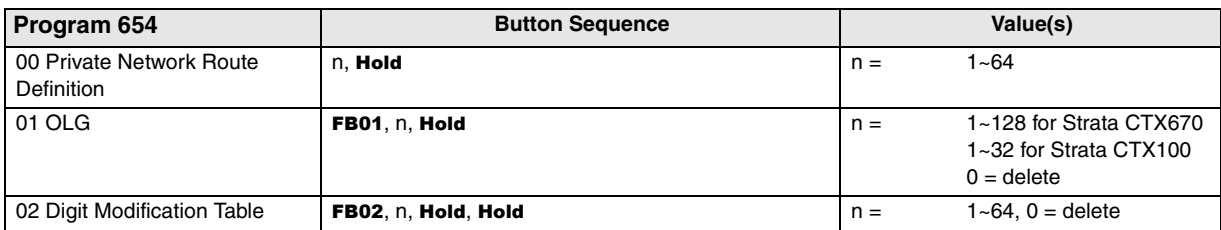

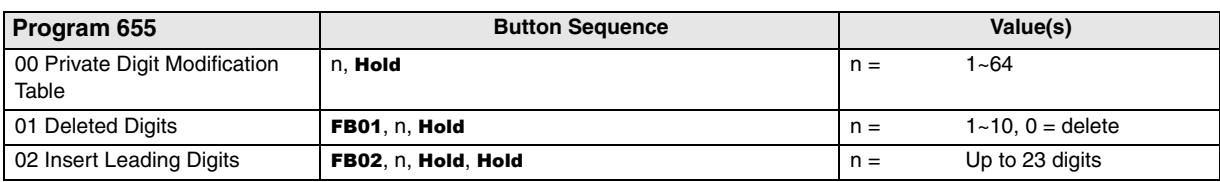

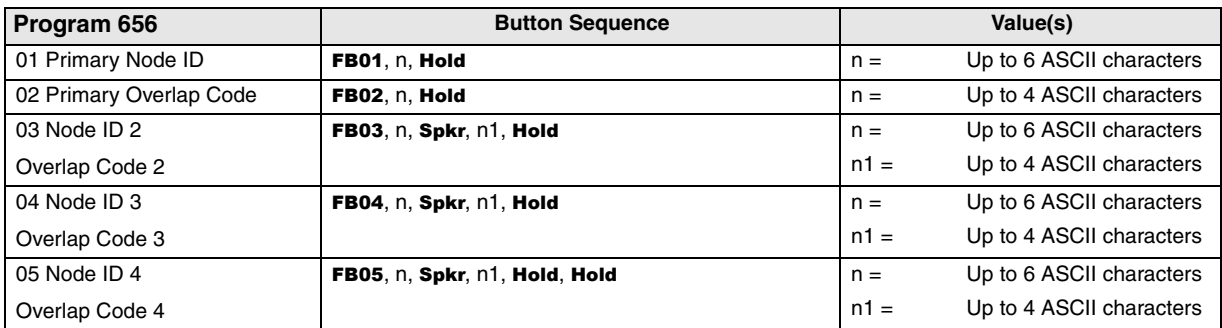

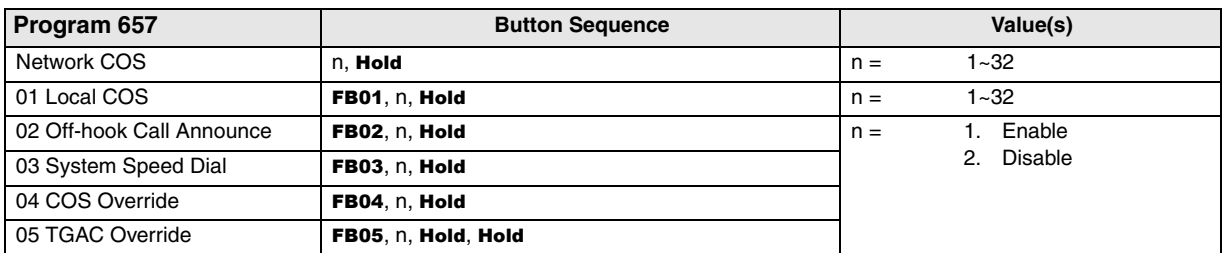

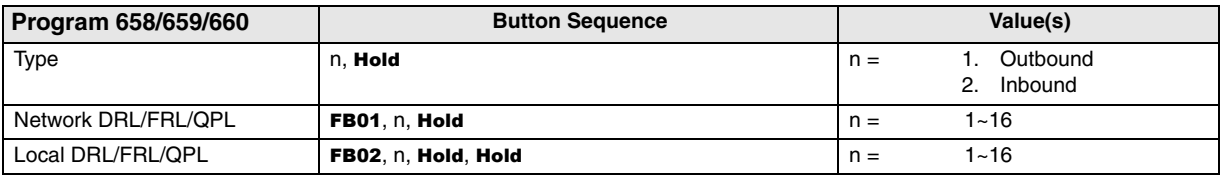

# **800 Series Programs**

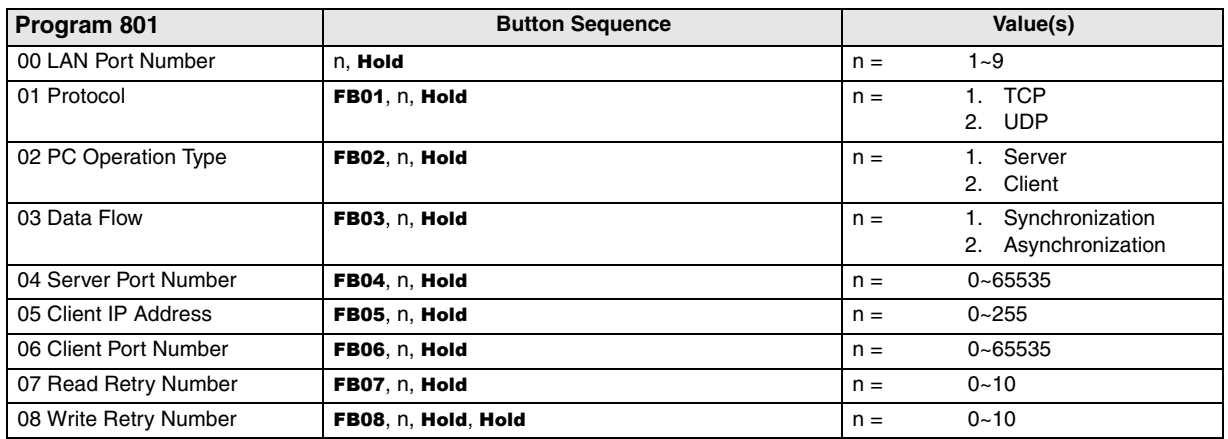

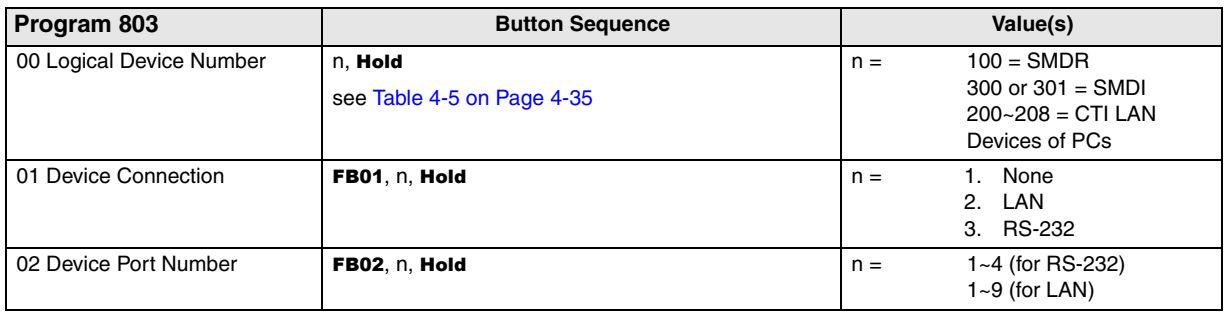

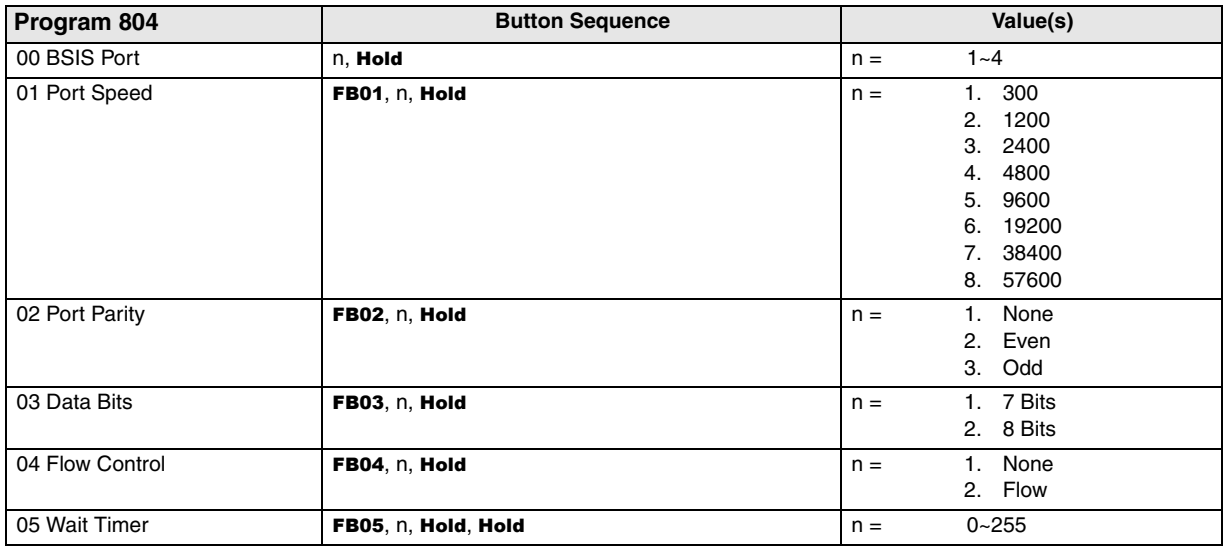

**Note** See next section for ["900 Series Programs" on page A-56.](#page-335-0)

## **Maintenance Procedures**

This section provides Strata CTX maintenance procedures and program commands (900 series) that can be activated from the programming telephone. For SmartMedia, refer to ["908 SmartMedia" on](#page-252-0)  [page 9-5.](#page-252-0)

### <span id="page-329-0"></span>**Data Backup**

- 1. Format the SmartMedia using ["Format/Unmount SmartMedia" on page A-63](#page-342-0) (Program 908).
- 2. Insert the formatted SmartMedia into Strata CTX.
- 3. Backup data using ["Data Backup" on page A-65](#page-344-0) (Program 910). LED Indicators should show the following:
	- $\cdot$  **FB01~FB03** solid red light.
	- **FB04** intermittent green.
- 4. Press FB01 and choose Backup by pressing 1 on the telephone button pad.
- 5. Press Hold. Backup starts. The LED indicator for FB04 consistently blinks green during backup.

Note Do not press **Hold** while backup is being performed.

Backup for programmed data starts.

6. When Backup is complete press # twice.

#### **Backup Progress Indicator**

You can monitor backup progress by pressing the FB02 or FB03 buttons as follows. See "Data [Backup" on page A-65](#page-344-0) for more details.

If the value displayed in the LCD is increasing each time FB03 is pressed, the backup is proceeding successfully.

When the value displayed in the LCD for **FB03** and **FB02** are the same, the backup process is complete.

In addition the LED indicator for FB04 returns to an intermittent green to indicate backup completion.

#### **Backup Completion Indicator**

You can verify completion of the backup by doing one of the following:

- ◆ Press FB04. If the LCD displays **\*1:ALL\_OK** the backup was successful.
- When the value displayed in the LCD for **FB03** and **FB02** are the same, the backup process is complete.
- The LED indicator for **FB04** returns to an intermittent green to indicate backup completion.

Use the SmartMedia Read/Write to read SmartMedia data. Verify completion of the back up by viewing the **default.dat** file in the **Progdata** folder. If **default.dat**'s file size is greater than zero, the backup was completed successfully.

### **Restoring Programmed Data**

To restore data from a backup performed onto SmartMedia, follow the directions below:

- 1. Insert the SmartMedia card that has the system's default.dat file (under the PROGDATA folder) into the Strata CTX SmartMedia slot.
- 2. Run ["System Initialise" on page A-56](#page-335-1) (Program 900).

Restoring data takes anywhere from 10 minutes to one hour for completion, depending on the size of the database (default.dat file). When the programming telephone LCD becomes active, enter the programming mode and attempt to enter your password. Restore is complete if the system accepts the password and enables you to enter programming mode.

# **Local Update**

### **Strata CTX100 Update**

The Update process is used to change the Strata CTX software version and restore programmed data. The new software is first loaded on the SmartMedia card of the Strata CTX processor. It is then transferred to the Strata CTX processor recall RAM. The Strata CTX programmed data is then restored.

#### **CAUTION! This operation will take the system out of service.**

- 1. Prepare a SmartMedia card that contains a backup of the Strata CTX programmed data.
	- Backup the customer database onto the SmartMedia card using the Backup Data procedure. This operation writes the **default.dat** file under the PROGDATA directory to the SmartMedia card (see proceeding Data Backup procedure).
	- Pull out the SmartMedia card and label it "Strata CTX backup data."
- 2. Prepare another SmartMedia card that contains the new Strata CTX software file used to update the system software.
	- Obtain the Strata CTX operating software file (nhs.prg) from Toshiba.
	- ♦ On SmartMedia card, permit write operation (remove silver write protect seal).
	- ♦ If using a Strata CTX formatted SmartMedia card, install SmartMedia card into a PC SmartMedia reader/writer, make sure the PROGDATA folder is empty.
- **Note** If the PROGDATA folder contains the default.dat file, move it to a safe place. The **default.dat** is the Strata CTX Programmed data.
	- ♦ Insert the SmartMedia card into Strata CTX processor SmartMedia socket and activate the Forced Format command using Program 908; then Unmount SmartMedia using Program 908.
	- Install SmartMedia card into a PC SmartMedia reader/writer and copy the new Strata CTX software file named "nhs.prg" into SmartMedia card PROGRAM folder.
	- Create the SmartMedia Card Volume label **CTXMXX**, where XX is the Strata CTX new software version. Do not use PRGUPDATE as the volume label.
	- Pull out the SmartMedia card and physically label it "**CTXMXX."**
- 3. Start Update procedure.
	- Insert the SmartMedia card labeled **CTXMXX** into the Strata CTX processor SmartMedia socket.
	- ♦ From the programming telephone enter Program 911, and press Hold**.** Press FB01 and dial **1** (UPDATE) and then press Hold. See ["Program Update" on page A-67](#page-346-0).
	- ♦ FB07-LED indicates the status of the update process.
		- After a few seconds it will be flashing green. This indicates that update is in progress.
		- Flashing Red indicates an Error. Check the Error Code Table on the next page.
	- You can check update data block status using FB02 (Total) and FB03 (Copied) at any time.
	- After a few minutes the Strata CTX will begin to upload the software from the SmartMedia card to the processor recall RAM causing the following:
		- The Strata CTX stops normal processing and all telephone LCDs go blank.
		- The processor Heartbeat LED is on steady red.
		- The processor SmartMedia LED turns on periodically.
		- The above will last about five to 10 minutes.
	- ♦ When the update is complete the system begins to operate normally with default data.
	- Use Program 901, ["Display Version" on page A-57](#page-336-0) to check that the new software version displays.
	- Pull out the SmartMedia card labeled **CTXMXX** (which includes PROGRAM/nhs.prg file).
- 4. Restart and Restore Backup data.
	- ♦ Insert the SmartMedia labeled *Strata CTX backup data* which you previously made at the start of this procedure. This includes PROGDATA/default.dat file.
	- From the programming telephone enter Program 900. Press FB01 and dial 1 (ALL DATA CLEAR) and then press Hold (twice). The Strata CTX will restart on the new software and restore the backed up program data.
	- ♦ Confirm that the software is updated and the backup data is restored before pulling out the SmartMedia card.
		- SmartMedia LED should be off.
		- Try to login to the Programming Mode from digital telephone. (If update/Restore is finished, you can login).
	- ♦ After confirming that Update and Restore are complete, pull out the SmartMedia labeled *Strata CTX backup data*.
	- ♦ From the programming telephone check the Strata CTX version number using Program 901.
- **Note** Error codes may display by pressing both FB02 or FB03.

**Error Codes Error descriptions** 9000 SmartMedia does not exist 9001 SmartMedia is abnormal 9002 Invalid volume label 9003 Cannot use Write Protected Media 9004 Not enough disk space 9005 Program file does not exist 9006 UPD License not permitted 9007 File error 9008 EEPROM error

The table below shows the error codes that may appear during the update/backup process.

### **Strata CTX670 Update**

The Update process is used to change the Strata CTX software version and restore programmed data. The new software is first copied from the SmartMedia card to the standby side of the Strata CTX processor recall RAM. Then the new software on the Standby recall RAM is switched to the active mode and the original software is switched to the Standby mode for a trial run. After swapping the software version making the new software "Active", the Strata CTX restores the programmed data. If the system functions properly the trial operation can be set to normal operation; if there are problems you can switch the original software back to Active.

#### **CAUTION! This operation will take the system out of service**

- 1. Prepare a SmartMedia card that contains a backup of the Strata CTX programmed data.
	- Backup the customer database onto the SmartMedia card using the "Data Backup" on [page A-50.](#page-329-0)This operation writes the **default.dat** file under the PROGDATA directory on the SmartMedia card.
	- Pull out the SmartMedia card and label it "Strata CTX backup data."
- 2. Prepare another SmartMedia card that contains the new Strata CTX software file used to update the system software.
	- Obtain the Strata CTX operating software file (nhs.prg) from Toshiba.
	- On the SmartMedia card, permit write operation by removing the silver write protect seal.
	- Insert the SmartMedia card into Strata CTX processor SmartMedia socket and activate the Forced Format command using Program 908; then Unmount SmartMedia using Program 908.
	- ♦ Install SmartMedia card into a PC SmartMedia reader/writer and copy the new Strata CTX software file named "nhs.prg" into SmartMedia card PROGRAM folder.
	- ♦ Create the SmartMedia Card Volume label **PRGUPDATE**. See ["Create the SmartMedia Card](#page-334-0)  [Volume Label" on page A-55](#page-334-0)
	- Pull out the SmartMedia card and physically label it PRGUPDATE
- 3. Begin Update procedure.
	- Insert the SmartMedia card labeled PRGUPDATE into the Strata CTX processor SmartMedia socket. The SmartMedia LED on the processor starts to blink.
	- ♦ From the programming telephone enter Program 911, press Hold. Press FB01 and dial 1 (UPDATE) and then press Hold. The SmartMedia LED begins to flash rapidly.
	- ♦ FB07-LED indicates the status update process.
		- Flashing green indicates that the update process is in progress.
		- Solid green indicates this part of update completed successfully (5 to 10 minutes).
		- $\cdot$  Flashing Red indicates an error.
- **Note** Within one or two minutes the SmartMedia LED stops the rapid flashing and starts to blink; you can now check the update progress using FB02 and FB03 to view data block status.
- 4. Change the standby side status of Flash Memory to trial:
	- ♦ After FB07 is on solid green, press Hold, while in Program 911. Press FB05 and dial 2 (TRIAL) and then press Hold.
	- ♦ Pull out the SmartMedia card labeled **PRGUPDATE (**which includes PROGRAM/nhs.prg file).
- <span id="page-333-0"></span>5. Clear Reboot the system to switch the new software version from standby to active and restore backup data:
	- ♦ Insert the SmartMedia CARD labeled **Strata CTX backup data** into processor/SmartMedia socket -The SmartMedia LED on the processor begins to blink.
- **Note** The **Strata CTX backup data** SmartMedia card is the card you previously made that includes the Strata CTX programmed data in the default.dat file under the PROGDATA folder. If this is not done before starting Clear Reboot, all programmed data will be lost.

#### **CAUTION! If CLRREBOOT is activated without the Backup data SmartMedia card installed, the active and standby software is swapped and the system default program data is restored. THIS OPERATION WILL TAKE THE SYSTEM OUT OF SERVICE.**

- From the programming telephone enter Program 911 and press **Hold**; Press **FB01** and dial 3 (CLRREBOOT) and then press Hold.
- **Note** The Strata CTX processor Heartbeat LED stops flashing and all telephones become inactive. After a few minutes the Strata CTX initialises and starts up with new version of software as active and the original software as standby, and then restores the backed up program data from the SmartMedia card default.dat file (the processor SmartMedia LED flashes while it restores the program data to the processor RAM). After CLRREBOOT is complete the new version of software will be active and it will be in the Trial mode.

#### **CAUTION! If the system power is turned off/on while the Active side of flash memory is in the Trial mode, the original software will switch back to Active and the new software will switch back to Standby. This is to provide an automatic method of swithching back to the original software version if the new version is causing problems.**

- 6. Confirm that the software is updated and the backup data is restored before pulling out the SmartMedia card.
	- The processor SmartMedia LED should be off.
	- Login to the Programming Mode from digital telephone. If you cannot log in, it means the data restore process is not completed.
	- From the programming telephone make sure that the Strata CTX version number of the new software is on the active side.
		- ♦ Program 901 FB01 shows the version number of new Software on active side.
		- ♦ Program 901 FB02 shows the version number of original Software on standby side.
	- Perform test to verify that the system is working properly on the new software and make sure the database has been restored properly.
	- ♦ After you confirm that update and restore is complete, pull out the SmartMedia labeled **Strata CTX backup data**.
- 7. Set the active side program to Normal as follows:
	- From the programming telephone enter Program 911 and press **Hold**; Press **FB04** and dial **1** (NORMAL) and then press Hold. The new software is on the active side running in the Normal mode.

#### **CAUTION! If Strata CTX power is turned off/on before the Active side is switched to Normal, the Strata CTX will automatically perform a CLRREBOOT as described in [Step 5](#page-333-0)  [on A-54](#page-333-0).**

**Note** The active side switches from "Trial" to "Normal" automatically after 24 hours if it is not done manually using Program 911.

If a problem occurs with the new software, switch back to the original software by repeating the above steps starting with Step 5.

#### <span id="page-334-0"></span>**Create the SmartMedia Card Volume Label**

- 1. Insert the SmartMedia card in the SmartMedia read-writer in your PC (not in CTX).
- 2. Select and right mouse click the appropriate SmartMedia drive, for example, drive E or G in some computers.
- 3. Click Priorities.
- 4. Under General tab, in the *Label* field enter label name (in this case PRGUPDATE).

# **Trace Function**

To analyse Strata CTX problems efficiently, Toshiba needs to get the event trace data and ISDN trace data. These data sets enable analysis of the problems Strata CTX may experience. It is helpful for troubleshooting problems that are difficult to duplicate.

Please contact Toshiba Technical Support to coordinate the running of the trace procedures. Technical Support will walk you through the required steps.

# <span id="page-335-0"></span>**900 Series Programs**

### <span id="page-335-1"></span>**System Initialise**

This program enables you to reset hardware and initialises, or restores programmed data.

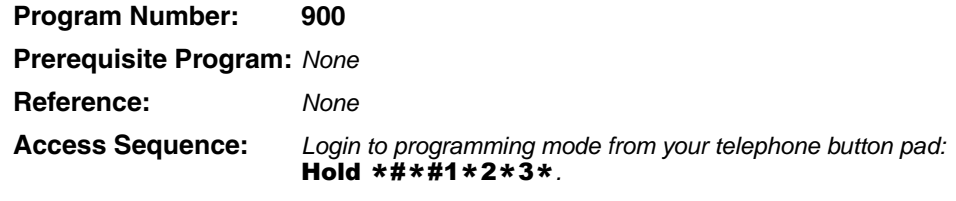

At the **PASSWORD=** prompt, Enter your password and press Hold.

At the **PROG=** prompt enter 900 and press Hold.

| <b>FB Name</b>   | <b>FB</b> | <b>Summary</b>                                                                                                    | Value                                           | <b>LCD Prompt</b>                          |
|------------------|-----------|----------------------------------------------------------------------------------------------------|-------------------------------------------------|--------------------------------------------|
| Initialise Level | 01        | Press 1 or 2 to select the initialise level.<br>Level 1 – Erases programmed data and enters<br>default data or backed up data if a<br>SmartMedia Card is installed (see Note).<br>Level 2 - Simulates System Power Off/Power<br>On operation to reset hardware. | <b>Initialise Level 1</b><br>Initialise Level 2 | 1: Restart with<br>Clear Data<br>2:Restart |

#### ➤ **To access programming parameters**

- 1. Press FB01 to choose Initialise Level 1 or 2.
- 2. Press **Hold** twice to initialise.
- **Important!** *Choosing Initialise Level 1 without installing a SmartMedia Card deletes all programmed data and returns your Strata CTX to factory default settings. All previously programmed data is lost.*

#### **Restoring Data from SmartMedia**

When initialising with Level 1 you can restore custom data that was previously programmed and stored on a SmartMedia card. To do so, follow the steps below.

- 1. Install a SmartMedia card that contains the **Prgdata** directory with the **default.dat** file. The **default.dat** file contains your custom settings and can be created by running Data Backup. See ["Data Backup" on page A-65](#page-344-0).
- 2. After installing the SmartMedia card, run System Initialisation using Initialise Level 1.

Restoring data from the SmartMedia card may take an hour or more. To verify completion of the restore process access, the Programming Mode from a telephone and enter your password. If the system enables you to continue, the data restore process is complete.

**Note** During the restore process, the telephone LCD may display date and time data. This does not necessarily indicate completion of the restore process.

### <span id="page-336-0"></span>**Display Version**

This program enables you to view current software versions for the Strata CTX system and installed options.

- ◆ Active As the name implies, this is the current active software operating the Strata CTX system.
- ◆ Standby This is a software version released prior to the active version. It acts as a backup in the event problems are experienced by the Active version.

**Program Number: 901**

**Prerequisite Program:** None

**Reference:** None

**Access Sequence:** Login to programming mode from your telephone button pad: Hold \*#\*#1\*2\*3\*.

At the **PASSWORD=** prompt, Enter your password and press Hold.

**FB Name FB Summary Value LCD Prompt** Version Number Active **01** Display Active side software version and installed options. As the name implies, this is the current active software operating the Strata CTX system. 6~31 digits Installed Version Version Number Standby (Strata CTX 670 only). **02** | Display Standby side software version and installed options. This is a software version released prior to the active version. It acts as a backup in the Installed Version

event problems are experienced by the Active

At the **PROG=** prompt enter 901 and press Hold.

- 1. Press FB01 to view current Strata CTX software version. Press the Scroll or Page key to move the display left or right.
- 2. Press FB02 to view backup Strata CTX software version.

version.

- 3. Press Hold, then # # Hold to return to the **PROG=** prompt.
- 4. Enter another program number to continue programming or press  $\#$   $\#$  Hold again to exit programming mode.

#### **Reading the Version Code**

The figure below is an example of the Strata CTX software version code.

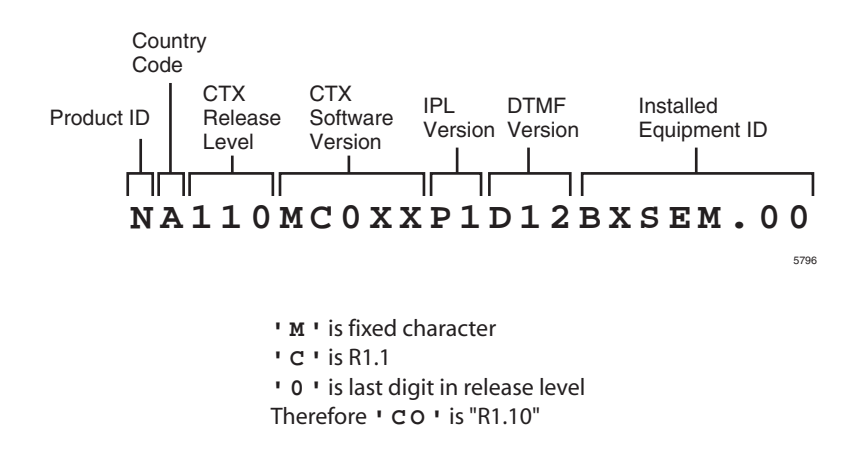

#### **Figure A-3 Version Code**

- ◆ **Product ID** This is the first character in the version code string. "N" designates Strata CTX670 and "S" Strata CTX100.
- ◆ **Country Code** "A" identifies the country (Current CTX: Fixed "A").
- ◆ **CTX Release Level** This string of numbers identifies the Strata CTX Release level.
- ◆ **CTX Software Version** This string of characters identifies the current software version. For the example above, the software is called "MC0XX."
- ◆ **DTMF Version** This three character string identifies the existence of DTMF and ABR circuits and the version. The "D" designation indicates that DTMF is being applied to the Strata CTX while "09" indicates the DTMF version number.
- ◆ **Installed Equipment ID** There are five characters, each referencing a unique equipment identification value assigned to hardware installed in your Strata CTX system. If the particular hardware is not installed a "-" is displayed. The following are the equipment identifier designations.
	- $B BBMS$  is installed.
	- $\star$  X BEXS is installed.
	- $S B S I S$  is installed.
	- $E$  The Ethernet is installed.
	- $\cdot$  M The Modem is installed.

### **Set Time and Date**

This program enables you to change the system clock in Strata CTX.

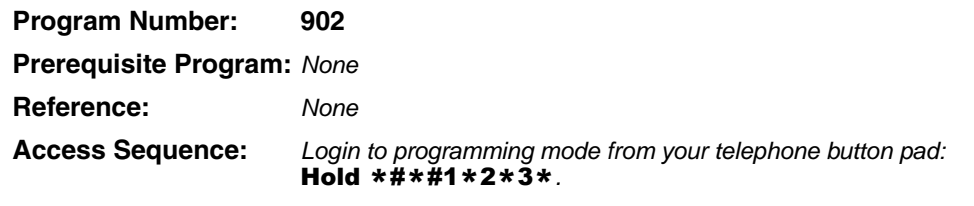

At the **PASSWORD=** prompt, Enter your password and press Hold.

At the **PROG=** prompt enter 902 and press Hold.

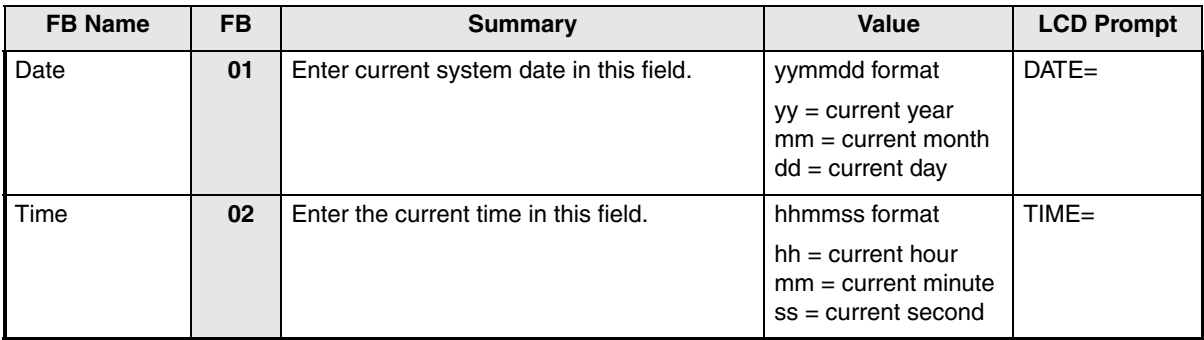

1. Press FB01 to enter current Strata CTX Date. See table above for format.

- 2. Press Hold to program.
- 3. Press FB02 to enter current Strata CTX time. See table above for format.
- 4. Press Hold to program.
- 5. Press Hold to submit, then # # Hold to return to the **PROG=** prompt.
- 6. Enter another program number to continue programming or press # # Hold again to exit programming mode.

#### <span id="page-339-0"></span>**Event Trace Control**

This program enables you to trace message events occurring in Strata CTX.

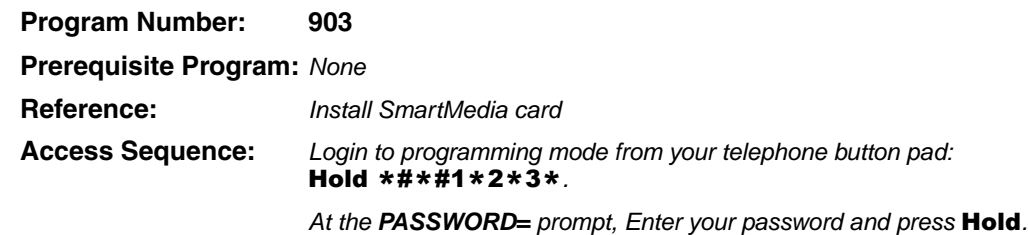

At the **PROG=** prompt enter 903 and press Hold.

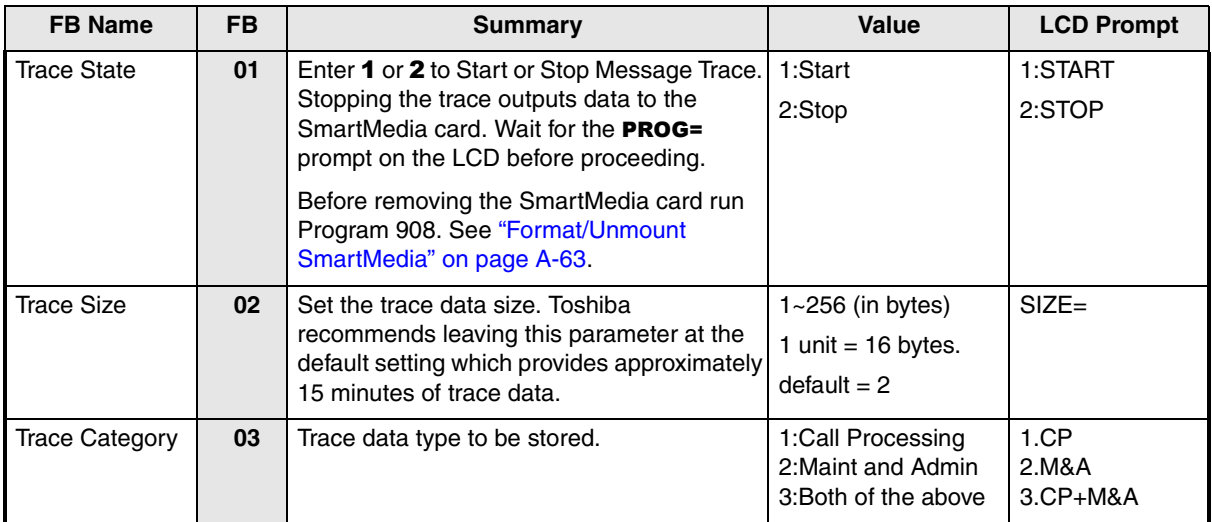

1. Press FB01 to enable Start or Stop trace. Use the number key pad to make your selection.

#### 2. Press Hold.

#### **Notes**

- ◆Start indicates the trace was previously started and is currently running.
- ◆Stop indicates the trace is not running and all trace buffer data was transferred to SmartMedia.
- 3. Press FB02 to enter trace file size. To change the setting, use the number Dial Pad.
- 4. Press Hold.
- 5. Press FB03 to set trace category. To view setting options, press the Scroll or Page button.
- 6. Press Hold twice to execute. Wait for the **PROG=** prompt to display before proceeding.
- 7. Enter another program number to continue programming or press **# # Hold** again to exit programming mode.
- **Note** When Strata CTX 670 stops logging data, it automatically sends data to the SmartMedia card. A new trace file is stored on SmartMedia under the **Evnttrace** directory. Run the Unmount command (Program 908) before removing the SmartMedia card to ensure complete data transfer.

### <span id="page-340-0"></span>**ISDN Trace Location**

This program enables set up of ISDN protocol event trace collection conditions.

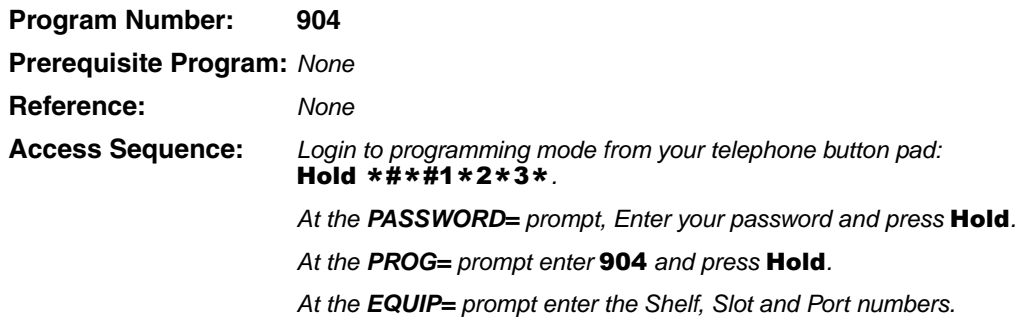

#### **Notes**

Shelf, Slot and Circuit number is entered in "XXYYZZ" format where Shelf is a two digit value from  $01-07$  corresponding to the Strata CTX Cabinet number. Slot is a two digit value from  $01-10$ corresponding to the Strata CTX Cabinet's PCB slot number and Circuit is a two digit value from 01~04 corresponding to the Strata CTX PCB Slot's circuit number.

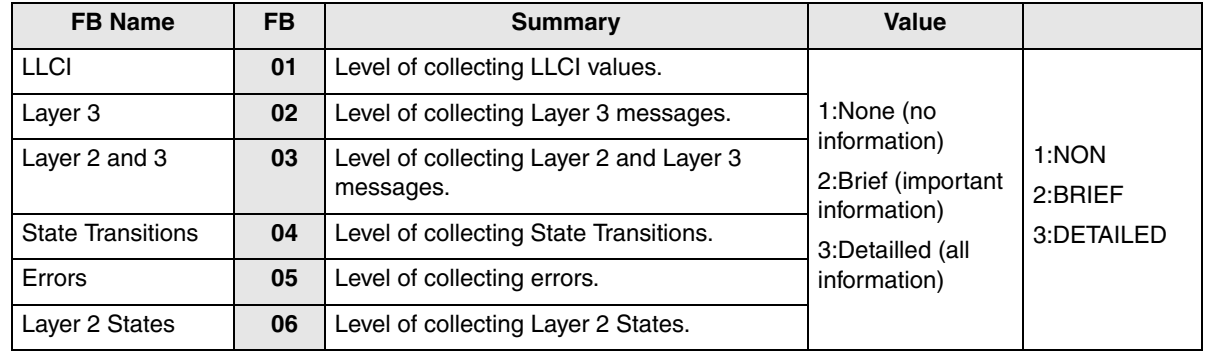

● Always use circuit 01 for RPTU.

- 1. Press FB01 to run a LLCI Trace. Press the **Scroll** or **Page** button to view Non, Brief, or Detailed options. Enter 1~3 to determine Trace Level.
- 2. Press FB02 and set CCL3 Trace Level. Press the Scroll or Page button to view Non, Brief, or Detailed options. Enter 1~3 to determine Trace Level.
- 3. Press FB03 and set L2L3 Trace Level. Press the Scroll or Page button to view Non, Brief, or Detailed options. Enter 1~3 to determine Trace Level.
- 4. Press FB04 and set STATE Trace Level. Press the Scroll or Page button to view Non, Brief, or Detailed options. Enter 1~3 to determine Trace Level.
- 5. Press FB05 and set ERRORS Trace Level. Press the Scroll or Page button to view Non, Brief, or Detailed options. Enter 1~3 to determine Trace Level.
- 6. Press FB06 and set L2 Trace Level. Press the Scroll or Page button to view Non, Brief, or Detailed options. Enter 1~3 to determine Trace Level.
- 7. Press **Hold** to execute.
- 8. Press ## Hold to return to the **PROG=** prompt.
- 9. Enter another program number to continue programming or press  $\#$   $\#$  Hold again to exit programming mode.

### **All ISDN Trunk Trace**

Program start/stop of packaged detailed collection of event trace functions. This program is only available in the telephone button programming mode.

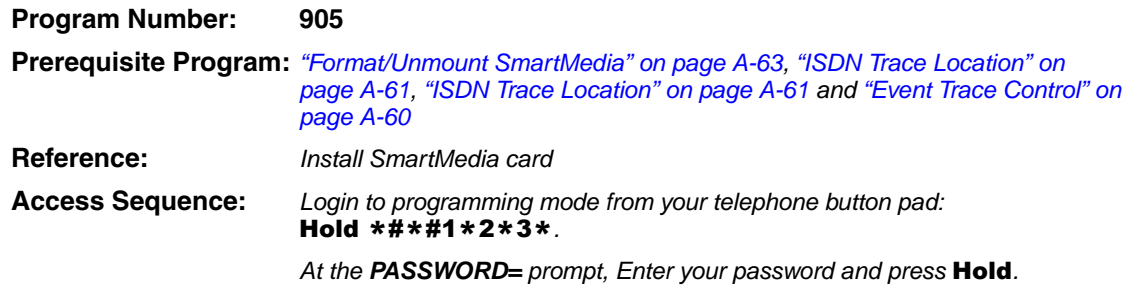

At the **PROG=** prompt enter 905 and press Hold.

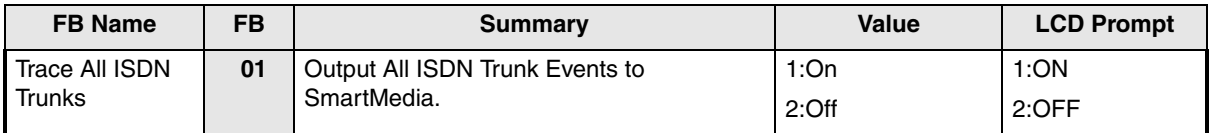

- 1. Press FB01.
- 2. Select **1**, or **2** to turn on or off.
- 3. Press Hold twice to execute.
- 4. Press # # Hold to return to the **PROG=** prompt.
- 5. Enter another program number to continue programming or press # # Hold again to exit programming mode.

### **Event Trace Side Change**

This program enables you to manage your ISDN protocol trace. This program is only available in the telephone button programming mode.

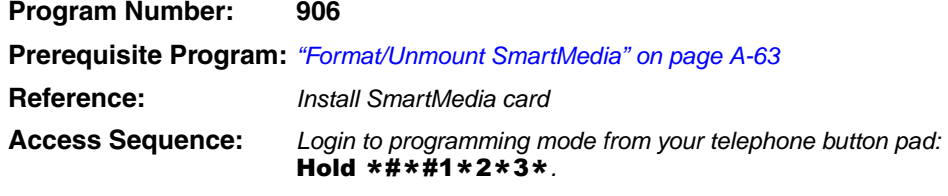

At the **PASSWORD**= prompt, Enter your password and press **Hold**.

At the **PROG=** prompt enter 906 and press Hold.

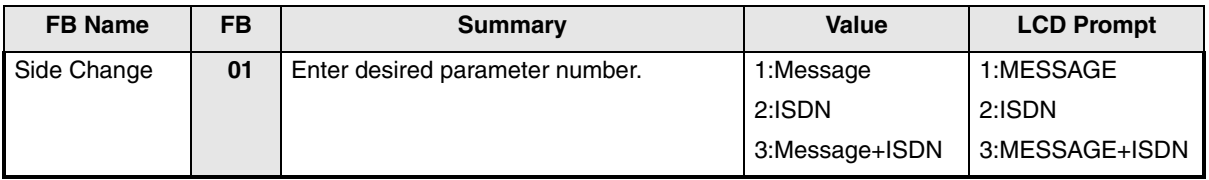

#### 1. Press FB01.

- 2. Select **1, 2,** or **3** to select parameter.
- 3. Press Hold to execute.
- 4. Press # # Hold to return to the **PROG=** prompt.
- 5. Enter another program number to continue programming or press **# # Hold** again to exit programming mode.
- **Note** When Strata CTX 670 stops logging data, it automatically sends data to the SmartMedia card. Run the Unmount command (Program 908) before removing the SmartMedia card to ensure complete data transfer.

### **System Admin Log**

Use this command to Start/Stop the System Admin Log.

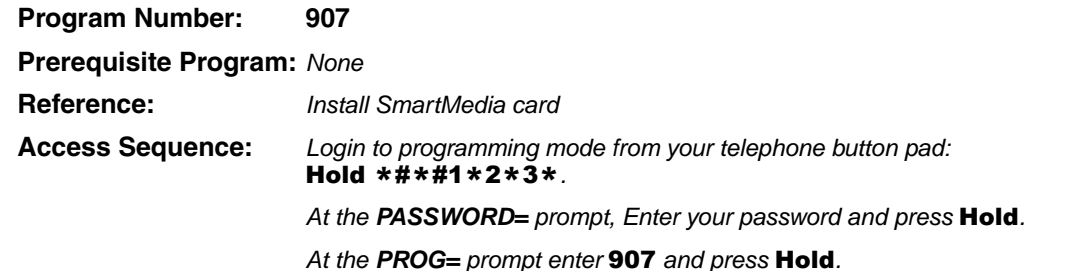

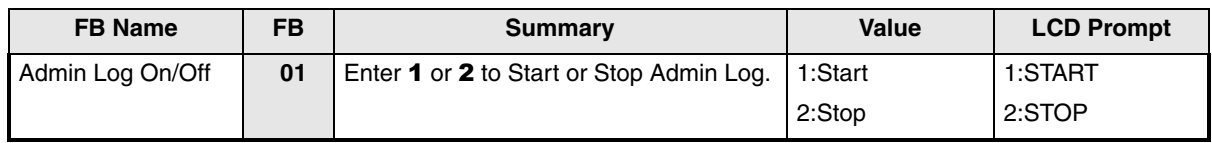

1. Press FB01. To run System Admin Log press 1 Hold (twice). You are sent to the **PROG=** prompt.

- 2. To Stop the log, press FB01 and press 2 on the dial pad.
- 3. Press Hold twice and wait for the **PROG=** prompt to appear before proceeding.
- **Note** When Strata CTX 670 stops logging data, it automatically sends data to the SmartMedia card. Run the Unmount command (Program 908) before removing the SmartMedia card to ensure complete data transfer.

### <span id="page-342-0"></span>**Format/Unmount SmartMedia**

This program enables Administrators to format a SmartMedia card from Strata CTX WinAdmin or the telephone button pad.

**Note** Strata CTX WinAdmin cannot view SmartMedia files directly. Additional hardware is required to view the contents of the SmartMedia card.

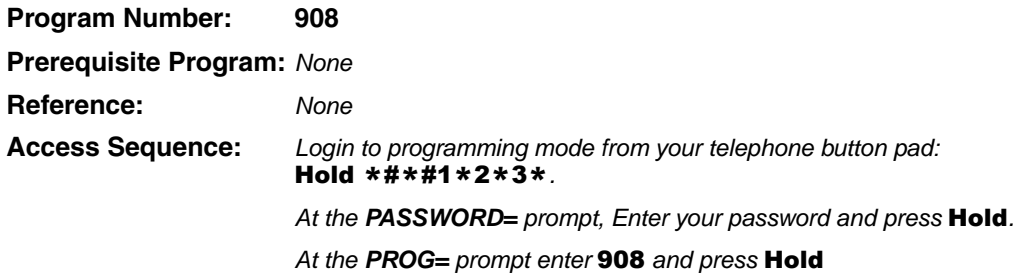

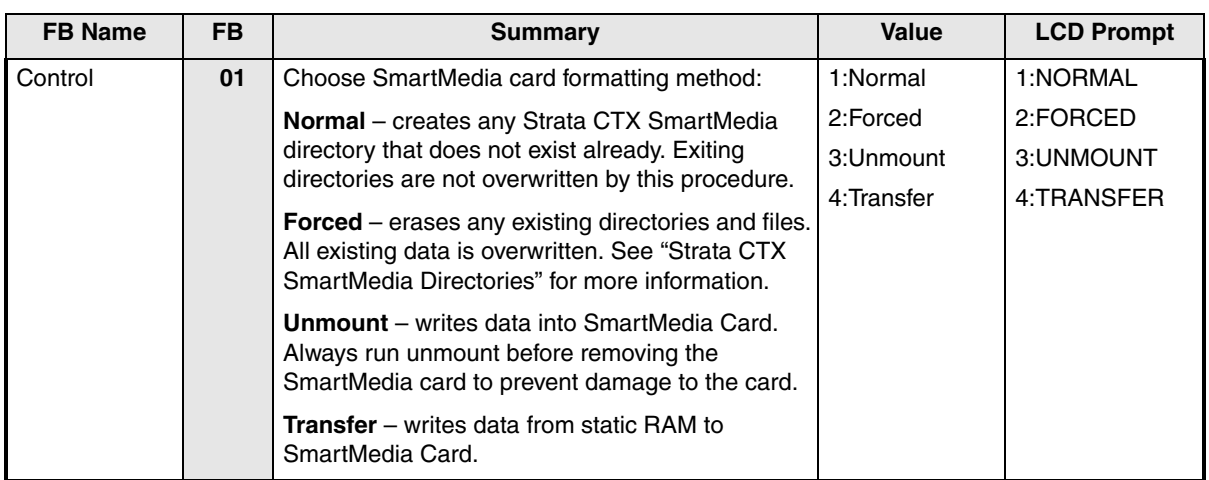

- 1. Press FB01 to enter parameter. Enter  $1 \sim 4$  as your command choice. Press the Scroll or Page button to make your selection.
- 2. Press Hold to confirm and Hold again to execute.

.

- 3. Wait for the **PROG=** prompt to appear before proceeding.
- 4. Enter another program number to continue programming or press **# # Hold** again to exit programming mode.

#### <span id="page-343-0"></span>Strata CTX SmartMedia Directories

Running the Normal and Forced options of this program creates five directories on the SmartMedia card as follows:

- ◆ **Admlog** The Admlog folder saves
- ◆ **Errlog** System error logs are saved into this folder.
- ◆ **Evnttrce** Strata CTX WinAdmin Event Trace files are saved into this folder.
- ◆ **Progdata** Your Strata CTX programmed settings are all saved in this folder.
- ◆ **Program** The operating software and default data of the Strata CTX is saved in this folder.

When a backup is performed, Strata CTX saves programmed data to the **Progdata** folder.

### **MAC Address (System Serial Number)**

This program enables you to display your Strata CTX 670 System Serial Number.

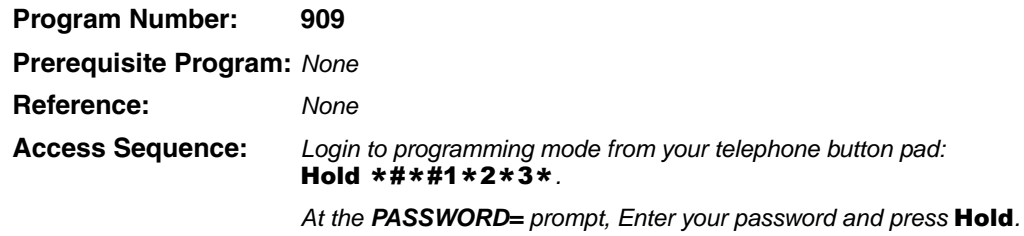

At the **PROG=** prompt enter 909 and press Hold.

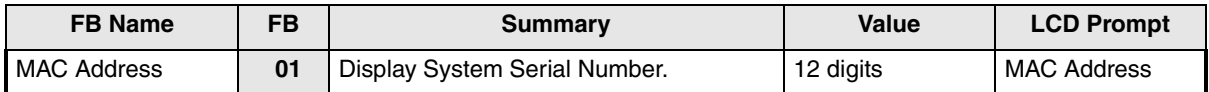

- 1. Press FB01 to view parameter. The MAC Address is view only and cannot be changed.
- 2. Press Hold (twice) to exit to the **PROG=** prompt.
- 3. Enter another program number to continue programming or press # # Hold again to exit programming mode.

### <span id="page-344-0"></span>**Data Backup**

This program enables you to Back up system data to a SmartMedia card.

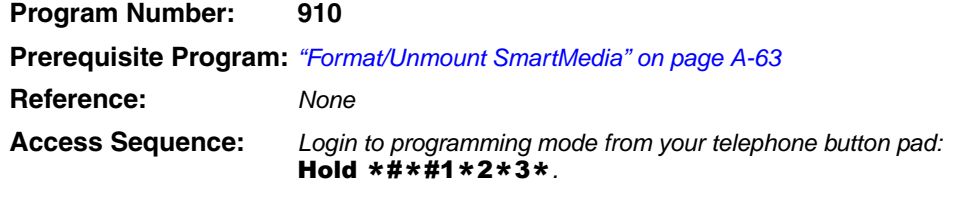

At the **PASSWORD=** prompt, Enter your password and press Hold.

At the **PROG=** prompt enter 910 and press Hold.

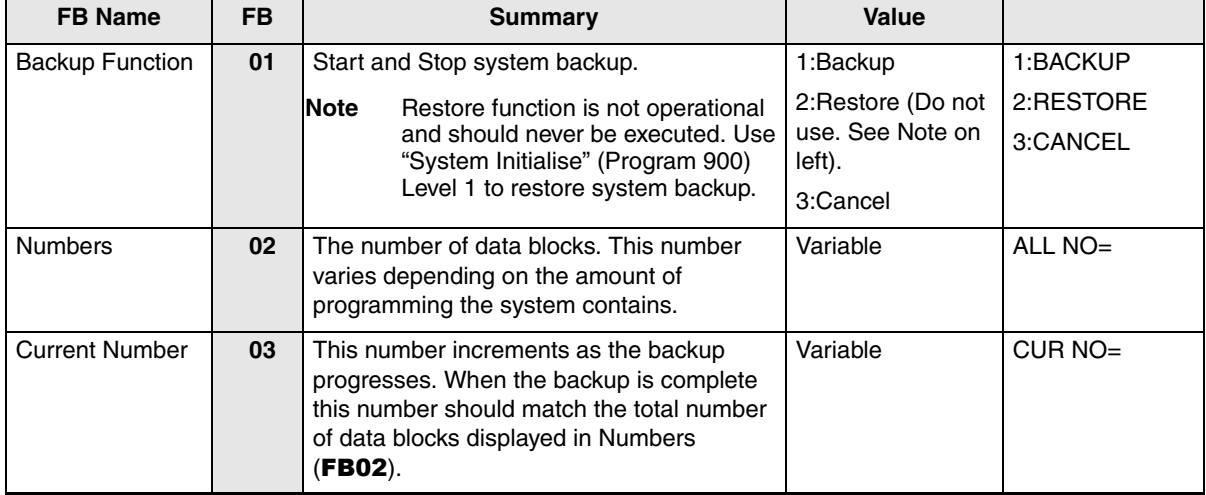

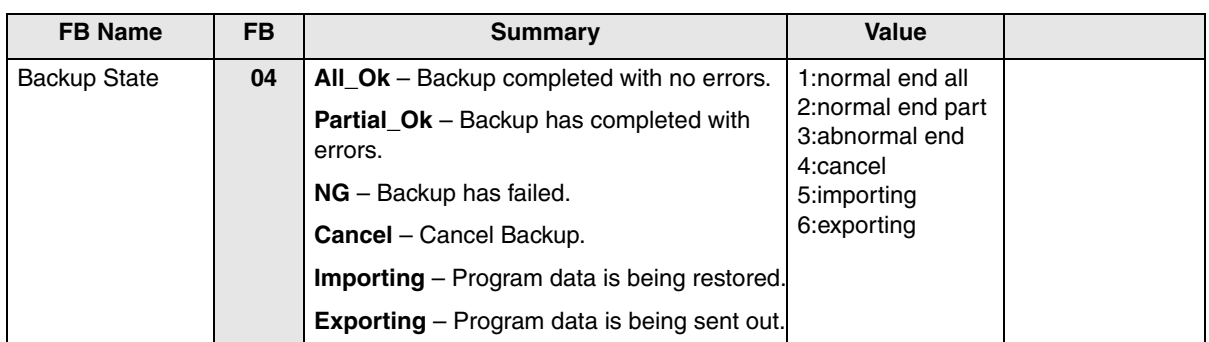

**Note** Before running this program, make sure the SmartMedia card is properly formatted. See ["Format/Unmount SmartMedia" on page A-63](#page-342-0) for more details.

- 1. Press FB01 to enter your Backup choice. Press the Scroll or Page button to view your selection options.
- 2. Press **1. FB01** and **FB04** should blink green.
- 3. Press Hold to execute. Press Hold again to Cancel. This program stops running if you exit programming mode from your telephone.

#### ➤ **To view Backup progress**

- 1. While the program is running (FB01 and FB04 blink green), press FB02 to view the total number of files to be transferred.
- 2. Press FB03 to view the current file number that is being transferred.
- 3. The Backup is complete when FB04 blinks intermittently.
- 4. To verify success, push FB04. Your telephone LCD should indicate **\*1.ALL\_OK**.
- 5. Press  $\# \text{ + Hold}$  to exit.
- **Note** Do not press the **Hold** button. Pressing the **Hold** button restarts the Backup procedure.

To Restore data from the SmartMedia card to Strata CTX, see ["System Initialise" on page A-56](#page-335-1).

### <span id="page-346-0"></span>**Program Update**

**Important!** *Do not use this Command during Beta testing until Toshiba notifies you otherwise.*

This program enables you to update the Strata CTX programs.

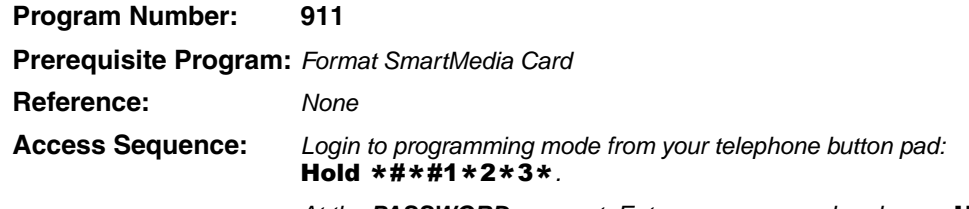

At the **PASSWORD=** prompt, Enter your password and press Hold.

At the **PROG=** prompt enter 911 and press Hold.

| <b>FB Name</b>              | <b>FB</b> | <b>Summary</b>                                                                                   | Value                                                               | <b>LCD Prompt</b>                                         |
|-----------------------------|-----------|--------------------------------------------------------------------------------------------------|---------------------------------------------------------------------|-----------------------------------------------------------|
| <b>Update Function</b>      | 01        | Enter 1 or 2 to identify the type of<br>Update intended.<br>Select 3 to cancel a running update. | 1:Update<br>2:Reboot<br>3:Cancel                                    | 1:Update<br>2:Reboot<br>3:Cancel                          |
| <b>Total Blocks</b>         | 02        | View total blocks to be updated<br>(total blocks will vary depending on<br>software versions).   | 0~65536 (Strata CTX 670)<br>0~128 (Strata CTX 100)<br>$default = 0$ | n/a                                                       |
| <b>Copied Blocks</b>        | 03        | View number of blocks copied.                                                                    | 0~65536 (Strata CTX 670)<br>0~128 (Strata CTX 100)<br>$default = 0$ | n/a                                                       |
| <b>Active Side Status</b>   | 04        | Backup Type Display                                                                              | 1:Normal<br>2:Trial<br>3:Fault<br>4:Don't Care<br>5:Error           | 1:Normal<br>2:Trial<br>3:Fault<br>4:Don't Care<br>5:Error |
| <b>Stand by Side Status</b> | 05        | Stand by Backup Type                                                                             | 1:Normal<br>2:Trial<br>3:Fault<br>4:Don't Care<br>5:Error           | 1:Normal<br>2:Trial<br>3:Fault<br>4:Don't Care<br>5:Error |
| Active Side Number          | 06        | Active Side Number.                                                                              | 0 or 1<br>$default = 0$                                             | $ACT$ SIDE $=$                                            |
| <b>Status</b>               | 07        | View Backup Status.                                                                              | 1:Idle<br>2:Running<br>3:Success<br>4:Error                         | $1:$ Idle<br>2:Running<br>3:Success<br>4:Error            |

**Note** Before running this program, make sure the SmartMedia card is properly formatted. See ["Format/Unmount SmartMedia" on page A-63](#page-342-0) for more details.

- 1. Press FB01 to enter your Backup choice. Press the Scroll or Page button to view your selection options.
- 2. Press 1. FB01 and FB04 should blink green.
- 3. Press Hold to execute. Press Hold again to Cancel. This program stops running if you exit programming mode from your telephone.

### **Make Busy Control**

When an error occurs in hardware resources used for a station or a line fails, this feature makes them busy. The station or line PCB can be disabled temporarily to perform maintenance or parts replacements as well. This program is only available in the telephone button programming mode.

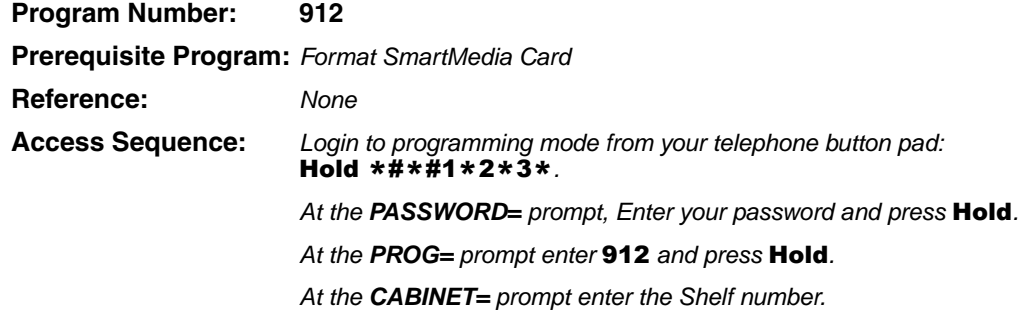

Note The Shelf number is entered in "XX" format where Shelf is a two digit value from 01~07 corresponding to the Strata CTX Cabinet number. See "["Program Button LEDs"](#page-348-0)" below for a description of the LED display.

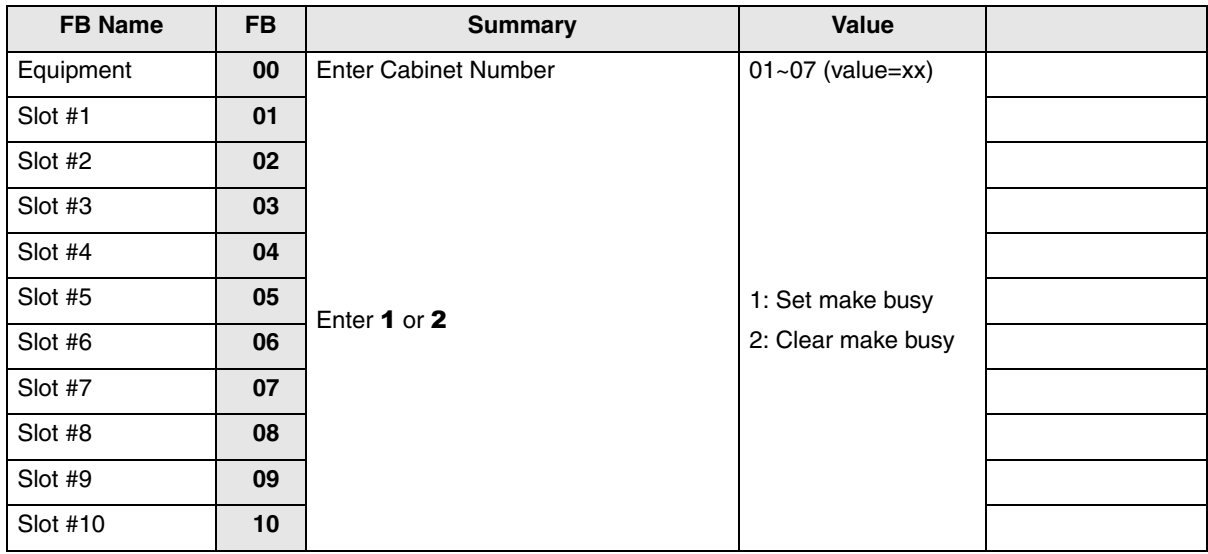

1. Press FB01~FB10 to enter your Make Busy selection for the appropriate Slot in the Cabinet entered in Access Sequence above.

**Note** The slot to which your programming phone is connected can not be set to Make Busy.

- 2. Press Hold to execute.
- 3. Press Hold again to return to **CABINET=** prompt.
- 4. Press # # Hold to return to the **PROG=** prompt.
- 5. Enter another program number to continue programming or press # # Hold again to exit programming mode.

#### <span id="page-348-0"></span>Program Button LEDs

The LED blink pattern indicates the following:

- ◆ Red continuous blinking PCB experienced a Make Busy status error.
- ◆ Red continuous illumination PCB Make Busy Status mode is on.
- ◆ Green continuous blinking PCB Make Busy Status mode is stand by.
- ◆ Green intermittent blinking PCB Make Busy Status mode is idle.

### **Regional Selection**

Set Operating region for your Strata CTX. This assignment sets built-in core LSI hardware parameters that are not changeable with jumpers or switches. These parameters must be set unique for each country and affect system operation.

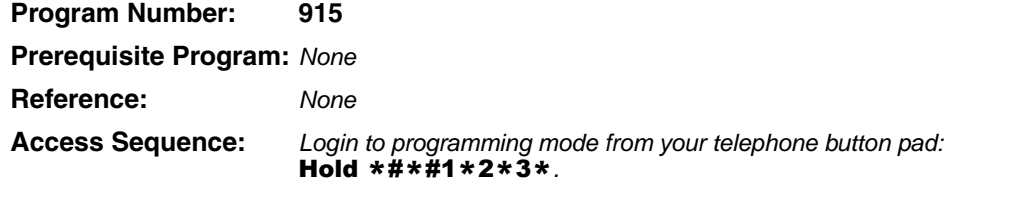

At the **PASSWORD=** prompt, Enter your password and press Hold.

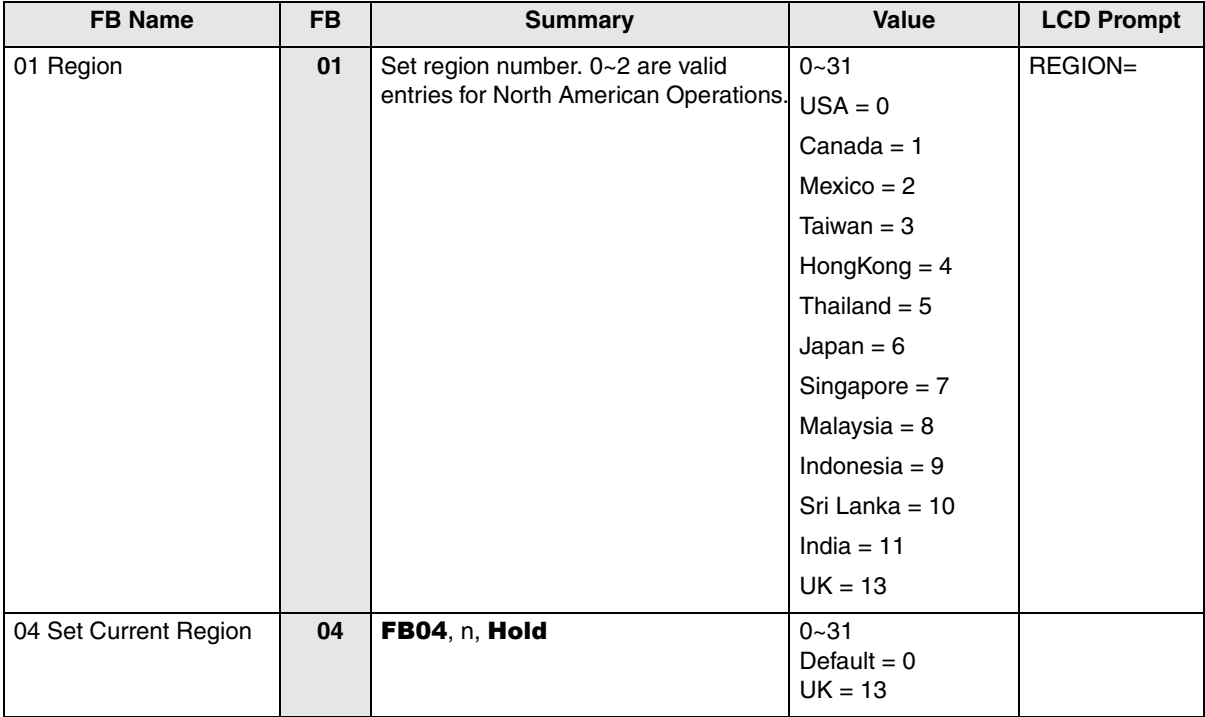

At the **PROG=** prompt enter 915 and press Hold.

- 1. Press FB01. Enter 0~2. Press Hold.
- 2. Press Hold (twice).
- 3. Enter another program number to continue programming or press  $\#$   $\#$  Hold again to exit programming mode.

### **IP Configuration**

This program enables you to set up Network Communication Protocols.

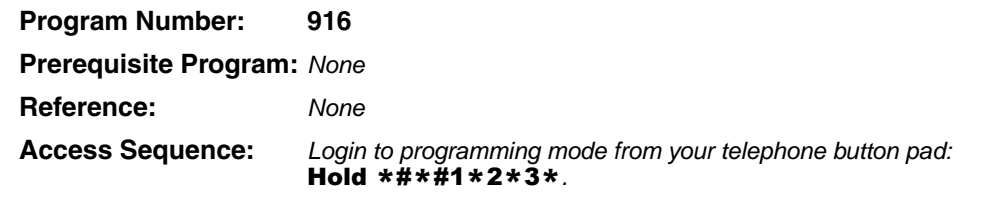

At the **PASSWORD=** prompt, Enter your password and press Hold.

At the **PROG=** prompt enter 916 and press Hold.

| <b>FB Name</b>    | <b>FB</b> | <b>Summary</b>                                                                                                    | Value                       |
|-------------------|-----------|----------------------------------------------------------------------------------------------------|-----------------------------|
| <b>IP Address</b> | 01        | Enter IP Address 1.                                                                                                    | $0 - 255$                   |
|                   |           | $192$ = First IP Address Octet<br>$168 =$ Second IP Address Octet<br>$254$ = Third IP Address Octet<br>$253$ = Fourth IP Address Octet | default = $192.168.254.253$ |
| Subnet Mask       | 02        | Enter Subnet Mask Address 1.                                                                                                    | $0 - 255$                   |
|                   |           |                                                                                                    | default = $255.255.255.0$   |
| Default Gateway   | 03        | Enter Default Gateway 1.                                                                                                    | $0 - 255$                   |
|                   |           |                                                                                                    | $default = 0.0.0.0$         |

#### **Notes**

- The LCD only displays three of the twelve IP address digits at a time. Press the **Spkr** button to view the remaining digits.
- The IP Address is the static IP address of the Strata CTX processor NIC/Ethernet connection only. The PPP IP address for the Strata CTX processor modem is always 192.168.255.254 and cannot be changed.
- 1. Press FB01 to view the current TCP/IP Address 1 (press FB02 to view the current Subnet Mask Address 1, or press FB03 to view Default Gateway Address 1).

Press **Hold**.

- 2. Enter first IP Address Octet. To keep current setting go to [Step 3.](#page-349-0)
- <span id="page-349-0"></span>3. Press Spkr button and enter second IP Address Octet. To keep current setting go to [Step 4](#page-349-1).
- <span id="page-349-1"></span>4. Press **Spkr** button and enter third IP Address Octet. To keep current setting go to [Step 5.](#page-349-2)
- <span id="page-349-2"></span>5. Press Spkr button and enter fourth IP Address Octet. To keep current setting go to [Step 6.](#page-349-3)
- <span id="page-349-3"></span>6. Press Hold.
- 7. Press FB02 to configure the remaining parameters.
- 8. Press Hold.
- 9. After all parameters are entered press Hold to submit the new settings.
- 10. You are automatically returned to the **PROG=** prompt.

Enter another program number to continue programming or press # # Hold again to exit programming mode.

The following Error Code Tables are needed when programming Strata CTX670 using the button programming method. The Error Codes are displayed on the DKT's LCD.

**Note** The following error codes only appear when using the telephone button programming method. These tables are being provided for reference only. CTX WinAdmin will feature error codes in future release.

# <span id="page-351-0"></span>**Common Error Code Table**

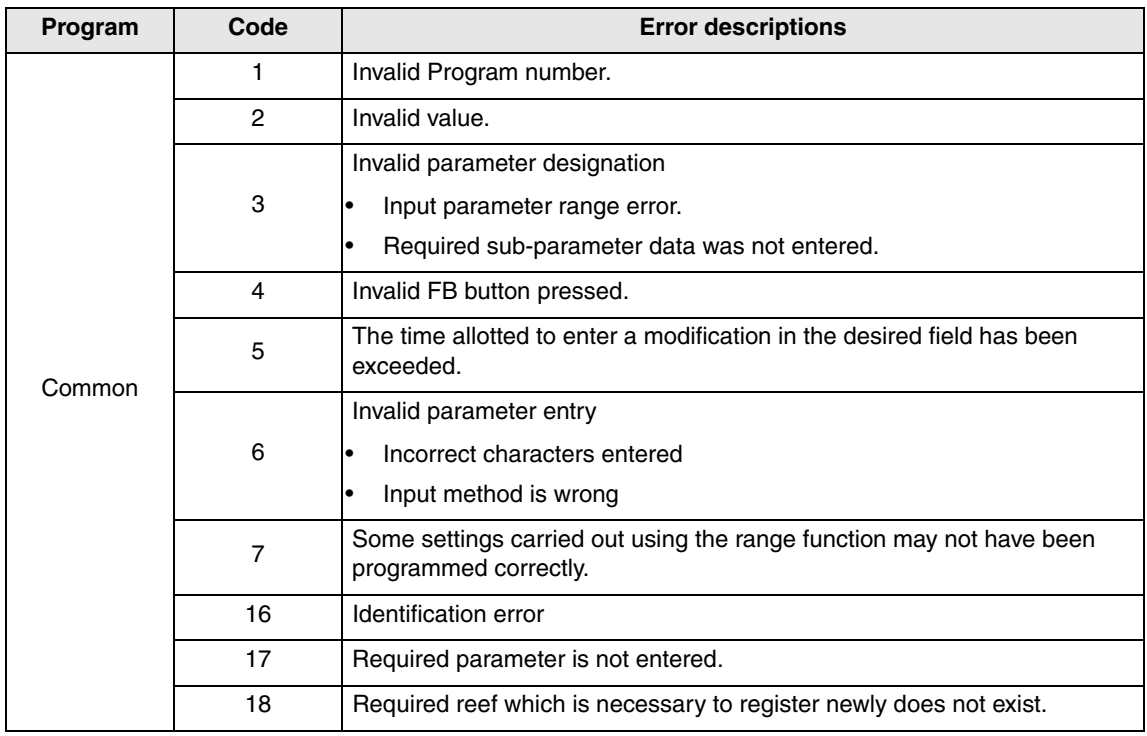

# **System Programming Error Codes**

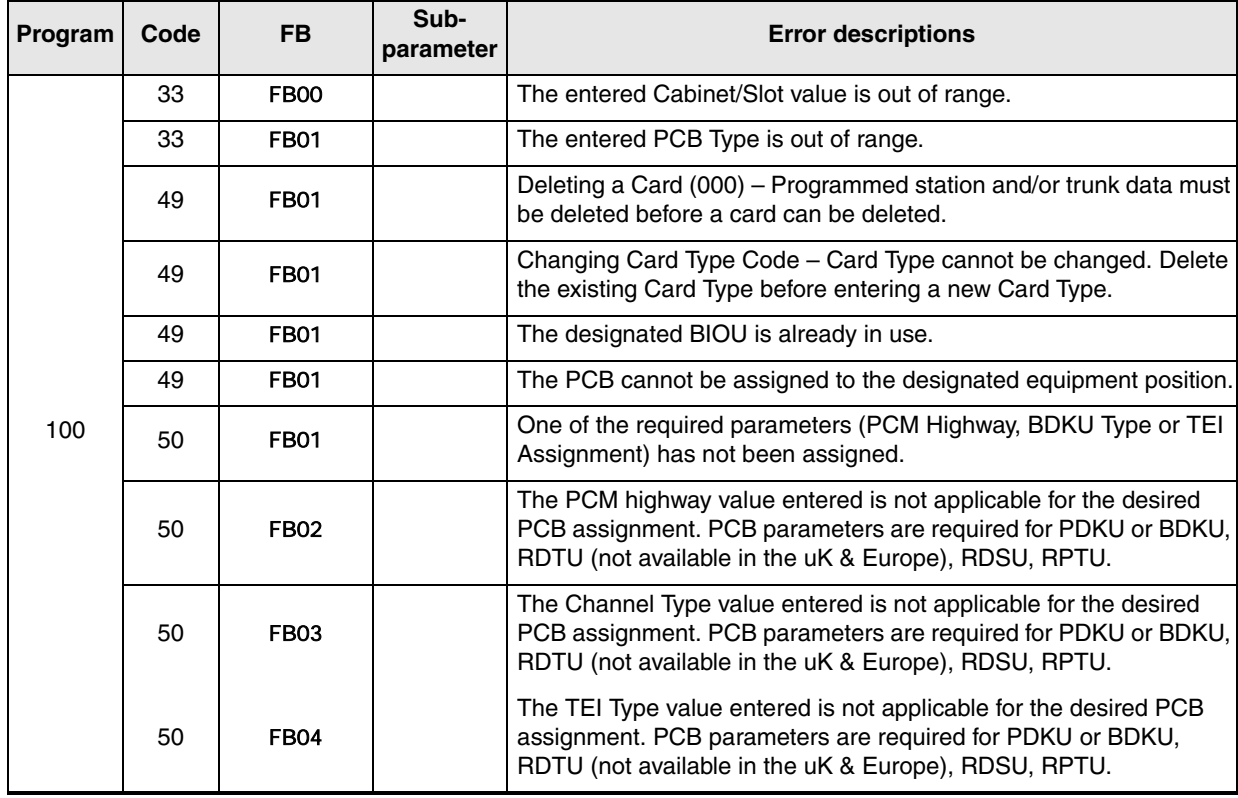

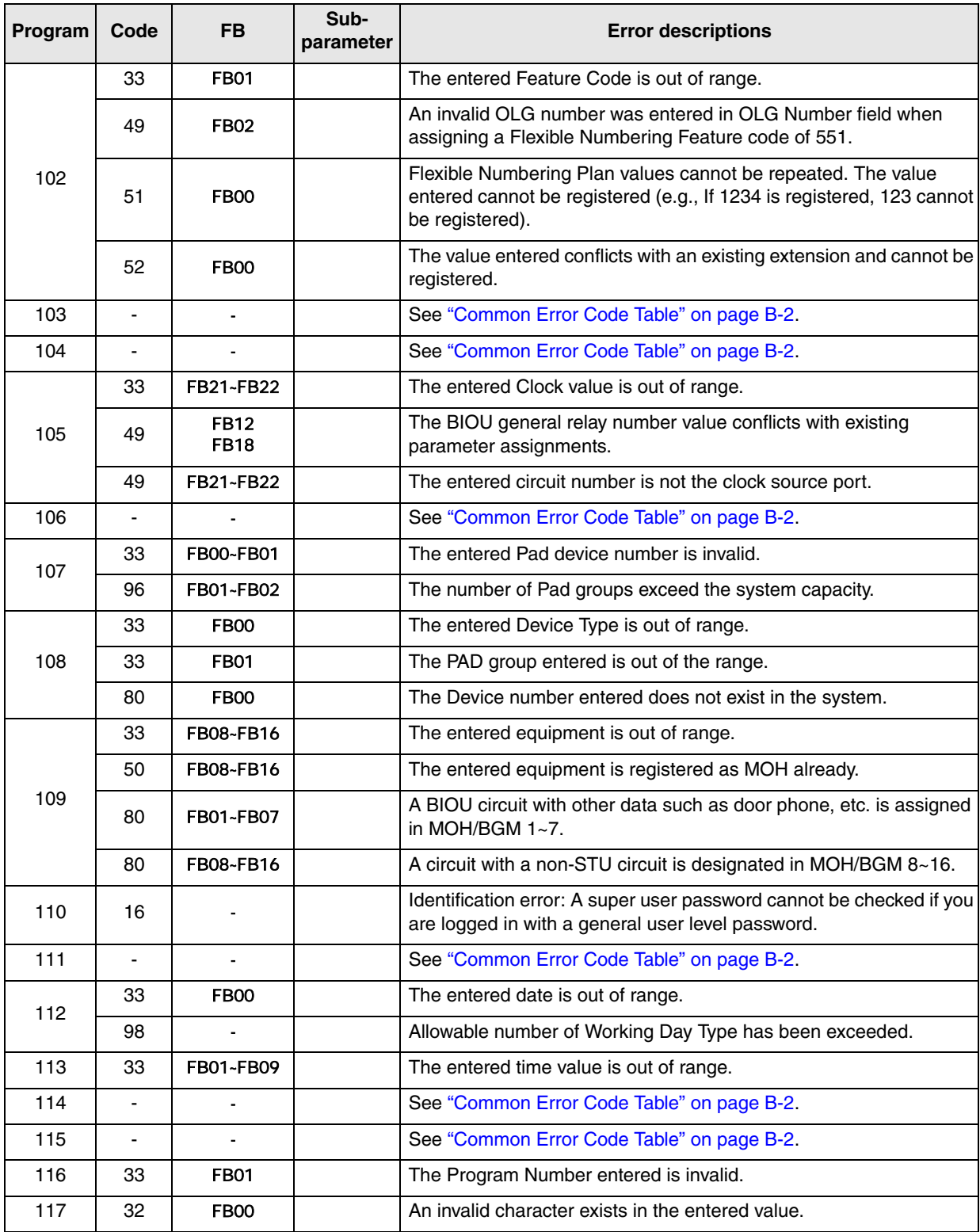

# **Station Programming Error Codes**

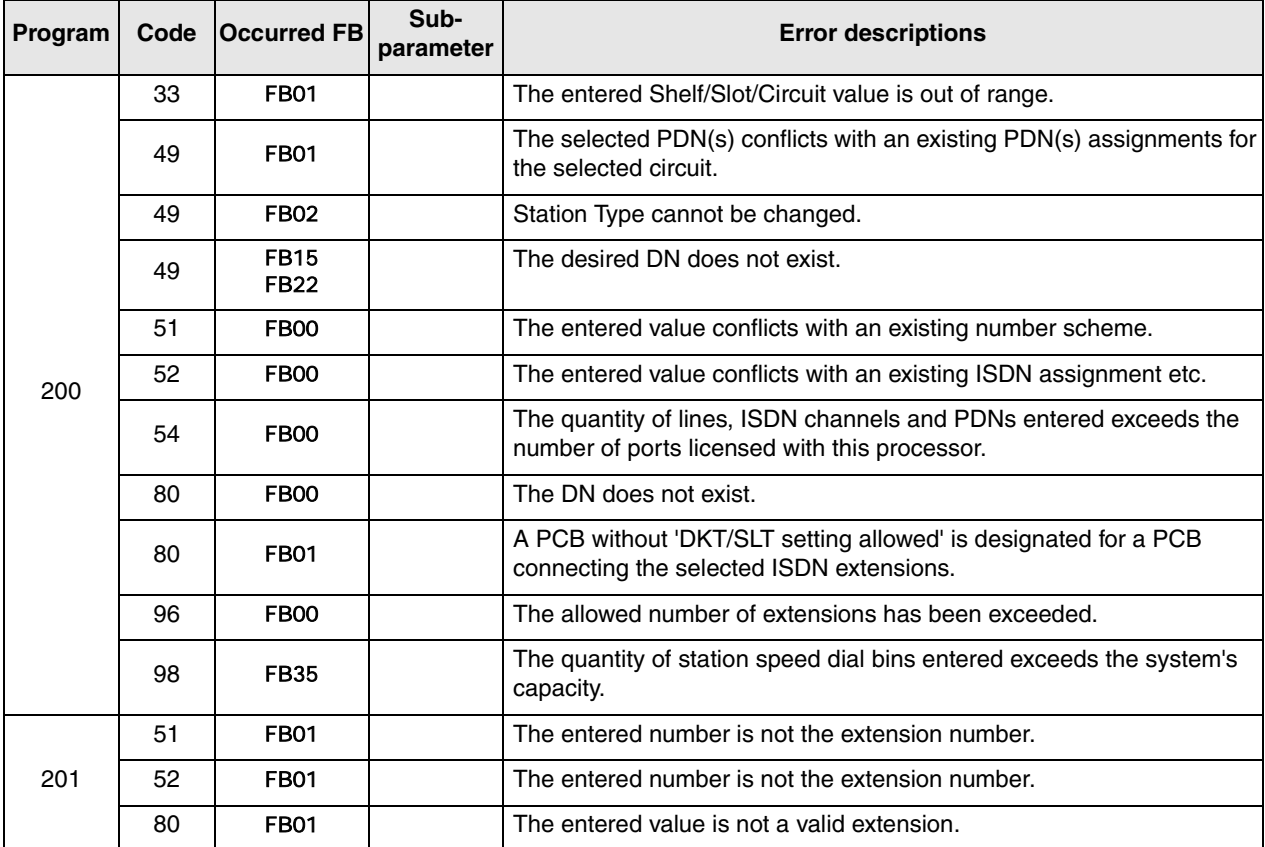

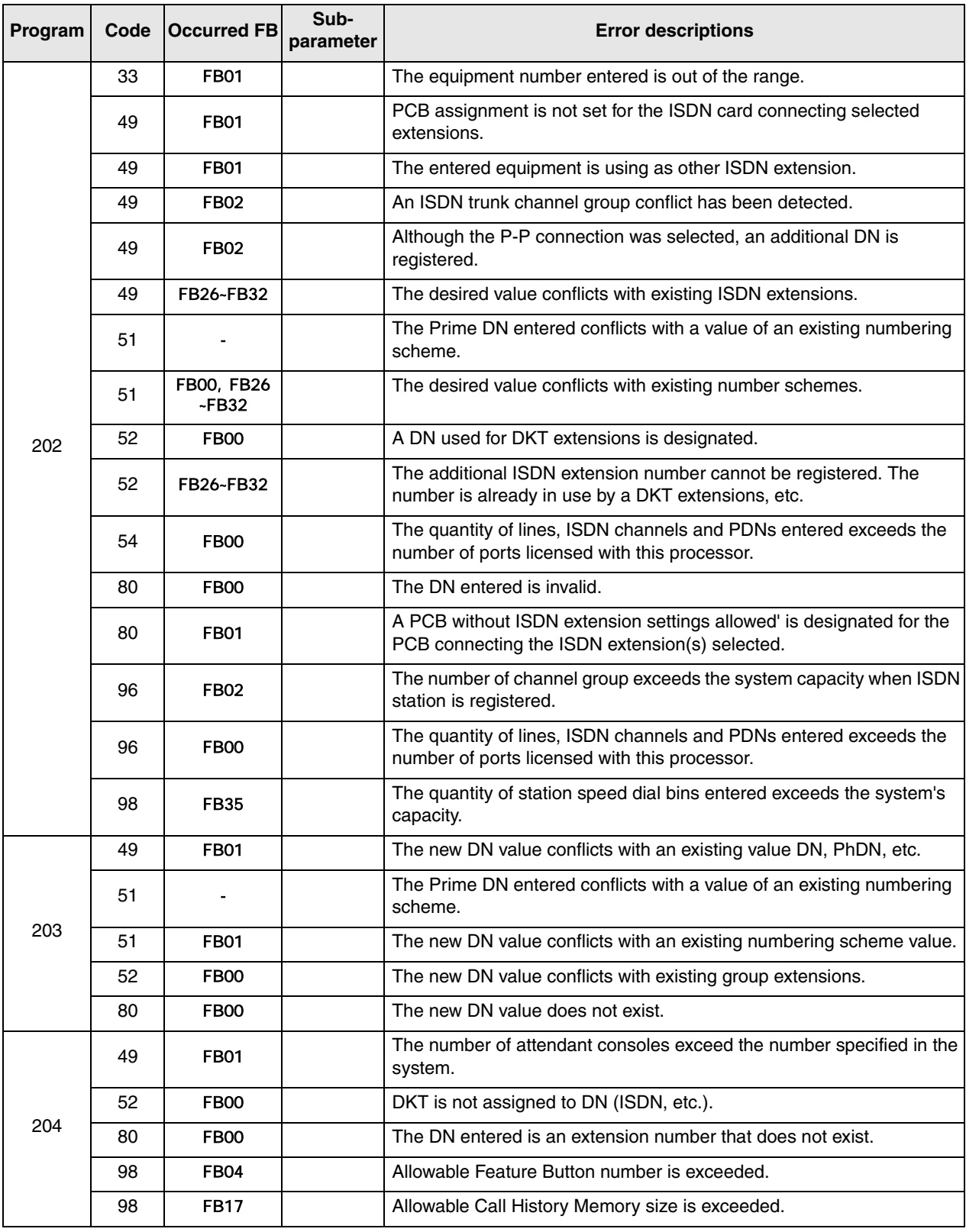

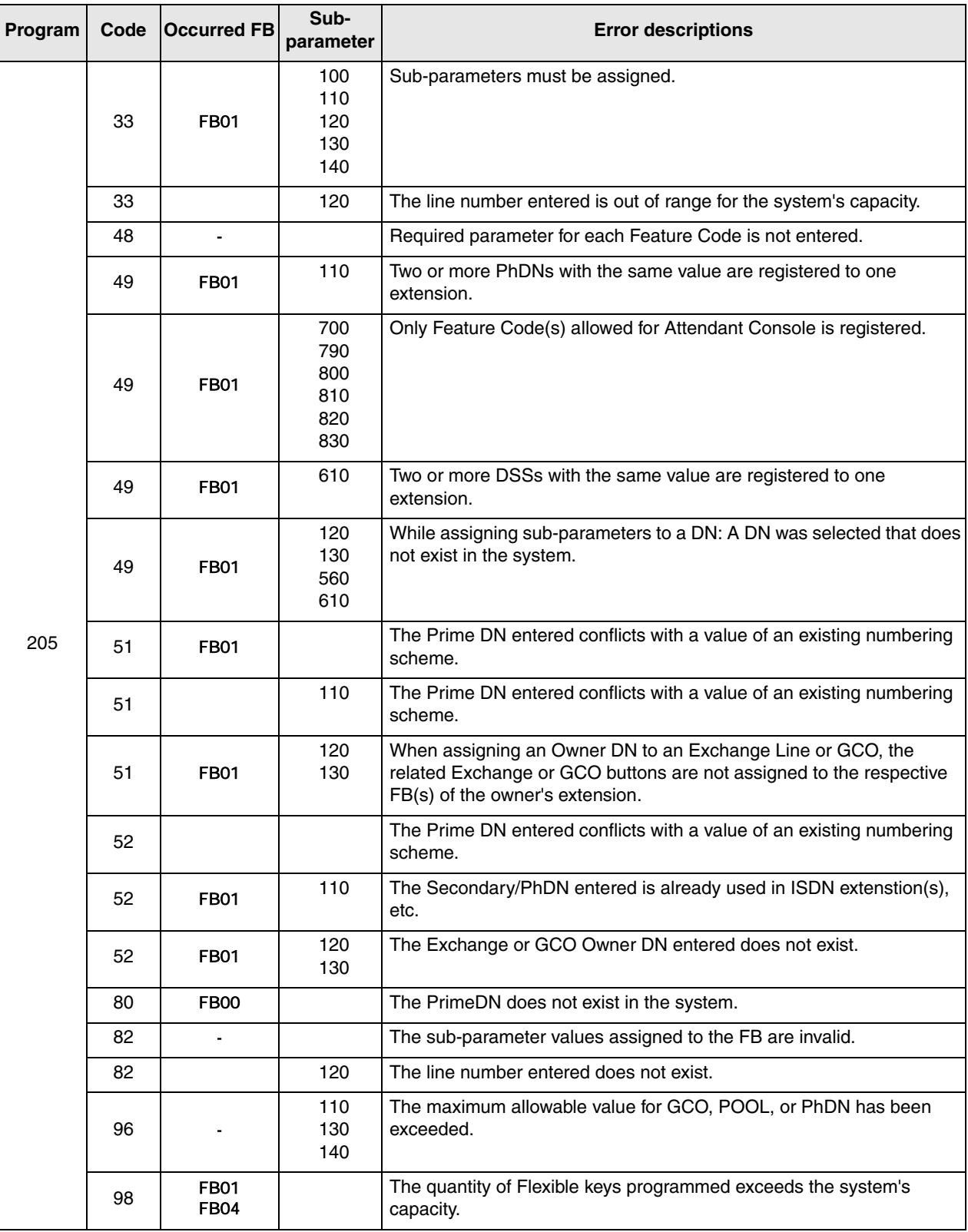

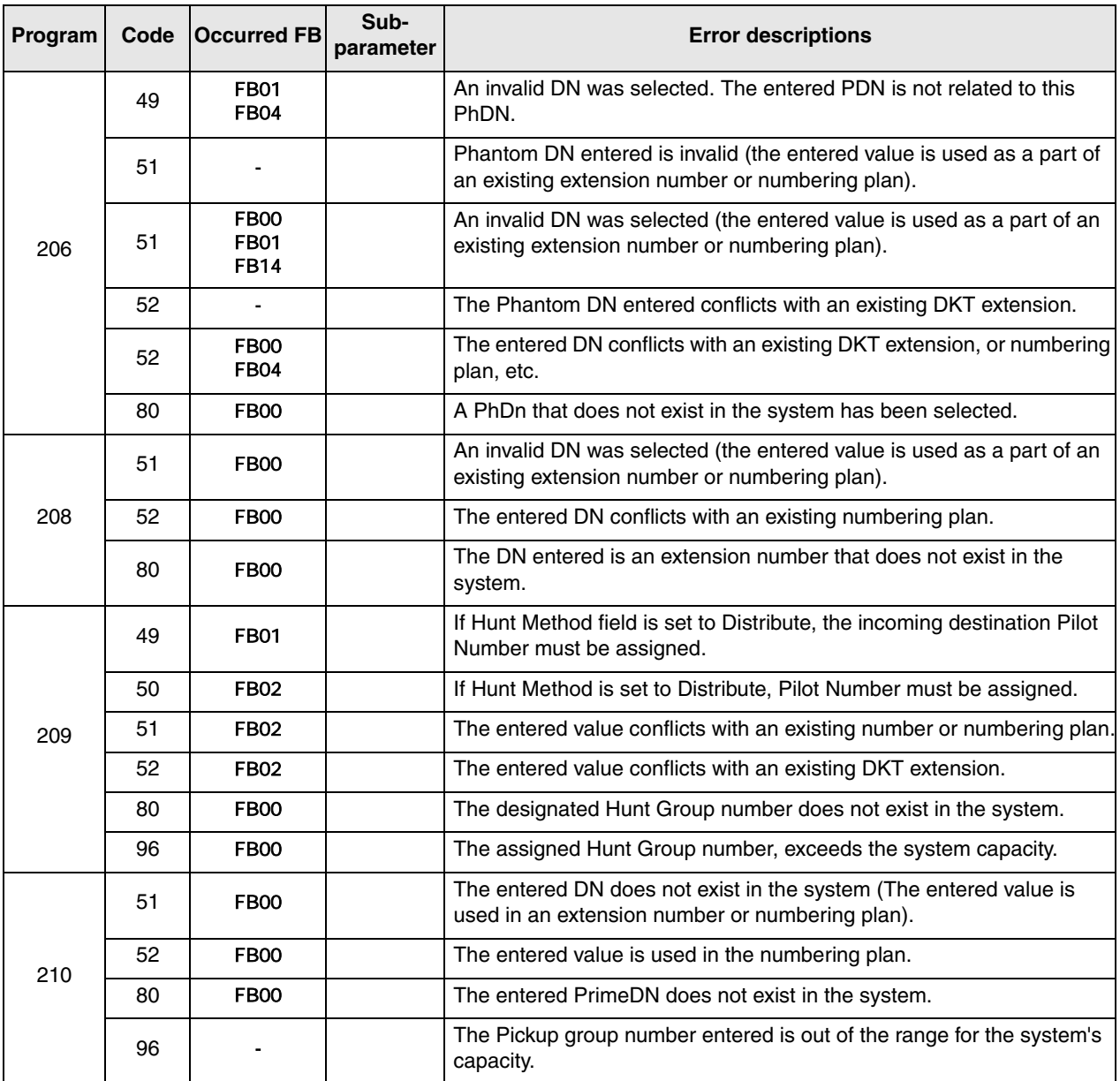

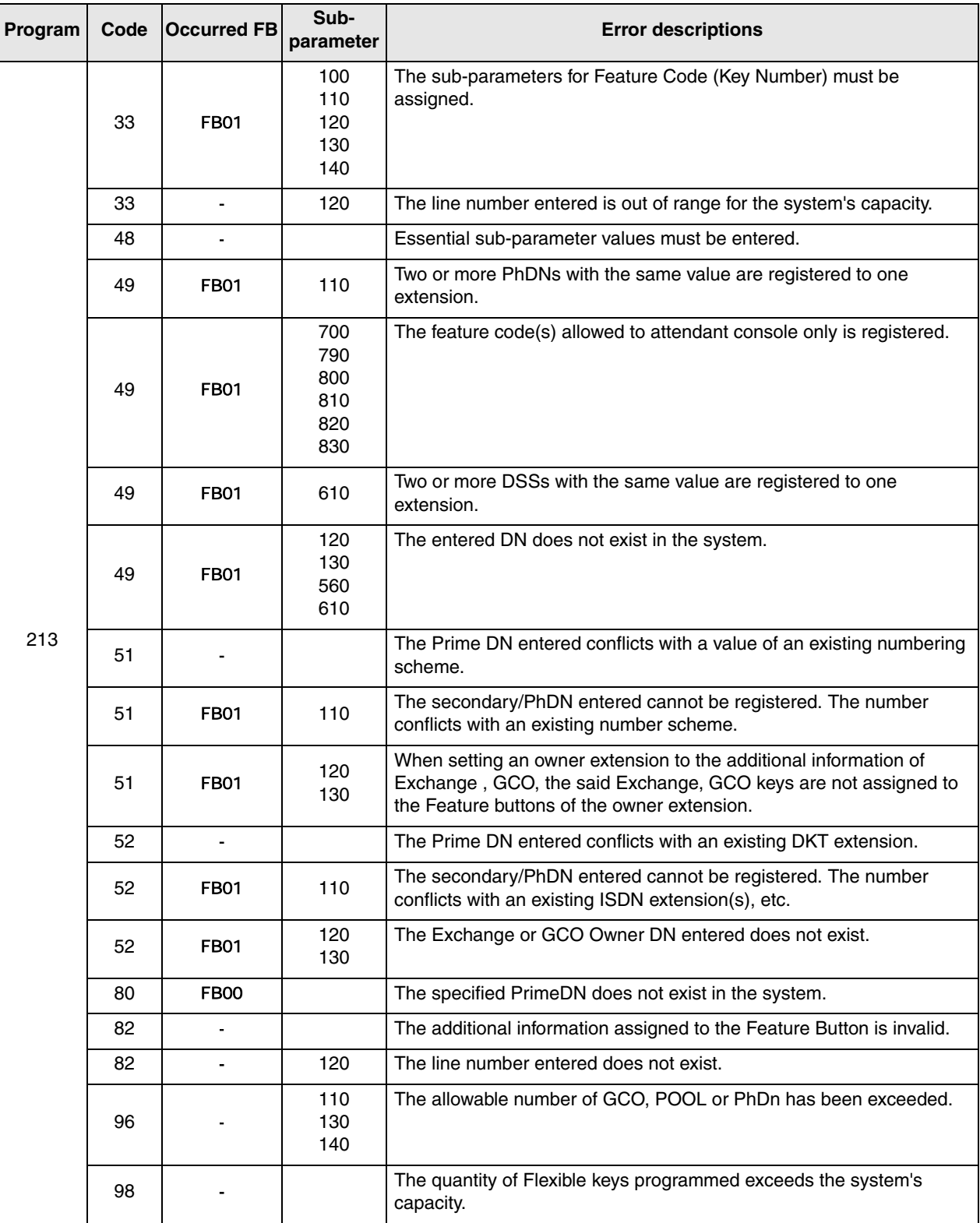

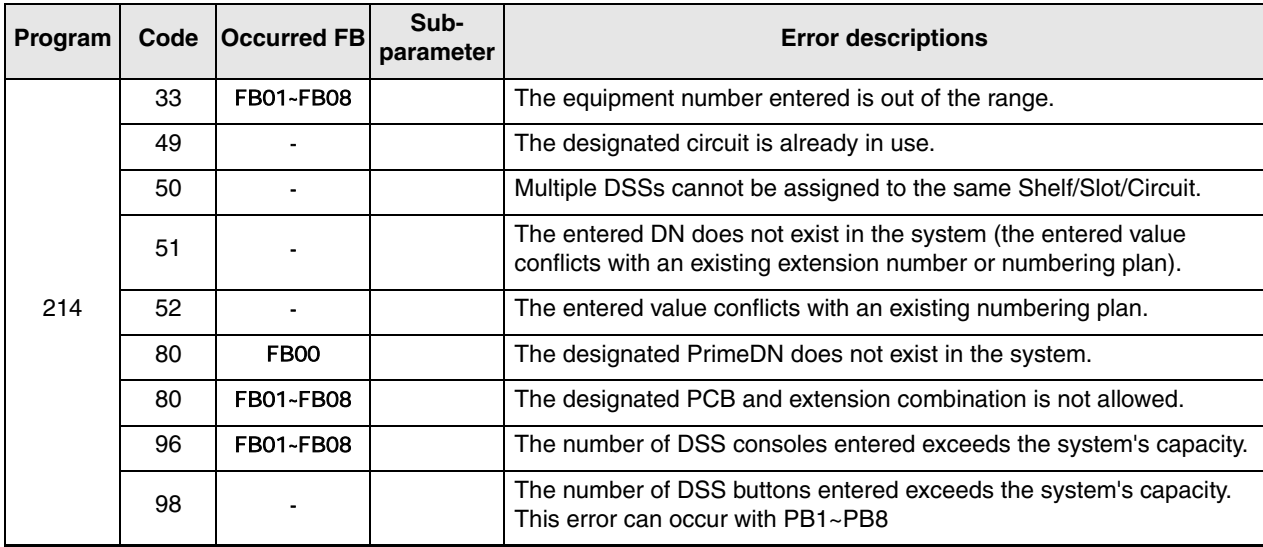

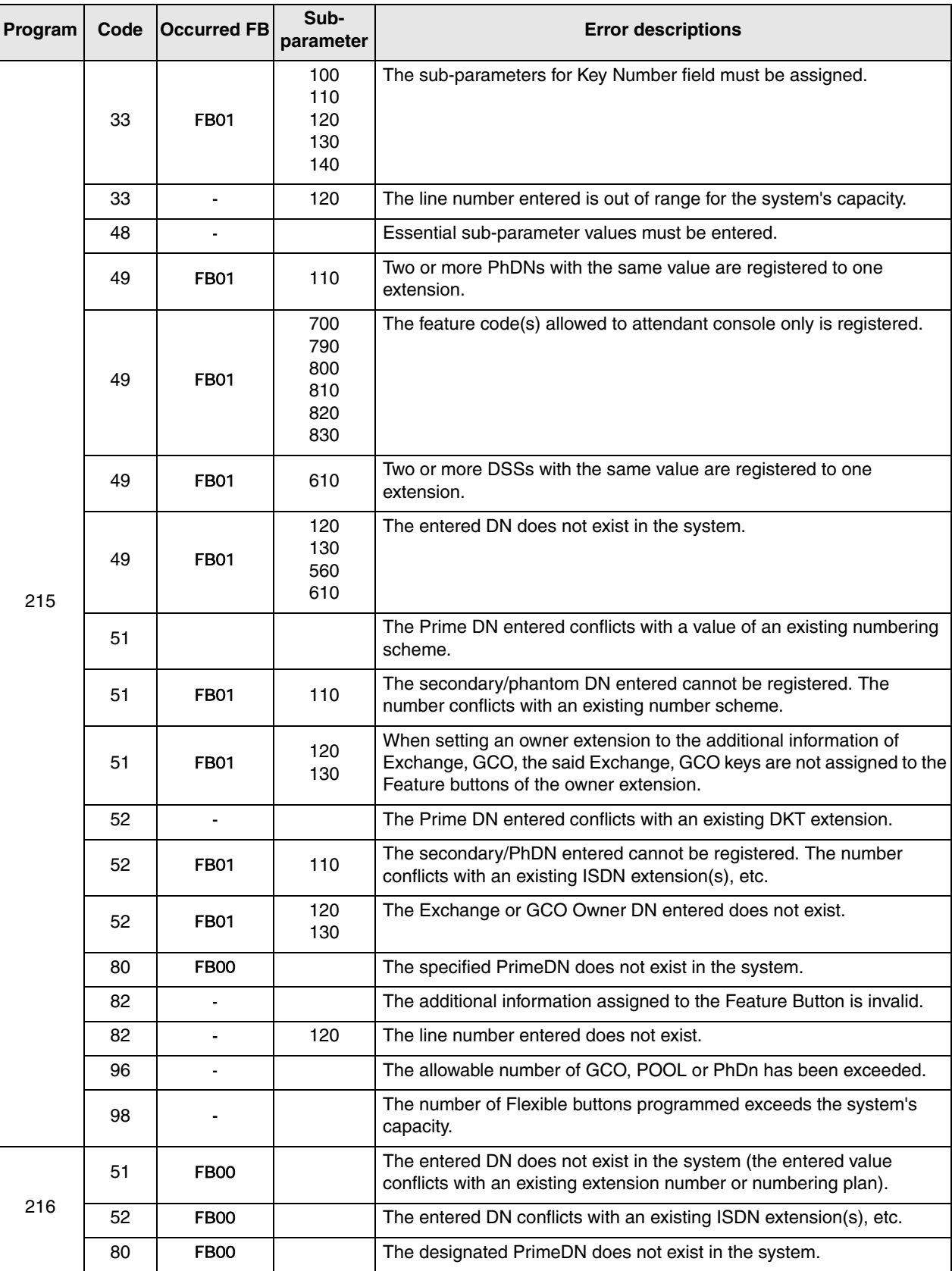
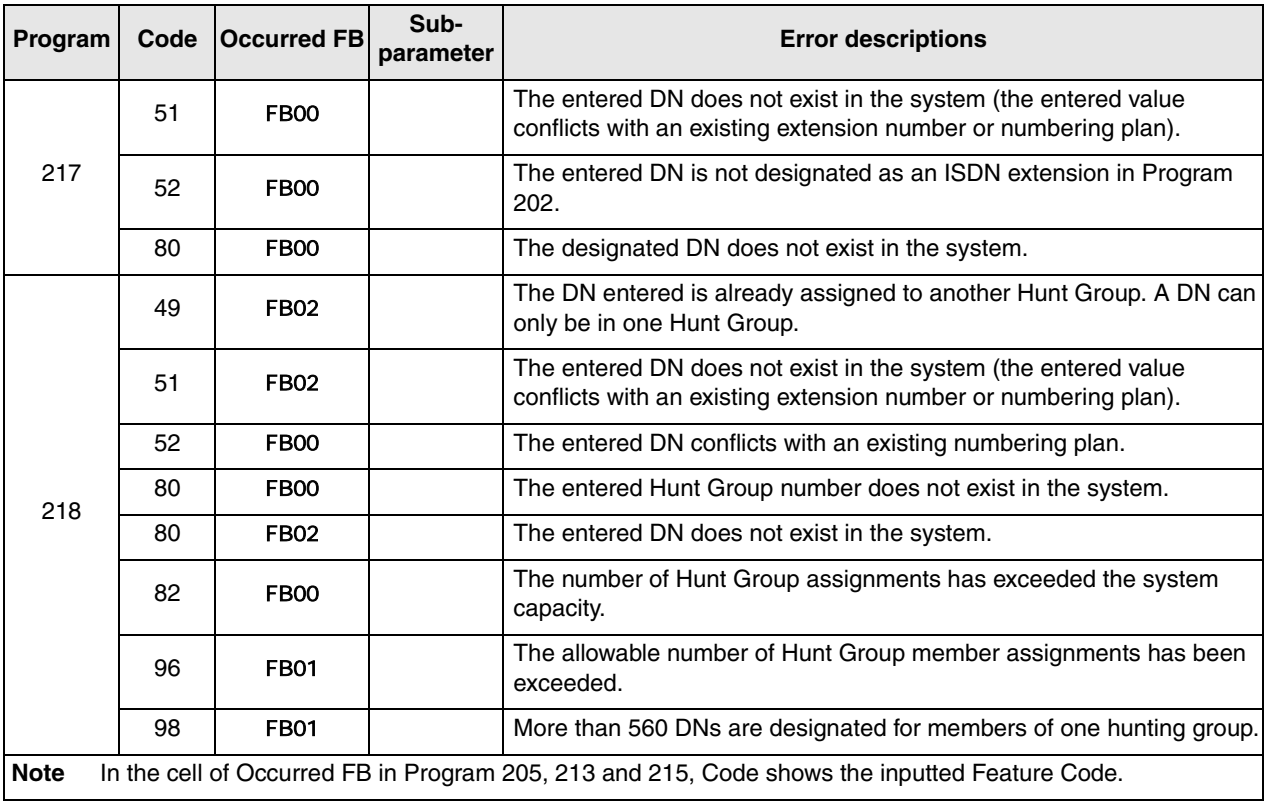

## **Trunk Programming Error Codes**

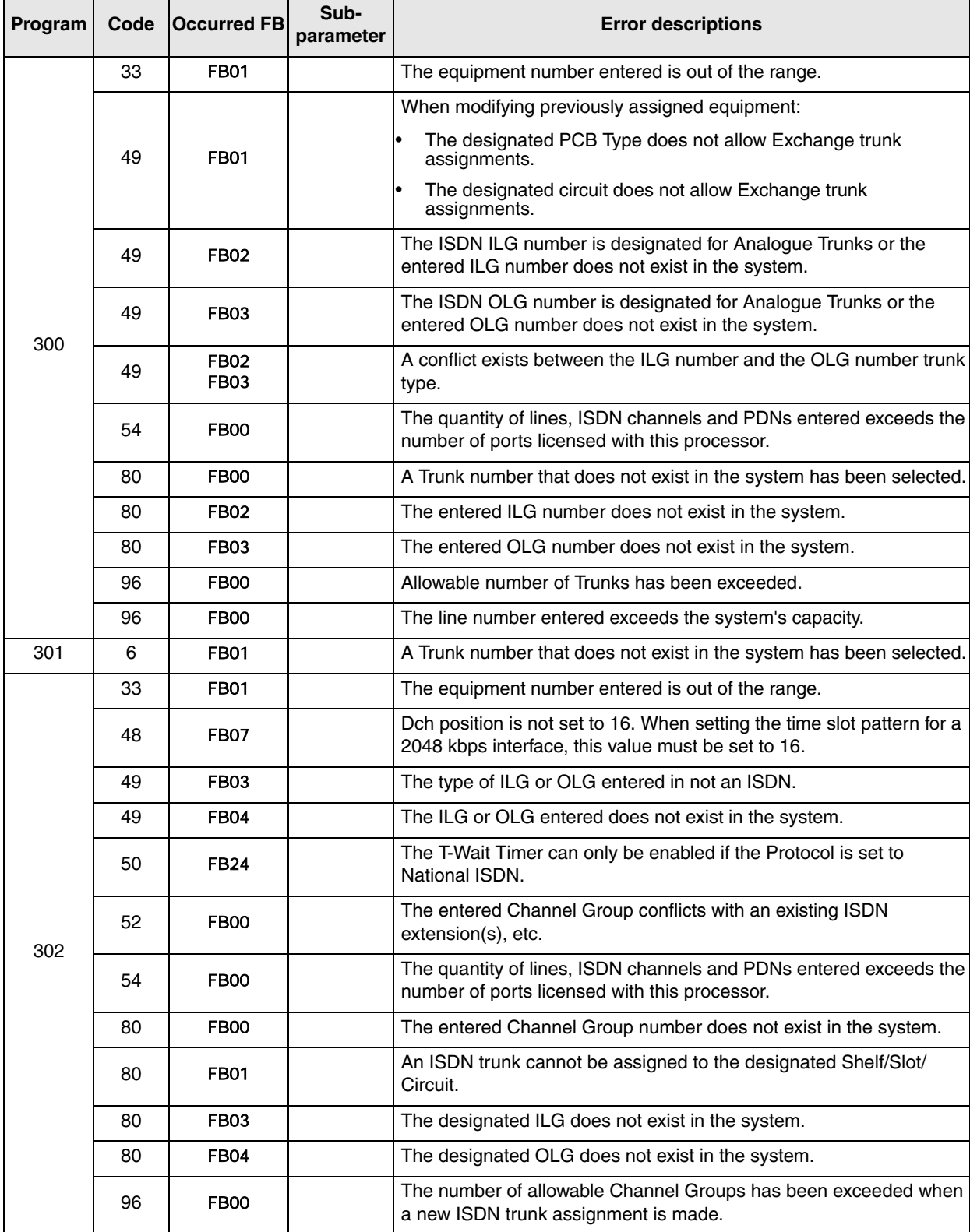

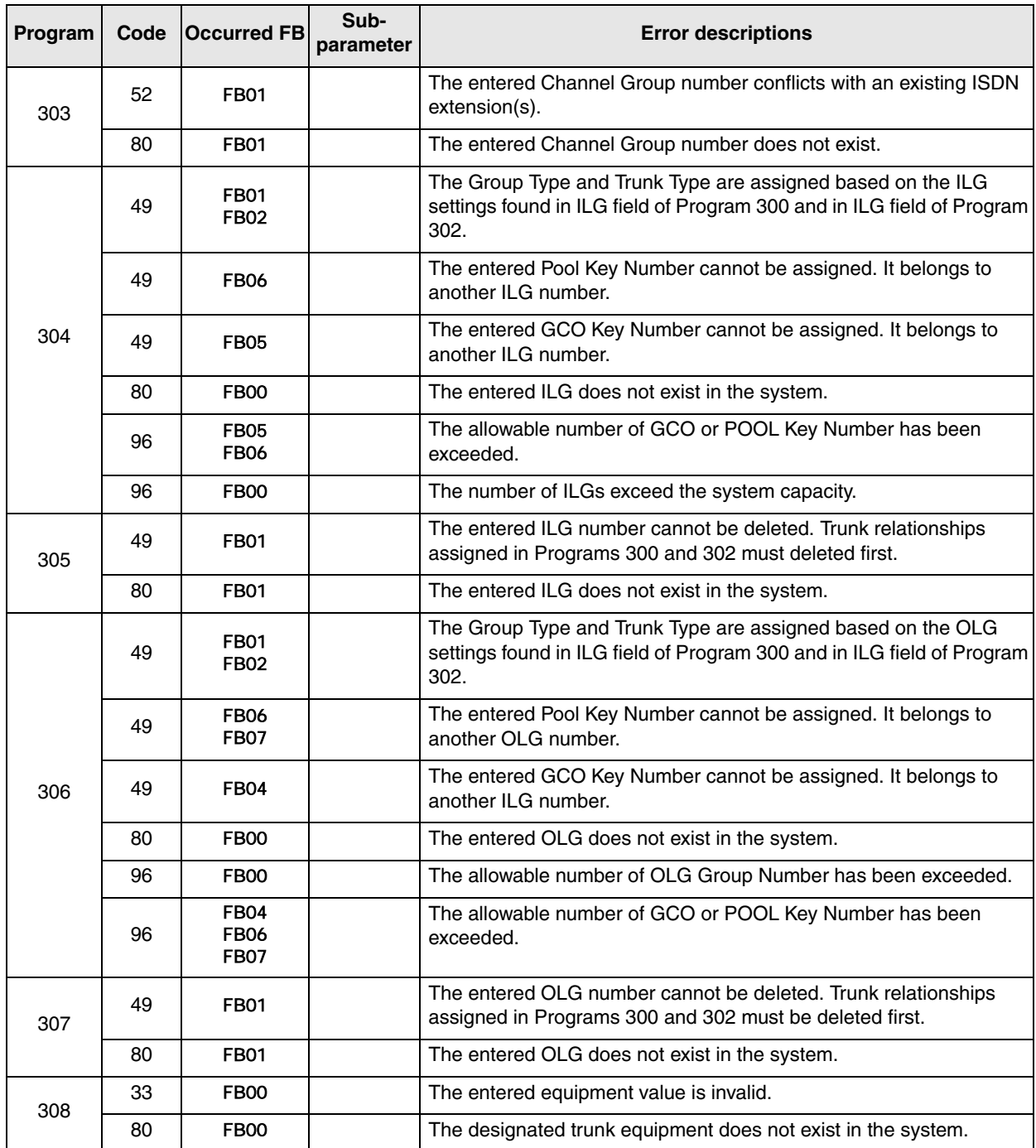

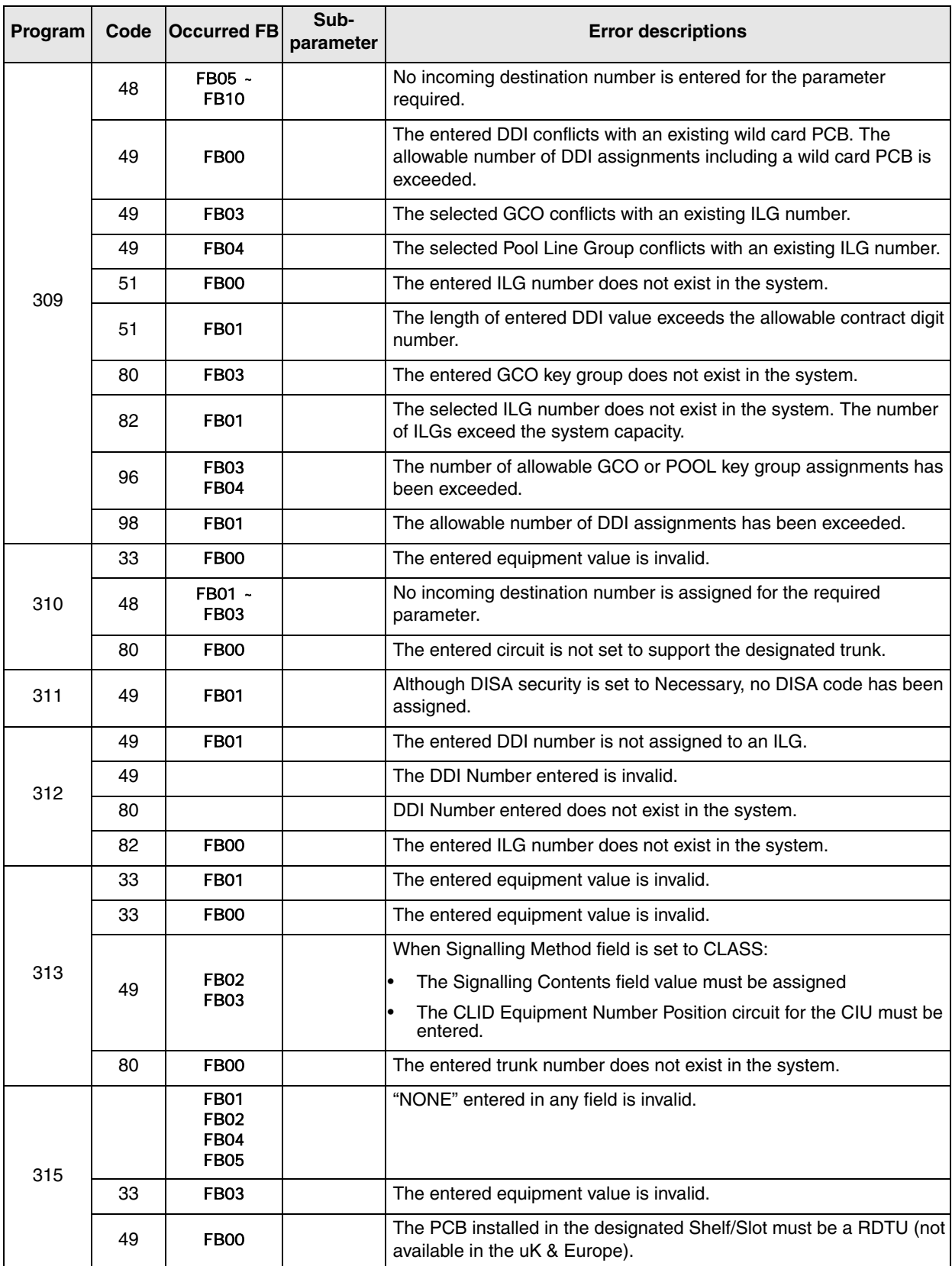

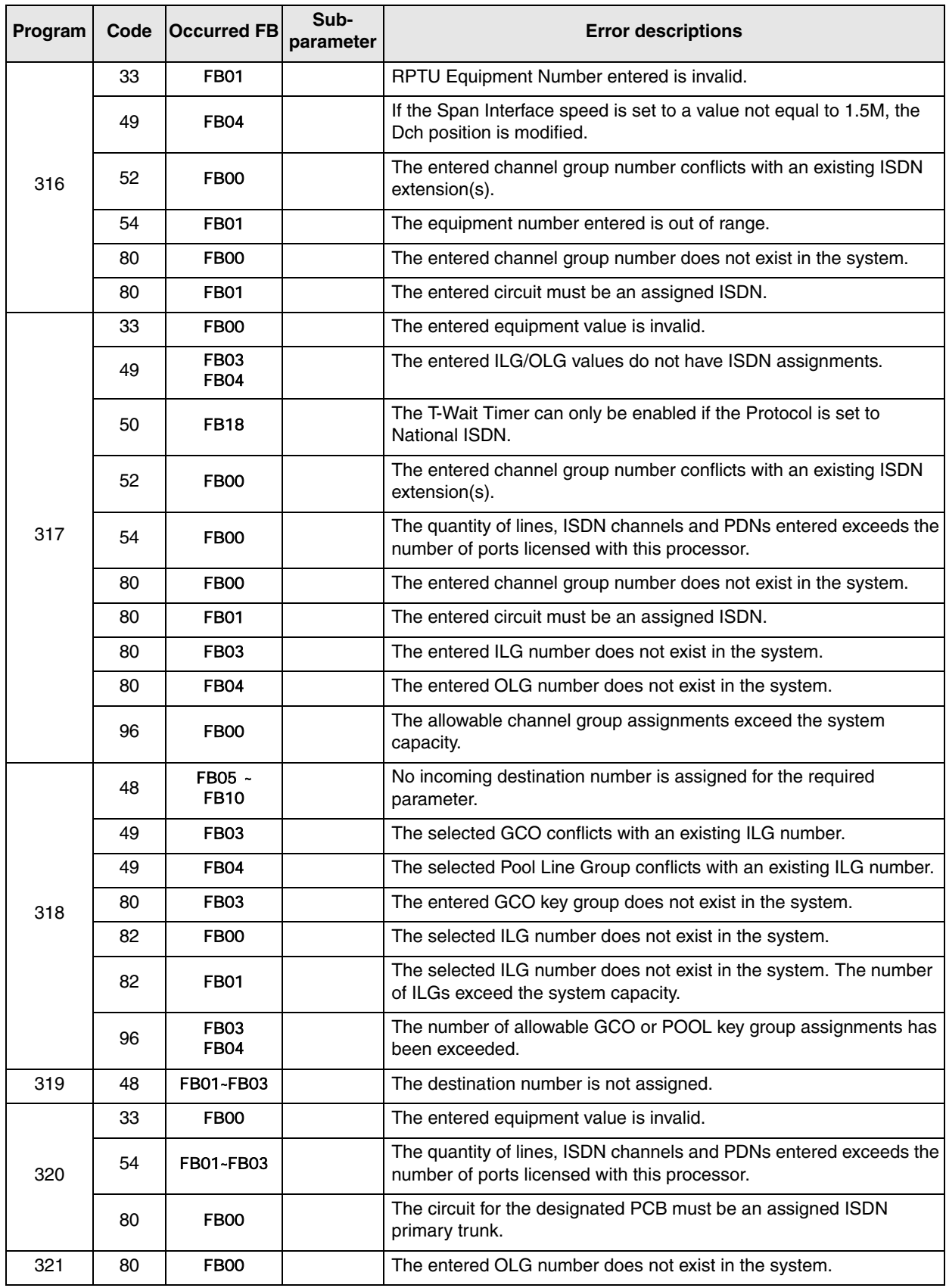

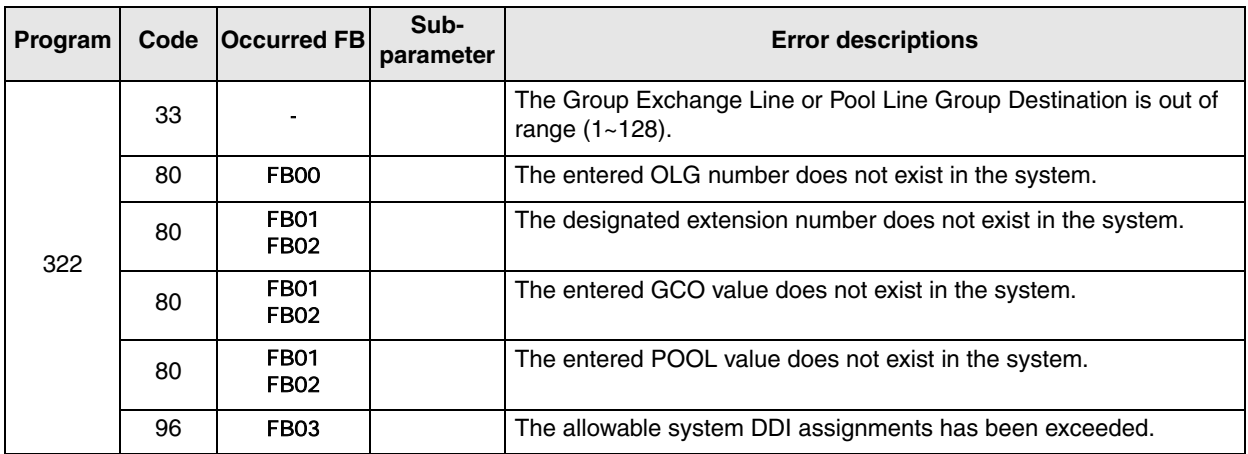

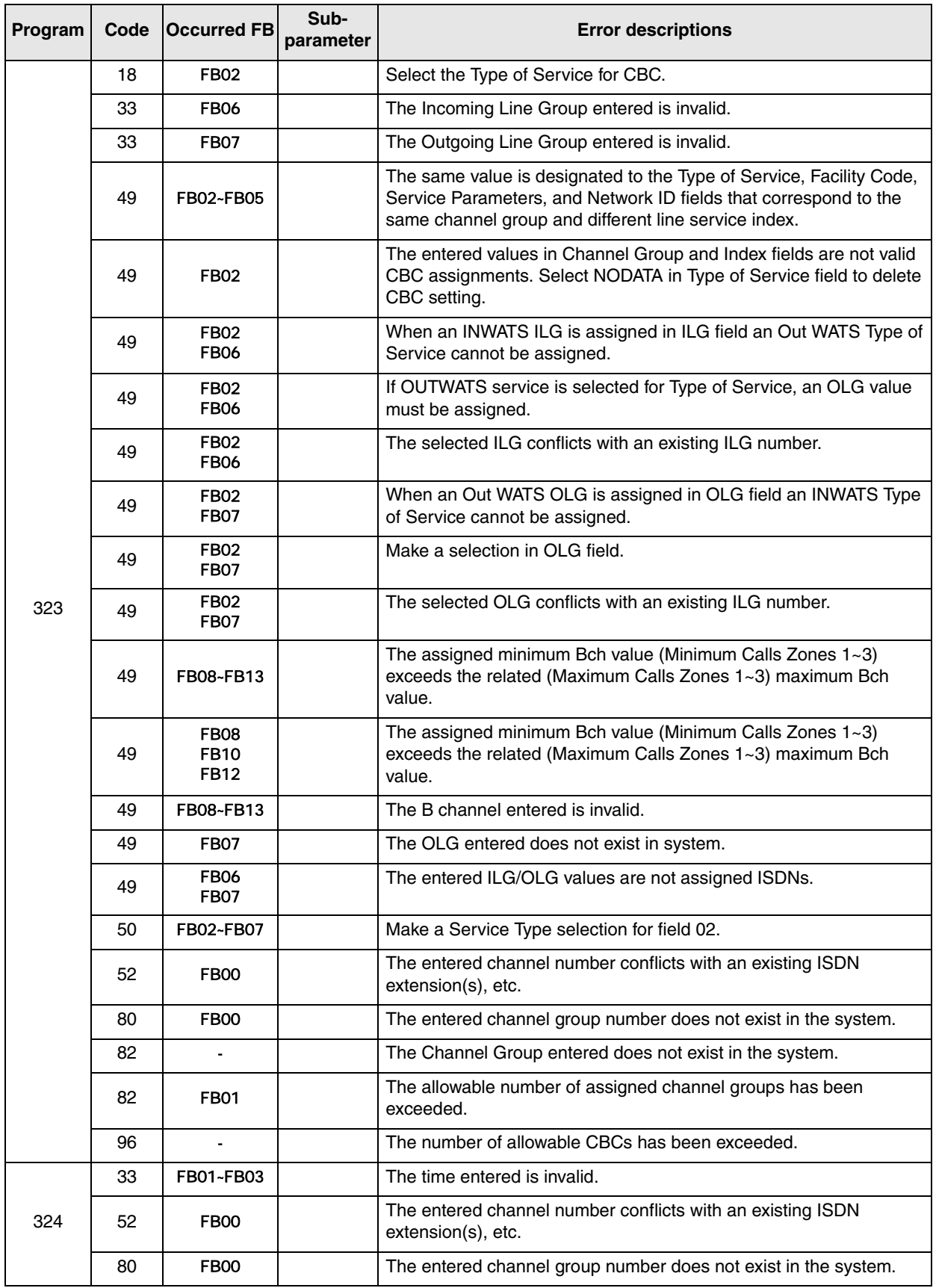

## **Attendant Position Programming Error Codes**

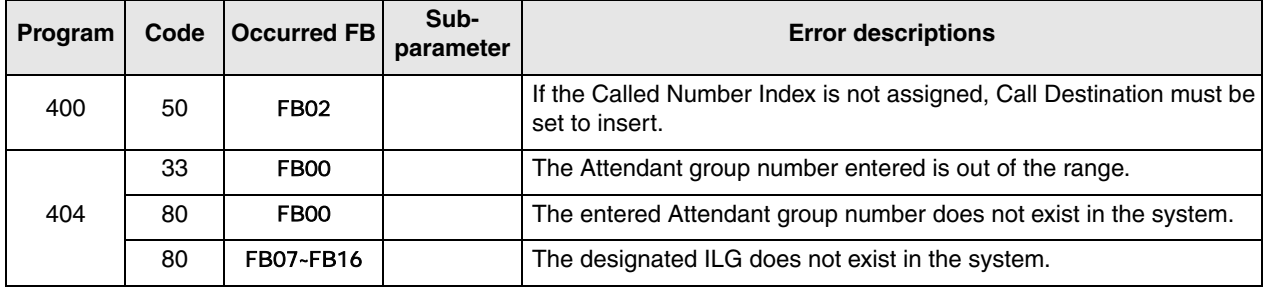

## **Service Programming Error Codes**

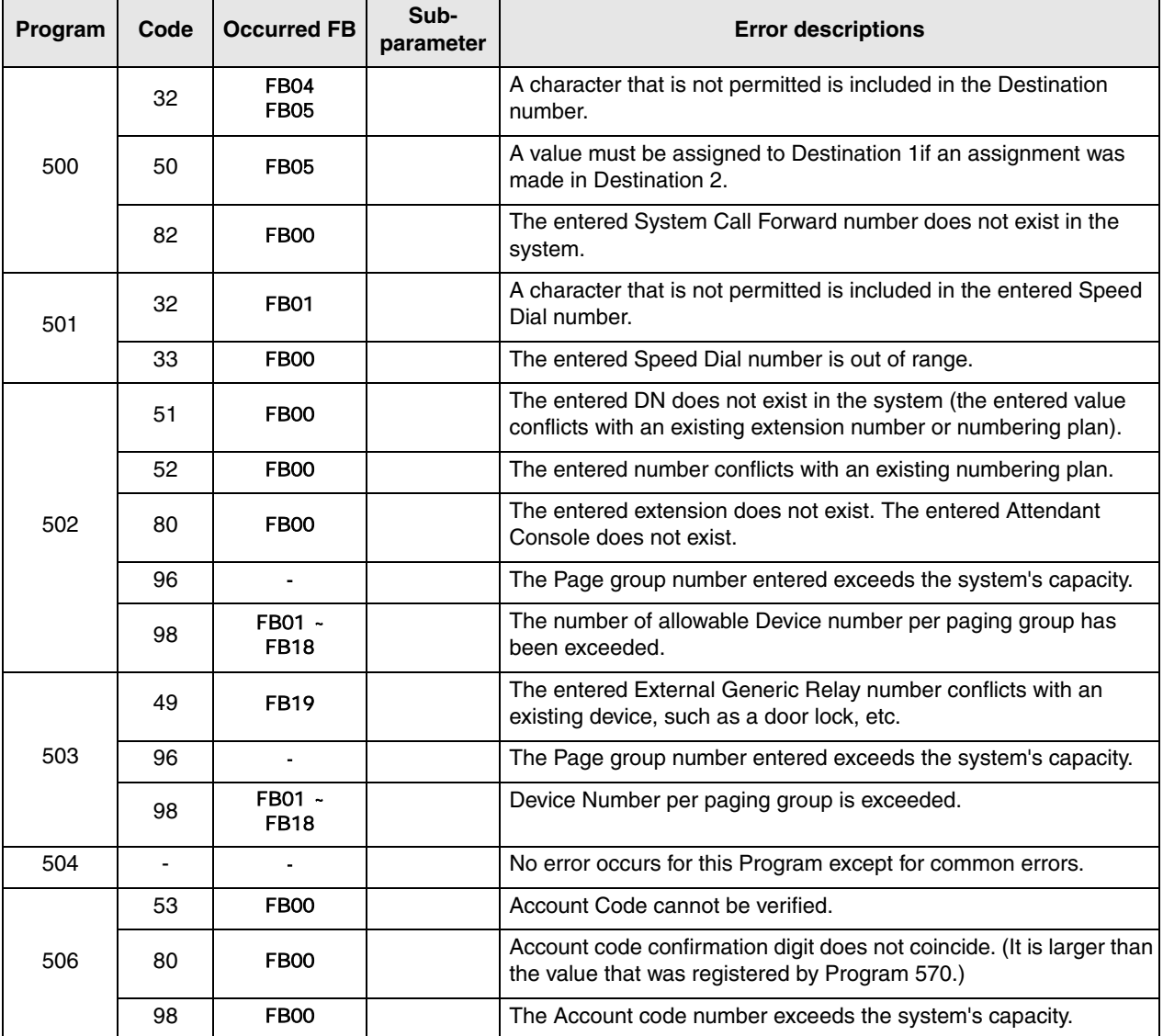

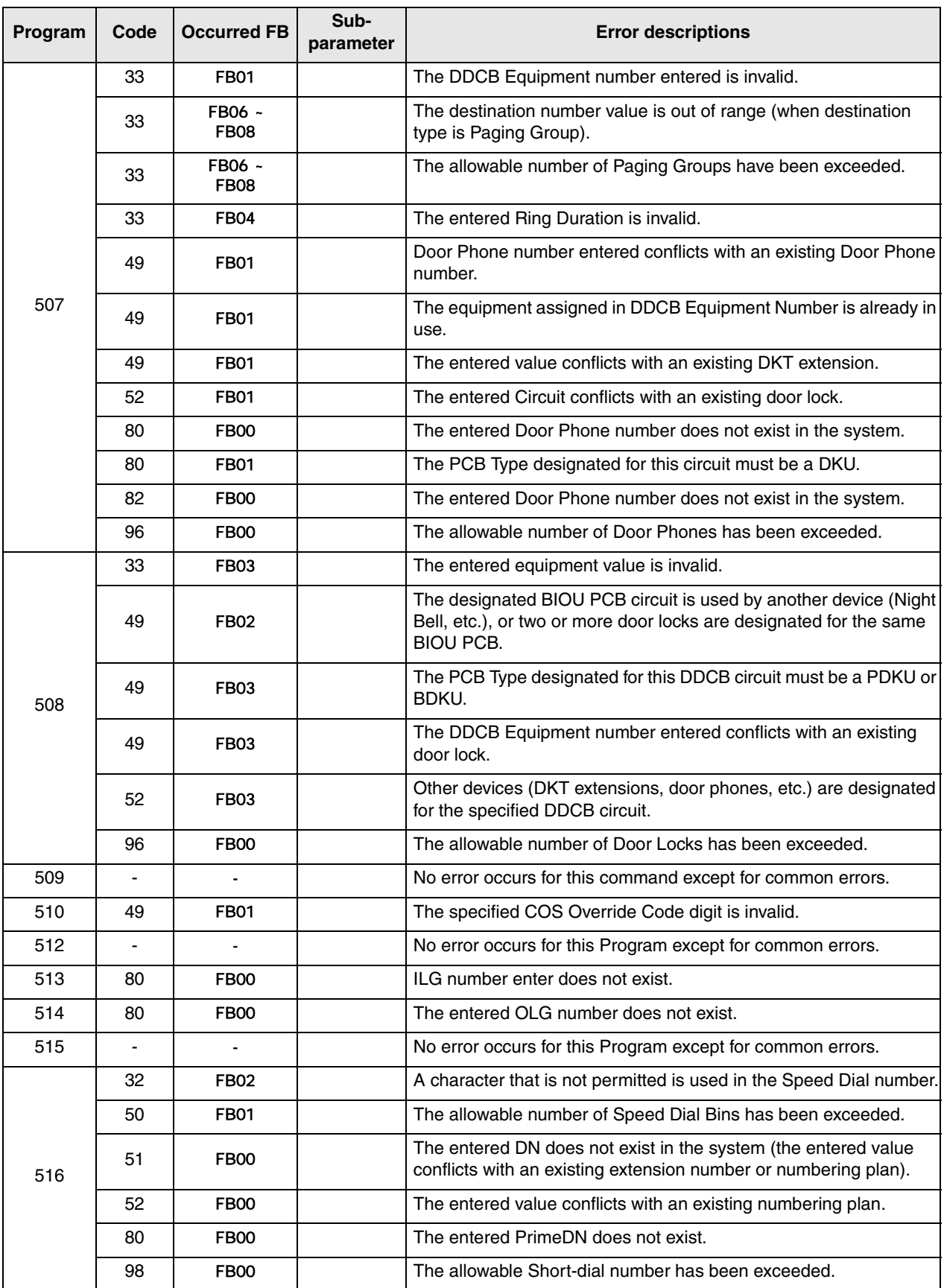

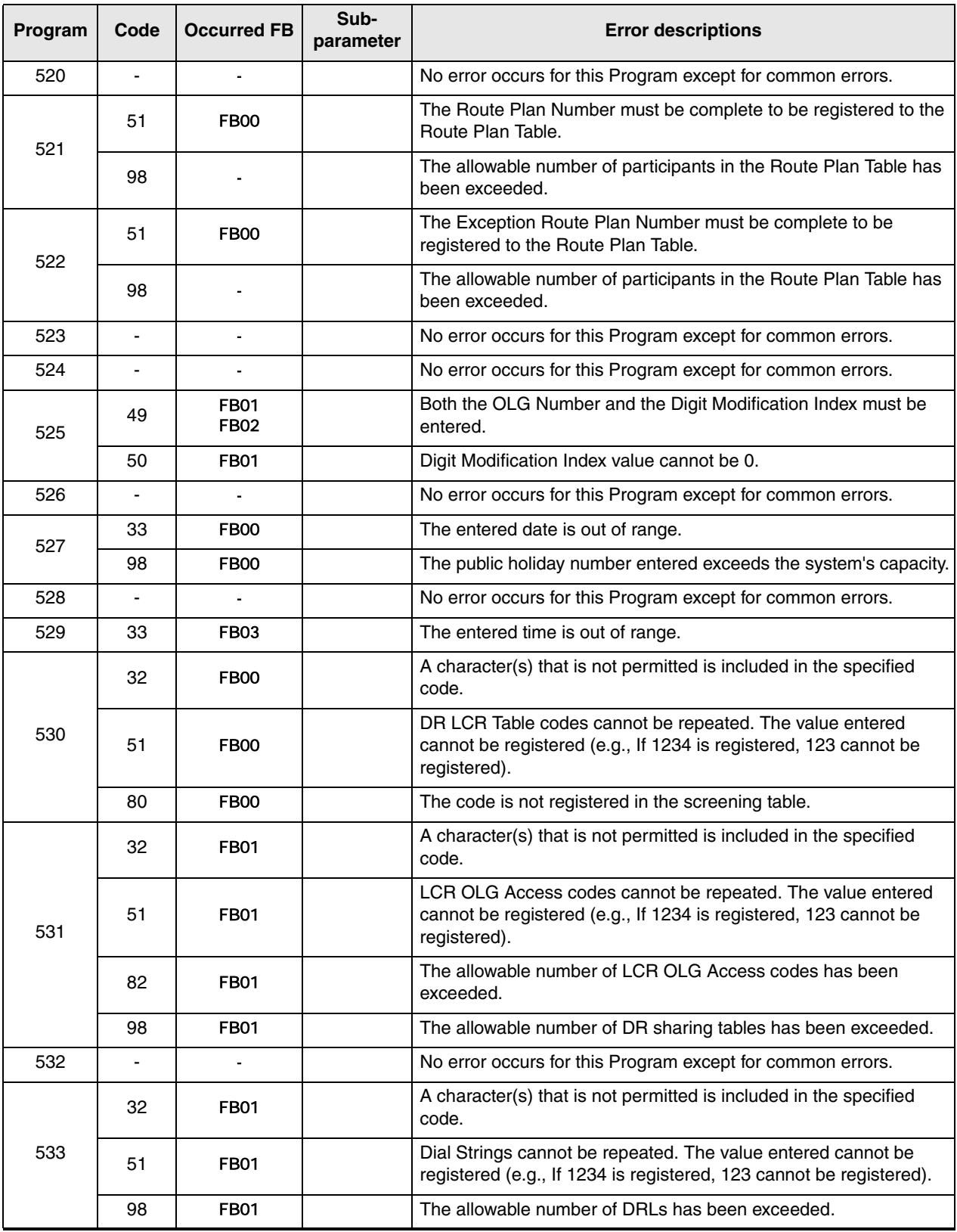

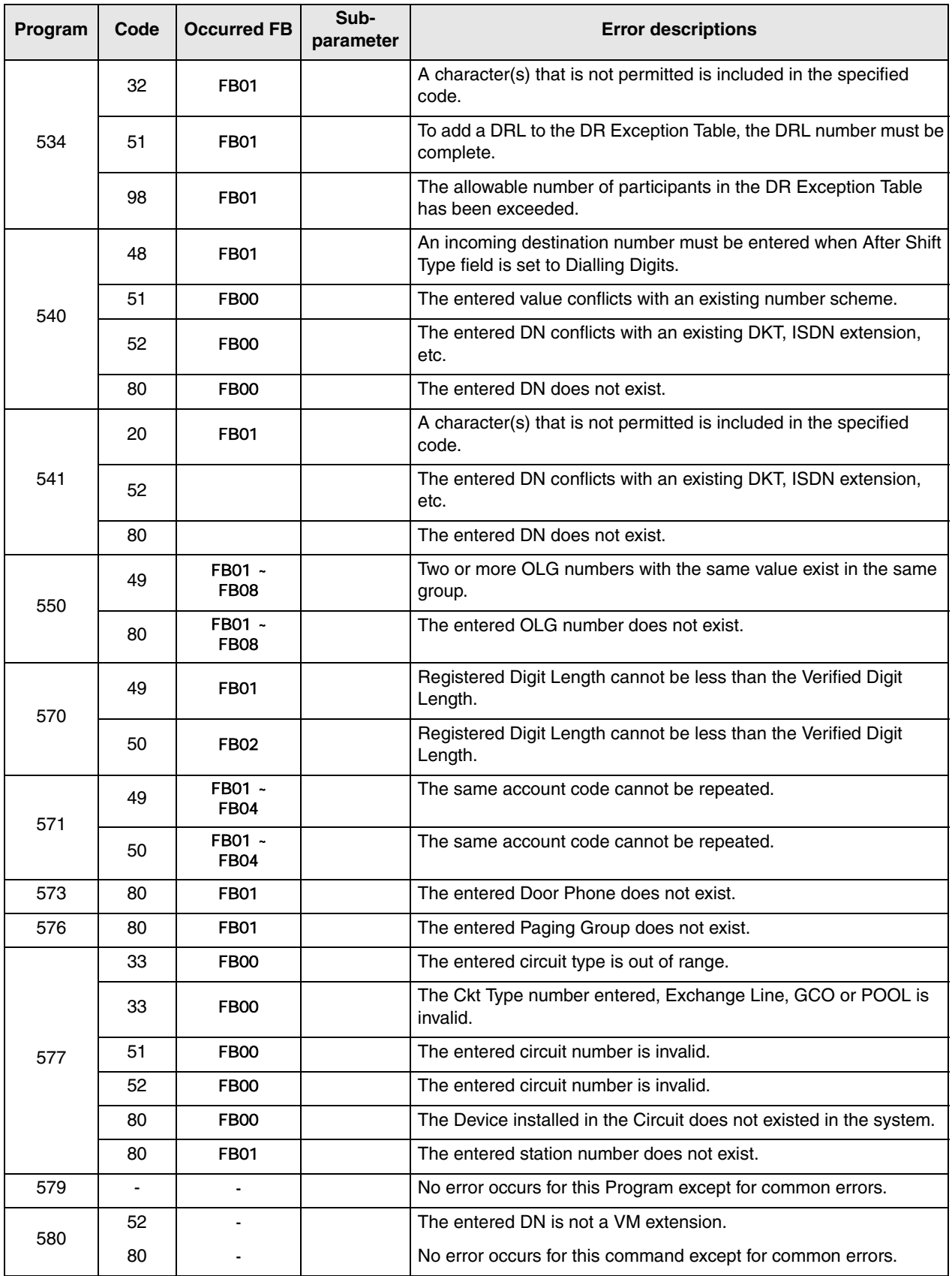

## **Networking Programming Error Codes**

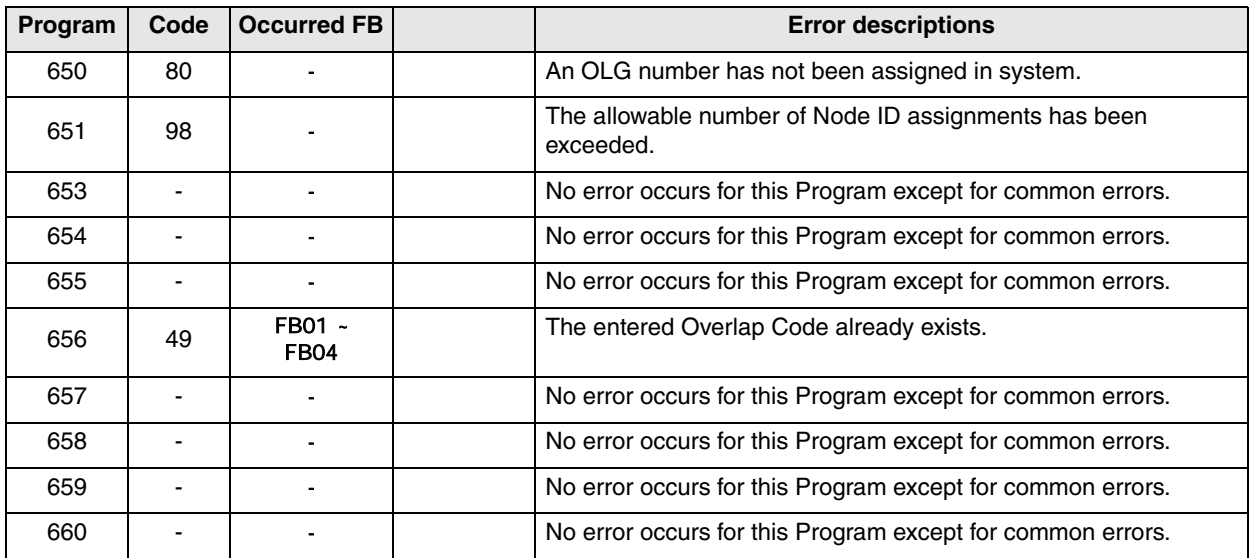

## **Equipment Programming Error Codes**

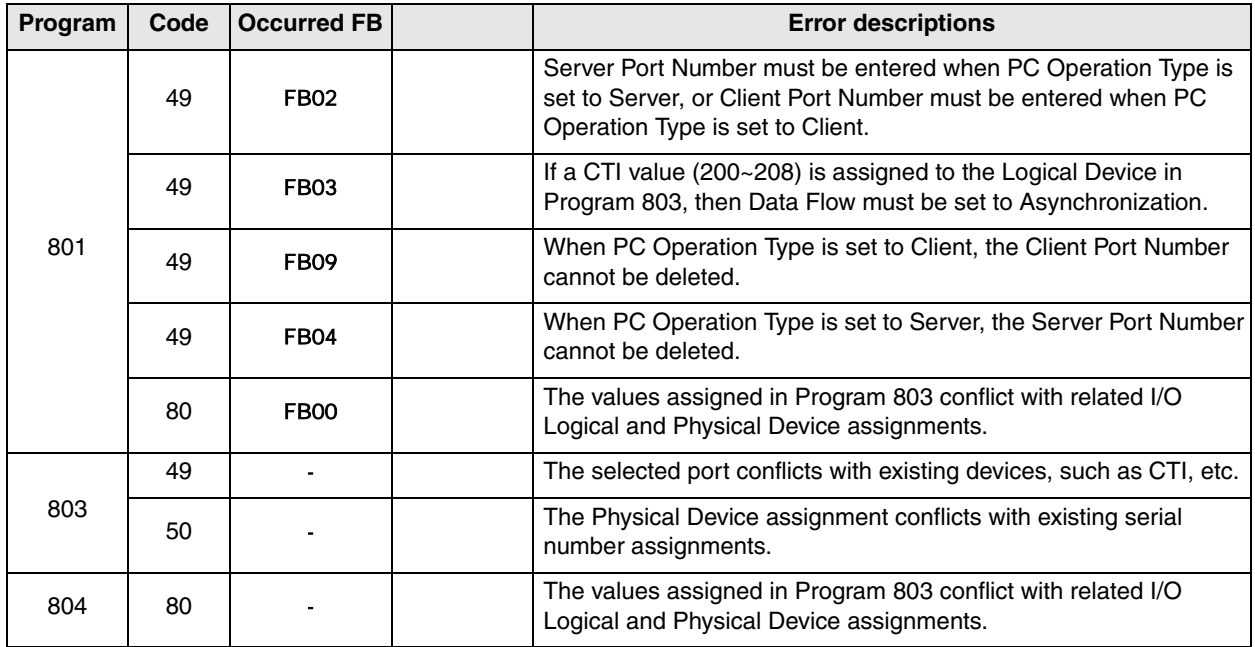

### **Step 1: Safety Approval**

Toshiba Information System (U.K.) Ltd declare that the Strata CTX complies with the EEC's LVD directive, (Directive No. 73/23/EEC). The product has been assessed and found to comply with EN60950:2000.

The notes listed below form part of the products compliance with the aforementioned European Norm.

#### **IMPORTANT SAFETY NOTES**

- 1-1. Both systems must have an earth connection and must be hardwired to a main distribution point. The main cabinet must be earthed.
- 1-2. Table C1 below identifies and classifies the ports available on the system:

#### **Table C-1**

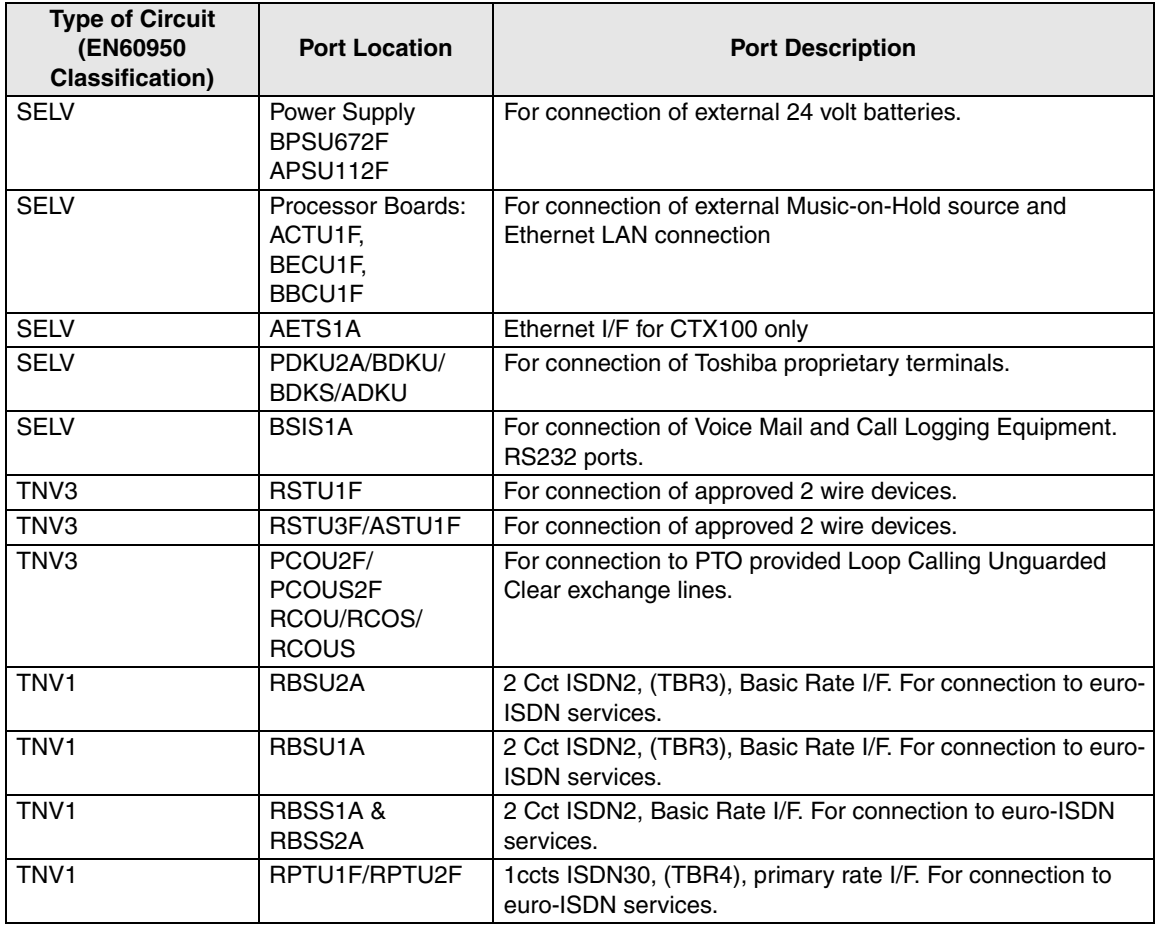

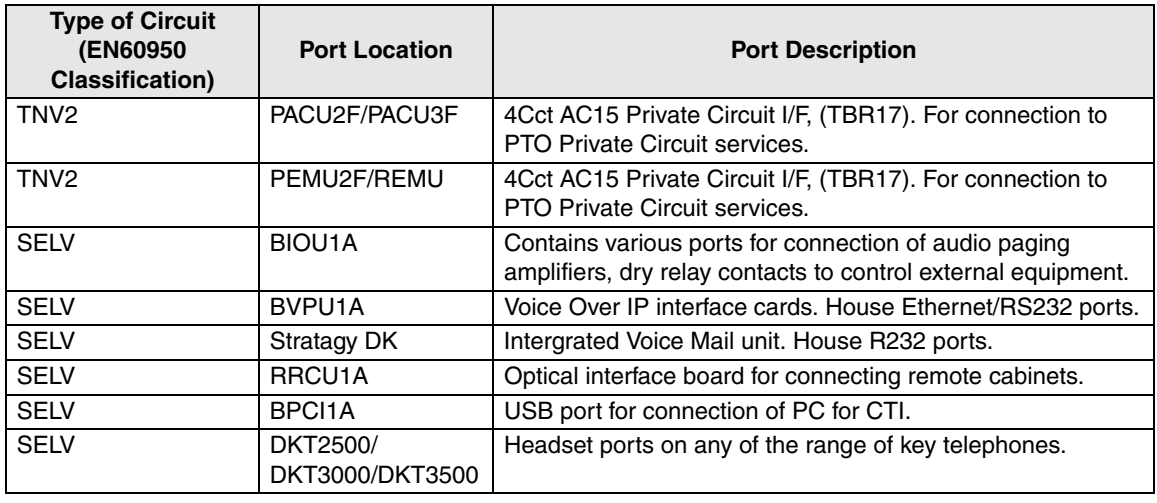

#### **Table C-1 (Continued)**

Any peripheral apparatus connected to the above ports must have the same EN60950 classification. ie.

- SELV ports must only be connected to SELV type ports.
- TNV ports must only be connected to TNV type ports.
- 1-3. The Strata CTX670 system must be hardwired into a switched fused spur, (which should comply with the requirements of a disconnecting device as specified in the standard EN60950), the switch on the fused spur outlet shall be considered the AC power disconnection device. This spur must be installed in accordance with 16th edition of the IEE wiring regulations, aka BS7671:1992. Or the latest edition of this standard.

The Strata CTX100 system must be hardwired into a switched fused spur, (which should comply with the requirements of a disconnecting device as specified in the standard EN60950), the switch on the fused spur outlet shall be considered the AC power disconnection device. This spur must be installed in accordance with 16th edition of the IEE wiring regulations, aka BS7671:1992. Or the latest edition of this standard

1-4. Environmental Installation details.

The Strata CT is designed to work within the following environmental conditions:

- Operating temperature 0oC to 40oC
- $\cdot$  Humidity 20% to 80%

## **Step 2: EU Compliance**

Toshiba Information Systems (U.K.) Ltd declare that the Strata CTX100 & CTX670 complies with the EEC's EMC directive, Directive No. 89/366/EEC as amended by directive 92/31/EEC. The product has been assessed and found to comply with the following generic standards:

- ♦ **EN55022:1998-9, EN/IEC61000-3-2/1995, EN/IEC61000-3-3/1995 (Emissions)**
- ♦ **EN52024:1998, EN61000-4-2/1995+A1:1998, EN61000-4-3/1997+A1:1998, EN61000-4-4/1995+A1:2001, EN61000-4-5/1995+A1:2001, EN61000-4-6/1995+A1:2001, (Immunity)**

The notes listed below form part of the products' compliance with the aforementioned European Norm.

To ensure EU compliance the system must installed in accordance with the instructions in the "Installation and Maintenance" manual. In order to maintain compliance any shielded cables supplied and/or ferrite suppression cores must be used.

#### **Equipment details Strata CTX100**

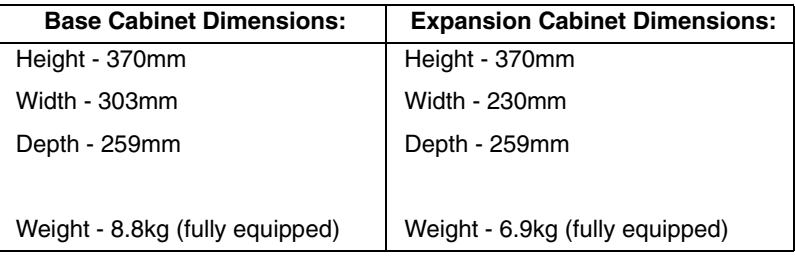

#### **Equipment details Strata CTX670**

| <b>Base Cabinet Dimensions:</b>  | <b>Expansion Cabinet Dimensions:</b> |
|----------------------------------|--------------------------------------|
| Height - 296mm                   | Height - 254mm                       |
| Width - 672mm                    | Width - 672mm                        |
| Depth - 270mm                    | Depth - 270mm                        |
|                                  |                                      |
| Weight - 14.1kg (fully equipped) | Weight - 13.2kg (fully equipped)     |

**Warning! This is a Class A product. In a domestic environment this Product may cause radio interference in which case the User may be required to take adequate measures**

## **Step 3: Type Approval**

Toshiba Information Systems (UK), Ltd, (TIU), hereby declares that the Strata CTX product complies with the requirements of the EC Directive 1999/5/EC, (aka Radio & Telecommunications Terminal Equipment directive). A manufacture's Declaration under this Directive allows connection to the relevant Public Network Services and the right to place the Product on the market.

The Strata CT is classified as "Call Routing Apparatus" it is intended to be connected to the various Public Telecommunications Network Services for the purpose of generating and terminating "calls". Table C2 below lists the intended purposes of all the system interfaces.

#### **Table C-2**

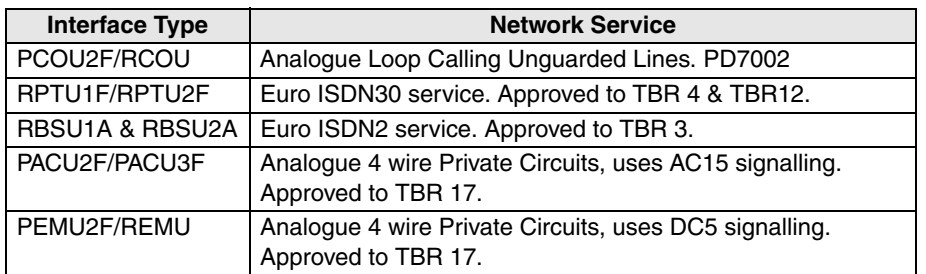

The system must be installed in accordance with BS6701 parts 1 and 2, the latest issue shall apply.

Toshiba Information Systems claim approval to OFTEL general variation NS/V/1235/P/100020. The information contained in this paragraph supports Toshiba's claim:

The following features require the interconnection of 2 or more exchange lines.

- ♦ **Multi-party conferencing**
- ♦ **Call Forward External\***
- ♦ **Translation of Un-used Extension numbers\***
- ♦ **DISA\***

**\*Warning! These features can allow an Incoming callers access to an outgoing exchange line. There is an engineering programming parameter which can disable these features. In addition the DISA feature can be "password" protected. USERS SHOULD BE AWARE THAT THESE FEATURES CAN BE USED FOR FRAUDULENT PURPOSES. Please consult your supplier to ensure any necessary security measures are enabled.**

## **Step 4: Network Planning Information**

#### 4-1. Strata CTX Tone Plan.

Table C3 below lists the characteristics of the tones and signals used in Strata CTX.

#### **Table C-3**

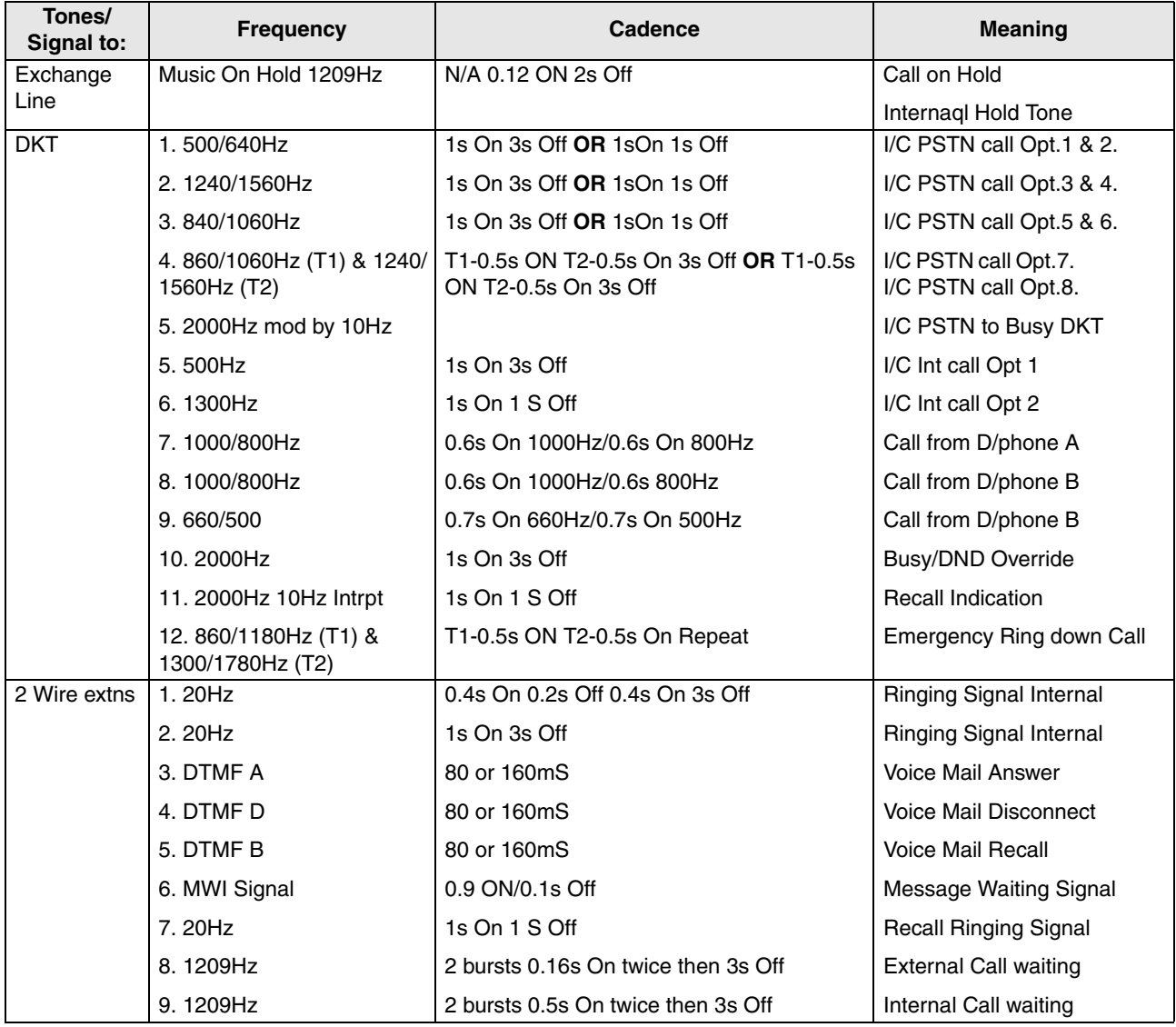

#### **Table C-3 (Continued)**

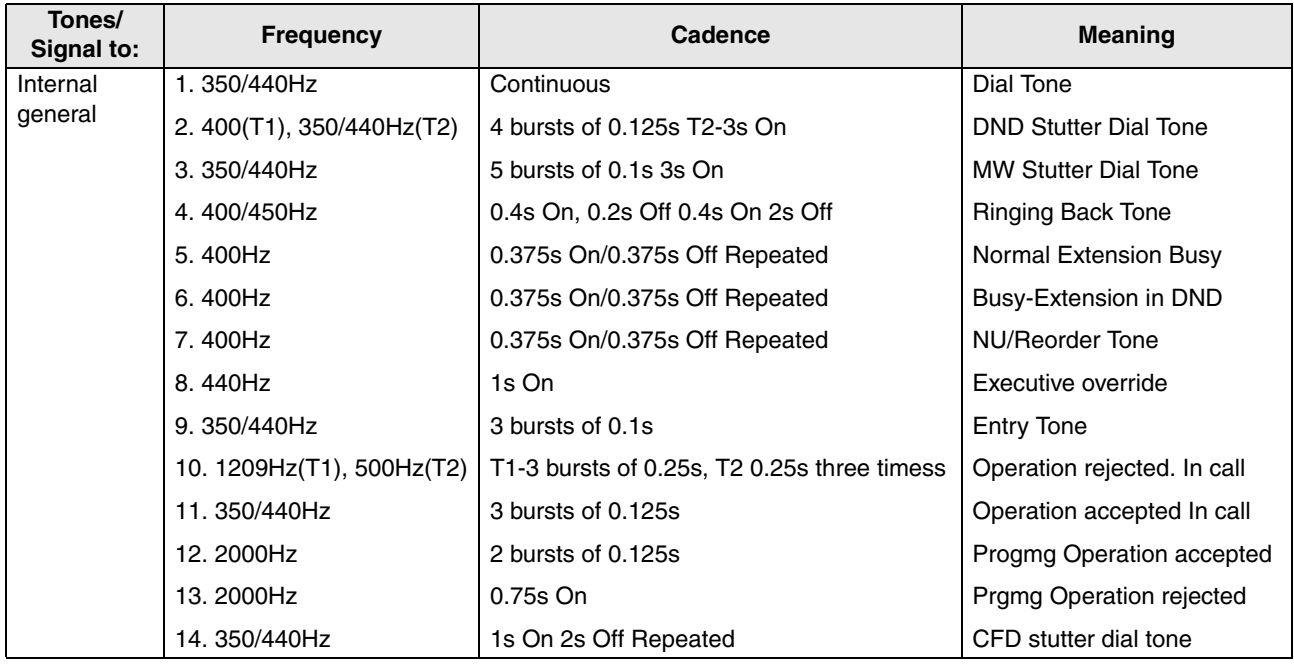

4-2. System Port to Port losses.

Table C4 below lists the various "typical" transmission gains/losses when inter-connecting the various port types.

#### **Table C-4**

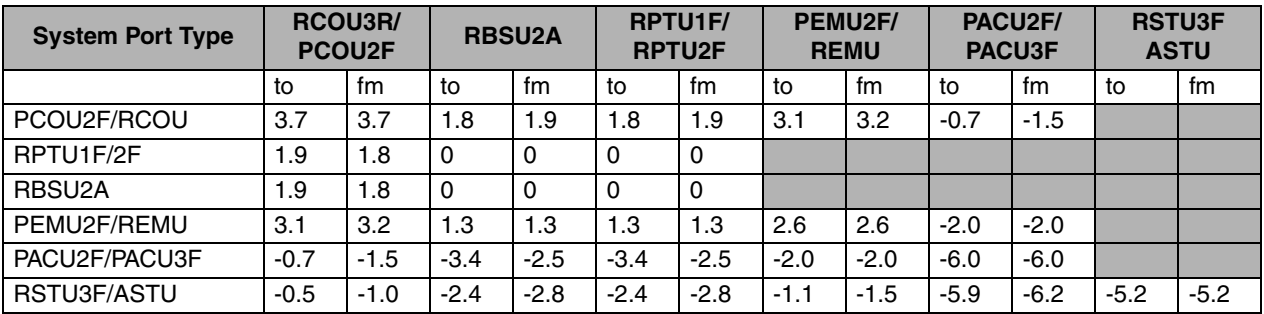

-Values indicate a transmission loss.

4-3. Loudness Rating.

The table below lists the measured loudness rating of the Toshiba proprietary terminals.

SLR and RLR @ 0km PSTN. (All values are +/-dB)

#### **Table C-5**

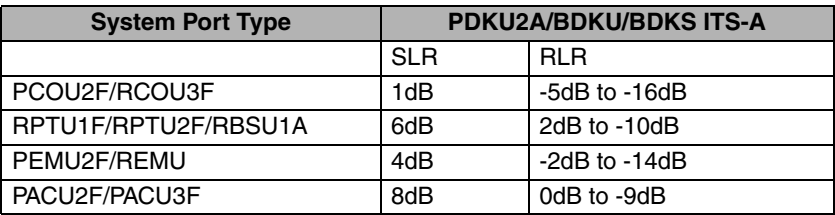

## **Typical Programming Scenarios Guide For TOSHIBA Strata CTX**

Compiled by Ian Ellul Date: 12<sup>th</sup> July 2002 Version: CTX02

## **A**

### **Contents**

- A) Contents
- 1) Call History
- 2) Call Pick-up
- 3) DISA
- 4) Distinctive Ringing
- 5) Emergency All Call Page
- 6) Emergency Page to a Group
- 7) ISDN BRI S-Bus configuration
- 8) ISDN BRI TE configuration
- 9) Multiple Call Groups
- 10) Non-Toshiba Door Phones & Locks
- 11) LCR part 1
- 12) LCR part 2
- 13) Page Groups
- 14) Phantom Directory Numbers (PhDN)
- 15) Pop on Speed Dials
- 16) Q-Sig made simple
- 17) Setting Caller Number Identification
- 18) System Call Forward
- 19) Updating the Licenses
- 20) Upgrading System Software & Making Back-ups

# **1 Call History**

Please follow the instructions to first enable Call History (the ability to view the history, using CLI, of calls that have been answered and abandoned) and then how to return the call.

#### **STEP 1 - Using WinAdmin follow the instructions below to enable a DKT to view their Call History**

From WinAdmin, click - **System / System Data**

**Pgm 105** SYSTEM PARAMETERS

FB23 – Select Not Add – **Click Submit**

From WinAdmin, click - **Station / Assignment / DKT (DKT is a tab at the top)**

#### **Pgm 204** DKT DATA

Enter the extension number in the PRIME DN field (Top left)

FB17 – Select the number of calls to be stored in the Call History memory – Click Submit

#### **Pgm 205** STATION FEATURE KEY

Click Key (Key is a tab at the top) if still in previous menu – i.e. Pgm 204 Type the extension number in the PRIME DN field (Top left) if not already displayed Click and highlight a spare key (should turn Red) Click on Call Control option tab (top right) Choose CLID option underneath option tabs – **Click Submit**

#### **STEP 2 - Viewing stored records on the LCD**

Press the **CLID** key (Previously programmed in pgm 205) Press the **PAGE** key to see if the call was abandoned or answered Press the **VOL** Up/Down key to view all calls

#### **STEP 3 – Returning calls**

Use the above procedure to view the call you want to return Once you have the call in the LCD press either:

> Direct Line Key + CLID Key DN Key + 9 + CLID Key

# **2 Call Pick-up**

#### **STEP 1- Adding extensions to a call pick up group**

We will add extensions 200, 202 and 203 to pick up group 1 From WinAdmin, click - **Station / Assignment / Data Tab**

**Pgm 210** GROUP CALL PICKUP

Click **List** and choose station 200 Click on **box 01** (Ensure that there is a tick in the box) Click Submit

Repeat for stations 202 and 203

#### **STEP 2 - Allowing Call Pick Up in Station Class of Service**

From WinAdmin, click - **System / Class of Service**

**Pgm 103** CLASS OF SERVICE (COS)

Choose the COS by clicking in the COS Number box. Enable the call pick up features within FB  $12 \sim 19$ Click Submit

#### **STEP 3 – Allowing an Extension the ability to use Call Pick Up**

We will allow extensions 200, 202 and 203 to use call pick up

From WinAdmin, click - **Station / Assignment**

**Pgm 200** STATION DATA

Click **List** and choose station 200 FB 04 – Choose the Class of Service enabling call pick up features from Step 2 FB 13 – choose Permitted Click submit

Repeat for stations 202 and 203

#### **STEP 4 – Assigning a Pickup Group key**

We will give extensions 200, 202 and 203 a group pick up key

From WinAdmin, click - **Station / Assignment/KEY tab**

#### **Pgm 205** STATION FEATURE KEY

Click **List** and choose extension 200 Select the key you wish to use (key should turn red) Click on the **Call Pickup** button (right hand side of screen) Choose **Pickup-Group** from the list Click Submit

Repeat for extensions 202 and 203

Testing the Pickup Group key

Make a call to one of the members of the group i.e. dial 200 from 202 and then press the **Pickup Group** key at extension 203.

# **3 DISA**

#### **STEP 1 – Enable the trunk to be used for DISA**

From WinAdmin, click - **Trunk / Timer/DIT**

**Pgm 310** DIRECT INWARD TERMINATION

Click on **List** and choose the DISA line's equipment number FB 01~03 – Choose DISA (Depending on Day/Day 2/Night modes) Click Submit

#### **STEP 2 – Set the Timer before the system answers the DISA line and DISA Security Code**

From WinAdmin, click - **Trunk / Service**

**Pgm 311** DISA SECURITY CODE

FB 01 – Select **Enable** FB 02 – Enter the security code (up to 15 digits) FB 03 – Enter the amount of time (0  $\sim$  30 seconds) that it takes the CTX to answer the DISA line and return dial tone.

# **4 Distinctive Ringing**

Strata CTX provides distinctive ringing for internal and external calls. There are two types of ring tones for internal calls, whereas with external calls we get 8 tones.

#### **STEP 1 - Internal ringing**

Access **User Programming** by entering **#9876** and press **HOLD** Press the **DN** key (usually labelled **Intercom**)

#### **STEP 2 - Allowing an extension to invoke an all call emergency page**

From WinAdmin, click - **Station / Assignment**

**Pgm 200** STATION DATA

Click on **List** and choose the extension you would like to be able to invoke an all call emergency page. FB 04 – Choose a Class of Service (COS) number 1~32 Click submit

From WinAdmin, click - **System / Class of Service**

**Pgm 103** CLASS OF SERVICE

Choose the Class of Service number previously chosen above in Pgm 200 FB 04. FB 23 – Tick this option (Invoke Emergency Page)

#### **Note Ensure all other FBs are selected correctly for this class of service!**

Click submit

#### **STEP 3 - Testing the emergency all call page group**

Make a normal page announcement.

Now, Dial **#37** from the extension that is allowed to invoke an emergency all call page set up in Step 2.

# **5 Emergency All Call Page**

By default there are NO extensions in the emergency all call paging group.

An emergency page will override any other page currently active. Please follow the procedures below to add extensions to the emergency paging group.

#### **STEP 1 - Adding extensions to accept an all call emergency page**

We will add extensions 200 and 201 to the emergency paging group

From WinAdmin, click - **Station / Assignment**

**Pgm 502** TERMINAL PAGING GROUP ASSIGNMENT

Click the **Page Group** tab (top right) Enter 200 in the Prime DN field – press **ENTER** Click to place a tick (;) in the **All Emergency Page Group – click submit** Enter 201 in the Prime DN field – press **ENTER** Click to place a tick (;) in the **All Emergency Page Group – click submit**

#### **STEP 2 - Allowing an extension to invoke an all call emergency page**

From WinAdmin, click - **Station / Assignment**

**Pgm 200** STATION DATA

Click on **List** and choose the extension you would like to be able to invoke an all call emergency page. FB 04 – Choose a Class of Service (COS) number 1~32 Click submit

From WinAdmin, click - **System / Class of Service**

**Pgm 103** CLASS OF SERVICE

Choose the Class of Service number previously chosen above in Pgm 200 FB 04. FB 23 – Tick this option (Invoke Emergency Page)

#### **Note Ensure all other FBs are selected correctly for this class of service!**

Click submit

#### **STEP 3 - Testing the emergency all call page group**

Make a normal page announcement.

Now, Dial **#37** from the extension that is allowed to invoke an emergency all call page set up in Step 2.

# **6 Emergency Page to a Group**

It is good to note that an emergency page to a group will override the current page currently active at that group.

#### **STEP 1 - Allowing an extension to invoke an emergency page**

From WinAdmin, click - **Station / Assignment**

#### **Pgm 200** STATION DATA

Click on List and choose the extension you would like to be able to invoke an all call emergency page.

FB 04 – Choose a Class of service number 1~32 Click submit

From WinAdmin, click - **System / Class of Service**

#### **Pgm 103** CLASS OF SERVICE

Choose the Class of Service number previously chosen above in Pgm 200 FB 04.

FB 23 – Tick this option (Invoke Emerg Page) Click submit

#### **Note Ensure all other FBs are selected correctly for this class of service!**

#### **STEP 2 - Testing the emergency page to a group**

Assuming that page group 1 has already been programmed;

i) Dial **#3101** to page group 1

ii) Dial **#38** followed by **01** (for page group 1) to invoke an emergency page to that group

# **7 ISDN BRI NT (S-bus) Configuration**

Please follow the steps below to assign Basic Rate Trunks for DDI working.

#### **STEP 1 - Hardware**

Ensure that the switches on the RBSU/RBSS are set to NT, and that the100 \_ terminating resistor is correctly installed.

#### **STEP 2 – Install the RBSU pcb in the cabinet. (Power must be off)**

Once the RBSU interface board is installed and the Strata CTX powered back up, follow the following WinAdmin programming:

From WinAdmin, click – **System / Card Assignment**

**Pgm 100** CABINET SLOT PCB ASSIGNMENT

Select Cabinet and Slot numbers In **PCB Type** choose: RBSU – 2 BRI S/T interface circuits – fixed Click Submit

From WinAdmin, click – **Station / ISDN / BRI**

**Pgm 202** ISDN BRI STATION

Click **Create** Type the DN number associated to the SBus circuit – Click **OK**

FB01 – Enter the equipment number of the RBSU/RBSS circuit FB02 – Enter the ISDN Channel group number (make sure it does not conflict with previously assigned channel groups for ISDN trunks in Pgms 317 and 302) FB04 – Select Point to Multipoint FB16 – Select Any Channel FB26~32 – Add more DNs if required All other FKs leave in default – **Click Submit**

# **8 ISDN BRI TE Configuration**

Please follow the steps below to assign Basic Rate Trunks for DDI working.

#### **STEP 1 – Hardware**

Ensure that the switches on the RBSU are set to TE. (Make sure that the 100 ohm terminating resister is correctly installed.)

#### **STEP 2 – Install the RBSU pcb in the cabinet. (Power must be off)**

Once the RBSU interface board is installed and the Strata CTX powered back up, follow the following WinAdmin programming:

From WinAdmin, click – **System / Card Assignment**

**Pgm 100** CABINET SLOT PCB ASSIGNMENT

Select Cabinet and Slot numbers In **PCB Type** choose: RBSU – 2 BRI S/T interface circuits – fixed Click Submit

From WinAdmin, click – **Trunk / ILG**

**Pgm 304** INCOMING LINE GROUP ASSIGNMENT

Click on **Create** – Enter an ILG number you wish to use.

#### **Note You can click on List to find out how many ILGs have been created**

FB01 – Select ISDN FB02 – Select CO FB03 – Select DID  $FB04 \sim 10 -$  Leave in default FB11 – Enter the number of DDI digits that will be received FB12 ~ 27 – Leave in default

From WinAdmin, click – **Trunk / OLG**

**Pgm 306** OUTGOING LINE GROUPS

Click on **Create** – Enter an OLG number you wish to use.

**Note You can click on List to find out how many OLGs have been created**

FB01 – Select ISDN  $FB02 \sim 18$  – leave in default

#### **STEP 3 – Direct Inward Dialling**

From WinAdmin, click – **Trunk / DID**

**Pgm 309** DDI

Click on ILG Number down arrow box and choose the ILG number created in Step  $\mathfrak{p}$ 

Click **Create** – Enter the DDI digits expected to be received (E.g. 5000). Ensure that the number of digits entered match Pgm 304 FB11. **Click OK**

FB02 – Select Quiet Tone for no MOH (If there is a MOH source then enter the correct value of 1~15) FB03 ~ 04 – Leave in default FB05 – Audio Day1 Dst Type - Select - Dialling Digits Audio Day1 Dst DN – Enter the DN of where the call should ring FB06 – Audio Day2 Dst Type - Select - Dialling Digits Audio Day2 Dst DN – Enter the DN of where the call should ring FB07 – Audio Night Dst Type - Select - Dialling Digits Audio Night Dst DN – Enter the DN of where the call should ring FB08 ~ 11 – Leave in default FB12 – Enter a DDI Alpha Tag (Not essential) – **Click Submit**

From WinAdmin, click – **Trunk / ISDN / BRI**

**Pgm 317** ISDN BRI Trunk

Click on **Create** – Enter a Channel Group number you wish to use.

#### **Note You can click on List to find out how many Channel Groups have been created**

FBB01 – Enter the circuit number of the 1<sup>st</sup> circuit on the card (E.g. 010401 would be the 1<sup>st</sup> circuit of the RBSU card in slot 4 of cabinet 1) FB02 – Select ETSI FB03 – Select the ILG number created in Step 2 FB04 – Select the OLG number created in Step 3 FB06 ~ 11 – Leave in default FB12 – Select Any Channel FB13 – Leave in default FB14 – Select None  $FB15 \sim 21$  – Leave in default

# **9 Multiple Calling Groups**

This chapter will describe the programming involved in setting up what are usually termed as Ringing Groups, where PDNs assigned within such a group will ring at the same time.

With Strata CTX we go one step further. You are now not only able to assign a number of PDNs in such a group, but you can also assign a Pilot Number to this group for internal and external call termination. You can now also assign which member in the group receives VM messages for the whole group. These VM messages will flash that member's **Msg** LED. Members of such a group do not necessarily have to ring simultaneously, but you can also have a number of members ringing on the IMMEDIATE setting, and another number set to ring on DELAY 1 or 2.

A Multiple Call Group allows PDN, SDN, PhDN and other MCGs to be members. Hunt Group Pilot DNs cannot be a member in a MCG.

For MCG programming, three programs are used: Pgm 517: Creates a MCG and assigns its attributes Pgm 518: Assigns members in a MCG and assigns their attributes within the MCG Pgm 519: Deletes a MCG

Unfortunately, presently we are experiencing some problems with MCG programming through WinAdmin which are being dealt with. In the meantime, please program MCGs through button programming.

#### **STEP 1 – Creating a Multiple Calling Group**

Pgm 517 - Multiple Calling Group Assignment Programming

**FB00** MCG Index (possible values 1-64) **FB01** MCG Pilot DN (max 5 numerical characters) **FB02** MCG Delay1 Timer (possible values in seconds 1 – 180, Default = 12) **FB03** MCG Delay2 Timer (possible values in seconds 1 – 180, Default = 24) **FB04** MCG System CF Index (possible values  $0 - 32$ , Default = 0) **FB05** MCG VM ID (max 16 characters) **FB06** MCG Msg Centre Port (max 5 characters) **FB07** MCG COS Day1 (possible values  $1 - 32$ , Default = COS 1) **FB07** MCG COS Dav2 (possible values 1 – 32, Default = COS 1) **FB07** MCG COS Night (possible values  $1 - 32$ , Default = COS 1)

#### **Note To toggle between Day1, Day2 and Night under FB07 use the Spkr button on the DKT.**

#### **STEP 2 – Assign members to the Multiple Calling Group**

518 - Multiple Calling Members Assignment

**FB00** MCG Index (possible values 1-64) **FB01** MCG Destination List Index (possible values 1 – 25) **FB02** MCG Destination Type Possible values:1. NO DATA 2: DIALLING DIGITS

**FB02** MCG Destination Number (max 32 characters)

#### **Note To toggle between Destination Type and Destination Number under FB02 use the Spkr button on the DKT.**

**FB03** MCG Destination Call Type

1. IMMEDIATE 2. DELAY1 3. DELAY2

#### **Optional – Delete the Multiple Calling Group**

**FK01** MCG Index Delete (possible values 1-64)

# **10 Non-Toshiba Door Phones & Locks**

Strata CTX provides for door phones and unlock relays for these. However it might be the case where a non-Toshiba door phone is employed. In such a scenario, Strata CTX still requires a DHCB unit assigned to an equipment number. These are in turn assigned to a BIUO and a relay on that same interface PCB. How do we do this, then?

#### **STEP 1- Door Phone Assignment**

From WinAdmin, click – **Services/External Device/Door Phones**

**Pgm 507** DOOR PHONE ASSIGNMENT

Click on **Create** and enter 1. This is only an index number and you could put anything. It is however a good idea to keep these in sequence.

FB 01 – As in this scenario we do not have a physical DDCB installed, you need to assign a "dummy" equipment number. Do not forget to deassign the PDN in Station Assignments.

FB 05 – Assign a name, if required, say, DOOR PHONE? FB06 – Define the Destination type and number

If you require to ring the Door Phone on all the extensions in the system, create a MCG and program all the extensions as members of the MCG. Do not forget to program Day 2 and Night if required.

Click submit

#### **STEP 2 – Door Lock Assignment**

From WinAdmin, click – **Services/External Device/Door Phones**

#### **Pgm 508** STATION DATA

FB 00 – Assign the number you assigned in FB 00 above.

FB 01 – Define the type of interface, say BIOU.

FB 02 – Assign the relay number ob the BIOU to which you have connected the door lock.

FB 03 – Assign the same equipment number you assigned above in FB 01.

# **11 Least Cost Routing (LCR) for Indirect Trunk Access - Part 1**

It is assumed that the local lines are connected to BT and the indirect carrier is Telia (Need to add 1656 to the front of the number)

In this example the following STD codes will be routed via BT 0500, 0800, 0845, 0870, 192, 100

All other numbers will be routed via Telia.

Please programme the CTX by following the step by step procedure below:

#### **STEP 1 - Pgm 520 / 521**

From WinAdmin, click - **Services / LCR/DR / Assignment**

**Pgm 520** LCR LOCAL ROUTE PLAN ASSIGNMENT FB01 - Leave empty FB02 - Select 1 (Local Route Plan) - **Click Submit**

This is a fail safe route plan that the CTX will use if a number is dialled that is not registered in programme 521.

**Pgm 521** LCR ROUTE PLAN DIGIT ANALYSIS ASSIGNMENT

Enter the codes for BT using FB00 and choose route plan 2 using FB01

I.E. enter the following: FB00 - 0500 = FB01 - 2 **Click Submit** FB00 - 0800 = FB01 - 2 **Click Submit** FB00 - 0845 = FB01 - 2 **Click Submit** FB00 - 0870 = FB01 - 2 **Click Submit** FB00 - 192 = FB01 - 2 **Click Submit** FB00 - 100 = FB01 - 2 **Click Submit**

NB All other numbers will follow Route Plan 1 (Programmed in Pgm 520 under FB02)

We therefore now have 2 Route Plans Route Plan 1 = Telia Route Plan 2 = BT
#### **STEP 2 - Pgm 523 / 528**

We now need to tell CTX how the schedules will work, we will assume that this company will route calls in the same way regardless of the day of the week or time of day.

We will 1st set up how Telia calls will be scheduled:

#### **Pgm 523** LCR ROUTE PLAN SCHEDULE ASSIGNMENTS

FB00 - Route Plan - Select 1 (Telia) FB01 - Type of Day - Select Weekday FB02 - LCR Time of Day - Select Time Zone 1 FB03 - Station LCR Group - Select 1 (The station LCR group must match what is programmed in Pgm 200 FB07 - the default is 1) FB04 - Route Choice Table - Select 1 (Telia Route Choice)

**Pgm 528** LCR DAY TYPE ASIGNMENTS FB01~07 - select Weekday - **Click Submit**

We must now repeat for Time Zone 2

#### **Pgm 523** LCR ROUTE PLAN SCHEDULE ASSIGNMENTS

FB00 - Route Plan - Select 1 (Telia) FB01 - Type of Day - Select Weekday FB02 - LCR Time of Day - Select Time Zone 2 FB03 - Station LCR Group - Select 1 (The station LCR group must match what is programmed in Pgm 200 FB07 - the default is 1) FB04 - Route Choice Table - Select 1 (Telia Route Choice)

**Pgm 528** LCR DAY TYPE ASIGNMENTS FB01~07 - select Weekday - **Click Submit**

We must repeat again for Night

#### **Pgm 523** LCR ROUTE PLAN SCHEDULE ASSIGNMENTS

FB00 - Route Plan - Select 1 (Telia) FB01 - Type of Day - Select Weekday FB02 - LCR Time of Day - Select Night FB03 - Station LCR Group - Select 1 (The station LCR group must match what is programmed in Pgm 200 FB07 - the default is 1) FB04 - Route Choice Table - Select 1 (Telia Route Choice)

**Pgm 528** LCR DAY TYPE ASIGNMENTS FB01~07 - select Weekday - **Click Submit**

We will now set up how BT calls will be scheduled

#### **Pgm 523** LCR ROUTE PLAN SCHEDULE ASSIGNMENTS

FB00 - Route Plan - Select 2 (BT) FB01 - Type of Day - Select Weekday FB02 - LCR Time of Day - Select Time Zone 1 FB03 - Station LCR Group - Select 1 (The station LCR group must match what is programmed in Pgm 200 FB07 - the default is 1) FB04 - Route Choice Table - Select 2 (BT Route Choice)

**Pgm 528** LCR DAY TYPE ASIGNMENTS FB01~07 - select Weekday - **Click Submit**

We must now repeat for Time Zone 2

#### **Pgm 523** LCR ROUTE PLAN SCHEDULE ASSIGNMENTS

FB00 - Route Plan - Select 2 (BT) FB01 - Type of Day - Select Weekday FB02 - LCR Time of Day - Select Time Zone 2 FB03 - Station LCR Group - Select 1 (The station LCR group must match what is programmed in Pgm 200 FB07 - the default is 1) FB04 - Route Choice Table - Select 2 (BT Route Choice)

**Pgm 528** LCR DAY TYPE ASIGNMENTS FB01~07 - select Weekday - **Click Submit**

We must repeat again for Night

## **Pgm 523** LCR ROUTE PLAN SCHEDULE ASSIGNMENTS

FB00 - Route Plan - Select 2 (BT) FB01 - Type of Day - Select Weekday FB02 - LCR Time of Day - Select Night FB03 - Station LCR Group - Select 1 (The station LCR group must match what is programmed in Pgm 200 FB07 - the default is 1) FB04 - Route Choice Table - Select 2 (BT Route Choice)

**Pgm 528** LCR DAY TYPE ASIGNMENTS FB01~07 - select Weekday - **Click Submit**

#### **STEP 3 - Pgm 527 / 529**

From WinAdmin, click - **Services / LCR/DR / Public Holidays and LCR Time Zones**

**Pgm 527** LCR HOLIDAY TABLE – DO NOT ALTER, LEAVE EMPTY

We need to now set up the time zones in relation to Program 523-FB02.

We will 1st set up the time zones for Telia.

#### **Pgm 529** LCR ROUTE PLAN TIME ZONE ASSIGNMENT

FB00 - Route Plan - Select 1 (Telia) FB01 - LCR Day Type - Select Weekday FB02 - LCR Time Zone - Select Zone 1 FB03 - Start Time - select 0000 - Click Submit

We need to repeat for Zone 2.

**Pgm 529** LCR ROUTE PLAN TIME ZONE ASSIGNMENT

FB00 - Route Plan - Select 1 (Telia) FB01 - LCR Day Type - Select Weekday FB02 - LCR Time Zone - Select Zone 2 FB03 - Start Time - select 0001 - **Click Submit**

We need to repeat for Night.

**Pgm 529** LCR ROUTE PLAN TIME ZONE ASSIGNMENT

FB00 - Route Plan - Select 1 (Telia) FB01 - LCR Day Type - Select Weekday FB02 - LCR Time Zone - Select Night FB03 - Start Time - select 0002 - **Click Submit**

We will now set up the time zones for BT

## **Pgm 529** LCR ROUTE PLAN TIME ZONE ASSIGNMENT

FB00 - Route Plan - Select 2 (BT) FB01 - LCR Day Type - Select Weekday FB02 - LCR Time Zone - Select Zone 1 FB03 - Start Time - select 0000 - **Click Submit**

We now need to set up Zone 2

#### **Pgm 529** LCR ROUTE PLAN TIME ZONE ASSIGNMENT

FB00 - Route Plan - Select 2 (BT) FB01 - LCR Day Type - Select Weekday FB02 - LCR Time Zone - Select Zone 2 FB03 - Start Time - select 0001 - **Click Submit**

We now need to set up Night

## **Pgm 529** LCR ROUTE PLAN TIME ZONE ASSIGNMENT

FB00 - Route Plan - Select 2 (BT)

FB01 - LCR Day Type - Select Weekday

FB02 - LCR Time Zone - Select Night

FB03 - Start Time - select 0002 - **Click Submit**

#### **STEP 4 - Pgm 524 / 525 / 526**

From WinAdmin, click - **Services / LCR/DR / Route Define**

We will 1st set up how Telia calls will be routed

**Pgm 524** ROUTE TABLE TO ROUTE DEFINITION ASSIGNMENT

FB00 - Choose Route Choice Table 1 (Telia - Defined in Pgm 523 FB04) FB01 - Route Definition 1 - Select 1 **Click Submit**

**Pgm 525** LCR ROUTE DEFINITION ASSIGNMENTS

FB00 - Choose Route Definition 1 (Must match Pgm 524 FB01) FB01 - OLG Number - select 1 (The OLG must already be programmed in Pgm 306) FB02 - Digit Modification Index - select 1. **Click Submit**

**Pgm 526** MODIFIED DIGITS TABLE ASSIGNMENTS

FB00 - Digit Modification Index - select 1 (Must match Pgm 525 FB02) FB01 - Delete Digits - Leave at 0 (zero) FB02 - Add leading digits - enter 1656 FB03 - Add trailing digits - leave empty - **Click Submit**

We will now set up how BT calls will be routed

**Pgm 524** ROUTE TABLE TO ROUTE DEFINITION ASSIGNMENT

FB00 - Choose Route Choice Table 2 (BT- Defined in Pgm 523 FB04) FB01 - Route Definition 1 - Select 2 **Click Submit**

## **Pgm 525** LCR ROUTE DEFINITION ASSIGNMENTS

FB00 - Choose Route Definition 2 (Must match Pgm 524 FB01) FB01 - OLG Number - select 1 (The OLG must already be programmed in Pgm 306) FB02 - Digit Modification Index - select 2. **Click Submit**

**Pgm 526** MODIFIED DIGITS TABLE ASSIGNMENTS FB00 - Digit Modification Index - select 2 (Must match Pgm 525 FB02) FB01 - Delete Digits - Leave at 0 (zero) FB02 - Add leading digits - leave empty FB03 - Add trailing digits - leave empty - **Click Submit**

# **12 Least Cost Routing (LCR) for Indirect Trunk Access - Part 2**

In this chapter we will look at an alternative LCR set up. It will be assumed that the customer has two ISDN circuits. One is with Telia and the other is a BT one. To access Telia we need to add 1656 to the front of the number.

The customer wants to make all the outgoing calls via Telia. If the Telia circuit goes down, then the customer wants to automatically access the BT circuit. Normally, the BT circuit is only used for incoming calls.

In this example the following STD codes will be routed via Telia 0500, 0800, 0845, 0870, 192, 100

## **STEP 1 - Pgm 520 / 521**

From WinAdmin, click - **Services / LCR/DR / Assignment**

**Pgm 520** LCR LOCAL ROUTE PLAN ASSIGNMENT FB01 - Leave empty FB02 - Select 1 (Local Route Plan) - **Click Submit**

This is a fail safe route plan that the CTX will use if a number is dialled that is not registered in programme 521.

**Pgm 521** LCR ROUTE PLAN DIGIT ANALYSIS ASSIGNMENT

Enter the codes using FB00 and choose route plan 1 using FB01

I.E. enter the following: FB00 - 0500 = FB01 - 2 **Click Submit** FB00 - 0800 = FB01 - 2 **Click Submit** FB00 - 0845 = FB01 - 2 **Click Submit** FB00 - 0870 = FB01 - 2 **Click Submit** FB00 - 192 = FB01 - 2 **Click Submit** FB00 - 100 = FB01 - 2 **Click Submit**

We therefore now have 1 Route Plan to which we will assign two Route Definitions, one for Telia and the other for BT.

Route Definition  $1 =$  Telia Route Definition  $2 = RT$ 

#### **STEP 2 - Pgm 523 / 528**

We now need to tell CTX how the schedules will work, we will assume that this company will route calls in the same way regardless of the day of the week or time of day.

### **Pgm 523** LCR ROUTE PLAN SCHEDULE ASSIGNMENTS

FB00 - Route Plan - Select 1 FB01 - Type of Day - Select Weekday FB02 - LCR Time of Day - Select Time Zone 1 FB03 - Station LCR Group - Select 1 (The station LCR group must match what is programmed in Pgm 200 FB07 - the default is 1) FB04 - Route Choice Table - Select 1

We must now repeat the above for Time Zone 2 and 3 (Night)

**Pgm 528** LCR DAY TYPE ASIGNMENTS FB01~07 - select Weekday - **Click Submit**

#### **STEP 3 - Pgm 527 / 529**

From WinAdmin, click - **Services / LCR/DR / Public Holidays and LCR Time Zones**

**Pgm 527**LCR HOLIDAY TABLE – DO NOT ALTER, LEAVE EMPTY

We need to now set up the time zones in relation to Program 523-FB02.

We will 1st set up the time zone.

**Pgm 529** LCR ROUTE PLAN TIME ZONE ASSIGNMENT

FB00 - Route Plan - Select 1 FB01 - LCR Day Type - Select Weekday FB02 - LCR Time Zone - Select Zone 1 FB03 - Start Time - select 0000 - **Click Submit**

We need to repeat for Zone 2.

**Pgm 529** LCR ROUTE PLAN TIME ZONE ASSIGNMENT

FB00 - Route Plan - Select 1 (Telia) FB01 - LCR Day Type - Select Weekday FB02 - LCR Time Zone - Select Zone 2 FB03 - Start Time - select 0001 - **Click Submit**

We need to repeat for Night.

## **Pgm 529** LCR ROUTE PLAN TIME ZONE ASSIGNMENT

FB00 - Route Plan - Select 1 FB01 - LCR Day Type - Select Weekday FB02 - LCR Time Zone - Select Night FB03 - Start Time - select 0002 - **Click Submit**

#### **STEP 4 - Pgm 524 / 525 / 526**

From WinAdmin, click - **Services / LCR/DR / Route Define**

Now set up how calls will be routed.

#### **Pgm 524** ROUTE TABLE TO ROUTE DEFINITION ASSIGNMENT

FB00 - Choose Route Choice Table 1 (Defined in Pgm 523 FB04) FB01 - Route Definition 1 (for Telia) - Select 1 **Click Submit** FB02 - Route Definition 2 (For BT) - Select 2 **Click Submit**

#### **Pgm 525** LCR ROUTE DEFINITION ASSIGNMENTS

FB00 - Choose Route Definition 1 (Must match Pgm 524 FB01) FB01 - OLG Number - select 1 (The OLG must already be programmed in Pgm 306)

FB02 - Digit Modification Index - select 1. **Click Submit**

FB00 - Choose Route Definition 2 (Must match Pgm 524 FB01) FB01 - OLG Number - select 2 (For BT - The OLG must already be programmed in Pgm 306)

FB02 - Digit Modification Index - select 2. **Click Submit**

#### **Pgm 526** MODIFIED DIGITS TABLE ASSIGNMENTS

FB00 - Digit Modification Index - select 1 (Must match Pgm 525 FB02)

- FB01 Delete Digits Leave at 0 (zero)
- FB02 Add leading digits enter 1656
- FB03 Add trailing digits leave empty **Click Submit**

FB00 - Digit Modification Index - select 2 (Must match Pgm 525 FB02)

FB01 - Delete Digits - Leave at 0 (zero)

FB02 - Add leading digits – leave empty

FB03 - Add trailing digits - leave empty - **Click Submit**

CTX

# **13 Page Groups**

This chapter will demonstrate how to create an extension Paging Group. We will add extensions 200 and 201 to paging group 1.

Please follow the procedure below:

## **STEP 1 – Assigning the extensions to a page group**

From WinAdmin, click - **Station / Assignment**

**Pgm 502** TERMINAL PAGING GROUP ASSIGNMENT

Click the Page Group tab (top right) Enter 200 in Prime DN field – press **ENTER** Click on PG1 box (Make sure the box is ticked) – **click submit** Enter 201 in Prime DN field – press **ENTER** Click on PG1 box (Make sure the box is ticked) – **click submit**

#### **STEP 2 - Testing the page group**

From a handset dial **#3101**

You can use this procedure to create an All Call Page group

#### **STEP 3 - Assigning extensions to the All Call Page group**

We will add extensions 200 and 201 to the all call page group. From WinAdmin, click - **Station / Assignment**

**Pgm 502** TERMINAL PAGING GROUP ASSIGNMENT

Click the Page Group tab (top right) Enter 200 in Prime DN field – press **ENTER** Click on PG1 box (Make sure the box is ticked) – **click submit** Enter 201 in Prime DN field – press **ENTER** Click on PG1 box (Make sure the box is ticked) – **click submit**

## **STEP 4 - Testing the all call page group**

From a handset press the **PGE All** key (You need to have set this up in Pgm 205 previously!)

# **14 Phantom Directory Numbers (PhDN)**

Please follow the steps below to assign PhDNs. Step 1 will assign the PhDN appearance to a specific key, whereas Step 2 assigns the owner of the PhDN and overflow attributes.

# **STEP 1 – Pgm 200: STATION DATA**

From WinAdmin click - **Station / Assignment**

Click to select on KEY tab at the top

- Click **LIST** (A DN list will appear on the top left hand of the screen) and choose the DN that should belong to the PhDN group
- ◆ Select the feature button that the PhDN should appear (I.E. button  $1 \sim 20$ ). The key should now be coloured RED.
- ◆ Click on the **Directory No** button (top right hand of the screen)
- ◆ Select Secondary/Phantom DN (bottom right hand of the screen). A Dialog Box will appear, enter the DN number that you want to use for the PhDN (E.g. 500) and choose the Ringing Assignment and Tone Pitch required. Click **OK**, then **Submit**

Now add the other members of the PhDN. Will all members of the group have the same key appearance and ringing assignments? If yes go to 1.7, if no go to 2.0

- ◆ Click **Copy**. A Dialog Box will appear, enter the DN numbers you want to belong to the PhDN group. You can enter multiple DNs by using a comma (E.g. 201,203,210).
- $\blacklozenge$  Click on the PhDN key (already assigned above in steps 1.3~1.6). The key should now be coloured RED. Click **OK** in the Dialog Box that was opened in step 1.8

To assign members of the PhDN group that have different Key and Ringing assignments repeat steps  $1.1 \sim 1.6$ 

## **STEP 2 – Pgm 206: PHANTOM DN**

From WinAdmin click - **Station / Phantom DN** Phantom DN – Enter the PhDN number used in step 1.6 above in step 1

FB01 – Owned PDN – Enter the DN number of the owner of the PhDN

# **Note The owner of the PhDN has special privileges, e.g. set a call forward for the group to receive a voice first call for the group**

FB02 – Tone/Voice First – Select Tone First FB04 – Display DN – Enter the DN you wish to appear on the LCD of the calling extension (Usually the same as the PhDN number entered above) FB05 – System Call Forward – Enter a System Call Forward number (It must have been previously programmed in System / System Call Forward – Pgm 500)

# **15 Pop on Speed Dial**

### **PROGRAM 501** SYSTEM SPEED DIAL

#### **Programming**

FK00 Speed Dial Bin = (Any Value between 000-799) FK01 Number = (e.g. 01932 755380) FK02 Name = (This is the LCD name that appears, max 8 characters, e.g. TOSHIBA)

#### **Example:**

FK00 Speed Dial Bin = 000 FK01 Number = 07866 714346 FK02 Name = JAS

## **Click on Submit**

## **PROGRAM 516** STATION SPEED DIAL

#### **Programming**

Click on List Select a DN from the available list FK01 Speed Dial Bin = (Any Value between 00-99) FK02 Number = ( e.g. 01932 755380) FK03 Name = (This is the LCD name that appears, max 8 characters, e.g. TOSHIBA)

### **Programming**

Click on List Select DN 2000 FK01 Speed Dial Bin = 00 FK02 Number = 01932 755380 FK03 Name = PRI LINE

## **Click on Submit**

## **Programming**

Click on List Select DN 2000 FK01 Speed Dial Bin = 01 FK02 Number = 01932 785592 FK03 Name = BRI LINE

**Click on Submit**

# **Programming**

Click on List Select DN 2000 FK01 Speed Dial Bin = 02 FK02 Number = 07785335829 FK03 Name = IAN **Click on Submit**

# **16 Q-Sig Made Simple**

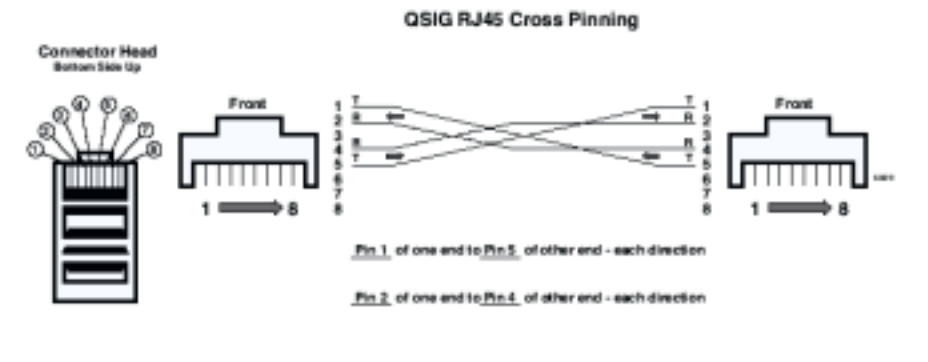

To make a QSKS Cross-Piened Moduler Cord on a existing straight through cord:<br>On one end only, swap Pin 1 with Pin 5 and then Pin 2 with Pin 4.

This chapter describes how to set up two systems, one with node ID 10 (Master) and the other with node ID 11(Slave). We will look at 2 scenarios; each scenario will be programmed via WinAdmin. It is assumed that there are 2 systems each with an RPTU2F connected back to back. You therefore must use a cross over cable.

## **Note It is better to add the RPTU2F cards manually in pgm 100.**

If your system has been initialised with the RPTU2F inserted then default programming will have already been assigned to the card E.g. an ILG(Pgm304), OLG(Pgm306) and channel groups(Pgm302) will already have been allocated. Therefore you will either need to use these defaults or remove the default ChGrp first in order to use the suggested ILG/OLG/ChGrp shown below

## **Adding RPTU2F Manually via a handset**

## **Note If the system was initialised with this card already inserted then this step is not required.**

Enter Programming Mode via the handset \*  $\#$  \*  $\#$  1 \* 2 \* 3 \* password Hold 100 Hold (Program 100) Enter the cab/slot number (Must be a slot that supports RPTU2F – E.g. 0105) FB01 – enter code of 22 Hold, Hold, ## Hold, ## Hold

# **Scenario 1 – Extension numbers the same at both sites**

# **Node ID 10**

From WinAdmin click – **Trunk/ILG**

**Pgm-304**INCOMING LINE GROUP ASSIGNMENT

Click **Create** and enter 10, now click **OK** FB01, Group Type = ISDN  $FB02$ , Trunk Type = TIE FB04, Private Service Type = QSIG **Click Submit**

From WinAdmin click – **Trunk/OLG**

**Pgm-306** OUTGOING LINE GROUPS

Click **Create** and enter 10, now click **OK** FB01, Group Type = ISDN FB02, Trunk Type = TIE FB03, Private Service Type = QSIG

From WinAdmin click – **Trunk / ISDN / PRI**

**Pgm-302** PRI TRUNKS

Click **Create** and enter 10, now click **OK** FB02, Protocol = QSIG FB03, Incoming Line Group = 10 FB04, Outgoing Line Group = 10 FB26, Network Mode = Master FB27, Negotiation Priority = Side B **Click Submit**

From WinAdmin click – **System / Flexible Access Code**

**Pgm-102** FLEXIBLE ACCESS CODES

Click **Create** and enter 11, now click **OK** FB01 – choose Network Access Code for Remote Node **Click Submit**

From WinAdmin click – **Services / Networking / Node ID**

**Pgm-656** NODE ID ASSIGNMENT

 $FB01 = 10$ **Click Submit** From WinAdmin click – **Services / Networking / Route Plan Analysis**

**Pgm-651** PRIVATE ROUTING PLAN ANALYSIS TABLE ASSIGNMENT

 $FBOO = 11$  $FB01 = 1$ **Click Submit**

From WinAdmin click – **Services / Networking / Route Choice Definition**

**Pgm- 653** PVT NTWK ROUTE CHOICE TABLE ASSIGNMENT

 $FBOO = 1$  $FB01 = 1$ **Click Submit**

**Pgm-654** PVT NTWK ROUTE DEFINITION TABLE ASSIGNMENT

 $FB00 = 1$  $FB01 = 10$  $FB02 = 1$ **Click Submit**

**Pgm-655** PVT NTWK DIGIT MODIFICATION TABLE ASSIGNMENT

 $FBOO = 1$  $FB01 = 0$ **Click Submit**

## **Node ID 11**

From WinAdmin click – **Trunk/ILG**

**Pgm-304** INCOMING LINE GROUP ASSIGNMENT

Click **Create** and enter **11** (Group Number) FB01, Group Type = ISDN FB02, Trunk Type = TIE FB04, Private Service Type = QSIG

From WinAdmin click – **Trunk/OLG**

**Pgm-306** OUTGOING LINE GROUPS

Click **Create** and enter **11** (Group Number) FB01, Group Type = ISDN FB02, Trunk Type = TIE FB03, Private Service Type = QSIG

From WinAdmin click – **Trunk/ISDN/PRI**

**Pgm-302** PRI TRUNKS

Click **Create** and enter **11** (Group Number) FB02, Protocol = QSIG FB03, Incoming Line Group = 11 FB04, Outgoing Line Group = 11 FB26, Network Mode = Slave FB27, Negotiation Priority = Side A

From WinAdmin click – **System / Flexible Access Code**

**Pgm-102** FLEXIBLE ACCESS CODES

Click **Create** and enter **10** (Group Number) FB01 – choose Network Access Code for Remote Node **Click Submit** 

From WinAdmin click – **Services / Networking / Node ID**

**Pgm-656** NODE ID ASSIGNMENT

 $FB01 = 11$ **Click Submit**

From WinAdmin click – **Services / Networking / Route Plan analysis**

**Pgm-651** PRIVATE ROUTING PLAN ANALYSIS TABLE ASSIGNMENT

 $FBOO = 10$  $FB01 = 1$ **Click Submit**

From WinAdmin click – **Services / Networking / Route Choice Definition**

**Pgm- 653** PVT NTWK ROUTE CHOICE TABLE ASSIGNMENT

 $FB00 = 1$  $FBO1 = 1$ **Click Submit**

**Pgm-654** PVT NTWK ROUTE DEFINITION TABLE ASSIGNMENT

 $FBOO = 1$  $FB01 = 11$  $FB02 = 1$ **Click Submit**

**Pgm-655** PVT NTWK DIGIT MODIFICATION TABLE ASSIGNMENT

 $FB00 = 1$  $FB01 = 0$ **Click Submit**

# **How to test**

From System with Node ID of 10, dial 11 + Extension Number. From System with Node ID of 11, dial 10 + Extension Number

## **Scenario 2 – Different extension numbers at both sites**

It will be assumed that the following extension numbers have been created

Node ID 10: Extension numbers are 200 ~ 299 Node ID 11: Extension numbers are 300 ~ 399

# **Node ID 10**

From WinAdmin click – **Trunk/ILG**

**Pgm-304** INCOMING LINE GROUP ASSIGNMENT

Click **Create** and enter **10** (Group Number) FB01, Group Type = ISDN FB02, Trunk Type = TIE FB04, Private Service Type = QSIG **Click Submit**

From WinAdmin click – **Trunk/OLG**

**Pgm-306** OUTGOING LINE GROUPS

Click **Create** and enter **10** (Group Number) FB01, Group Type = ISDN FB02, Trunk Type = TIE FB03, Private Service Type = QSIG

From WinAdmin click – **Trunk/ISDN/PRI**

**Pgm-302** PRI TRUNKS

Click **Create** and enter **10** (Group Number) FB02, Protocol = QSIG FB03, Incoming Line Group = 10 FB04, Outgoing Line Group = 10 FB26, Network Mode = Master FB27, Negotiation Priority = Side B **Click Submit**

From WinAdmin click – **System / Flexible Access Code**

# **Pgm-102** FLEXIBLE ACCESS CODES

Click Create and enter 3, now click OK FB01 – choose Network Access Code for Remote Node **Click Submit**

From WinAdmin click – **Services / Networking / Node ID**

**Pgm-656** NODE ID ASSIGNMENT

 $FB01 = 2$ **Click Submit**

From WinAdmin click – **Services / Networking / Route Plan analysis**

**Pgm-651** PRIVATE ROUTING PLAN ANALYSIS TABLE ASSIGNMENT

 $FB00 = 3$  $FB01 = 1$ **Click Submit**

From WinAdmin click – **Services / Networking / Route Choice Definition**

**Pgm- 653** PVT NTWK ROUTE CHOICE TABLE ASSIGNMENT

 $FB00 = 1$  $FBO1 = 1$ **Click Submit**

**Pgm-654** PVT NTWK ROUTE DEFINITION TABLE ASSIGNMENT

 $FB00 = 1$  $FB01 = 10$  $FB02 = 1$ **Click Submit**

**Pgm-655** PVT NTWK DIGIT MODIFICATION TABLE ASSIGNMENT

 $FBOO = 1$  $FB01 = 0$ **Click Submit**

# **Node ID 11**

From WinAdmin click – **Trunk/ILG**

**Pgm-304** INCOMING LINE GROUP ASSIGNMENT

Click **Create** and enter **11** (Group Number) FB01, Group Type = ISDN FB02, Trunk Type = TIE FB04, Private Service Type = QSIG **Click Submit**

From WinAdmin click – **Trunk/OLG**

**Pgm-306** OUTGOING LINE GROUPS

Click **Create** and enter **11** (Group Number) FB01, Group Type = ISDN FB02, Trunk Type = TIE FB03, Private Service Type = QSIG

From WinAdmin click – **Trunk/ISDN/PRI**

**Pgm-302** PRI TRUNKS

Click **Create** and enter **11** (Group Number) FB02, Protocol = QSIG FB03, Incoming Line Group = 11 FB04, Outgoing Line Group = 11 FB26, Network Mode = Slave FB27, Negotiation Priority = Side A **Click Submit**

From WinAdmin click – **System / Flexible Access Code**

**Pgm-102** FLEXIBLE ACCESS CODES

Click **Create** and enter **2**, now click **OK** FB01 – choose Network Access Code for Remote Node **Click Submit**

From WinAdmin click – **Services / Networking / Node ID**

**Pgm-656** NODE ID ASSIGNMENT

 $FB01 = 3$ **Click Submit** From WinAdmin click – **Services / Networking / Route Plan analysis**

**Pgm-651** PRIVATE ROUTING PLAN ANALYSIS TABLE ASSIGNMENT

 $FBOO = 2$  $FB01 = 1$ **Click Submit**

From WinAdmin click – **Services / Networking / Route Choice Definition**

**Pgm- 653** PVT NTWK ROUTE CHOICE TABLE ASSIGNMENT

 $FBO0 = 1$  $FB01 = 1$ **Click Submit**

**Pgm-654** PVT NTWK ROUTE DEFINITION TABLE ASSIGNMENT

 $FB00 = 1$  $FB01 = 11$  $FB02 = 1$ **Click Submit**

**Pgm-655** PVT NTWK DIGIT MODIFICATION TABLE ASSIGNMENT

 $FB00 = 1$  $FB01 = 0$ 

## **How To Test**

From System with Node ID of 10, dial extension number at remote site (300~399) From System with Node ID of 11, dial extension number at remote site (200~299)

# **17 Setting Caller Number Identification**

Strata CTX offers a new feature which previous Strata systems did not have. It is now possible to send out a different DDI other than the billing number.

For example if when your customer makes a call from their system they send number 01932755380 as their main number, we can now decide to send 01932 755399 instead. This number MUST be an existing DDI number in the range.

# **How is this done?**

It is fairly simple.

From WinAdmin click – **ISDN / Calling Number**

Select an OLG Number that you assigned to dial out over

**FB01** Default Number = 5399 (*This is the actual DDI number sent in by the network provider. It must also be the new number you want sent out*)

Number Prefix = LEAVE BLANK

Number Verification = Enabled

**FK04** Default Number 2 = 5399 (*This is the actual DDI number sent in by the network provider. It must also be the new number you want sent out*)

Click on **Submit**

# **How do I test this?**

Dial out to you mobile phone. The Number **01932 755399** will now appear on the LCD as the CLI.

# **18 System Call Forward**

#### **STEP 1 – Assign a system call forward to an extension**

From WinAdmin click - **Station / Assignment**

**DKT/SLT Pgm 200** STATION DATA

FB12 – Select the System Call Forward location you wish to use

From WinAdmin click - **Station / ISDN / Station Data**

**ISDN Sbus Pgm 217**I SDN STATION DATA

FB03 - Select the System Call Forward location you wish to use

#### **STEP 2– Assigning the System Call Forward No Answer Timer**

From WinAdmin click – **System/System Timer**

**Pgm 104** SYSTEM TIMERS

FB08 – Select the timer value from 1~180 seconds

#### **STEP 3 – Assign how the System Call Forward will operate**

From WinAdmin click – **System/System Call Forward**

**Pgm 500** SYSTEM CALL FORWARD

FB00 – Select the SCF number used in Step 1 FB01 – Choose CO Loop or Grd

**The Number 01932 755381 will now appear on the CLI**

# **19 Updating the Licenses**

When a new software level is installed on the Strata CTX, the system will also requires new licensing information. Without this updated data the Strata CTX does not function and no calls are allowed until the new licenses are loaded onto the system.

Once you have logged-on through WinAdmin, the procedure to update the license data is as follows:

- ◆ From the **Operation** menu select *License Control*. As the license number is at least 60 characters long, we highly recommended that you use the Copy (Ctrl + C) and Paste (Ctrl + V) facilities to enter the new license number.
- ◆ Enter/paste the required data in the **License Code** field. Point and click on the **Issue**  button.
- ◆ Under LICENSE ACTIVATE press the **Activate** button.
- ◆ When the operation is successfully completed, the **Status** field on top of the screen will display "Active Finished"
- ◆ You are now required to restart the system. From the **Operation** menu select *System Setup*. At the top under program **900 CTX Restart** point and click on the Restart CTX button.

# $\overline{1}$ **20 Upgrading System Software & Making Back-ups**

This chapter describes the procedure necessary to load and install new main centre software onto a Strata CTX processor.

Before following the instructions below, please make sure that you do have the latest backup of the Strata CTX system you are working on.

For this procedure you will need 2 Smart Media cards, one for a backup and the other for software. It is best to format these cards using WinAdmin.

# **Making a backup**

Ensure that a formatted Smart Media card is in the drive on the Strata CTX processor.

From WinAdmin, go to **Operation** and then click on **Data Backup**. Press **Backup**. In the **Completion** field you will notice the different stages of the backup process, while in the **Progress** field, WinAdmin informs you of the progress made.

When *Backup Complete* is displayed in the **Progress** field, the process is finished. You can now unmount the Smart Media card from **System Set-up** under **Operation**.

## **Installing the new Strata CTX 670 software**

This procedure is only relevant for Strata CTX 670. If you need to install new software on a Strata CTX 100, please follow the instructions below.

Make sure that the Smart Media card onto which the software is stored is labelled as **PRGUP-DATE**. The software file (nhs.prg) is saved into the **PROGRAM** folder on the formatted Smart Media card.

A label is assigned through *My Computer* on your PC. Click to highlight the Smart drive and press the right mouse button. Enter the required name in the field called *Label*. Press **Apply** and then **OK**.

From a handset, access programming mode:

◆ To commence the software installation, select program **911**, press **FB 01** and then press **1** in the keypad. Press **HOLD** and then **FB 07**. Observe LED 07 on the handset and confirm against the chart below.

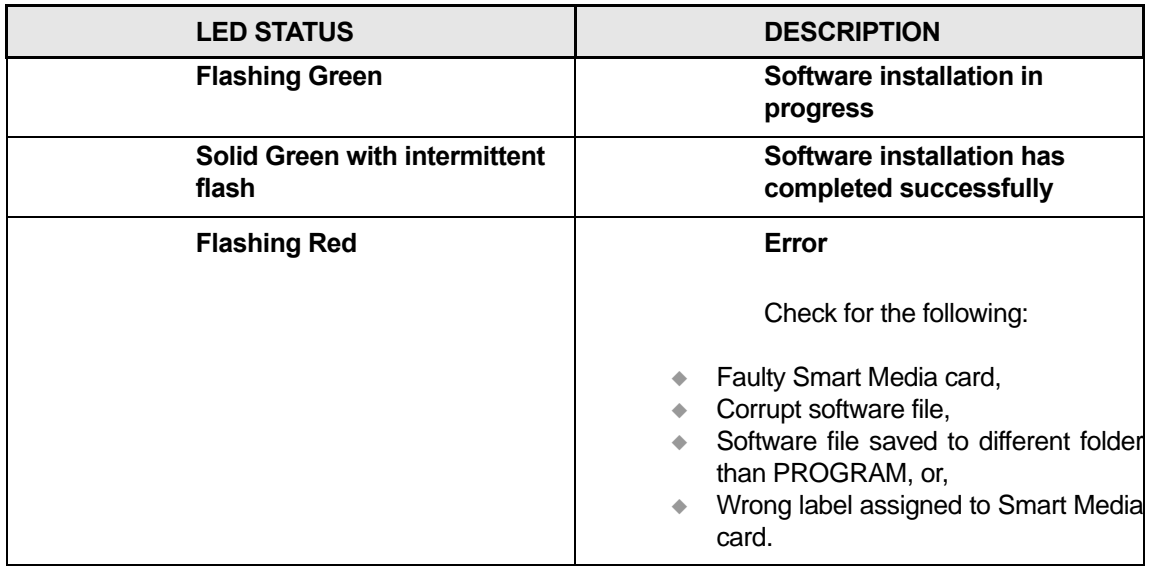

- When the software is installed onto the processor, your programming should still be in program 911. We now need to change the standby side status of the Flash Memory. Press **FB 05** and then **2** from the dial keypad. This changes the status to **TRIAL**. Press **HOLD**.
- Pull out the Smart Media labelled PRGUPDATE from the Strata CTX. Make sure that the Smart Media LED on the processor (labelled SM) is OFF.

## **Note Failure to extract the Smart Media card at this point will jeopardise the whole upgrade and may even lock the processor!!!**

- ◆ Still in program 911, press **FB 01** and then on **3** on the dial keypad. Press **HOLD**. This will perform a **CLEARBOOT** to confirm the installation.
- After clear boot check the version of software now assigned to the Active side of memory. You can do this either in System Set-up in WinAdmin or program 901 through handset programming mode. **FB 01** and **FB 02** toggle between the Active and the Standby sides respectively.
- Before the installation is complete it is important to confirm the Active side. Go to program 911, press **FB 04** and then **1** on the keypad. Press **HOLD** twice. This time TRIAL is changed to NORMAL.

The software upgrade is now complete.

## **Installing the new Strata CTX 100 software**

This procedure is only relevant for Strata CTX 100. If you need to install new software on a Strata CTX 670, please follow the instructions above.

Make sure that the Smart Media card onto which the software is stored is labelled as **CTXMxx (where xx is software version, e.g. 06)**. The software file (nhs.prg) is saved into the **PRO-GRAM** folder on the formatted Smart Media card.

A label is assigned through *My Computer* on your PC. Click to highlight the Smart drive and press the right mouse button. Enter the required name in the field called *Label*. Press **Apply** and then **OK**.

From a handset, access programming mode:

◆ To commence the software installation, select program **911**, press **FB 01** and then press **1** in the keypad. Press **HOLD** and then **FB 07**. Observe LED 07 on the handset and confirm against the chart below.

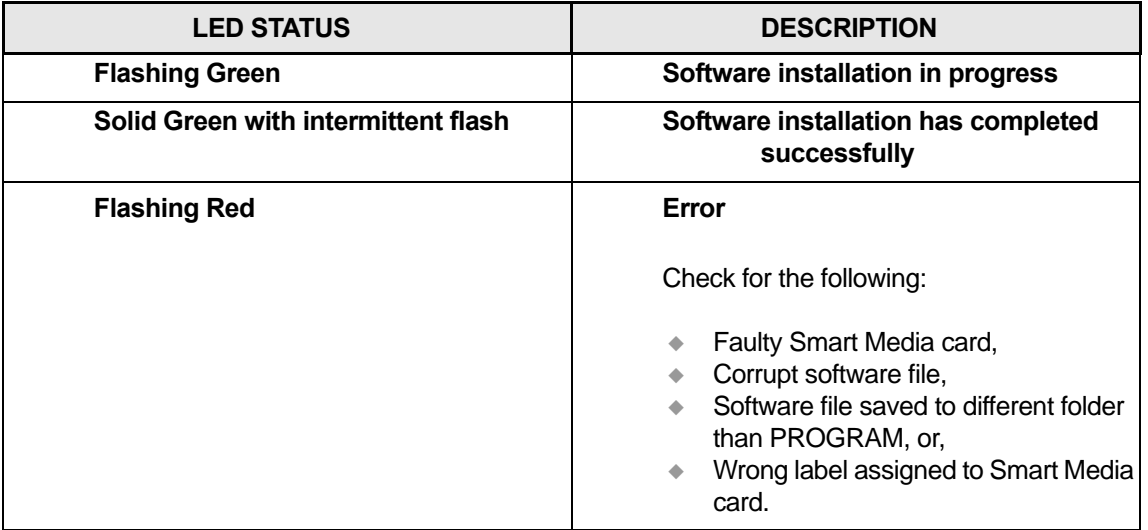

After a few minutes the LCD on the DKT goes blank. Do not worry! As long as the SM LED on the processor is still ON, the upgrade is still in process.

> **Note Wait until the LCD on the DKT is up again. Doing anything like extracting the Smart Media or switching OFF the system will jeopardise the whole upgrade and may even lock the processor!!!**

When the LCD on the DKT is up again pull out the Smart Media labelled CTXMxx from the Strata CTX. Make sure that the Smart Media LED on the processor (labelled SM) is OFF.

## **Note Failure to extract the Smart Media card at this point will jeopardise the whole upgrade and may even lock the processor!!!**

◆ Due to memory size on a Strata CTX 100 processor, there is only an Active side. You can check this in System Set-up in WinAdmin or program 901 **FB 01** through handset programming mode.

The software upgrade is now complete.

# **Numerics**

100 series programs, [A-9](#page-288-0) 200 series programs, [A-18](#page-297-0) 300 series programs, [A-29](#page-308-0) 400 series programs, [A-39](#page-318-0) 500 series programs, [A-39](#page-318-1) 600 series programs, [A-47](#page-326-0) 800 series programs, [A-49](#page-328-0) 900 series programs, [A-56](#page-335-0)

# **A**

advisory message default code table, [4-37](#page-88-0)

# **B**

BIOU, [3-2](#page-33-0) button programming, [A-1](#page-280-0) examples, [A-6](#page-285-0) procedures, [A-8](#page-287-0)

# **C**

call forward no answer timer, [4-16](#page-67-0) override, [4-12](#page-63-0) clone, [3-19](#page-50-0) communicating with Strata CTX, [2-12](#page-27-0) community name, [9-15](#page-262-0) component status/control, [10-8](#page-275-0) copy, [3-19](#page-50-0) CTX processor NIC interface TCP/IP, [3-6](#page-37-0) CTX smart media directories, [9-7](#page-254-0) CTX WinAdmin application software, [1-2](#page-15-0) auto-programming to start-up, [3-1](#page-32-0) command table link, [3-16](#page-47-0) communicating with Strata CTX, [2-12](#page-27-0) create, clone, copy and delete, [3-19](#page-50-0) flexible communication interface, [1-2](#page-15-1) internet access, [1-2](#page-15-2) LAN network, [2-5](#page-20-0) pages, [3-15](#page-46-0) planning, [3-7](#page-38-0) program for first time, [3-7](#page-38-1) program viewer GUI, [3-15](#page-46-1)

station assignment menu, [3-17](#page-48-0) system requirements, [3-7](#page-38-2) toolbar, [3-16](#page-47-1)

# **D**

data backup, [A-50](#page-329-0) data initialise programs, [4-38](#page-89-0) DDI, [6-14](#page-149-0) default feature access codes, [3-7](#page-38-3) delete, [3-19](#page-50-0) destination restriction overview, [8-20](#page-205-0) device table, [4-35](#page-86-0) directory number sub-parameters, [5-17](#page-106-0)

# **E**

error alarm log, [10-5](#page-272-0) error log, [10-1](#page-268-0) exchange line, [3-3](#page-34-0) exchange lines sub-parameters, [5-18](#page-107-0) external devices, [8-53](#page-238-0)

# **F**

feature button pattern assignments 10 button table, [5-12](#page-101-0) 14 button table, [5-13](#page-102-0) 20 button table, [5-12](#page-101-1) feature/button code sub-parameter assignments, [A-](#page-302-0)[23](#page-302-0) file information, [9-14](#page-261-0) flash memory test, [10-7](#page-274-0) flexible button assignment feature code table, [A-25](#page-304-0) FTP User Accounts, [9-13](#page-260-0)

# **H**

hardware requirements, [2-1](#page-16-0)

# **I**

initial setup, [3-1,](#page-32-0) [3-7](#page-38-1) intercept, [6-3](#page-138-0) ISDN bearer capability, [5-41](#page-130-0)

# **L**

least cost routing/destination restriction, [8-9](#page-194-0) license information, [9-19](#page-266-0) local update, [A-51](#page-330-0)

# **M**

maintenance, [10-1](#page-268-1) error alarm log, [10-5](#page-272-0) error log, [10-1](#page-268-0) event trace control, [10-3](#page-270-0) start/stop/store trace date, [10-1](#page-268-2) system admin log, [10-6](#page-273-0) maintenance procedures, [A-50](#page-329-1) memory access operation, [10-7](#page-274-1) music on hold, [4-32](#page-83-0)

# **N**

networking, [8-35](#page-220-0) configuration, [8-41](#page-226-0)

# **O**

Overview, [1-1](#page-14-0)

# **P**

PAD conference value table, [4-30](#page-81-0) device number table, [4-29](#page-80-0) group device types, [4-30](#page-81-1) parameter selection record sheet, [5-19](#page-108-0) planning, [3-7](#page-38-0) profile, [2-14,](#page-29-0) [11-2](#page-279-0) Program 100 card assignment, [4-1](#page-52-0) Program 102 card assignment, [4-4](#page-55-0), [4-6](#page-57-0) creating new feature codes, [4-7](#page-58-0) flexible numbering default settings, [4-7](#page-58-1) flexible numbering plan, [4-4,](#page-55-0) [4-6](#page-57-0) Program 103 card assignment, [4-12](#page-63-1) class of service, [4-12](#page-63-1) Program 104 card assignment, [4-15](#page-66-0) set system timer, [4-15](#page-66-0) Program 105 card assignment, [4-17](#page-68-0) set system data, [4-17](#page-68-0) Program 106

day/night mode "type of day" mapping table assignment, [4-26](#page-77-0) Program 107 PAD table assignment, [4-28](#page-79-0) Program 108 PAD group assignment, [4-29](#page-80-1) Program 109 card assignment, [4-32](#page-83-0) music on hold, [4-32](#page-83-0) Program 110 card assignment, [4-31](#page-82-0) password, [4-31](#page-82-0) Program 111 destination restriction level, [8-29](#page-214-0) Program 112 day/night mode calendar, [4-25](#page-76-0) Program 113 day/night mode daily schedule assignment, [4-](#page-77-1) [26](#page-77-1) Program 114 PAD conference table assignment, [4-30](#page-81-2) Program 115 advisory messages, [4-37](#page-88-1) card assignment, [4-37](#page-88-1) Program 116 card assignment, [4-38](#page-89-1) data initialse, [4-38](#page-89-1) Program 117 card assignment, [4-10](#page-61-0) public dial plan digit analysis, [4-10](#page-61-0) Program 118 card assignment, [4-11](#page-62-0) lock password, [4-11](#page-62-0) Program 119 card assignment, [4-11](#page-62-1) initialise lock password, [4-11](#page-62-1) Program 200 basic station assignment, [5-1](#page-90-0) Program 202 ISDN BRI station, [5-37](#page-126-0) Program 204 DKT parameters assignment, [5-7](#page-96-0) Program 205 DKT Flexible Button Assignment, [5-15](#page-104-0) Program 206 phantom DN assignment, [5-25](#page-114-0) Program 208 station timer assignment, [5-22](#page-111-0) Program 209 hunt group, [5-28](#page-117-0)

Program 210 group call pickup, [5-23](#page-112-0) Program 213 ADM Flexible Button Assignment, [5-15](#page-104-0) Program 214 DSS console assignment, [5-14](#page-103-0) Program 215 DSS Flexible Button Assignment, [5-15](#page-104-0) Program 216 emergency ringdown assignment, [5-23](#page-112-1) Program 217 ISDN station data assignment, [5-43](#page-132-0) Program 218 station hunting group members assignment, [5-](#page-122-0) [33](#page-122-0) Program 300 trunk assignment, [6-8](#page-143-0) Program 302 PRI trunks, [6-33](#page-168-0) Program 304 ILG, [6-1](#page-136-0) ILG Assignment, [6-2](#page-137-0) Program 306 Outgoing Line Groups, [6-5](#page-140-0) Program 308 trunk timer, [6-23](#page-158-0) Program 309 direct dialling inward, [6-14](#page-149-0) Program 310 DIT assignment, [6-24](#page-159-0) Program 311 DISA security code, [6-22](#page-157-0) Program 313 caller ID assignment, [6-12](#page-147-0) Program 315 T1 trunk card assignment, [6-27](#page-162-0) Program 316 shared D channel, [6-42](#page-177-0) Program 317 ISDN BRI trunk, [6-28](#page-163-0) Program 318 DDI intercept assignment, [6-18](#page-153-0) Program 319 intercept position assignment, [6-22](#page-157-1) Program 320 B channels, [6-41](#page-176-0) Program 321 calling number identification, [6-44](#page-179-0) Program 322 called number table, [6-45](#page-180-0)

Program 323 CBC service, [6-38](#page-173-0) Program 324 CBC time zones, [6-39](#page-174-0) Program 400 emergency call destination assignment, [7-3](#page-184-0) Program 404 attendant group assignment, [7-1](#page-182-0) Program 500 system call forward assignment, [4-21](#page-72-0) Program 501 card assignment, [4-23](#page-74-0) system speed dial, [4-23](#page-74-0) Program 502 terminal paging group assignment, [5-24](#page-113-0) Program 503 paging devices group assignments, [8-59](#page-244-0) Program 504 system call forward operation status, [4-22](#page-73-0) Program 506 verified account codes, [8-31](#page-216-0) Program 507 door phones, [8-54](#page-239-0) Program 508 door lock control assignment, [8-56](#page-241-0) Program 509 DR override by system speed dial, [8-32](#page-217-0) Program 510 COS override assignment, [8-33](#page-218-0) Program 512 SMDR for system assignment, [8-49](#page-234-0) Program 513 SMDR for ILG assignment, [8-50](#page-235-0) Program 514 SMDR for OLG assignment, [8-50](#page-235-1) Program 515 view BIOU control relay assignments, [8-58](#page-243-0) Program 516 station speed dial assignment, [5-34](#page-123-0) Program 517 multiple calling group assignments, [5-31](#page-120-0) Program 518 multiple calling group member assignments, [5-](#page-121-0) [32](#page-121-0) Program 519 delete multiple calling group, [5-32](#page-121-1) Program 520 LCR local route plan assignment, [8-11](#page-196-0) Program 521 LCR route plan digit analysis assignment, [8-12](#page-197-0) Program 522 LCR exception number route plan, [8-12](#page-197-1) Program 523 LCR route plan schedule assignment, [8-16](#page-201-0) Program 524 route table to route definition assignment, [8-13](#page-198-0) Program 525 LCR route definition assignment, [8-14](#page-199-0) Program 526 modified digits table assignment, [8-14](#page-199-1) Program 527 LCR holiday table, [8-18](#page-203-0) Program 528 LCR public day of week mapping table, [8-17](#page-202-0) Program 529 LCR route plan time zone assignment, [8-18](#page-203-1) Program 530 destination restriction LCR screening table assignment, [8-24](#page-209-0) Program 531 destination restriction screening table for OLG, [8-25](#page-210-0) Program 532 DR table allow/deny definition, [8-27](#page-212-0) Program 533 DR screening table for OLG, [8-27](#page-212-1) Program 534 destination restriction level authorisation access assignment, [8-28](#page-213-0) destination restriction level exception table assignment, [8-28](#page-213-1) Program 540 pilot DN assignment, [8-1](#page-186-0) Program 550 enhanced 911/emergency 999 call group, [8-60](#page-245-0) Program 551 emergency network access code, [8-61](#page-246-0) Program 570 account code digit length, [8-30](#page-215-0) Program 571 exception numbers for forced account codes, [8-](#page-216-1) [31](#page-216-1) Program 576 door phone night ring over external page, [8-55](#page-240-0) Program 577 caller history, [8-51](#page-236-0) caller ID storage assignment, [8-51](#page-236-1) Program 579 system voice mail data, [8-5](#page-190-0) Program 580

voice mail port data, [8-7](#page-192-0) Program 650 behind centrex assignment, [8-52](#page-237-0) Program 651 private network routing plan analysis table assignment, [8-43](#page-228-0) Program 653 private route choice table assignment, [8-44](#page-229-0) Program 654 private route definition table assignment, [8-45](#page-230-0) Program 655 private digit modification table assignment, [8-](#page-230-1) [45](#page-230-1) Program 656 node ID assignment, [8-42](#page-227-0) Program 657 network COS mapping table, [8-47](#page-232-0) Program 658 network DRL mapping tables, [8-47](#page-232-1) Program 801 network jack LAN device assignment, [4-33](#page-84-0) Program 803 SMDR SMDI CTI port assignment, [4-34](#page-85-0) Program 804 BSIS RS-232 serial port setup, [4-36](#page-87-0) Program 900 CTX restart, [9-2](#page-249-0) system initialise, [A-56](#page-335-1) Program 901 display version, [9-3,](#page-250-0) [A-57](#page-336-0) Program 902 set time and date, [9-3](#page-250-1), [A-59](#page-338-0) Program 903 start/stop trace, [10-3](#page-270-1) Program 904 ISDN trace location, [10-4](#page-271-0), [A-61](#page-340-0) Program 905 all ISDN trunk trace, [A-62](#page-341-0) event trace side change, [A-62](#page-341-1) Program 906 change trace side, [10-4](#page-271-1) Program 907 system admin log, [10-6](#page-273-0) Program 908 smart media, [9-5](#page-252-0) Program 909 MAC address, [9-16](#page-263-0) Program 911 program update, [9-8](#page-255-0) Program 913

license issue, [9-18](#page-265-0) Program 914 license activate, [9-19](#page-266-1) Program 915 regional selection, [9-4](#page-251-0) Program 916 TCP/IP configuration, [9-12](#page-259-0) Programs 106, 112, 113 card assignment, [4-25](#page-76-1) day night service, [4-25](#page-76-1) Programs 107, 108, 114 card assignment, [4-28](#page-79-1) PAD table, [4-28](#page-79-1) Programs 202, 217 ISDN assignments, [5-37](#page-126-1) Programs 205, 213, 215 key assignments, [5-15](#page-104-1) Programs 208, 210, 216 data assignments, [5-22](#page-111-1) Programs 308, 310 timer/DIT assignments, [6-23](#page-158-1) Programs 311, 319 service assignments, [6-22](#page-157-2) Programs 321, 322 calling number assignment, [6-44](#page-179-1) Programs 500/504 card assignment, [4-21](#page-72-1) Programs 506, 570, 571 account codes, [8-30](#page-215-1) Programs 507, 508, 576 door phones, [8-53](#page-238-1) Programs 512-514 SMDR, [8-49](#page-234-1) Programs 520, 521, 522 LCR assignment, [8-11](#page-196-1) Programs 523, 528 route schedule, [8-16](#page-201-1) Programs 524, 525, 526 route define, [8-13](#page-198-1) Programs 527, 528 public holidays/LCR time zones, [8-18](#page-203-2) Programs 530, 531 LCR/DR screening, [8-24](#page-209-1) Programs 532, 533, 534, 111 destination restriction, [8-27](#page-212-2) Programs 653, 654, 655 private route choice definition, [8-44](#page-229-1) Programs 657-660 mapping, [8-46](#page-231-0) Programs 801, 803, 804

card assignment, [4-33](#page-84-1) I/O device, [4-33](#page-84-1) Programs 903, 905, 906 event trace control, [10-3](#page-270-0) Programs 913, 914 license control, [9-18](#page-265-1)

# **Q**

QSIG, [6-2,](#page-137-1) [6-5](#page-140-1), [6-6](#page-141-0), [6-35](#page-170-0), [8-35](#page-220-1)

# **R**

record sheet overview, [A-2](#page-281-0) record sheets attendant group (404), [7-2](#page-183-0) B channel selection (320), [6-41](#page-176-1) basic station (200), [5-6](#page-95-0) behind centrex (550), [8-53](#page-238-2) button assignment (205/213/215), [5-20](#page-109-0) call history (577), [8-52](#page-237-1) call-by-call (323/324), [6-40](#page-175-0) caller ID assignment (313), [6-13](#page-148-0) calling number (321/322), [6-46](#page-181-0) card assignment (100), [4-2](#page-53-0) COS (103), [4-14](#page-65-0) COS override (510), [8-34](#page-219-0) day/night mode (112/106/113), [4-27](#page-78-0) DDI assignment (309), [6-17](#page-152-0) DDI intercept assignment (318), [6-21](#page-156-0) DKT parameters (204), [5-11](#page-100-0) door phone assignment (507/508/576), [8-57](#page-242-0) DR (532/533/534/111), [8-29](#page-214-1) DR/LCR screening (530/531), [8-26](#page-211-0) E911 emergency call group (550), [8-60](#page-245-1) Feature Button (205/213/215), [5-19](#page-108-1) flexible numbering plan (102), [4-7](#page-58-2) hunt group (209/218), [5-30](#page-119-0) ILG (304/513), [6-4](#page-139-0) ISDN BRI station (202), [5-42](#page-131-0) ISDN BRI trunk (317), [6-32](#page-167-0) ISDN data (217), [5-45](#page-134-0) LCR assignments (520/521/522), [8-12](#page-197-2) LCR time zone (527/529), [8-19](#page-204-0) network mapping (657/658/659/660), [8-48](#page-233-0) node ID assignment (656), [8-43](#page-228-1) paging devices group assignment (503), [8-60](#page-245-2) phantom DN (206), [5-27](#page-116-0) pilot DN assignment (540), [8-3](#page-188-0) PRI trunk (302), [6-37](#page-172-0) route choice definition (653/654/655), [8-46](#page-231-1) route definition (524/525/526), [8-15](#page-200-0)

route schedule record sheets (523/528), [8-17](#page-202-1) shared D channel (316), [6-43](#page-178-0) station data (208/210/216/502/516), [5-35](#page-124-0) system call forward (500/504), [4-22](#page-73-1) system speed dial (501), [4-24](#page-75-0) system voice mail (579), [8-7](#page-192-1) trunk assignment (300), [6-11](#page-146-0) trunk timer (310), [6-26](#page-161-0) voice mail port data (580), [8-8](#page-193-0)

# **S**

setup analogue trunk, [3-10](#page-41-0) ISDN PRI, [3-11,](#page-42-0) [3-12](#page-43-0) station, [3-10](#page-41-1) T1 trunk, [3-11](#page-42-1) slot assignment worksheet, [4-2](#page-53-1) SmartMedia card, [9-5](#page-252-1) start/stop/store trace data, [10-1](#page-268-2) station PDN, [3-3](#page-34-1) Strata CTX100 update, [A-51](#page-330-1) Strata CTX670 update, [A-53](#page-332-0) Strata Net private networking, [8-35](#page-220-2) Strata Net programming overview, [8-41](#page-226-1) system call forward, [4-21](#page-72-1)

# **T**

telephone button commands, [A-4](#page-283-0) telephone button overview, [A-3](#page-282-0) telephone button pad record sheets, [5-20](#page-109-1), [5-21](#page-110-0) tools download, [11-1](#page-278-0) tools and profile, [11-1](#page-278-1) trace function, [A-56](#page-335-2) trace functions, [10-1](#page-268-3) trap IP setup, [9-17](#page-264-0)

# **U**

user management, [2-14,](#page-29-1) [11-2](#page-279-1)

# **V**

voice mail, [8-4](#page-189-0)

# **W**

WinAdmin configuration, [11-2](#page-279-2) worksheets 10-button and 20-button telephones, [5-20](#page-109-1), [5-21](#page-110-0) parameter selection, [5-19](#page-108-0) slot assignment, [4-2](#page-53-1)